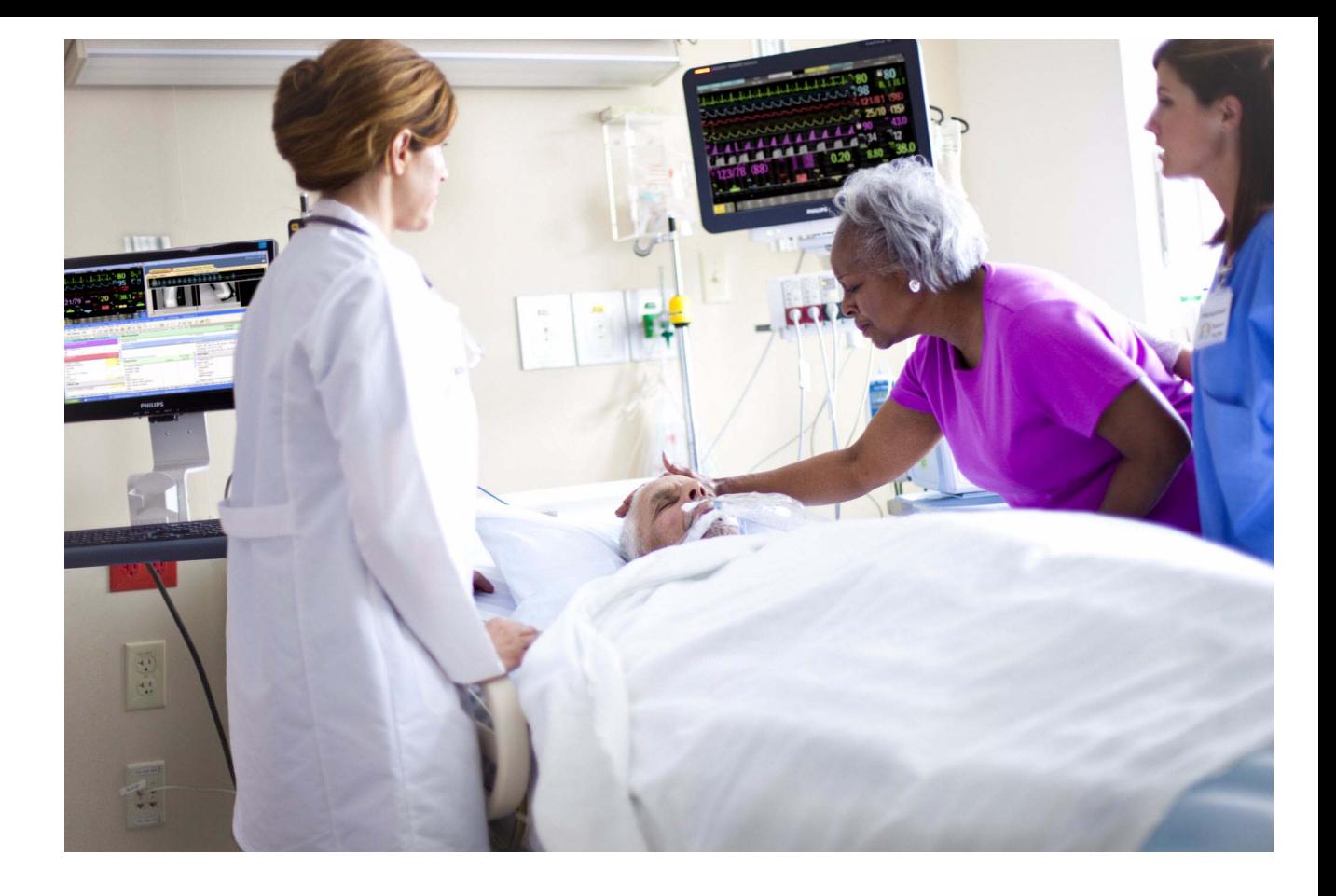

**Configuration Guide** 

# **IntelliVue Patient Monitor**

# **MX600/700/800 MP2/5/20/30/40/50 60/70/80/90 MP5T/MP5SC/X2**

**For monitor release J.x with software revision J.00.xx**

**Patient Monitoring**

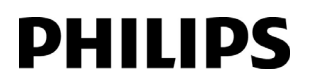

# <sup>1</sup>**Table of Contents**

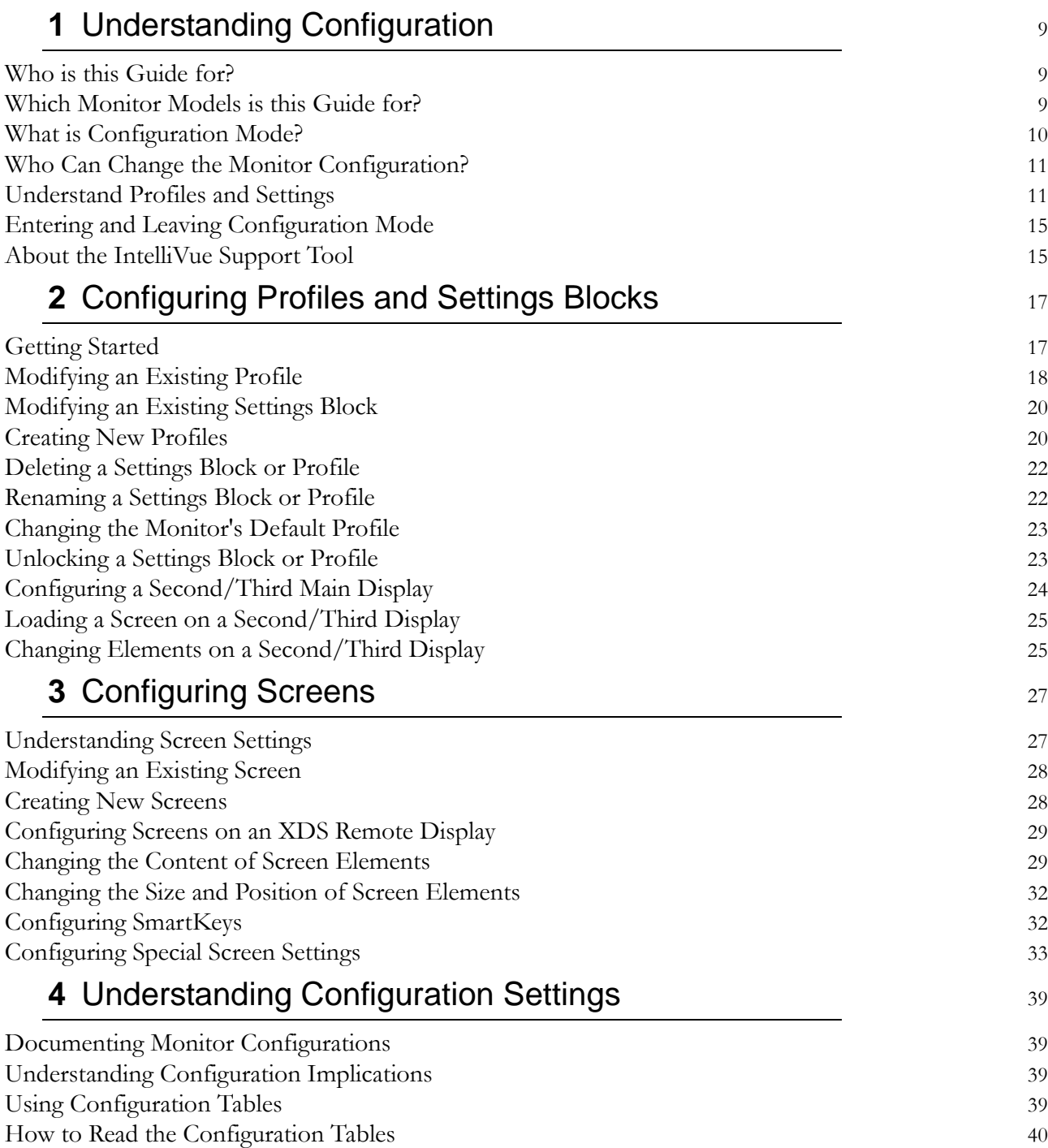

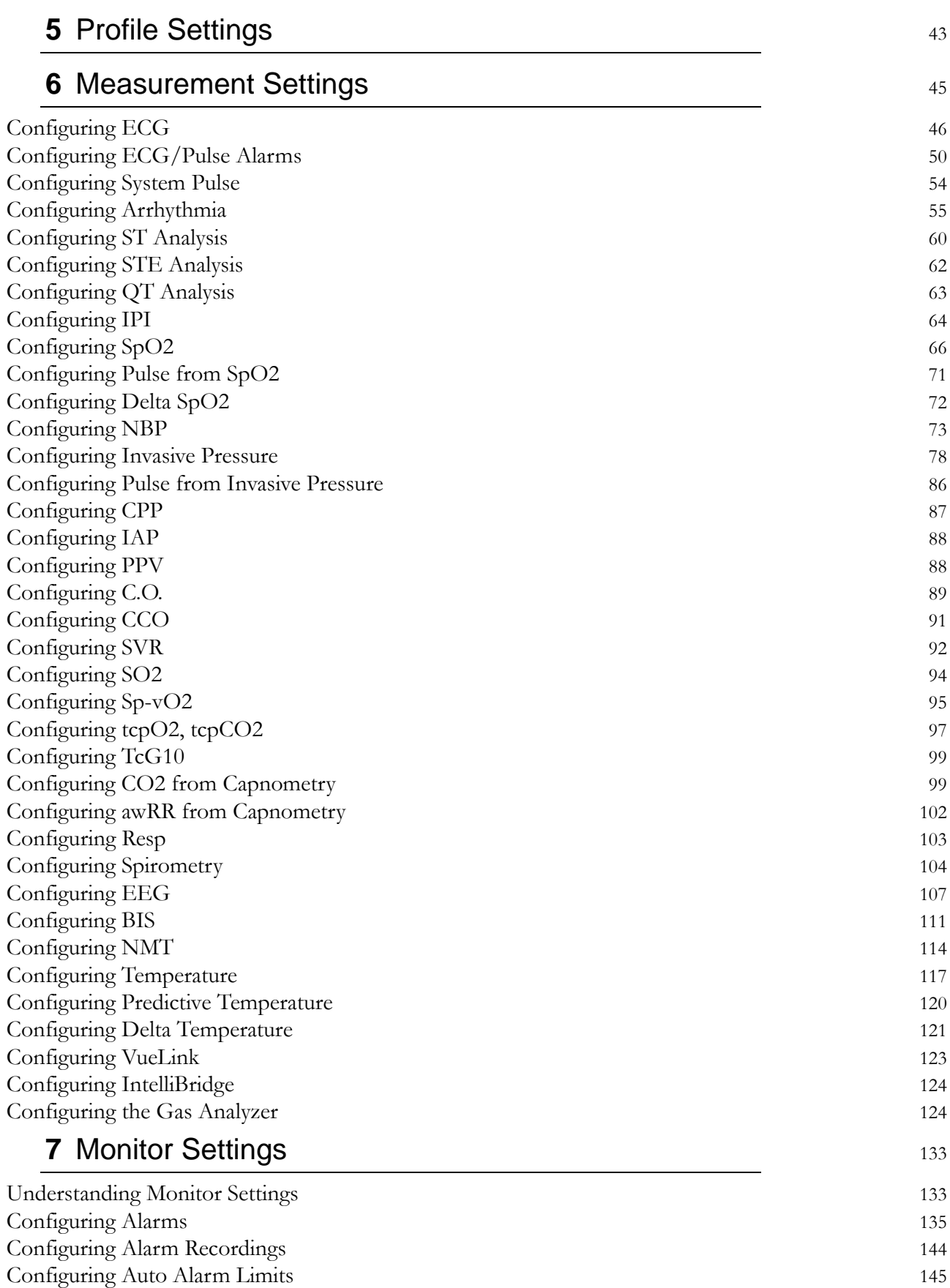

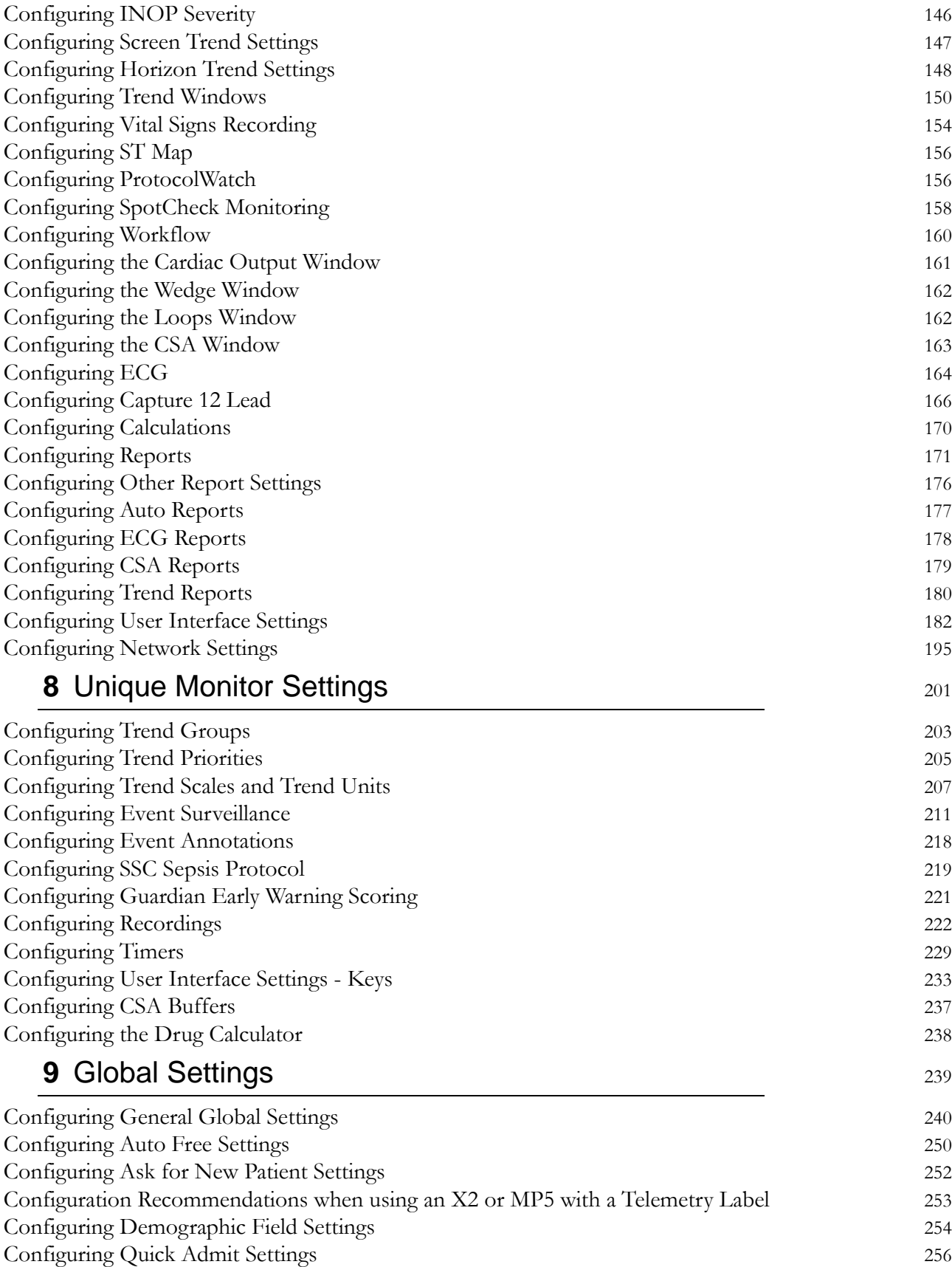

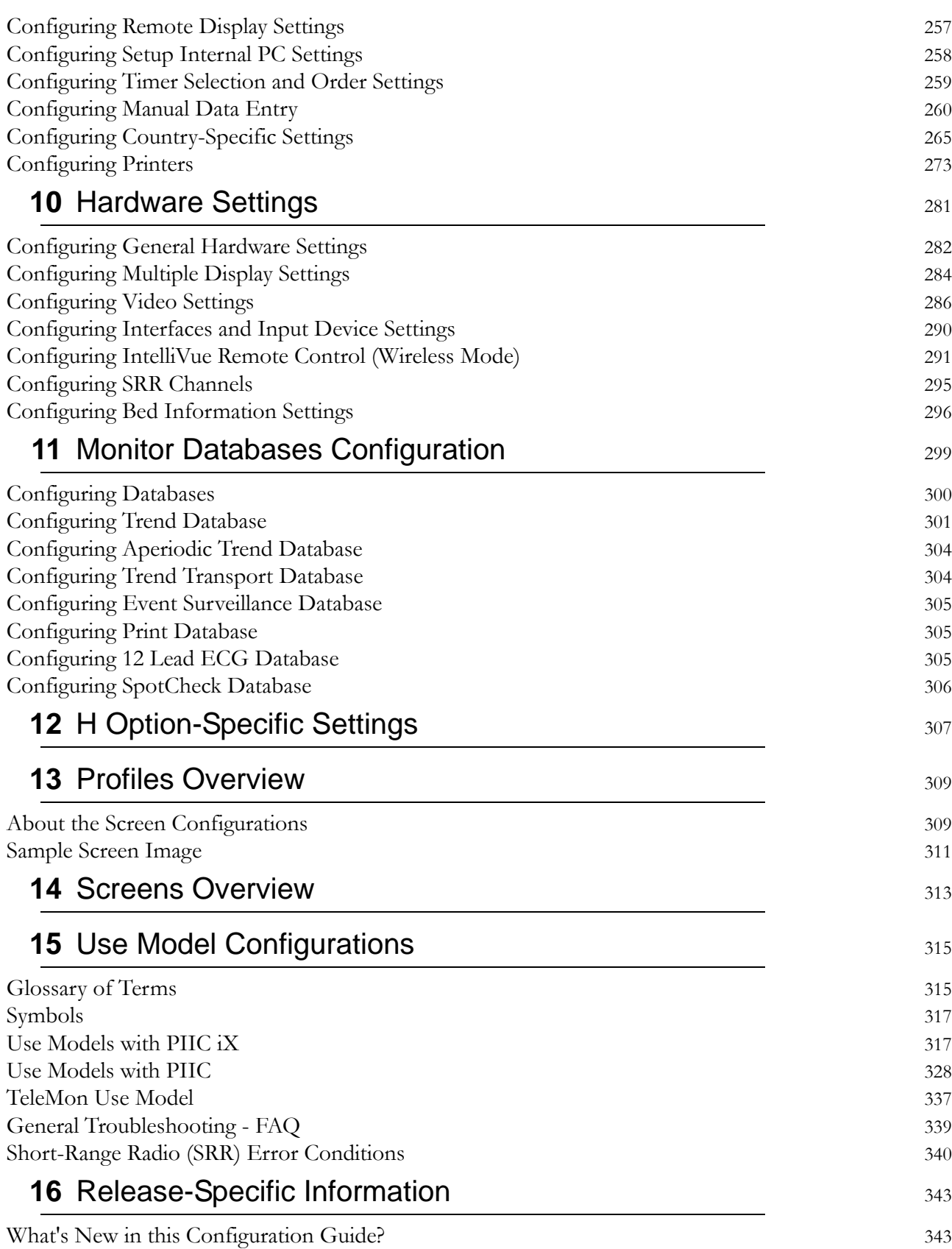

### $Index$   $347$

### 

# <span id="page-8-0"></span><sup>1</sup>**Understanding Configuration**

# <span id="page-8-1"></span>**Who is this Guide for?**

This book is for anyone making permanent changes to the configuration of an IntelliVue Patient Monitor. You must understand English, be familiar with the monitor and its Instructions for Use, know how to make changes to measurements and settings in monitoring mode, and understand the clinical implications of any changes you make.

#### **WARNING**

- Before starting monitoring, check that the configuration meets your requirements, especially patient category, alarm limits and paced setting.
- Changing the configuration may alter the way the monitor performs when monitoring patients. Do not change anything unless you are aware of the possible consequences, especially if you are monitoring a patient whilst in configuration mode.

# <span id="page-8-2"></span>**Which Monitor Models is this Guide for?**

The descriptions and configuration settings in this configuration guide are valid for IntelliVue Patient Monitors MX800, MX600/700, MP80/90, MP60/70, MP40/50, MP20/30, MP5SC, MP5T, MP5, MP2, and the IntelliVue X2 Multi-Measurement Module (when used as a standalone monitor), release J.x with software J.0.xx.

This guide explains use models for patient monitors used in combination with PIIC iX and PIIC.

This guide cannot be used for other monitor models or IntelliVue monitors with other software releases.

Not all information contained in this guide applies to all monitor models. If a certain section applies only to certain models, this is indicated next to the section heading.

For example, if a certain section does not apply to the MP2 and X2, or - in other words - only applies to monitor models MP40/50, MP60/70, MP80/90, and MX600, MX 700, MX800 it would be indicated like this:

**MX600-800 MP40-90 only** For example, if a certain section does not apply to the MP2 and X2, or - in other words - only applies to monitor models MX600, MX700, MX800, and MP40/50, MP60/70, MP80/90 MX800 it would be indicated like here, left of a paragraph.

# <span id="page-9-0"></span>**What is Configuration Mode?**

The monitor ships with preset configurations that are suitable for common monitoring situations. To develop and store your own configurations you must switch to the monitors configuration mode. Configuration mode is a password-protected operating mode that lets expert users make permanent changes to the monitor configuration. It is an extension of monitoring mode; it contains all of the settings available in monitoring mode plus some settings that are accessible only in configuration mode.

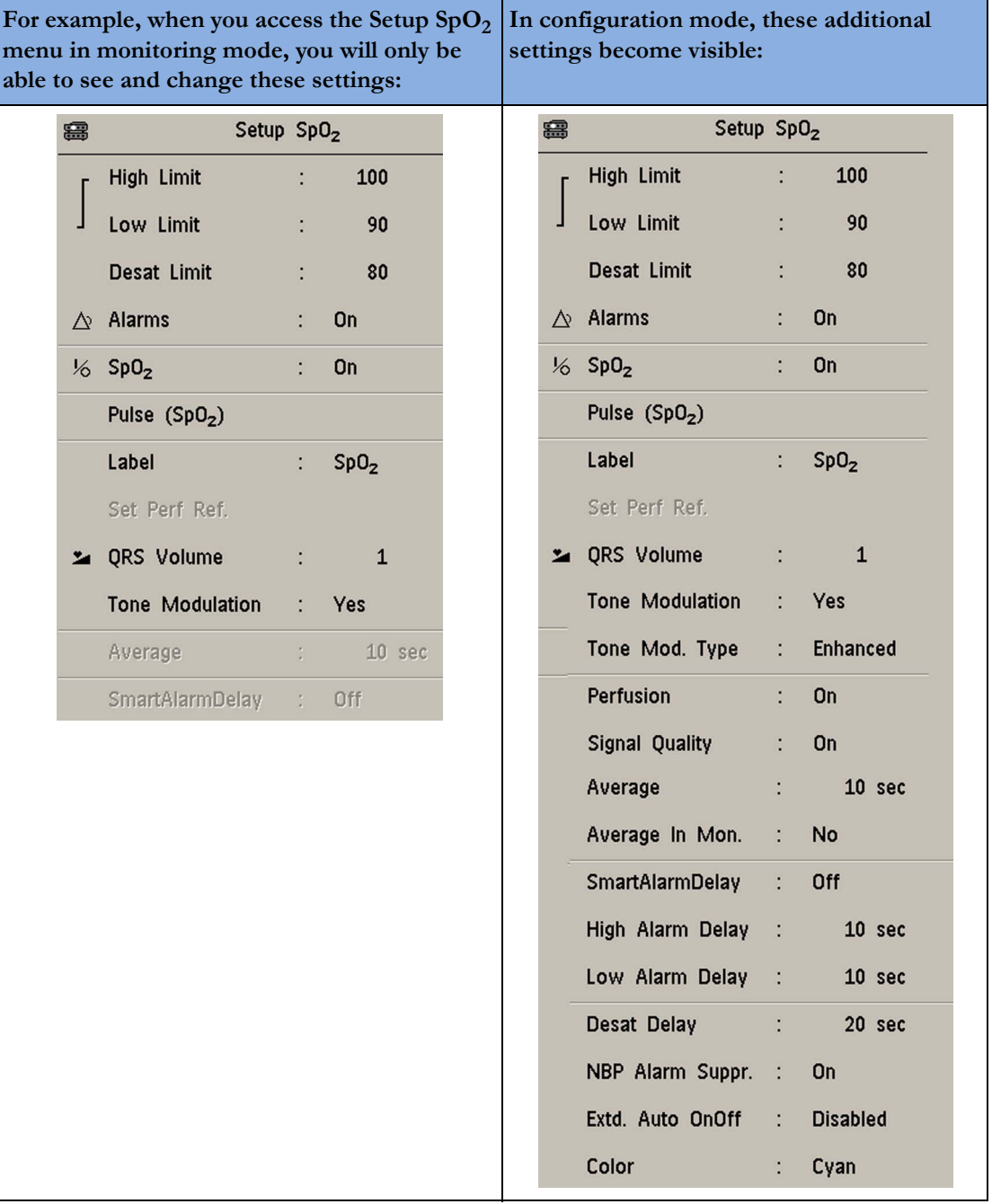

In monitoring mode, you can change settings, but cannot permanently store the changes to the monitor configuration. In configuration mode, you can change and permanently store settings to the monitor configuration.

# <span id="page-10-0"></span>**Who Can Change the Monitor Configuration?**

Only people authorized to do so by their institution should make changes in configuration mode. They require the configuration mode password.

# <span id="page-10-1"></span>**Understand Profiles and Settings**

The IntelliVue patient monitor is highly configurable. To manage its various settings, settings are grouped into six main categories:

- Profiles
- **Screens**
- Monitor settings
- Measurement settings
- Global settings
- Hardware settings

All settings except hardware settings can be changed in configuration mode. Hardware settings can be changed in service mode only (with some exceptions).

### **Profiles**

Profiles are named combinations of the following "building blocks":

- Patient Category
- Paced Mode
- Display (Screen name)
- Measurement Settings block
- Monitor Settings block.

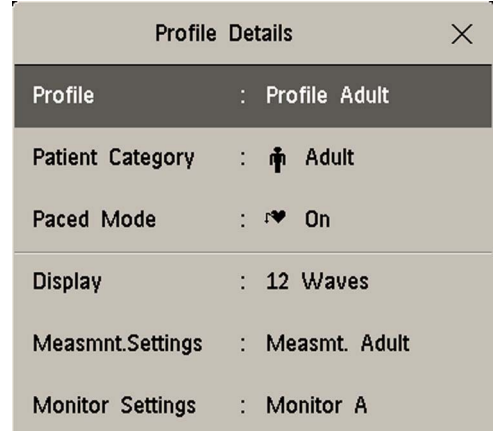

A monitor can have up to 20 different Profiles.

When you load a Profile, the configured combination of building blocks becomes active.

This provides a powerful method to easily adapt the monitor to specific clinical scenarios or users, or switch back and forth between different configurations depending on specific phases within a case.

Consider this example: You are in the emergency room (ER). Your monitor is configured for an adult patient. Your next patient is a 5-year old child. By switching to a predefined pediatric ER Profile, you can have appropriate measurement settings (such as alarm limits), patient category and so forth very easily, instead of having to alter measurements and limits individually. In this example, your monitor's Profiles can be based on the age and condition of your patient, but there are of course other use models.

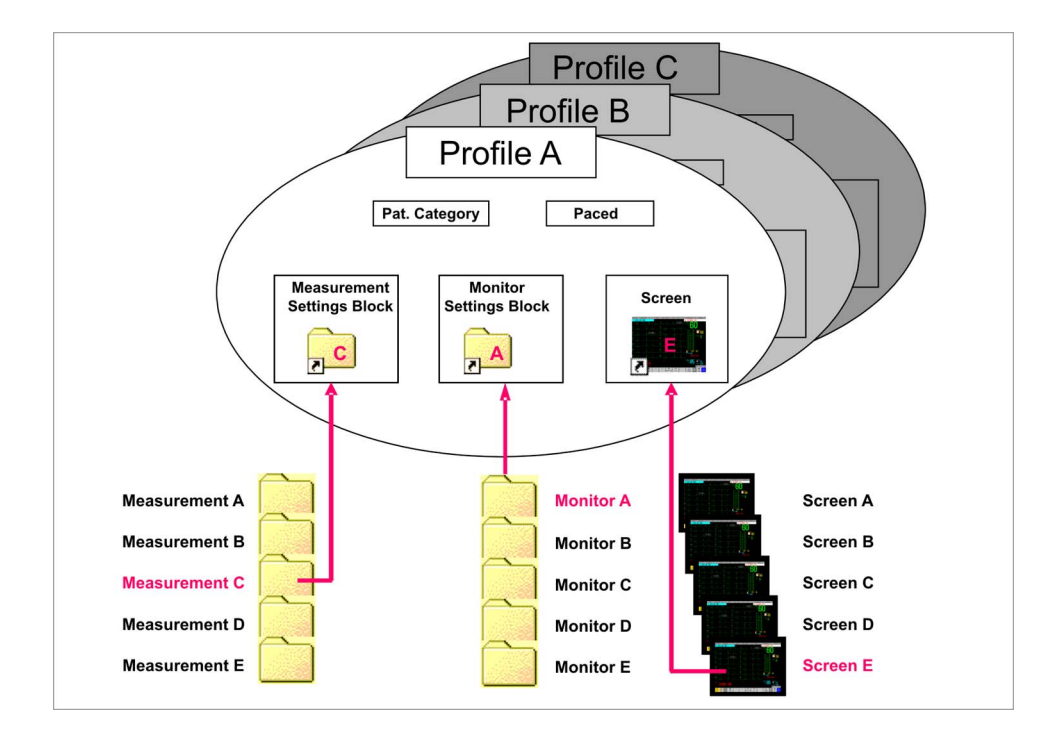

#### **NOTE**

- Settings blocks and screens are only **linked** to a Profile. This indicates that saving a changed Profile saves the combination of building blocks, but not individual monitor settings, measurement settings, or Screens.
- Changes that you have made to measurement or monitor settings, or screens can only be saved in the appropriate type of settings block or Screen, or by selecting **Save All**. For details, see ["Modifying an Existing Settings Block" on page 20.](#page-19-0)

### **Patient Category**

For each profile, a patient category is defined. This patient category becomes active when you load the Profile. It determines

• the algorithm the monitor uses to process and calculate some measurements (for example arrhythmia),

- the safety limits that apply for some measurements (for example NBP), and
- the alarm limit ranges for all measurements.

Note that a change of the patient category does not change any alarm limits to fit this category.

### <span id="page-12-0"></span>**Paced Mode**

For each profile, the **Paced Mode** is defined, and is displayed with a symbol underneath the HR label. The **Paced Mode** setting determines whether the monitor shows pacemaker pulses or not. It becomes active when you load the Profile.

The following choices are available:

• On

The pacer detection is switched  $\mathsf{On}$ , and the ECG/Arrhythmia algorithm activates the pacer rejection. For paced patients, Paced Mode must be set to On.

• Off

The pacer detection is switched **Off**, and the  $ECG/Arrhythmia$  algorithm disables the pacer rejection. Pace pulses are filtered and therefore do not show in the ECG wave.

**Unconfirmed** 

As long as the user has not set the Pace Mode to **On** or **Off**, this is indicated by the state Unconfirmed, and the ECG/Arrhythmia algorithm works as if Paced Mode is set to On.

• As Is

As Is can only be selected in configuration mode. If this profile is loaded the **Paced Mode** setting is left unchanged.

### **Display Screens**

A Screen defines the overall selection, size and position of measurement waves, numerics and SmartKeys on the monitor display. A monitor can have a maximum of 20 preconfigured Screens, optimized for common monitoring scenarios. Examples of different Screens include the Big Numerics, the 12-lead ECG, and the Horizon Screen. For a complete list of Screens supplied with your monitor model, see ["Screens Overview" on page 313.](#page-312-0)

For each Profile, a Screen is defined. This Screen becomes the active Screen when you load the Profile. If you are using two or three main displays, for each main display a different Screen can be configured.

### **Measurement Settings**

Measurement settings are settings specific to each measurement, for example alarm limits, measurement color, or measurement unit. For a complete list of measurement settings, see ["Measurement Settings" on page 45.](#page-44-0)

A monitor can have a maximum of 10 blocks of measurement settings. Each block includes the complete list of measurement settings available. You can configure individual measurement settings differently for each settings block. By configuring different settings blocks, you can provide customized combinations of measurement settings for different profiles.

A typical example are the measurement settings blocks provided in the factory default configurations (documented in this guide). The measurement settings blocks Measmt. Adult, and Measmt. Pedi, for example, differ mainly by the alarm limits which are configured differently for different patient ages. When you switch to a different Profile, for example from **Profile Adult** to **Profile Pedi**, the measurement settings block defined for that Profile becomes active.

### **Monitor Settings**

Monitor settings define general aspects of how the monitor works, and include settings that affect more than one measurement, such as alarm volume, report settings, or display brightness. For a complete list of monitor settings, see ["Monitor Settings" on page 133](#page-132-0).

A monitor can have a maximum of 10 blocks of monitor settings. Each block includes the complete list of monitor settings available. You can configure individual monitor settings differently for each settings block. By configuring different settings blocks, you can provide customized combinations of monitor settings for different profiles.

For example, you could generate a monitor settings block, in which the monitor's display brightness is lowered and the alarm volume is softened, and call it "Night". When you then assign this block to a new Profile and name it accordingly, for example "Profile Night", you can easily switch between day and night settings.

### **Unique Monitor Settings**

The IntelliVue patient monitor uses two categories of monitor settings: normal and unique monitor settings. Normal monitor settings can be configured differently for different monitor settings blocks (e.g. Monitor A, Monitor B). Unique monitor settings cannot be configured differently. They are the same in each monitor settings block and are automatically included in all monitor settings blocks when you store them to one block.

### <span id="page-13-0"></span>**Global Settings**

Global settings are typically set once at monitor installation by service personnel and include settings such as **Altitude, Line Frequency,** or Label Set. Global settings are not part of a Profile. They can be changed in configuration mode only and are automatically stored in the monitor's configuration with each change. Global Settings **can** be cloned from a monitor's cfg. file.

For a complete list of Global Settings, see ["Global Settings" on page 14.](#page-13-0)

### **Hardware Settings**

Most hardware settings can only be changed in service mode. They are typically set once at monitor installation by service personnel, and include settings, such as **Keyboard** layout, the configuration of the monitor interfaces, or video settings, such as Display Type, Display Size, and Display Resolution. Like global settings, hardware settings are independent of Profiles, and any changes you make to the hardware settings configuration are automatically stored, there is no need to save them in an extra step. Hardware Settings **cannot** be cloned from a monitor's cfg. file.

For a complete list of Hardware Settings, see ["Hardware Settings" on page 281](#page-280-0), or refer to the Service Guide of your monitor model, provided on the Documentation DVD supplied with your monitor.

### **Profiles and Settings Implications for Companion Mode**

The IntelliVue X2 or MP5 can be connected to an IntelliVue MP20 to MP90 patient monitor, where it acts as a multi-measurement module, acquiring measurements for the host monitor. When connected to a host monitor, the host controls the connected device.

When an X2 or MP5 is connected to a host monitor (Companion Mode is indicated):

• Profiles and Settings from the host monitor are applied to the X2 or MP5 on connection (with the exception of a few alarm related settings). When disconnected from the host, the X2 or MP5 applies its own Profiles and Settings.

- The X2 or MP5 will keep its Profiles and Settings if you change the Profiles or Settings of the host monitor in Configuration Mode or with the Support Tool.
- If you want to change the Profiles or Settings of an X2 or MP5 directly on the monitor, you must leave Companion Mode. If you want to change them with the Support Tool, you must select the X2 or MP5 in the Device view of the Support Tool window. Then apply your changes directly to their configurations.

# <span id="page-14-0"></span>**Entering and Leaving Configuration Mode**

Switching between monitoring and configuration mode does not affect the active settings. You can even continue to monitor patients while in configuration mode. The password for configuration mode is given in the monitor's service documentation.

To enter configuration mode:

- **1** In the Main Setup menu, select Operating Modes.
- **2** Select Config and enter the password.

The monitor displays **Config** at the right hand side of the status line and in the center of the Screen while you are in configuration mode.

Before you leave configuration mode, always be sure to save any changes you made. You must save changes made to each Settings Block and to each Profile, individually, or by selecting Save All. As it may be difficult to remember whether the settings you changed belong to a Monitor Settings block or a Measurement Settings block, we recommend that you save each block before you leave configuration mode.

#### **WARNING**

If you are handing over the monitor to the end-users directly after configuration, make sure that it is in Monitoring mode.

To leave configuration mode either:

- **1** In the Main Setup menu, select Operating Modes and then select the operating mode you require or
- **2** Select the gray Config block in the lower right corner of the screen or
- **3** Switch the monitor off, then switch it on again.
- If you switch the monitor off and then on again after less than one minute, it returns in monitoring mode with the same settings ("hotstart").
- If you leave the monitor switched off for more than one minute, the Profiles and settings loaded when you switch back on are determined by the **Automat. Default** setting. See "Global Settings" [on page 14](#page-13-0).

# <span id="page-14-1"></span>**About the IntelliVue Support Tool**

The IntelliVue Support Tool is a PC-based software application that is designed to help configuring IntelliVue monitors and to manage IntelliVue Monitor configurations.

Using the Support Tool, you can, for example, read in (clone) a configuration from an IntelliVue monitor to a PC, modify this configuration offline on the PC, and then store (clone) the changed version back to the monitor. With the Support Tool you can clone configurations to more than one monitor at a time. You can also use the Support Tool to make backups of your configurations, or generate configuration reports. The configuration files generated by the Support Tool are stored in a format that can be e-mailed.

### **What Can I Configure with the Support Tool?**

You can configure everything you can configure on the monitor, except that you cannot change individual monitor and measurement settings.

- In addition to the configuration on the monitor, the Support Tool allows, for example:
- Changing the order of items in the lists of Screens, measurement or monitor settings blocks.
- Unlocking Profiles, Screens and settings blocks.
- Making realtime waves, or screen trends overlap on the Screen.
- Importing Screens into a configuration, and copying Screens between configurations.
- Importing SmartKey configurations into a configuration.
- Copying monitor settings, measurement settings, and global settings between config files.
- Importing, creating and modifying drug calculator configurations.
- Importing, creating and modifying the SSC Sepsis protocol, or the Guardian Early Warning Scoring protocols.

For a complete description of the Support Tool functionality, refer to the Support Tool Instructions for Use, provided with the Support Tool.

### **How Can I Get a Support Tool License Key?**

To use the Support Tool, you must have a license key. To get a license key, you must complete a special training. Please contact your local Philips Customer Response Center for further details.

The Support Tool functionality your license key permits you to use, depends on your function (e.g. Biomed/CE/Configuration Expert) and your level of training.

License keys are issued to individuals and they **may not be shared**. The Support Tool tracks the use of each license key: you will be held responsible for any configuration changes made using your license key.

# <span id="page-16-0"></span><sup>2</sup>**Configuring Profiles and Settings Blocks**

# <span id="page-16-1"></span>**Getting Started**

To start configuring your monitor, access Profiles by selecting either:

- the Profiles screen element from the monitor's Info Line
- the **Profiles** SmartKey

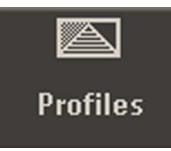

- the Profiles pop-up key in the Patient Demographics menu
- Profiles from the Main Setup menu

The configuration pop-up keys will appear to let you carry out configuration tasks.

## **Using the Configuration Pop-up Keys**

In configuration mode, you have the following pop-up keys:

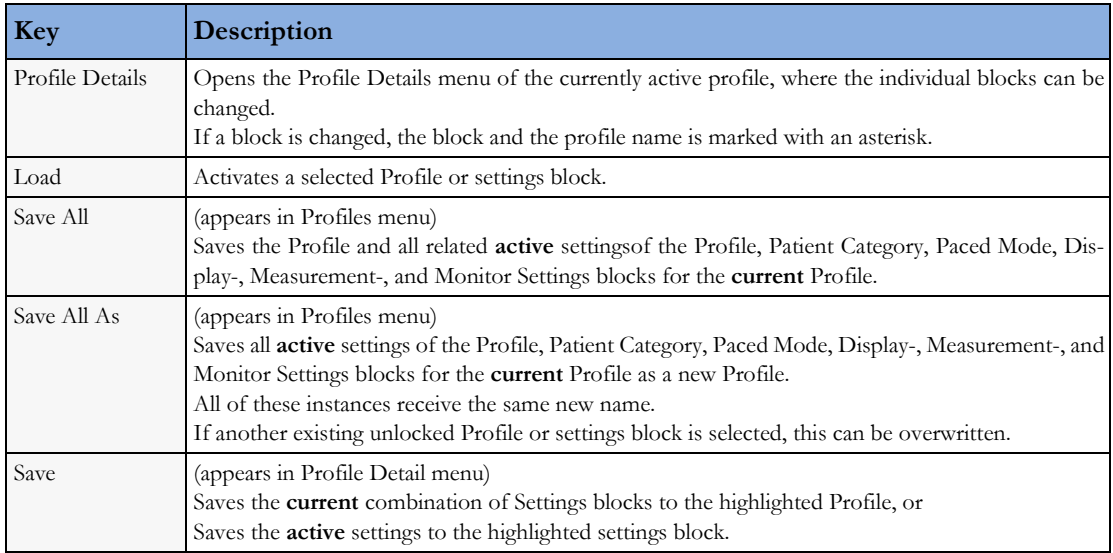

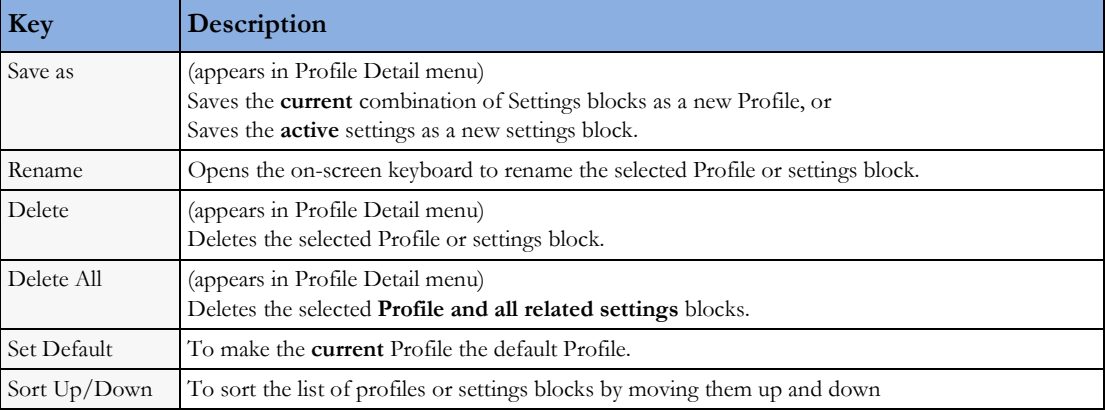

Select the Confirm pop-up key to apply your changes.

#### **CAUTION**

The pop-up keys Save All, Save All As, and Delete All affect all active settings (Profile, Display, Measurement, and Monitor settings).

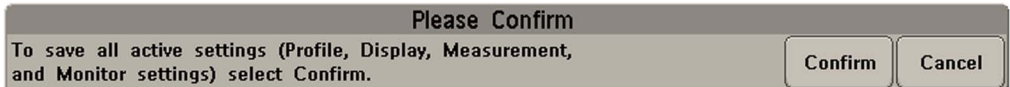

# <span id="page-17-0"></span>**Modifying an Existing Profile**

You can change the settings within an existing Profile. The monitor remembers any changes made when you switch between monitoring mode and configuration mode. All changes can be permanently stored in configuration mode, as described in the following sections.

Be aware that if you don't save changes they will be reset to the monitor's stored configuration when you

- change from configuration or monitoring mode to service or demonstration mode,
- load Profiles or Settings Blocks, or
- switch off the monitor for more than one minute (if the Global Setting Automat. Default is set to Yes).

### **Changing the Combination of Settings Blocks in an Existing Profile**

To permanently save a different combination of settings blocks into an existing Profile:

- **1** Select the Profile you want to change and select the Load pop-up key to activate it.
- **2** Open the Profiles menu again and select this profile again. The information field pops up with a delay. Check the pop-up information field with the details of the selected profile.

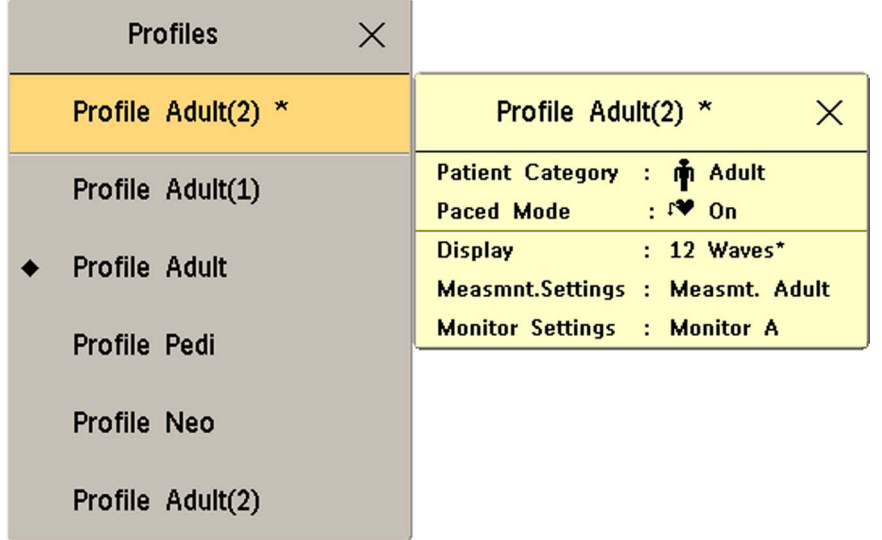

- **3** Select Profile Details to open the Profile Details menu.
- **4** Change the Patient Category and Paced Mode if necessary.
- **5** Load the settings blocks you want to have into the activated Profile one after the other by selecting them in the **Profile Details** menu and then selecting the **Load** pop-up key. These settings become active immediately in the monitor, but the asterisk beside the Profile name in the Profiles menu shows that the newly loaded blocks are not yet stored as part of the Profile.
- **6** Select the Profile again.
- **7** Select the Save All As pop-up key to save this combination of Patient Category, Paced Mode, Display-, Measurement-, and Monitor Settings blocks for the current Profile.

#### **NOTE**

If one or more of the settings blocks are locked, the **Save** pop-up key is grayed out. If you select the **Save As** pop-up key, the on-screen keyboard opens. Change the name of the locked settings blocks.

The following example shows the changing of a Profile. The **Existing Profile 1** was built from a combination of Screen A + Monitor Settings Block A + Measurement Settings Block A.

The **New Profile 2** is built from a combination of Screen B + Monitor Settings Block D + Measurement Settings Block C. This is now the active Profile, because it is loaded into the monitor's active memory.

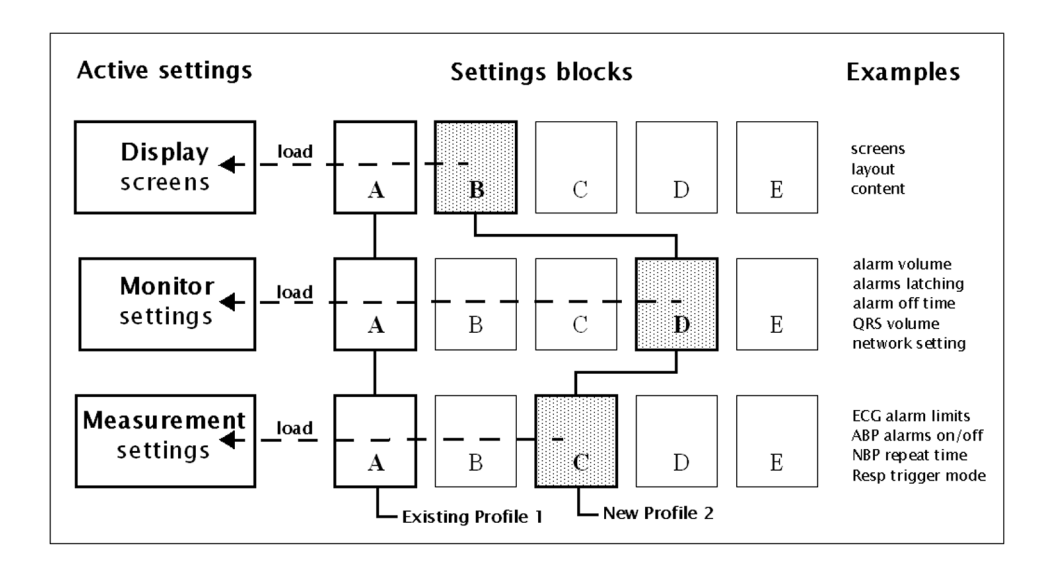

# <span id="page-19-0"></span>**Modifying an Existing Settings Block**

To change settings in an existing settings block:

- Select the settings block you want to change and select the Load pop-up key to activate it.
- Make the changes to the individual measurements or monitor settings.
- Select the **Save** pop-up key to overwrite the existing settings. Changes to a settings block affect all Profiles in which this block is used.

# <span id="page-19-1"></span>**Creating New Profiles**

Follow these steps to create a new Profile ICU B based on the Profile ICU A and add it to the list of Profiles stored in the monitor. As creating a Profile requires you to activate different settings, you should not do this while monitoring a patient. Each new name you assign to Profiles or Settings Blocks must be unique, otherwise you have two items with the same name and you will not be able to distinguish them.

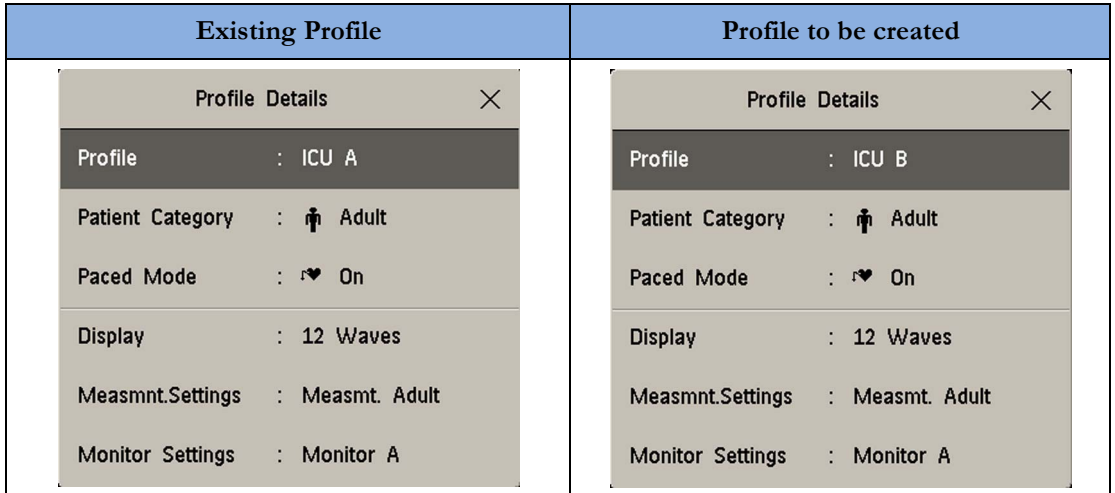

- **1** Select a Profile similar to the one you want to create from the list of Profiles available in the monitor.
- **2** Select Load to activate this Profile.
	- a. Create a new Profile that references the same settings as the active Profile:
	- b. In the **Profiles** menu, select **Profile Details**.
	- c. Select the pop-up key Save As.
	- d. Use the on-screen keyboard to type a meaningful name for the new Profile, in this case ICU B. If you do not name the Profile, the monitor will assign a default name. You can rename the Profile later.
	- e. Select Enter.
	- f. Select **Load** to activate the new Profile.
- **3** Create new setting blocks for the new Profile.
	- a. In the Profile Details menu, select Monitor Settings.
	- b. Select the pop-up key **Save As**.
	- c. Use the on-screen keyboard to type the name of the new settings block, in this case Monitor B. If you do not name the Settings Block, the monitor will assign a default name. You can rename the Settings Block later.
	- d. Select **Enter**. You have now created a new settings block containing the same monitor settings as the block **Monitor A**.
	- e. Repeat this procedure to create a new measurement settings block.

You have now prepared the structure of the Profile you are creating.

**4** Select the required Patient Category for the new Profile. In the Profile Details menu, select either Adult, Pedi, or Neo, or select As Is to retain the patient category active at the time this Profile is activated.

#### **NOTE**

If you configure **Patient Category** in the default Profile to **As Is**, the monitor starts after a coldstart with Patient Category set to Neo. A coldstart will be caused, for example, after changing the monitor's database configuration, see ["Monitor Databases Configuration" on page 299.](#page-298-0)

**5** Select the required Paced Mode for the new Profile as described in ["Paced Mode" on page 13](#page-12-0).

#### **NOTE**

If you configure Paced Mode in the default Profile to As Is, the monitor starts after a coldstart with **Paced Mode** set to **Unconfirmed**. A coldstart will be caused, for example, after changing the monitor's database configuration, see ["Monitor Databases Configuration" on page 299.](#page-298-0)

- **6** Select a Screen for the new Profile.
	- a. In the Profile Details menu, select Display
	- b. Select the Screen you require from the pop-up list of available Screens.
	- c. Select **Load** to confirm your choice.
	- d. If the monitor has more than one main display, repeat these steps for the additional displays.

#### **NOTE**

If you are using an XDS Remote Display as second or third main display, the default Screen for this display must be configured in the XDS Application software. It cannot be stored as part of the Profile configuration of the IntelliVue monitor. For more detail, refer to the Installation and Configuration Guide for the XDS Application.

- **7** Adjust the monitor and measurement settings as required.
- **8** Store the changed settings to the settings blocks: In the Profile Details menu, select Measmnt. Settings, and then select Save and then Confirm to apply your changes. Repeat this for Monitor Settings. There is no undo function.
- **9** Store the finished Profile: In the Profile Details menu, select Profiles and then select Save All and then **Confirm** to apply your changes. There is no undo function.

#### **CAUTION**

When changing settings, you are strongly advised to create new settings blocks, rather than storing changes to the existing ones. Similarly, when changing a Profile, you are strongly advised to create a new Profile, rather than storing changes to an existing one. Once you save changes to a settings block or Profile, there is no way to undo these changes, unless you have saved a backup using the Support Tool. Settings blocks may be used in more than one Profile. If you edit a settings block it will change in the other Profiles in which it is used.

## <span id="page-21-0"></span>**Deleting a Settings Block or Profile**

You cannot delete a locked settings block, or one that is used in any Profile. You must remove it from the Profile or delete the Profile first.

- **1** From the Profile Details menu, select the block or Profile you want to delete.
- **2** Select the Delete pop-up key and Confirm to delete the highlighted settings block.

# <span id="page-21-1"></span>**Renaming a Settings Block or Profile**

If you rename a settings block that is used in other Profiles, the name changes in the other Profiles too.

- **1** From the Profile Details menu, select the block or Profile you want to rename.
- **2** Select Rename.
- **3** Use the on-screen keyboard to type the new name, then select Enter to apply the change.

# <span id="page-22-0"></span>**Changing the Monitor's Default Profile**

Every monitor has one default Profile. This is marked with a black diamond.

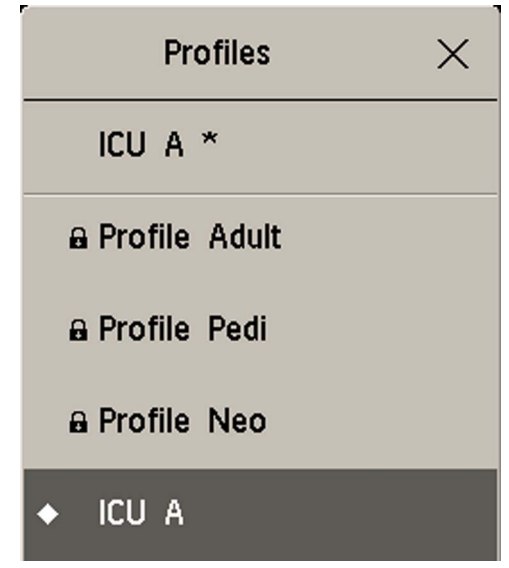

The monitor loads the default Profile:

- when returning to monitoring mode after leaving demonstration mode (but not after leaving configuration or service mode).
- after discharging a patient.
- after being switched off for more than 60 seconds (only if Automat. Default is set to Yes).

To change the default Profile:.

- **1** In the Profiles menu, select the Profile you want to set as default.
- **2** From the pop-up keys select Set Default. The "Default Diamond" jumps to this Profile to indicate that it is now this monitor's default Profile. This setting takes effect immediately, you do not have to switch the monitor off and on again.

# <span id="page-22-1"></span>**Unlocking a Settings Block or Profile**

Profiles and settings blocks can be locked to prevent them from being modified or deleted. This ensures that a minimum configuration is always available. A locked Profile or settings block is identified (in configuration mode only) by a lock symbol.

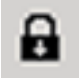

You cannot unlock Profiles or settings blocks in the monitor's configuration mode. To lock or unlock Profiles or settings blocks you need to use the IntelliVue Support Tool.

# <span id="page-23-0"></span>**Configuring a Second/Third Main Display**

To distinguish between individual main displays, the displays are numbered on the Screen. The number is shown next to the Screen Name field.

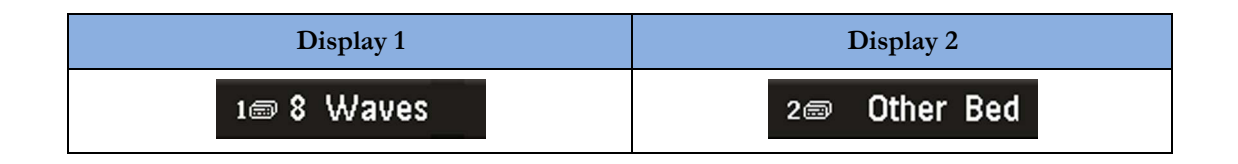

#### **A second main display can be used with**

- an MX800 with Independent Display Interface, or MP90 with a Dual CPU, or
- an  $MX600/700$ ,  $MX800$ ,  $MP2/X2$ ,  $MP5$ ,  $MP60/70$ ,  $MP80$ ,  $MP90$  with a single CPU, when using an XDS Remote Display as the second display.

**Display 1** is always the built-in display, or the display connected to the first CPU of the Dual CPU MP90 monitor.

**Display 2** is the display connected:

- to the Independent Display Interface of the MX800
- to the second CPU of the Dual CPU of the MP90 monitor
- to the XDS Remote Display.

#### **A third main display can be used with**

- a D80 Intelligent Display connected to a Dual CPU MP90 monitor, or
- an MX800 with Independent Display Interface or MP90 with a Dual CPU, when using an XDS Remote Display as the third display.

Display 1 is always the built-in display of the MX800, or the display connected to the first CPU of the MP90 monitor.

Display 2 is the:

- display connected to the Independent Display Interface of the MX800
- display connected to the second CPU of the MP90
- Otherwise, it is the XDS Remote Display.

Display 3 is the display connected to either the D80 or the XDS Remote Display.

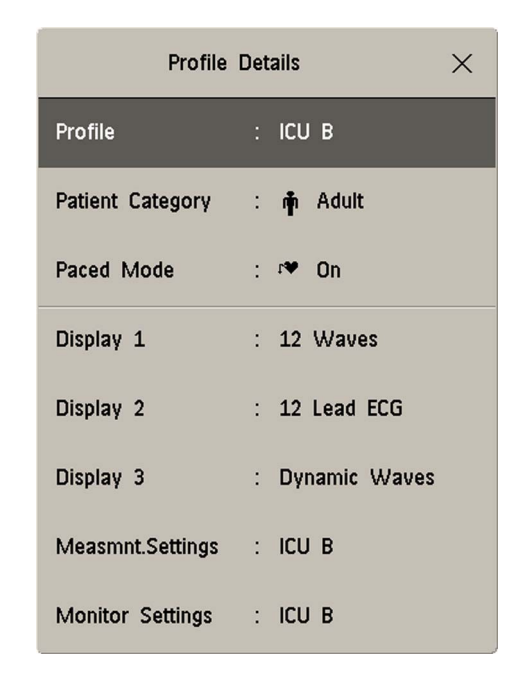

#### **NOTE**

Other Bed Overview, Other Devices Overview, and Caregroup Status are not available on Display 3.

# <span id="page-24-0"></span>**Loading a Screen on a Second/Third Display**

To load a Screen onto the second or third main display,

- on the second/third display, enter the **Change Screen** menu and select a Screen from the list of available Screens, or
- on any display, enter the Profiles menu, select Display 2 (or Display 3) and select a Screen from the list of available Screens (not possible on the main display of MP2 and X2 monitors).

#### **NOTE**

If you are using an IntelliVue monitor with the XDS Remote Display as either the second or third display, the selection of Screens available for the XDS Remote Display can be different from the Screen selection for the other displays.

# <span id="page-24-1"></span>**Changing Elements on a Second/Third Display**

To change elements on the second or third main display:

- **1** Load the Screen that you want to modify onto the second/third display.
- **2** Make the required changes to the Screen.
- **3** Save the Screen.

To do this, enter the monitor's configuration mode, select Profiles -> Display 2 (or Display 3), then select the **Save** pop-up key.

#### **NOTE**

Any change to a Screen will mark that Screen modified. In the **Change Screen** menu, the modified Screen is shown linked to the original Screen and marked with an asterisk (\*).

If you load the same Screen onto more than one display, then modify them differently, and then store one of the Screens, the modified Screen on the other displays will still be available. The stored Screen will be available on all displays except on the XDS Remote Display.

Changes made to a Screen viewed on an XDS Remote Display will be stored on the PC connected to the XDS Remote Display and will not be part of the monitor configuration, see ["Configuring Screens](#page-28-0)  [on an XDS Remote Display" on page 29](#page-28-0).

# <span id="page-26-0"></span><sup>3</sup>**Configuring Screens**

During monitoring, you can change the content of most of the Screen elements, for example you can exchange a Resp wave for a Pressure wave. These changes can be permanently stored as part of the Screen settings in configuration mode.

You can also use the IntelliVue Support Tool to configure Screens offline on a personal computer and then upload them as part of a configuration file to one or more patient monitors. To use the IntelliVue Support Tool for Screen configuration, you must have a support tool and a support tool license key that entitles you to use the Screen configuration functionality. See ["About the IntelliVue Support](#page-14-1)  [Tool" on page 15](#page-14-1) and the Support Tool Instructions for Use.

# <span id="page-26-1"></span>**Understanding Screen Settings**

Screen settings are stored in the Screen. Changing a Screen setting modifies the Screen. This is indicated by an asterisk (\*) in front of the Screen name. In the Change Screen menu, modified Screens are shown linked to their parent Screens.

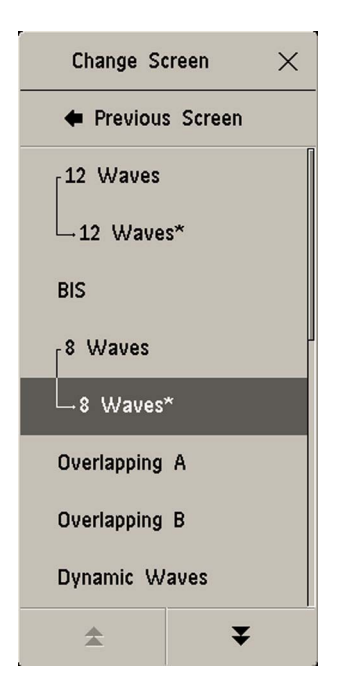

Screen settings include:

- the basic layout of a Screen, i.e. the selection, size, and position of any Screen element visible on the Screen. The Screen layout cannot be modified in the monitor's configuration mode.
- the content of each Screen element, i.e. the information displayed in each Screen element.
- the selection and sequence of SmartKeys available on a Screen.
- special settings that determine the behavior of certain Screen elements, such as Screen trends, realtime waves, embedded trend windows, or embedded Other Bed Overview windows.

# <span id="page-27-0"></span>**Modifying an Existing Screen**

To change an existing Screen:

- **1** Load the Screen and make the changes to the Screen.
- **2** In configuration mode, select Profile Details -> Display (or Display 2, or Display 3).
- **3** In the list of Screens, the modified Screen is shown linked to the original Screen and marked with an asterisk (\*). Select the Store pop-up key to overwrite the existing Screen. Changes to the Screen affect all Profiles in which this Screen is used.

#### **NOTE**

Changes made to a Screen viewed on an XDS Remote Display will be stored on the PC connected to the XDS Remote Display and will not be part of the monitor configuration, see ["Configuring Screens](#page-28-0)  [on an XDS Remote Display" on page 29](#page-28-0).

# <span id="page-27-1"></span>**Creating New Screens**

- **1** Load a Screen similar to the one you want to create from the list of Screens available in the monitor.
- **2** Create a new Screen based on the active Screen:
	- a. In the Profile Details menu, select Display (or Display 2, or Display 3).
	- b. Select the pop-up key **Save As**.
	- c. Use the on-screen keyboard to type a meaningful name for the new Screen. If you do not name the Screen, the monitor will assign a default name. You can rename it later.
	- d. Select Enter.
- **3** Change the content of the Screen as required.
- **4** Store the finished Screen:
	- a. In the Profile Details menu, select Display (or Display 2, or Display 3).
	- b. Select the pop-up key **Save** and then **Confirm** to apply your changes. There is no undo function.

#### **NOTE**

Changes made to a Screen viewed on an XDS Remote Display will be stored on the PC connected to the XDS Remote Display and will not be part of the monitor configuration, see ["Configuring Screens](#page-28-0)  [on an XDS Remote Display" on page 29](#page-28-0).

# <span id="page-28-0"></span>**Configuring Screens on an XDS Remote Display**

For certain IntelliVue monitor models, the XDS Remote Display (IntelliVue XDS solution) can be used as second or third main display.

When you make changes to a Screen that is viewed on an XDS Remote Display, be aware of the following implications:

- The changes are stored on the XDS Remote Display and not on the monitor.
- The changed Screen is not part of the monitor configuration and can therefore not be cloned to another monitor using the IntelliVue Support Tool.
- The changed Screen can be modified with the Screen Editor of the IntelliVue Support Tool.

For more details regarding the configuration of the XDS Remote Display, refer to the Installation and Configuration Guide for the XDS Application.

# <span id="page-28-1"></span>**Changing the Content of Screen Elements**

### **Changing the Content of a Wave Element**

To change the content of a wave element on a Screen,

- **1** Select the wave you want to change to open the Change Wave menu.
- **2** Then select the wave you want to be displayed.

### **Changing the Content of a Numeric Element**

To change the content of a numeric element on a Screen,

- **1** Select the numeric you want to change. You can only change numerics that are not directly associated with (aligned to) a wave or a Screen Trend. This opens the **Change Numeric** menu.
- **2** From the Change Numeric menu select the numeric you want to be displayed.

### **Changing the Content of a Screen Trend Element**

To change the content of a screen trend element on a Screen,

- **1** Select the screen trend you want to change. You can only change a Screen Trend that is not directly associated with (aligned to) a wave.
- **2** From the trend menu that appears, select Change Trend and then select the screen trend you want to be displayed.

### **Changing the Content of a High Resolution Trend Element**

**MX600-800**

- To change the content of a HiRes Trend element on a Screen,
- **MP5-90 only 1** Select the HiRes Trend you want to change.
	- **2** From the menu that appears, select the HiRes trend you want to be displayed.

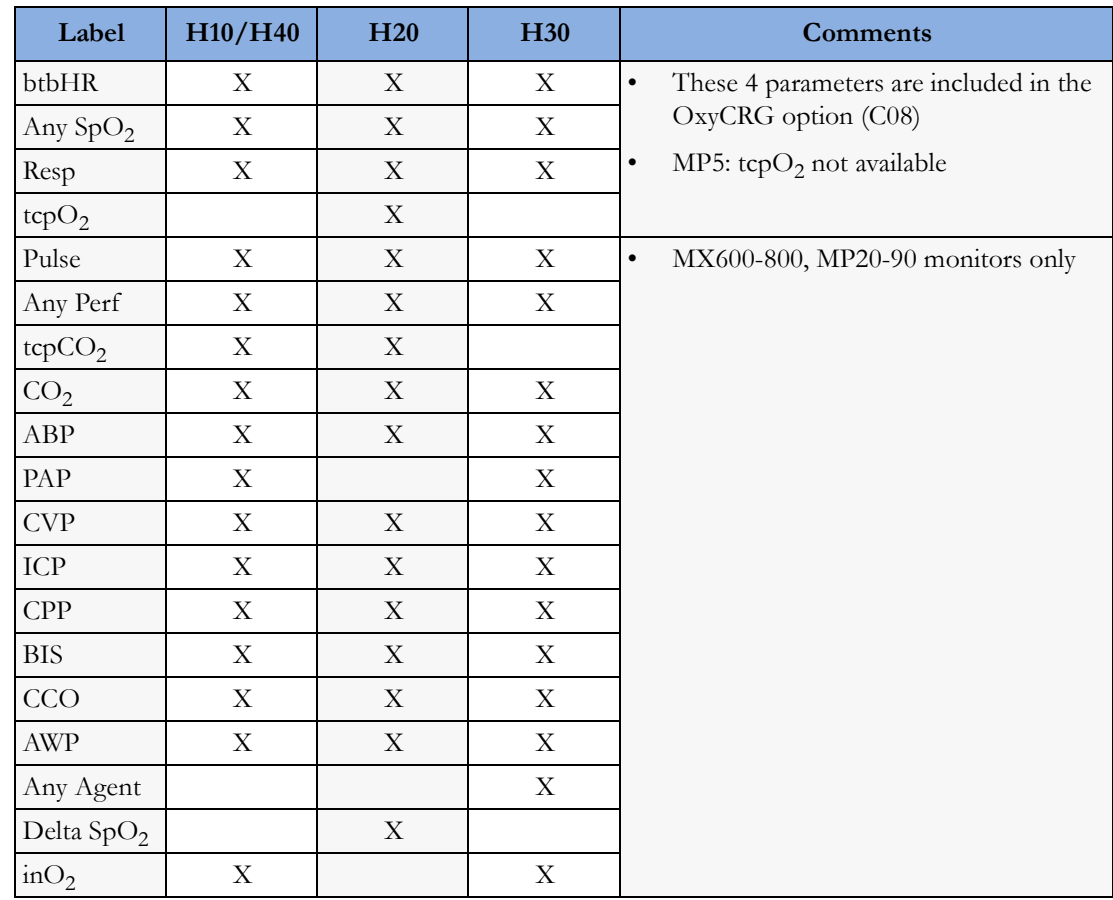

Depending on the H option (see ["Understanding H Options" on page 42\)](#page-41-0) and C option of your monitor, the following parameters are available for selection:

## **Displaying Timers on the Main Screen**

**MX600-800 MP5-90**

- If you want to have a timer displayed on the Main Screen, you can substitute it for a numeric which is not directly associated with a wave or a Screen Trend.
- **only** To display a timer on the Main Screen,
	- **1** Select the numeric you want to substitute.
	- **2** Select Change Numeric.
	- **3** Select Any Timer. The monitor automatically uses the timer label with the highest priority that is not displayed on the Screen yet. see ["Configuring Timers" on page 229](#page-228-0).

Be aware of the following restrictions:

- If limited space is available, some elements displayed in the Timers window may not be displayed. The minimum information displayed is the elapsed or remaining time.
- The maximum number of timers that can be displayed on the Main Screen depends on your monitor model:
	- MX 600-800, MP60-90: four timers
	- MP40-50: three timers
	- MP5/MP5T/MP5SC/MP20-30: two timers
	- $MP2/X2$ : no timer

Any timer label can only be used once per Screen.

### **Displaying a Clock on the Main Screen**

**MX600-800 MP5-90** If you want to have a clock displayed on the Main Screen, you can substitute it for a numeric which is not directly associated with a wave or a Screen Trend.

- **only** To display a clock on the Main Screen,
	- **1** Select the numeric you want to substitute to open the Change Numeric menu.
	- **2** Select Clock. The digital clock appears in the field.
	- **3** If you prefer an analog clock, select the Clock field again to open the Clock menu.
	- **4** Select **Analog Clock**. The analog clock appears in the field.

Be aware of the following restrictions:

- Only one clock can be displayed per Screen
- If limited space is available, the label "Clock" may not be displayed. The minimum information displayed is the time.

### **Displaying the NMT application on the Main Screen**

**MX600-800**

- **MP40-90** Individual NMT numerics may appear on the screen in numerics fields that are configured to "Any Numeric". For NMT a special application is available that shows the TOF numeric and a graphic
	- **only** representing the twitches. If you want to have the NMT application displayed on the Main Screen, you can substitute it for a numeric which is not directly associated with a wave or a Screen Trend.

To display the NMT application on the Main Screen,

- **1** Select the numeric you want to substitute to open the Change Numeric menu.
- **2** Select NMT. The NMT application window appears embedded in the field.

Be aware of the following restrictions:

- A maximum of two NMT application fields can be displayed per Screen.
- A maximum of three Screens can be configured with a maximum of (in total) six NMT application fields per patient monitor.
- In small numeric fields only a limited amount of elements of the NMT application may be displayed.

### **Displaying a ProtocolWatch Status Indicator on the Main Screen**

**only**

- **MX600-800** If you want to have a ProtocolWatch status indicator displayed on the Main Screen, you can substitute **MP5-90** it for a numeric which is not directly associated with a wave or a Screen Trend.
	- To display a ProtocolWatch status indicator on the Main Screen,
		- **1** Select the numeric you want to substitute to open the Change Numeric menu.
		- **2** Select PW Status.

Only one ProtocolWatch status indicator can be displayed per Screen.

# <span id="page-31-0"></span>**Changing the Size and Position of Screen Elements**

You cannot change the size and position of Screen elements. This is a configuration service that is provided, at a charge, by Philips. Changing the size and position of Screen elements is only possible with a Configuration Expert Support Tool license.

# <span id="page-31-1"></span>**Configuring SmartKeys**

There are two ways to configure SmartKeys:

- Configuring a different list of SmartKeys for each Screen (not possible for MP2/X2)
- Configuring a global list of SmartKeys that applies for all Screens

## **Configuring a Different List of SmartKeys for Each Screen**

**MX600-800**

**MP5-90**

The selection and order of SmartKeys that are specific to a Screen are stored as part of the Screen, i.e. as a Screen setting. This can be configured on the monitor (in configuration mode) or by using the

**only** Support Tool Screen Editor. The following describes how to configure SmartKeys on the monitor. For a detailed description on how to use the Support Tool Screen Editor, see the Support Tool Instructions for Use.

To change the selection of SmartKeys displayed,

- **1** Select Main Screen, then select the left double arrow key to scroll back one page of SmartKeys.
- **2** Select the SmartKey SmartKeys to open a menu that lists all SmartKeys currently configured for that Screen. From the pop-up key line, select Add to open a second menu that contains all available SmartKeys.
- **3** In the Setup SmartKeys menu, select the SmartKey that should appear left of the SmartKey that will be added.
- **4** From the Choices menu, select the desired SmartKey. This adds the new SmartKey directly under the selected SmartKey in the Setup SmartKeys menu. If you did not pre-select a SmartKey in the Setup SmartKeys menu, the newly added SmartKey appears at the bottom of the list of configured SmartKeys (in the **Setup SmartKeys** menu).

**NOTE**

The maximum number of SmartKeys per Screen is 30 for the MX600 - MX800, MP60 - MP90, and 24 for the MP5 - MP50.

To delete a SmartKey from the list of configured SmartKeys,

♦ select it in the list, then select the pop-up key Delete.

To move a SmartKey to a different position,

Use the Sort Up and Sort Down pop-up keys.

#### **NOTE**

The number of SmartKeys visible at a time depends on the monitor's display resolution and the resolution of the Screen:

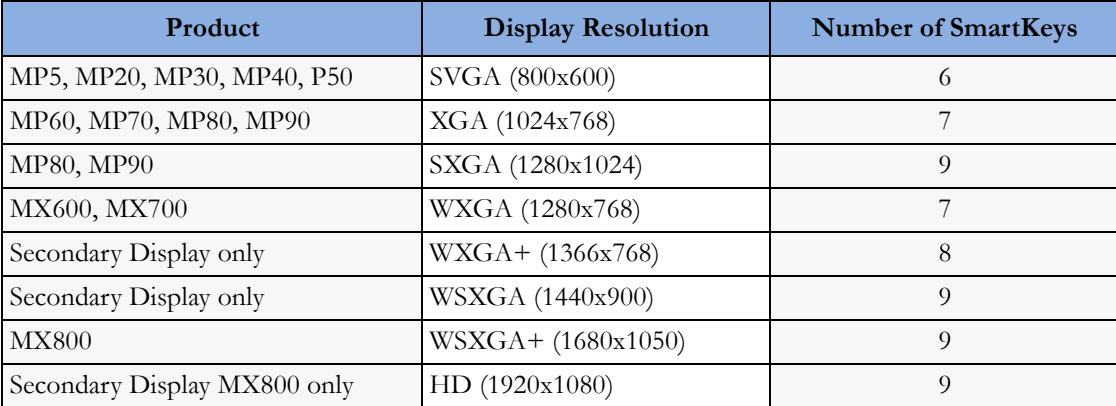

### **Configuring a Global List of SmartKeys for All Screens**

The global list of SmartKeys is stored as a unique monitor setting in the monitor configuration. See ["Configuring User Interface Settings - Keys" on page 233](#page-232-0) for details on how to configure the global SmartKey list.

Individual SmartKey configurations for each Screen override the global SmartKey configuration. The global SmartKey list will therefore only be visible when you load a Screen that has no SmartKeys configured to it.

If you want to use the global SmartKeys for all Screens on a monitor, you must delete all individual SmartKeys from all Screens in the configuration.

# <span id="page-32-0"></span>**Configuring Special Screen Settings**

### **Configuring the Wave Channel Speed**

To change this setting, select the measurement wave on the Screen to open the related Wave menu.

#### Change Speed

This setting determines the wave speed of the related wave channel.

If set to **Global**, the speed of the wave channel follows the monitor setting **Global Speed** (or RespiratorySpeed, or EEG Speed) as described under ["Configuring User Interface Settings" on](#page-181-0)  [page 182.](#page-181-0)

If set to any of the fixed speeds (6.25 mm/sec, 12.5 mm/sec, 25 mm/sec, 50 mm/sec), the speed of that wave channel follows its own distinct setting and is not affected by any changes of the Global Speed. The wave channel speed is independent of the wave (label) depicted in the channel. If you change the wave, the new wave will retain the set channel speed.

### <span id="page-32-1"></span>**Configuring Screen Trends**

To change the following settings, select the screen trend on the Screen to open the related Trend menu.

#### Change TrendTime

This setting determines the trend time in a screen trend. If set to **Global**, the trend time in the screen trend channel follows the monitor setting **Screen Trend Time** as described under see "Configuring [Screen Trends" on page 33.](#page-32-1) If set to any of the fixed times (30 min, 1 hours, 2 hours, 4 hours, 8 hours, 12 hours), the screen trend time follows its own distinct time setting and is not affected by any changes of the global Screen Trend Time.

#### Change View

The screen trend presentation can be configured to Tabular, Graphical, Horizon, or Histogram. The Tabular view can only be used with aperiodic measurements, such as NBP, C.O., C.I., PAWP. If you configure the view of an NBP trend, for example, to **Tabular**, and during monitoring the user changes the trend to a periodic measurement, such as ABP, the view automatically switches to Graphical.

#### Show with Trend

If you set Show with Trend to Yes, the **histogram** or **horizon** trend information appears together with the graphical trend part. If you set it to **No**, the graphical trend information is not displayed.

#### **NOTE**

The graphical trend information is optional and is not shown if the size of the screen trend tile is not large enough.

### **Configuring an Embedded Vital Signs Trend Window**

To change the following settings, select the embedded Vital Signs Trend window on the Screen to open the related pop-up key line.

#### **NOTE**

The following settings are Screen settings and therefore do not affect the behavior of the normal (not embedded) Vital Signs windows.

#### Select Interval

This setting defines the trend interval that will be used in the embedded trend window when the corresponding Screen (with the embedded trend window) is opened. If set to **Global**, the setting follows the monitor setting Interval as described under ["Configuring Trend Windows" on page 150](#page-149-0).

#### Graph Trend / Vital Signs

This setting defines the view (Graph Trends or Vital Signs) of the embedded trend window when the corresponding Screen is opened. The view can be changed at any time.

#### Select Group

This setting defines the trend group that is displayed in the embedded trend window when the corresponding Screen is opened. If set to **Global**, the setting follows the monitor setting **Trend Group** as described under ["Configuring Trend Windows" on page 150.](#page-149-0)

#### Show Unit

If **Show Units** is configured to **On**, the measurements in the embedded Vital Signs window are shown together with their units. If set to **Global**, the setting follows the monitor setting **Show Units** as described under ["Configuring Trend Windows" on page 150](#page-149-0).

#### **NOTE**

This Screen setting can only be set in the Configuration Editor of the IntelliVue Support Tool. For more information how to set it, refer to "Screen Design Guide for Configuration Experts" for IntelliVue Patient Monitors Rev. J.

### **Configuring an Embedded Graph Trend Window**

To change the following settings, select the embedded **Graph Trend** window on the Screen to open the related pop-up key line.

#### **NOTE**

The following settings are Screen settings and therefore do not affect the behavior of the normal (not embedded) Graph Trend windows.

#### Select Interval

This setting defines the trend interval that will be used in the embedded trend window when the corresponding Screen (with the embedded trend window) is opened. If set to **Global**, the setting follows the monitor setting Interval as described under ["Configuring Trend Windows" on page 150](#page-149-0).

#### Graph Trend / Vital Signs

This setting defines the view (Graph Trend or Vital Signs) of the embedded trend window when the corresponding Screen is opened. The view can be changed at any time.

#### Select Group

This setting defines the trend group that is displayed in the embedded trend window when the corresponding Screen is opened. If set to **Global**, the setting follows the monitor setting Trend Group as described under ["Configuring Trend Windows" on page 150.](#page-149-0)

#### No. Of Segments

This setting defines the number of trend segments displayed in the embedded Graph Trends window when the Screen is opened.

To change the setting,

- **1** select the embedded **Graph Trend** window on the Screen, then
- **2** select one of the segments **on the left side** of the window to open the segment menu.

### **Configuring an Embedded Histogram Window**

To change the following settings, select the embedded **Histogram** window on the Screen to open the related pop-up key line.

#### **NOTE**

The following settings are Screen settings and therefore do not affect the behavior of the normal (not embedded) **Histogram** windows.

#### **Data Source**

To configure which data source is displayed each time the histogram window is opened, use the **Data Source** setting by following the procedure below:

- **1** Select Realtime Data, or Trended Data for data from the trend database.
- **2** In Configuration mode: select **one of all:**
	- realtime data labels (SpO<sub>2</sub> labels or **SysPLS)**, or
	- trend database labels.
- **3** In Monitoring mode: select the **one of the currently-monitored:**
	- realtime data labels (SpO<sub>2</sub> labels or **SysPLS)**, or
	- trend database labels.

#### **Period**

Use the **Period** setting to define the default time period that is displayed each time a histogram window is opened. Choices are:

- 30 min
- 1 h
- 2 h
- 4 h
- 8 h
- 12 h
- 24 h

#### **Unit**

Use the **Unit** setting to define the unit. The choices are depending on the selected data unit; the unit list contains the units for the respective label.

#### **NOTE**

If no unit is defined for a label, the list provides all units.

#### **Range; Upper, Lower**

Use the Upper and Lower Range settings to define the lowest and highest value on the x-axis. The available choices are depending on the selected label.

#### **NOTE**

If no ranges are defined for a label, question marks are displayed, and you can define the ranges with an on-screen keyboard.

#### **Curve**

Toggle the **Cumulative Curve** setting to switch **On** or **Off** the cumulative curve which is drawn behind the columns.

#### **Column Value**

The percentage values above (or inside) each column can be switched on and off by selecting the Histogram area on the screen.

#### **NOTE**

This is an operation only. It is not a setting.

#### **Column Width**

Use the **Column Width** setting to define the column width. The selected number defines the amount of units that is represented by one column. With that, it also defines the number of columns for this histogram.

The choices are depending on the selected labels and units.
#### **Cursor Range; Upper, Lower**

Use the **Upper** and **Lower Cursor Range** settings to configure the position of the "upper" and "lower" cursor. Set the Upper and Lower cursor range to the same values to display only one cursor. The available choices are depending on the selected label.

#### **NOTE**

If no ranges are defined for a label, question marks are displayed, and you can define the ranges with an on-screen keyboard.

### **Configuring an Embedded CSA Window**

**MX600-800 MP40-90**

**only**

To change the following settings, select the embedded CSA window on the Screen to open the related pop-up key line. Note that the following settings are Screen settings and therefore do not affect the behavior of the normal (not embedded) CSA window.

#### On/Off SEF

defines whether the SEF trend line is displayed in the embedded CSA window when the corresponding Screen is loaded.

#### On/Off MDF

defines whether the MDF trend line is displayed in the embedded CSA window when the corresponding Screen is loaded.

#### On/Off PPF

defines whether the PPF trend line is displayed in the embedded CSA window when the corresponding Screen is loaded.

#### Buffer

defines which of the three pre-configured buffers is used when the Screen with the embedded CSA window is loaded.

#### On/Off Clipping

Set Clipping to On to improve the 3-D presentation of the embedded CSA and make it more "readable". When set to On, peaks in the spectral lines are artificially clipped at a certain height (see ["CSA Window Settings Configuration Implications" on page 163](#page-162-0)). If Clipping is Off, peaks can be displayed over the full window height which may result in a more cluttered presentation.

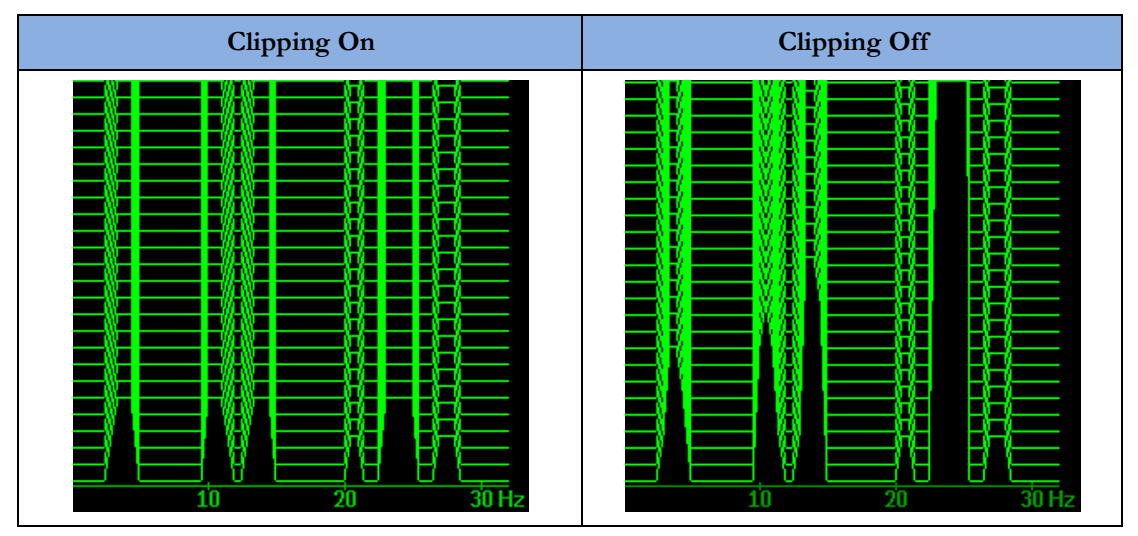

#### Frequency Scale

defines the bandwidth displayed in the embedded CSA.

### **Configuring an Embedded Other Bed Window**

- **MX600-800 MP5-90** For Screens with an embedded Other Bed window, you can configure which bed is displayed in the Other Bed window each time the Screen is loaded.
	- **only** To configure the embedded Other Bed window,
		- **1** select the Other Bed window on the Screen
		- **2** select the pop-up key My Patients.

This opens the **My Patients** menu where you can choose between the following settings:

**Bed**  $\langle$ **xx** $\rangle$  ( $xx =$  Bed ID)

If you select a specific Bed ID, the monitor displays the associated bed every time the Screen is loaded. If this bed is unavailable, the message "No data from bed" is shown in the embedded window.

• Any Bed

Select Any Bed if you want the monitor to display the first bed shown in the care group list. If this bed is removed from the care group, the new first bed in the care group is automatically displayed. The setting Any Bed might be unavailable if it has been disabled for this Screen using the Support Tool.

**Blank** (Factory Default)

This is the factory default setting used on the "Other Bed" Screen that is part of the Support Tool Screen library. If an embedded Other Bed window is configured to Blank, the window is empty when the Screen is loaded.

At any time during monitoring, the user can select the Other Bed window and temporarily change the current setting.

# <sup>4</sup>**Understanding Configuration Settings**

The IntelliVue Patient Monitor is pre-configured with factory default settings when it is shipped. This section documents the factory default settings and lists the configuration implications that need to be considered when changing settings from their default.

The configuration implications are only provided in this guide. You must read this document before you modify monitor configurations.

The settings documented here are valid for IntelliVue Patient Monitors release J.x with software J.0.xx.

## **Documenting Monitor Configurations**

If you change settings from their default, this document will no longer reflect your configuration.

A Philips representative or trained biomedical engineer can generate a detailed report of the changed monitor configuration using the IntelliVue Support Tool. Make sure you review the description of this functionality in the Support Tool Instructions for Use before you interpret the content of this report.

# **Understanding Configuration Implications**

When you permanently change any element of the configuration, you must consider the effect of the new configuration on both patient and application behavior. For additional information on the context of the configuration settings, see your monitors Instructions for Use. Always ensure that the monitor users are aware of the configuration settings.

# **Using Configuration Tables**

The "breadcrumb trail" at the top of each table indicates which Settings Block the settings are grouped under. For example, "Measurement Setting: Main Setup  $>$  Measurements  $>$  ECG" means that the ECG settings in the table below the heading are part of the Measurement Settings Block. This is also the path you should follow to access the settings in the table: in this example, to configure ECG settings, in the Main Setup menu, select Measurements and then select ECG.

# **How to Read the Configuration Tables**

The following tables are (modified) examples of configuration tables, as you will find them in the sections of this manual.

### **Factory Default Settings for Monitor Models**

The following table lists the actual factory default settings for each configuration item and for each of the listed patient monitor models, e.g.:

- MX600 MX800
- MP5 MP90
- MP5T, MP5SC
- MP2, X2

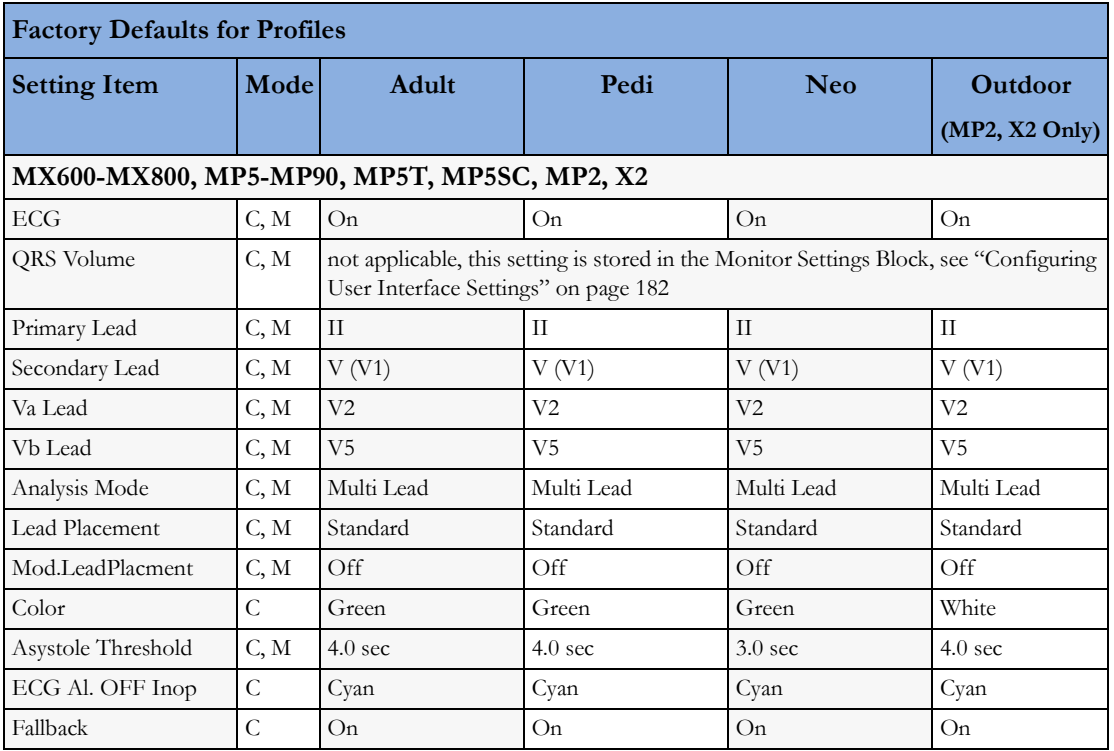

### **Configuration Settings**

The leftmost column in each table lists the individual configuration items. The names and order of these items correspond to those of the menu items in the related setup in the monitor.

### **Operation Mode**

This column indicates in which operation mode the setting is available. Abbreviations used for the operating modes in this guide are:

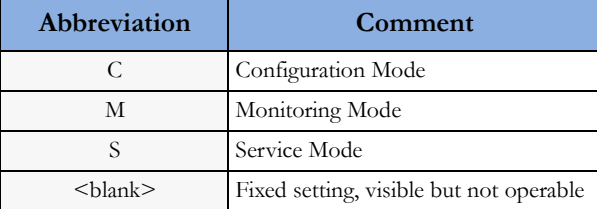

### **Profiles**

All IntelliVue monitor models are shipped with different profiles to accommodate different monitoring environments and patient categories. Therefore, the default values for some settings differ between different profiles. In the example table above, you can see this for the settings Color and Asystole Threshold.

### **Not Applicable**

Whenever you see a statement in the setting tables starting with "not applicable" (as in **QRS Volume**), this can mean two things (the exact reason will always be given in the context):

- the setting appears as a menu item in the related Setup menu, but is actually stored in a different context. For example, the QRS Volume setting appears in the Setup ECG menu. However, it is not stored as an ECG measurement setting, but as a monitor setting in the User Interface menu.
- the setting appears as a menu item in the related Setup menu, but cannot be stored in the monitor configuration. For example, the setting C.O. in the Setup C.O. menu defines whether the Cardiac Output measurement is switched on or off. However, the C.O. measurement (as most other measurements in the IntelliVue monitor) can only be switched on if a C.O. transducer is connected to the monitor. Therefore, this setting cannot be permanently stored in the monitor's configuration.

### **Settings for Specific Options or Monitor Models**

Some factory default settings may differ between different monitor models or options, e.g. H options (application area). In this case, these settings are listed in additional tables.

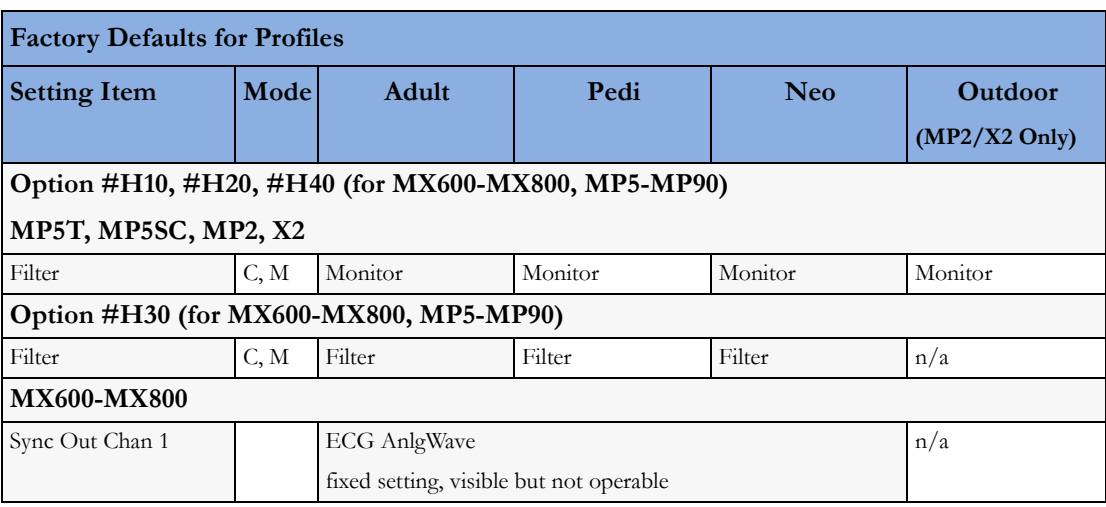

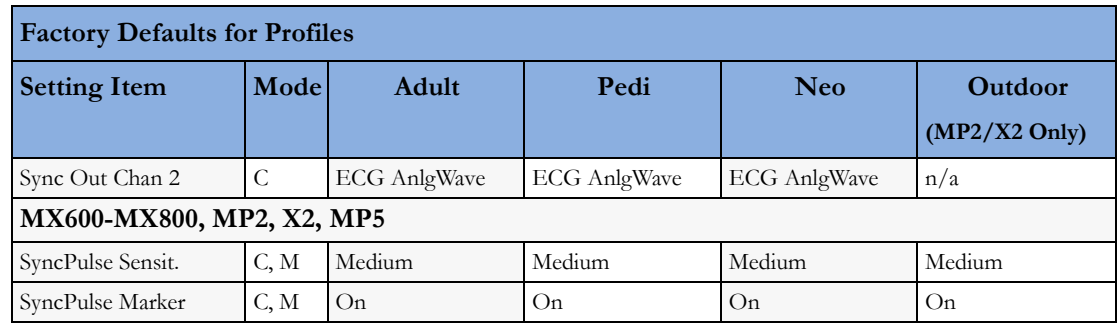

#### **NOTE**

If you cannot find a setting in the table Settings Common to all Monitor Models, this item has different factory default settings in different monitors or options, and therefore appears in the following tables for Settings for Specific Options or Monitor Models.

### **Understanding H Options**

The following tables list explanations for different H options:

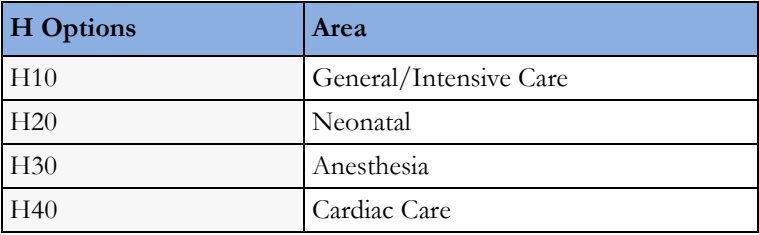

# <span id="page-42-0"></span><sup>5</sup>**Profile Settings**

#### Profile Settings: Main Setup > Profiles

Factory default settings for Profiles depend on the monitor model, as well as the monitor's H and A option. For detailed information on all factory-provided default Profiles, see ["Profiles Overview" on](#page-308-0)  [page 309.](#page-308-0)

The monitor does not need a Profile to start monitoring. If, in the case of an error, no configuration is loaded, or if a loaded configuration is corrupt, the monitor will be operational and use the factory defaults documented in the configuration tables of this guide. The Paced Mode status will be set to Unconfirmed and the Patient Category will be set to Neo. An appropriate configuration should then be loaded onto the monitor using the IntelliVue Support Tool.

The default Profile is used after discharging a patient, leaving demonstration, or when the monitor is switched off for more than 60 seconds (if the global setting **Automat. Default** is set to Yes).

# <sup>6</sup>**Measurement Settings**

This section lists all the settings grouped in the Measurement Settings Block. They define how the monitor measures and displays patient data. Read any information on configuration implications at the end of each section before you make any configuration changes.

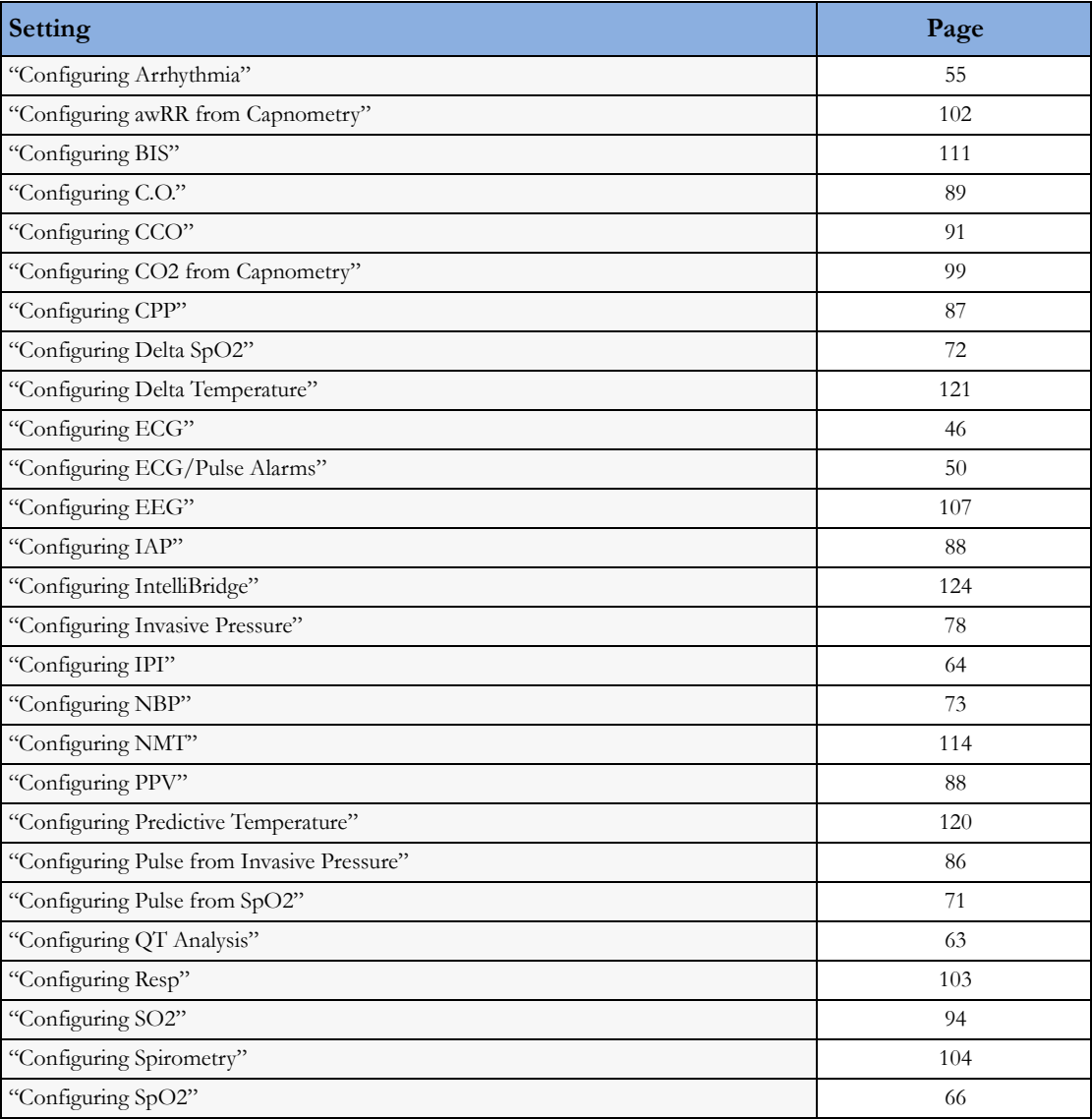

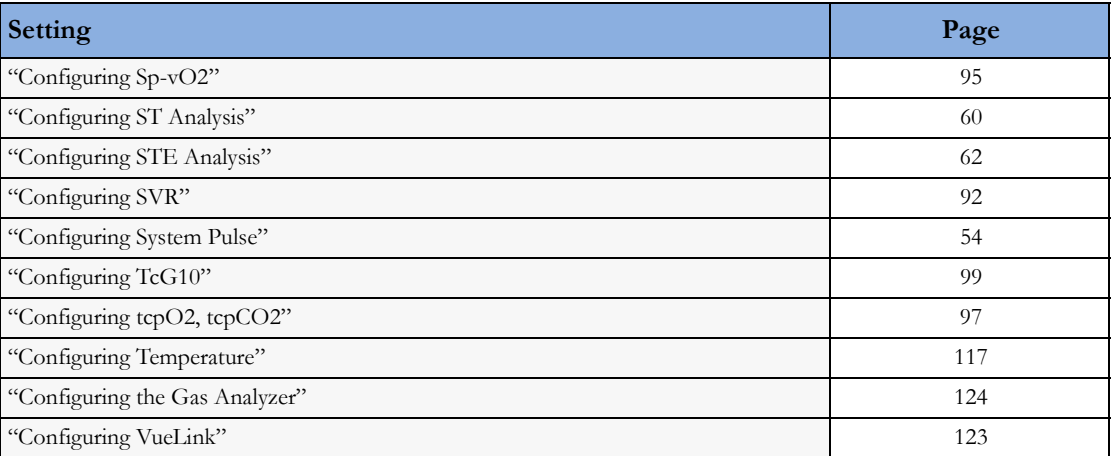

# <span id="page-45-0"></span>**Configuring ECG**

Measurement Settings: Main Setup > Measurements > ECG

### **Settings Common to all Monitor Models**

The following table lists the factory defaults for different Profiles:

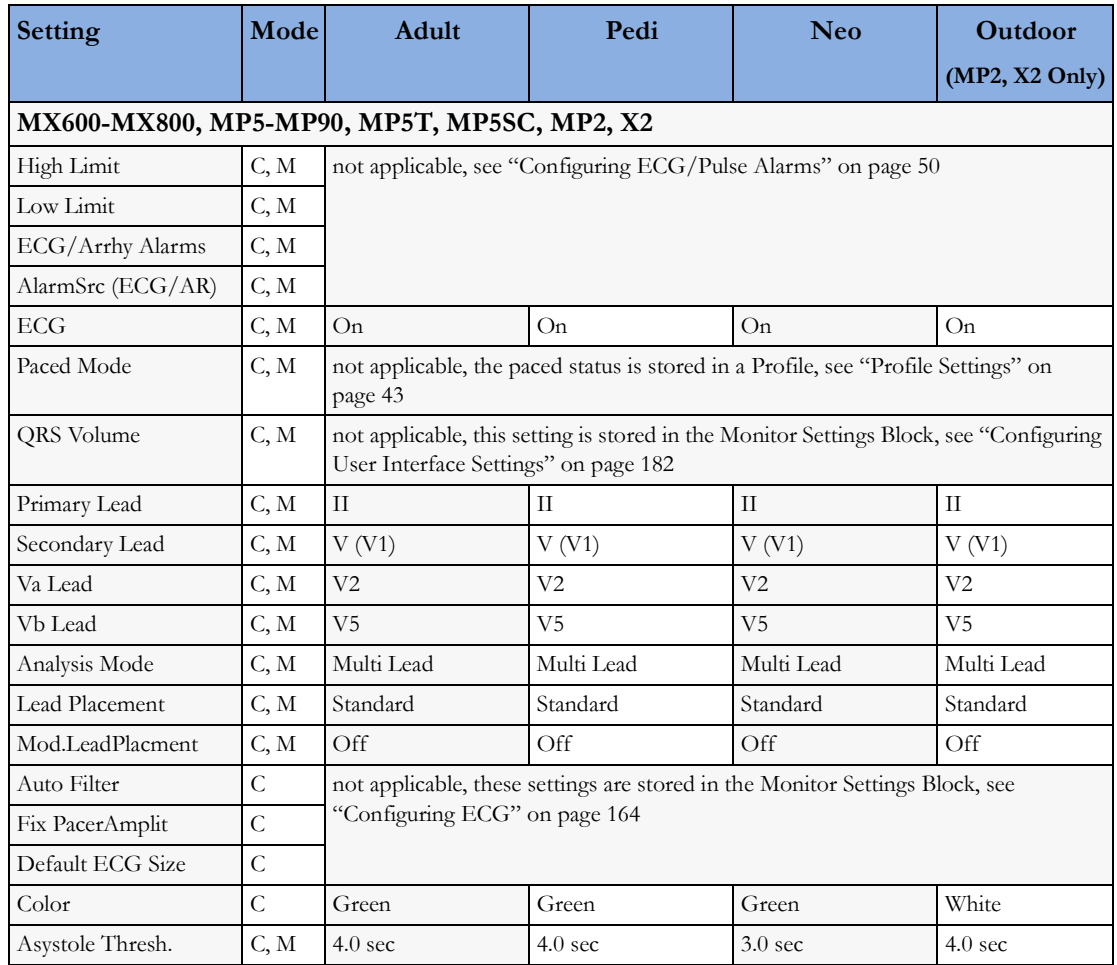

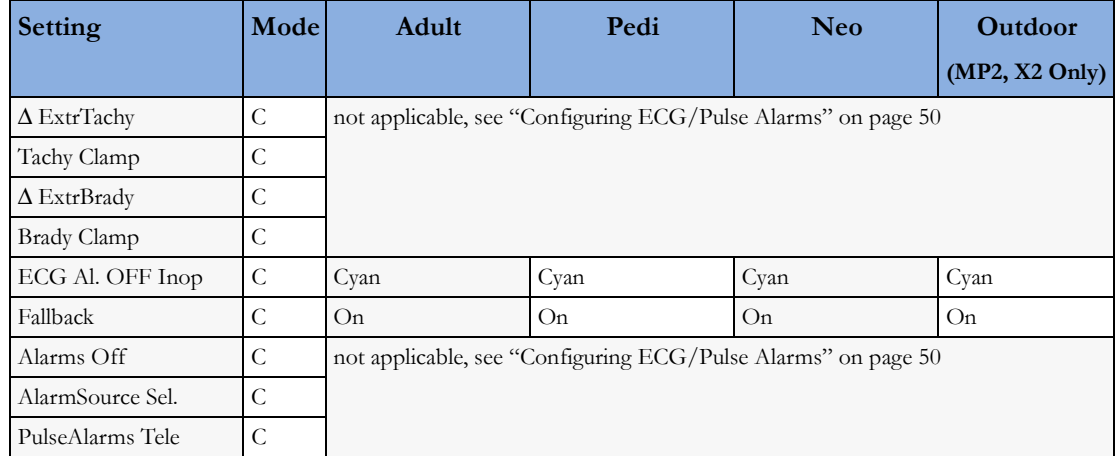

### **Settings for Specific Options or Monitor Models**

The following table lists the factory defaults for specific options or monitor models:

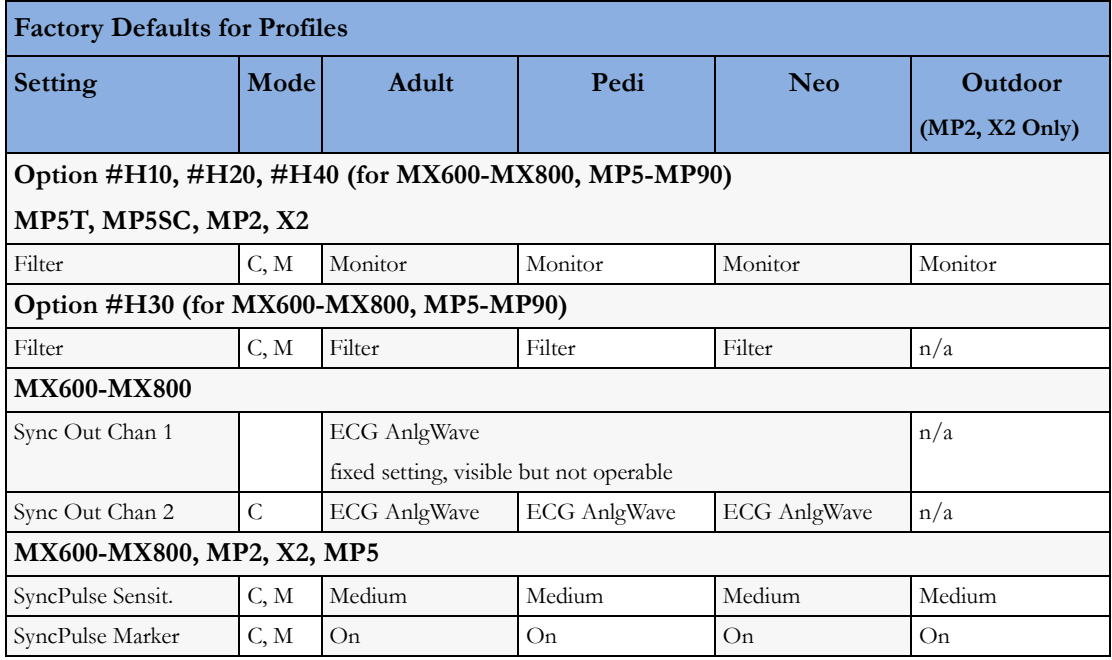

### <span id="page-46-0"></span>**ECG Configuration Implications**

#### **ECG**

This setting lets you switch the ECG measurement On or Off. If ECG is switched Off, the monitor will change to Pulse as alarm source, if a Pulse is available. One exception to this rule can arise when you have a telemetry device paired with your monitor. If PulseAlarms Tele (see "Configuring ECG/Pulse [Alarms" on page 50\)](#page-49-0) is configured to **Disabled**, the monitor does not fall back to the System Pulse as alarm source.

#### <span id="page-46-1"></span>**Primary Lead, Secondary Lead, Analysis Mode**

The monitor uses the primary and secondary lead to compute HR and to analyze and detect cardiac arrhythmias. They are also available for recordings and for display on the Information Center. The

Secondary Lead setting is used only if Analysis Mode is configured to Multi Lead (instead of Single Lead) arrhythmia analysis. It determines which additional lead will be used for arrhythmia analysis.

#### **Va Lead, Vb Lead**

If you are using a 6-lead ECG cable, the two chest leads can be positioned at any two of the V1 to V6 positions. The Va Lead / Vb Lead settings tell the monitor which positions you have used so that the chest leads will be correctly labeled on the monitor and in printouts. If the Global setting **ECG Cable** Color is set to IEC, these settings are labeled Ca Lead and Cb Lead.

#### **Lead Placement**

Set this setting to EASI if you are using EASI lead placement. This tells the monitor that you are using EASI lead placement. The label "EASI" will be shown beside the 1mV calibration bar on the ECG wave on the display, and "EASI" is marked on any recorder strips and printouts.

#### **Mod.LeadPlacment**

When **Mod.LeadPlacment** is set to **On**, 12 Lead ECG Reports will be labeled 12 Lead ECG Report (Mason-Likar), and captured 12-lead ECGs will be labeled Mason-Likar to the right of the bandwidth annotation at the Information Center. When Mod. LeadPlacment is set to Off, 12 Lead ECG Reports will be labeled 12 Lead ECG Report, and captured 12-lead ECGs will not be annotated at the Information Center.

#### **Filter**

The **Filter** setting defines how ECG waves are smoothed.

#### **Monitor**

The **Monitor** filter results in an ECG bandwidth of 0.5 - 40 Hz for the Adult, and 0.5 - 55 Hz for the Pedi and Neo patient category. Use under normal measurement conditions.

#### **Ext. Monitor**

The **Ext. Monitor** filter results in an ECG bandwidth of  $0.5 - 150$  Hz. Use when diagnostic quality is required but low frequency interference or a wandering baseline may be expected. The upper edge frequency is the same as the Diag setting and the lower edge frequency is the same as the Monitor setting.

#### **Filter**

Using this filter reduces interference to the signal and results in an ECG bandwidth of 0.5 – 20 Hz for all patient categories. It should be used if the signal is distorted by high frequency or low frequency interference. High frequency interference usually results in large amplitude spikes making the ECG signal look irregular. Low frequency interference usually leads to a wandering or rough baseline. In the operating room, this setting reduces artifacts and interference from electrosurgical units. Under normal measurement conditions, selecting **Filter** may suppress the QRS complexes too much and thus interfere with the clinical evaluation of the ECG displayed on the monitor. This does not affect the ECG analysis performed by the monitor. If **AutoFilter** (see ["Configuring ECG" on page 164\)](#page-163-0) is set to On, the filter setting will automatically be set to Filter if electromagnetic interference is detected.

#### **Diag (Diagnostic)**

The setting **Diag** selects the highest available ECG bandwidth which is 0.05 to 150 Hz for all patient categories. Use when diagnostic quality is required. The unfiltered ECG wave is displayed so that changes such as R-wave notching or discrete elevation or depression of the ST segments are visible.

#### **Sync Out Chan 1**

Output signal of the first Sync Out channel. This setting cannot be changed (visible only).

#### **Sync Out Chan 2**

Output signal of the second Sync Out channel. Possible choices are ECG AnlgWave (default) and ECG SyncPuls.

#### **SyncPulse Sensit, SyncPulse Marker**

These settings are only available in MP2, X2 and MP5 monitors. In the MP5 it is only available if an MIB/RS232 interface is installed and the driver **ECG Sync Pulse** is configured for one of the MIB ports (see the MP5 Service Guide for detailed setup information). If these requirements are met, the monitor outputs a SyncPulse via the MIB/RS232 interface (MP5) or the ECG Sync Pulse Output Connector (MP2, X2) which can be used to synchronize external medical devices (such as CT scanners) to the patient's ECG.

- Set SyncPulse Marker to On to display SyncPulse markers in the ECG wave on the monitor screen.
- SyncPulse Sensit lets you change the sensitivity of the Sync Pulse detection. If SyncPulse Marker is switched On, and not every QRS complex in the ECG wave on the monitor is marked with a Sync Pulse marker, you should increase the sensitivity (Medium or High) until you see a marker for each QRS complex. If you see Sync Pulse markers in areas of the ECG wave other than the QRS complexes, lower the sensitivity (Medium or Low).

#### <span id="page-48-0"></span>**Asystole Thresh.**

This setting lets you adjust the time period between the point where the monitor cannot detect a QRS complex and the indication of an asystole alarm. It also affects the way the enhanced asystole detection behaves, see ["General Global Settings Configuration Implications" on page 242.](#page-241-0)

#### **Color**

The Color setting defines the color for ECG, Arrhythmia, ST, and QT. The color setting for Pulse is taken from the system pulse source.

#### **ECG AL. Off Inop**

If ECG alarms are off or Pulse is selected as active alarm source, the INOP ECG/Arrh Alarm Off is shown permanently. If you do not want this INOP to appear, you must set **ECG AL. Off inop** to **Off.** If you want the **ECG/Arrh Alarm Off** INOP to be automatically escalated to a yellow alarm after a fixed time, configure it to one of the available choices: Yellow @2h, Yellow @4h, Yellow @6h, or Yellow @8h.

#### **Fallback**

If Fallback is configured On and there is a Lead Off INOP in the primary lead (and in the secondary lead, if you are using multi-lead monitoring) for longer than 10 seconds, and if another lead is available, this available lead automatically becomes the primary lead. This is known as lead fallback. When the Leads Off condition is corrected, the leads are automatically switched back.

# <span id="page-49-0"></span>**Configuring ECG/Pulse Alarms**

#### Measurement Settings:

Main Setup > Measurements > ECG > AlarmSrc(ECG/AR), or

Main Setup > Measurements > Pulse > AlarmSrc(ECG/AR)

### **Settings Common to all Monitor Models**

The following table lists the factory defaults for different Profiles:

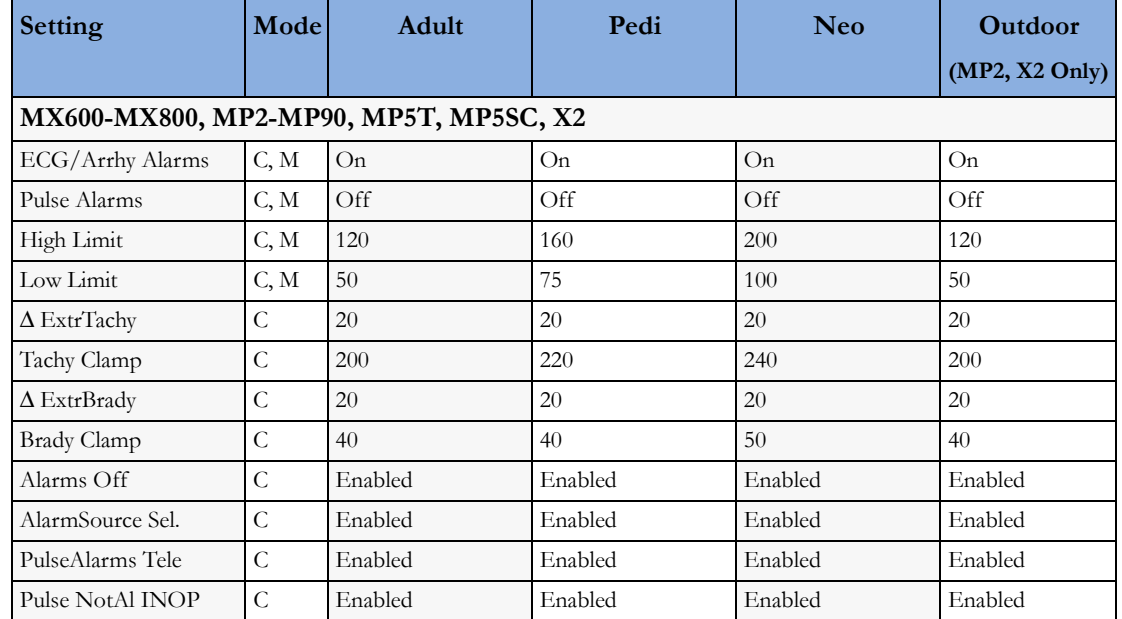

### **Settings for Specific Options or Monitor Models**

The following table lists the factory defaults for specific options or monitor models:

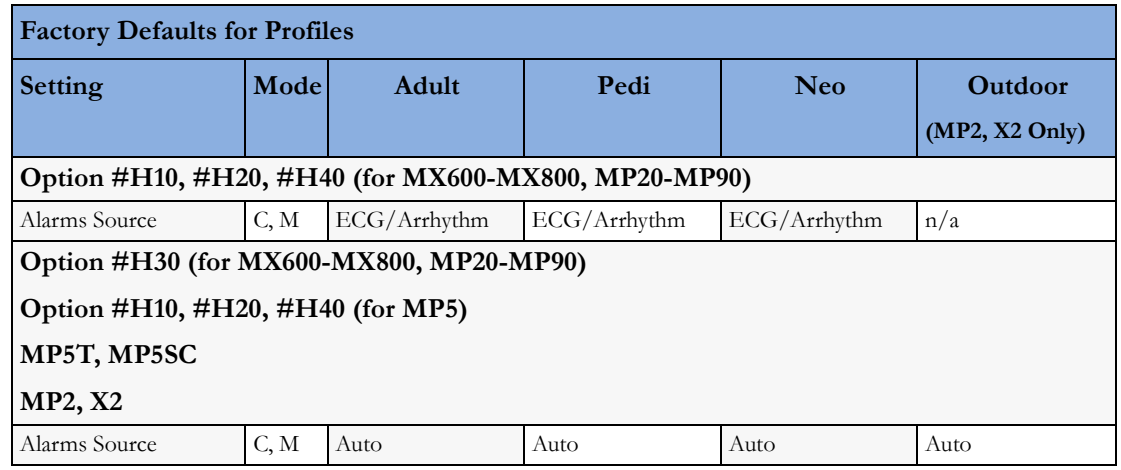

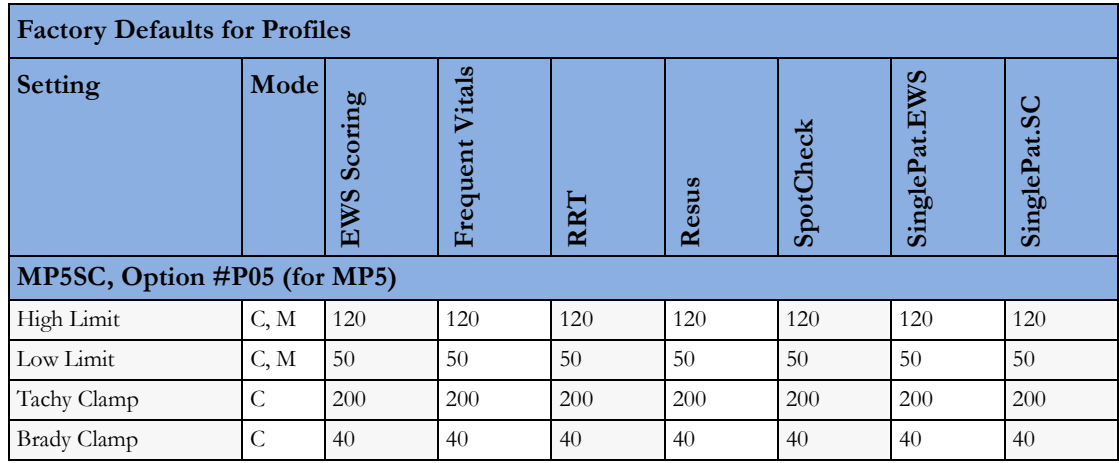

### **ECG/Pulse Alarms Configuration Implications**

#### **Alarm Source**

Alarms Source

In most cases the heart rate and Pulse numerics are identical. In order to avoid simultaneous alarms on heart rate and Pulse, the monitor uses either ECG **or** Pulse as its active alarm source. The Alarm Source setting lets you choose ECG/Arrhythm, Pulse or Auto as the source of heart-related rate alarms.

#### **ECG/Arrhythm**

Select **ECG/Arrhythm** if you want the heart rate from the ECG to be the alarm source.

Even with **Alarm Source** set to **ECG/Arrhythm**, if you switch the ECG measurement off, the monitor will automatically use Pulse as alarm source, provided a pulse source is switched on and available.

#### **Pulse**

If you select Pulse as the active alarm source, the monitor will prompt you to confirm your choice. Be aware that if you select Pulse, all arrhythmia and ECG HR alarms are switched off.

#### **Auto**

If the **Alarm Source** is set to **Auto**, the monitor will use the heart rate from the ECG measurement as alarm source whenever the ECG measurement is switched on and at least one ECG lead can be measured without an INOP condition.

The monitor will automatically switch to **Pulse** as the alarm source if:

- a valid ECG lead can no longer be measured **and**
- a Pulse source is switched on and available.

The monitor then uses the pulse rate from the measurement currently active as system pulse. While Pulse is the alarm source, all arrhythmia and ECG HR alarms are switched off. If an ECG lead becomes available again, the monitor automatically uses ECG/Arrhythm as alarm source.

#### **NOTE**

If the ECG measurement is switched off, the monitor will always change to **Pulse** as alarm source, if a Pulse source is available. One exception to this rule can arise when you have a telemetry device paired with your monitor. The monitor ECG is then deactivated but the monitor may be configured to allow only ECG as the active alarm source (see setting **AlarmSource Sel.**). In this case the monitor will not switch to **Pulse** as alarm source and Pulse will not be available as a selection in the ECG/Pulse Alarms menu.

#### **WARNING**

Selecting Pulse as the active alarm source for HR/Pulse switches off most arrhythmia alarms (see the Instructions for Use), including Asystole, Vfib and Vtach alarms, and the heart rate alarms. This is indicated by the crossed-out alarm symbol beside the ECG heart rate numeric and the message

ECG/ARRH ALARM OFF, if configured (see ["ECG Configuration Implications" on page 47](#page-46-0)).

High and low pulse rate and extreme bradycardia and extreme tachycardia alarms from Pulse are active.

#### **ECG/Arrhy Alarms**

This setting is only available if **Alarm Source** is set to **ECG/Arrhythm** or **Auto**. Be aware that with Alarm Source set to ECG/Arrhythm, if you switch ECG/Arrhy Alarms off, all Pulse alarms are switched off as well.

#### **Pulse Alarms**

This setting is only available if AlarmSource is set to Pulse *and* a pulse signal is currently measured. Be aware that with **Alarm Source** set to Pulse, if you switch Pulse Alarms off, all ECG and Arrhythmia alarms are switched off as well.

#### **High Limit / Low Limit**

ECG and Pulse share the same alarm limits. These alarm limits apply to the currently selected alarm source, either **ECG/Arrhythm** or **Pulse**. Note that if you change the High/Low alarm limits in the ECG/Pulse Alarms menu, this will also change the High/Low alarm limits in the Setup Pulse menu and Setup ECG menu and vice versa.

#### **Delta ExtrTachy, Delta ExtrBrady**

#### Δ ExtrTachy, Δ ExtrBrady

Extreme bradycardia and extreme tachycardia alarms are based on the ECG/Pulse limit alarms. Use the  $\Delta$  ExtrTachy and  $\Delta$  ExtrBrady setting to define the difference between the heart rate limit and the extreme limit. For example, if the heart rate high limit is 120 bpm and the difference is 20 bpm then the extreme tachycardia limit is 140 bpm.

ECG and Pulse share the same alarm limits. The  $\Delta$  ExtrTachy and  $\Delta$  ExtrBrady settings apply to the currently selected alarm source, either ECG or Pulse. If you change the  $\Delta$  ExtrTachy and  $\Delta$  ExtrBrady setting in the ECG/Pulse Alarms menu, this will also change the  $\Delta$  Extr $\text{Trachy}$  and  $\Delta$  Extr $\text{Brady}$  setting in the Setup Pulse menu and Setup ECG menu and vice versa.

#### **Tachy Clamp, Brady Clamp**

The Brady and Tachy clamp allows you to configure a safety threshold for the extreme bradycardia and tachycardia alarm limits. For example, if the low heart rate limit is 50 bpm and the  $\Delta$  ExtrBrady setting is 20 bpm  $(50 \text{ bpm} - 20 \text{ bpm} = 30)$  with a Brady clamp set at 40, the resulting extreme bradycardia limit would be 40 bpm (instead of 30 bpm). If the clinician sets the ECG alarm limit above or below the limit clamps for an individual patient, the limit clamps become the extreme brady or extreme tachy alarm (these are red alarms). Be sure to set the clamps beyond the configured ECG limits.

ECG and Pulse share the same alarm limits. The **Tachy Clamp** and **Brady Clamp** settings apply to the currently selected alarm source, either ECG or Pulse. If you change the Tachy Clamp or Brady Clamp setting in the  $EG/P$ ulse Alarms menu, this will also change the **Tachy Clamp** or **Brady Clamp** setting in the Setup Pulse menu and Setup ECG menu and vice versa.

#### **Alarms Off**

If this setting is configured to Disabled, the user cannot switch off ECG alarms in monitoring mode. Note that changing the Alarms Off setting in the ECG/Pulse Alarms menu, also changes the Alarms **Off setting** in the Setup Pulse menu and Setup ECG menu and vice versa.

#### **AlarmSource Sel.**

If you do not want the **Alarm Source** setting to be available in monitoring mode, you must set AlarmSource Sel. to Disabled. Note that if you change the AlarmSource Sel. setting in the ECG/ Pulse Alarms menu, this will also change the **AlarmSource Sel.** setting in the Setup Pulse menu and Setup ECG menu and vice versa.

#### **PulseAlarms Tele**

This setting affects the monitor's behavior only while it is paired with a telemetry transmitter. In paired mode, if the Tele transmitter delivers a valid ECG, the monitor automatically deactivates the internal ECG and displays the ECG from the telemetry transmitter. With the internal ECG deactivated, and PulseAlarms Tele configured to Enabled, the monitor automatically falls back to the monitor's System Pulse as alarming source if a System Pulse is available. With PulseAlarms Tele configured to **Disabled**, the monitor does not fall back to the System Pulse as alarm source. In this case no  $EG/$ Pulse alarms from the bedside monitor are active. When the monitor ECG becomes available again, or the telemetry transmitter is unpaired, the monitor automatically activates the internal ECG and the configured ECG/Pulse alarms are active again. Note that if you change the **PulseAlarms Tele** setting in the ECG/Pulse Alarms menu, this will also change the **PulseAlarms Tele** setting in the Setup Pulse menu and Setup ECG menu and vice versa.

#### **Pulse NotAl INOP**

If you set the setting Pulse NotAl INOP to Enabled, the INOP Pulse Not Alarming is issued while a VueLink or IntelliBridge pulse is system pulse and ECG is switched off.

# <span id="page-53-0"></span>**Configuring System Pulse**

Measurement Settings: Main Setup > Measurements > Pulse

### **Settings Common to all Monitor Models**

The following table lists the factory defaults for different Profiles:

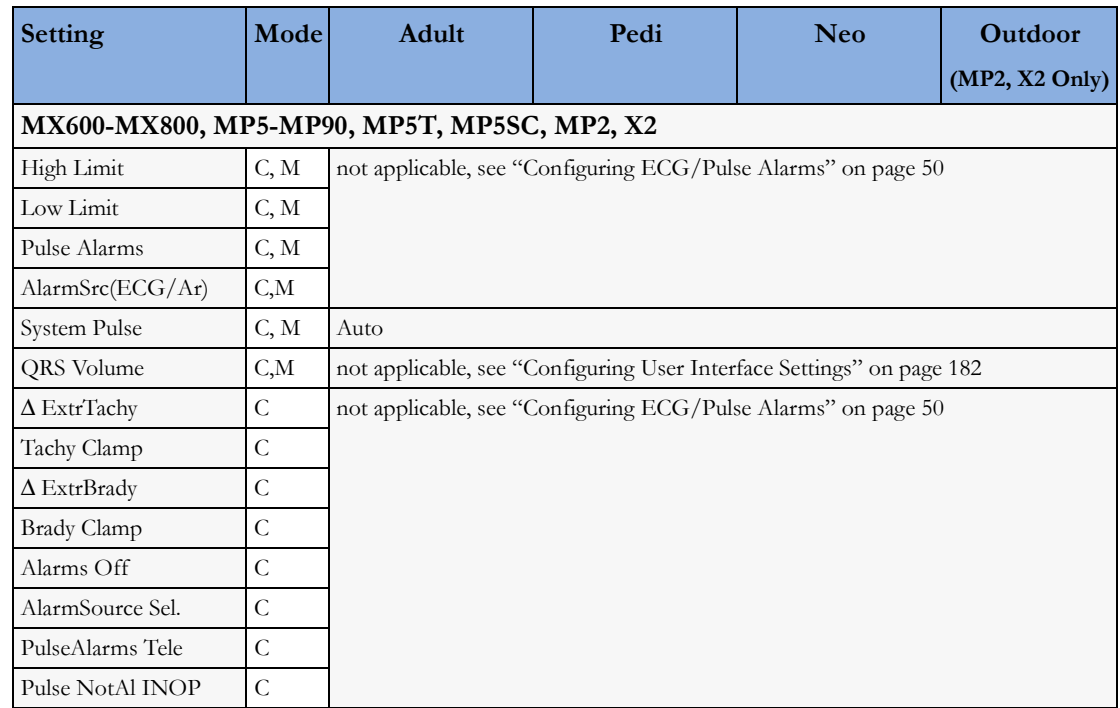

### **System Pulse Configuration Implications**

#### **System Pulse**

The System Pulse setting allows you to configure the measurement source for the System Pulse.

The pulse rate chosen as system pulse:

- is monitored as system pulse and generates alarms when you select **Pulse** as the active **Alarm** Source
- is sent via the network to the Information Center, if available
- is trended in the HighRes Trends and stored in the monitor's databases.

The choices are  $SpO_2$ ,  $SpO_2pr$ ,  $SpO_2p$ ,  $SpO_2r$ ,  $SpO_2l$ ,  $\mathcal{K}SpO_2T$ , P, ABP, ART, Ao, PAP, UAP, FAP, **BAP,** and **Auto**. If you select **Auto**, the monitor automatically chooses a pulse rate to be used as system pulse. It looks through the list from top to bottom and activates the first pulse rate that is switched on and available.

#### **NOTE**

SpO2 from Cableless Measurements can only be System Pulse source if the CL pod is used in Continuous Mode.

# <span id="page-54-0"></span>**Configuring Arrhythmia**

Measurement Settings: Main Setup > Measurements > Arrhythmia

### **Settings Common to all Monitor Models**

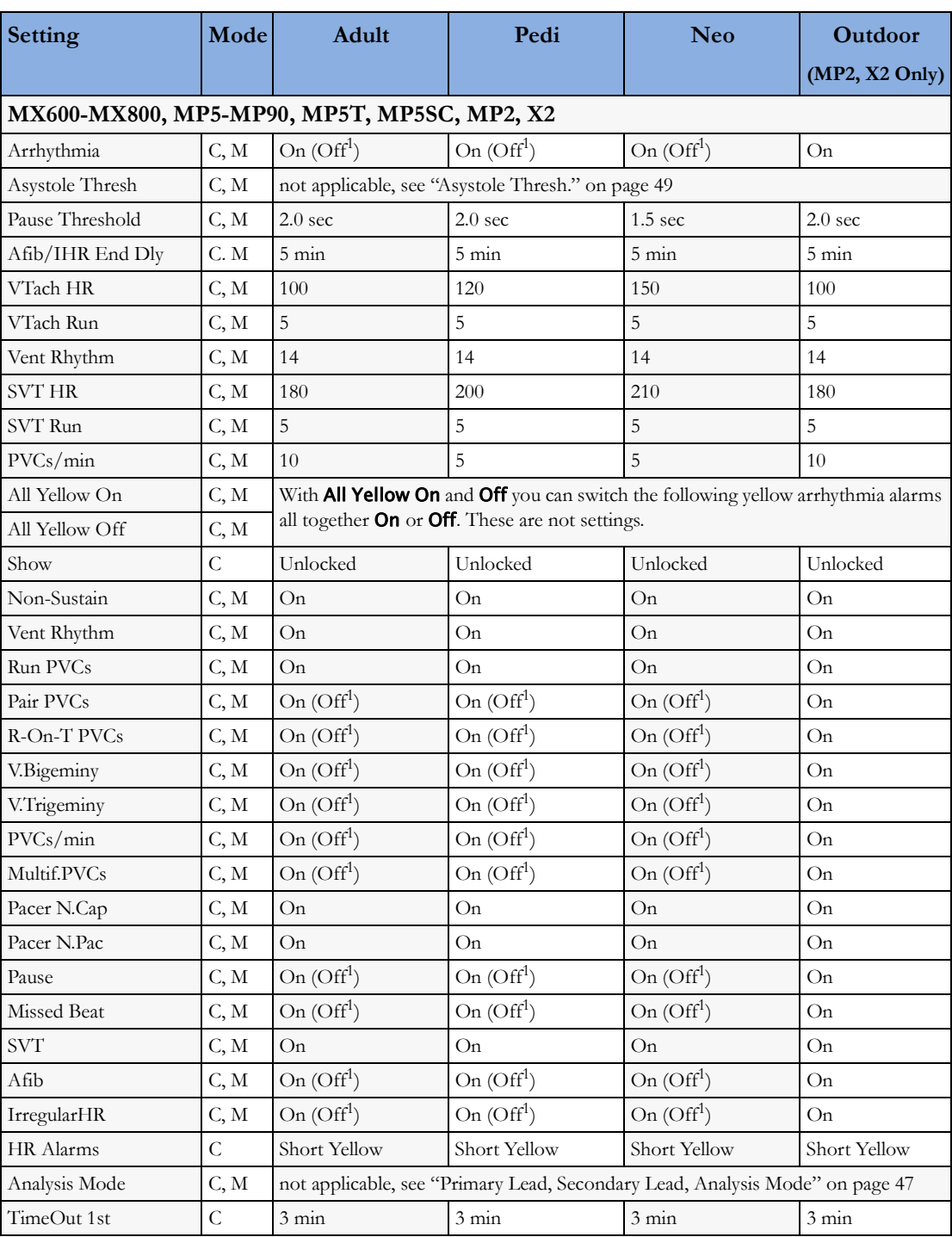

The following table lists the factory defaults for different Profiles:

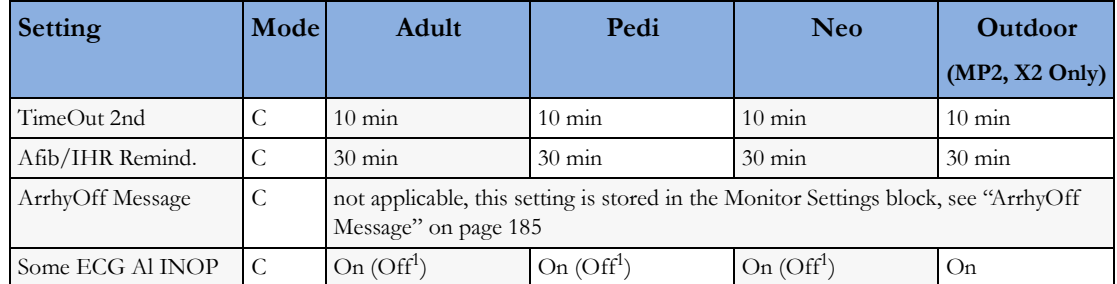

<sup>1</sup> Setting is set to Off for monitors with Option #H30 (for MX600-MX800, MP5-MP90)

### **Arrhythmia Configuration Implications**

#### **Arrhythmia**

Change Arrhythmia to switch the arrhythmia measurement On or Off.

#### **Pause Thresh.**

The Pause Thresh. setting lets you adjust the time period between the point where the monitor cannot detect a QRS complex and the indication of a Pause alarm.

#### **Afib/IHR End Dly**

Use the Afib/IHR End Dly setting to define the End Alarm (END AFIB or END Irregular HR) delay time from the end of the atrial fibrillation (Afib) or the irregular heart rate (IHR).

Choices are:

- 0 min
- 1 min
- 3 min
- 5 min
- 10 min
- 20 min
- 30 min

#### **VTach HR**

Use the VTach HR setting to define the heart rate trigger limit for a VTach alarm. Choices are from 20 to 300 bmp.

#### **VTach Run**

Use the VTach Run setting to define the amount of PVCs in a row for a VTach alarm. Choices are from 3 to 99 PVCs.

#### **Vent Rhythm**

Use the Vent Rhythm setting to define the amount of PVCs in a row for a Ventricular Rhythm alarm. Choices are from 3 to 99 PVCs.

#### **SVT HR**

Use the **SVT HR** setting to define the supraventricular heart rate trigger limit for an SVTach alarm. Choices are from 120 to 300 bmp.

#### **SVT Run**

Use the **SVT Run** setting to define the amount of supraventricular PVCs in a row for an SVTach alarm. Choices are from 3 to 99 PVCs.

#### **PVCs/min**

Use the **PVCs/min** setting to define the amount of PVCs per minute for a PVC alarm. Choices are from 1 to 99 PVCs.

#### **Yellow Arrhythmia Alarms**

All yellow arrhythmia alarms can be switched on and off together. To do this, select **All Yellow On** or All Yellow Off.

The following yellow arrhythmia alarms can also be switched on and off individually:

- Non-Sustain
- Vent Rhythm
- Run PVCs
- Pair PVCs
- R-On-T PVCs
- V.Bigemini
- V.Trigemini
- PVCs/min
- Multif.PVCs
- Pacer N.Cap
- Pacer N.Pac
- Pause
- **Missed Beat**
- SVT
- Afib
- **IrregularHR**

#### Show

Use the **Show** sub-menu to configure the availability of the yellow arrhythmia alarms in monitoring mode. Choices are:

- Unlocked:alarm is available for operation in monitoring mode
- Locked: alarm is displayed grayed-out in monitoring mode
- Hidden:alarm is not visible in monitoring mode. Only alarms that are switched Off can be hidden.

#### **HR Alarms**

With **Arrhythmia** switched **On**, high and low heart rate alarms were traditionally part of the yellow arrhythmia alarm chain and were therefore signaled as short yellow alarms.

The setting **HR Alarms** lets you configure high and low heart rate alarms to be treated as normal (long) yellow alarms. Choices are Short Yellow and Yellow.

Be aware that when you configure HR Alarms to Yellow, high and low heart rate alarms are not subject to arrhythmia timeouts and arrhythmia alarm chaining.

#### **Timeout 1st, TimeOut 2nd**

The timeout period for first level yellow alarms can be configured for between 0 and 5 minutes. The timeout period for second level yellow alarms can be configured for between 0 and 15 minutes.

#### **Afib/IHR Remind.**

Use the Afib/IHR Remind. setting to define the alarm reminder period for Afib and Irregular HR alarms.

Choices are:

- 10 min
- 20 min
- 30 min
- 60 min
- 120 min

#### **Some ECG Al INOP**

If users want to be notified whenever the On/Off settings for ECG/Arrhythmia alarms differ from the current Profile, you must configure Some ECG Al INOP to On (short for "some ECG alarms off INOP message"). If this message is configured Off, it is important for the clinician to check the on/off status of the alarms.

### **Combined Arrhythmia Alarms**

Arrhythmia alarms that combine runs of PVCs and heart rate are chained together and the configuration of one effects the configuration of others.

#### **VTach**

- VTach HR  $\geq 100$
- VTach Run ≥ 5

To set the Ventricular tachycardia alarm, you must configure both the Vtach HR limit, and the Vtach Run limit. Both criteria must be met to cause an alarm.

#### **Non-Sustain VTach**

- $HR \geq 100$
- **Run**  $< 5$

Non-sustained ventricular tachycardia cannot be configured. The criteria for this alarm is based on the VTach settings. It must be a run less than the VTach run limit but the heart rate limit must be the same as VTach.

#### **Vent Rhythm**

- $HR < 100$
- $Run \geq 14$

Ventricular rhythm can be configured for the number of PVCs in a run (ventricular limit) but the heart rate limit is automatically set to be less than the VTach heart rate.

#### **Run of PVCs**

- $HR < 100$
- **Run**  $> 5 < 14$

A Run of PVCs must be more than two but less than the ventricular rhythm.

#### **Pair of PVCs**

 $Run = 2$ 

A Pair of PVCs is by definition two PVCs in a run.

### **Configuring Arrhythmia Alarm Recordings**

Main Setup > Alarms > Alarm Recording, see ["Configuring Alarm Recordings" on page 144](#page-143-0)

Arrhythmia recordings are affected by the settings **Alarm Recording > HR** and PVC, as some arrhythmia alarms have both a HR component and a PVC component. To receive all arrhythmia alarm recordings, you must configure both these alarms On. If Alarm Recording > PVC is Off but HR is On, these PVC alarms are not recorded:

- Non-Sustain Vtach
- Vtach
- Ventricular Rhythm
- Run of PVCs
- Pair of PVCs
- R on T PVC
- V Bigeminy
- V Trigeminy
- PVC/min
- MultiFocal PVC

### **Arrhythmia and Visible and Audible Alarm Latching**

Main Setup > Alarms > Alarm Settings, see ["Configuring Alarms" on page 135](#page-134-0)

Alarm visual and audio latching settings can affect the arrhythmia alarm sounds. Visual and Audible Latching should be set to Red or Red and Yellow if Arrhythmia is On.

# <span id="page-59-0"></span>**Configuring ST Analysis**

ST segment monitoring is intended for use with adult patients only and is not clinically validated for use with neonatal and pediatric patients. For this reason, the recommended - and default - setting for ST monitoring in neonatal and pediatric modes is ST Analysis: Off.

Measurement Settings: Main Setup > Measurements > ST Analysis

### **Lead-Independent Settings Common to all Monitor Models**

The following table lists the factory defaults for different Profiles:

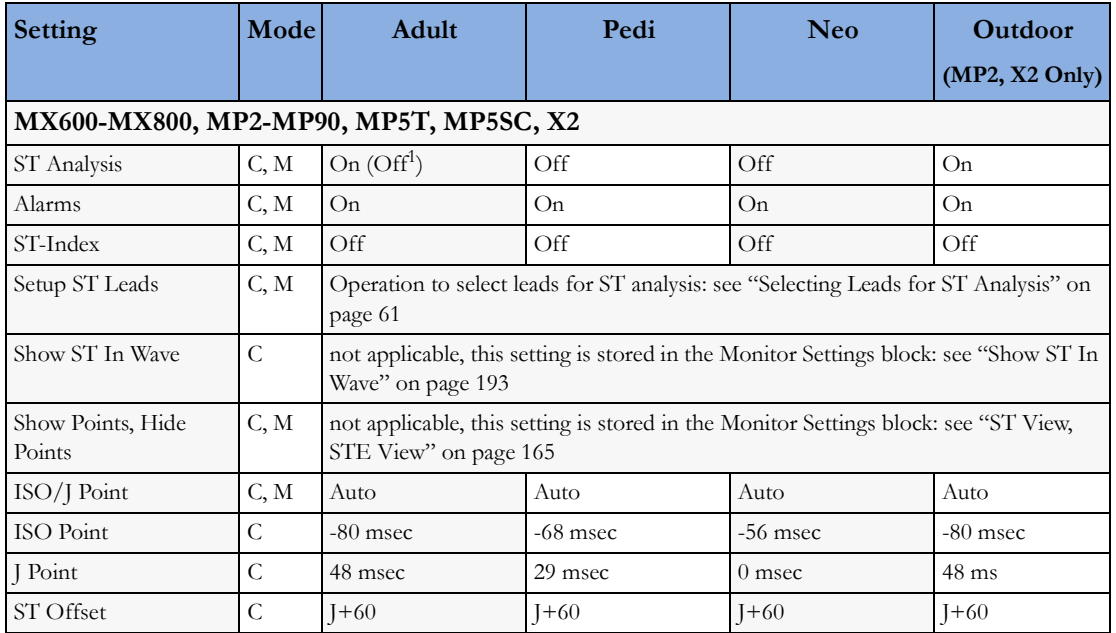

1 MP5T only

### **ST Analysis Configuration Implications**

#### **ST Analysis**

This setting lets you switch **ST Analysis On** or Off.

#### **Alarms**

Use the Alarms setting to switch ST alarms On or Off.

#### **ST-Index**

This setting lets you switch the ST-Index numeric On or Off for display. The ST index numeric (**STindx**) is the sum of the absolute values for the ST leads V2, V5, aVF. Because it is based on absolute values, it is always a positive number. If you have not selected one of the leads V2, V5, and aVF for ST analysis, the STindx numeric will display a question mark "?".

#### **ISO/J Point**

Use the **ISO/J Point** setting to define the ISO and J-point detection mode:

- AutoISO and J-point are calculated automatically (ST Offset is still adjusted manually)
- ManualISO and J-point have to be adjusted manually

#### **ISO Point**

Use the **ISO Point** setting to define the ISO point of the QRS complex.

Choices are from -460 msec to 460 msec (in increments of 4 msec).

#### **J Point**

Use the **J Point** setting to define the J point of the QRS complex.

Choices are from -440 msec to 380 msec (in increments of 4 msec).

#### **ST Offset**

Use the **ST Offset** setting to define the ST offset from the J point.

Choices are:

- $J+0$
- $J+20$
- $J+40$
- $J + 60$
- $J + 80$

### **Lead-Dependent Settings Common to all Monitor Models**

The following table lists the factory defaults for different Profiles:

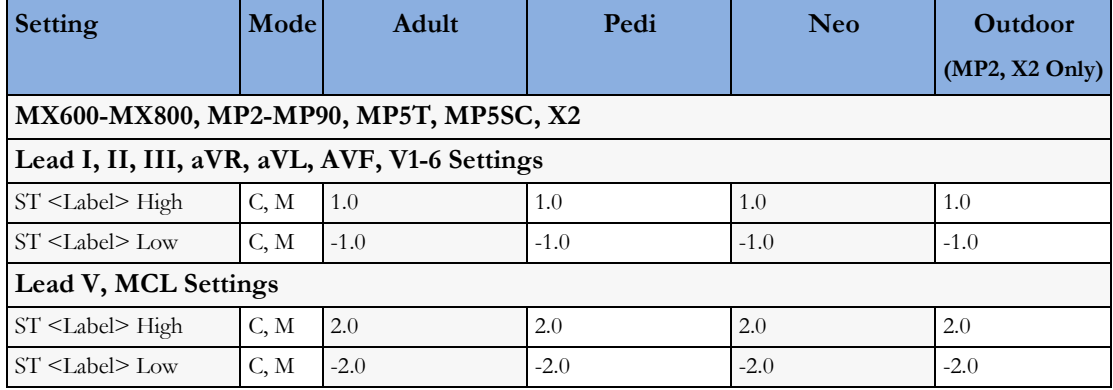

#### <span id="page-60-0"></span>**Selecting Leads for ST Analysis**

You select which leads to use for ST analysis in the **Setup ST Analysis** menu.

To select a lead for ST Analysis:

**1** Select Main Setup > Measurements > ST Analysis to enter the Setup ST Analysis menu.

- **2** Select Setup ST Leads to open the Setup ST Leads menu. All leads currently chosen for ST monitoring are listed here.
- **3** Select the Add key. This opens the Choices pop-up window.
- **4** Choose a lead from the list. This closes the Choices window and adds the selected lead to the list of chosen leads.

To disable ST monitoring for a lead:

- **1** In the Setup ST Leads menu, choose a lead from the list.
- **2** Select the Delete key. This removes this lead from the list of chosen leads.

The order in which ST leads are listed in the Setup ST Leads menu determines the order in which ST leads are displayed on the monitor screen.

To change the order in which ST leads are displayed:

- **1** In the Setup ST Leads menu, choose a lead from the list.
- **2** Select the Sort Up or Sort Down key to move the lead up or down in the list.

#### **Changing ST Alarm Limits**

The monitor can detect alarms on each ST lead separately. Use the <**ST label> High** and <**ST label>** Low settings to set the high and low ST alarm limits (in increments of 0.2) individually for each ST lead.

# <span id="page-61-0"></span>**Configuring STE Analysis**

ST segment monitoring is intended for use with adult patients only and is not clinically validated for use with neonatal and pediatric patients. For this reason, the recommended - and default - setting for ST monitoring in neonatal and pediatric modes is ST Analysis: Off.

Measurement Settings: Main Setup > Measurements > ST Analysis > ST Elevation

### **Settings Common to all Monitor Models**

The following table lists the factory defaults for different Profiles:

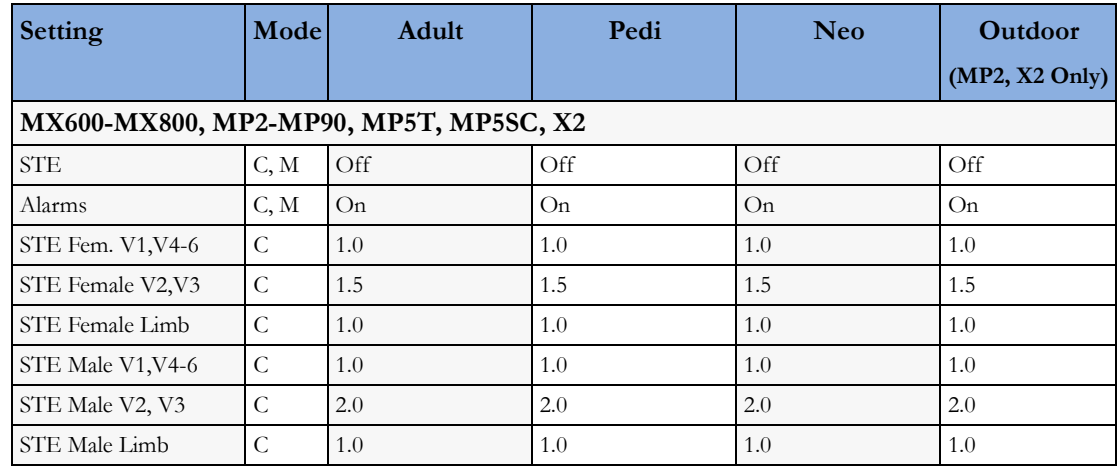

#### **STE**

This setting lets you switch ST Elevation Analysis On or Off.

#### **Alarms**

Use the **Alarms** setting to switch STE alarms **On** or **Off.** 

#### **STE <Gender> <Lead Labels> Alarm Limits**

The monitor can detect alarms on gender specific STE lead combinations for:

- STE Fem. V1, V4-6 leads
- STE Female V2,V3
- STE Female Limb
- STE Male V1, V4-6 leads
- STE Male V2,V3
- **STE Male Limb**

Use the these settings to set the STE alarm limits. Choices are from **0.1** to 10.0 (in increments of 0.1).

# <span id="page-62-0"></span>**Configuring QT Analysis**

Measurement Settings: Main Setup > Measurements > QT Analysis

### **Settings Common to all Monitor Models**

The following table lists the factory defaults for different Profiles:

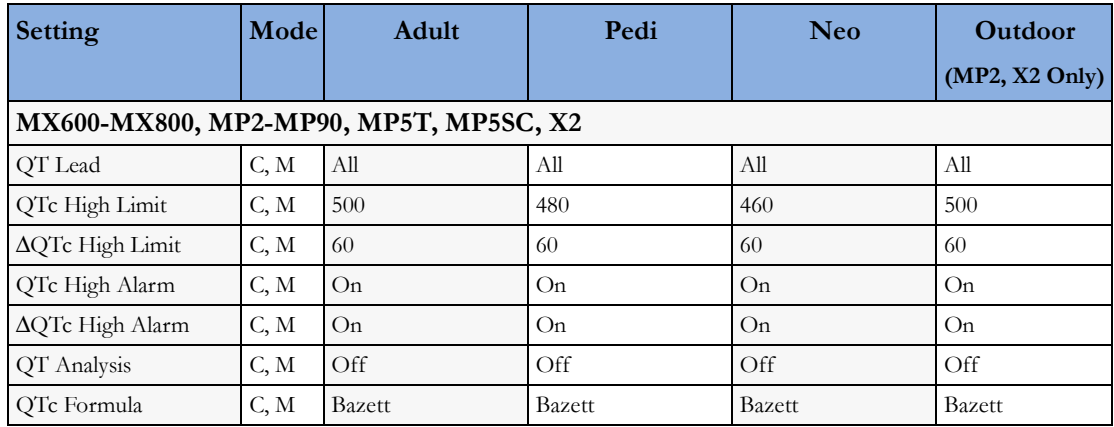

### **QT Analysis Configuration Implications**

#### **QT Lead**

For QT Monitoring you can select one of the following **QT Lead** modes:

• All

All available leads (I, II, III, V, MCL, V1 - V6) are used to produce a global QT measurement. For EASI lead placement, directly acquired AI, AS and ES leads are used.

**Primary** 

The primary lead will be used for QT measurement. If the original primary lead becomes unavailable or is changed, QT measurement will continue with the new primary lead.

#### • I,II,III,MCL,V,V1-V6

A single lead selected from all available leads (except the augmented leads) will be used for QT measurement. QT measurement will stop if the selected lead becomes unavailable.

#### **QT Analysis**

This setting lets you switch QT Analysis On or Off.

#### **QTc Formula**

This setting lets you change the correction formula used to correct the measured QT interval for the patients heart rate.

The QT interval has an inverse relationship to heart rate. Faster heart rates shorten the QT interval and slower heart rates prolong the QT interval. Researchers have generated correction formulas to normalize the effects of heart rate. Heart rate corrected QT interval is abbreviated as "QTc".

Several commonly used heart rate correction formulas are available. In clinical practice, the most commonly used formula is the Bazett formula. The setting **QTc Formula** let you configure either the Bazett or Fridericia formula. The differences are shown here:

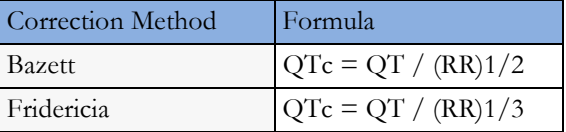

**NOTE**

For more detail about the QT/QTc measurement and correction formulas, refer to the IntelliVue Instructions for Use, as well as the Application Note "QT/QTc Interval Monitoring". Both documents are available on the IntelliVue Documentation DVD.

## <span id="page-63-0"></span>**Configuring IPI**

#### Measurement Settings: Main Setup > Measurements > IPI

The IPI (Integrated Pulmonary Index)<sup>1</sup> is only available in  $\mathrm{CO}_2$  measurement modules with Oridion Microstream® Capnography:

- MMS Extension M3015A with HW Rev. B or higher and FW Rev. P.01.32 or higher
- IntelliVue MP5 with HW Rev. B or higher and FW Rev. P.01.32 or higher
- MMS Extension M3015B with HW Rev. C or higher and FW Rev. P.01.46 or higher

The **IPI** is based on four measurement parameters:

- $SpO<sub>2</sub>$
- **Pulse** from  $SpO<sub>2</sub>$
- etCO2
- **awRR** from  $CO<sub>2</sub>$

The IPI is available for adult patients and all three groups of pediatric patients (1-3 years, 3-6 years, and 6-12 years).

### **Settings Common to all Monitor Models**

The following table lists the factory defaults for different Profiles:

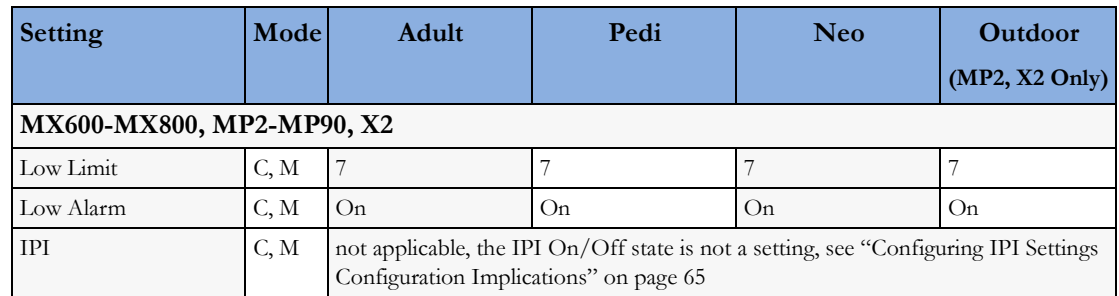

### <span id="page-64-0"></span>**Configuring IPI Settings Configuration Implications**

#### **Low Limit**

Use this setting to set the Low Limit. Choices are from 2 up to 9 in single steps.

#### **Low Alarm**

Use this setting to switch the Low Alarm functionality On or Off.

#### **IPI**

The value of the Integrated Pulmonary Index given in the IPI numeric is associated with the patient status as follows:

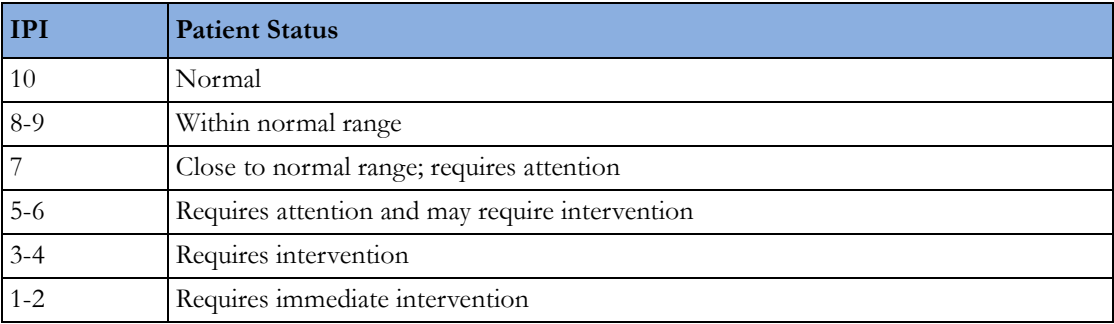

#### **NOTE**

- The interpretation of the patient's IPI score may change in different clinical environments. For example, patients with specific respiratory difficulties (in contrast to normally healthy patients who are being monitored during sedation or pain management) may require a lower IPI Low Alarm threshold to reflect their impaired respiratory capacity.
- The index is modeled on normal healthy patients (ASA Physical Status value of 1 according to the ASA Physical Status Classification System). Patients with ASA Physical Status values of 3 or higher are expected to have low IPI values by definition. Therefore, for patients with an ASA Physical Status value of 3 or higher, the index may have no added value.

#### **WARNING**

Ensure that the patient category and date of birth are set correctly before monitoring a patient's IPI. An incorrect patient category or date of birth could produce incorrect IPI data.

# <span id="page-65-0"></span>**Configuring SpO2**

#### Measurement Settings: Main Setup > Measurements >  $SpO<sub>2</sub>$  <Label>

The configuration settings for  $SpO<sub>2</sub>$  can be set individually for each label:

- $SpO<sub>2</sub>$
- SpO2pr
- $SpO<sub>2</sub>po$
- $SpO<sub>2</sub> r$
- $SpO<sub>2</sub>1$
- $\%SpO_2T$

#### **NOTE**

The label %SpO<sub>2</sub>T is only available on monitors that are currently connected to a telemetry device.

### **Settings Common to all Monitor Models**

The following table lists the factory defaults for different Profiles:

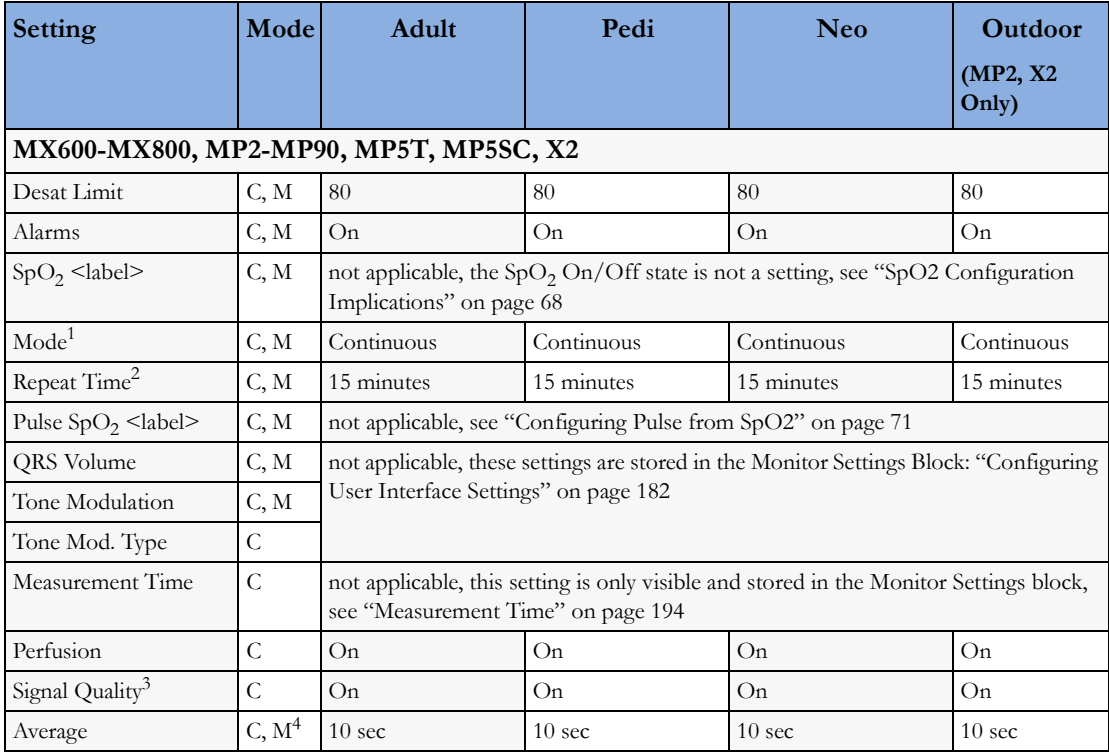

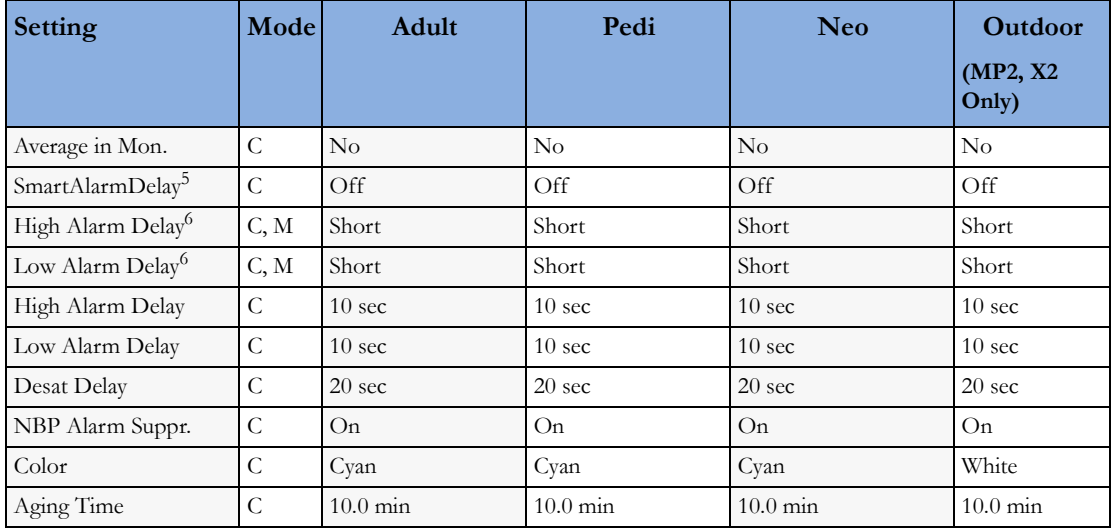

<sup>1</sup> Setting is available for the CL Sp0<sub>2</sub> pod, and also for the label %SpO<sub>2</sub>T, on monitors that are currently connected to a telemetry device via a Short Range Radio (SRR) connection.

<sup>2</sup> Setting is only available for CL Sp0<sub>2</sub> pod if Mode is set to Auto.

<sup>3</sup> Setting is only available for monitors with FAST SpO<sub>2</sub> (Option A01) and OxiMax compatible SpO<sub>2</sub> (Option A02).

<sup>4</sup> Availability in Monitoring mode determined by the setting Average in Mon..

<sup>5</sup> Not available in the USA and territories relying on FDA Market clearance.

 $^6$  Setting is only available if **SmartAlarmDelay** is set to **On**.

### **Settings for Specific Options or Monitor Models**

The following table lists the factory defaults for specific options or monitor models:

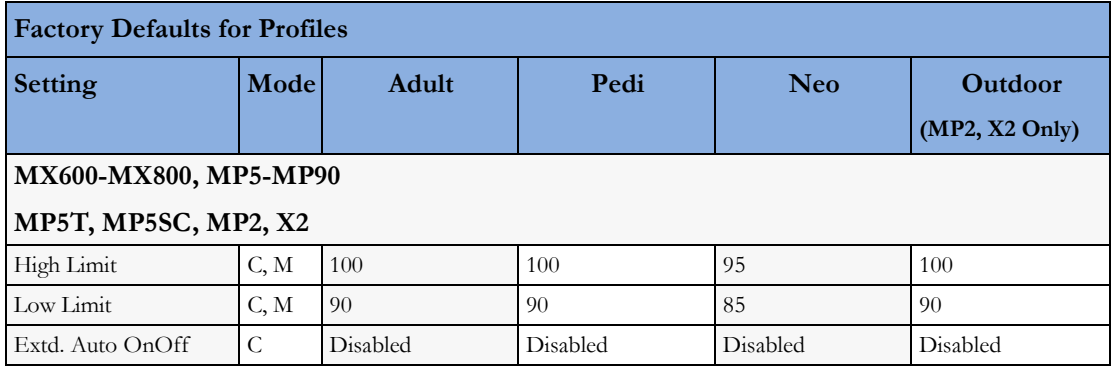

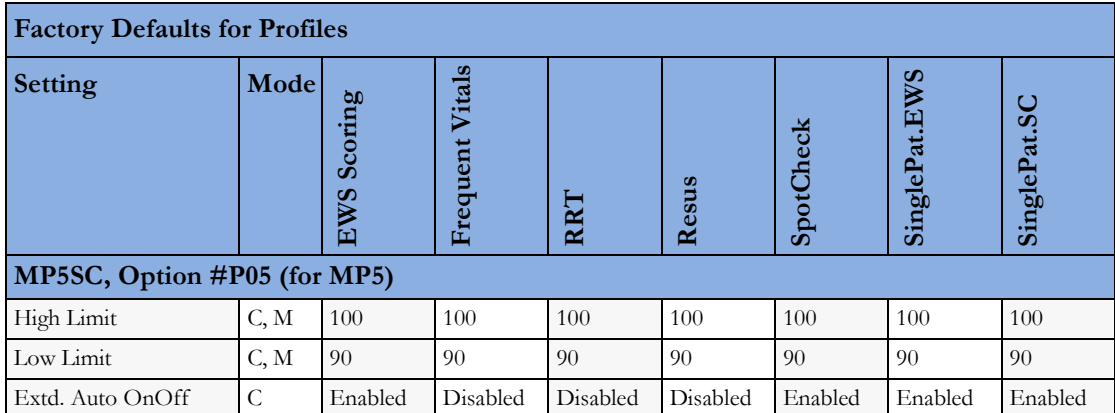

### <span id="page-67-0"></span>**SpO2 Configuration Implications**

#### **SpO2 <label>**

The **On** / **Off** state of the SpO<sub>2</sub> measurement cannot be pre-configured. SpO<sub>2</sub> is automatically switched **On** when an  $SpO<sub>2</sub>$  sensor is connected to the monitor.

#### **Mode**

This setting is only available for monitors that have a Short Range Radio (SRR) interface installed. It is only available for the label %SpO<sub>2</sub>T. Configure **Mode** to **Manual** to allow %SpO<sub>2</sub>T measurements from the telemetry device to be made on request and not continuously, helping to save the telemetry device's battery power when it is connected to a monitor via a short-range radio link.

To ensure there is no gap in  $SpO<sub>2</sub>$  measurements when moving from standard telemetry transmission to short range radio transmission, the  $SpO<sub>2</sub>$  mode will be automatically switched to **Continuous** in this situation unless **Manual** mode is set in both the telemetry device and the monitor.

When using a CL SpO<sub>2</sub> pod, configure **Mode** to **Auto** to allow automatic SpO<sub>2</sub> measurements according to the selected **Repeat Time**.

#### **Perfusion**

#### Perfusion

If Perfusion is switched Off, Perfusion is not measured and the Perf numeric disappears from the Screen. Note that you will only see the Perfusion numeric on the Screen if Perfusion is switched On, and a Perf numeric is configured on the Screen.

#### **Signal Quality**

Set Signal Quality to Off, if you don't want the signal quality indicator to be displayed next to the  $SpO<sub>2</sub>$  numeric on the Screen. Note that this setting is only available for monitors with FAST SpO<sub>2</sub> (Option A01) and OxiMax compatible  $SpO<sub>2</sub>$  (Option A02).

#### **Average**

The  $SpO<sub>2</sub>$  numeric represents an average value calculated from several  $SpO<sub>2</sub>$  values. Average lets you adjust the averaging time between 5 sec, 10 sec, and 20 sec. It represents the approximate time

period used for the calculation. The exact averaging algorithm depends on the  $SpO<sub>2</sub>$  technology (option) used and on the signal conditions. The longer the averaging time, the longer the time needed until the  $SpO<sub>2</sub>$  value reflects the physiological event. Fast averaging is useful for situations where an extremely fast measurement is required or few artifacts are expected. Use slow averaging where you expect the number of artifacts to be relatively high.

#### **Average in Mon.**

This setting determines whether the setting **Average** can be changed in Monitoring mode. Set **Average** in Mon. to Yes to enable the user to change the averaging time in Monitoring mode.

#### **SmartAlarmDelay**

Set **SmartAlarmDelay** to **On** if you want the  $SpO<sub>2</sub>$  limit alarms to be delayed using an intelligent algorithm. This setting can be used to suppress alarms which occur because a limit is exceeded for a short time or by a small amount.

To accommodate different levels of patient stability, there are three different settings: **Short, Medium** and Long. Select the appropriate setting for the treatment area where the monitor is to be used. The Short setting ensures a quick response to changing conditions for less stable patients. The delay is only extended for very small deviations from the alarm limit (up to 2%). The **Medium** and **Long** settings extend the delay further to avoid unnecessary alarms for more stable patients. With the **Medium** setting the delay is extended for deviations up to  $4\%$ , with the **Long** setting for deviations up to  $9\%$ .

All settings use the default delay of 10 seconds when the delay is not extended. This means that irrespective of which setting is made, at the latest when a deviation from the alarm limit of 9% is exceeded, the delay will revert to the default 10 seconds delay. You can see the exact delays applied in the following table:

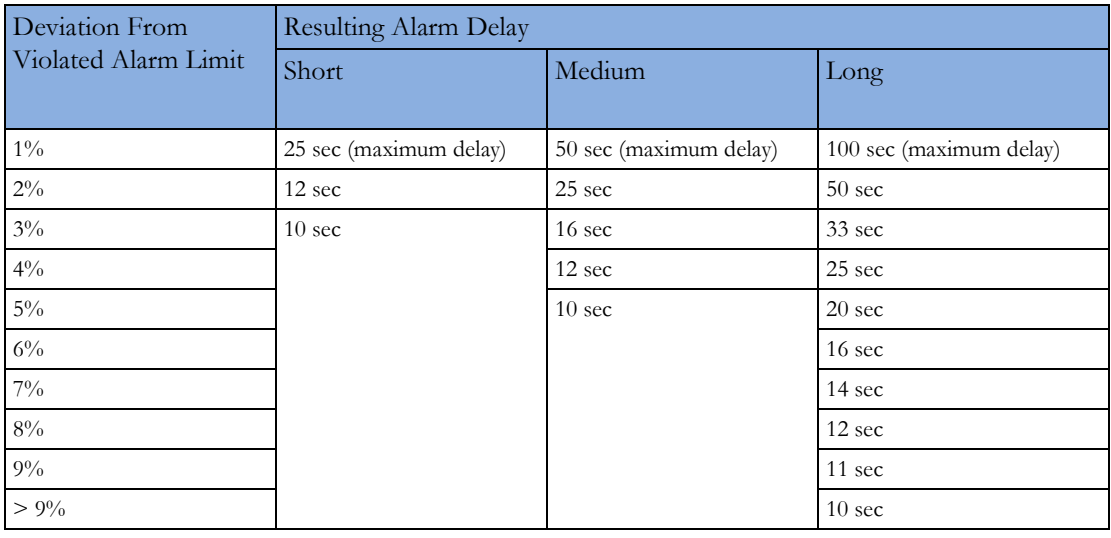

#### **CAUTION**

- Only people authorized by their institution to activate **SmartAlarmDelay** should make changes in configuration mode. They require the configuration mode password.
- When you permanently change the SpO<sub>2</sub> SmartAlarmDelay, always ensure that the monitor users are aware of the actual configuration settings.

It is strongly recommended that these settings are the same in all monitors within a unit.

#### **High Alarm Delay, Low Alarm Delay, Desat Alarm Delay**

The alarm delay defines the amount of time that the averaged  $SpO<sub>2</sub>$  value needs to be above or below the corresponding alarm limits before an alarm is activated. For the high and low alarms, these settings offer the Short, Medium and Long choices when the SmartAlarmDelay setting is set to On and the standard time choices when the **SmartAlarmDelay** setting is set to Off.

#### **NBP Alarm Suppr.**

This setting has an effect only when using  $SpO<sub>2</sub>$  options FAST-SpO<sub>2</sub> or OxiMax-compatible  $SpO<sub>2</sub>$ .

Set **NBP Alarm Suppr.** to **On** to suppress INOPs that would otherwise be generated when you measure NBP on the same limb as SpO2. If NBP Alarm Suppr. is configured to On, the monitor automatically remembers the  $SpO<sub>2</sub>$  value measured before cuff inflation and suppresses any  $SpO<sub>2</sub>$ INOPs while the cuff is inflated.

#### **Extd. Auto OnOff**

The default for the **Extd. Auto OnOff** setting is **Disabled**. If **Enabled**, the  $SpO<sub>2</sub>$  measurement will be automatically switched off when the  $SpO<sub>2</sub>$  sensor comes off the patient's finger, and the Global Setting Sensor Disconnct is set to Auto Off (see ["Sensor Disconnct" on page 248](#page-247-0)), and at least one of the following criteria is met:

- the resulting  $SpO<sub>2</sub>$  Sensor Off INOP is silenced,
- alarms are paused or switched off. This also applies if alarms are remotely paused from a connected Information Center,
- both the SpO<sub>2</sub> alarm and the Pulse(SpO<sub>2</sub>) alarms are switched off.

If the sensor is reapplied, the  $SpO<sub>2</sub>$  measurement is automatically turned on.

#### **NOTE**

The setting **Extd. Auto OnOff** has no effect if a telemetry device or a  $CL$  SpO<sub>2</sub> pod is connected to the monitor via a short range radio connection.

#### **WARNING**

Never set **Extd. Auto On/Off** to **Enabled** if continuous  $SpO<sub>2</sub>$  monitoring is intended, because the  $SpO<sub>2</sub>$  measurement may be inadvertently turned off, when

- the  $SpO<sub>2</sub>$  sensor is off the patient's finger and the user silences other alarms, or
- all alarms are off when the sensor comes off the finger, or
- the Pulse (SpO<sub>2</sub>) and the SpO<sub>2</sub> alarms are switched off when the sensor comes off the finger, or
- the user switches all alarms off while the sensor is off the finger, or
- the user switches off the Pulse (SpO<sub>2</sub>) and the SpO<sub>2</sub> alarms, while the sensor is off the finger.

#### **CAUTION**

Consider the implications when you configure Extd. Auto On/Off differently for different Measurement Settings Blocks and Profiles.

#### **Aging Time**

The setting Aging Time determines the time after which the  $SpO<sub>2</sub>$  numeric is aged. An aged numeric is presented as defined in the setting Aged Numerics, see ["Aged Numerics" on page 195](#page-194-0). Choices are from 1 min to maximum 240.0 min.

## <span id="page-70-0"></span>**Configuring Pulse from SpO2**

Measurement Settings: Main Setup > Measurements >  $SpO<sub>2</sub>$  <Label> > Pulse

### **Settings Common to all Monitor Models**

The following table lists the factory defaults for different Profiles:

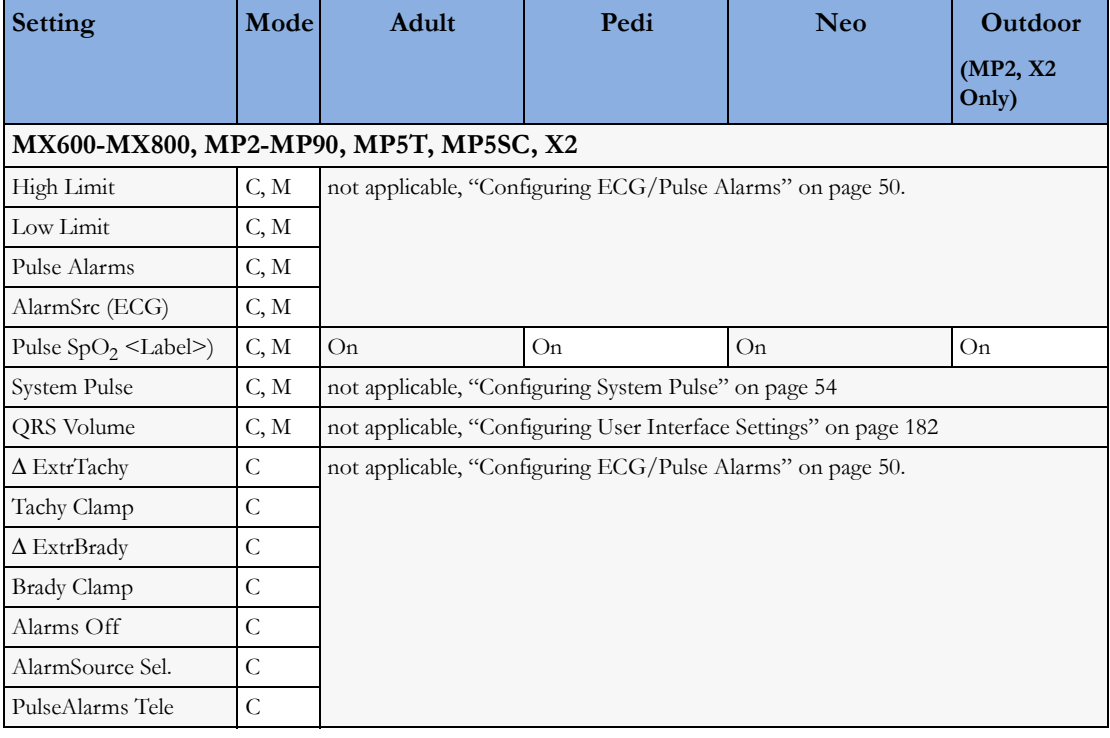

### **Pulse from SpO2 Configuration Implications**

This setting lets you switch the Pulse from the related  $SpO<sub>2</sub>$  label On or Off. If you switch Off a Pulse that is currently selected as the source for the System Pulse (see ["Configuring System Pulse" on](#page-53-0)  [page 54\)](#page-53-0), the monitor will use the next available Pulse from the list of possible pulse sources as system pulse.

# <span id="page-71-0"></span>**Configuring Delta SpO2**

Delta SpO<sub>2</sub> ( $\Delta$  SpO<sub>2</sub>), also called Oxygen Saturation Difference, is a derived measurement.

```
Measurement Settings: Main Setup > Measurements > \DeltaSpO<sub>2</sub>
```
### **Settings Common to all Monitor Models**

The following table lists the factory defaults for different Profiles:

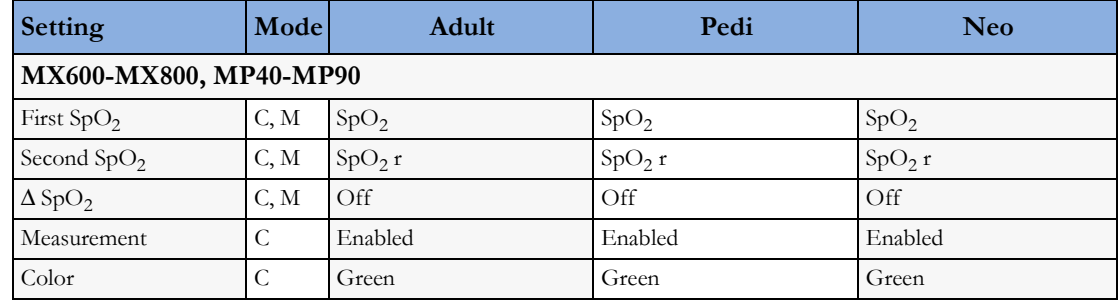

### **Delta SpO2 Configuration Implications**

#### **First SpO2 / Second SpO2**

This setting is only available when **Measurement** is **Enabled**. The formula used to calculate the  $\Delta SpO<sub>2</sub>$ value is:

 $\Delta SpO_2$  = First SpO<sub>2</sub> - Second SpO<sub>2</sub>.

Possible sources are:

- $SpO<sub>2</sub>$
- $SpO<sub>2</sub>pr$
- $SpO<sub>2</sub>po$
- $SpO<sub>2</sub> r$
- $SpO<sub>2</sub>1$

#### **Measurement**

Set **Measurement** to **Enabled**, if you want the monitor to automatically switch the  $\Delta SpO<sub>2</sub>$ measurement On when both configured  $SpO<sub>2</sub>$  sources are available. The user can still switch Off  $\Delta SpO<sub>2</sub>$  in monitoring mode.

Set Measurement to Disabled, if you want the  $\Delta SpO_2$  measurement to be permanently disabled, which means that in monitoring mode it will not be possible to switch  $\Delta SpO_2$  On.
# **Configuring NBP**

Measurement Settings: Main Setup > Measurements > NBP

# **Settings Common to all Monitor Models**

The following table lists the factory defaults for different Profiles:

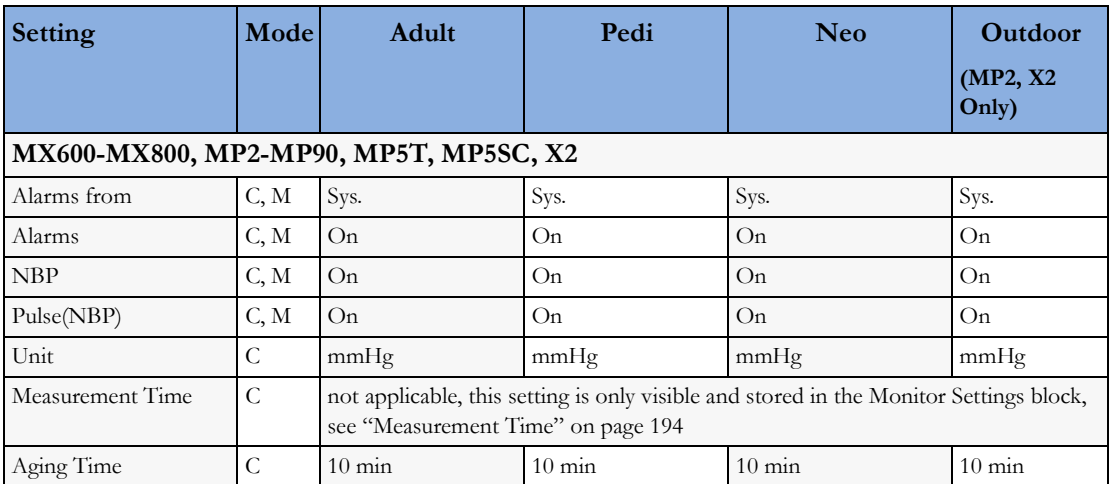

# **Settings for Specific Options or Monitor Models**

The following table lists the factory defaults for specific options or monitor models:

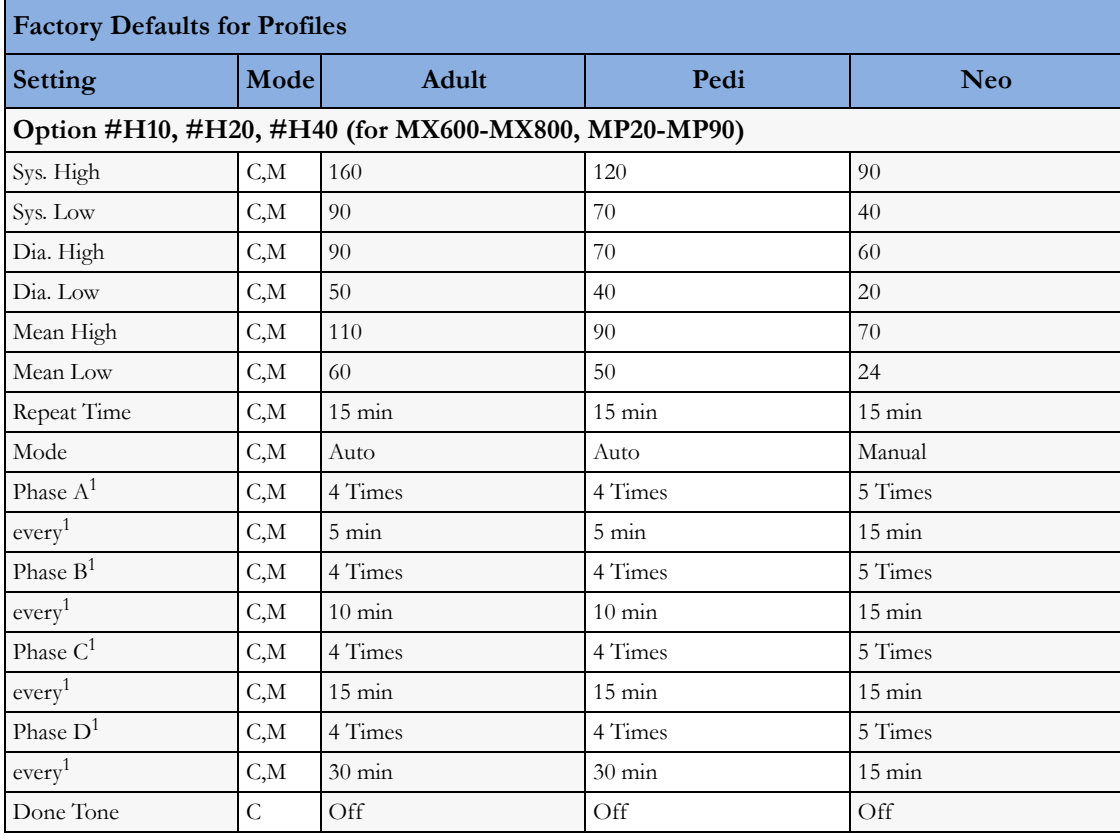

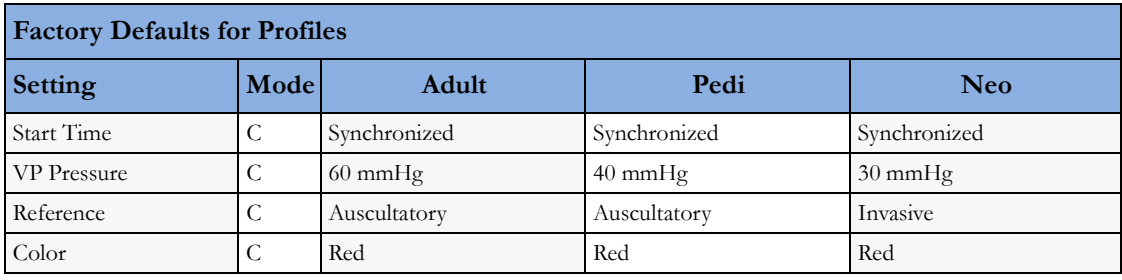

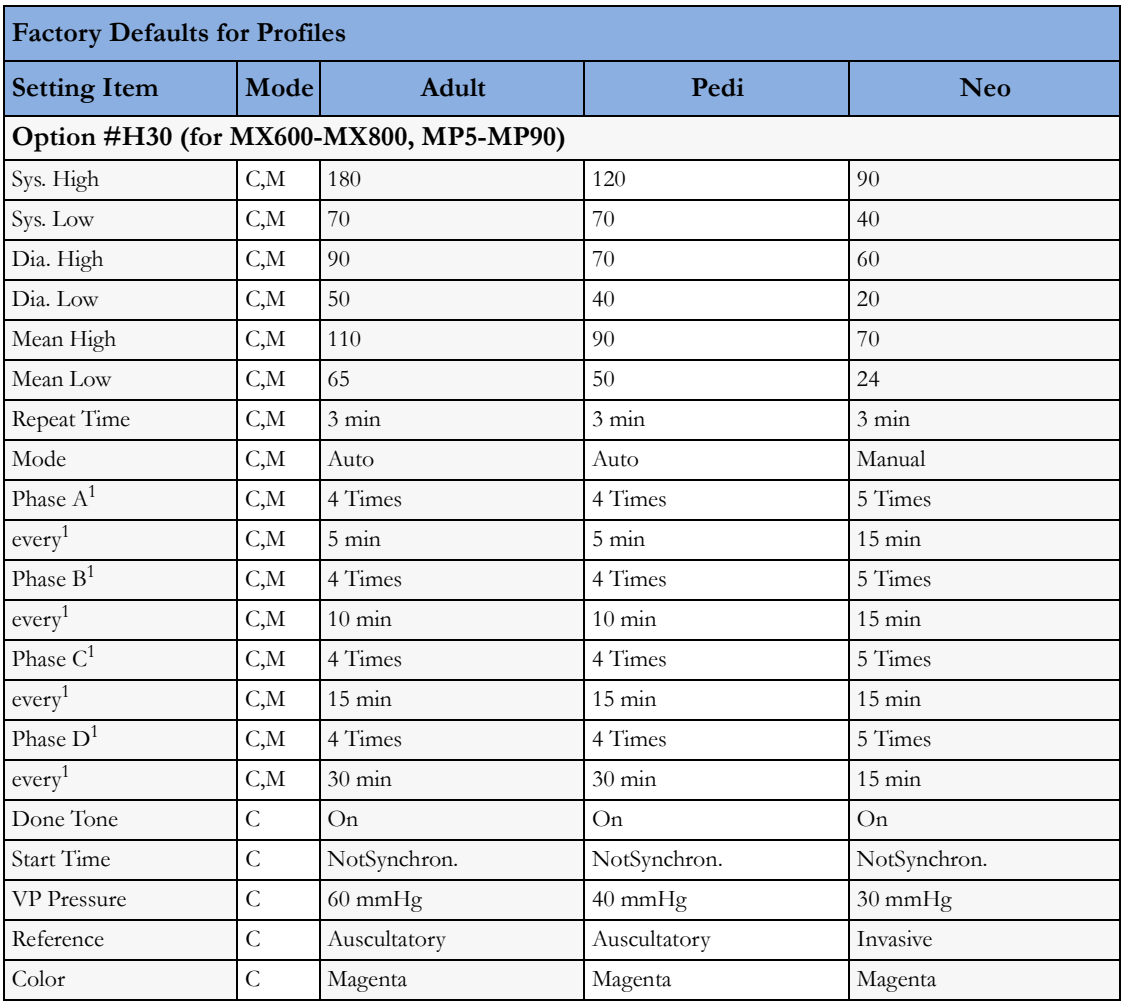

 $1$  Settings are only visible when **Mode** is set to **Sequence**.

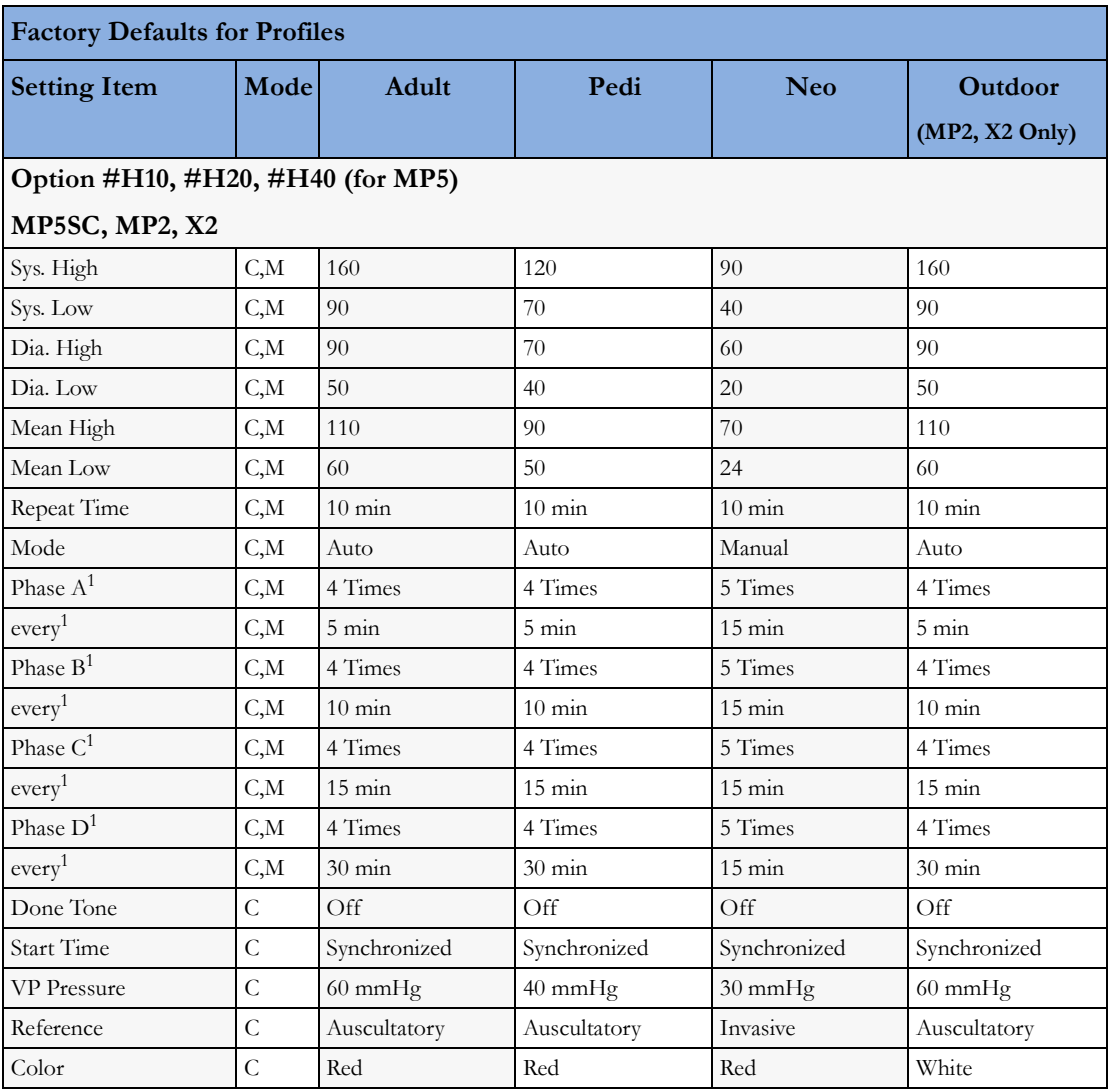

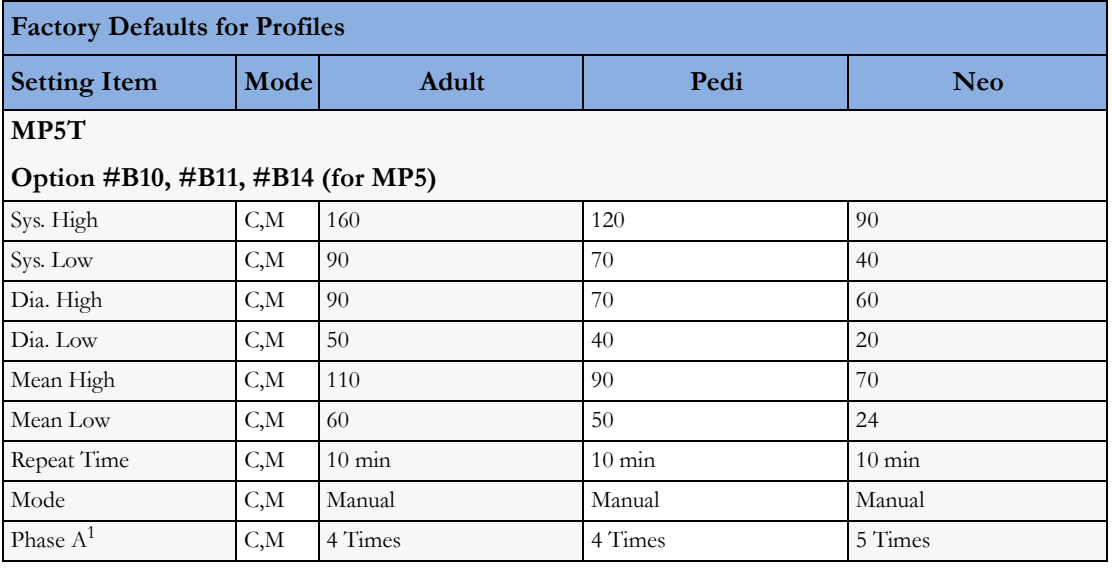

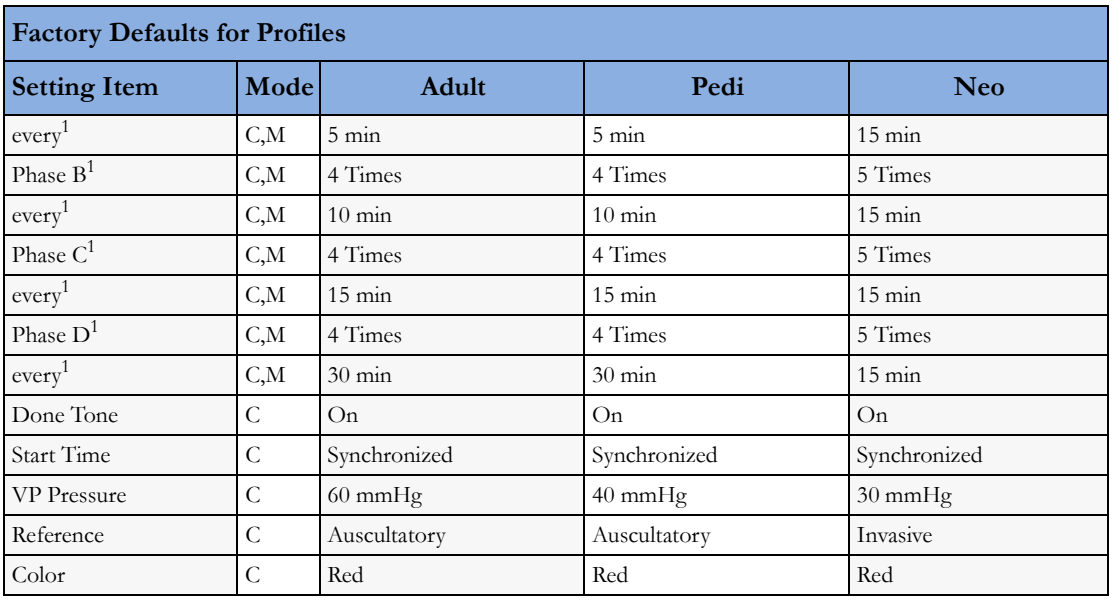

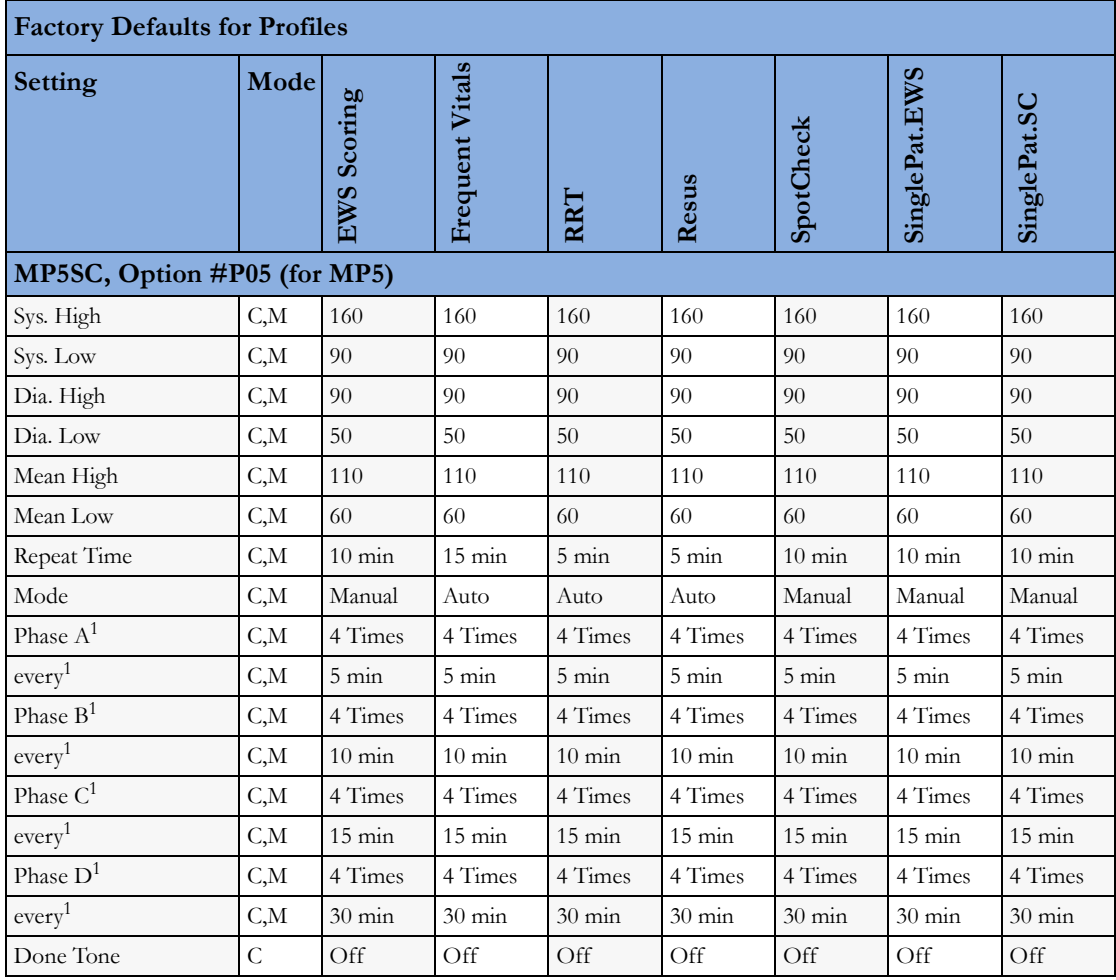

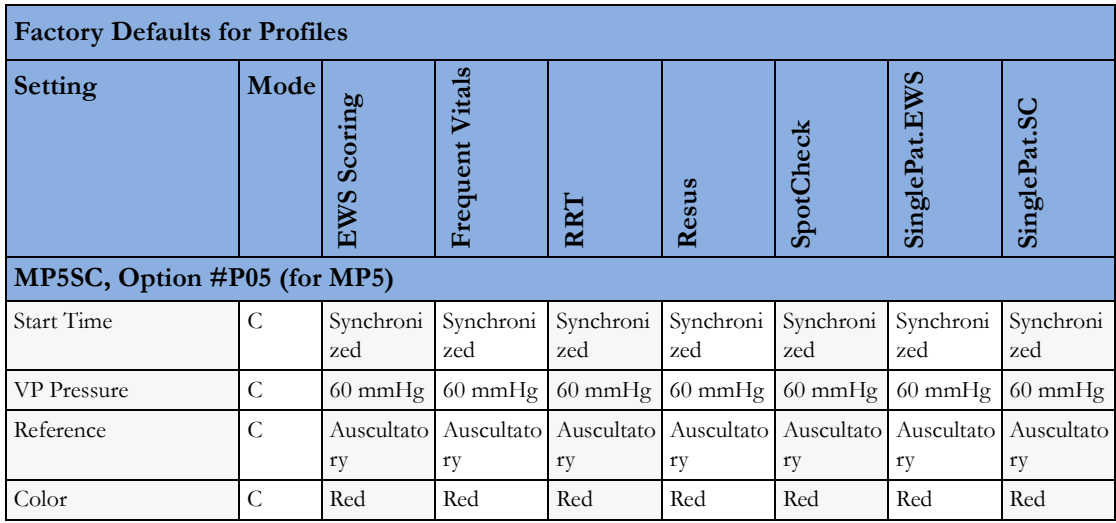

# **NBP Configuration Implications**

### **Phase A, Phase B, Phase C, Phase D, every**

These settings are only visible if Mode is set to Sequence and you select Setup Sequence in the Setup NBP menu. You can then define up to four measurement cycles which will run consecutively. For each cycle you can set the number of measurements and the interval between them. If you want to run less than four cycles in a sequence, set the number of measurements for one or more cycles to Off.

### **Pulse (NBP)**

This lets you enable (**On**) or disable (**Off**) display of the Pulse numeric derived from the NBP measurement. If the NBP numeric area on the monitor screen is configured large enough, the Pulse(NBP) numeric will be displayed next to the NBP label in the NBP segment.

### **Start Time**

If you set Start Time to Synchronized, the monitor will time the second and subsequent measurements in a series to coincide with the next easy-to-document time. For example, if you start the first measurement at  $08:23$ , and the **Repetition Time** is set to **10 minutes**, the monitor will automatically perform the next measurement at 8:30, then 8:40 and so on.

### **Done Tone**

Set **Done Tone** to **On** if you want to hear a short prompt tone and see a prompt message at completion of each NBP measurement.

### **VP Pressure**

This setting determines the cuff pressure used during a Veni Puncture inflation. The cuff deflates automatically after a set time (adult/pediatric: 170 seconds, neonatal: 85 seconds) if it is not manually deflated beforehand.

#### **Reference**

The NBP measurement reference method can be **Auscultatory** or **Invasive**.

- Auscultatory delivers NBP values that very closely approximate values measured using the manual cuff method.
- **Invasive** delivers NBP values that very closely approximate values measured intra-arterially.

The two references can exhibit a difference of 20 to 30 mmHg in patients with elevated pressures, with the auscultatory reference registering the lower values. Note that when Patient Category is set to Neo, the setting **Reference** is not shown. For the Neo patient category, the **Reference** used will always be Invasive. For further information, see the Application Note on NBP supplied on the monitor documentation DVD.

### **Measurement Time**

If **Measurement Time** is set to **Timestamp**, the time shown beside the numeric will show the time stamp of the most recent measurement. If set to **Time to Next**, and mode of a measurement is set to Auto or Sequence, the time until the next automatic measurement is shown, along with a graphic representation of the remaining time.

#### **NOTE**

If the numeric area on the monitor screen is configured large enough, the **Timestamp** or **Time to** Next will be displayed in the NBP segment. If this area is too small, the numeric may be shown without the time.

This setting affects at the same time the aperiodic measurements in Automatic or Sequence mode of **NBP, SpO**<sub>2</sub>, and **NMT** measurements.

#### **Aging Time**

The setting **Aging Time** determines the time after which the NBP numeric is aged. An aged numeric is presented as defined in the setting Aged Numerics, see ["Aged Numerics" on page 195.](#page-194-0)

Choices are from 1 min to maximum 24 h.

# **Configuring Invasive Pressure**

The configuration settings for Invasive Pressure can be set individually for each Pressure label. The selection of labels depends on the configured Label Set, see ["Global Settings" on page 14](#page-13-0).

- When an **Measurement Module (MMS)** is connected to the monitor **for the first time**, it uses the default Pressure label ABP.
- When a **Measurement Extension Module** is connected **for the first time**, the Pressure label used for the combined Pressure/Temp connector is **CVP**, the label used for the single Pressure connector is PAP.
- When a **Plug-in Pressure Module** is connected **for the first time**, it uses the label P.

If you then change the pressure label in monitoring mode, each device will remember the new label the next time they are reconnected.

# **P, ABP, ART, Ao, UAP, FAP, BAP, P1, P2, P3, P4 Settings**

Measurement Settings: Main Setup > Measurements > <Pressure Label>

**NOTE**

**PIIC only** The label P will be interpreted as P1 by the IntelliVue Information Center. It is therefore not recommended to use P and P1 simultaneously on the IntelliVue patient monitor when connected to an IntelliVue Information Center.

### **Settings Common to all Monitor Models**

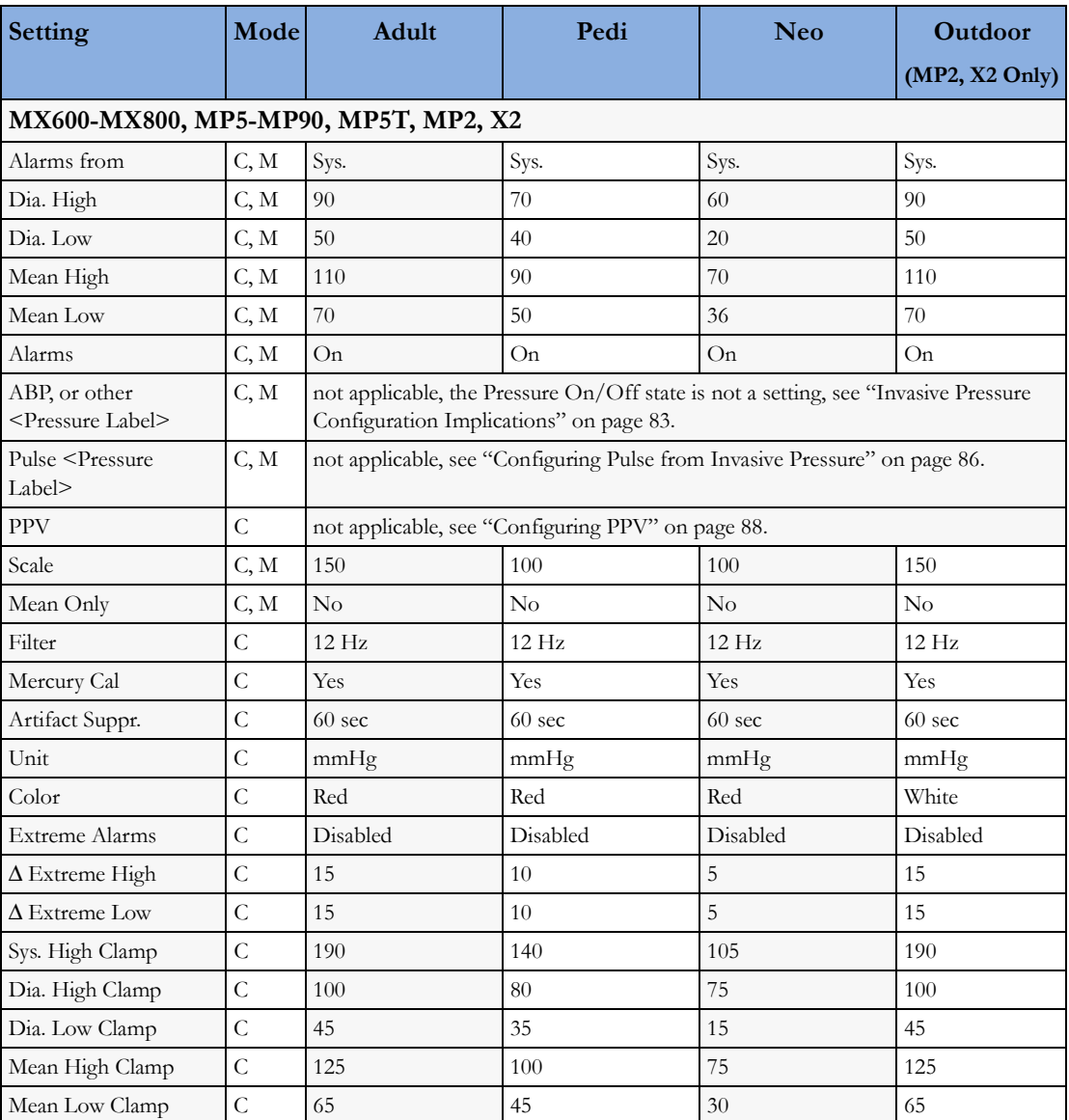

## **Settings for Specific Options or Monitor Models**

The following table lists the factory defaults for specific options or monitor models:

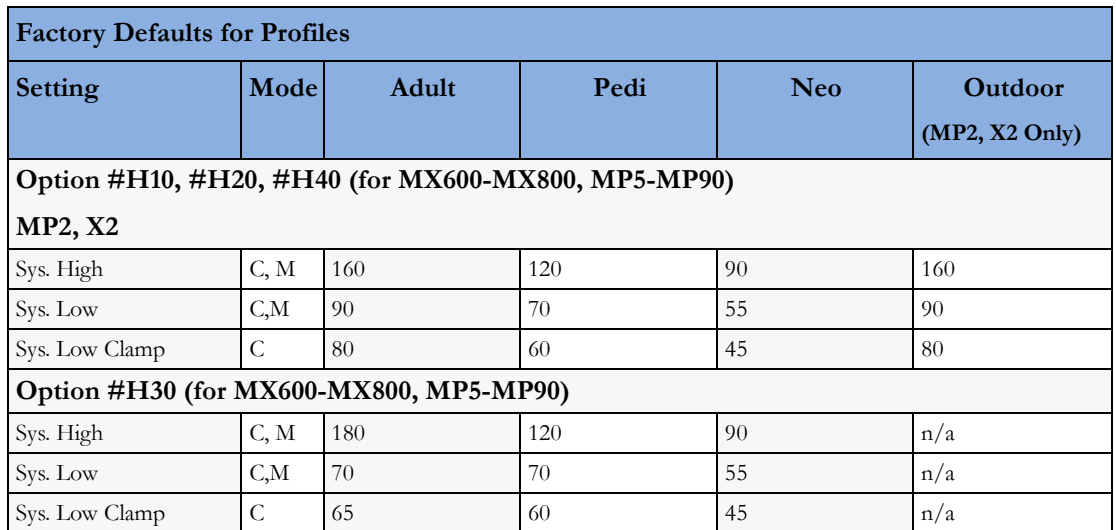

# **CVP, RAP, LAP, UVP Settings**

### Measurement Settings: Main Setup > Measurements > <Pressure Label>

## **Settings for Specific Options or Monitor Models**

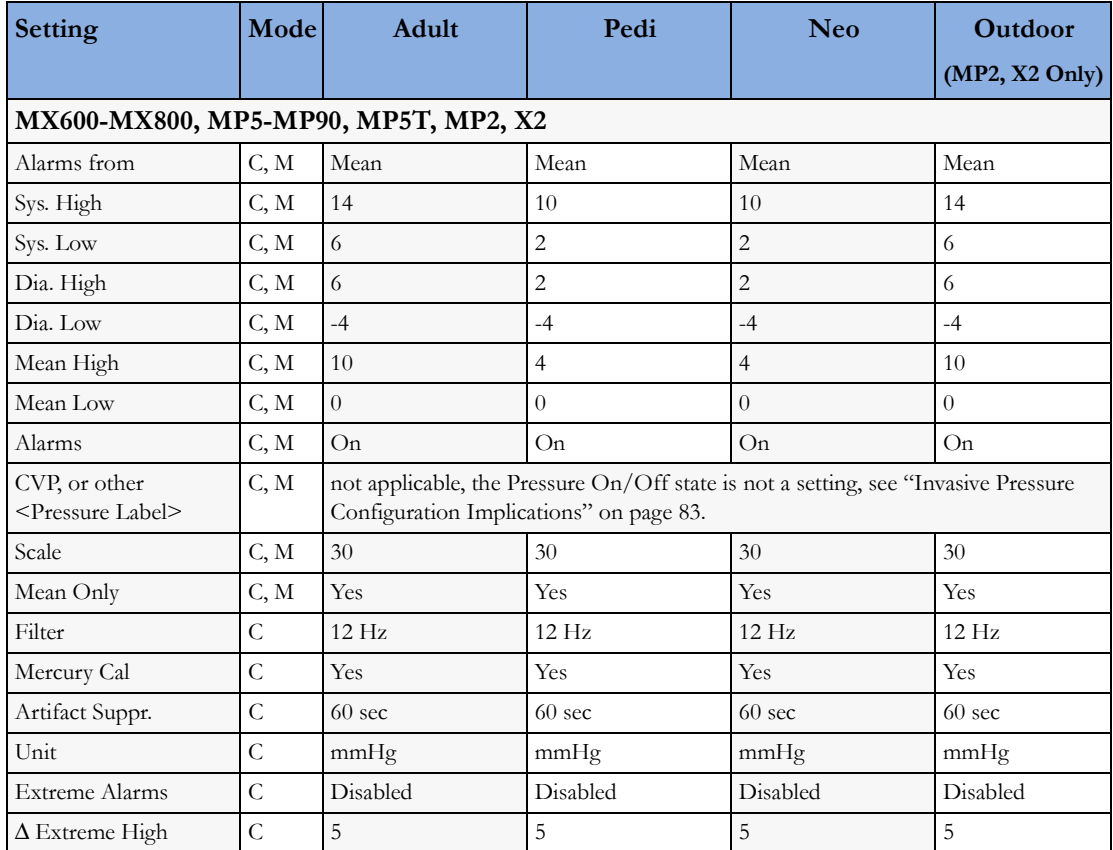

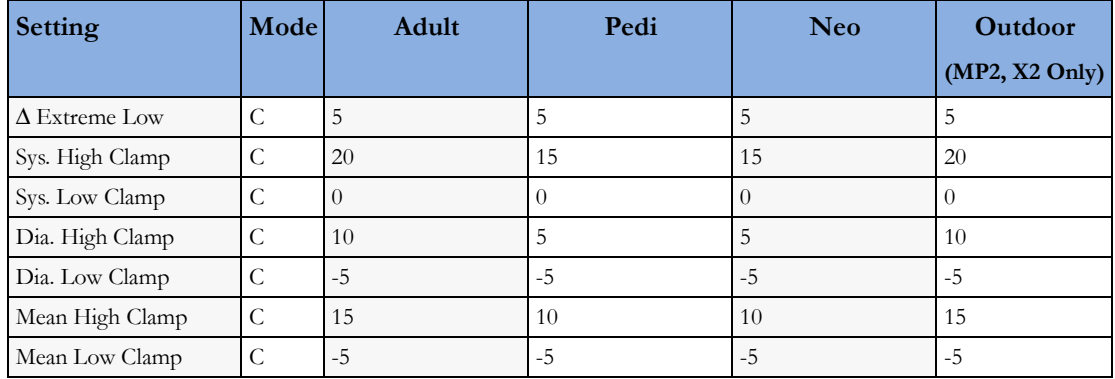

## **Settings for Specific Options or Monitor Models**

The following table lists the factory defaults for specific options or monitor models:

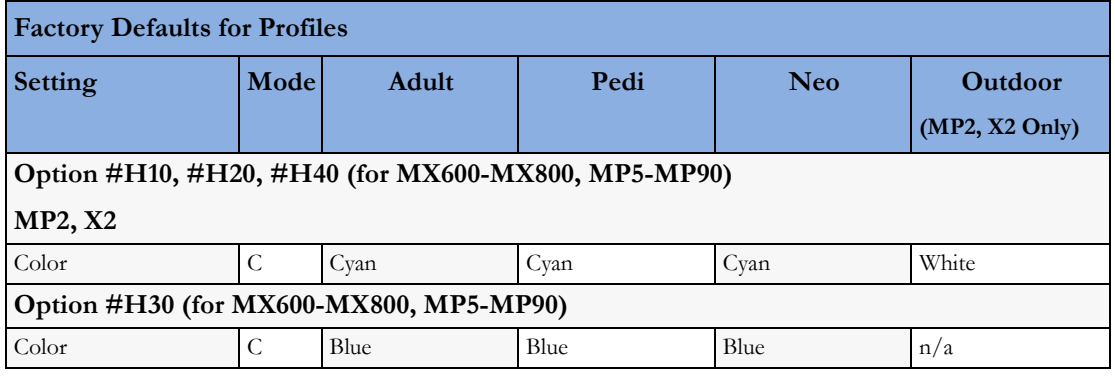

# **PAP Settings**

Measurement Settings: Main Setup > Measurements > <PAP>

## **Settings Common to all Monitor Models**

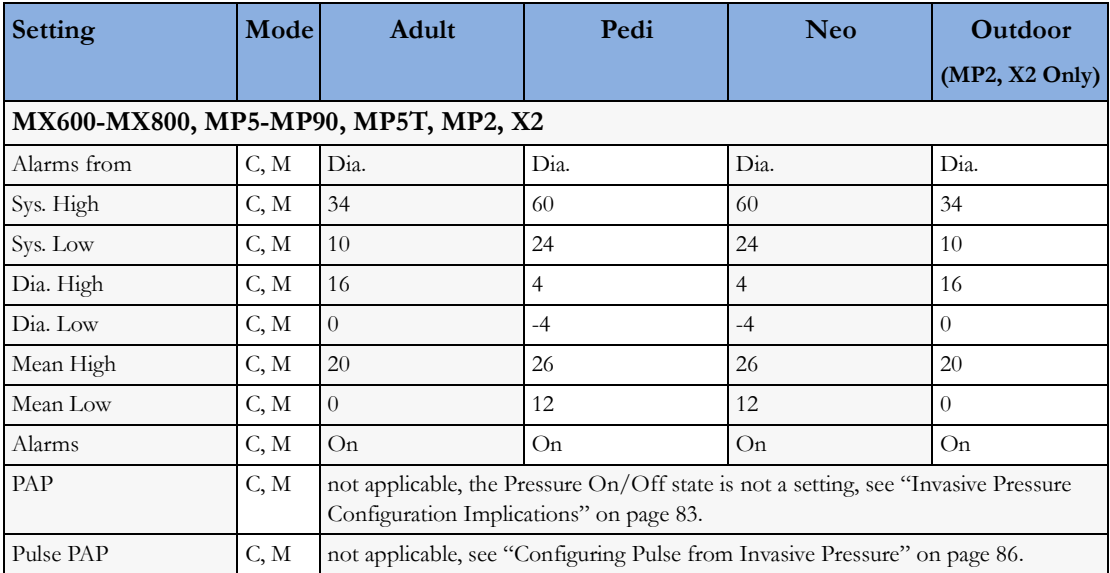

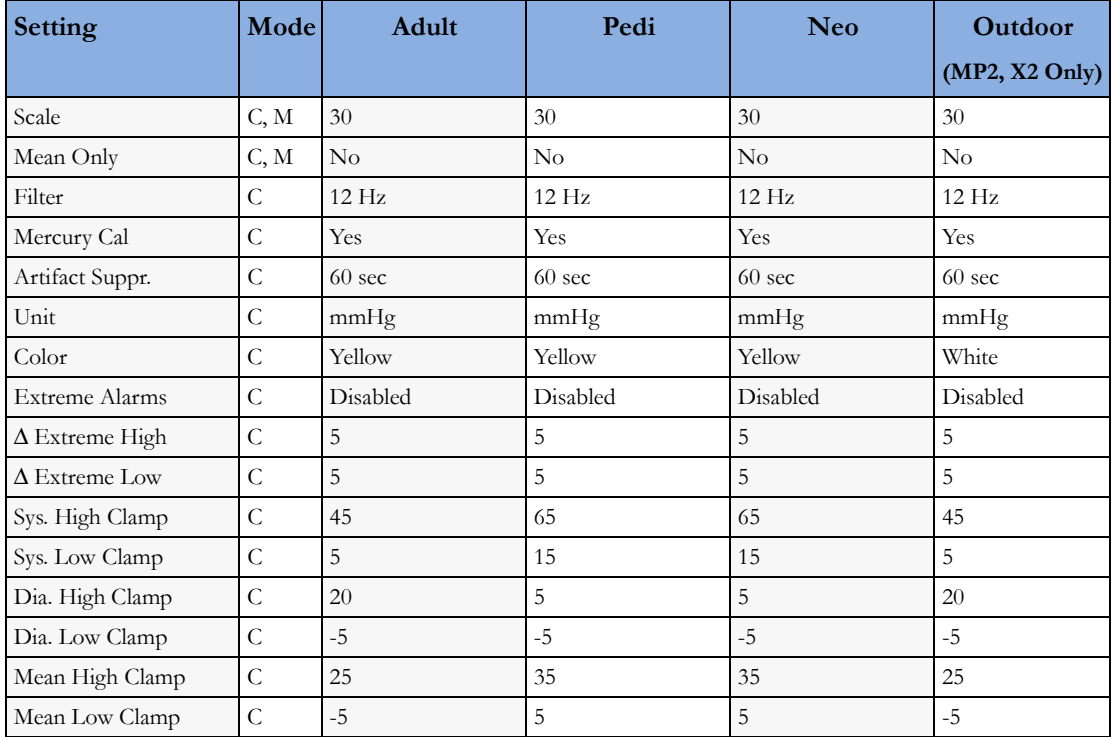

# **ICP, IC1, IC2 Settings**

### Measurement Settings: Main Setup > Measurements > <Pressure Label>

# **Settings Common to all Monitor Models**

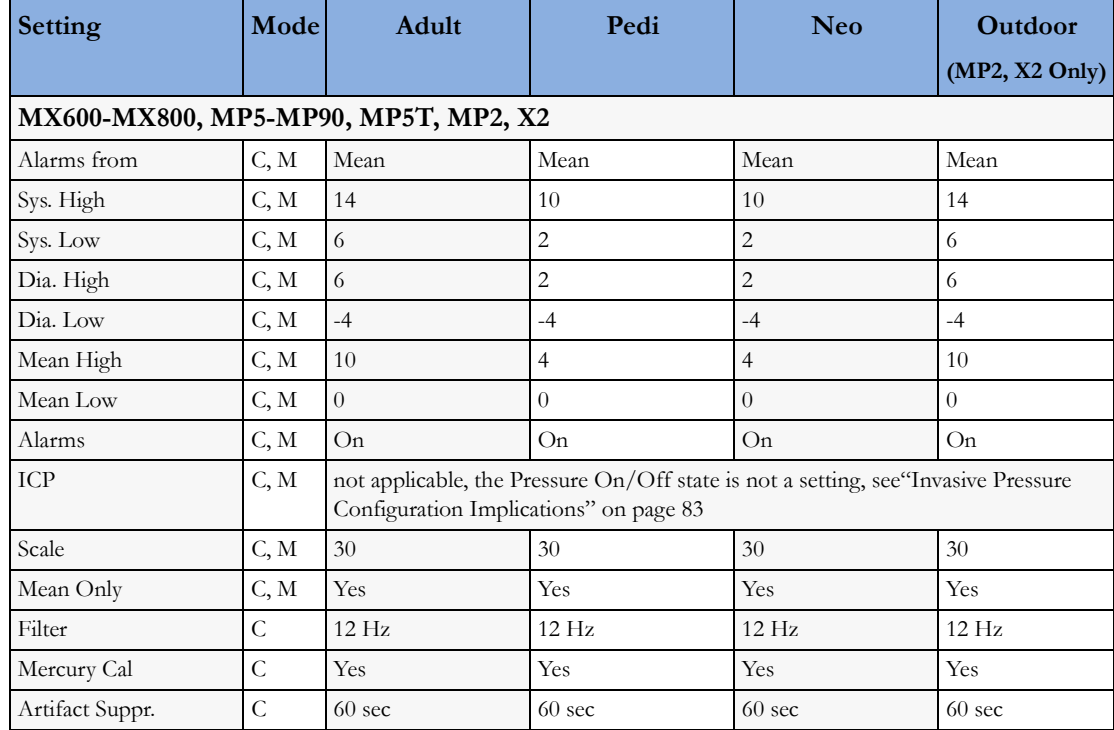

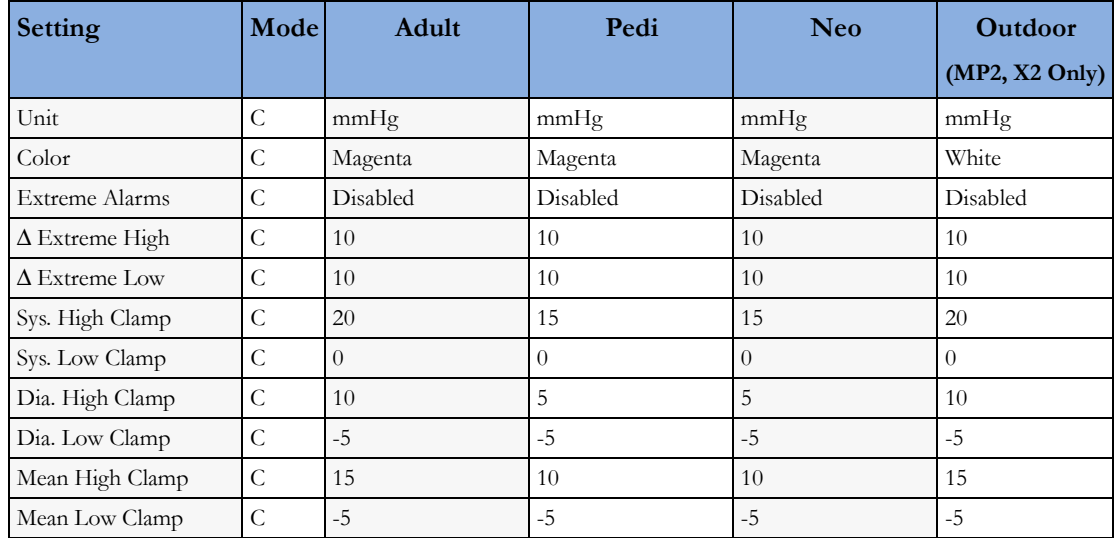

## <span id="page-82-0"></span>**Invasive Pressure Configuration Implications**

### **Alarms From**

This setting lets you choose the pressure alarm source. You can monitor for alarm conditions in systolic, diastolic and mean pressure, either singly or in parallel:

- Sys.
- Dia.
- **Mean**
- Sys & Dia
- Dia & Mean
- Sys & Mean
- Sys&Dia&Mean

#### **NOTE**

Depending on the setting **Alarms From**, one, two or all three limit alarms are active in parallel. Limit alarms for systolic, diastolic and mean values are available in parallel but only one alarm is displayed at the same time. When **Extreme Alarms** is **enabled**, no high/low limit alarm will be displayed if an extreme high/extreme low limit alarm is active at the same time.

### **Pressure Label**

The  $On / Off$  state of a <Pressure Label> cannot be pre-configured. A pressure is automatically switched On when a pressure transducer is connected to a pressure socket on the monitor.

#### **Mean Only**

If you configure **Mean Only** to Yes, only the mean pressure numeric will be displayed.

### **Filter**

This setting lets you apply a 12 Hz or a 40 Hz filter to the pressure signal.

- Use the 12 Hz filter when the pressure transducer is connected to the intra-arterial catheter via a fluid filled tubing system (pressure line). The 12 Hz filter reduces resonant effects that can be introduced by the tubing system.
- The 40 Hz filter should only be selected when using special pressure transducers, such as cathetertip pressure transducers, or transducers that are directly connected to the intra-arterial catheter without the need for a fluid filled tubing system.

### **Mercury Cal**

This setting determines whether the menu entries **Cal. Press** and **Cal. Factor** are shown in the pressure's setup menu. If you want users to be able to perform a mercury calibration while in monitoring mode, set Mercury Cal to Yes. For detailed information about performing a mercury calibration, see the monitor's Instructions for Use.

### **Artifact Suppr.**

Some clinical procedures may affect blood pressure, for example, a flush procedure or a blood sample. The setting **Artifact Suppr.** lets you suppress the monitor's normal response (alarming) to these nonphysiological artifacts for a specified duration (30 sec, 60 sec, or 90 sec, or Off). During artifact suppression, the monitor shows the INOP message "<Pressure Label> ARTIFACT", and a question mark is shown beside the pressure numerics. Pressure alarms and the "<Pressure Label> No Pulse" INOP are suppressed during the configured period.

### **Extreme Alarms**

This setting let you enable or disable the extreme pressure alarms.

The extreme pressure alarms, Extreme High and Extreme Low are additional to the standard High and Low limit alarms. They are generated by the active pressure alarm source, and are setup by adding a set value (the  $\Delta$  value) to the high and low alarm limits. This value can be set for each pressure label individually.

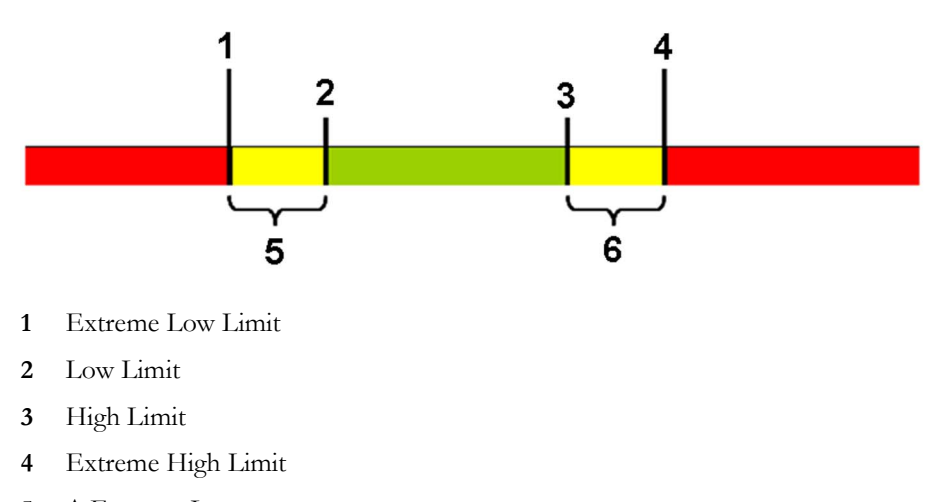

- **5** Δ Extreme Low
- **6** Δ Extreme High

You need to know which values have been configured for your monitor. Changing the high and low alarm limits automatically changes the extreme alarm limits within the allowed range.

- To see the extreme pressure alarms set for your monitor, in the **Setup <Press Label>** menu, see the menu items Δ Extreme High and Δ Extreme Low.
- The extreme pressure alarms are high priority, red alarms, marked \*\*\* in the alarm message.
- Depending on the setting **Alarms From**, one, two or all three limit alarms are active in parallel. Limit alarms for systolic, diastolic and mean values are available in parallel but only one alarm is displayed at the same time. When **Extreme Alarms** is **enabled**, no high/low limit alarm will be displayed if an extreme high/extreme low limit alarm is active at the same time.

#### **Delta Extreme High, Delta Extreme Low**

Extreme High and Low pressure alarms are based on the pressure limit alarms. Use the  $\Delta$  Extreme High and  $\Delta$  Extreme Low setting to define the difference between the pressure limit and the corresponding extreme limit.

For example, if the High Limit for a pressure is 160 mmHg and  $\Delta$  **Extreme High** is 15 mmHg, the resulting Extreme High limit is 175 mmHg.

#### **NOTE**

The  $\Delta$  Extreme High and  $\Delta$  Extreme Low settings are the same for all pressure alarm sources: systolic, diastolic, and mean.

### **Sys. High Clamp, Sys. Low Clamp**

The Sys.High Clamp and Sys.Low Clamp allow you to configure a safety threshold for the Extreme Low and Extreme High **systolic** pressure alarms.

For example, if the High Limit for the systolic pressure is 180 mmHg and the  $\Delta$  Extreme High setting is 15 mmHg (180 + 15 = 195) with a **Sys. High Clamp** set at 190, the resulting extreme high systolic pressure alarm would be announced at 190 mmHg instead of 195 mmHg.

If the clinician sets the high or low systolic pressure alarm limits above or below the limit clamps, the normal yellow alarm limits become extreme pressure limits and a red alarm is announced when the limit is violated. Be sure to set the clamps beyond the configured pressure limits.

#### **Dia. High Clamp, Dia. Low Clamp**

The Dia. High Clamp and Dia. Low Clamp allow you to configure a safety threshold for the Extreme Low and Extreme High **diastolic** pressure alarms.

For example, if the Low Limit for the diastolic pressure is 60 mmHg and the  $\Delta$  Extreme Low setting is 15 mmHg (60 - 15 = 45) with a **Dia. Low Clamp** set at **50**, the resulting extreme low diastolic pressure alarm would be announced at 50 mmHg instead of 45 mmHg.

If the clinician sets the high or low diastolic pressure alarm limits above or below the limit clamps, the normal yellow alarm limits become extreme pressure limits and a red alarm is announced when the limit is violated. Be sure to set the clamps beyond the configured pressure limits.

#### **Mean High Clamp, Mean Low Clamp**

The Mean High Clamp and Mean Low Clamp allow you to configure a safety threshold for the Extreme Low and Extreme High **mean** pressure alarms.

For example, if the High Limit for the mean pressure is 120 mmHg and the  $\Delta$  Extreme High setting is 15 mmHg  $(120 + 15 = 135)$  with a **Mean High Clamp** set at 125 mmHg, the resulting extreme high mean pressure alarm would be announced at 125 mmHg instead of 135 mmHg.

If the clinician sets the high or low mean pressure alarm limits above or below the limit clamps, the normal yellow alarm limits become extreme pressure limits and a red alarm is announced when the limit is violated. Be sure to set the clamps beyond the configured pressure limits.

# <span id="page-85-0"></span>**Configuring Pulse from Invasive Pressure**

Measurement Settings: Main Setup > Measurements > <Pressure Label> > Pulse <Pressure Label>

# **Settings Common to all Monitor Models**

The following table lists the factory defaults for different Profiles:

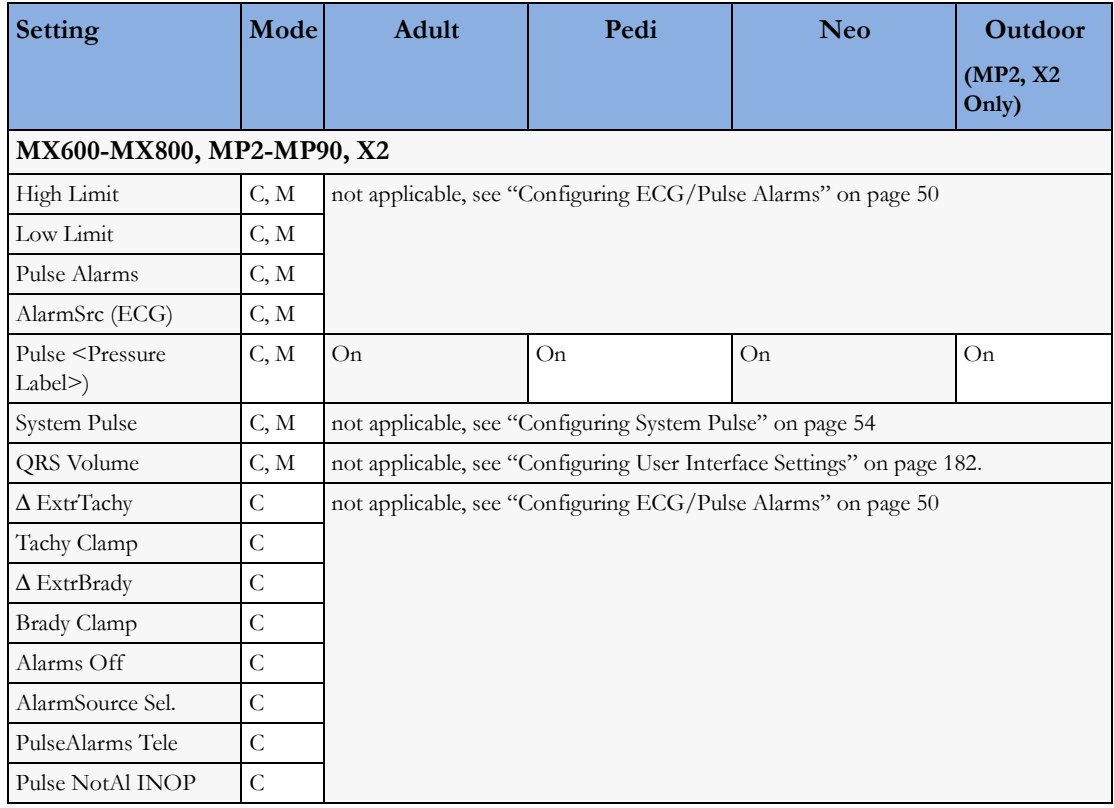

# **Pulse from Invasive Pressure Configuration Implications**

### **Pulse <Pressure Label>**

This setting lets you switch the Pulse from the related Invasive Pressure label On or Off. If you switch Off a Pulse that is currently selected as the source for the System Pulse (see ["Configuring System](#page-53-0)  [Pulse" on page 54\)](#page-53-0), the monitor will use the next available Pulse from the list of possible pulse sources as system pulse.

# **Configuring CPP**

#### Measurement Settings: Main Setup > Measurements > CPP

CPP (Cerebral Perfusion Pressure) is a derived measurement. The measurement unit used for the CPP calculation depends on the unit setting for arterial source and ICP.

# **Settings Common to all Monitor Models**

The following table lists the factory defaults for different Profiles:

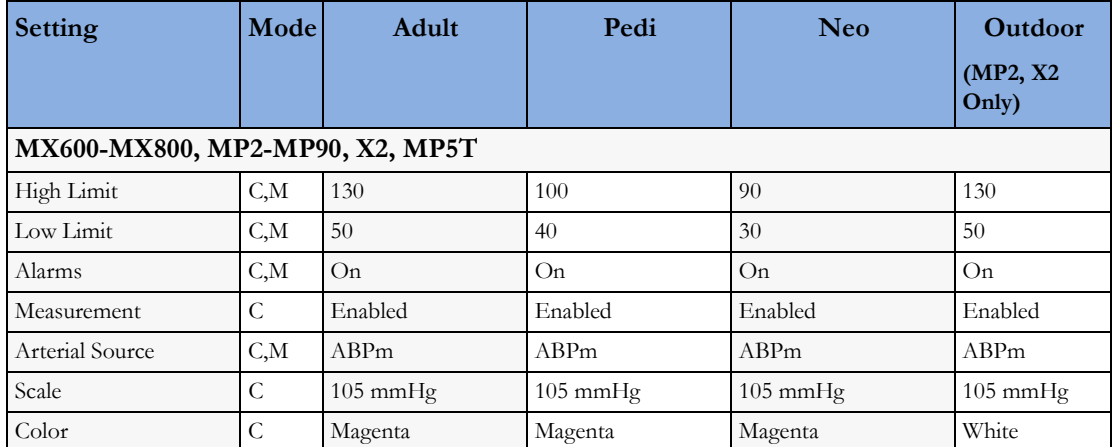

# **Settings for Specific Options or Monitor Models**

The following table lists the factory defaults for specific options or monitor models:

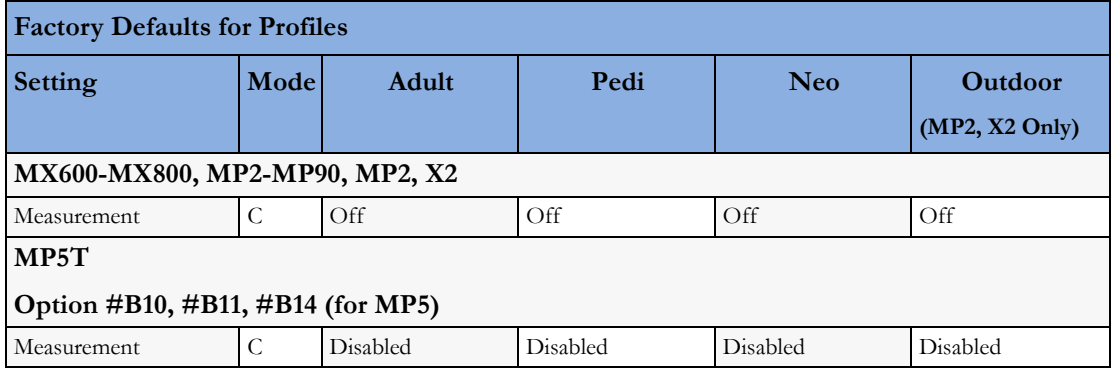

# **CPP Configuration Implications**

### **Measurement**

Set Measurement to Enabled, if you want the monitor to automatically switch the CPP measurement On when both the ICP and the set arterial source are available. The user can still switch Off CPP in monitoring mode.

Set Measurement to Disabled, if you want the CPP measurement to be permanently disabled, which means that in monitoring mode it will not be possible to switch CPP On.

### **Arterial Source**

This setting is only available when **Measurement** is **Enabled**. The formula used to calculate CPP is:

**CPP = Arterial Source - ICP**

Possible sources are:

- ABPm
- ARTm
- AoM
- FAPm
- BAPm

# **Configuring IAP**

#### **IAP as Manual Data Entry**

When an IAP (Intra-Abdominal Pressure) is configured as Manual Data Entry the user can manually enter an IAP value.

IAP is not in the list of the pre-configured Manual Data Entry labels. To add it to the list, and to customize for example the Unit or Color, follow the procedure listed under "Manual Data Entry [Settings Configuration Implications" on page 264.](#page-263-0)

# <span id="page-87-0"></span>**Configuring PPV**

#### Measurement Settings: Main Setup > Measurements > PPV

PPV (Pulse Pressure Variation) is a derived measurement. Pulse Pressure Variation can be calculated in two different ways on this monitor - directly from the pressure measurement or in conjunction with the continuous cardiac output (CCO) measurement.

#### **NOTE**

PPV settings made here do not apply to the PPV calculated by the continuous cardiac output measurement. Only one PPV can be active at a time. See ["Configuring CCO" on page 91.](#page-90-0)

## **Settings Common to all Monitor Models**

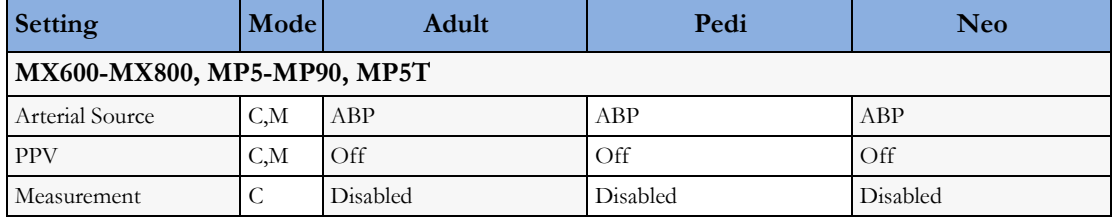

# **PPV Configuration Implications**

### **Measurement**

If you set Measurement to Enabled, the user can switch the PPV measurement On in monitoring mode, provided the set arterial source is available.

**NOTE**

If Enabled, the derived PPV may generate a label conflict with the PPV calculated by the CCO measurement, see ["Configuring CCO" on page 91.](#page-90-0)

If set to Disabled, the PPV measurement is permanently disabled, which means that in monitoring mode it will not be possible to switch PPV On.

### **Arterial Source**

This setting is only available when **Measurement** is **Enabled**.

Possible sources are:

- P
- ABP
- ART
- Ao
- FAP
- BAP

# **Configuring C.O.**

#### Measurement Settings: Main Setup > Measurements > C.O.

C.O. refers to the Cardiac Output measurement.

# **Settings Common to all Monitor Models**

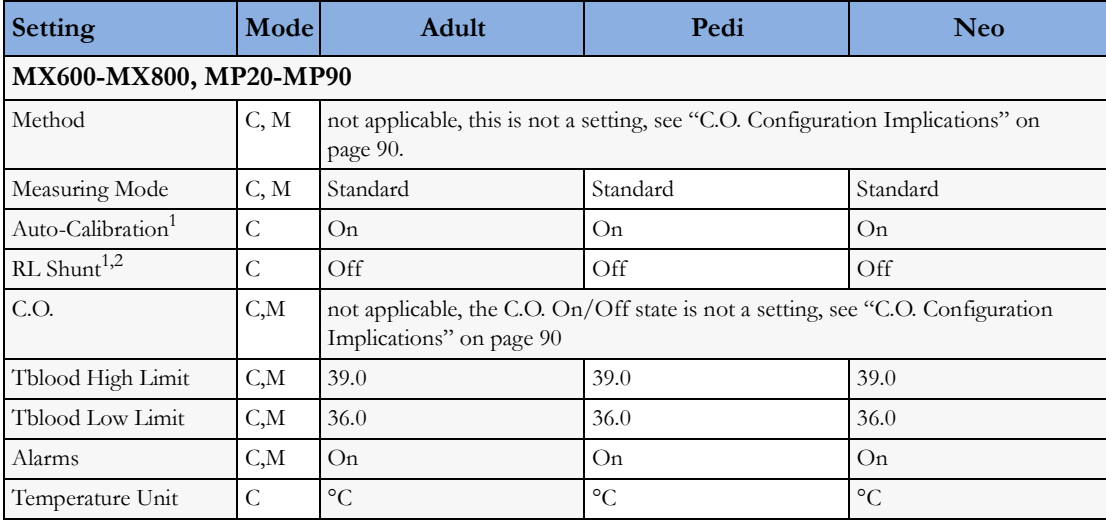

<sup>1</sup>Setting only available if **Transpulmonary** method is selected.

<sup>2</sup>Setting not available in the U.S.A. or in clinical environments under FDA control.

# **Settings for Specific Options or Monitor Models**

The following table lists the factory defaults for specific options or monitor models:

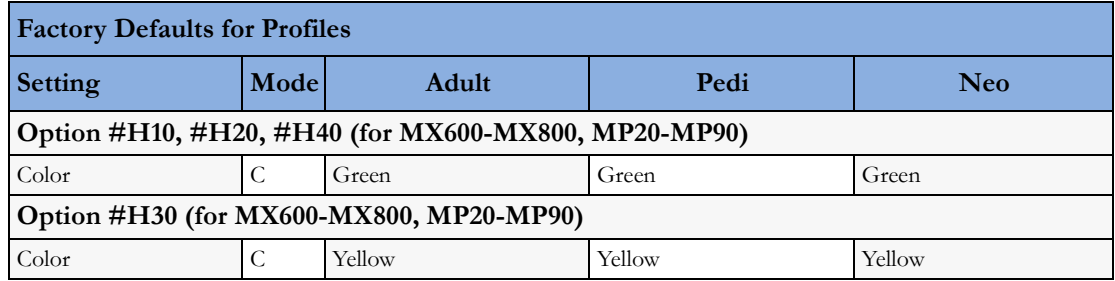

# <span id="page-89-0"></span>**C.O. Configuration Implications**

### **Method**

This lets you choose the C.O. method to configure the settings for each method. If a cardiac output catheter is connected, the correct method is automatically detected from the catheter type connected and cannot be manually changed.

If you use the Transpulmonary method, and the PPV derived from an arterial source is Enabled (see ["Configuring PPV" on page 88](#page-87-0), a label conflict with the PPV derived from the continuous cardiac output measurement may be generated.

#### **Measuring Mode**

This setting lets you change the C.O. measurement mode. If set to **Auto**, the clinician will be able to quickly perform a series of injections without further interaction with the monitor. After the clinician has initially started the C.O. measurement, for example by selecting the pop-up key **Start C.O.**, the monitor will prompt the clinician when the measurement is ready for the next injection, and the injection can be performed. If no injection is detected within 30 seconds (Right-Heart method) or 90 seconds (Transpulmonary method), the user is prompted again. If set to **Standard**, the clinician has to select the pop-up key Start C.O. again for each new injection.

### **Auto-Calibration**

This setting is only available if **Method** is set to **Transpulmonary**. Set this to **Off** if you do not want to automatically trigger a CCO calibration every time you save the C.O. value. This results in two separate pop-up keys in the Cardiac Output Procedure window: one labeled **Save C.O.**, the other labeled **Cal** CCO. If Auto-Calibration is set to On, both functions are combined and only one pop-up key will be available: Save C.O.&Cal CCO.

#### **RL Shunt**

This setting is only available if **Method** is set to **Transpulmonary**. Set **RL Shunt** to **On** to enable Right-Left Shunt detection.

This setting is not available in the U.S.A or in clinical environments under FDA control.

## **C.O.**

The **On** / **Off** state of the Cardiac Output measurement cannot be pre-configured. Cardiac Output is automatically switched On when a C.O. transducer is connected to the monitor. In Configuration mode, C.O. can be manually switched On, even if no catheter is connected.

# <span id="page-90-0"></span>**Configuring CCO**

#### Measurement Settings: Main Setup > Measurements > CCO

CCO refers to the Continuous Cardiac Output measurement.

# **Settings Common to all Monitor Models**

The following table lists the factory defaults for different Profiles:

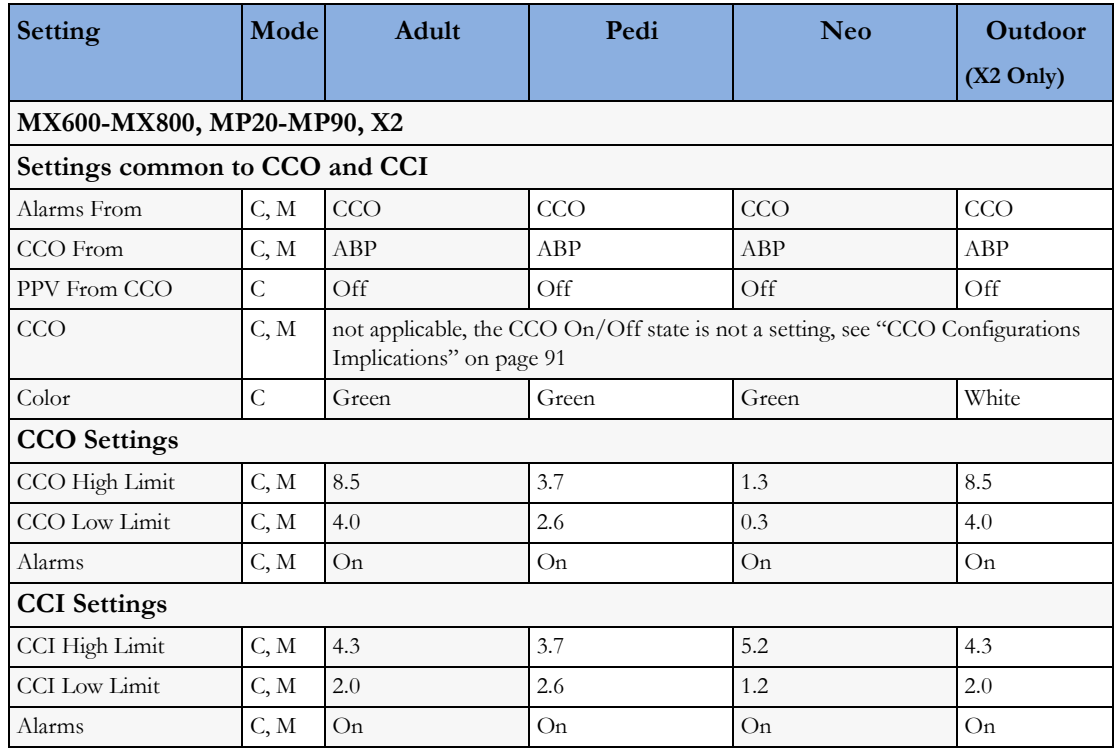

# <span id="page-90-1"></span>**CCO Configurations Implications**

### **Alarms From**

To set CCO alarms to be triggered by the indexed CCO value, set Alarms From to CCI.

### **CCO High Limit, CCO Low Limit**

The measurement unit for CCO High Limit and CCO Low Limit is **l/min**.

### **CCI High Limit, CCI Low Limit**

The measurement unit for CCI High Limit and CCI Low Limit is **l/min/m**2.

### **CCO From**

The **CCO From** setting defines the arterial pressure source for CCO. The following pressure labels can be used as pressure source for the CCO:

- ABP
- Ao
- ART
- UAP

(plus FAP and BAP if Full is selected as the Label Set, see ["Global Settings" on page 14](#page-13-0)).

### **PPV From CCO**

This setting lets you switch the PPV calculated from the CCO measurement **On** or **Off**. Pulse Pressure Variation can be calculated in two different ways on this monitor - in conjunction with the continuous cardiac output measurement, or directly from the invasive pressure measurement.

**NOTE**

This setting does not apply to the PPV calculated from the pressure measurement.

## **CCO**

The **On** / **Off** state of the CCO measurement cannot be pre-configured. CCO is automatically switched **On** when an appropriate C.O. transducer is connected to the monitor.

# **Configuring SVR**

#### Measurement Settings: Main Setup > Measurements > SVR

SVR (Systemic Vascular Resistance) is a derived measurement.

## **Settings Common to all Monitor Models**

The following table lists the factory defaults for different Profiles:

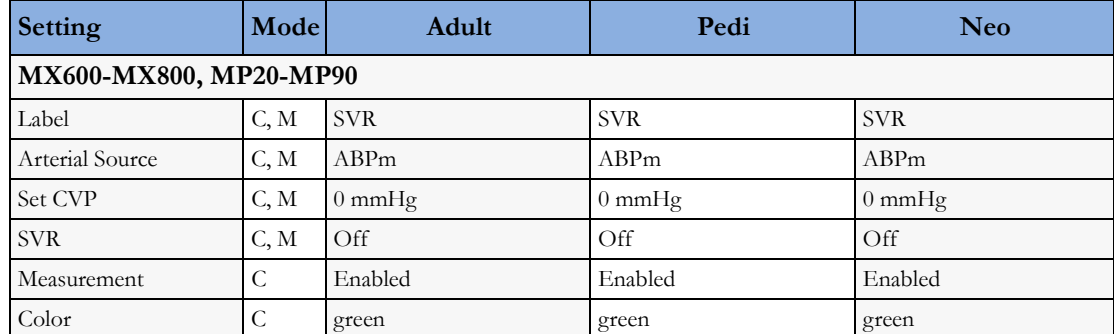

# **SVR Configurations Implications**

### **Label**

This setting is only available when Measurement is Enabled. It lets you select whether the SVR or the SVRI (indexed SVR) is displayed. It is not possible to display both values at one time.

### **Arterial Source**

This setting is only available when **Measurement** is **Enabled**.

Possible sources are:

ABPm ARTm AoM UAPm FAPm BAPm The formula used to calculate SVR is:

 $\text{SVR} = 79.96 \cdot \frac{(\text{Arterial Source}_{mean} - \text{CVP}_{mean})}{\text{CCO}}$ 

### **Set CVP**

This setting is only available when **Measurement** is **Enabled**. It defines a value to be used in place of CVP to calculate the SVR if no measured CVP is available. It can be set between 0 mmHg and 30 mmHg.

#### **Measurement**

If Measurement is set to Enabled, the monitor automatically switches the SVR measurement On when CCO and the set arterial source is available. The user can still switch **Off** SVR in monitoring mode.

Set Measurement to Disabled, if you want the SVR measurement to be permanently disabled, which means that in monitoring mode it will not be possible to switch SVR On.

#### **NOTE**

The settings made here do not affect the SVR calculated in the Hemo Calcs window.

# **Configuring SO2**

#### Measurement Settings: Main Setup > Measurements >  $<$ SO<sub>2</sub> Label>

SO2 refers to the Intravascular Oxygen Saturation measurement.

# **Settings for Specific Options or Monitor Models**

The following table lists the factory defaults for specific options or monitor models:

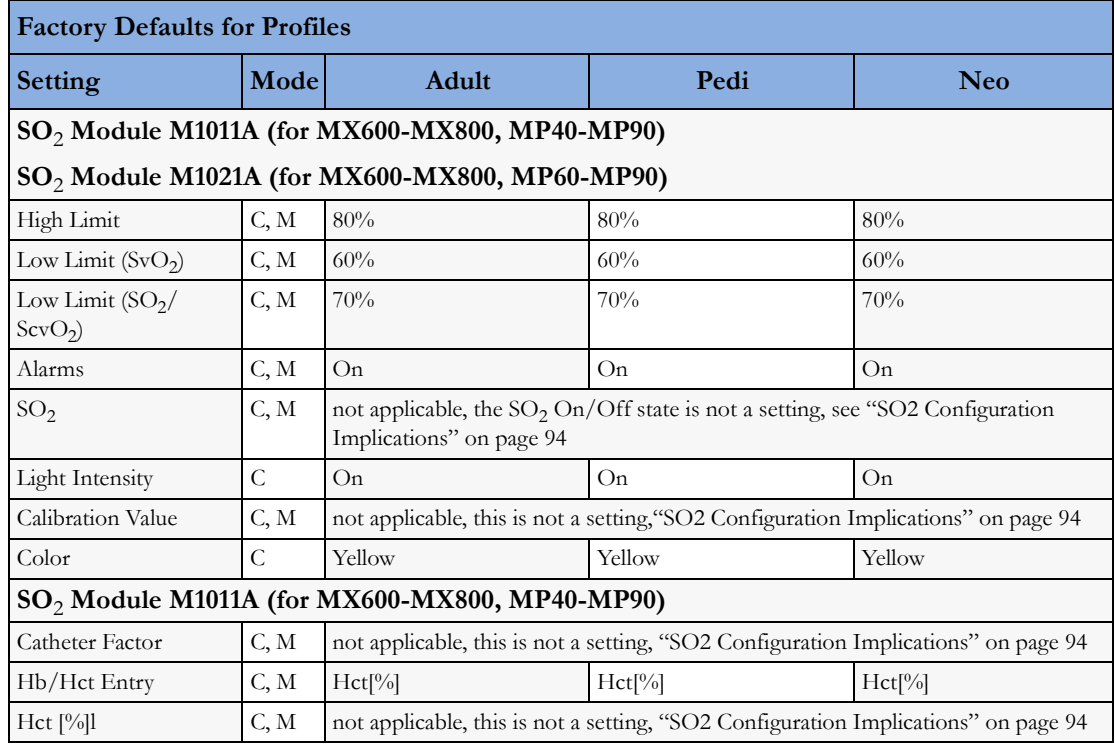

# <span id="page-93-0"></span>**SO2 Configuration Implications**

## **SO2**

The On / Off state of the  $SO_2$  measurement cannot be pre-configured. SO<sub>2</sub>, is automatically switched **On** when an  $SO_2$  transducer is connected to the monitor.

## **Light Intensity**

Set this to **Off** if you do not want the Light Intensity Indicator to be displayed next to the  $SO_2$ numeric.

## **Label**

This setting lets you select the  $SO_2$  label. You can monitor the following labels:

- $SO<sub>2</sub>$
- $SvO<sub>2</sub>$

ScvO<sub>2</sub>

The configuration settings can be set individually for each label.

### **Catheter Factor**

Depending on the probe/catheter in use, you may need to enter a catheter correction factor. The appropriate correction factor is indicated in the 'Accessories' chapter of the IntelliVue Instructions for Use or in the catheter documentation. The **Catheter Factor** can only be entered during an in-vivo calibration and is stored in the Optical Module.

#### **NOTE**

This is not a measurement setting that can be permanently stored in the monitor configuration.

#### **Hb/Hct Entry**

This setting determines the lab value that should be used for the in-vivo calibration. Available choices are:

Hct[%] Hb[g/dl] Hb[mmol/l]

### **Hct or Hb**

Depending on the configuration of the setting Hb/HCT Entry, this lets you enter either the Hct or the Hb value obtained from the laboratory analysis. Hct(or Hb) can only be entered during an in-vivo calibration and is stored in the Optical Module.

#### **NOTE**

This is not a measurement setting that can be permanently stored in the monitor configuration.

### **Calibration Val**

This shows the calibration value resulting from the last in-vivo calibration. It is stored in the Optical Module.

#### **NOTE**

This is not a measurement setting that can be permanently stored in the monitor configuration.

# **Configuring Sp-vO2**

#### Measurement Settings: Main Setup > Measurements > Sp-vO<sub>2</sub>

Sp-vO2 (Oxygen Extraction) is a derived measurement. Oxygen extraction is the difference between the measured  $SpO<sub>2</sub>$  and  $SU<sub>2</sub>$  values. To calculate the  $Sp-VO<sub>2</sub>$ , the monitor needs an  $SO<sub>2</sub>$  source (must be labeled SvO<sub>2</sub>) and an SpO<sub>2</sub> source which can be set to any of the available SpO<sub>2</sub> labels except  $\%$ SpO<sub>2</sub>T.

# **Settings for Specific Options or Monitor Models**

The following table lists the factory defaults for specific options or monitor models:

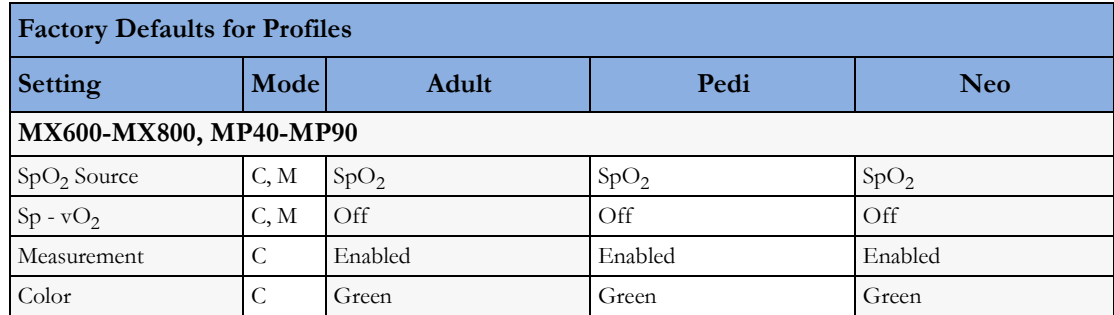

# **Sp-vO2 Configuration Implications**

### **SpO2 Source**

This setting is only available when **Measurement** is **Enabled**.

The formula used to calculate Oxygen Extraction is:

 $Sp-vO<sub>2</sub> = SpO<sub>2</sub> Source - SvO<sub>2</sub>.$ 

 $SpO<sub>2</sub>$  Source determines the  $SpO<sub>2</sub>$  source used for the calculation. Possible sources are:

 $SpO<sub>2</sub>$ SpO<sub>2</sub>pr  $SpO<sub>2</sub>po$  $SpO<sub>2</sub>$  r

 $SpO<sub>2</sub>$  l

### **Sp-vO2 / Measurement**

If Measurement is set to Enabled, the monitor automatically switches the  $Sp-vO<sub>2</sub>$  measurement On when the set  $SpO_2$  source and the  $SvO_2$  value are available. The user can still switch **Off**  $Sp-vO_2$  in monitoring mode.

Set **Measurement** to **Disabled**, if you want the  $Sp-vO<sub>2</sub>$  measurement to be permanently disabled, which means that in monitoring mode it will not be possible to switch  $Sp-vO_2$  On.

# **Configuring tcpO2, tcpCO2**

#### Measurement Settings: Main Setup > Measurements > tcGas

This chapter covers the tcGas measurement from the IntelliVue Measurement Module M1018A.

# **Settings Common to all Monitor Models**

The following table lists the factory defaults for different Profiles:

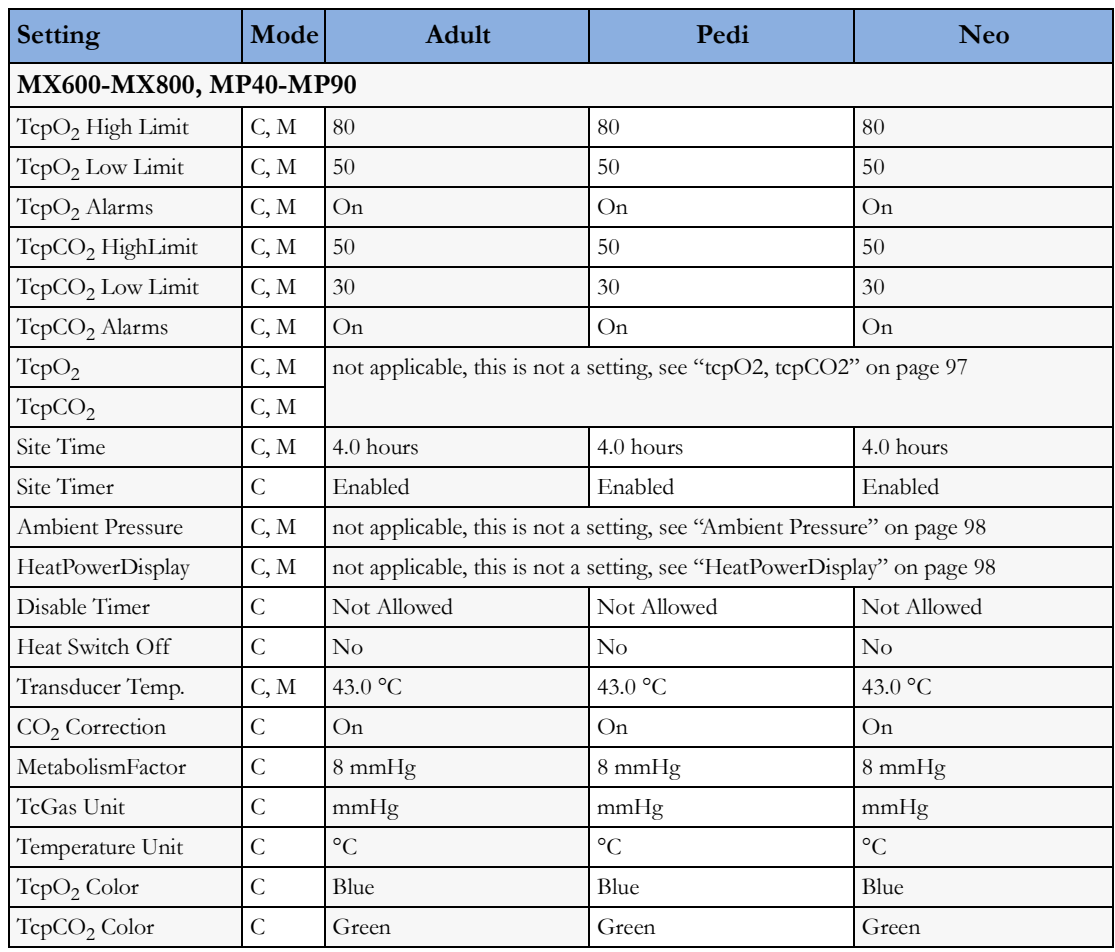

# **tcpO2, tcpCO2 Configuration Implications**

Prolonged continuous monitoring may increase the risk of undesirable changes in skin characteristics, such as irritation, reddening, blistering or burns. If the site timer is disabled, the transducer will heat indefinitely while on a patient.

## <span id="page-96-0"></span>**tcpO2, tcpCO2**

The **On** / **Off** state of the  $\text{TopO}_2/\text{TopCO}_2$  measurement cannot be pre-configured. TcGas measurements are automatically switched On when a tcGas transducer is connected to the monitor.

### **Site Time**

This setting defines the period after which the clinician is reminded by the monitor to change the sensor site. When the time expires, the monitor sounds a tone and displays a change site INOP. Depending on how **Heat Switch Off** is configured, the monitor either switches off the transducer heating or continues monitoring. Choose the time you want the transducer to remain on the measurement site. The optimum time depends on the transducer temperature and your patient's skin sensitivity.

### **Site Timer**

This setting is only available if **Disable Timer** is configured to **Allowed**. To disable the site timer, set Site Timer to Disabled.

#### <span id="page-97-0"></span>**Ambient Pressure**

This is not a setting that can be stored in the configuration. It uses the Global Setting **Altitude** (see ["Global Settings" on page 14](#page-13-0)) to determine the default **Ambient Pressure. Ambient Pressure** can be adjusted in both Monitoring and Configuration mode. The monitor remembers this pressure setting until a new one is entered.

### <span id="page-97-1"></span>**HeatPowerDisplay**

This is not a setting that can be stored in the configuration, it automatically defaults to **Absolute**. When a tcGas transducer is connected, **HeatPowerDisplay** lets you change the way the heating power of the tcGas sensor is displayed. Choices are Absolute and Relative. For more detail, see the IntelliVue Instructions for Use.

#### **Disable Timer**

If Disable Timer is set to Allowed, the user can disable the site timer in monitoring mode so that the Change Site reminder message is not shown.

#### **Heat Switch Off**

If Heat Switch Off is set to Yes, the transducer heater is automatically switched off when the site time period has elapsed. If **Heat Switch Off** is set to **No**, the transducer will remain at operating temperature while it is attached to the patient, and tcGas monitoring will not be interrupted when the site time period is over.

### **Transducer Temp.**

Lets you select the temperature to heat the patient's skin under the tcGas transducer. This temperature should be selected according to the patient's age, weight and physical condition, and in accordance with the hospital policy. Usually, a higher transducer temperature gives a better correlation and a quicker response time. However, higher temperatures also increase the risk of skin burns. Most physicians prefer a temperature between 42°C (107° F) and 44°C (111° F), and a site time of four hours or less. Usually, the higher the transducer temperature, the less the site time should be. Whenever you change the temperature setting, the monitor forces you to make a new calibration.

#### **CO2 Correction, MetabolismFactor**

Transcutaneous  $pCO<sub>2</sub>$  values tend to be higher than arterial values due to the metabolic processes of the skin and the effect of heating on the blood under the transducer.

The transducer temperature causes an increase in partial  $CO_2$  pressure. If  $CO_2$  Correction is set to On, the monitor automatically corrects the measured tcpCO<sub>2</sub> for this increase.

 $CO<sub>2</sub>$  production in the epidermis increases the  $CO<sub>2</sub>$  value. If  $CO<sub>2</sub>$  Correction is set to On, this metabolic effect is corrected according to the value configured for **MetabolismFactor**. The monitor automatically deducts the set value from the measured tcp $CO<sub>2</sub>$  value.

# **Configuring TcG10**

## **MX600-800**

- **MP40-90 only**
- The default settings for the transcutaneous gas measurement IntelliVue TcG10 in combination with the IntelliBridge EC10 module and their configuration implications are specific to individual IntelliVue TcG10 and IntelliBridge drivers. They are stored in the IntelliBridge EC10 module and cannot be stored in the monitor configuration. See the documentation supplied with the IntelliVue TcG10
- Instructions for Use and IntelliBridge EC10 module.

# **Configuring CO2 from Capnometry**

#### Measurement Settings: Main Setup > Measurements >  $CO<sub>2</sub>$

CO2 refers to the Carbon Dioxide measurement, it is also called Capnometry.

 $CO<sub>2</sub>$  can be measured by an anesthetic gas analyzer (AGM, G1, or G5), measurement extension modules (Microstream, Sidestream, or Mainstream), or the integrated  $CO<sub>2</sub>$  measurement in the MP5. The settings listed in this section do not apply to  $CO<sub>2</sub>$  measured by an anesthetic gas analyzer.

Most settings apply to all supported  $CO<sub>2</sub>$  extensions. Where a setting only applies to a particular device, this is indicated.

The algorithm with which the  $CO_2$  measurement is calculated, changes according to the configured altitude setting. Make sure that the correct altitude setting is entered before the  $CO<sub>2</sub>$  measurement is used. Altitude can be configured as a Global Setting, see ["Configuring General Global Settings" on](#page-239-0)  [page 240.](#page-239-0)

# **Settings Common to all Monitor Models**

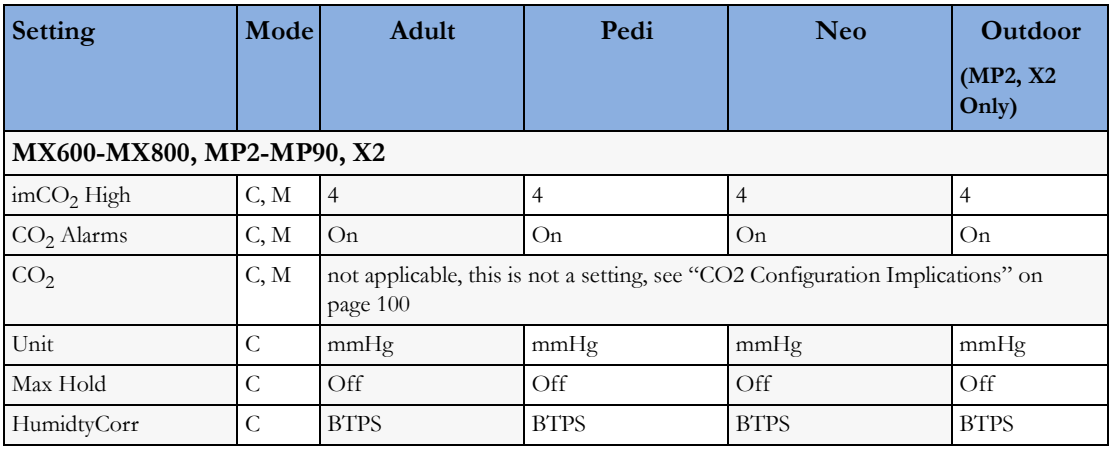

# **Settings for Specific Options or Monitor Models**

The following table lists the factory defaults for specific options or monitor models:

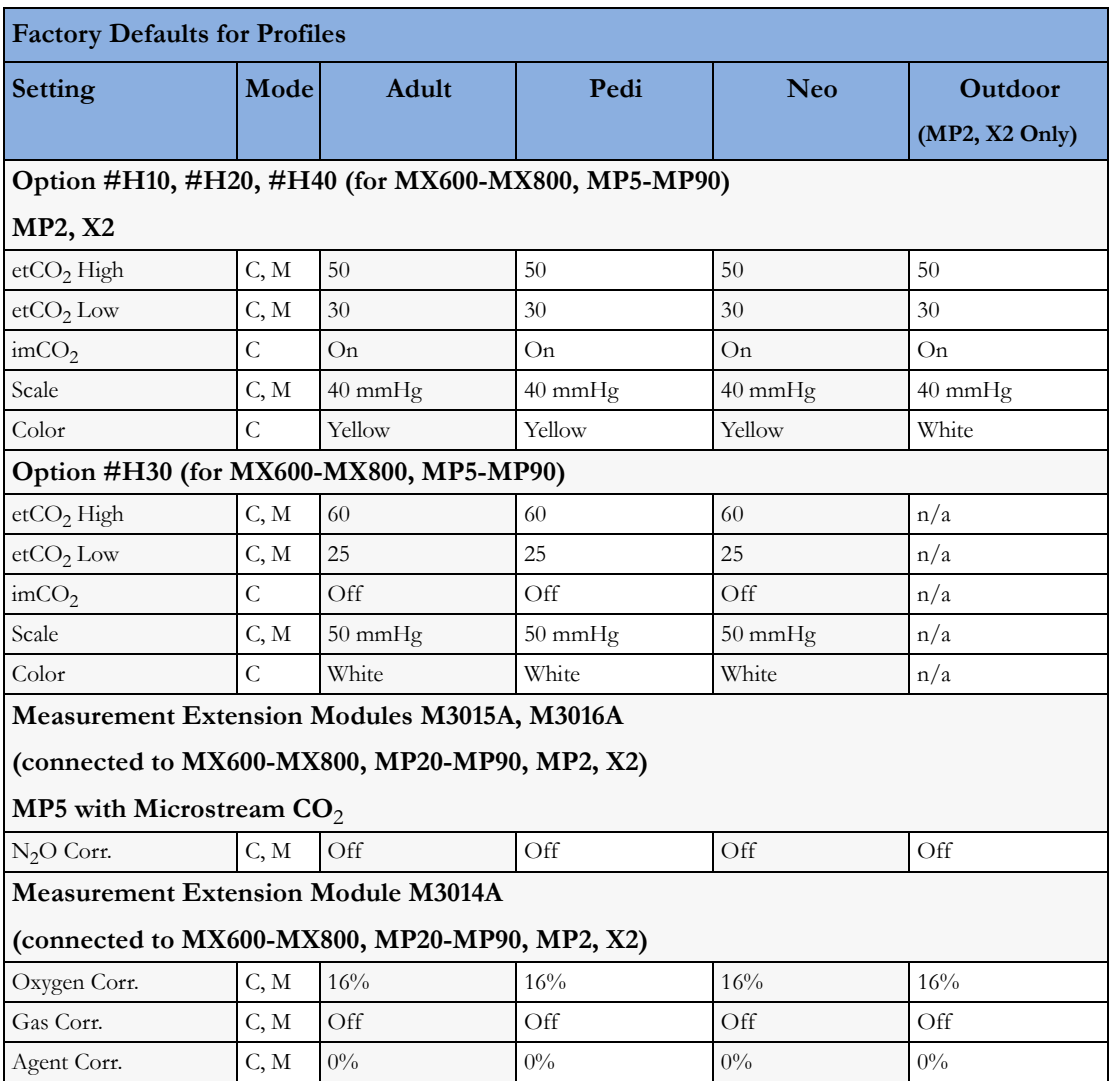

# <span id="page-99-0"></span>**CO2 Configuration Implications**

### **CO2**

The On / Off state of the  $CO_2$  measurement cannot be pre-configured.  $CO_2$  is automatically switched **On** when a  $CO<sub>2</sub>$  transducer is connected to the monitor.

## **imCO2**

This setting lets you switch the inspired minimum  $CO_2$  (imCO<sub>2</sub>) numeric **On** or **Off**. The imCO<sub>2</sub> value is the smallest  $CO<sub>2</sub>$  concentration measured during inspiration. This helps you to detect unphysiological  $CO<sub>2</sub>$  concentrations in the inspired gas.

The  $\mathsf{imCO}_2$  High limit defines the alarm limit for the  $\mathrm{imCO}_2$  numeric.

### **N2O Corr.**

This settings lets you correct the  $CO_2$  reading for proportions of N<sub>2</sub>O. If N<sub>2</sub>O is present in the ventilation gas mixture, you must turn this on.

If this setting is not available in the **Setup CO**<sub>2</sub> menu, the  $CO_2$  measurement in your Measurement Extension Module does not require  $N<sub>2</sub>O$  correction or it is setup with Gas Corr. (see below).

### **Gas Corr.**

This settings allows correction of  $CO_2$  reading for proportions of Helium or N<sub>2</sub>O. If Helium or N<sub>2</sub>O is present in the ventilation gas mixture, you must make the appropriate selection.

If this setting is not available in the **Setup CO**<sub>2</sub> menu, the  $CO_2$  measurement in your Measurement Extension Module does not require  $N_2O$  or Helium correction, or the  $N_2O$  correction is setup with  $N_2O$  Corr. (see above).

#### **Agent Corr.**

This setting lets you correct the  $CO<sub>2</sub>$  reading for proportions of the following anesthetic agents:

- Halothane
- Enflurane
- **Isoflurane**
- Sevoflurane
- Desflurane

Corrections can be applied between 0.0% and 20.0%. If any of the specified anesthetic agents is present in the ventilation gas mixture, you must select the appropriate concentration.

#### **Oxygen Corr.**

This settings lets you correct the  $CO_2$  reading for proportions of  $O_2$  in the gas mixture. If this setting is not available in the **Setup CO**<sub>2</sub> menu, the  $CO_2$  measurement in your Measurement Extension Module does not require  $O_2$  correction.

#### **Max Hold**

If **Max Hold** is configured to 10 sec or 20 sec, the etCO<sub>2</sub> numeric shows the highest CO<sub>2</sub> value measured within the previous 10 or 20 seconds. If set to **Off** the etCO<sub>2</sub> numeric shows breath-tobreath value.

#### **HumidtyCorr**

This setting determines the method used to correct the influence of water vapor in the patient's breath on the  $CO<sub>2</sub>$  reading. The options are Body Temperature Pressure Saturated (BTPS) or Standard Temperature Pressure Dry (STPD). Setting HumidtyCorr to BTPS takes the partial pressure contributed by the water vapor into consideration and therefore results in lower  $CO<sub>2</sub>$  readings when compared to STPD. For an exact definition and the formula used, see the section on "Measurement Specifications" in the "Installation and Specifications" chapter of the monitor's Instructions for Use.

# **Configuring awRR from Capnometry**

#### Measurement Settings: Main Setup > Measurements > awRR

Airway Respiration Rate (awRR) can be derived from the  $CO<sub>2</sub>$  measured by an anesthetic gas analyzer (AGM, G1, or G5), or by any of the  $CO<sub>2</sub>$  measurement extension modules (Microstream, Sidestream, or Mainstream), or by the integrated  $CO<sub>2</sub>$  measurement in the MP5. The settings listed in this section do **not** apply for the awRR derived from an anesthetic gas analyzer.

# **Settings Common to all Monitors**

The following table lists the factory defaults for different Profiles:

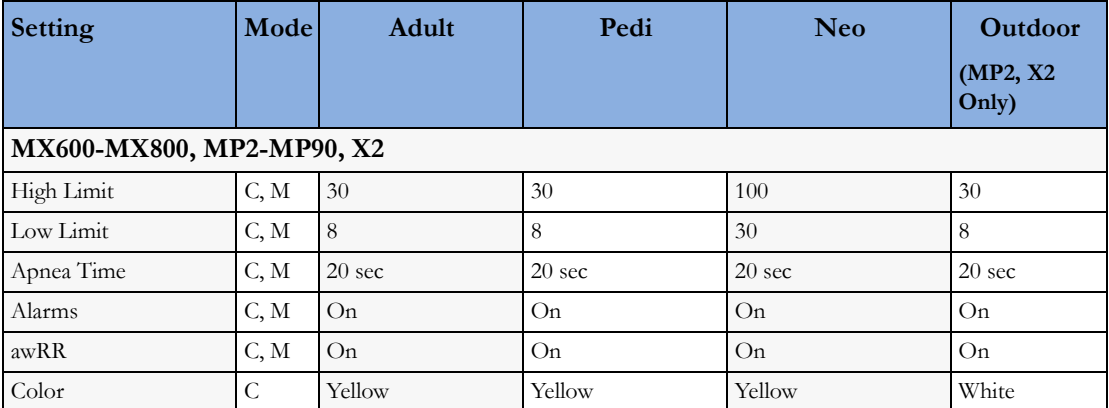

# **awRR Configuration Implications**

### **Apnea Time**

The apnea alarm is a high priority red alarm used to detect apnea. The **Apnea Time** defines the time period between the point where the monitor cannot detect any respiration activity and the indication of the apnea alarm. Choices are 10 sec to 40 sec in increments of 5 sec.

### **awRR**

This setting lets you switch the **awRR** measurement from  $CO<sub>2</sub>$  On or Off.

# **Configuring Resp**

#### Measurement Settings: Main Setup > Measurements > Resp

**Resp** refers to the impedance respiration measurement.

# **Settings Common to all Monitor Models**

The following table lists the factory defaults for different Profiles:

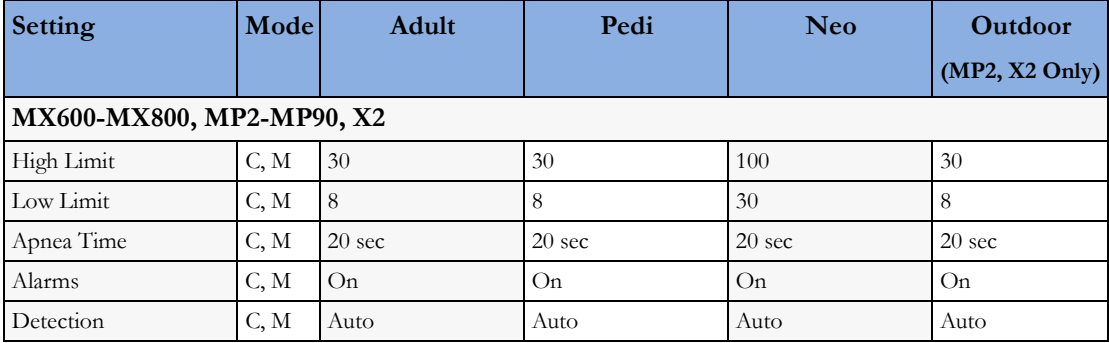

# **Settings for Specific Options or Monitor Models**

The following table lists the factory defaults for specific options or monitor models:

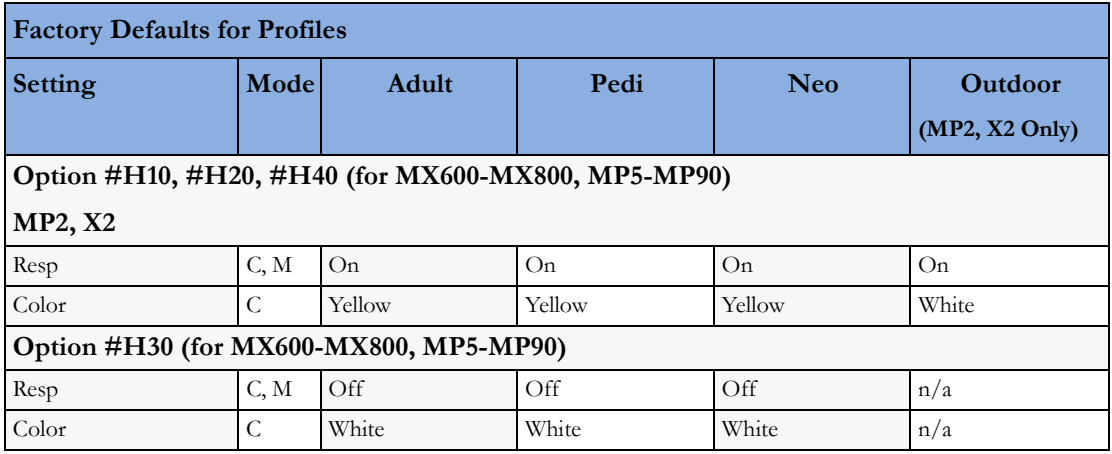

# **Resp Configuration Implications**

## **Apnea Time**

The apnea alarm is a high priority red alarm used to detect apnea. The **Apnea Time** defines the time period between the point where the monitor cannot detect any respiration activity and the indication of the apnea alarm. Choices are 10 sec to 40 sec in increments of 5 sec.

### **Resp**

This setting lets you switch the Resp measurement On or Off. If Resp is switched Off, the small current applied to the Resp electrodes to enable the impedance measurement is switched off.

### **Detection**

The respiration detection level can be configured to be set either automatically or manually. For further information, see the section on "Changing Resp Detection Modes" in your patient monitor's Instructions for Use.

# **Configuring Spirometry**

# **Spirometry - General Settings**

#### Measurement Settings: Main Setup > Measurements > Spirometry

The following table lists the factory defaults for different Profiles:

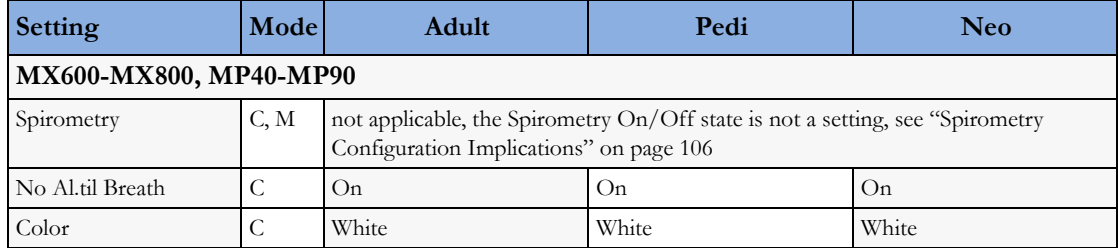

# **Spirometry - AWF Settings**

#### Measurement Settings: Main Setup > Measurements > Spirometry > AWF

AWF refers to the Airway Flow measurement.

The following table lists the factory defaults for different Profiles:

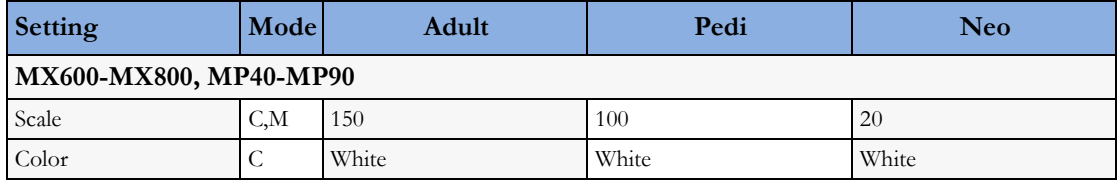

# **Spirometry - AWP Settings**

#### Measurement Settings: Main Setup > Measurements > Spirometry > AWP

AWP refers to the Airway Pressure measurement.

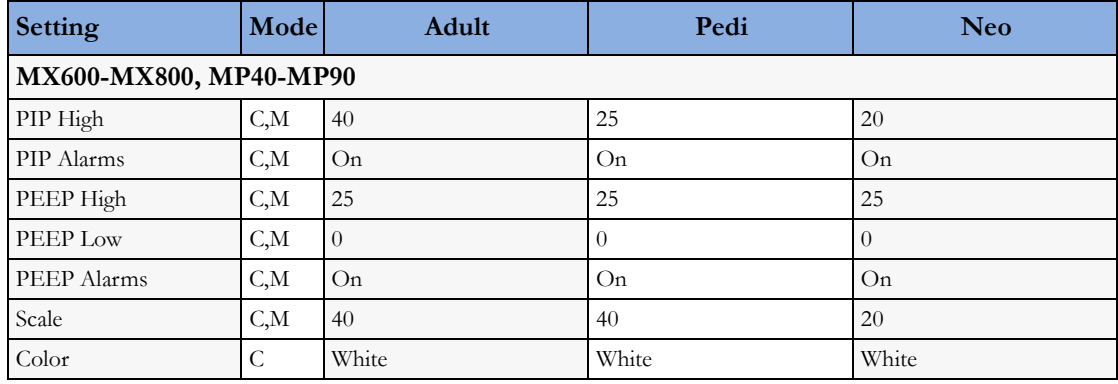

# **Spirometry - AWV Settings**

#### Measurement Settings: Main Setup > Measurements > Spirometry > AWV

AWV refers to the Airway Volume measurement.

The following table lists the factory defaults for different Profiles:

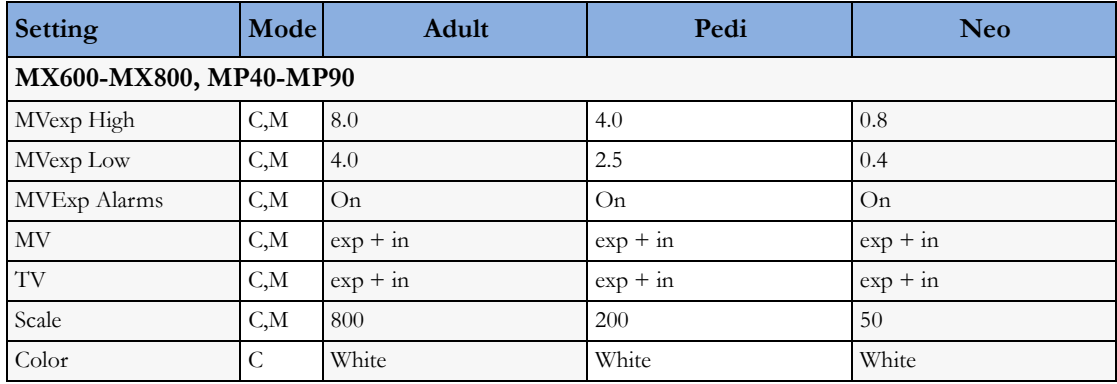

## **Spirometry - Gas Compensation Settings**

#### Measurement Settings: Main Setup > Measurements > Spirometry > Gas Compensation

The following table lists the factory defaults for different Profiles:

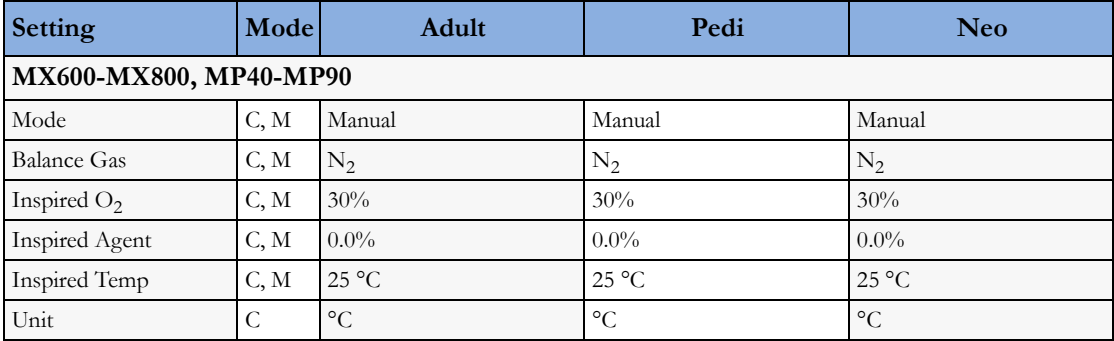

# **Spirometry - RRspir Settings**

#### Measurement Settings: Main Setup > Measurements > Spirometry > RRspir

RRspir refers to the Respiration from Spirometry measurement.

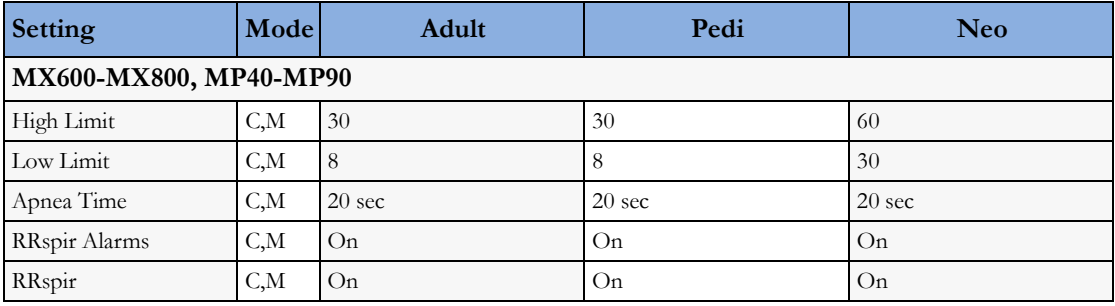

# <span id="page-105-0"></span>**Spirometry Configuration Implications**

#### **Spirometry**

The On / Off state of the Spirometry measurement cannot be pre-configured. Spirometry is automatically switched On when a Spirometry flow sensor is connected to the monitor.

#### **No Al.til Breath**

If set to set On, the monitor suppresses alarms from the Spirometry module until it detects that a patient has been connected to the module (when breathing is detected).

#### **MV**

MV refers to the Minute Volume measurement.

This setting lets you choose the measured components for minute volume. The choices are:

- in (inspiratory)
- exp (expiratory)
- $exp + in$  (expiratory + inspiratory)
- Off

If set to Off, there will be no alarming for minute volume.

### **TV**

MV refers to the Tidal Volume measurement.

This setting lets you choose the measured components for tidal volume. The choices are:

- in (inspiratory)
- exp (expiratory)
- $exp + in$  (expiratory + inspiratory)
- Off

If set to Off, there will be no alarming for tidal volume.

### **Mode**

Use this setting to choose the gas compensation mode. Select **Manual** to manually enter gas concentrations or Gas Analyzer to derive gas concentrations from the Philips gas analyzer.#

#### **NOTE**

Gas concentrations from the gas analyzer are only available for Philips gas analyzers, not for devices connected via a Vuelink or IntelliBridge plug-in module. If gas concentrations from the gas analyzer are selected but not all data is available, the missing data is taken from manually entered values. In case of invalid data or no data at all, the INOP message SPIRO GAS COMPENS? is displayed.

#### **Balance Gas**

This setting lets you select the type of balance gas used. Choices are  $N_2$ , and  $N_2O$ .

### **Inspired O2, Inspired Agent, Inspired Temp**

These settings can be adjusted to match the concentration of inspired  $O<sub>2</sub>$  and anesthetic agent, as well as the temperature of the inspired gas.

### **Apnea Time**

The apnea alarm is a high priority red alarm used to detect apnea. The Apnea Time defines the time period between the point where the monitor cannot detect any respiration activity and the indication of the apnea alarm. Choices are 10 sec to 40 sec in increments of 5 sec.

### **RRspir**

This setting lets you switch the RRspir measurement On or Off.

# **Configuring EEG**

#### Measurement Settings: Main Setup > Measurements > EEG

EEG refers to the electroencephalogram measurement.

# **Settings Common to all Monitor Models**

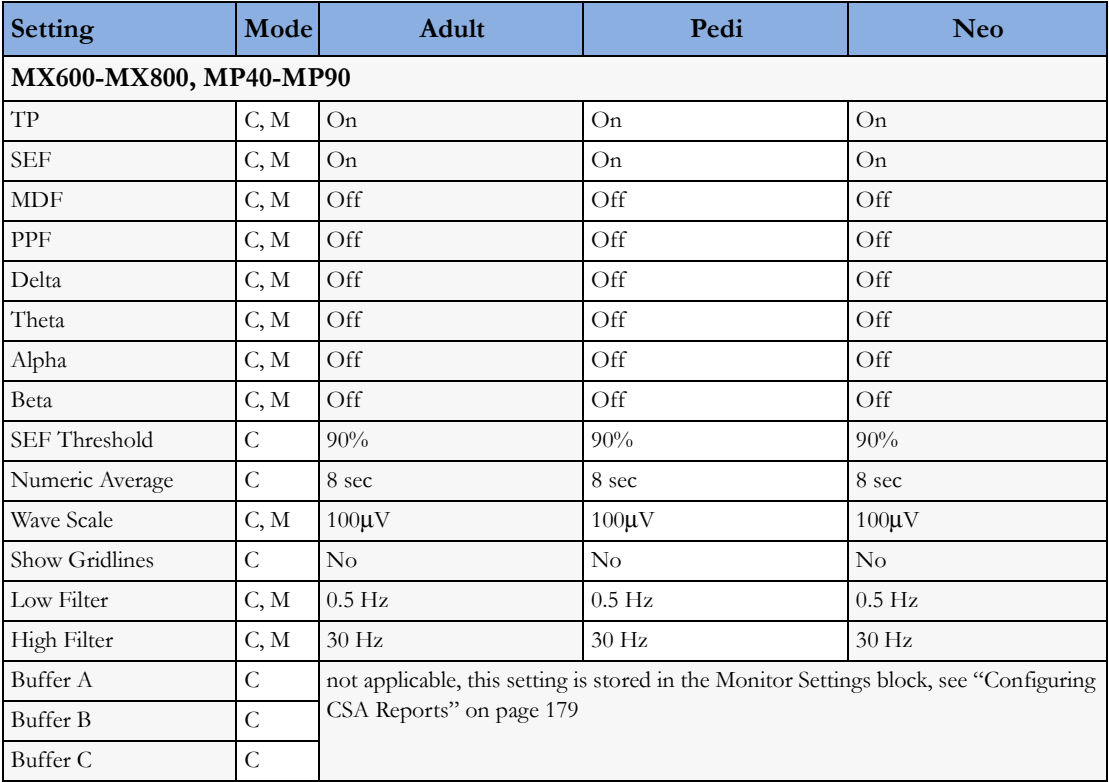

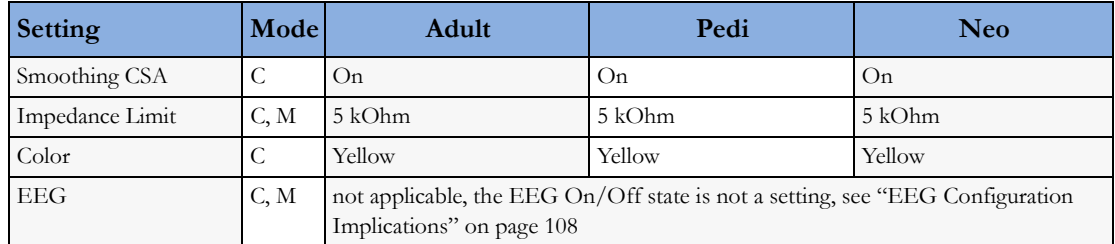

# <span id="page-107-0"></span>**EEG Configuration Implications**

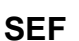

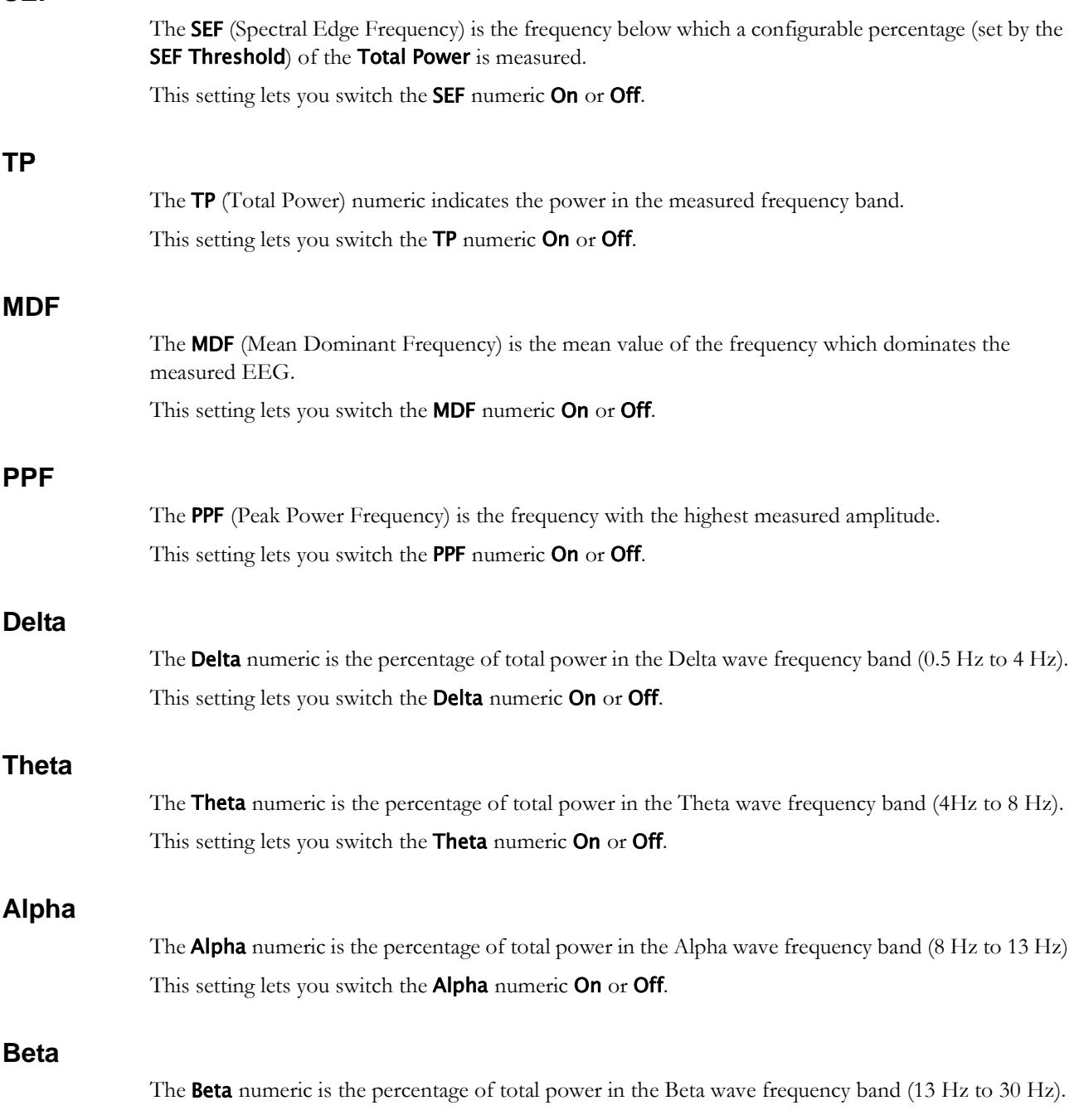
This setting lets you switch the **Beta** numeric On or Off.

### **SEF Threshold**

This setting defines the percentage of the TP for which the SEF is calculated.

#### **Numeric Average**

This setting lets you define the averaging time used for all EEG numerics.

### **Wave Scale, Show Gridlines**

When **Show Gridlines** is set to **No**, you can choose from the available **Wave Scale** values. Scaling information is displayed as a size bar beside the EEG wave.

When **Show Gridlines** is set to **Yes**, scales are defined as a range, such as  $\pm 50$  mV or  $\pm 250$  mV. Gridlines and the current wave scale values are shown with the EEG wave.

**NOTE**

This only changes the visual appearance of the wave. It does not affect the signal analyzed by the monitor or printed in reports or recordings.

#### **Low Filter, High Filter**

Set the low and high pass filters to screen out undesirable interference from the raw EEG wave display.

#### **Smoothing CSA**

This setting defines whether smoothing of the CSA lines is **On** or **Off.** 

### **Impedance Limit**

Allows you to set the **Impedance Limit** for all electrodes simultaneously. If the limit is exceeded during monitoring, an INOP will appear and the graphic impedance indicator will change.

### **EEG**

### EEG

The **On** / **Off** state of the EEG measurement cannot be pre-configured. EEG measurements are automatically switched On when an EEG transducer is connected to the monitor.

### **Configuring EEG Montages**

#### Measurement Settings: Main Setup > Measurements > EEG > Show Montage

- **1** In the Setup EEG menu, select Show Montage to enter the EEG Impedance / Montage window.
- **2** From the drop-down list, select the name of the montage you want to configure.
- **3** Select Change Electrds and follow the instructions given in the window.
- **4** Confirm when finished.
- **5** For each other montage, repeat steps 2 to 4.

### **Renaming EEG Montages**

- **1** In the Setup EEG menu, select Show Montage to enter the EEG Impedance / Montage window.
- **2** Select the pop-up key Change Name and use the on-screen keyboard to enter the new name.
- **3** Select Enter to save your changes.

The following table lists the factory defaults for different Profiles:

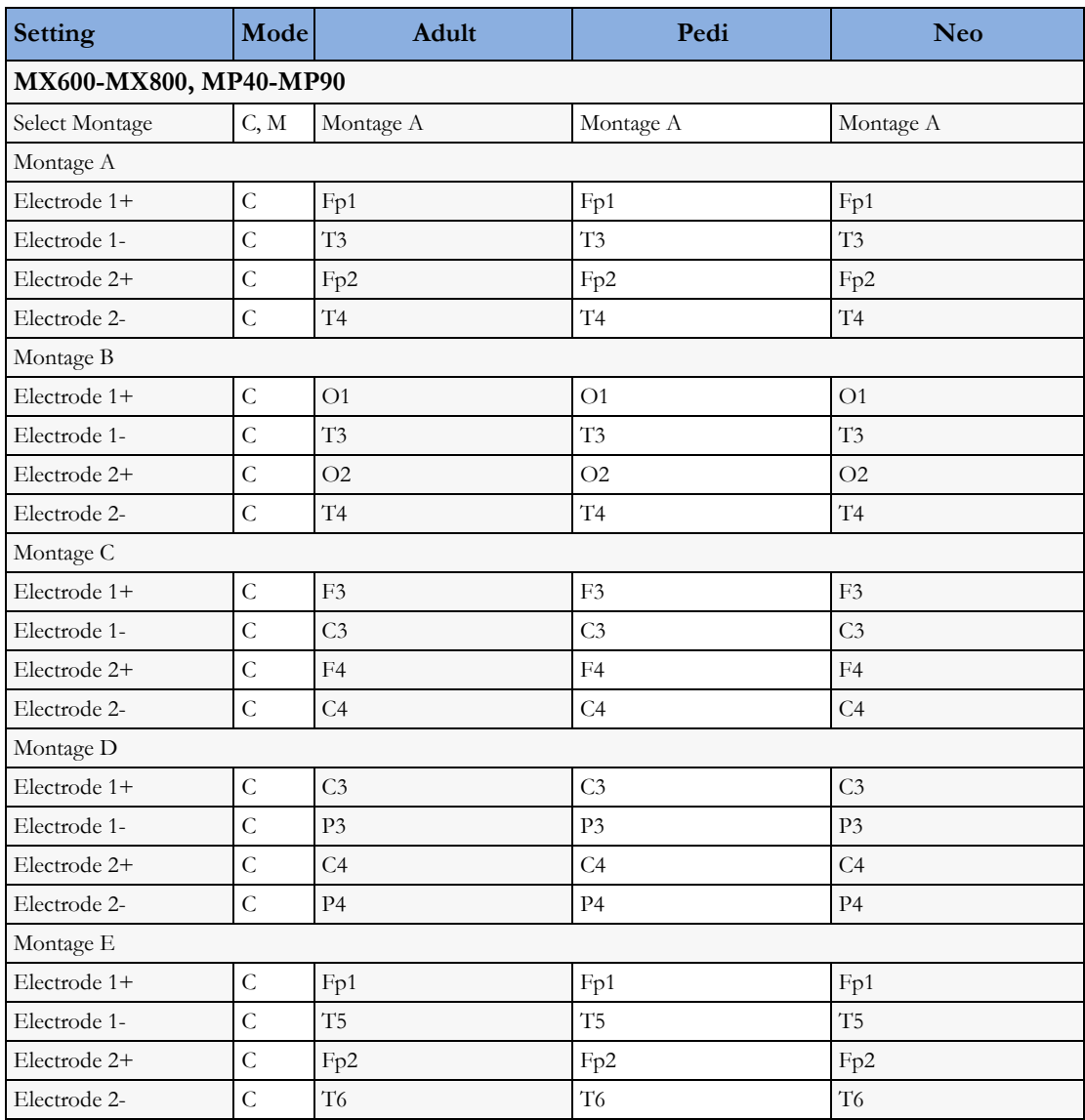

### **EEG Montages Configurations Implications**

### **Select Montage**

This setting lets you select the default montage the monitor uses when the EEG measurement is started.

# **Configuring BIS**

### Measurement Settings: Main Setup > Measurements > BIS

BIS refers to the Bispectral Index measurement.

### **Settings Common to all Monitor Models**

The following table lists the factory defaults for different Profiles:

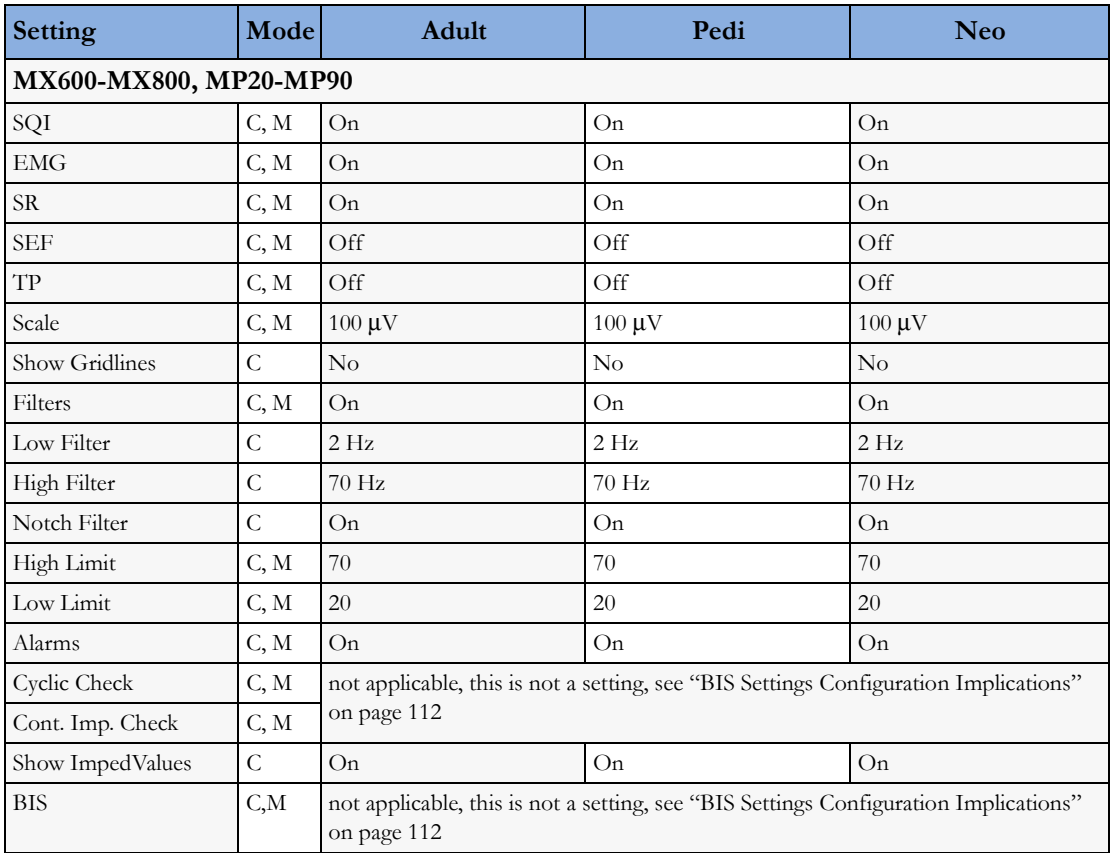

### **Settings for Specific Options or Monitor Models**

The following table lists the factory defaults for specific options or monitor models:

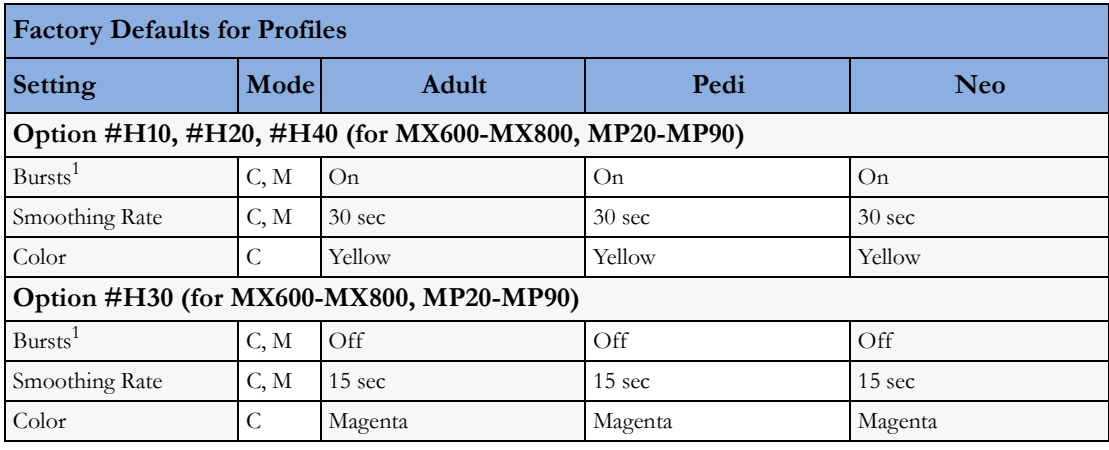

1.) Numeric available with BISx module used with the Extend Sensor only.

### <span id="page-111-0"></span>**BIS Settings Configuration Implications**

### **EMG**

The EMG (Electromyographic Activity) numeric reflects the electrical power of muscle activity and high frequency artifacts.

This setting lets you switch the **EMG** numeric On or Off.

### **Bursts**

The Bursts numeric helps you quantify suppression by measuring the number of EEG bursts per minute, where an EEG burst is defined as a period of activity followed and preceded by inactivity (at least 0.5 second).

This setting lets you switch the **Bursts** numeric On or Off.

**NOTE**

Disconnect the BISx / BIS Engine from the BIS module to configure this setting.

### **SR**

The SR (Suppression Ratio) is the percentage of time over the last 63-second period during which the EEG is considered to be in a suppressed state.

This setting lets you switch the **SR** numeric On or Off.

#### **SEF**

The SEF (Spectral Edge Frequency) is the frequency below which 95% of the Total Power is measured. This setting lets you switch the **SEF** numeric On or Off.

### **TP**

The TP (Total Power) numeric indicates the power in the frequency band 0.5 to 30 Hz. This setting lets you switch the TP numeric On or Off.

### **Scales, Gridlines**

When Gridlines are set to No, you can choose from the available scale values:

- 50 μV
- 100 μV
- 200 μV
- 500 μV

Scaling information is displayed as a vertical bar on the EEG wave together with its height equivalent in μV.

When Gridlines are set to Yes, scales are defined as a range:

 $\pm$  25 μV

- $\pm$  50 μV
- $\pm$  100 μV
- $\pm$  250 μV

Scaling information is shown in the form of gridlines.

### **Low Filter, High Filter, Notch Filter**

These settings let you apply filters to the raw EEG wave. The Low Filter and the High Filter screen out undesirable interference from the raw EEG wave display. The **Notch Filter** removes line frequency interference. Filter settings affect the EEG wave and the SEF and TP values, but they do not affect the BIS, EMG, SR, and SQI values.

### **Cyclic Check**

Cyclic Check is not a setting, and is grayed-out as long as no sensor is attached to the module. If you select **On**, one single cyclic impedance check is started. The state is **On** while the check is running and switches automatically back to Off when it is finished.

### **Cont. Imp. Check**

This setting can be temporarily changed in monitoring mode, but the changes cannot be permanently stored in configuration mode. The default is **On**. The current setting is kept in the monitor's buffered memory and retained for a maximum of 60 seconds after the monitor is switched off. If the monitor is switched off for more than 60 seconds, **Cont. Imp. Check** will be reset to **On**.

### **Smoothing Rate**

This setting lets you define how the monitor averages the BIS value. Set this to 15 sec to increase responsiveness to changes in the patient's state. If set to 30 sec, the BIS trend will be smoother with decreased variability and sensitivity to artifacts.

### **Show ImpedValues**

Use the **Show ImpedValues** setting to switch the display of the impedance values in the impedance window On or Off.

### **BIS**

The On / Off state of the BIS measurement cannot be pre-configured. BIS measurements are automatically switched On when the BIS transducer is connected to the monitor.

# **Configuring NMT**

### Measurement Settings: Main Setup > Measurements > NMT

NMT refers to the Neuro Muscular Transmission measurement.

### **Settings Common to all Monitor Models**

The following table lists the factory defaults for different Profiles:

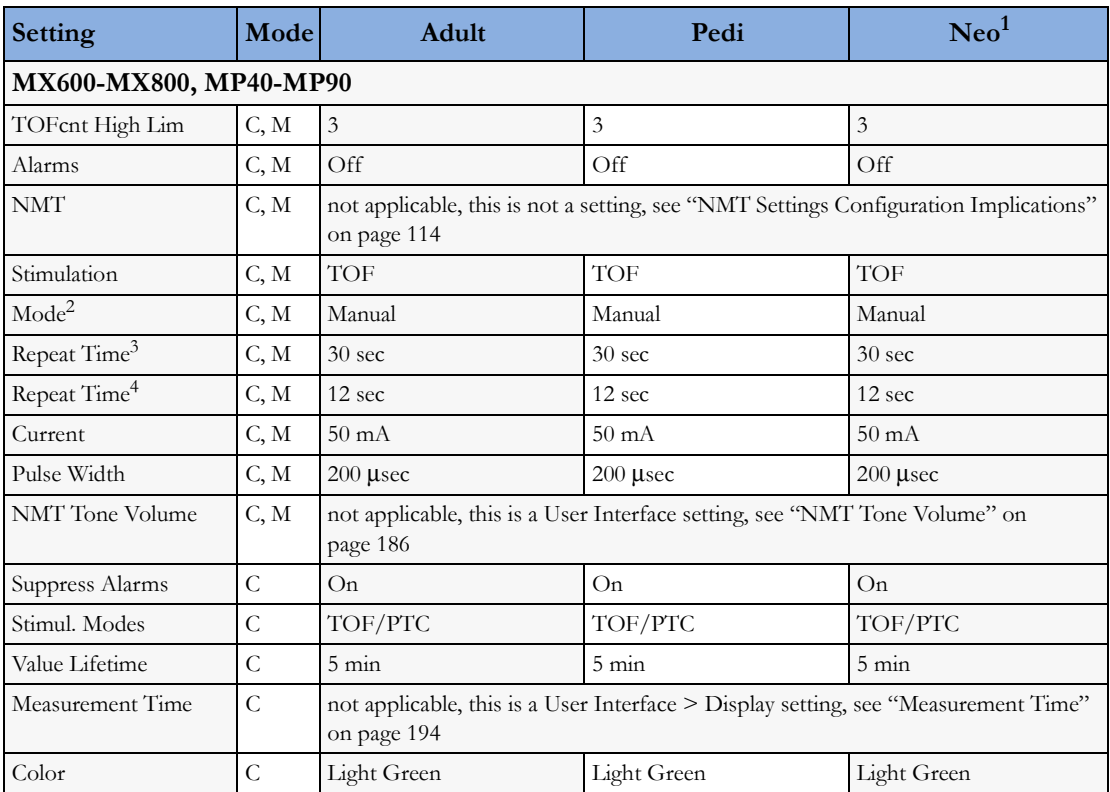

<sup>1</sup> **The NMT measurement may not be used for neonatal patients** and is therefore not supported in Profile Neo.

 $2$  Only available in stimulation mode TOF or Twitch.

 $3$  Only available in stimulation mode TOF if Mode is set to Auto.

<sup>4</sup> Only available in stimulation mode Twitch if Mode is set to Auto.

### <span id="page-113-0"></span>**NMT Settings Configuration Implications**

### **TOFcnt High Lim**

The TOFcnt High Lim setting lets you select the TOFcnt high alarm limit. Choices are 0, 1, 2, or 3.

### **Alarms**

Use the Alarms setting to switch the alarm capability On or Off.

### **NMT**

The **On** / **Off** state of the NMT measurement cannot be pre-configured. **NMT** is automatically switched On when an NMT cable is connected to the monitor.

### **Stimulation**

This setting lets you select the NMT stimulation mode. You can select the following modes:

- **TOF** (Train-of-Four stimulation mode)
- PTC (Post-Tetanic-Count stimulation mode)
- **Twitch** (Single-Twitch stimulation mode)
- **DBS** (Double-Burst stimulation mode)

#### **NOTE**

The stimulation mode choices **Twitch** and **DBS** are only available if the **Stimul. Modes** setting is set to All.

### **Mode**

Use the **Mode** setting in the stimulation modes TOF or Twitch to define if the NMT measurement is operated manually (Manual) or automatically (Auto).

### **Repeat Time**

Use the Repeat Time setting in the stimulation modes TOF or Twitch to define the repetition time of the automatic measurement mode.

Choices for these modes are:

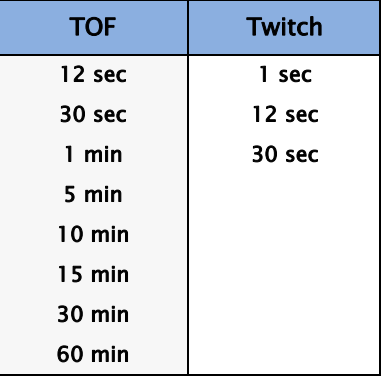

### **Current**

Use the **Current** setting to define the default stimulation current. Choices are from 5 mA to 60 mA.

If the NMT module contains calibration data, the supramaximal stimulation Current, determined during calibration, is shown instead of the actual user default setting. The **Current** setting is grayed out.

In order to access and modify the user default **Current** setting, you must clear the calibration reference first.

To clear the stimulation current and reference twitch, and reset to default values:

In the Setup NMT menu:

**1** Select Clear Reference.

**2** Select the Confirm key to reset the stored calibration reference.

### **Pulse Width**

Use the Pulse Width setting to define the stimulation pulse width.

Choices are:

- 100 μsec
- 200 μsec
- 300 μsec

If the NMT module contains old calibration data, the **Pulse Width** that was used during calibration is shown instead of the actual user default setting. The **Pulse Width** setting is grayed out.

In order to access and modify the user default **Pulse Width** setting, you must clear the calibration reference first.

The Pulse Width setting is accessible as soon as you clear the stimulation current and reference twitch to default values by selecting **Clear Reference** as described in the previous paragraph.

### **NMT Tone Volume**

The NMT Tone Volume setting is a Monitor Setting in User Interface, see "NMT Tone Volume" on [page 186.](#page-185-0)

Use the **NMT Tone Volume** setting to adjust the audio volume of the NMT stimulation tone to indicate each NMT stimulation pulse with a short beep tone.

Choices are 0 (switched off), and 1 - 10.

### **Suppress Alarms**

Toggle this setting to set the automatic alarm suppression mode to on or off.

Set the **Suppress Alarms** setting to On to suppress the TOFcnt high alarm until the TOFcnt value has reached 0 for the first time.

### **Stimul. Modes**

Use the Stimul. Modes setting to define the pre-selection of the Stimulation Modes. The selected choices are available for the user in the Stimulation operation selection.

Choices are:

• All

All four stimulation modes are available: TOF, PTC, Twitch, DBS

• TOF/PTC TOF and PTC are available only.

### **Value Lifetime**

Use the Value Lifetime setting to define the time after which an aperiodic NMT numeric value disappears out of the system.

Choices are:

• 1 min

- 2 min
- 3 min
- 5 min
- 10 min
- 15 min
- 30 min

#### **NOTE**

Individual NMT numerics may appear on the screen in numerics fields that are configured to "Any Numeric". For NMT a special application is available that shows the TOF numeric and a graphic representing the twitches. For more information about how to display the NMT application on the Main Screen, see ["Displaying the NMT application on the Main Screen" on page 31](#page-30-0).

### **Measurement Time**

The **Measurement Time** setting is a Monitor Setting in **User Interface**, see "Measurement Time" on [page 194.](#page-193-0)

If Measurement Time is set to Timestamp, the time shown beside the numeric will show the time stamp of the most recent measurement. If set to **Time to Next**, and mode of a measurement is set to **Auto** or **Sequence**, the time until the next automatic measurement is shown, along with a graphic representation of the remaining time.

#### **NOTE**

If the numeric area on the monitor screen is configured large enough, the Timestamp or Time to Next will be displayed in the NBP segment. If this area is too small, the numeric may be shown without the time.

This setting affects at the same time the aperiodic measurements in Automatic or Sequence mode of NBP, SpO<sub>2</sub>, and NMT measurements.

### **Color**

Use the **Color** setting to define the appearance color of the NMT measurement on the screen.

## **Configuring Temperature**

#### Measurement Settings: Main Setup > Measurements > <Temperature Label>

- When a **Measurement Module (MMS)** is connected to the monitor **for the first time**, it uses the default Temperature label Temp.
- When a **Measurement Extension Module** is connected **for the first time**, the Temp label used for the combined Pressure/Temp connector is **Trect**, the label used for the single Temp connector is Tskin
- When a **Plug-in Temperature Module** is connected **for the first time**, it uses the label Temp.

If you then change the Temp label, the information will be automatically stored and each device will remember the new label the next time they are reconnected.

The configuration settings for Temperature can be set individually for each Temp label.

#### **6 Measurement Settings**

Available temperature labels are:

- Temp
- Trect
- **Tcore**
- Tskin
- Tesoph
- Tnaso
- Tart
- Tven
- Tvesic
- Ttymp
- Tcereb
- Tamb
- $\cdot$  T1, T2, T3, T4

### **NOTE**

- The selection of labels depends on the configured Label Set, see ["Configuring General Global](#page-239-0)  [Settings" on page 240](#page-239-0).
- For Tblood settings, see ["Configuring C.O." on page 89.](#page-88-0) Tinj has no settings.
- Taway is sourced from a VueLink or IntelliBridge plug-in module, therefore no settings can be changed.

### **Settings Common to all Monitor Models**

The following table lists the factory defaults for different Profiles:

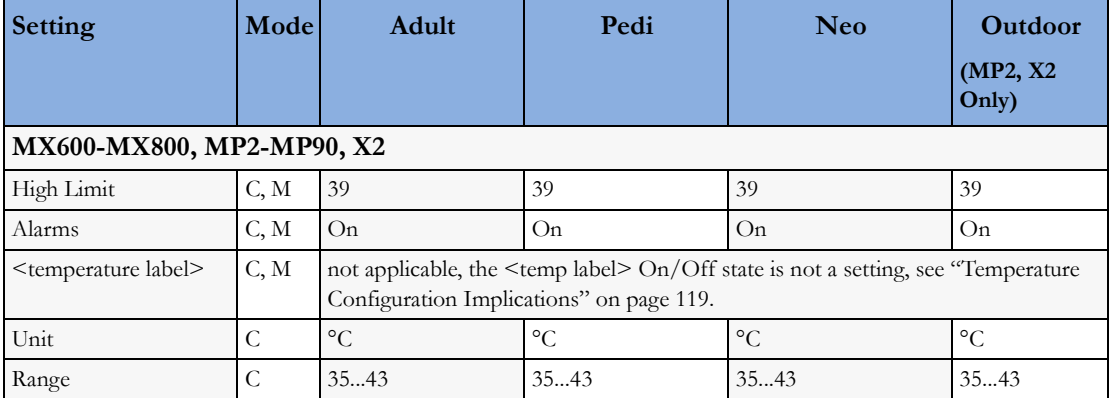

### **Settings for Specific Options or Monitor Models**

The following table lists the factory defaults for specific options or monitor models:

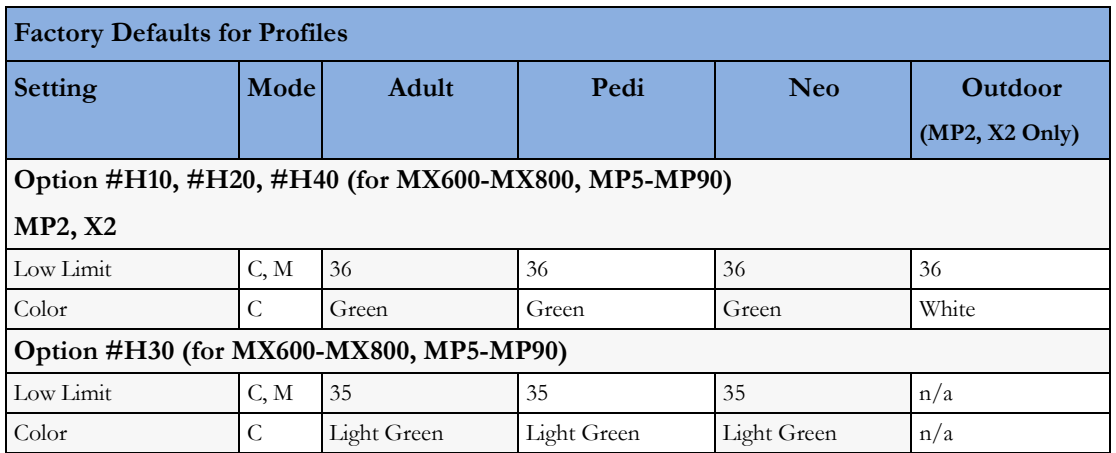

### <span id="page-118-0"></span>**Temperature Configuration Implications**

### **Temperature Label**

The On / Off state of a <Temperature Label> cannot be pre-configured. The temperature measurement is automatically switched On when a temperature probe is connected to the monitor.

### **Unit**

This setting lets you select the temperature unit for the temperature label.

### **Range**

This setting defines the measurement range for the temperature label. Available choices are:

- 1...45
- 11...45
- 35...43

The configured **Range** is used for the horizon screen trend application. When a temperature is viewed as horizon trend,

- the high end of the **Range** defines the maximum temperature that can be selected in the related Screen Trend menu under Set High Horizon,
- the low end of the **Range** defines the minimum temperature that can be selected in the related Screen Trend menu under Set Low Horizon.

# **Configuring Predictive Temperature**

Measurement Settings: Main Setup > Measurements > <Predictive Temperature Label>

Available Predictive Temperature labels are:

- pToral
- pTaxil
- pTrect

### **Settings Common to all Monitor Models**

The following table lists the factory defaults for different Profiles:

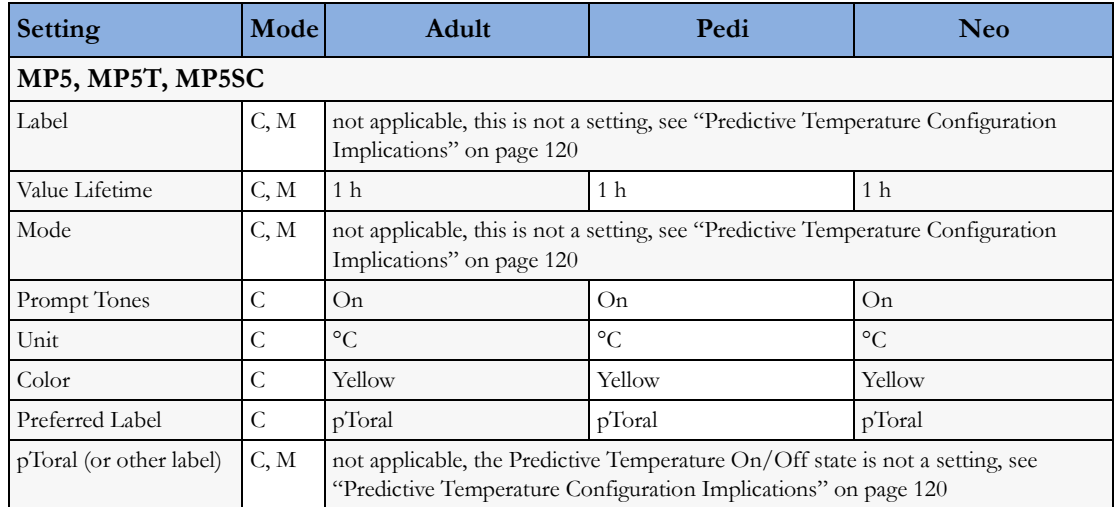

### <span id="page-119-0"></span>**Predictive Temperature Configuration Implications**

### **Label**

This item lets you select the label you want to configure. This is not a setting and cannot be preconfigured.

### **Value Lifetime**

This setting lets you configure the life time of a predicted temperature value. After the configured life time, a predictively measured temperature value disappears from the monitor screen, as well as from the screen of a connected Information Center. This setting applies to all predictive temperature labels.

### **Mode**

This item lets you switch between **Continuous** and **Predictive** measurement mode. This switch only applies during monitoring, it is not a setting and cannot be pre-configured. See the IntelliVue Instructions for Use for more detail.

### **Measmt. Prompts**

Prompt Tones

Set this to **On** if you want the monitor to indicate when it is ready for a new measurement and when a measurement is finished by a prompt message and a prompt tone.

### **Unit**

This setting lets you select the temperature unit.

### **Preferred Label**

This setting lets you configure which predictive temperature label the monitor will use when one of the following circumstances occurs:

- an oral or axillary probe is connected after a rectal probe has been used before
- the patient is discharged
- a coldstart is performed

### **Predictive Temperature Label**

The On  $\prime$  Off state of the a <Predictive Temperature Label> cannot be pre-configured. It is automatically switched On when a predictive temperature sensor is connected to the monitor.

# **Configuring Delta Temperature**

#### Measurement Settings: Main Setup > Measurements > ΔTemp

Delta Temperature (ΔTemp) refers to the temperature difference measurement, and is a derived measurement.

### **Settings Common to all Monitor Models**

The following table lists the factory defaults for different Profiles:

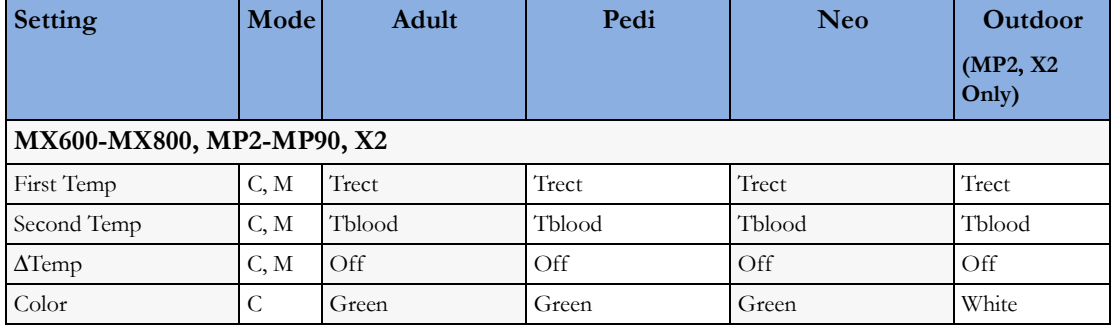

### **Settings for Specific Options or Monitor Models**

The following table lists the factory defaults for specific options or monitor models:

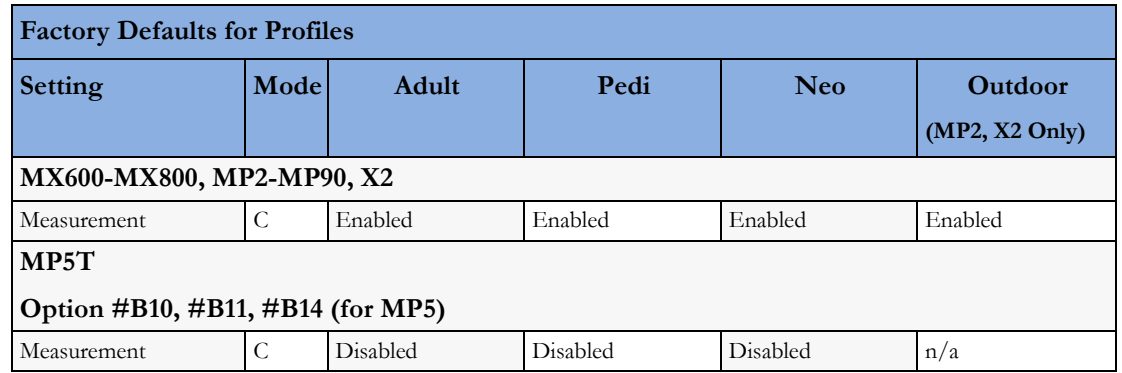

### **Delta Temperature Configuration Implications**

### **First Temp, Second Temp**

This setting is only available when **Measurement** is **Enabled**. It lets you select two temperature labels to calculate the temperature difference.

### **NOTE**

None of Predictive Temperature labels can be selected for the ΔTemp calculation.

The formula used to calculate DTemp is:

 $\Delta$ Temp = First Temp - Second Temp

### **Delta Temp, Measurement**

If Measurement is set to Enabled, the monitor automatically switches the ΔTemp measurement On when both configured temperature sources are available. The user can still switch **Off ΔTemp** in monitoring mode.

Set Measurement to Disabled, if you want the  $\Delta$ Temp measurement to be permanently disabled, which means that in monitoring mode it will not be possible to switch  $\Delta$ Temp On.

# **Configuring VueLink**

Measurement Settings: Main Setup > Measurements > VueLink X (or device name)

### **Settings for Specific Options or Monitor Models**

The following table lists the factory defaults for specific options or monitor models:

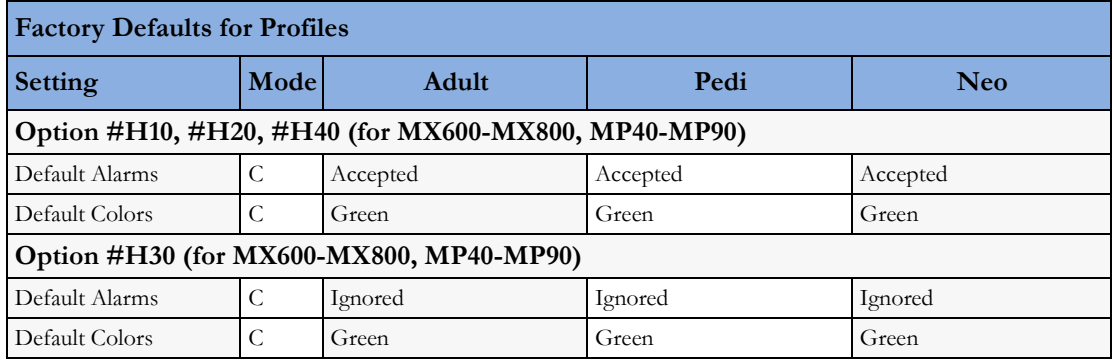

### **VueLink Configuration Implications**

### **Device Alarms**

The VueLink module itself generates INOPs, but does not generate alarms. If the external device's alarms are on, the module transmits these to the monitor. Device Alarms lets you select whether these alarms are indicated on the monitor (Accepted) or Ignored.

### **NOTE**

The setting **Device Alarms** is not cloned between monitors. If you clone configurations between IntelliVue monitors with VueLink plug-in modules, you must check that these settings are correct and adjust them according to customer specifications, if needed.

### **Default Color**

The default color is the color used for any numerics that are not linked to a particular wave, and for any waves for which no color is specifically configured.

### **NOTE**

This setting is not cloned between monitors. If you clone configurations between IntelliVue monitors with VueLink plug-in modules, you must check that these settings are correct and adjust them according to customer specifications, if needed.

### **Other Settings**

All other VueLink settings are specific to the individual driver. They are stored in the VueLink module and cannot be stored in the monitor configuration. See the documentation supplied with the VueLink module for configuration information.

# **Configuring IntelliBridge**

**MX600-800 MP40-90 only** The default settings for the IntelliBridge (EC10) plug-in module and their configuration implications are specific to individual IntelliBridge drivers. They are stored in the IntelliBridge EC10 module and cannot be stored in the monitor configuration. See the documentation supplied with the IntelliBridge EC10 module and the related IntelliBridge Device Driver Instructions for Use.

# <span id="page-123-0"></span>**Configuring the Gas Analyzer**

### **Gas Analyzer - General Settings**

### Measurement Settings: Main Setup > GM or AGM

The following table lists the factory defaults for different Profiles:

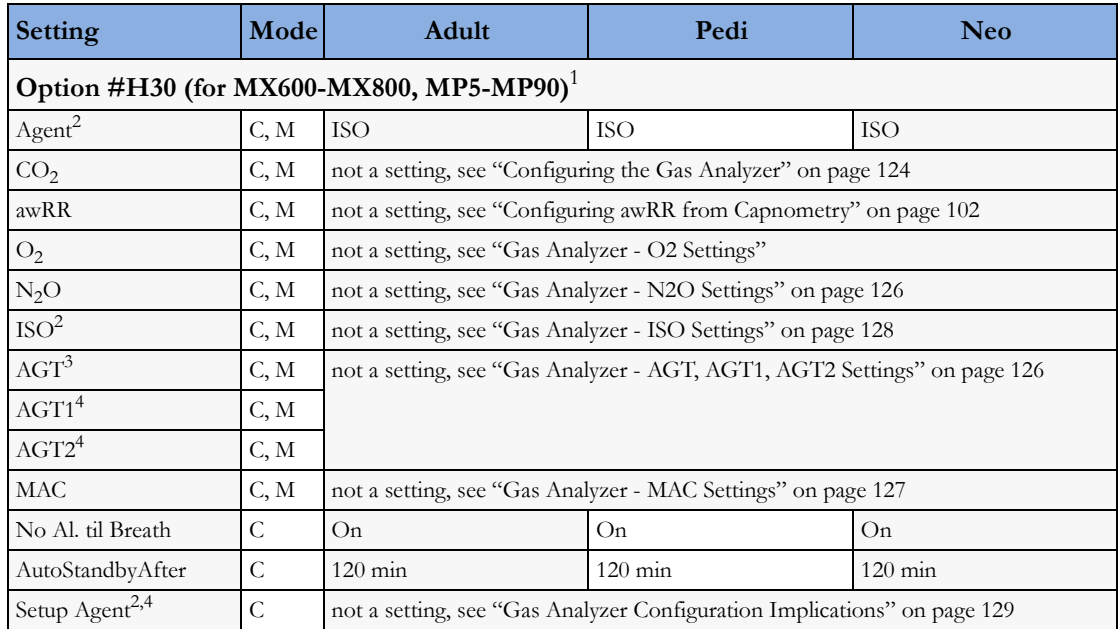

<sup>1</sup> All gas analyzer settings are available on monitors with option H30 only.

- MP5 MP30 do not support the AGM (M1026A/B)
- MP5 MP30 do not support the G5 (M1019A) outside the USA.
- MX800, MP60-MP90 do not support the G1 (M1013A)

<sup>2</sup> Setting only available when using a G1 (M1013A).

<sup>3</sup> Setting only available when using an AGM (M1026A/B).

<sup>4</sup> Setting only available when using a G5 (M1019A).

### **Gas Analyzer - CO2 Settings**

### Measurement Settings: Main Setup > GM or AGM >  $CO<sub>2</sub>$

CO<sub>2</sub>refers to the Carbon Dioxide measurement.

#### **NOTE**

 $CO<sub>2</sub>$  can be measured by an anesthetic gas analyzer (AGM, G1, or G5), measurement extension modules (Microstream, Sidestream, or Mainstream), or the integrated  $CO<sub>2</sub>$  measurement in the MP5. The settings listed in this section only apply to  $CO<sub>2</sub>$  measured by an anesthetic gas analyzer.

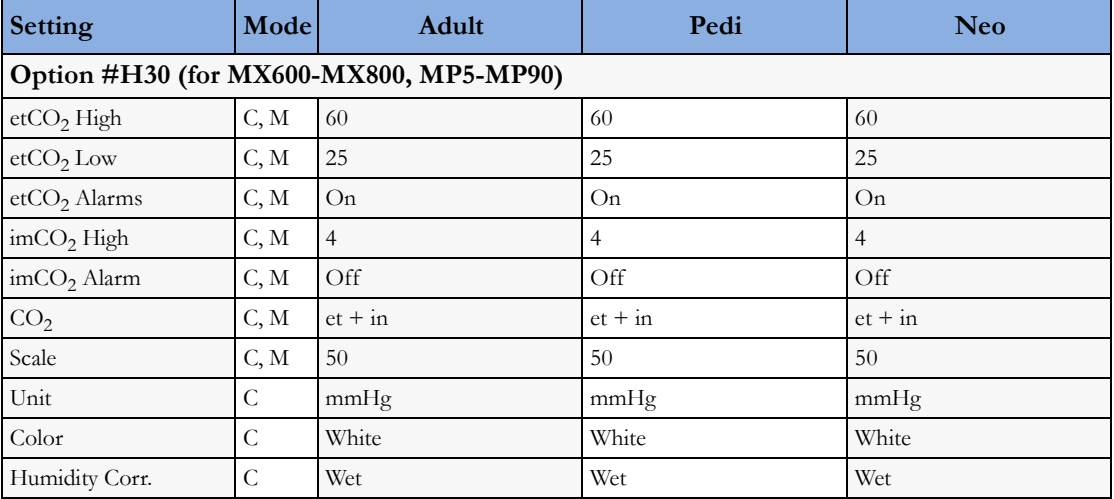

The following table lists the factory defaults for different Profiles:

### **Gas Analyzer - awRR Settings**

### Measurement Settings: Main Setup > GM or AGM > awRR

awRR refers to the Airway Respiration Rate measurement.

#### **NOTE**

AwRR can be derived from the  $CO_2$  measured by an anesthetic gas analyzer (AGM, G1, or G5), or by any of the  $CO_2$  measurement extension modules (Microstream, Sidestream, or Mainstream), or by the integrated  $CO<sub>2</sub>$  measurement in the MP5. The settings listed in this section only apply for the awRR derived from an anesthetic gas analyzer.

The following table lists the factory defaults for different Profiles:

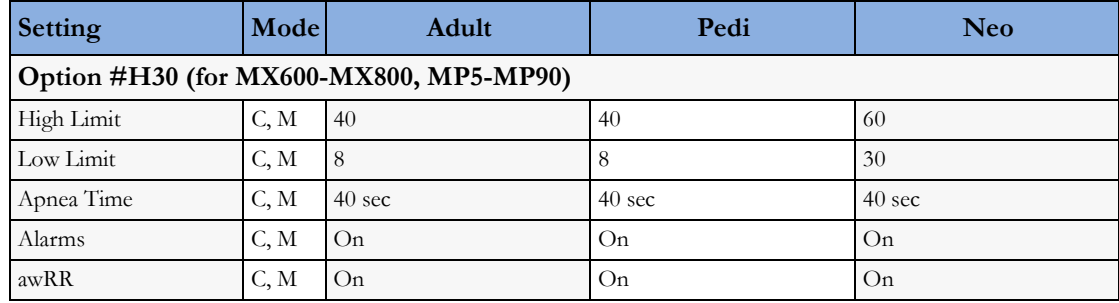

### <span id="page-125-0"></span>**Gas Analyzer - O2 Settings**

### Measurement Settings: Main Setup > GM or AGM >  $O_2$

O<sub>2</sub>refers to the Oxygen measurement.

The following table lists the factory defaults for different Profiles:

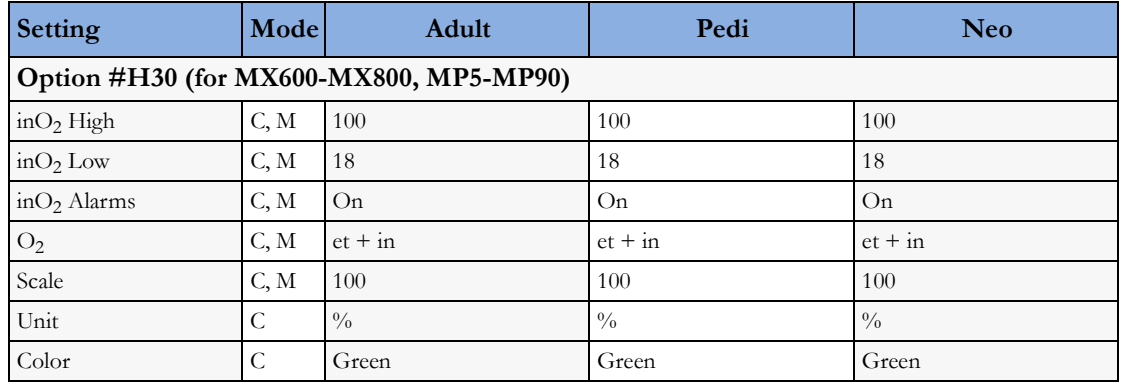

### <span id="page-125-1"></span>**Gas Analyzer - N2O Settings**

### Measurement Settings: Main Setup > GM or AGM >  $N_2O$

N<sub>2</sub>O refers to the Nitrous Oxide measurement.

The following table lists the factory defaults for different Profiles:

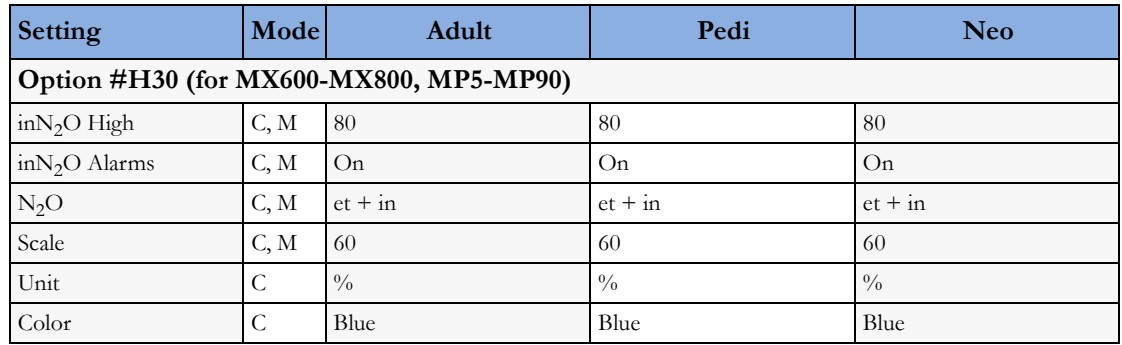

### <span id="page-125-2"></span>**Gas Analyzer - AGT, AGT1, AGT2 Settings**

### Measurement Settings: Main Setup > GM or AGM > AGT or AGT1 or AGT2

AGT refers to any anesthetic gas agent measurement.

The following table lists the factory defaults for different Profiles:

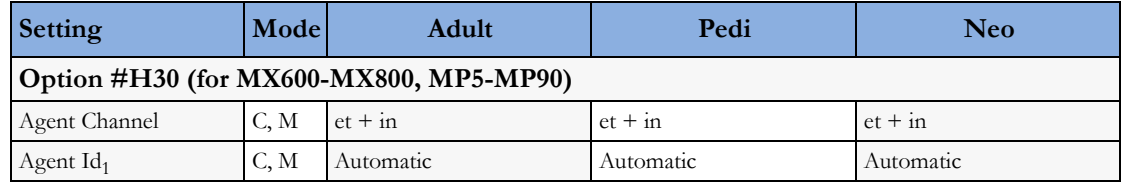

<sup>1</sup> Setting only available when using an AGM (M1026A/B).

### <span id="page-126-0"></span>**Gas Analyzer - MAC Settings**

### Measurement Settings: Main Setup > GM or AGM > MAC

MAC refers to the Minimum Alveolar Concentration measurement.

- The MAC value of an anesthetic gas or agent denotes the concentration at which 50% of a population of anesthetized patients do not respond with movement to a painful stimulus.
- The MACawk (MAC awake) represents the concentration at which 50% of a population of anesthetized patients responds to verbal command.

The following table lists the factory defaults for different Profiles:

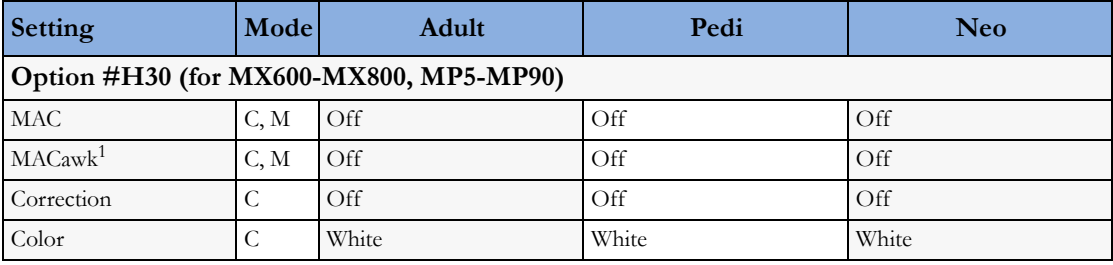

<sup>1</sup> Setting not available in the U.S.A. or in clinical environments under FDA control. MAC correction is switched off and MACawk value is not available.

### **Gas Analyzer - HAL Settings**

#### Measurement Settings: Main Setup > GM >Setup Agent > HAL

#### Measurement Settings: Main Setup > AGM > HAL

HAL refers to the Halothane measurement.

The following table lists the factory defaults for different Profiles:

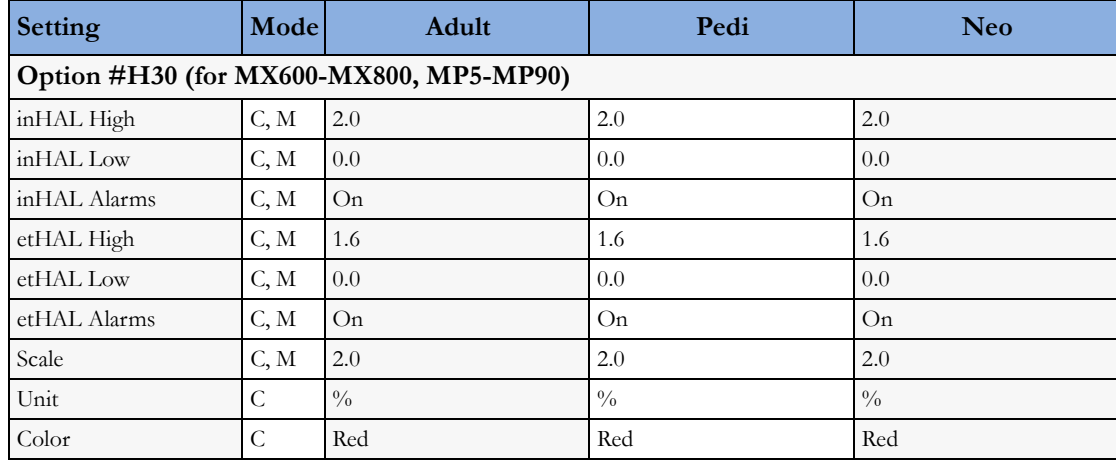

### <span id="page-127-0"></span>**Gas Analyzer - ISO Settings**

### Measurement Settings: Main Setup > GM >Setup Agent > ISO

#### Measurement Settings: Main Setup > AGM > ISO

ISO refers to the Isoflurane measurement.

The following table lists the factory defaults for different Profiles:

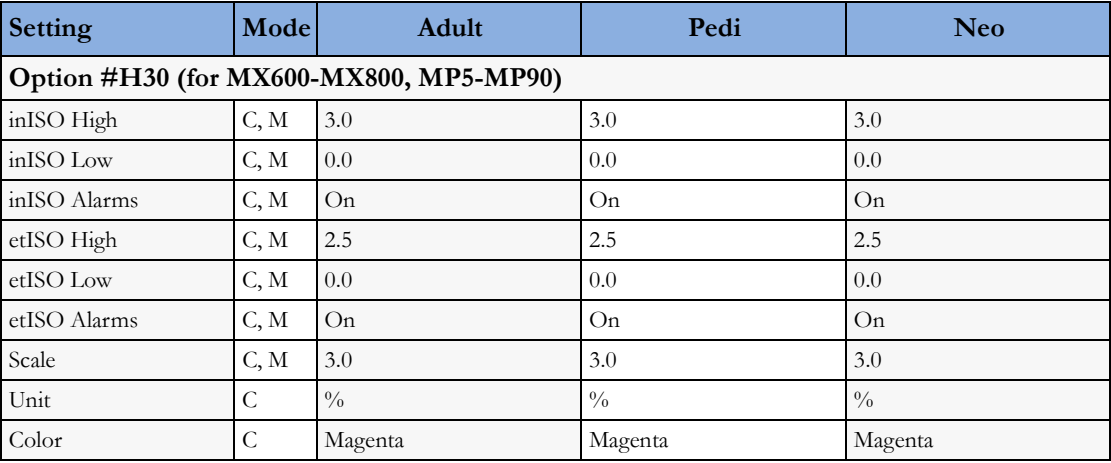

### **Gas Analyzer - ENF Settings**

### Measurement Settings: Main Setup > GM >Setup Agent > ENF

### Measurement Settings: Main Setup > AGM > ENF

ENF refers to the Enflurane measurement.

The following table lists the factory defaults for different Profiles:

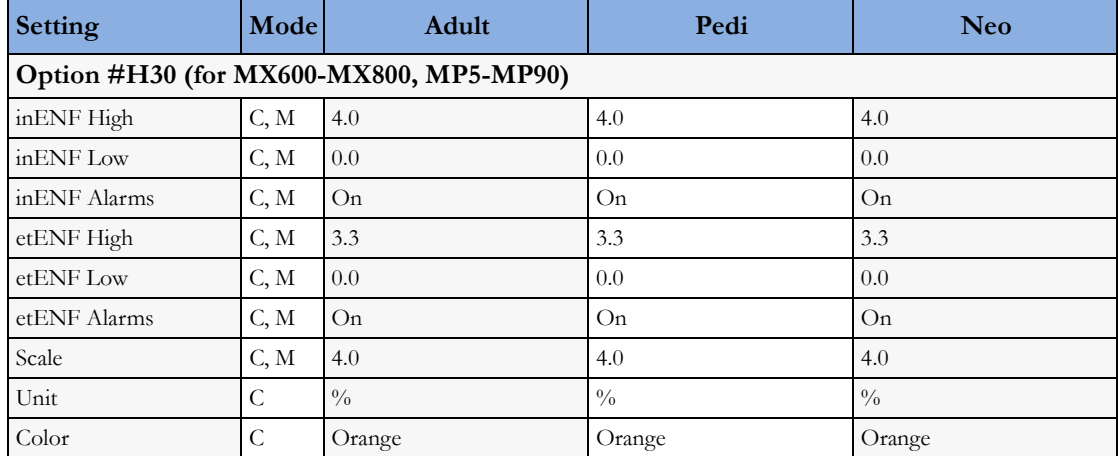

### **Gas Analyzer - SEV Settings**

Measurement Settings: Main Setup > GM >Setup Agent > SEV

#### Measurement Settings: Main Setup > AGM > SEV

SEV refers to the Sevoflurane measurement.

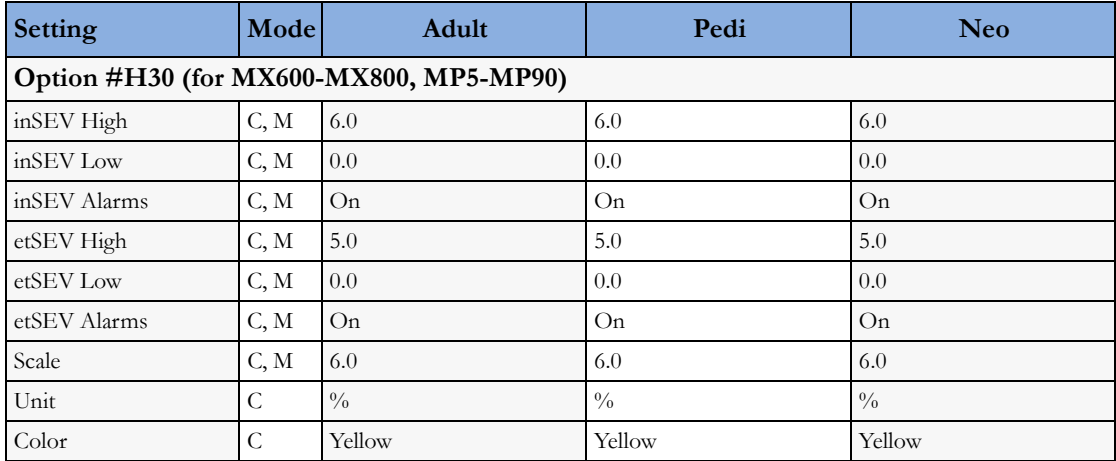

The following table lists the factory defaults for different Profiles:

### **Gas Analyzer - DES Settings**

### Measurement Settings: Main Setup > GM >Setup Agent > DES

Measurement Settings: Main Setup > AGM > DES

DES refers to the Sevoflurane measurement.

The following table lists the factory defaults for different Profiles:

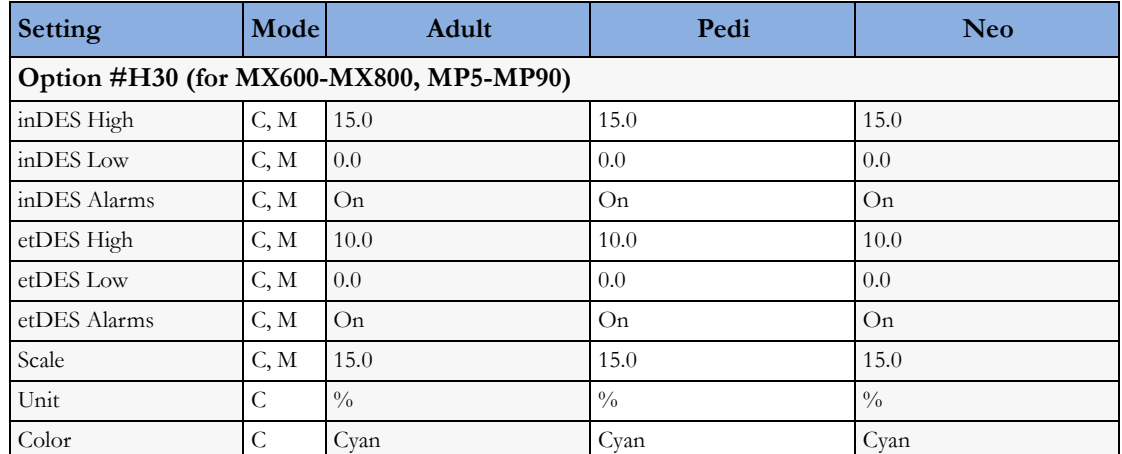

### <span id="page-128-0"></span>**Gas Analyzer Configuration Implications**

### **Agent**

This setting is available when using the M1013A IntelliVue G1 only. It lets you select the agent that will be analyzed by the M1013A.

### **Setup Agent**

This operation is available when using the M1013A IntelliVue G1 and the M1019A IntelliVue G5 only. To configure the individual settings for each anesthetic gas for the IntelliVue G1 and G5, select Setup Agent, and then in the Setup Agent menu, select the agent and adjust the settings as needed.

### **No Al. til Breath**

If set to set **On**, the monitor suppresses alarms from the Gas Analyzer until it detects that a patient has been connected to the gas analyzer (when breathing is detected).

#### **AutoStandbyAfter**

This setting defines the time after which the gas analyzer automatically goes into Standby when no breath is detected. During Standby, the gas analyzer's gas sample intake pump and other internal components are automatically switched off to increase the lifetime of the device. The message GM (or AGM) STANDBY is shown on the monitor.

### **Humidity Corr.**

This setting determines the method used to correct the influence of water vapor in the patient's breath on the  $CO<sub>2</sub>$  reading. The options are Wet or Dry. Setting HumidtyCorr to Wet takes the partial pressure contributed by the water vapor into consideration and therefore results in lower  $CO<sub>2</sub>$  readings when compared to DRY. For an exact definition and the formula used, see the section on "Measurement Specifications" in the "Installation and Specifications" chapter of the Gas Analyzer Instructions for Use.

#### **Apnea Time**

The apnea alarm is a high priority red alarm used to detect apnea. The **Apnea Time** defines the time period between the point where the monitor cannot detect any respiration activity and the indication of the apnea alarm.

### **awRR**

This setting lets you switch the awRR measurement from the Gas Analyzer On or Off.

### **Agent Channel**

This setting lets you define which numerics are displayed with any anesthetic agent waveform on the screen. The choices are:

- et displays the end-tidal numerics,
- in displays the inspiratory numerics,
- et+in displays both end-tidal and inspiratory numerics.
- Off switches off the anesthetic gas measurement. No waveforms or numerics will be shown for anesthetic gases, and no alarms will be generated.

#### **Agent Id**

This setting is available for the M1026A/B AGM only.

- Setting **Agent Id** to **Manual** requires that the user manually chooses the correct anesthetic agent during monitoring.
- If set to **Automatic**, the gas analyzer automatically identifies the predominant anesthetic agent in the breathing circuit.
- To configure the individual settings for each anesthetic gas for the M1026A/B AGM, you must first set Agent ID to **Manual**. This allows you to select the individual gases.
- If you use Manual agent identification, the agent that was selected last will become the default agent.
- If you want to use Automatic agent identification, make sure to switch **Agent ID** back to Automatic when you are done.

### **MAC**

This setting determines whether the MAC numeric is displayed or not.

### **Correction**

The IntelliVue monitor offers three methods of MAC calculation:

- **Uncorrected MAC**: If **Correction** is set to **Off**, the uncorrected MAC is calculated, i.e the MAC value is not corrected for ambient pressure, age, temperature or any other individual factors influencing the effect of volatile anesthetic agents.
- **Ambient Pressure corrected MAC** (not available in the U.S.A or in clinical environments under FDA control): If **Correction** is set to **Amb.Pressure**, the MAC is corrected for the ambient pressure measured during the last zero calibration.
- **Enhanced MAC Correction** (not available in the U.S.A. or in clinical environments under FDA control): If Correction is set to Enhanced, the MAC value is corrected for the patient's age and temperature, and the ambient pressure measured during the last zero calibration.

The age is derived from the Date Of Birth entry in the Patient Demographics window.

The temperature is taken from the currently measured value for one of the following temperature labels: Tcore, or Tblood.

### **MACawk**

Determines whether the MAC awake numeric is displayed or not. The MACawk numeric can only be calculated if Correction is configured to Enhanced.

### **6 Measurement Settings**

# <sup>7</sup>**Monitor Settings**

This section lists all the settings grouped in the Monitor Settings Block. Read any information on configuration implications at the end of the relevant tables before you make any configuration changes.

# **Understanding Monitor Settings**

What sets monitor settings apart from measurement settings is that they are not specific to one measurement. Monitor settings affect the general behavior of the monitor.

Alarm settings are a good example to help you understand the difference between monitor and measurement settings: general alarm settings, such as Alarm Volume or the Alarms Off time are monitor settings. They determine the monitor's general alarming behavior. Individual alarm limits that can be set individually for each measurement are measurement settings. They only affect the selected measurement.

The IntelliVue patient monitor uses two categories of monitor settings: **normal** and **unique monitor**  settings. Normal monitor settings can be configured differently for different monitor settings blocks (e.g. Monitor A, Monitor B). Unique monitor settings cannot be configured differently. They are the same in each monitor settings block and are automatically included in all monitor settings blocks when you store them to one block. The following table provides an overview of normal vs. unique monitor settings:

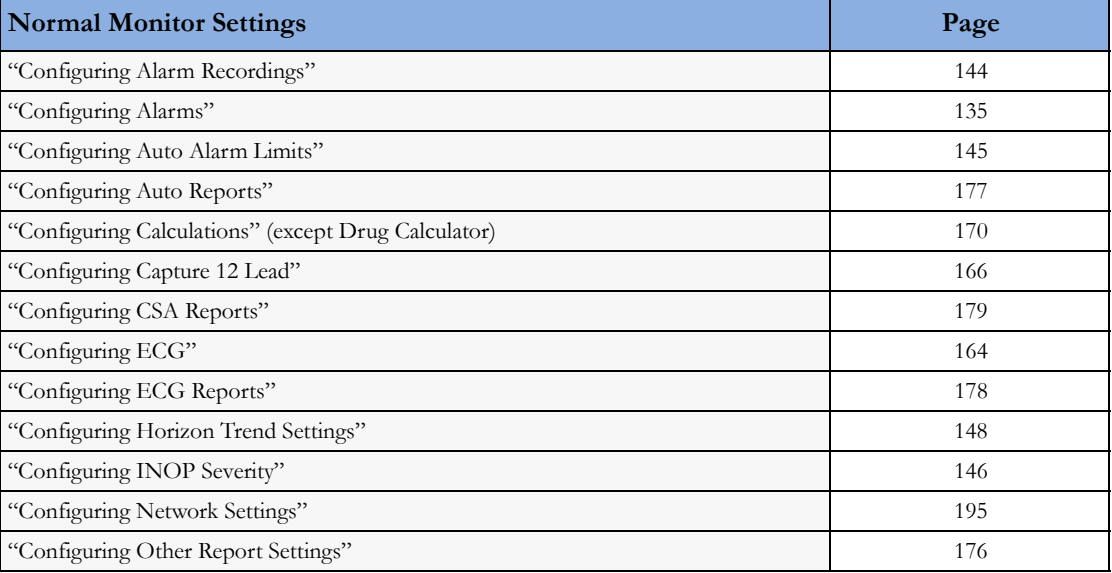

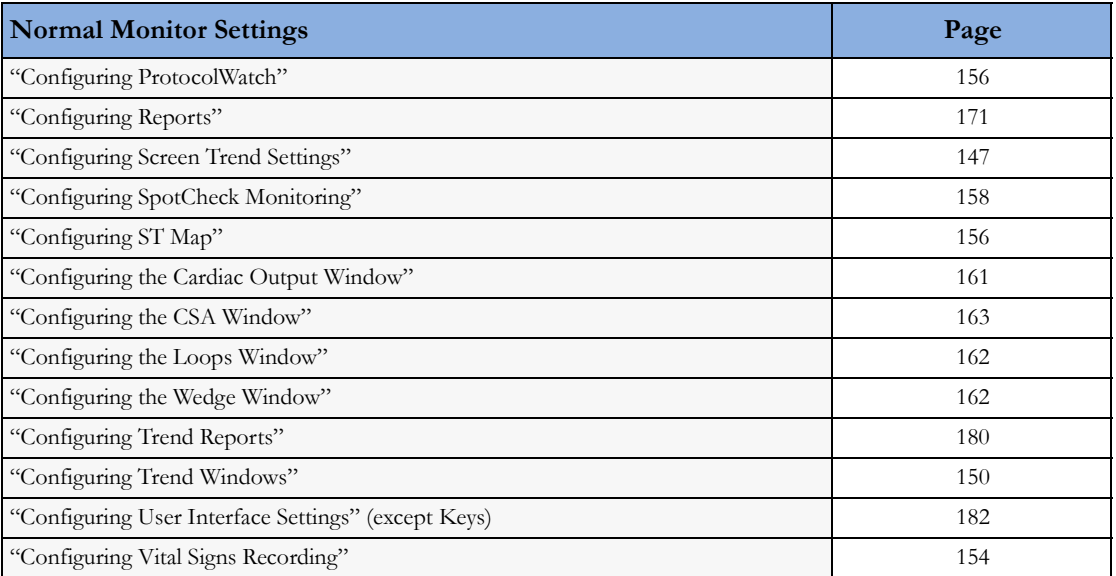

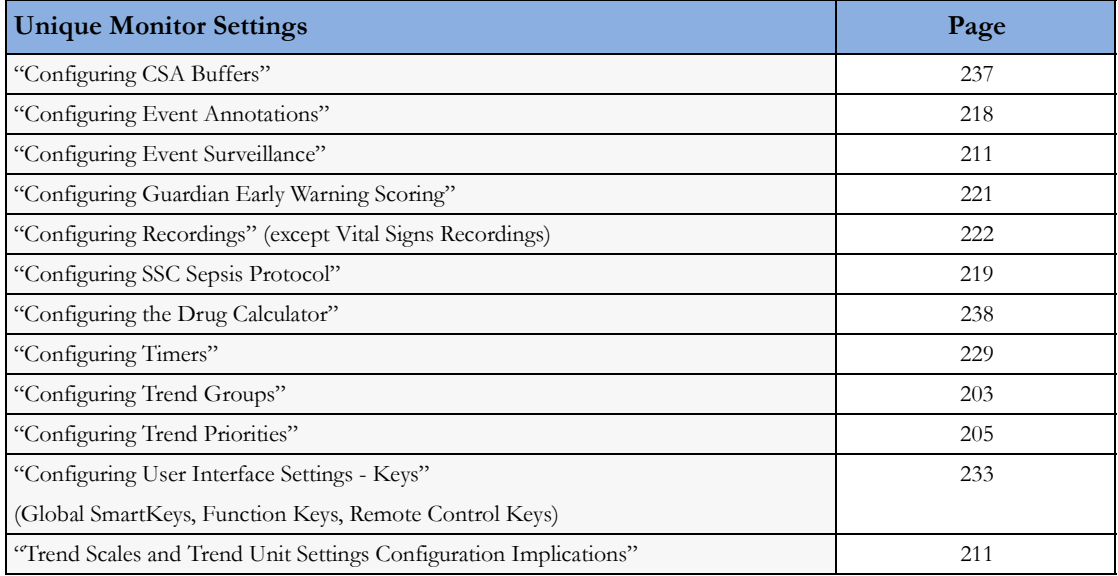

# <span id="page-134-0"></span>**Configuring Alarms**

Monitor Settings: Main Setup > Alarms > Alarm Settings

### **Settings Common to all Monitor Models**

The following table lists the factory defaults for the listed monitor models:

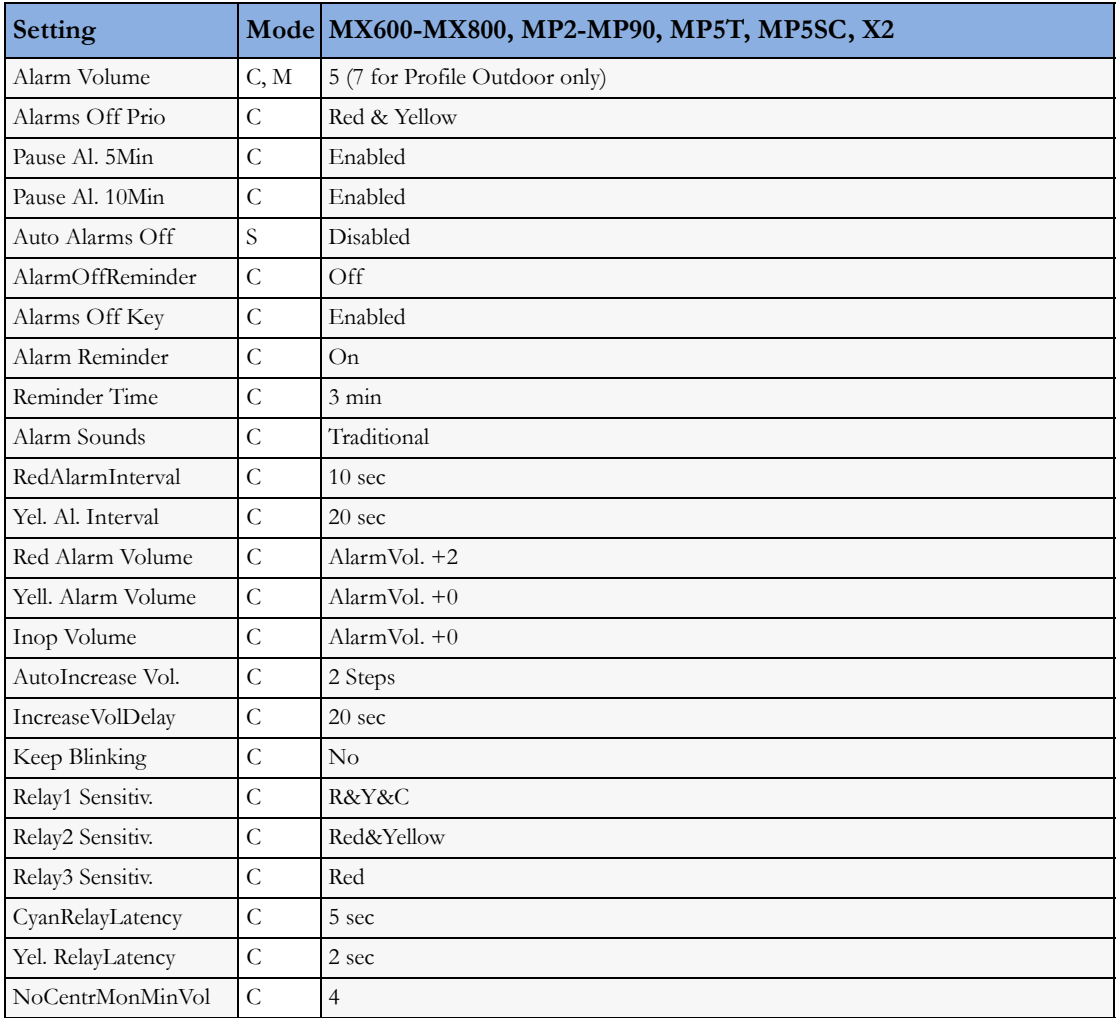

### **Settings for Specific Options or Monitor Models**

The following table lists the factory defaults for specific options or monitor models:

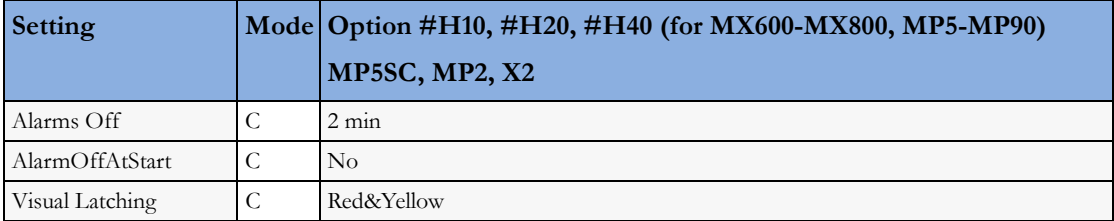

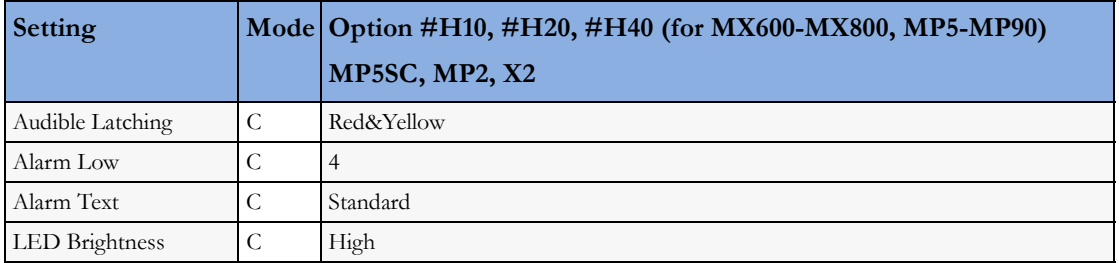

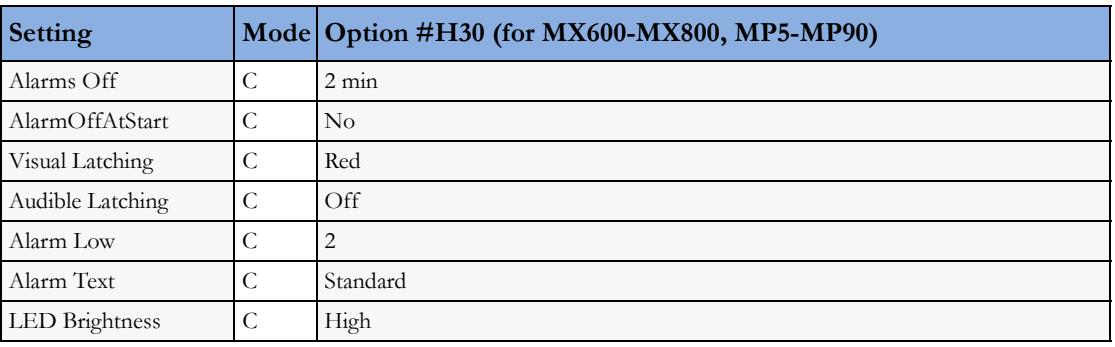

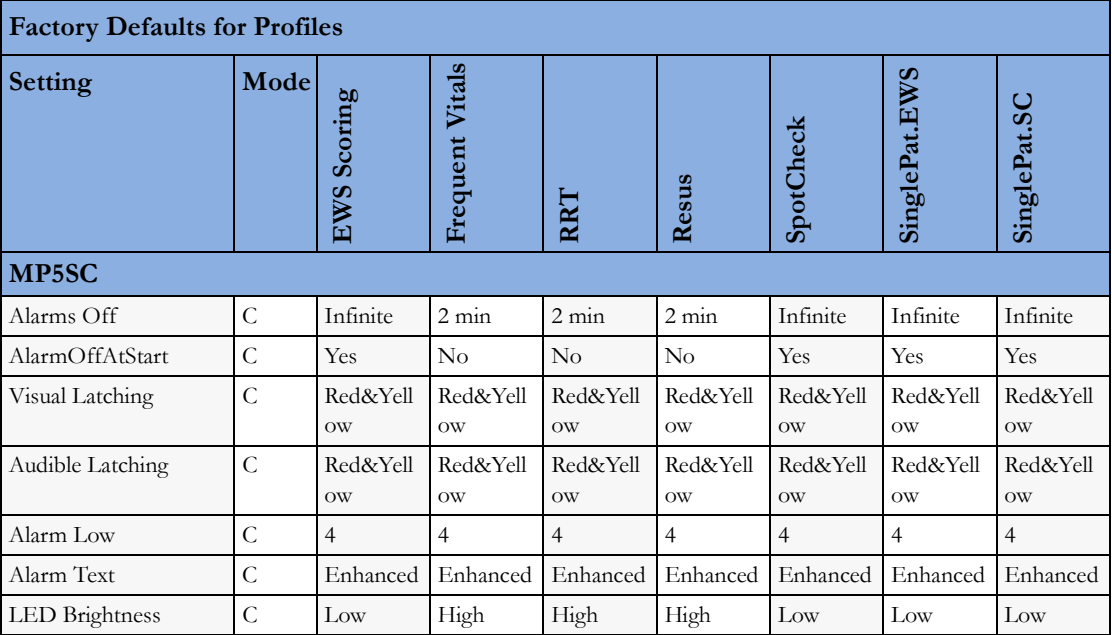

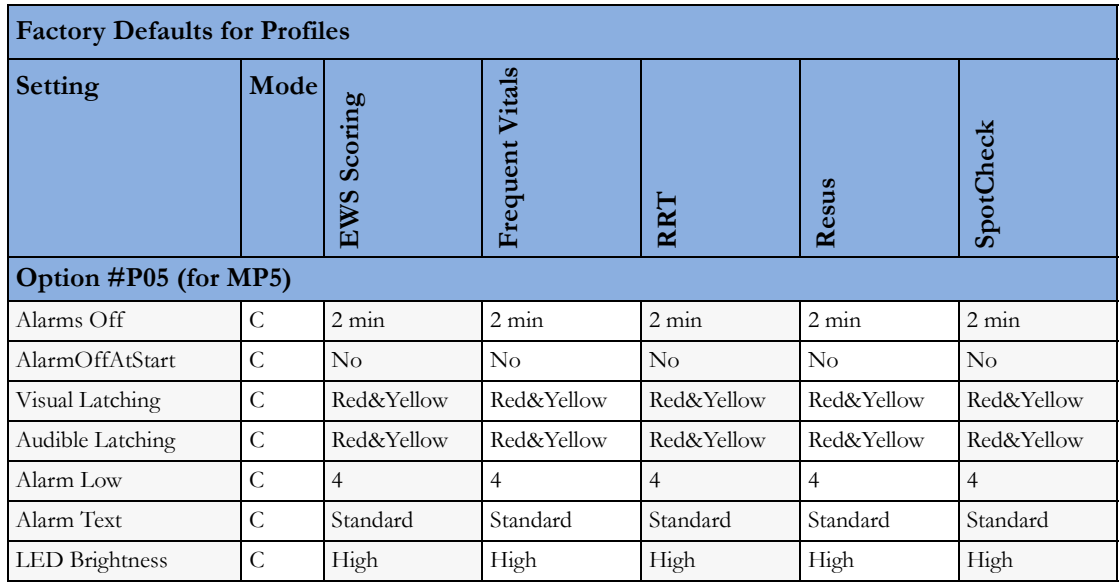

### **Alarm Settings Configuration Implications**

### **Alarm Volume**

Use this setting to define the base volume of the red and yellow audible alarm indicators and the INOP tones.

### **Alarms Off Prio**

The setting **Alarms Off Prio** defines the level of alarms that are suppressed in case main alarms are switched off or paused via the permanent Alarms Off/Pause Alarms key or the alarms off hard key.

Possible choices are:

- Red & Yellow
- Yellow Only
- **Not Allowed**

The following table applies:

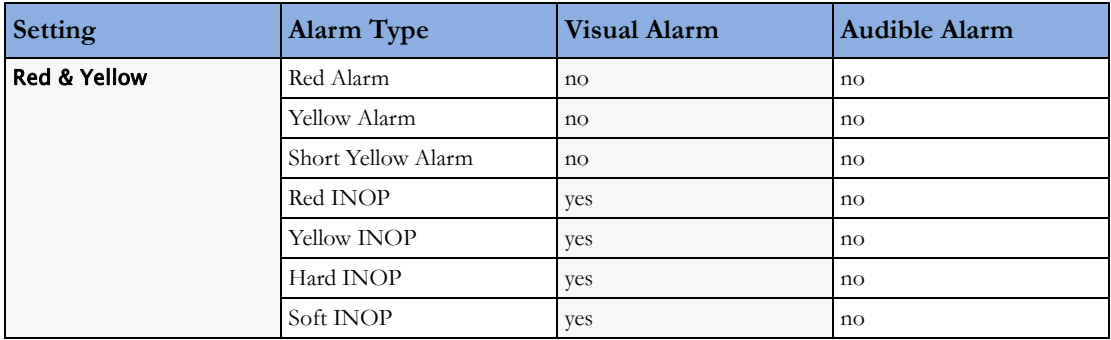

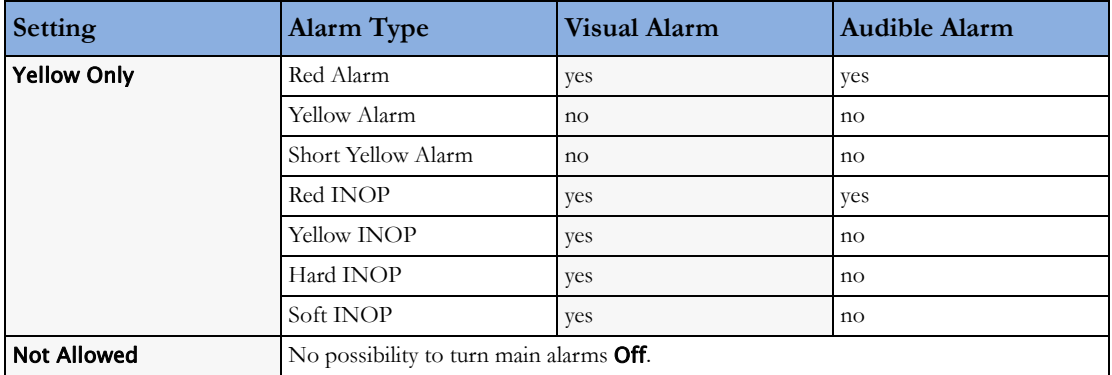

#### **NOTE**

- The Alarms Off Prio settings Yellow Only takes effect in standalone monitors, and monitors connected to a **PIIC iX**. It does not take effect if the monitor is connected to a **PIIC**.
- The Alarms Off Prio settings Yellow Only or Not Allowed do not take effect, if the setting Auto Alarms Off is Enabled (see ["Auto Alarms Off " on page 139\)](#page-138-0), for example in French monitors (see ["Alarm Behavior for Assistance Publique in France Only" on page 143\)](#page-142-0).

### **Alarms Off**

Use this setting to determine how long the monitor's alarm capabilities will be switched off when the user selects the Alarms Off or Pause Alarms key. Possible choices are:

- 1 min
- 2 min
- 3 min
- **Infinite**

Be aware that if you configure **Alarms Off** to **Infinite**, all of the monitor's alarming capabilities will be permanently switched off when the user selects the Alarms Off key.

#### **NOTE**

It is not recommended to configure Alarms Off to Infinite in monitors that can be used as companion devices to a host monitor, such as the X2 or MP5.

### **Pause Al. 5Min, Pause Al. 10Min**

If these settings are enabled, the user can extend the alarm pause to 5 minutes or to 10 minutes. If Alarms Off is set to Infinite, these settings are automatically disabled.

### **Alarm Low**

Use this setting to define a minimum value for the alarm volume. The alarm volume cannot be set lower than this value.

### **Red Alarm Volume, Yell.AlarmVolume, Inop Volume**

Use these settings to set the alarm volume level for each alarm type relative to the (base) volume selected under **Alarm Volume**. Available choices are:

- AlarmVol. +0
- AlarmVol. +1
- AlarmVol. +2

### <span id="page-138-0"></span>**Auto Alarms Off**

This setting can be configured in Service Mode only. It can be used to switch off the monitor's alarming capabilities if no vital parameters are left with alarms switched On. The recommended value for this settings is Disabled.

### **WARNING**

If you configure the setting **Auto Alarms Off** to **Enabled**, the monitor will automatically switch off its alarming capabilities if the user turns Off the individual alarms for all vital parameters (see below) that are currently activated and switched On.

The following measurements are considered vital parameters:

- ECG, Pulse
- RR, awRR
- All invasive blood pressure (for example ABP, ART, CVP, PAP)
- $SpO<sub>2</sub>$
- $etcO<sub>2</sub>$

### **AlarmOffReminder**

If this setting is enabled, the monitor issues a short reminder tone every three minutes when all alarms have been switched off (by selecting the **Alarms Off** or **Pause Alarms** SmartKey), or if the alarms for the following measurements have been switched off individually:

- ECG, Pulse
- RR, awRR
- all invasive blood pressures
- $SpO<sub>2</sub>$
- $etcO<sub>2</sub>$

### **AlarmsOffAtStart**

If **AlarmsOffAtStart** is enabled, alarms will be initially paused or off the next time the monitor is switched on. Even if it is enabled, this setting only takes effect if the power down time is more than one minute, and the Global Setting Automat Default is set to Yes.

In order for alarms to be paused or switched off initially,

- the monitor must be switched off for more than one minute
- the last main alarm state was set to off or paused.

### **Alarms Off Key**

The setting **Alarms Off Key** defines:

- the visibility of the permanent Alarms Off or Pause Alarms key
- the function of the **Alarms Off** hard key
- the menu entry Alarms Off or Pause Alarms in Main Setup > Alarms

Two choices are available:

- **Enabled** 
	- the permanent **Alarms Off** or **Pause Alarms** key is visible on the monitor screen
	- the **Alarms Off** hard key function is enabled
	- the menu entry Alarms Off or Pause Alarms in Main Setup  $>$  Alarms is grayed out
- Disabled
	- $-$  the **Silence** key on the monitor screen is enlarged to double width, and occupies the space of the **Alarms Off** or **Pause Alarms** permanent key
	- the **Alarms Off** hard key function is disabled. If you press the hard key a prompt tone is issued.
	- the menu entry Alarms Off or Pause Alarms in Main Setup > Alarms is enabled

### **Visual Latching, Audible Latching**

The visual and audible latching settings can affect the arrhythmia alarm sounds.

The choices for Visual Latching and Audible Latching are:

- Red&Yellow
- **Red Only**
- Off
- The choices can be combined to give the following settings:

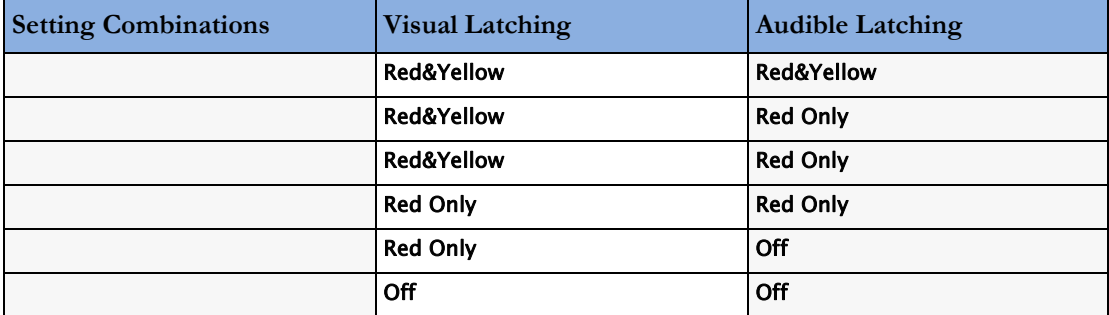

#### **NOTE**

Both Visual Latching and Audible Latching should be set to Red Only or Red&Yellow if arrhythmia is on.

If the monitor is connected to an Information Center, both Visual Latching and Audible Latching should be set to **Red&Yellow** to enable alarms to be silenced at the Information Center.

### **Alarm Latching Behavior**

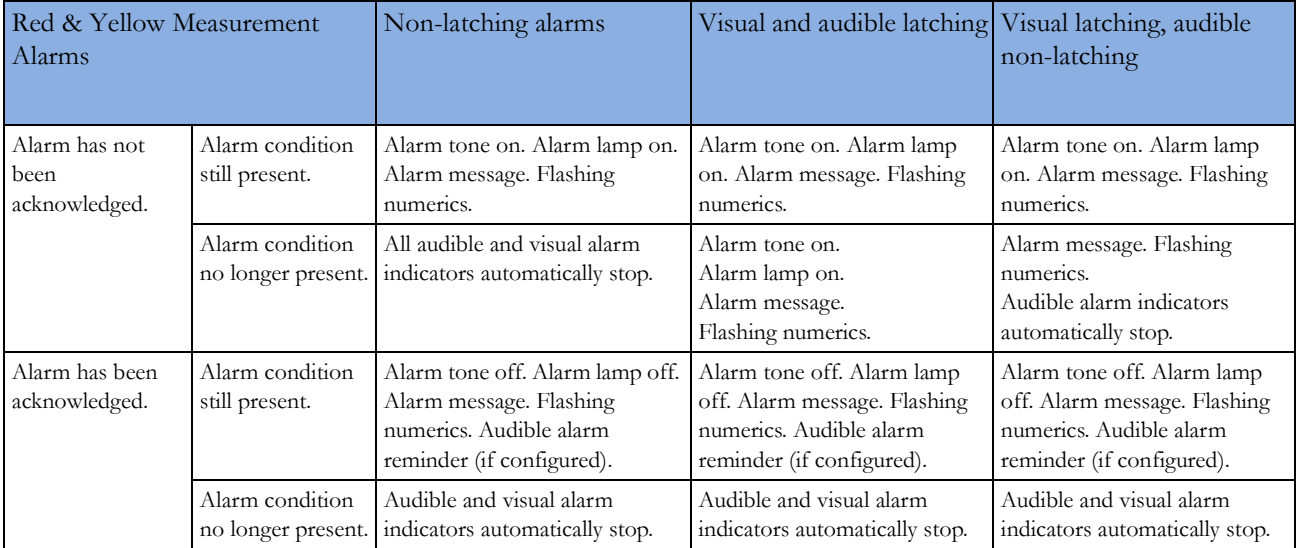

### **Alarm Reminder**

Use this setting to define how alarm indications behave if alarm conditions remain active after they have been acknowledged:

- On: After the configured Reminder Time, the alarm tone is repeated for a limited time (6 seconds).
- ReAlarm: After the Reminder Time the alarm tone is repeated continuously (this is the same as a new alarm).
- **Off:** No Alarm Reminder is issued.

### **Reminder Time**

Use this setting to define the interval between acknowledging an alarm and issuing an alarm reminder. The choices available are:

- 1 min
- 2 min
- 3 min

### **Alarm Sounds**

Use this setting to change the alarm sound of the monitor to suit the alarm standards valid in your hospital.

- Traditional: The traditional ("Carenet") sounds used in previous HP/Agilent/Philips patient monitor generations.
- ISO: A new set of alarm sounds that complies with the alarm standard IEC 60601-1-8 (referencing ISO 9703-2).

### **RedAlarmInterval, Yel.Al. Interval**

Use this setting to define the interval between alarm sounds (ISO alarm sounds only). The choices available are:

- 5 sec, 10 sec, 15 sec for red alarms
- 10 sec, 20 sec, 30 sec for yellow alarms

### **AutoIncrease Vol**

Use this setting to define how the alarm volume of unacknowledged alarms behaves.

- **1 Step:** After the time defined by **IncreaseVolDelay**, the alarm volume is increased by one volume step.
- **2 Steps:** After the time defined by **IncreaseVolDelay**, the alarm volume is increased by two volume steps.
- **Off:** The Alarm Volume of unacknowledged alarms does not change.

#### **IncreaseVolDelay**

Use this setting to define the interval after which the alarm volume increases in steps.

#### **Keep Blinking**

Use this setting to specify whether the numerics that are in an active alarm condition keep flashing even if all alarms are off or paused, or if individual alarms are switched off.

### **Relay1 Sensitiv., Relay2 Sensitiv. Relay3 Sensitiv**

The Relay1 to 3 Sensitivity setting define the alarm or INOP conditions that will trigger an alarm on **nurse call relays**. Only serious INOPs (that are indicated with an INOP tone at the monitor) are indicated on the nurse call relay. The nurse call relay follows the status of the alarm lamps. When the alarms are switched off at the monitor, no alarms will be indicated on the nurse call relay.

When you use a nurse call relay that is connected to the traditional nurse call connector (phone jack), only Relay1 Sensitiv. must be specified.

### **CyanRelayLatency, Yel.RelayLatency**

Use this setting to define how long a yellow alarm or INOP condition must be active before an alarm is issued on any device connected to the alarm relay. These settings are valid for all serious INOP conditions/all yellow alarms respectively.

### **Alarm Text**

Use this setting to define how alarm messages are presented on the monitor screen:

- **Standard:** Alarm texts are displayed in text form, for example \*\*  $SpO<sub>2</sub>$  Low
- **Extended:** Alarm texts are displayed as numeric values, for example, \*\* SpO<sub>2</sub> 94 < 96, where the second number shows the current alarm limit, and the first number shows the maximum amount by which this limit was exceeded.

### **NoCentrMonMinVol**

If your monitor is connected to an IntelliVue Information Center, and the connection is interrupted, the INOP message No Central Monit. will appear, accompanied by an INOP tone. To help ensure that this INOP, and any other active alarm, is not overlooked, the INOP and alarm tones may be configured to have a minimum volume. In this case, INOP and alarm tones will sound even if the monitor alarm volume is set to zero.

### **LED Brightness**

This setting lets you configure the brightness of the alarm lamps. Three choices are available:

- High
- Medium
- Low

### <span id="page-142-0"></span>**Alarm Behavior for Assistance Publique in France Only**

To achieve the behavior required by the **Assistance Publique** in France, you must configure the settings listed below to the values given in the table:

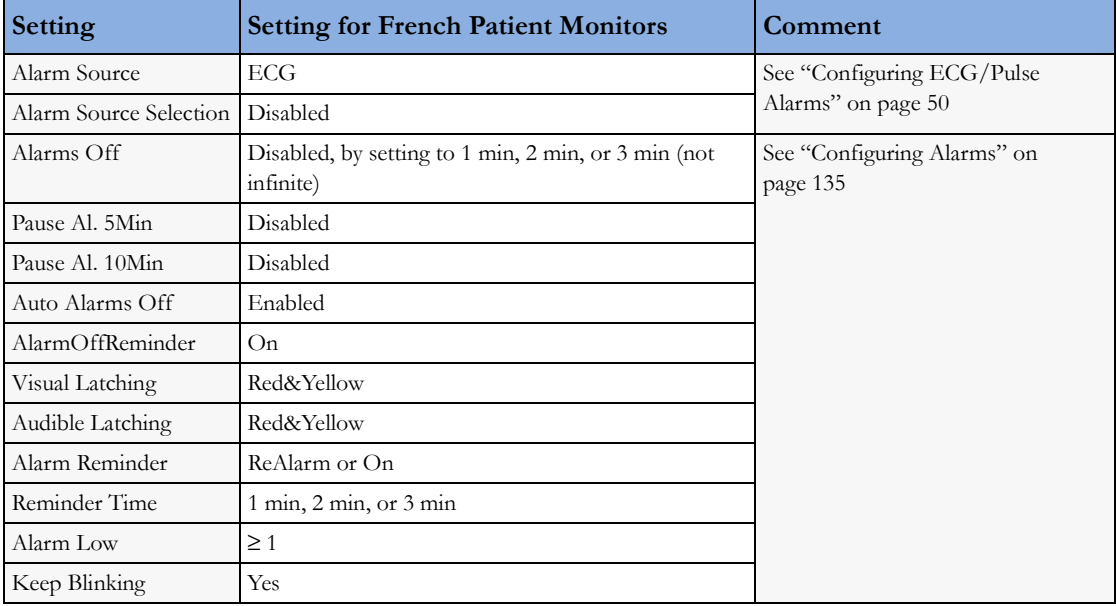

# <span id="page-143-0"></span>**Configuring Alarm Recordings**

Monitor Settings: Main Setup > Alarms > Alarm Recording

### **Settings Common to all Monitor Models**

The following table lists the factory defaults for the listed monitor models:

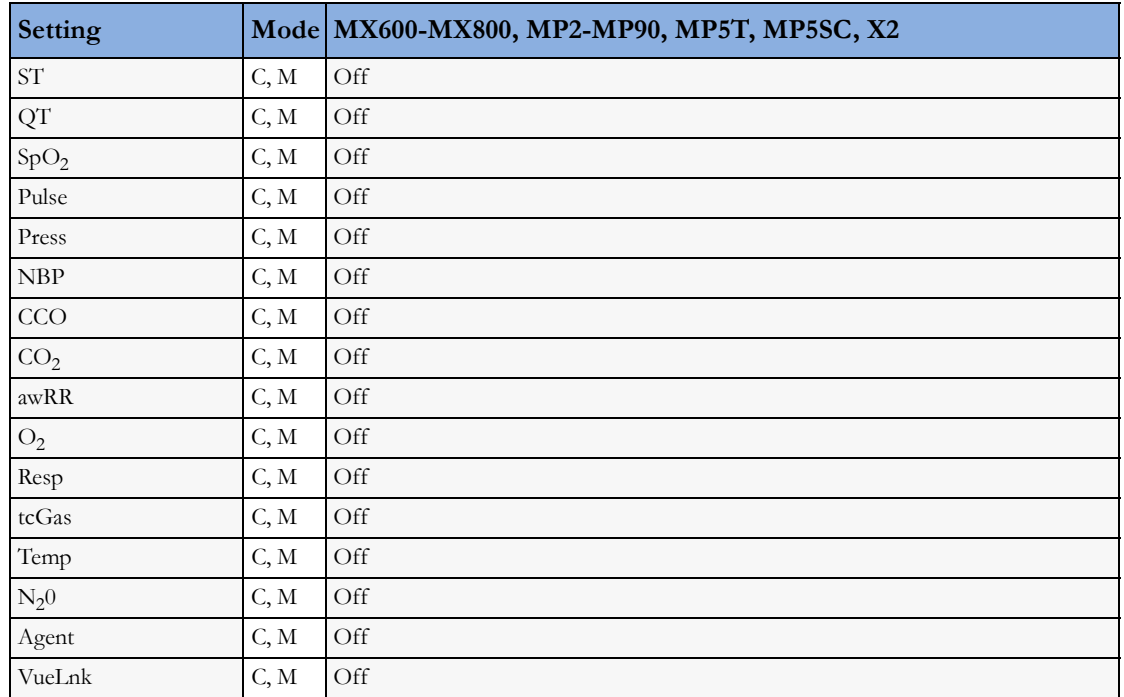

### **Settings for Specific Options or Monitor Models**

The following table lists the factory defaults for specific options or monitor models:

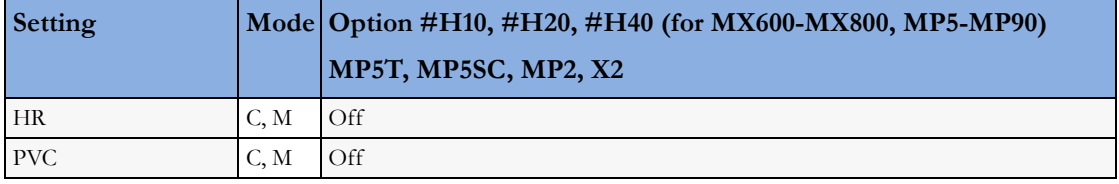

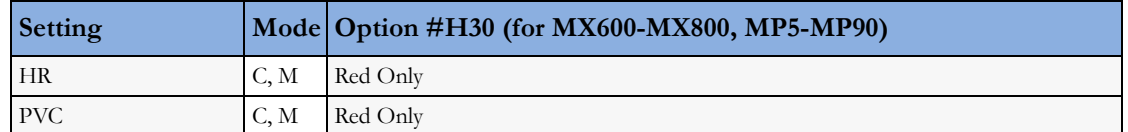

### **Alarm Recording Settings Configuration Implications**

### **Measurement Label**

If you set a <Measurement Label> to Red Only, an alarm recording will automatically be triggered when the measurement enters a red alarm condition. If you set it to **Red&Yellow**, both yellow and red alarms will trigger an alarm recording for that measurement.
# **Configuring Auto Alarm Limits**

Monitor Settings: Main Setup > Alarms > Setup AutoLimits

## **Settings Common to all Monitor Models**

The following table lists the factory defaults for the listed monitor models:

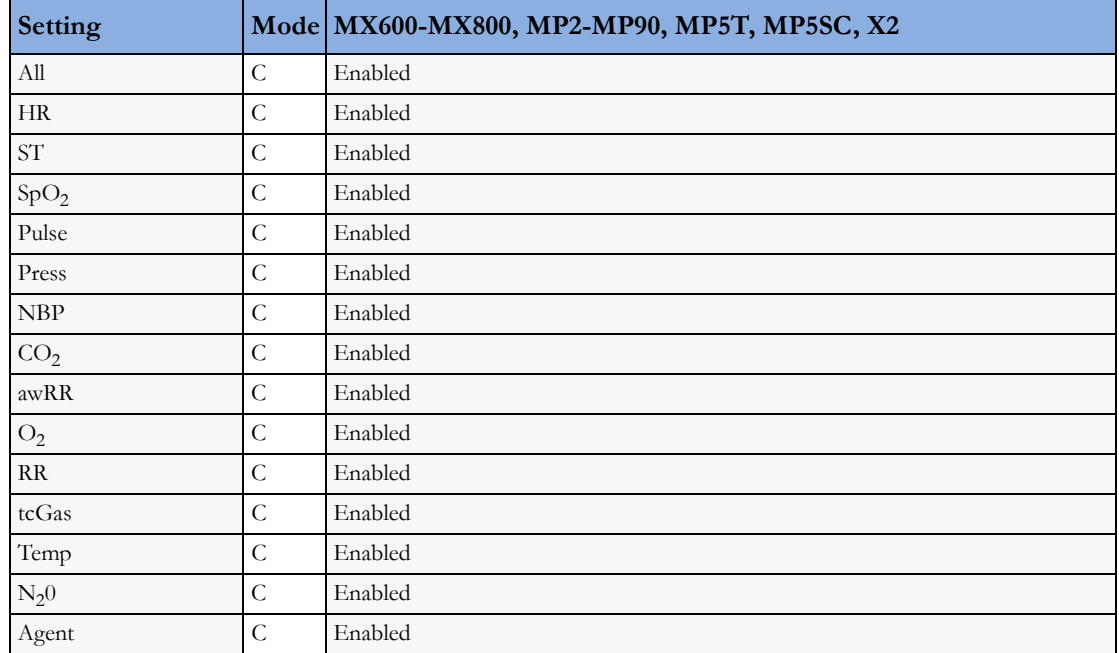

# **Alarm AutoLimits Settings Configuration Implications**

**All**

Set this to **Disabled** if you do not want the user to be able to apply **AutoLimits** to all enabled measurements at once by using the All Lim. Narrow or All Lim. Wide pop-up keys in the Alarm Limits window.

## **Measurement Label**

If you set a <Measurement Label> to Disabled, AutoLimits cannot be applied to this measurement.

# **Configuring INOP Severity**

Monitor Settings: Main Setup > Alarms > INOP Severity

## **Settings Common to all Monitor Models**

The following table lists the factory defaults for the listed monitor models:

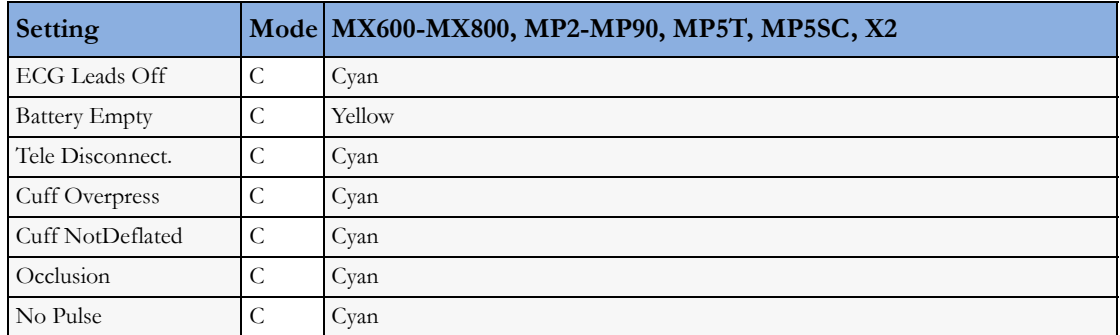

# **INOP Severity Settings Configuration Implications**

## **CAUTION**

- When you permanently change the **INOP Severity** settings, always ensure that the monitor users are aware of the actual configuration settings.
- It is strongly recommended that these settings are the same in all monitors within a unit.

## **ECG Leads Off**

Set **ECG Leads Off** to **Yellow** or **Red** if you want the "**ECG Leads Off**" INOP to be signaled as a yellow or red INOP. This INOP alerts the clinician when not all required leads for ECG monitoring are attached to the patient. If, after a discharge, no ECG has been measured yet, the INOP severity will be Cyan regardless of the configuration. Once a valid ECG has been received, the severity will behave as configured.

## **Battery Empty**

Set Battery Empty to Cyan or Red if you want the "Battery Empty" INOP to be signaled as a cyan or red INOP. This INOP alerts the clinician when a device battery is almost empty and must be replaced.

## **Tele Disconnect.**

Set Tele Disconnect. to Yellow or Red if you want the "Tele Disconnect." INOP to be signaled as a yellow or red INOP. This INOP alerts the clinician when the connection between the monitor and the telemetry device is interrupted.

## **Cuff Overpress**

Set Cuff Overpress to Yellow or Red if you want the "Cuff Overpress" INOP to be signaled as a yellow or red INOP. This INOP alerts the clinician when the NBP cuff pressure exceeds the overpressure safety limits.

## **Cuff NotDeflated**

Set Cuff NotDeflated to Yellow or Red if you want the "Cuff NotDeflated" INOP to be signaled as a yellow or red INOP. This INOP alerts the clinician when the NBP cuff pressure has exceeded 15 mmHg (2 kPa) for more than 3 minutes for Adult or pediatric patients, or the cuff pressure has exceeded 5 mmHg (0.7 kPa) for more than 90 seconds (for neonatal patients).

## **Occlusion**

Set Occlusion to Yellow or Red if you want the INOPs "CO2 Occlusion" and "<Gas Analyzer> Occlusion" to be signaled as a yellow or red INOP. These INOPs alert the clinician when the sample line or exhaust line tubing is blocked.

## **No Pulse**

Set No Pulse to Yellow or Red if you want the INOPs  $\langle SpO_2 \text{ Lb}\rangle$  No Pulse, or  $\langle Press \text{ Lb}\rangle$  No **Pulse**" to be signaled as a yellow or red INOP.

# **Configuring Screen Trend Settings**

Monitor Settings: Main Setup > Trends

## **Settings Common to all Monitor Models**

The following table lists the factory defaults for the listed monitor models:

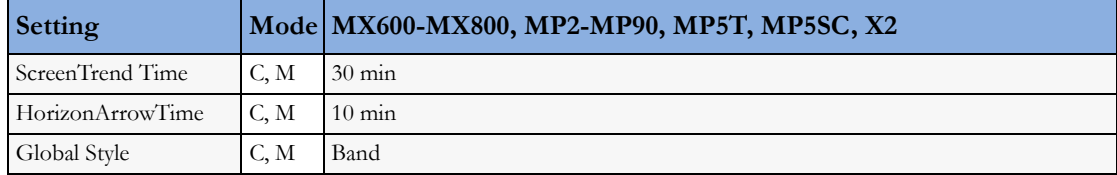

## **Screen Trend Configuration Implications**

## **ScreenTrend Time**

Use this setting to set the Screen Trend Time for all graphical and horizon screen trends. Choices are:

- 30 min
- 1 hours
- 2 hours
- 4 hours
- 8 hours
- 12 hours

This is the Global screen trend time. This setting can be overridden by the Change TrendTime configuration (see ["Configuring Screen Trends" on page 33\)](#page-32-0) which lets the user set a different ScreenTrend Time for a particular screen trend channel or a group of aligned screen trends.

## **HorizonArrowTime**

This setting determines the time period used for calculating the direction of the Horizon Trend Indicator, which shows how the patient trend has developed in the set time period. Choices are:

- 10 min
- 5 min
- 2 min

### **Global Style**

The **Global Style** setting affects the presentation of measurements with compound (multiple) values (for example ABP or  $CO<sub>2</sub>$ ) in the Graphical Trends window and on screen trends. If you set this to **Band**, the area between the trend lines, for example, between the systolic and diastolic pressures, is filled with color. If you set it to **Line**, the trends are displayed as separate continuous lines.

This setting applies to the graphical trends displayed in the GraphTrends window and the screen trends. This setting can be overridden for individual parameters displayed in the GraphTrends window by changing the Style setting for these parameters to **Band** or Line in the Trend Group Parameters menu (see ["Configuring Trend Groups" on page 203](#page-202-0)).

# **Configuring Horizon Trend Settings**

### Monitor Settings: Main Setup > Trends > Horizon Settings

The horizon view presents trend information superimposed over a defined baseline or base range. This helps you visualize changes in your patient's condition since the baseline or base range was set.

The position of the horizon baseline and the scale used when a certain measurement is first displayed in horizon trend view, is defined by the settings Horizon High, Horizon Low, Scale Delta and Unit. The defaults for **Horizon High, Horizon Low,** and **Scale Delta** are based on clinical considerations, the default for **Unit** follows the measurement unit defined for the corresponding measurement label. These default are stored invisibly in the IntelliVue patient monitor software. The user can adapt Horizon High, Horizon Low, and Scale Delta during monitoring.

If you are not satisfied with the default settings, you can modify the defaults for up to 25 measurement labels.

To modify Horizon Trend default settings,

- **1** In configuration mode, select Main Setup > Trends > Horizon Settings.
- **2** Select the pop-up key Add to bring up the Setup Measurement menu.
- **3** Select Label and choose the measurement label for which you want to define changed default Horizon Trend Settings. A **maximum of 25 labels** can be added.
- **4** Adjust each setting as required, and close the menu.

## **Settings Common to all Monitor Models**

The following table lists the factory defaults for the listed monitor models:

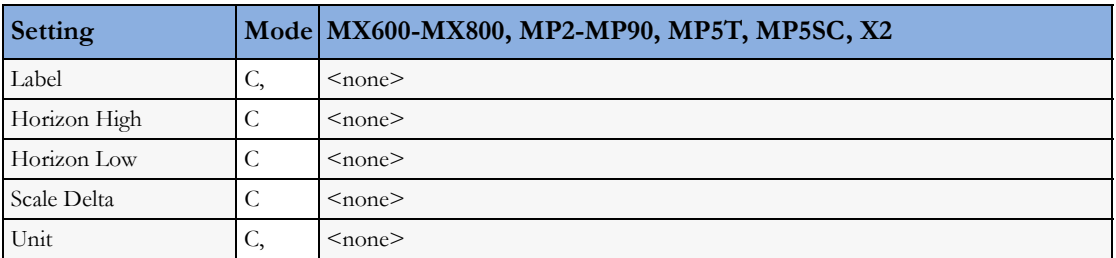

## **Horizon Trend Settings Configuration Implications**

Make sure the values for Horizon High, Horizon Low and Scale Delta match the Unit you enter.

Be aware that the master unit of a label is defined in its measurement setup menu. For example, for the label Temp this would be the Setup Temp menu (Main Setup  $>$  Measurements  $>$  Temp).

If for a label, the unit defined in the Horizon Settings > Setup Measurement menu differs from the master unit defined in the related measurement setup menu, the values defined for **Horizon High**, Horizon Low and Scale Delta will be automatically converted when you close the Horizon Settings > Setup Measurement menu to match the unit defined in the measurement setup menu.

#### **Example**

In the Horizon Settings window, you add the label Temp. You set the Unit to °C, and Horizon High and Horizon Low to 35.0 °C. If you then change the Unit in the Setup Temp menu to °F, the Horizon High and Horizon Low will be automatically converted to the equivalent of 35 °C in Fahrenheit which would be 95.0 °F.

#### **Unit**

Choose the measurement unit that you will use to define the values for **Horizon High, Horizon Low** and Scale Delta.

### **Horizon High, Horizon Low**

Set Horizon High to select the upper horizon value. Set Horizon Low to select the lower horizon value.

#### **NOTE**

If the high and low horizon values are the same, the horizon is a baseline, if the values are different, the horizon is a range.

## **Scale Delta**

This setting defines the distance between the horizon and the upper and lower scale limits.

#### **NOTE**

The upper and lower scale limits may also be restricted by the measurement ranges defined for a label.

# **Configuring Trend Windows**

# **Vital Sign Window Settings for Specific Monitor Models**

Monitor Settings: Main Setup > Trends > Setup Vital Signs

The following table lists the factory defaults for specific options or monitor models:

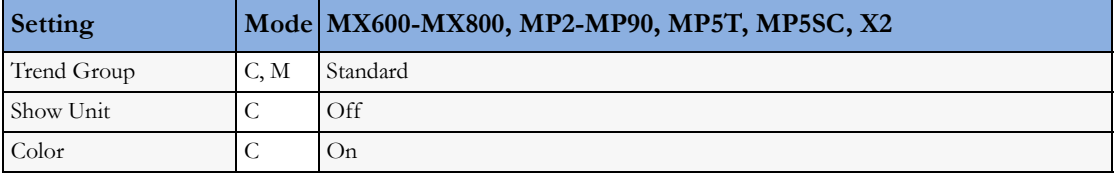

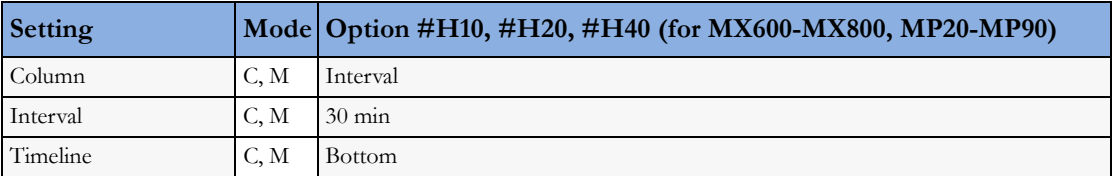

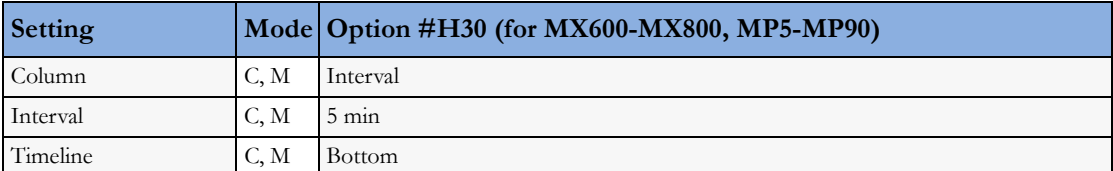

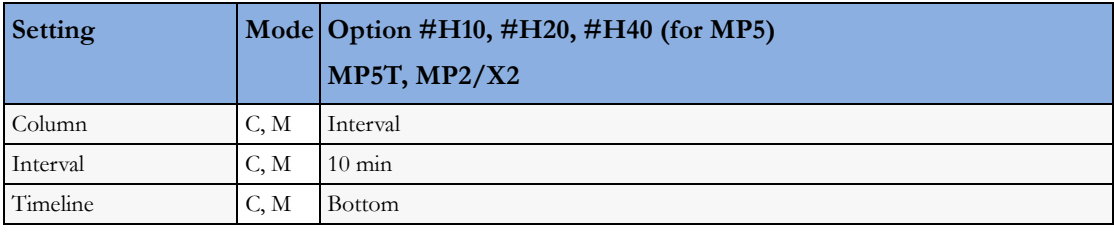

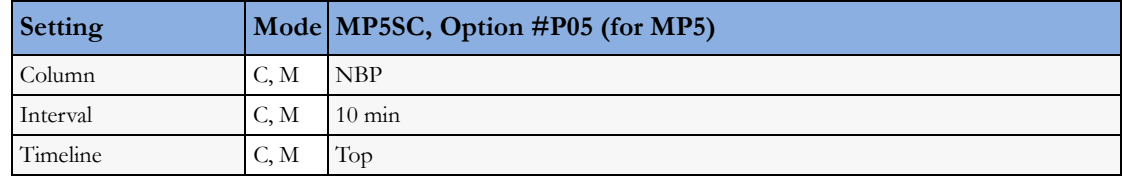

## **Graphical Trend Window Settings for Specific Monitors**

### Monitor Settings: Main Setup > Trends > SetupGraphTrends

The following table lists the factory defaults for specific options or monitor models:

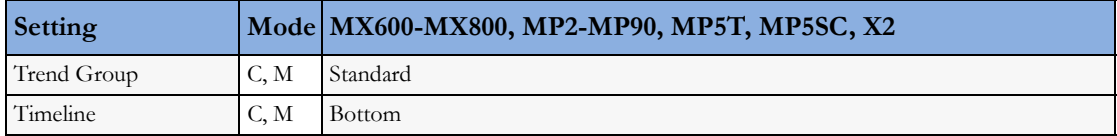

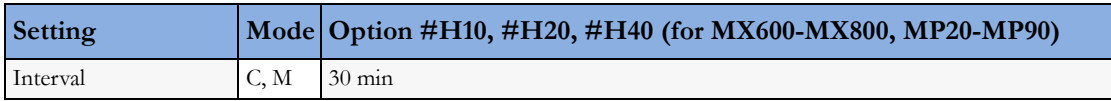

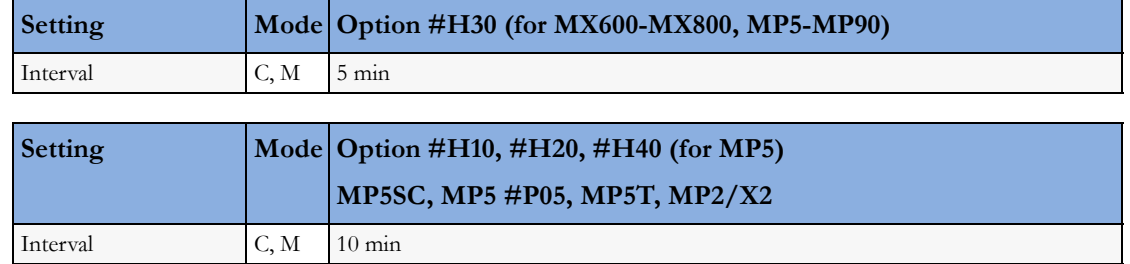

# **Histogram Window Settings Common for all Monitor Models**

### Monitor Settings: Main Setup > Trends > Setup Histogram

The following table lists the factory defaults for the listed monitor models:

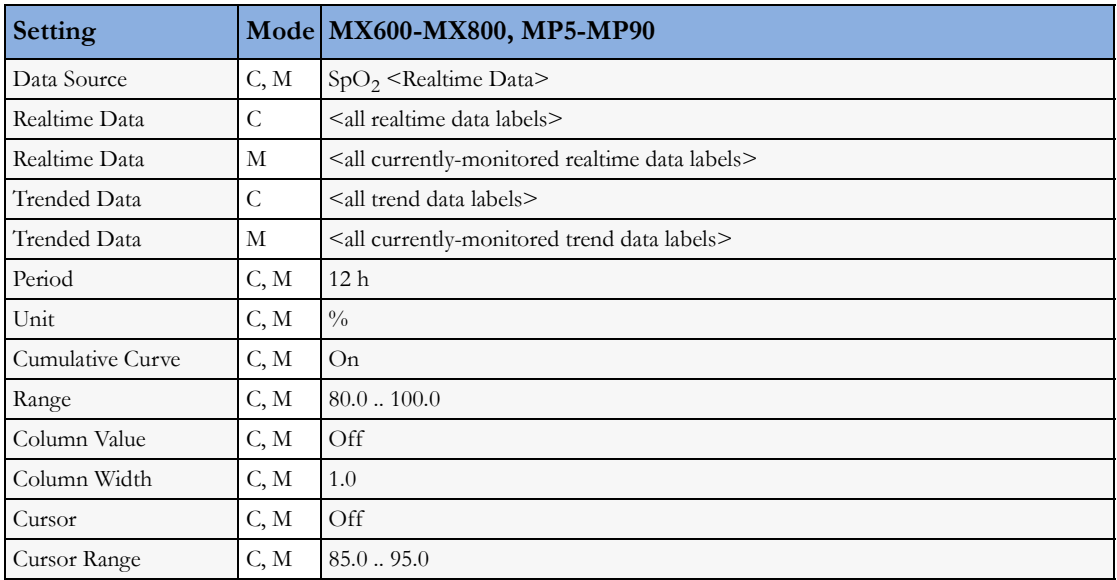

# **Trend Window Settings Configuration Implications**

## **Vital Sign Window, Graphical Trend Window**

## **Trend Group**

Use this setting to define the default trend group that is displayed each time a trend window is opened.

## **Column**

Use this setting to define how often a column is created. To view the trend with one column for the set Interval, select Interval.To view it with one column for each NBP measurement, select NBP.

## **Interval**

Use this setting to define the default time interval (resolution of the trend data) that is displayed each time a trend window is opened.

## **Show Unit**

If **Show Unit** is configured to **On**, the measurements in the Vital Signs window are shown together with their units.

## **Timeline**

With this setting you define whether the timeline is shown on the **Top** or the **Bottom** of the table.

### **Vital Sign Window**

#### **Color**

If Color is configured to On, the measurements in the Vital Signs window are displayed in their individual parameter colors. If set to Off, all measurements are displayed in white.

### **Histogram Window**

When viewing a histogram, the data source, the period, the range, the column width, the display of the cumulative value columns and the cursor positions can be changed using the pop-up keys.

#### **NOTE**

- With the **Upper/Lower** pop-up key you can select the upper or the lower cursor position (indicated by a highlighted cursor).
- The range of the selected cursor can be set with the arrow pop-up keys.
- The Lock/Unlock pop-up key locks the interval between the upper and the lower cursor position. If the interval is locked, the Upper/Lower pop-up key is grayed-out, and the arrow keys move both cursor positions in parallel.

## **Data Source**

To configure which data source is displayed each time the histogram window is opened, use the **Data Source** setting by following the procedure below:

- **1** Select Realtime Data, or Trended Data for data from the trend database.
- **2** In Configuration mode: select **one of all:**
	- realtime data labels (SpO<sub>2</sub> labels or **SysPLS)**, or
	- trend database labels.
- **3** In Monitoring mode: select the **one of the currently-monitored:**
	- realtime data labels (SpO<sub>2</sub> labels or **SysPLS)**, or
	- trend database labels.

## **Period**

Use the **Period** setting to define the default time period that is displayed each time a histogram window is opened. Choices are:

- 30 min
- 1 h
- 2 h
- 4 h
- 8 h
- 12 h
- 24 h

### **Unit**

Use the **Unit** setting to define the unit. The choices are depending on the selected data unit; the unit list contains the units for the respective label.

#### **NOTE**

If no unit is defined for a label, the list provides all units.

## **Range; Upper, Lower**

Use the Upper and Lower Range settings to define the lowest and highest value on the x-axis. The available choices are depending on the selected label.

#### **NOTE**

If no ranges are defined for a label, question marks are displayed, and you can define the ranges with an on-screen keyboard.

### **Curve**

Toggle the **Cumulative Curve** setting to switch **On** or **Off** the cumulative curve which is drawn behind the columns.

### **Column Value**

Use the **Column Value** setting to switch the percentage values above (or inside) each column **On** or Off.

## **Column Width**

Use the **Column Width** setting to define the column width. The selected number defines the amount of units that is represented by one column. With that, it also defines the number of columns for this histogram.

The choices are depending on the selected labels and units.

#### **Cursor**

Use the **Cursor** setting to switch the cursor positions and the summary column **On** and **Off.** 

### **Cursor Range; Upper, Lower**

Use the **Upper** and **Lower Cursor Range** settings to configure the position of the "upper" and "lower" cursor. Set the Upper and Lower cursor range to the same values to display only one cursor. The available choices are depending on the selected label.

### **NOTE**

If no ranges are defined for a label, question marks are displayed, and you can define the ranges with an on-screen keyboard.

# **Configuring Vital Signs Recording**

### Monitor Settings: Main Setup > Recordings > Vital Signs

## **Settings for Specific Options or Monitor Models**

The following table lists the factory defaults for specific options or monitor models:

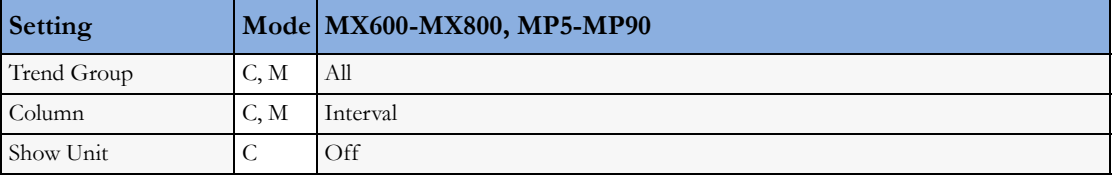

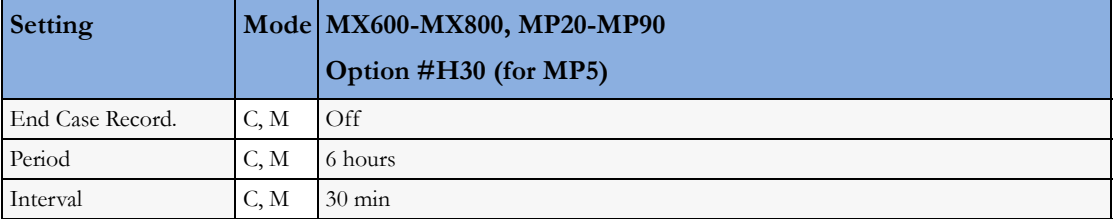

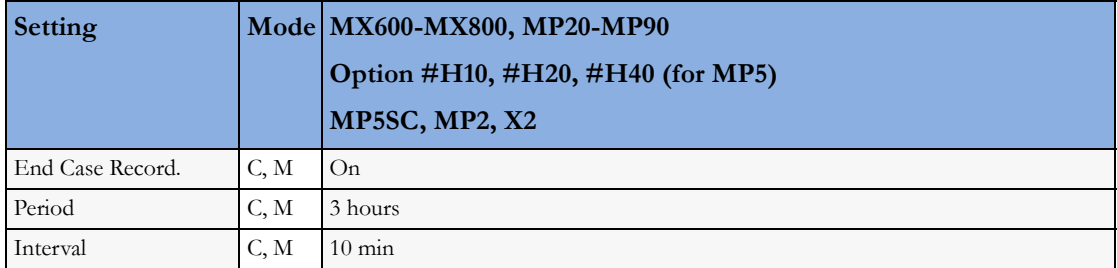

# **Vital Signs Recording Settings Configuration Implications**

### **End Case Record**

Set this setting to On if you want the Vital Signs recording be triggered when a patient is discharged using the End Case function.

## **Trend Group**

Use this setting to define the default trend group that is recorded each time a Vital Signs recording is triggered.

## **Period**

Use this setting to define the period of time for which trend data should be printed on the recording. Available choices are:

#### • 1 hours

- 2 hours
- 3 hours
- 6 hours
- 12 hours
- 24 hours
- 48 hours
- 96 hours

## **Column**

Use this setting to define in which way the Vital Signs recording is displayed on the recorder paper:

- To display the trended values with the time stamps for the set Interval time on top of the table select **Interval**.Each measurement of the set Trend Group is displayed in one row.
- To display it with the time stamps left of the printed table select NBP. Each measurement of the set Trend Group is displayed in one column.

## **Interval**

Use this setting to determine the default time interval (resolution of the trend data) that is recorded each time a Vital Signs recording is triggered. Available choices are:

- 12 sec
- 1 min
- 5 min
- 10 min
- 15 min
- 30 min
- 1 hours
- 2 hours
- 3 hours

## **Show Units**

If Show Units is configured to On, the measurements in the Vital Signs recording are printed together with their units.

# **Configuring ST Map**

### Monitor Settings: Main Setup > ST Map

## **Settings Common to all Monitor Models**

The following table lists the factory defaults for the listed monitor models

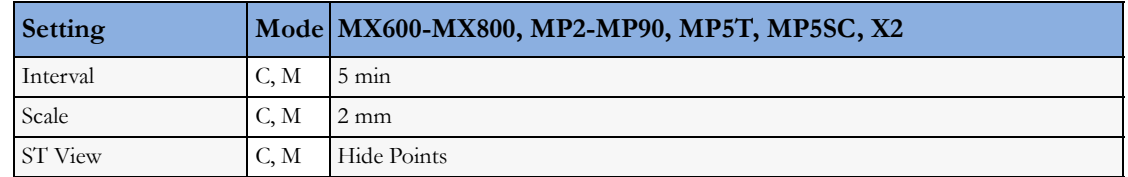

# **ST Map Settings Configuration Implications**

## **Interval**

In the ST Map window, switch to Trend View. Use the pop-up key Select Interval to configure the time interval between the trended ST map samples when using ST Map in Trend View. The choices are:

- 12 sec
- 1 min
- 5 min
- 15 min
- 30 min

## **Scale**

In the ST Map window, switch to Trend View. Use the **Size Up** and **Size Down** keys to define the scale that the monitor uses in the ST Map application. Available choices are:

- 1 mm
- 2 mm
- 3 mm
- 5 mm
- 10 mm
- 15 mm

# **Configuring ProtocolWatch**

## Monitor Settings: Main Setup > ProtocolWatch

ProtocolWatch (PW) is a clinical decision support tool. It allows you to run a clinical protocol which can monitor developments in the patient's condition. ProtocolWatch notifies you when certain conditions or combinations of conditions occur and it documents developments in a log which can be printed. For detailed information on how to use this application, see the monitor's Instructions for Use.

## **Settings Common to all Monitor Models**

The following table lists the factory defaults for the listed monitor models:

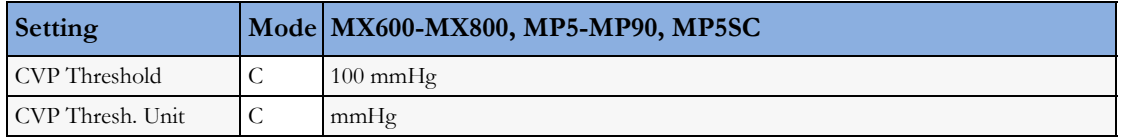

## **Settings for Specific Options or Monitor Models**

The following table lists the factory defaults for specific options or monitor models:

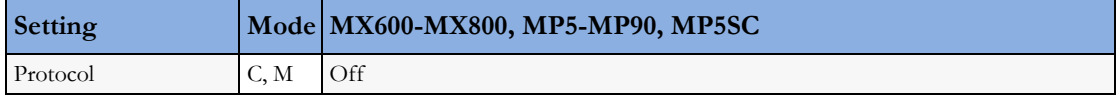

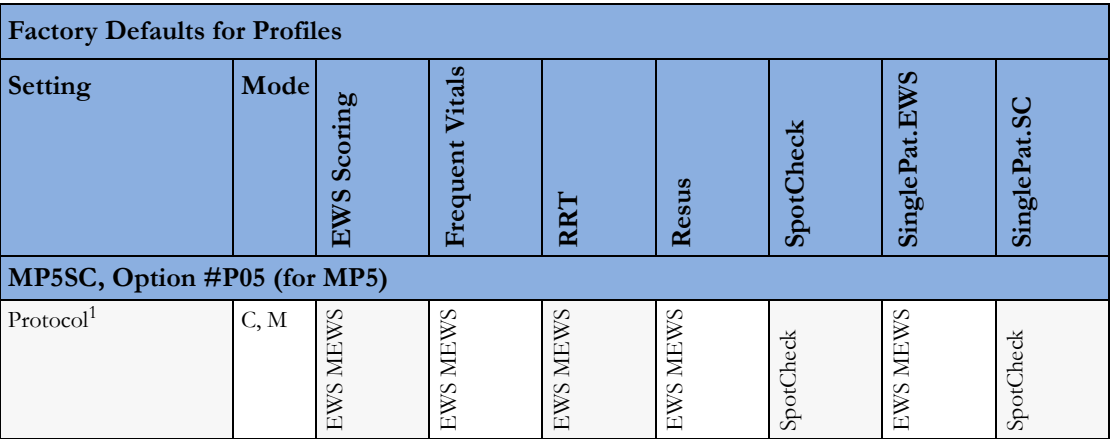

 $<sup>1</sup>$  If **Protocol** for MP5SC is set to **On**.</sup>

# **ProtocolWatch Application Settings Configuration Implications**

## **CVP Threshold**

This setting lets you define the maximum CVP value the monitor will automatically enter into a protocol when CVP is continuously measured. Use this setting to prevent false high CVP values from being entered into a protocol when the CVP is continuously measured. Choices are:

- 20 mmHg
- 30 mmHg
- 40 mmHg
- 50 mmHg
- 60 mmHg
- 70 mmHg
- 80 mmHg
- 90 mmHg
- 100 mmHg

## **CVP Thresh. Unit**

This setting lets you change the unit used for the CVP Threshold.

## **Protocol**

This setting lets you preselect the protocol you want to run. Selecting the Protocol also determines which protocol-specific configuration settings are displayed (see below) and can be configured. At this point, the following protocols are available (depending on configuration):

- SSC Sepsis Protocol
- Guardian Early Warning Scoring Protocols:
	- EWS MEWS
	- EWS SPS
	- SpotCheck

If you select Off, no protocol will be preselected.

### **NOTE**

The Protocol can always be changed by the clinician during monitoring.

# **Configuring SpotCheck Monitoring**

### Monitor Settings: Main Setup > SpotCheck > Automatic VS

Using an MP5SC, or an MP5 - MP50 with the appropriate option, you can collect vital signs at intervals. Each set of data is saved in a SpotCheck record and can be viewed in a SpotCheck trend. The MP5SC can be used to collect vital signs from multiple patients.

## **Settings for Specific Options or Monitor Models**

These settings are profile dependent monitor settings. They only take effect if currently either SpotCheck (see ["Configuring Guardian Early Warning Scoring" on page 221](#page-220-0)) or EWS protocol (see ["Configuring Recordings" on page 222](#page-221-0)) is executed.

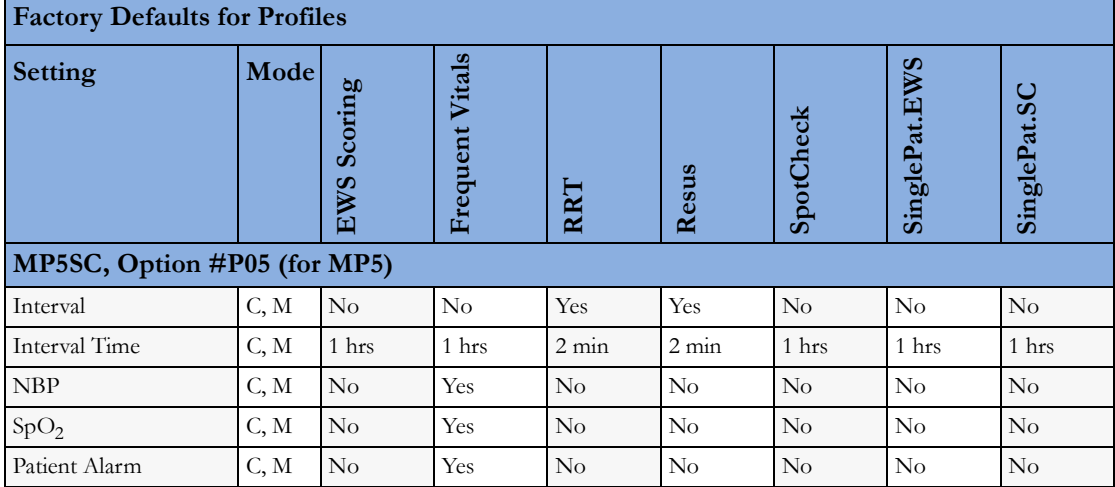

The following table lists the factory defaults for specific options or monitor models:

# **SpotCheck Monitoring Settings Configuration Implications**

## **Interval**

This setting lets you switch on the interval for automatic vital signs acquisition.

## **Interval time**

This setting lets you define the interval time for automatic vital signs acquisition. Choices are:

- 2 min
- 2.5 min
- 3 min
- 5 min
- 10 min
- 15 min
- 20 min
- 30 min
- 45 min
- 1 hrs
- 2 hrs
- 4 hrs
- 8 hrs
- 12 hrs
- 24 hrs

## **Patient Alarm**

This setting lets you switch on the automatic vital signs acquisition, triggered by a patient alarm.

## **SpO2**

This setting lets you switch on the automatic vital signs acquisition, triggered by the  $SpO<sub>2</sub>$ measurement, measured by an IntelliVue CL SpO<sub>2</sub> Pod (not in continuous mode) only.

## **NBP**

This setting lets you switch on the automatic vital signs acquisition, triggered by the NBP measurement.

# **Configuring Workflow**

### Monitor Settings: Main Setup > Workflow

# **Settings Common to all Monitor Models**

The following table lists the factory defaults for different Profiles:

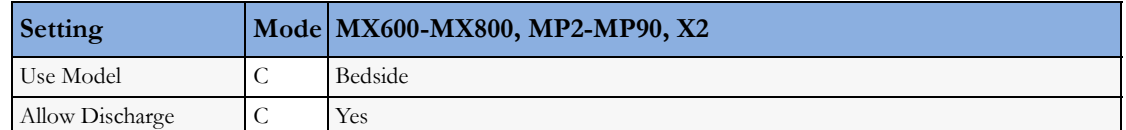

## **Settings for Specific Options or Monitor Models**

### **Not available in this release:**

The following table lists the factory defaults for specific options or monitor models:

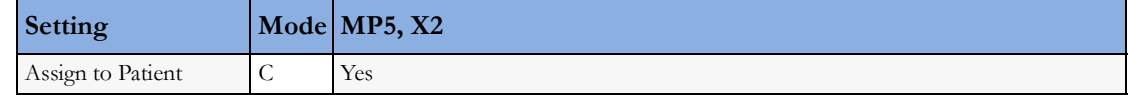

# **Workflow Settings Configuration Implications**

The Workflow setting lets you configure the equipment use model.

## **Use Model**

The setting Use Model defines the basic use model of patient monitors and X2 for use together with a PIIC iX.

Choices are:

- **Bedside**
- **Transport**
- **SpotCheck**
- MMS

## **Allow Discharge**

The setting **Allow Discharge** defines if a patient Discharge function is allowed at this monitor or not. Choices are:

- Yes
- No

**NOTE**

Set **Allow Discharge** to **No** in monitors that are solely used in transport and SpotCheck use models.

## **Assign to Patient**

**MP5, X2 Not available in this release:**

**only** The setting **Assign to Patient** defines if this monitor is assigned to a patient or not.

Choices are:

- Yes
- No

**NOTE**

Workflow configuration settings of the PIIC iX can override this setting.

# **Configuring the Cardiac Output Window**

#### Monitor Settings: Main Setup > Cardiac Output > Table Contents

This lets you configure the measurement parameters shown in the results table of the Cardiac Output (C.O.) procedure window.

**1** To configure the C.O. window settings, you must either have a C.O. transducer connected or manually switch the C.O. measurement **On**. You can do this by turning C.O. **On** in the Setup C.O. menu.

#### **NOTE**

Make sure that while you are configuring without a connected C.O. transducer, you do not pause, switch off or silence alarms.

- **2** Select Main Setup > Cardiac Output to open the Cardiac Output window.
- **3** Select the pop-up key Table Contents to enter the Table Contents menu. The left column displays the parameters that are already switched on. The right column contains other available parameters.
- **4** Select a parameter in the right column and select the left arrow key to move the selected parameter to the left column. The maximum number of entries that can be moved to the left varies depending on the monitor model and display resolution.
- **5** Close the menu when you are finished.

## **Settings Common to all Monitor Models**

The following table lists the factory defaults for different Profiles:

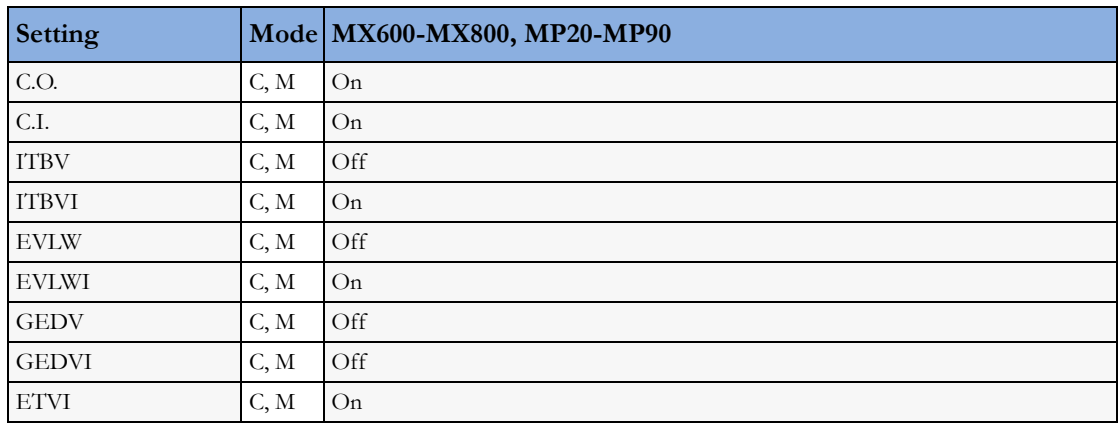

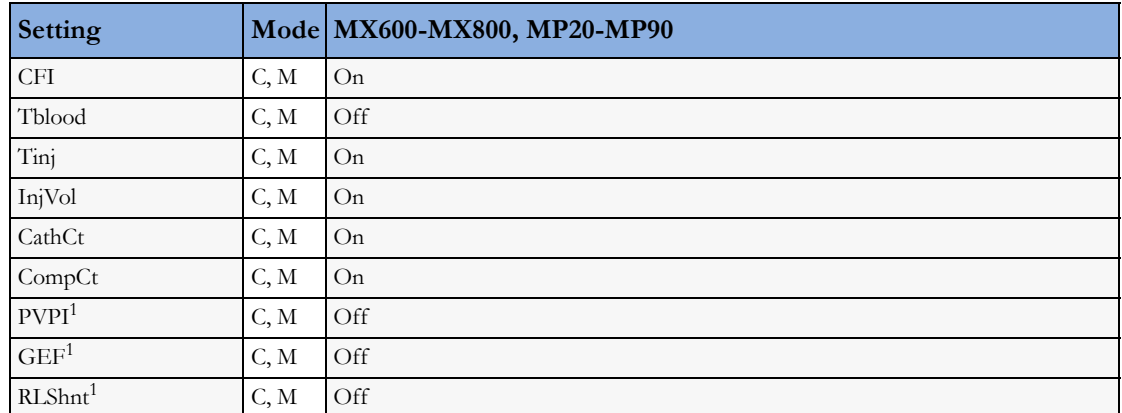

<sup>1</sup> Setting not available in the U.S.A or in clinical environments under FDA control.

# **Configuring the Wedge Window**

Monitor Settings: Main Setup > Wedge

## **Settings for Specific Options or Monitor Models**

The following table lists the factory defaults for specific options or monitor models:

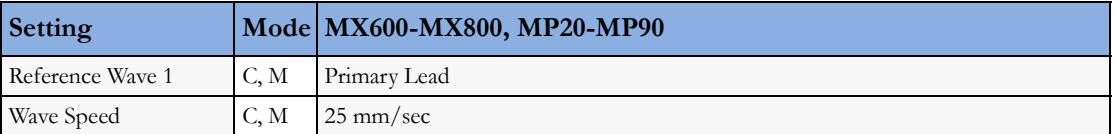

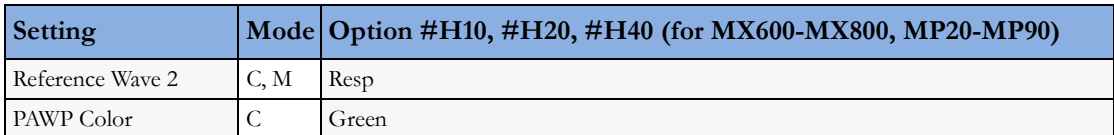

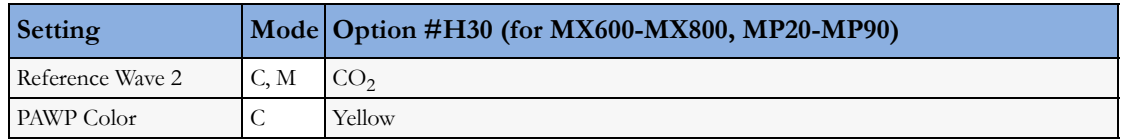

# **Configuring the Loops Window**

Monitor Settings: Main Setup > Loops

# **Settings Common to all Monitor Models**

The following table lists the factory defaults for the listed monitor models:

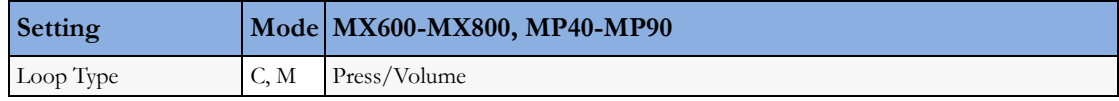

# **Configuring the CSA Window**

Monitor Settings: Main Setup > EEG > Setup CSA Window

## **Settings Common to all Monitor Models**

The following table lists the factory defaults for the listed monitor models:

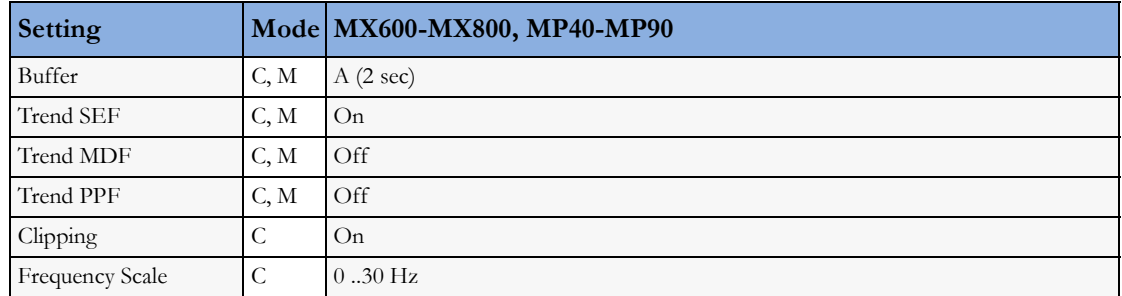

# **CSA Window Settings Configuration Implications**

## **Buffer**

This setting defines which of the three pre-configured buffers (see ["Configuring CSA Buffers" on](#page-236-0)  [page 237\)](#page-236-0) is used in the CSA window. This setting can also be changed in monitoring mode.

### **NOTE**

The default buffer interval for CSAs viewed in the CSA window is optimized for a quick update of CSA information.

## **Trend SEF, Trend MDF, Trend PPF**

These settings define which of the trend lines (SEF, MDF, PPF) are displayed in the CSA window. These settings can also be changed in monitoring mode.

## **Clipping**

Set Clipping to On to improve the 3-D presentation of the embedded CSA and make it more "readable". When set to On, peaks in the spectral lines are artificially clipped at a certain height (see graphic below). If Clipping is Off, peaks can be displayed over the full window height which may result in a more cluttered presentation.

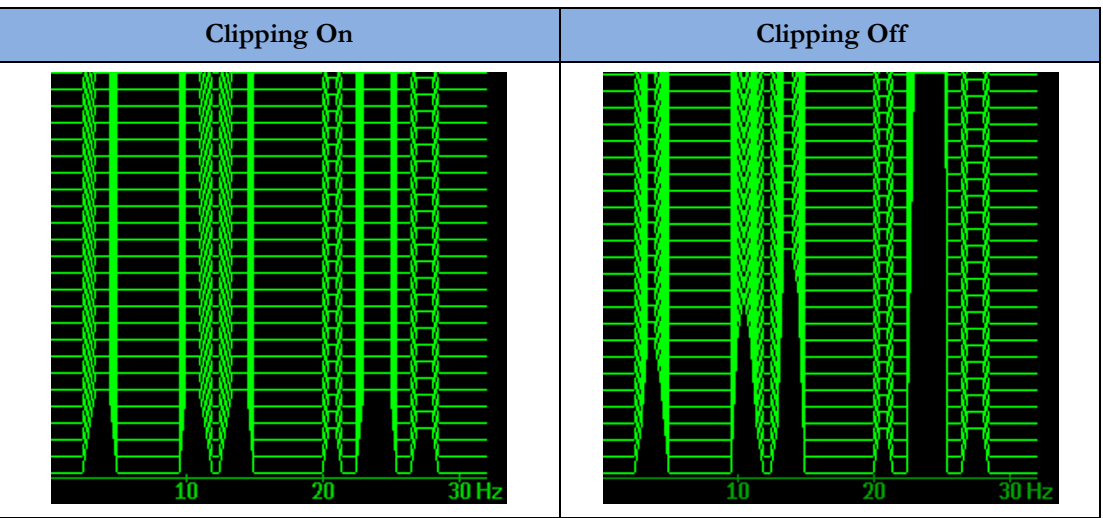

## **Frequency Scale**

This setting defines the bandwidth displayed in the embedded CSA. Choices are:

- $\cdot$  0 ..7.5 Hz
- $\cdot$  0..15 Hz
- 0 ..30 Hz

# **Configuring ECG**

Monitor Settings: Main Setup > Measurements > ECG

Monitor Settings: Main Setup > Measurements > ST Analysis > ST View

## **Settings for Specific Options or Monitor Models**

The following table lists the factory defaults for specific options or monitor models:

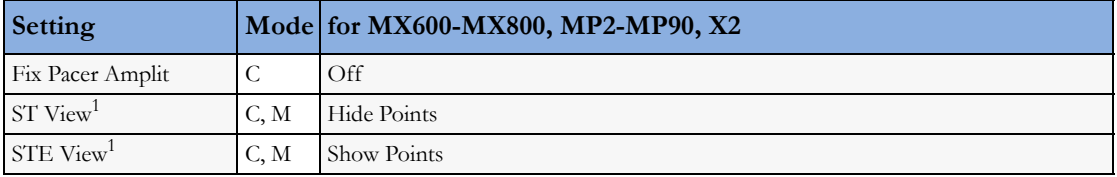

1 These settings are only visible in the ST View/STE View window.

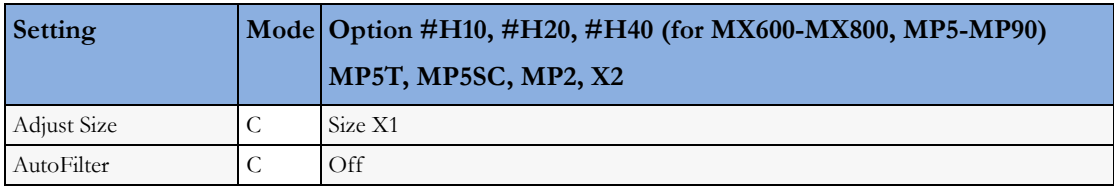

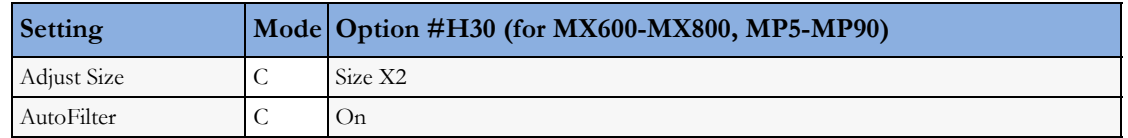

# **ECG Settings Configuration Implications**

## **Adjust Size**

This setting lets you pre-configure the default size with which all ECG waves are drawn on the Screen. If you select **Adjust Size**, the **Adjust Size** pop-up key line opens at the bottom of the Screen.

The choices are:

- Size X0.5
- Size X1
- Size X<sub>2</sub>
- Size X4
- **Auto Size**

If you select **Auto Size**, the monitor chooses the optimal adjustment factor for all the ECG waves so that they use the space available to them as efficiently as possible. Use the 1 mV calibration bar as an indicator of the actual signal strength.

## **Auto Filter**

If the **AutoFilter** setting is configured to **On** the monitor will automatically switch to the setting Filter if electromagnetic interference is detected.

## **Fix Pacer Amplit**

Set this setting to On to configure the pacer spikes to have a fixed size, for ease of identification on the monitor Screen. The spikes are then shown in the background as a dotted line. The length of the dotted line is fixed to the height of the wave channel and is independent of the actual pacer amplitude.

Set this setting to Off to display the pacer spikes as a solid line in their original height and the pace pulse markers next to the pacer spikes.

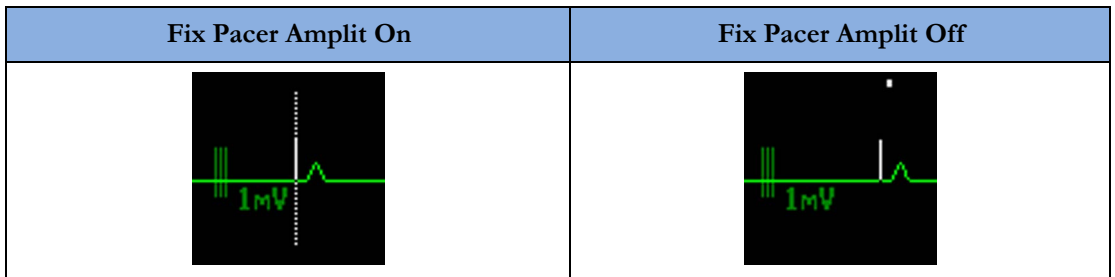

## **ST View, STE View**

In the **ST View/STE View** window, use the **Hide Points** and **Show Points** pop-up key to switch the ST or STE measurement points on or off, and to define this setting.

# **Configuring Capture 12 Lead**

Measurement Settings: Main Setup > Measurements > ECG > 12 Lead

## **Settings Common to all Monitor Models**

The following table lists the factory defaults for different Profiles:

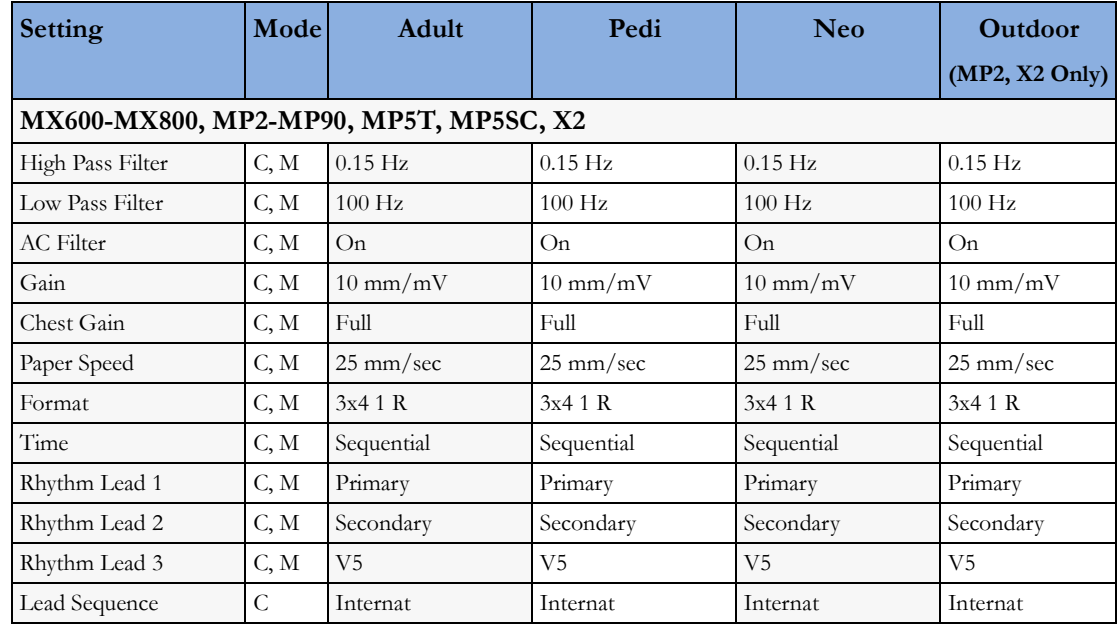

## **High Pass Filter, Low Pass Filter, AC Filter**

These settings let you select the **High Pass Filter, Low Pass Filter**, and **AC Filter** (line frequency filter) for wave filtering for both the application window and the printout.

Choices are:

- High Pass Filter
	- $-$  0.05 Hz
	- 0.15 Hz
	- 0.5 Hz
- Low Pass Filter
	- $-$  40 Hz
	- 100 Hz
	- 150 Hz
- **AC Filter** 
	- On
	- Off

**NOTE**

- During the time the 12-lead waves are running in the 12 Lead ECG window, the Setup 12 Lead (Default) filter settings are applied to the real-time ECG wave on the monitor screen.
- As soon as you capture the wave, the real-time ECG wave filter switches back to its original setting.

• The captured 12-Lead ECG can be filtered individually in the **Setup 12 Lead (Current)** menu.

The following table shows the mapping of the realtime filter modes with the three filter settings.

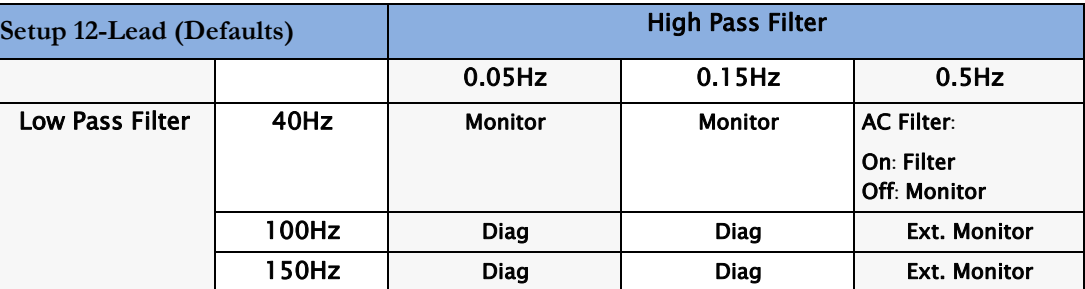

# **Gain**

This setting lets you select the limb lead gain for both display and printout.

Choices are:

- 2.5 mm/mV
- 5 mm/mV
- 10 mm/mV
- 20 mm/mV

## **Chest Gain**

This setting lets you select the chest lead gain (V1 ... V6, MCL) for both display and printout relative to the limb lead gain. Choices are Full and Half.

If you select Half, the 1 milliVolt bar of the affected leads shows half of the length, and the 1 milliVolt bar is stepped.

## **Paper Speed**

This setting lets you select the speed for paper printouts. Choices are 25 mm/sec and 50 mm/sec.

## **Format**

This setting lets you select the layout for display and printout.

Choices are:

- 12x1
- 6x2
- 3x4
- 3x4 1R
- 3x4 3R
- $\cdot$  3x4 ST
- 3x4 1R ST

The "R" formats contain one or more rhythm leads.

The "ST" formats contain an ST map.

# **Time**

Use the Time setting to define whether all leads show simultaneous or sequential intervals of time, when displaying or printing two or more columns.

Choices are Sequential and Simultaneous.

## **Sequential**

All ECG signals start at 0 seconds in the first column, 2.5 seconds in the second column, 5.0 seconds in the third column, and 7.5 seconds in the fourth column. The ECG sequences are separated by single bars.

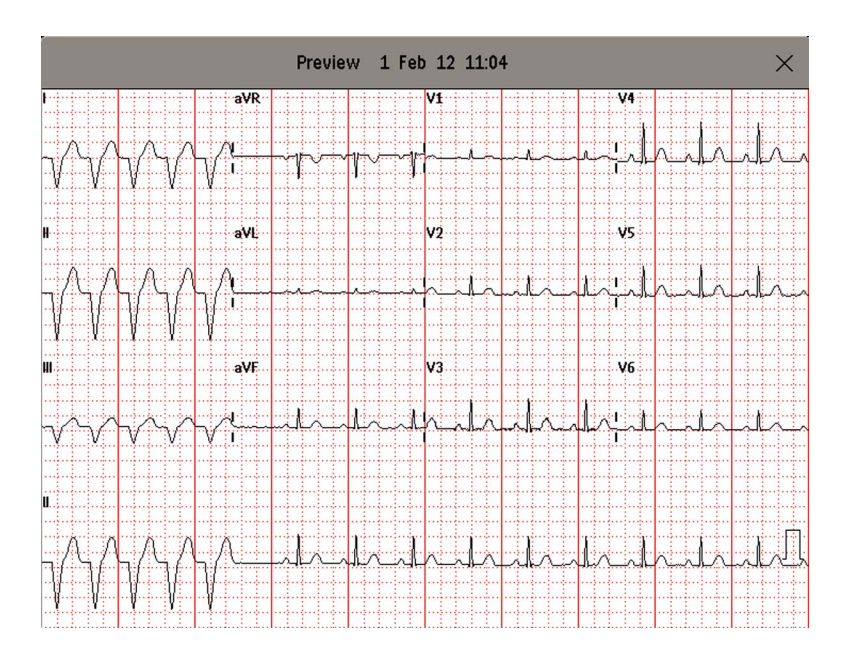

## **Simultaneous**

The ECG starting point of each lead is the same time even though they may appear to start at different times on the ECG. The ECG sequences are separated by double bars.

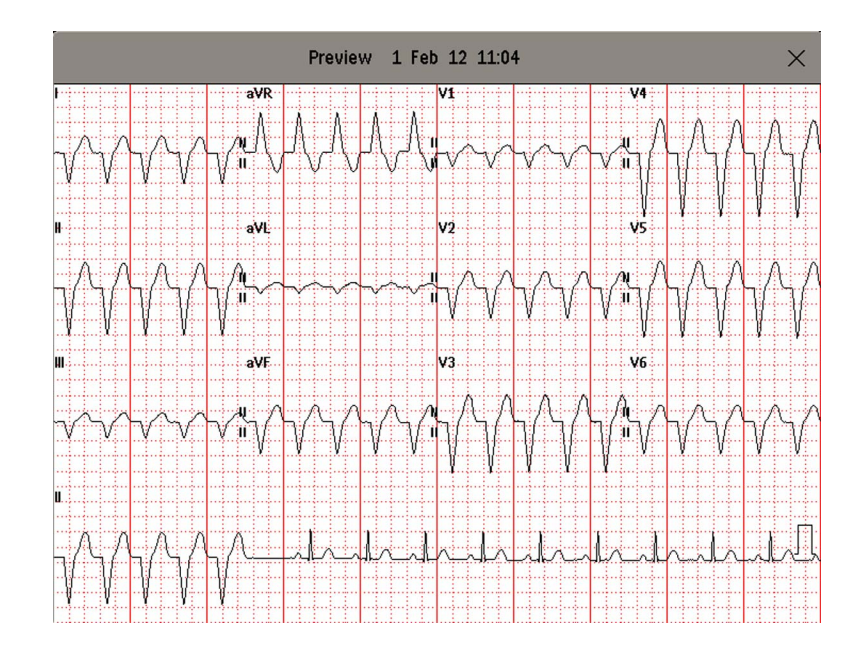

## **Rhythm Lead 1, 2, 3**

This setting lets you select which lead will be used as rhythm lead 1, 2 or 3.

Choices are

- Primary, Secondary
- I, II, III, aVR, aVL, aVF
- V1, V2, V3, V4, V5, V6
- V
- MCL

This setting is only relevant when either 3x4 1R, 3x4 1R ST, or 3x4 3R is selected as Format.

## **Lead Sequence**

This setting lets you define the sequence in which the leads are presented. Choices are Cabrera and Internat.

# **Configuring Calculations**

### Monitor Settings: Main Setup > Calculations

## **Settings Common to all Monitor Models**

The following table lists the factory defaults for the listed monitor models:

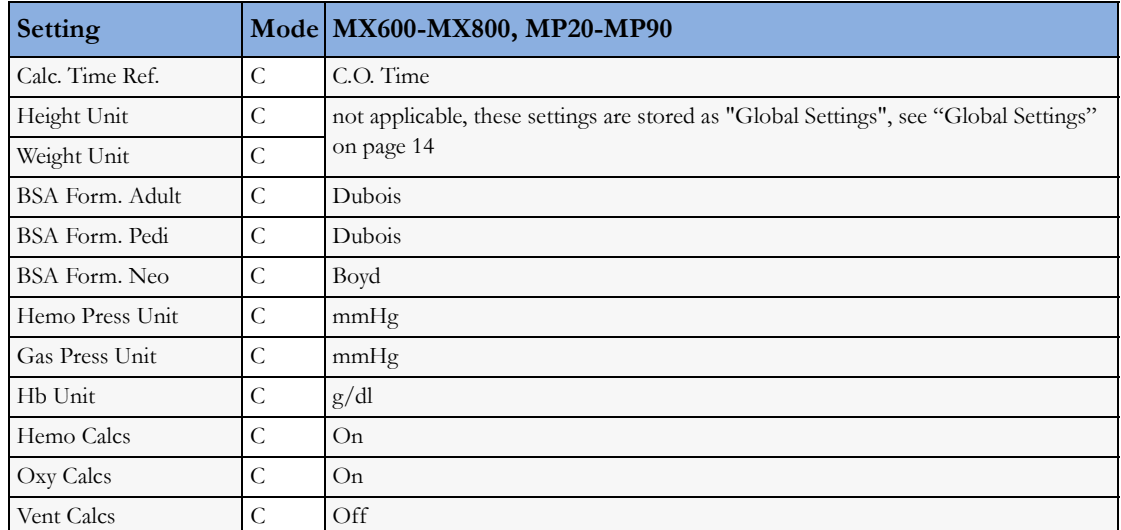

# **Calculations Settings Configuration Implications**

## **Calc Time Ref**

### **Hemo Calcs only:**

The calculation time reference determines the time stamp of all measurement values that are used for a hemo-dynamic calculation except the C.O. value.

- Select C.O. Time if you want to use the values measured at exactly the time of the most recently saved C.O. measurement.
- Select Current Time if you want to use the currently measured values (i.e. the values measured at the time you entered the Calculations window). The most recent available C.O. value is used for the calculation.

### **NOTE**

Be aware that if **Calc Time Ref**. is set to **Current Time**, and the calculation is performed significantly later then the C.O. value has been saved, the difference in time stamps may reduce the clinical validity of the calculation results.

## **BSA Form. Adult, BSA Form. Pedi, BSA Form. Neo**

Defines the formula used to calculate the body surface area. The choices are Dubois and Boyd.

## **Hemo Press Unit**

Defines the unit used for hemo-dynamic pressures in the calculation window. The choices are **mmHg** and kPa.

### **Gas Press Unit**

Defines the unit used for gas pressures in the calculation window. The choices are mmHg and kPa.

## **Hb Unit**

Defines the unit used for hemoglobin in the calculation window. The choices are  $g/dl$  and **mmol**/l.

### **Hemo Calcs**

Set Hemo Calcs to On to make the Hemo Calcs menu entry available in the Calculations menu in monitoring mode.

## **Oxy Calcs**

Set Oxy Calcs to On to make the Oxy Calcs menu entry available in the Calculations menu in monitoring mode.

## **Vent Calcs**

Set Vent Calcs to On to make the Vent Calcs menu entry available in the Calculations menu in monitoring mode.

# **Configuring Reports**

#### **Not MP5T,** Monitor Settings: Main Setup > Reports > Setup Reports > Report

**MP5SC**

**NOTE**

For some report types, some of the settings are not shown. This means that they cannot be changed.

## **Settings Common to all Monitor Models**

The following table lists the factory defaults for the listed monitor models:

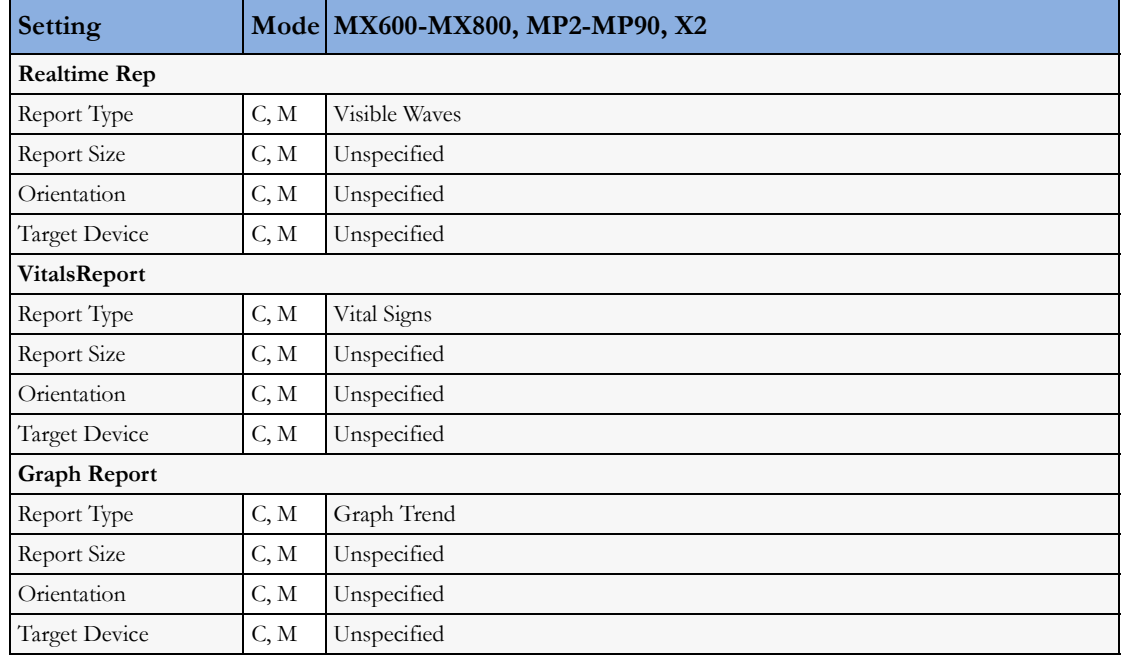

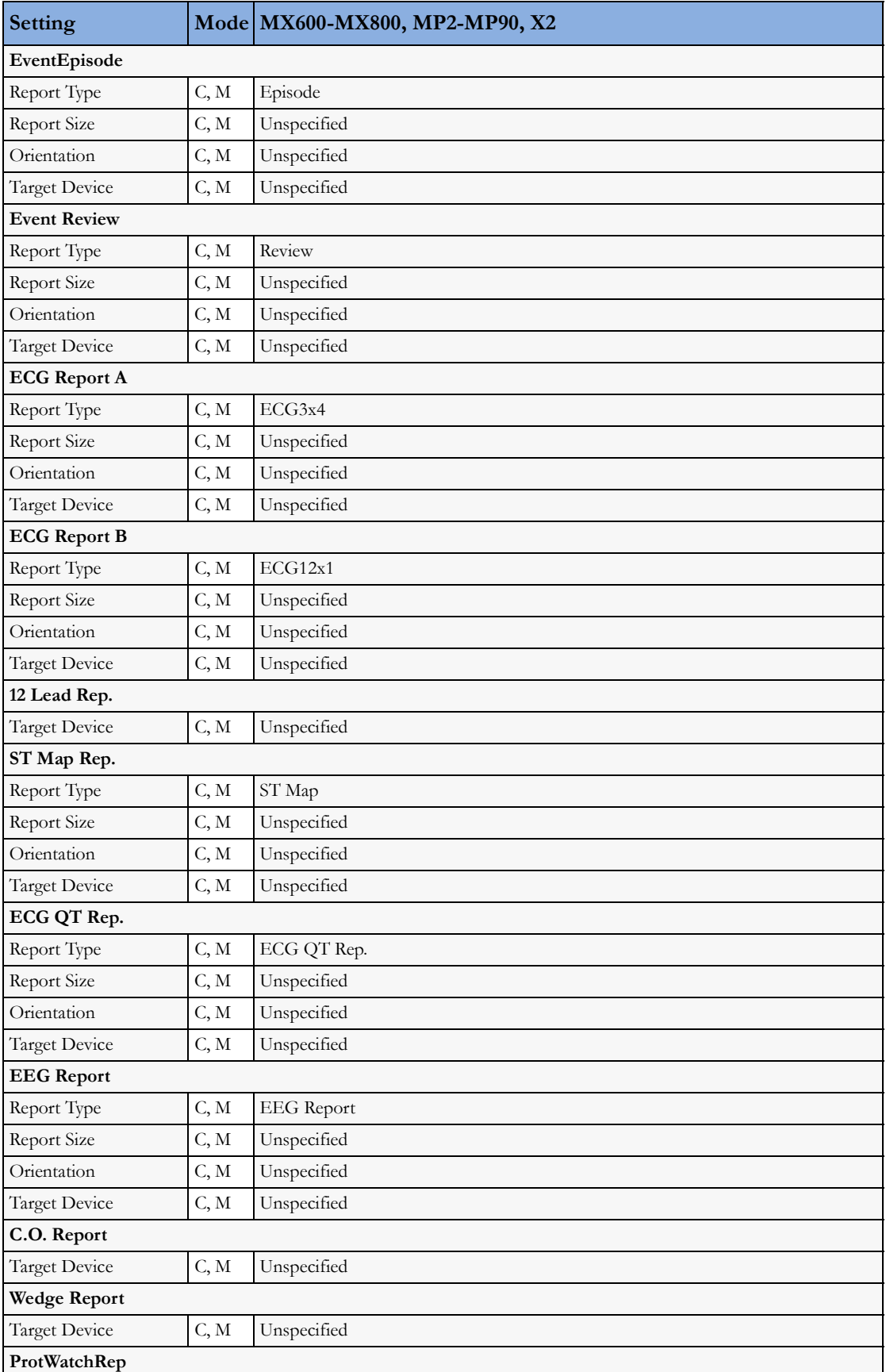

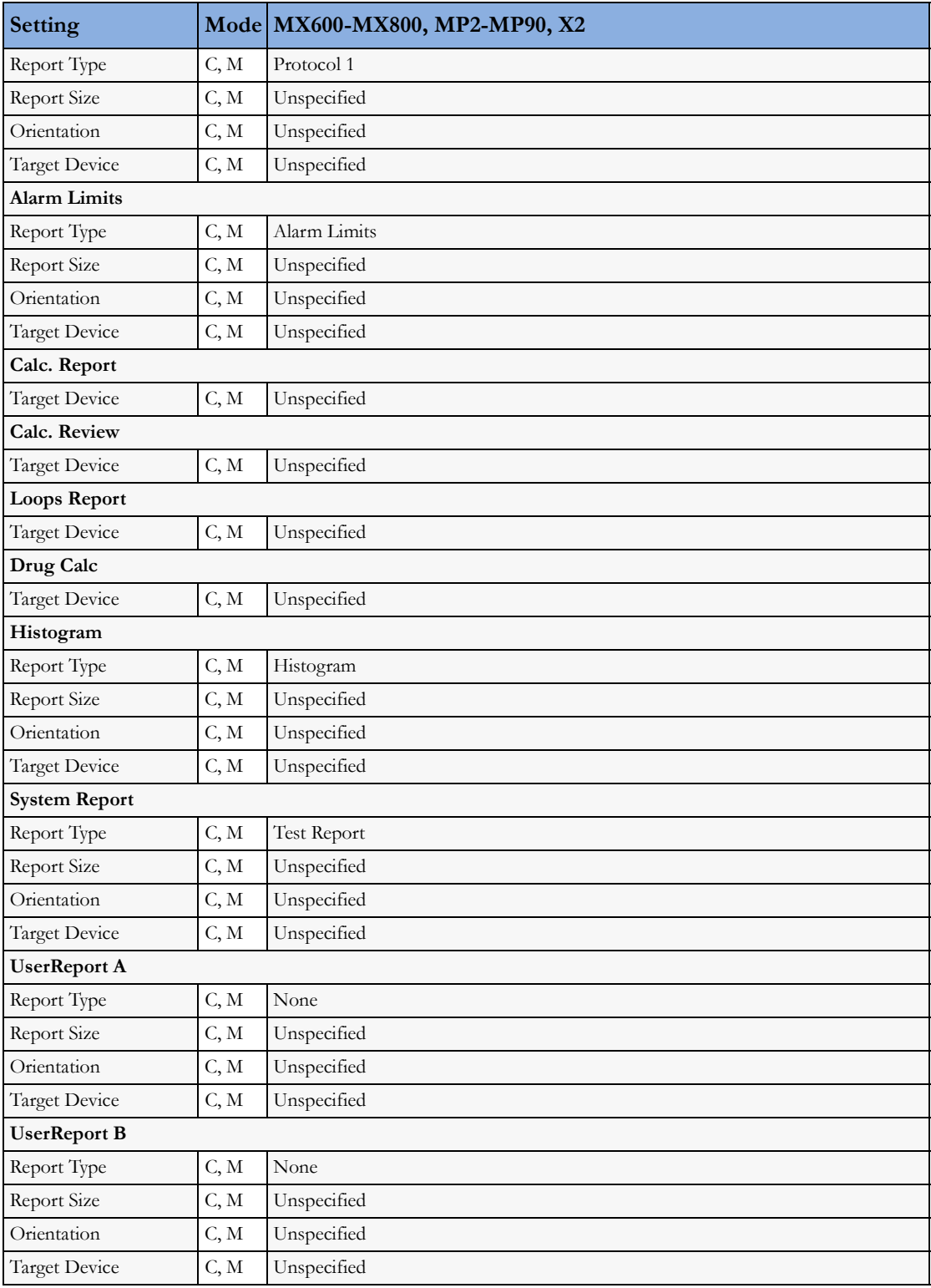

## **NOTE**

For information on configuring:

- ECG reports, see ["Configuring ECG Reports" on page 178](#page-177-0).
- CSA reports, see ["Configuring CSA Reports" on page 179.](#page-178-0)

• Trend reports, see ["Configuring Trend Reports" on page 180.](#page-179-0)

# **Reports Configuration Implications**

Each time a report is triggered, the monitor looks through the list of printers in the order they appear in the Setup Printers menu and prints the report on the first enabled printer that meets the requirements of the triggered report.

## **Report Type**

Lets you select a template for the report. The selection of templates listed depends on the report selected. The following templates are available:

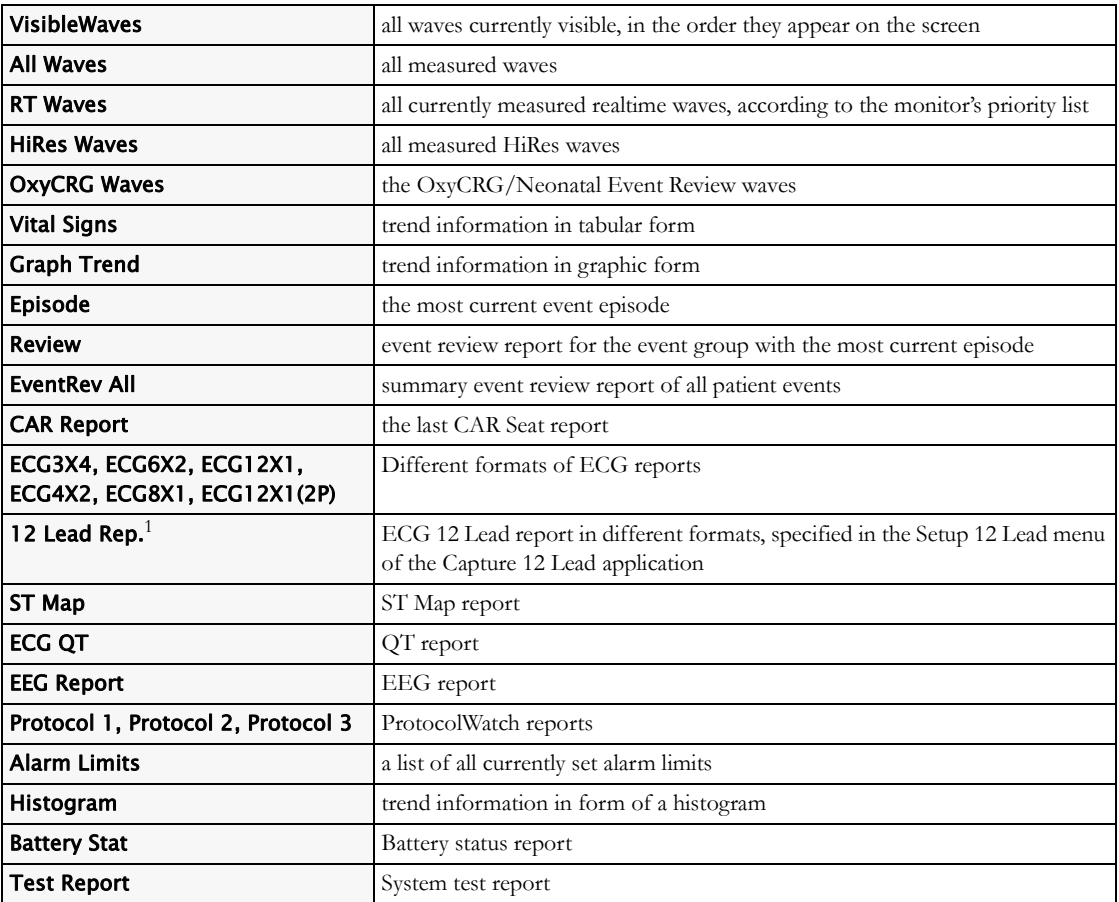

<sup>1</sup> If you print 12-Lead Reports with PIIC iX or Local XDS Printing, make sure to install the fonts for the following languages on the print server of PIIC iX or Local XDS Printing:

- Russian
- Greek
- Japanese
- Simplified Chinese
- Traditional Chinese
- Korean

Refer to the IntelliVue PIIC iX Installation and Configuration Guide and the IntelliVue XDS Application Installation and Configuration Guide for full details about the configuration.

### **Report Size**

Lets you choose the paper size to be used for the report. The selection of sizes listed depends on the report type selected:

- **Unspecified**
- **Universal**
- A4
- **Letter**
- **LrgUniversal**
- $A<sub>3</sub>$
- **Ledger**

If set to Unspecified, the report prints on the first available printer in the list of printers which is enabled and which has a paper size appropriate for the chosen template.

If set to Universal, the report prints on the first available printer in the list of printers which is enabled and which offers the paper size A4 or US letter.

If set to **LrgUniversal**, the report prints on the first available printer in the list of printers which is enabled and which offers the paper size A3 or ledger.

## **Orientation**

This setting lets you set the orientation of the report printout. The selection of orientations listed depends on the report type and report size selected:

- **Unspecified:** the report uses the default orientation for the chosen report type
- Landscape: the report uses landscape orientation
- Portrait: the report uses portrait orientation

### **Target Device**

This setting lets you choose which printer the print job will be sent to:

- If set to **Unspecified**, the report prints on the first printer in the list of printers which is enabled and which has a paper size appropriate for the chosen template. If no printer is available when the report is triggered, the report is sent to the print database from where it will be automatically printed, when an appropriate printer becomes available.
- If set to **Local 1** or **Local 2**, the report will be sent to the corresponding local printer. If the printer is not available when the report is triggered, the report is not printed, and the information may be lost.
- If set to **Remote 1, Remote 2,** or **Remote 3**, the report will be sent to the corresponding remote printer. If the printer is not available when the report is triggered, the report is not printed, and the information may be lost.
- If set to **Database**, the report will be sent to the print database (provided this is enabled, see ["Configuring Print Database" on page 305](#page-304-0). The print database is a special section of the monitor database which acts as a buffer for print jobs. Reports stored in the print database will not be

cleared by a discharge or by a power cycle. Reports stored in the print database will be handled depending on how the setting **Auto Print Dbs** is set, see "Configuring Other Report Settings" on [page 176.](#page-175-0)

#### **NOTE**

If you are using an IntelliVue XDS Application print service, you may see XDS printers in the Setup Printers menu that also have "**Local**" or "**Remote**" in their name. Their names and settings can only be configured in the XDS Application. Refer to the IntelliVue XDS Application Installation and Configuration Guide for full details about the configuration possibilities.

# <span id="page-175-0"></span>**Configuring Other Report Settings**

**Not MP5T, MP5SC**

Monitor Settings: Main Setup > Reports

## **Settings Common to all Monitor Models**

The following table lists the factory defaults for the listed monitor models:

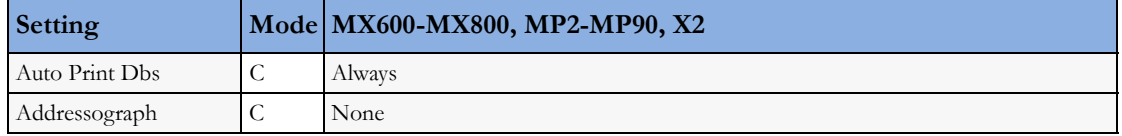

## **Other Report Settings Configuration Implications**

## **Auto Print Dbs**

This setting determines how the monitor handles reports stored in the print database.

- If **Auto Print Dbs** is set to **Always**, print jobs stored in the print database are automatically printed when a printer with a paper size matching the template of the report becomes available.
- Set Auto Print Dbs to Host Only if you connect an  $X2$  or MP5 to a host monitor (companion mode) and want to prevent reports stored in the print database of the companion monitor being sent to a matching printer. This ensures that reports triggered on the companion while disconnected from the host and the network (for example during transport) are not automatically printed when the companion is connected to a host monitor.

#### **NOTE**

If Auto Print Dbs is set to Host Only reports triggered on the host monitor are still sent to a matching printer.

Set Auto Print Dbs to Never if you do not want the monitor to automatically send reports stored in the print database to a matching printer. This enables the clinician to print only selected reports stored in the print database.

### **Addressograph**

This setting lets you configure an addressograph field at the top of the report. Choices are:

- Left side
- **Right side**

#### • None

An addressograph field is an empty field which has a width of 60mm, its height depends on the report. This enables the clinician to label the report with their own patient data.

If you configure **Addressograph** to Left or Right, only the first character of the patient's middle name (middle initial) may be shown on the report.

# **Configuring Auto Reports**

**Not MP5T, MP5SC** Monitor Settings: Main Setup > Reports > Auto Reports

## **Settings Common to all Monitor Models**

The following table lists the factory defaults for the listed monitor models:

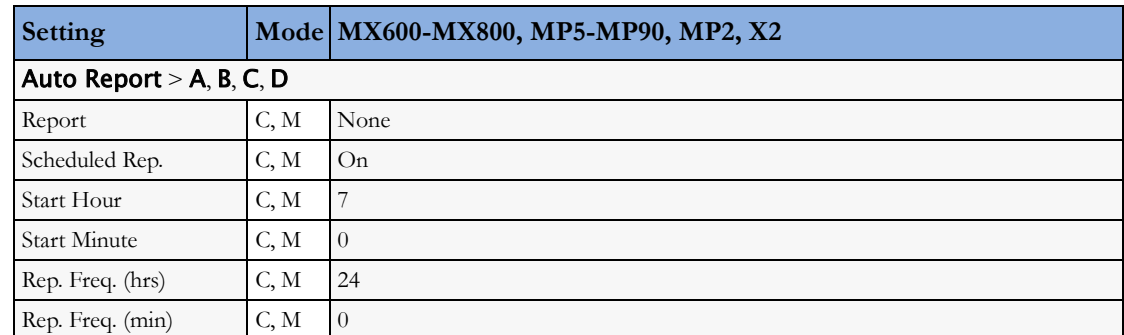

## **Settings for Specific Options or Monitor Models**

The following table lists the factory defaults for specific options or monitor models:

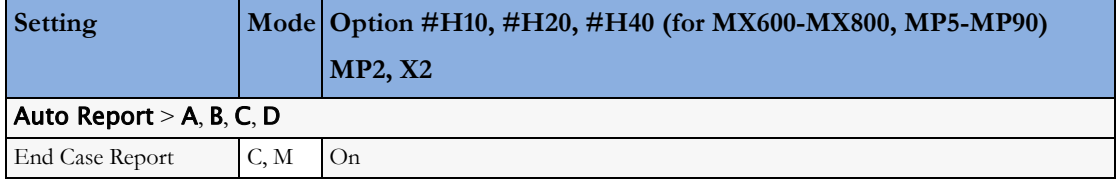

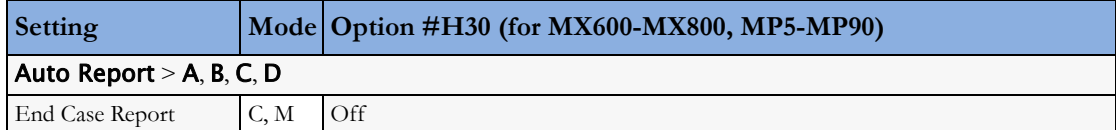

## **Auto Reports Setting Configuration Implications**

Auto Reports print automatically when a specified trigger occurs. There are two types of Auto Reports:

- **Scheduled reports** can be set up to print at predefined intervals, starting at a predefined time of day. The start time you set applies for every following day. For example, if you set a start time of 07:00 and a repeat time of six hours, the first report will print at 07:00 every day, the next at 13:00 and so on.
- End Case Reports print when a patient is discharged using the monitor's End Case function.

An Auto Report can include both a **Scheduled Report** and an **End Case Report**.

## **Setting Up an End Case Report**

- **1** Select Main Setup > Reports > Auto Reports
- **2** Select one of the four available Auto Report "slots" (A, B, C, or D)
- **3** Select Report, then select the type of report you want to be printed when a patient is discharged using the End Case function, for example "VitalsReport".
- **4** Set End Case Report to On.
- **5** Set Scheduled Rep. to Off, if do not want the monitor to trigger a Vital Signs Report at predefined intervals.
- **6** If needed, set up the VitalsReport or whatever type of report you used for the End Case Report.
- **7** If you want more than one report to be printed when using End Case on a patient, repeat steps 2 through 6, selecting a different Auto Report  $(A, B, C, \text{or } D)$  and allocating it a different report type.

# <span id="page-177-0"></span>**Configuring ECG Reports**

**Not MP5T, MP5SC**

## **Settings Common to all Monitor Models**

The following table lists the factory defaults for the listed monitor models:

Monitor Settings: Main Setup > Reports > ECG Reports

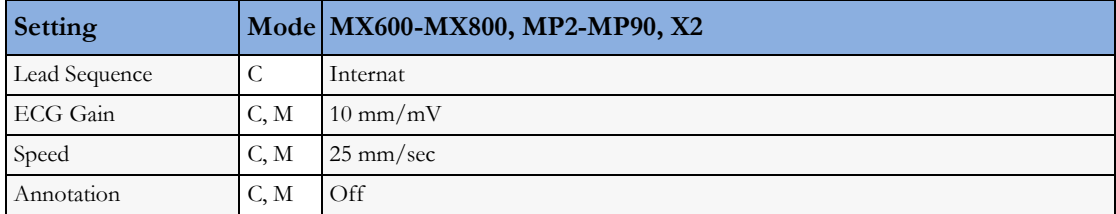

## **ECG Reports Configuration Implications**

### **Lead Sequence**

The layout of the report can be configured to either **International** or **Cabrera**.

### **ECG Gain**

This setting lets you set a defined ECG Gain to determine how ECG waves will appear on the ECG report printouts.

### **Speed**

This setting allows you to set the ECG wave speed used on the printout.

### **Annotation**

Set **Annotation** to **On** if the printed ECG wave should be annotated with beat labels. Pace pulse marks are automatically printed beside the wave for paced patients.

# <span id="page-178-0"></span>**Configuring CSA Reports**

Monitor Settings: Main Setup > Reports > CSA On EEG Rep.

## **Settings Common to all Monitor Models**

The following table lists the factory defaults for the listed monitor models:

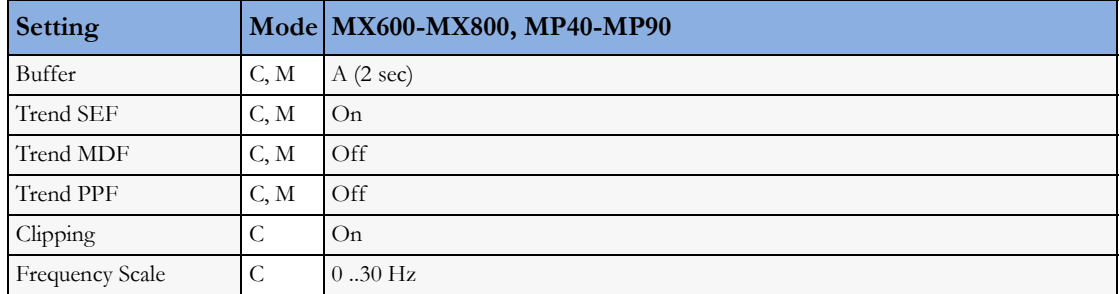

# **CSA Reports Settings Configuration Implications**

## **Buffer**

This setting defines which of the three pre-configured buffers (see ["Configuring CSA Reports" on](#page-178-0)  [page 179\)](#page-178-0) is used on a CSA report. This setting can also be changed in monitoring mode.

#### **NOTE**

The default buffer interval for CSA reports is intended to provide an overview of longer term CSA trends.

## **Trend SEF, Trend MDF, Trend PPF**

These setting define which of the available trend lines (SEF, MDF, PPF) are printed on the CSA report. These setting can also be changed in monitoring mode.

## **Clipping**

Set Clipping to On to improve the 3-D presentation of the CSA and make it more "readable". When set to On, peaks in a spectral line are artificially clipped at a certain height (see graphic under ["Configuring CSA Reports" on page 179\)](#page-178-0). If **Clipping** is **Off**, peaks can reach as high as the window allows which may result in a more cluttered presentation.

## **Frequency Scale**

This setting defines the bandwidth used for the CSA report.

# <span id="page-179-0"></span>**Configuring Trend Reports**

# **Vital Signs Report**

## **Not MP5T** Monitor Settings: Main Setup > Reports > Vital Signs Rep.

The following table lists the factory defaults for specific options or monitor models:

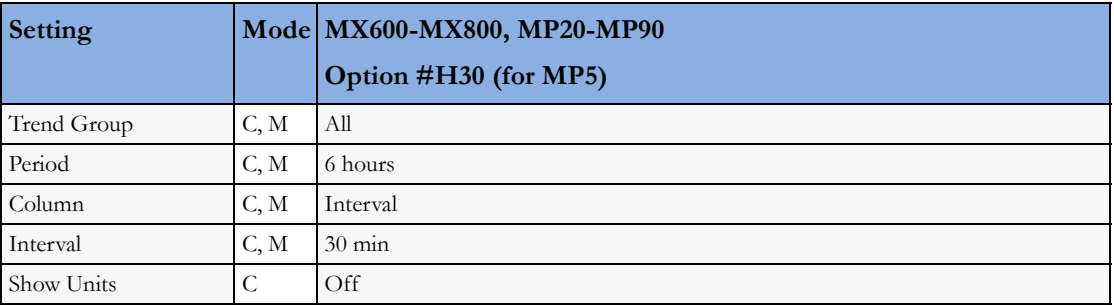

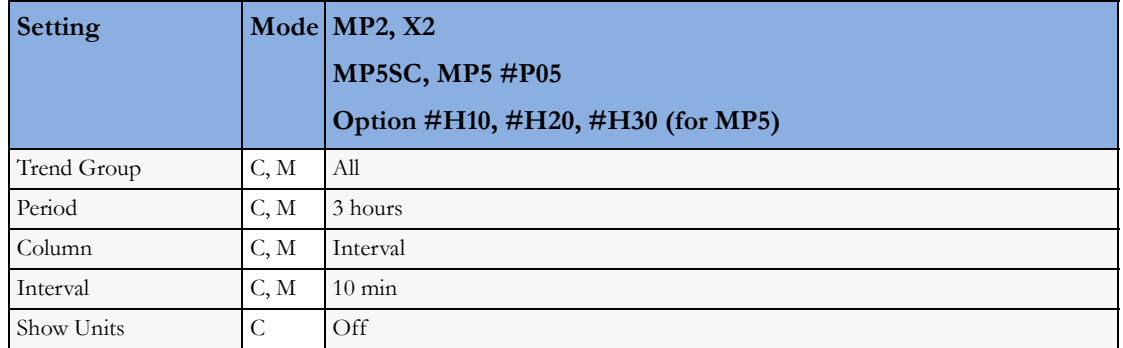

# **Graphical Trend Report**

### **Not MP5T** Monitor Settings: Main Setup > Reports > Graph Trend Rep.

The following table lists the factory defaults for specific options or monitor models:

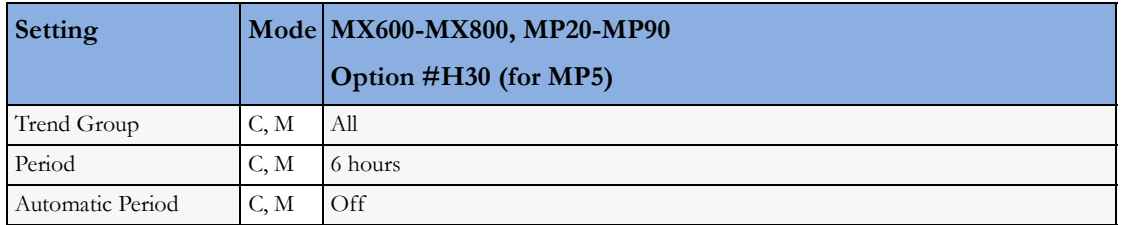

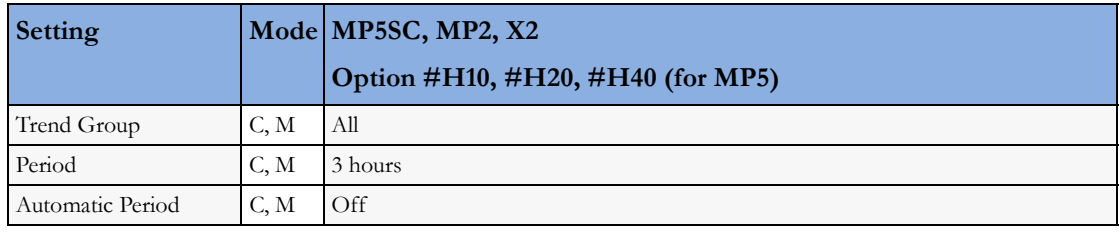
### **Trend Report Settings Configuration Implications**

### **Trend Group**

Use this setting to define the default trend group that is printed each time a trend report is triggered.

### **Column**

Use this setting to define in which way the Vital Signs Report is displayed on the report paper.

- To display the trended values with the time stamps for the set Interval time on top of the table select Interval. Each measurement of the set Trend Group is displayed in one row.
- To display it with the time stamps left of the printed table select NBP. Each measurement of the set Trend Group is displayed in one column.

### **Interval**

#### **Vital Signs Report only:**

Use this setting to determine the default time interval (resolution of the trend data) that is printed each time a trend report is triggered.

### **Show Units**

#### **Vital Signs Report only:**

If **Show Units** is configured to **On**, the measurements in the Vital Signs report are printed together with their units.

### **Period**

Use this setting to define the period of time for which trend data should be printed on the report. If Automatic Period is configured to On, all trend data for the current patient will be printed, irrespective which trend period is selected.

### **Automatic Period**

#### **Graphical Trend Report only:**

When **Automatic Period** is set to Off, the Period setting defines the period of trend information printed on Graphic Trend Reports.

When **Automatic Period** is On, the Period setting is ignored and the Graphic Trend Report shows trend information for the entire period stored in the trend database. The time is shown on the report's horizontal axis, which always extends across one page, and the measurement trends are printed below each other on the vertical axis.

# <span id="page-181-0"></span>**Configuring User Interface Settings**

Monitor Settings: Main Setup > User Interface

### **General Settings Common to all Monitor Models**

The following table lists the factory defaults for the listed monitor models:

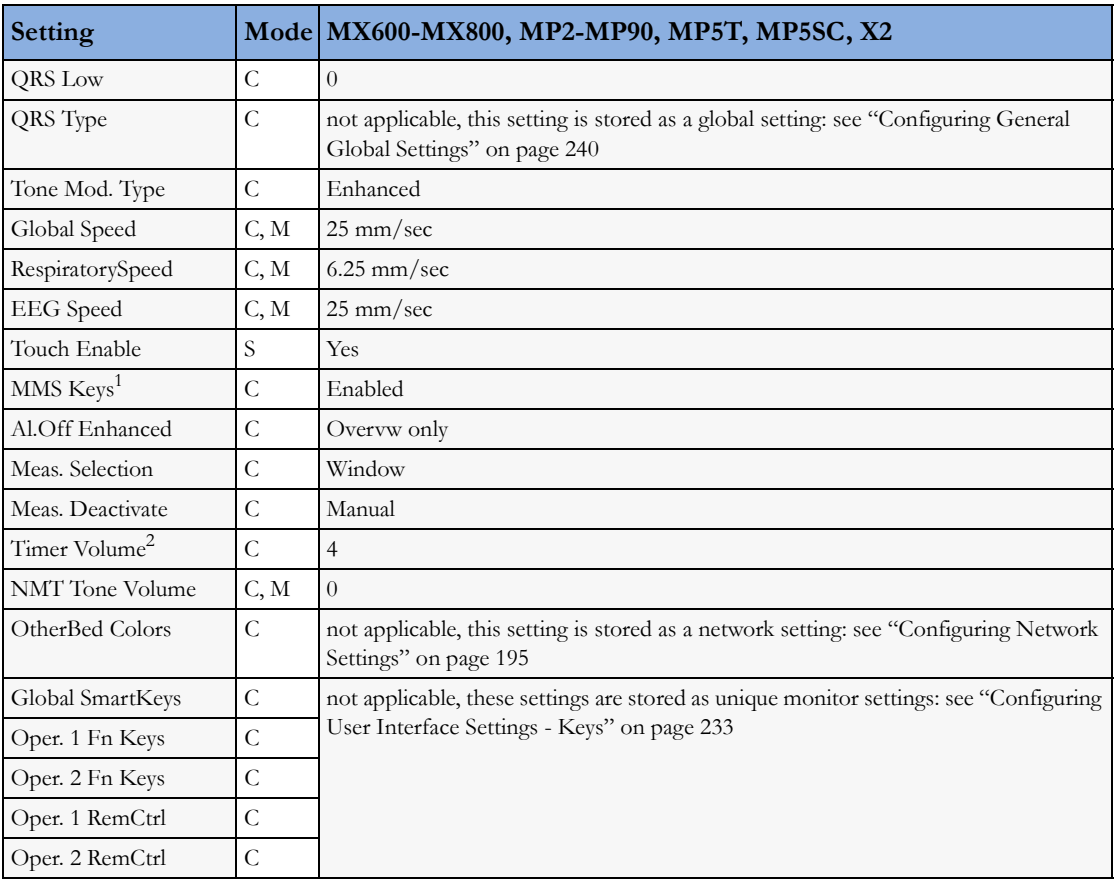

<sup>1</sup> Setting not available for MP2, X2, MP5 monitors.

<sup>2</sup> Setting not available for MP2, X2 monitors.

### **General Settings for Specific Options or Monitor Models**

The following table lists the factory defaults for specific options or monitor models:

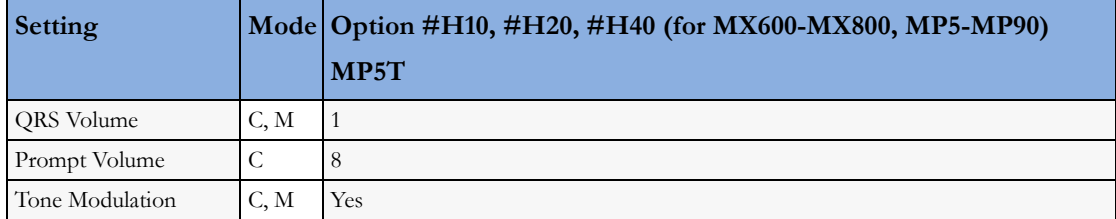

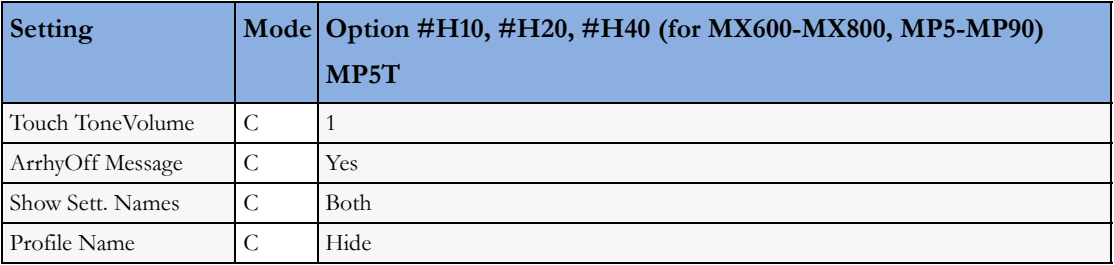

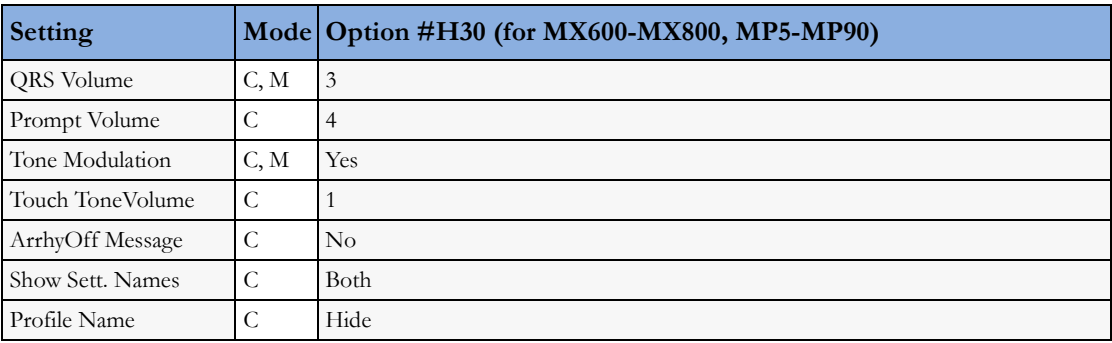

r.

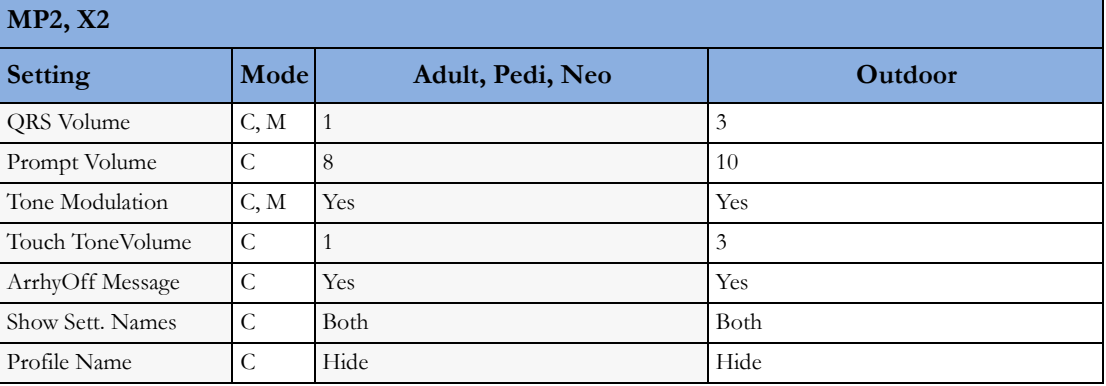

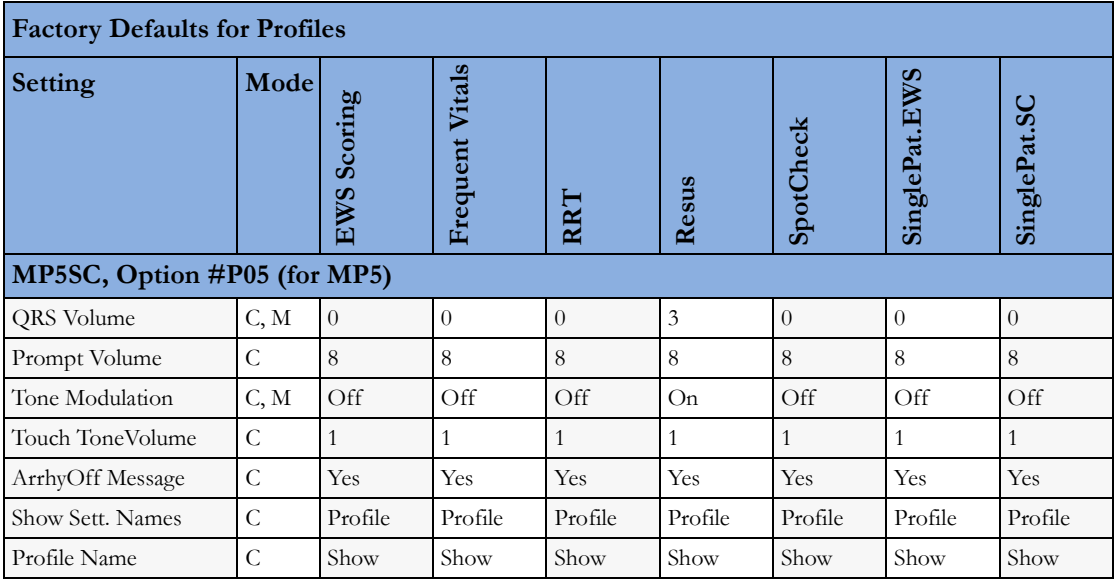

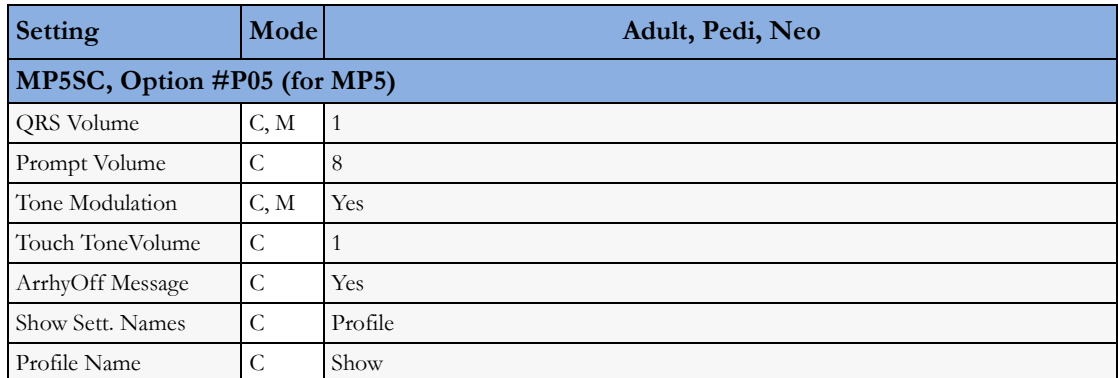

### **User Interface General Settings Configuration Implications**

### **QRS Volume**

This setting defines the default volume of the QRS tone. The QRS tone is derived from either the ECG or Pulse, depending on which is currently selected as the alarm source.

### **QRS Low**

This setting defines the minimum QRS tone volume that can be selected by the user while in monitoring mode.

### **Prompt Volume**

Defines the volume of the tone the monitor emits to draw the user's attention to a prompt message shown in the monitor's prompt/status line.

### **Tone Modulation**

If you set Tone Modulation to Yes, the pitch of the  $SpO<sub>2</sub>$  tone will change with the measured signal strength. If you are using two  $SpO<sub>2</sub>$  sensors simultaneously, you can determine which sensor will serve as the source for the tone modulation pitch, by selecting the corresponding  $SpO<sub>2</sub>$  label as the **System Pulse** source. For example, if you measure SpO<sub>2</sub>l and SpO<sub>2</sub>r and want SpO<sub>2</sub>r to be the source for the tone modulation, in the Setup Pulse menu, set System Pulse to SpO<sub>2</sub>r.

### **Tone Mod. Type**

This setting lets you choose between Standard and Enhanced.

- **Standard** is the regular Nellcor behavior. The difference in frequency per % saturation change is small which might make it difficult to hear smaller changes.
- **Enhanced** results in a larger (and therefore more obvious) frequency decrease for each drop in SpO<sub>2</sub> level. Due to the larger steps, when the saturation drops below 70 %, the absolute frequency may become so low that the perceived volume will be low and it will be hard to hear a frequency change per % saturation.

### **Global Speed**

The Global Speed setting defines the speed of all non-respiratory and non-EEG waves on the Screen. The Global Speed setting can be overridden by fixed wave channel speeds. See ["Configuring the Wave](#page-32-0)  [Channel Speed" on page 33](#page-32-0).

### **RespiratorySpeed**

The Respiratory Speed setting defines the speed of all respiratory waves  $(CO<sub>2</sub>, Res<sub>P</sub>$ . anesthetic agents and  $O_2$ ) on the Screen. The **RespiratorySpeed** setting can be overridden by fixed wave channel speeds. See ["Configuring the Wave Channel Speed" on page 33.](#page-32-0)

### **EEG Speed**

The EEG Speed setting defines the speed of all EEG waves (including BIS) on the Screen. The EEG Speed setting can be overridden by fixed wave channel speeds. See ["Configuring the Wave Channel](#page-32-0)  [Speed" on page 33](#page-32-0) .

### **Touch Tone Volume**

The Touch Tone Volume setting defines the volume of the tone you hear every time you select a field on the monitor screen. You may want to set this to 0 if you want to operate the monitor in a quiet environment.

### **MMS Keys**

To prevent users from using the hard-keys on the Multi-Measurement Module, set MMS Keys to **Disabled.** This setting is not available in the MP5, MP2 and X2, and it does not affect the hard-keys of an X2 in Companion Mode. Companion setting are set separately, see ["User Interface Companion](#page-186-0)  [Settings Configuration Implications" on page 187.](#page-186-0)

### **ArrhyOff Message**

If arrhythmia analysis is switched off, the message "Arrhythmia Off" is permanently displayed beside the first ECG wave on both the bedside monitor and on the Information Center. If you do not want this message to appear, you must set ArrhyOff Message to Off.

### **Al.Off Enhanced**

**PIIC IX only** Use the setting **Al.Off Enhanced** to define the visibility of the **Alarms Off** or **Paused Alarms** state symbols displayed in front of individual numerics. These alarm symbols are smaller and less prominent as the symbols that are displayed if a measurement alarm is turned off individually.

The following choices are available:

• No

No additional symbols are displayed.

**Overvw Only** 

Additional **Alarms Off** or **Paused Alarms** state symbols are displayed for parameters from remote locations.

### **Meas. Selection**

The **Meas. Selection** setting defines the behavior of the monitor if a measurement label conflict occurs.

- Set this to **Indicator** to make the measurement selection icon with question marks your only indicator of the label conflict.
- Set it to **Window** to pop up the Measurement Selection window indicating the label conflict.
- Set it to **Auto Select**, to let the monitor resolve the conflict automatically by assigning a new, generic label to the newly connected measurement device. Be aware that this behavior only applies to the following plug-in module measurements:
	- $SpO<sub>2</sub>$
	- Invasive Pressure
	- Temperature

Auto Select. does not work on any MMS or X2 measurements.

### **Meas. Deactivate**

This setting defines the monitor's behavior when you connect a measurement device (MMS, X2, or plug-in module) to the monitor, and

- a measurement label of the newly connected device duplicates the label of an already connected measurement device, and
- the already connected device is switched off.

If Meas. Deactivate is set to Manual, the monitor deactivates the newly connected measurement, due to the label conflict.

If Meas. Deactivate is set to Auto, the monitor deactivates the previously connected measurement device and activates the newly connected device.

### **Timer Volume**

This setting determines the volume of the notification tone for all timers.

### **NMT Tone Volume**

Use the **NMT Tone Volume** setting to adjust the audio volume of the NMT stimulation tone. If not set to 0, each NMT stimulation pulse is indicated by a short beep tone.

Choices are from 0 to 10.

### **Show Sett. Names**

Use the setting **Show Sett. Names** to configure which settings names are displayed in the top line of the monitor. Choices are:

- Profile displays the Profile name
- **Screen** displays the Screen name
- Both

If Both is selected, **"Profiles"** or the profile name is displayed in the left half of the settings name field and the screen name in the right half (depending on the setting **Profile Name**). If the settings name field is not wide enough, the Screen name is displayed.

### **Profile Name**

Use the setting **Profile Name** to configure whether the label **"Profiles"** or the name of the profile <Profile Name> is displayed in the top line of the monitor.

If you want to change this setting, you must confirm the operation. The confirm text is: "To show the profile name, select Confirm. Settings may be different than implied by the name."

### **CAUTION**

- Only people authorized to do so by their institution should make changes in configuration mode. They require the configuration mode password.
- When you permanently change the **Profile Name** setting, always ensure that the monitor users are aware of the actual configuration settings.
- It is strongly recommended that these settings are the same in all monitors within a unit.

If a complete Measurement and/or Monitor Settings block has been changed under Profile Details, this is indicated by an asterisk next to  $\langle$ Profile Name>\*.

#### **WARNING**

Always ensure that the monitor users are aware that individual settings might have been changed by the user or by settings synchronization since the profile was loaded. Hence settings may be different than implied by the profile name.

### **Companion Settings for Specific Options or Monitor Models**

The following table lists the factory defaults for the listed monitor models:

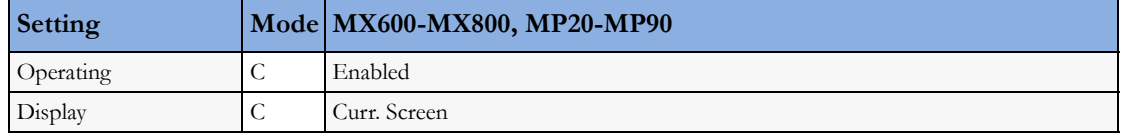

### <span id="page-186-0"></span>**User Interface Companion Settings Configuration Implications**

### **Operating**

This setting is only available on host monitors that can support the X2 or MP5 as a multi-measurement module (companion mode). It determines whether the companion monitor (X2 or MP5) can still be operated, when it is connected to a host monitor. If **Enabled**, functions you can operate on an X2 or MP5 are restricted to measurements originating in that device. If **Disabled**, no operation is possible.

### **Display**

This setting is only available on host monitors that can support the X2 or MP5 as a multi-measurement module (companion mode). It determines which Screen is shown on the companion monitor (X2 or MP5), when it is connected to a host monitor. Choices are:

**Curr. Screen:** shows the Screen that was active before connecting to the host.

Blank Screen: shows a special companion mode standby Screen.

### **Display Settings for Specific Options or Monitor Models**

### **Display 1**

The following table lists the factory defaults for specific options or monitor models:

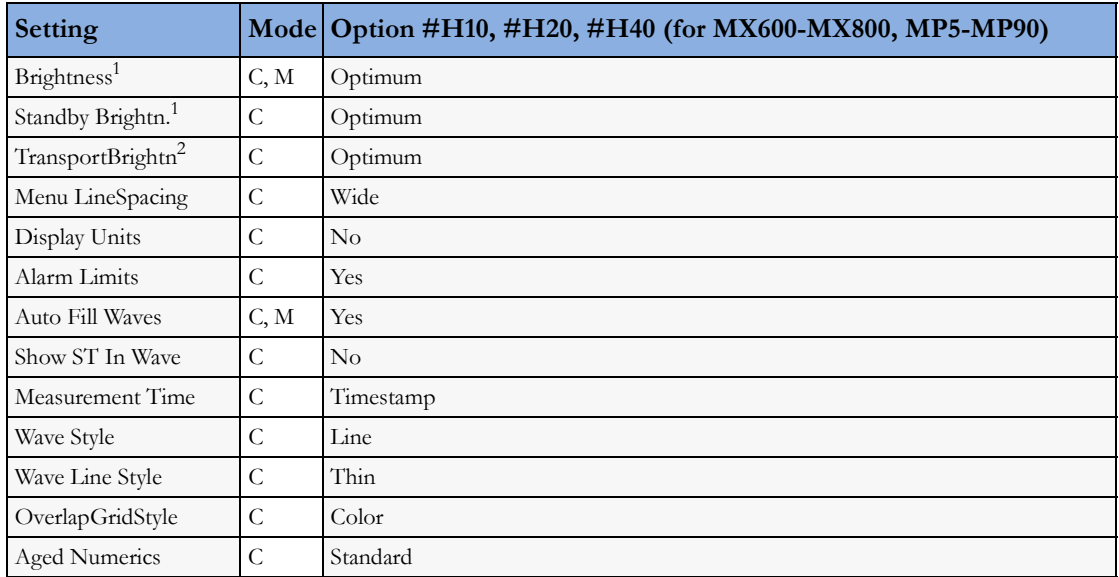

<sup>1</sup> Setting only affects monitors that have a built-in display.

<sup>2</sup> Setting only available in monitors that can be operated on battery power.

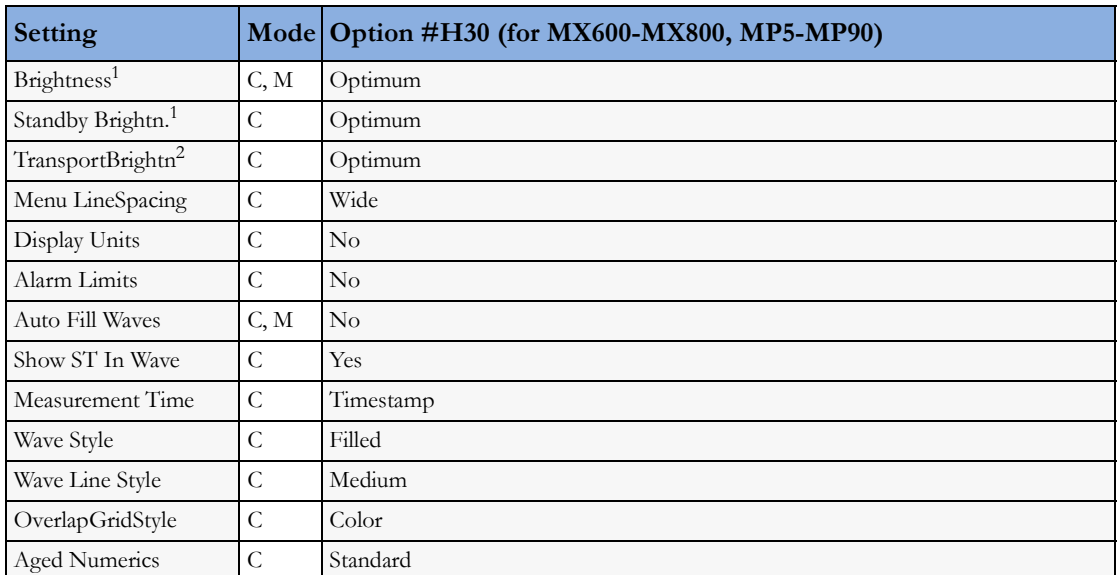

<sup>1</sup> Setting only affects monitors that have a built-in display.

<sup>2</sup> Setting only available in monitors that can be operated on battery power.

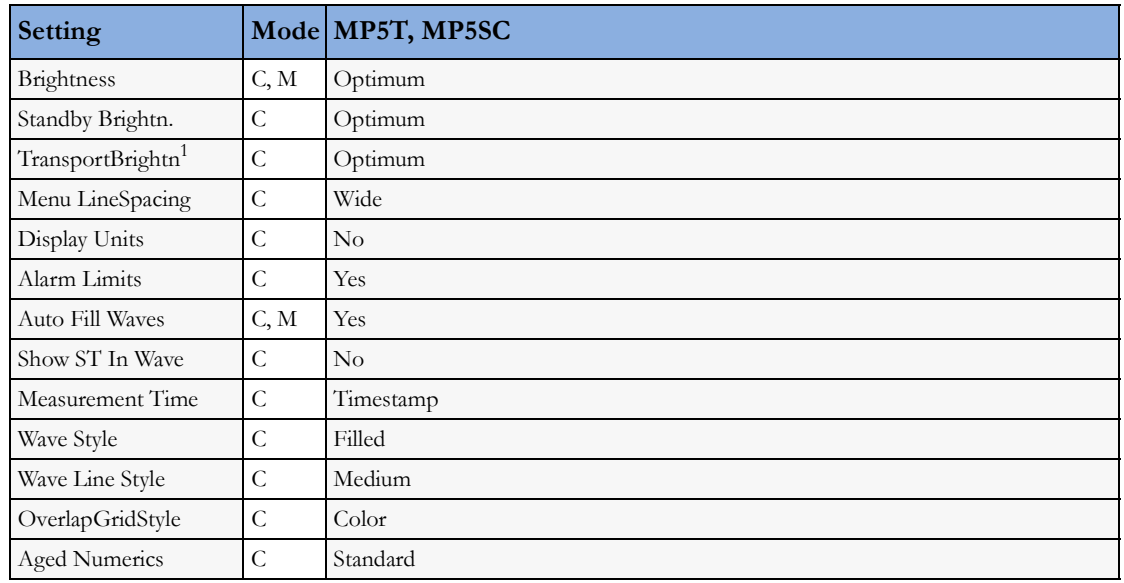

<sup>1</sup> Setting only available in monitors that can be operated on battery power.

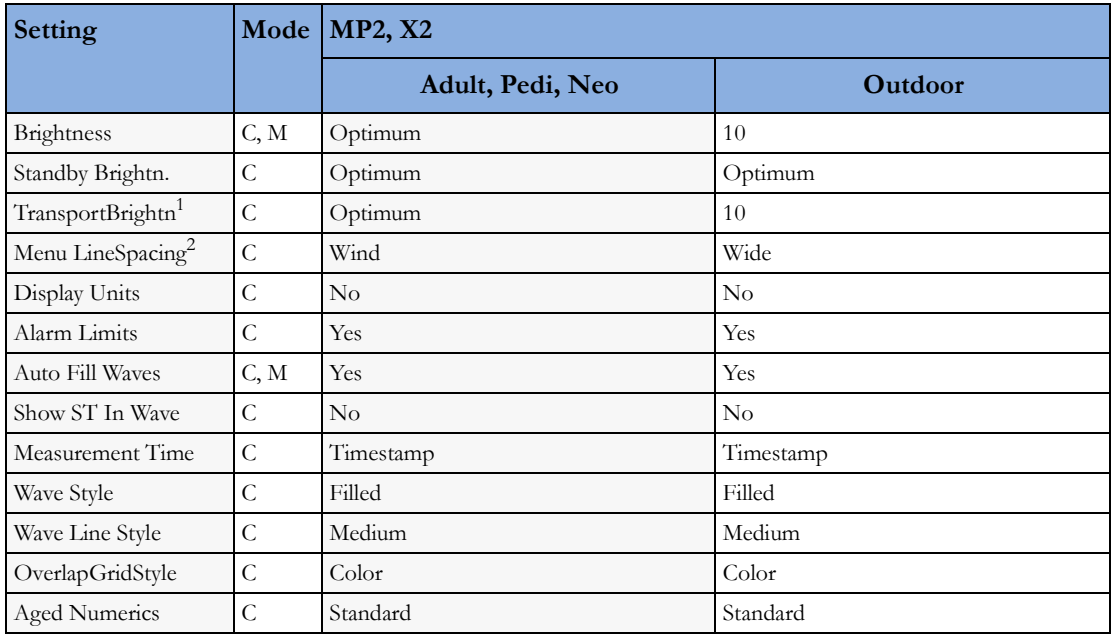

<sup>1</sup> Setting only available in monitors that can be operated on battery power.

2 Setting has no effect on an MP2's, or X2's own display.

### **Display 2**

The following table lists the factory defaults for specific options or monitor models:

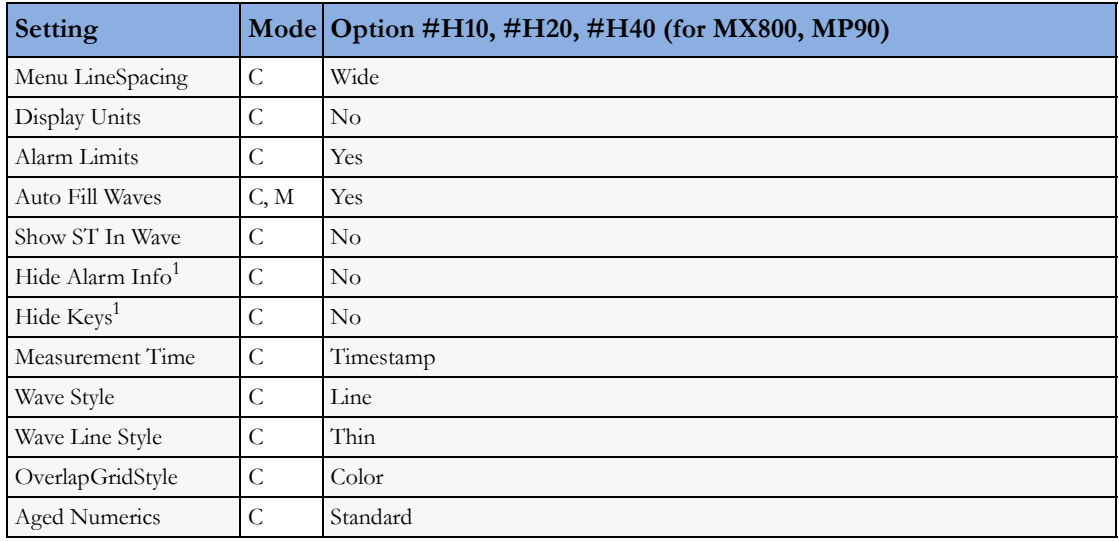

<sup>1</sup> Setting is ignored if display is the XDS Remote Display.

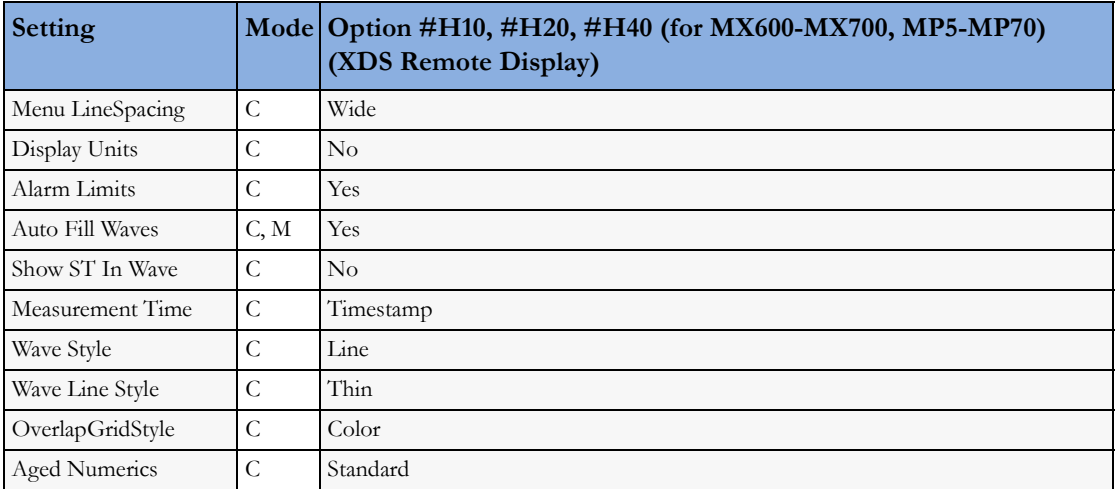

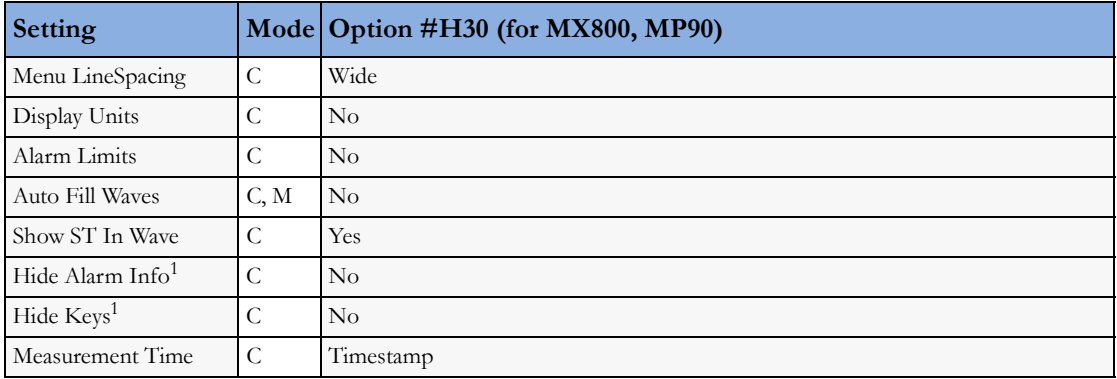

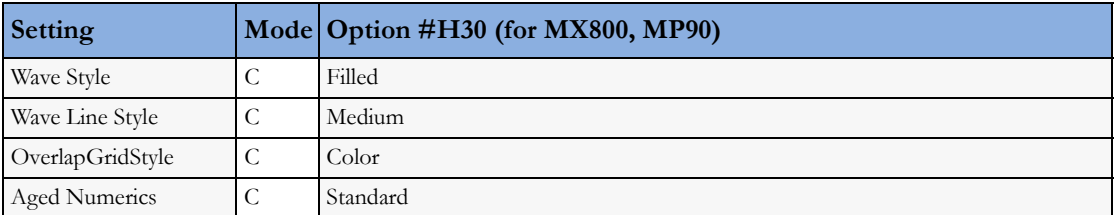

<sup>1</sup> Setting is ignored if display is the XDS Remote Display.

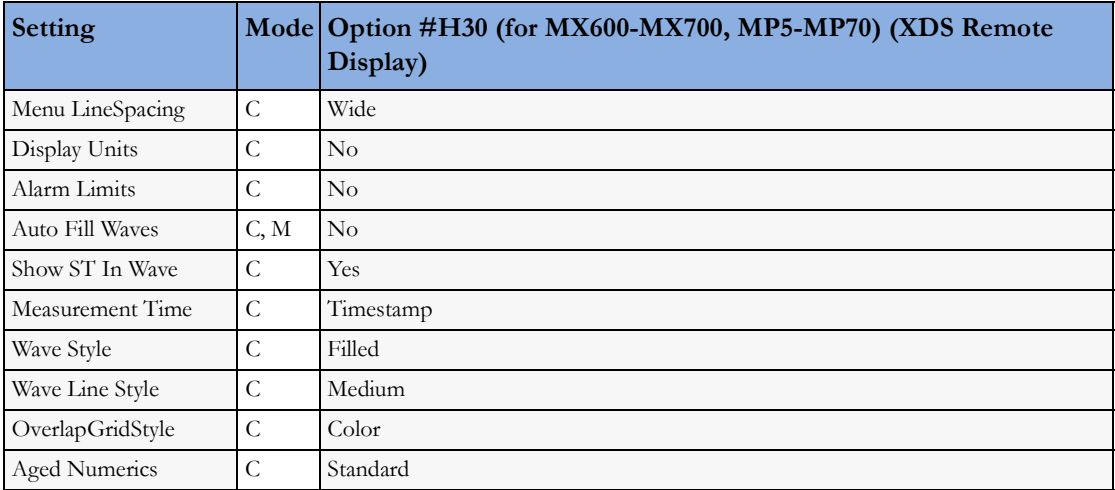

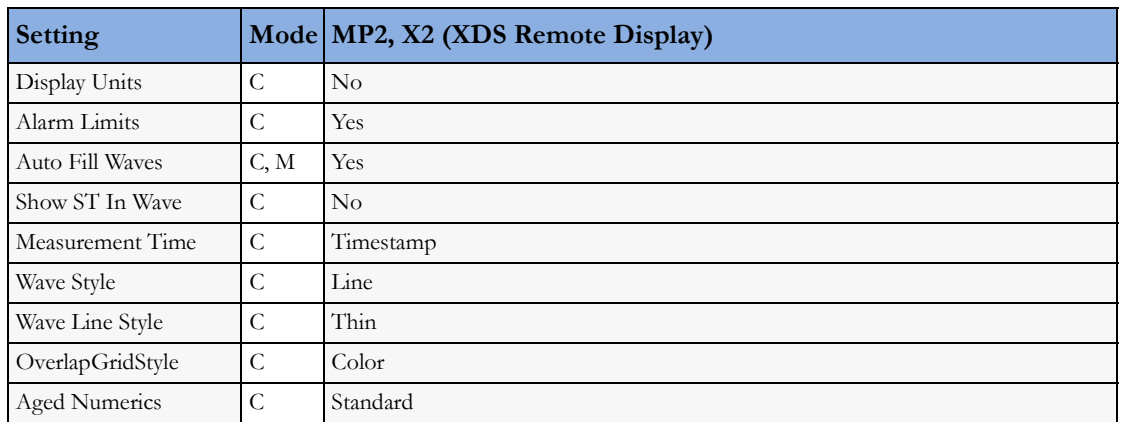

### **Display 3**

The following table lists the factory defaults for specific options or monitor models:

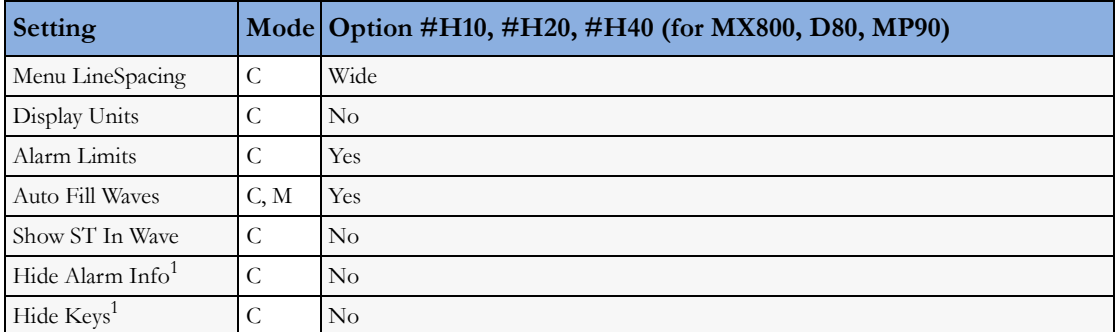

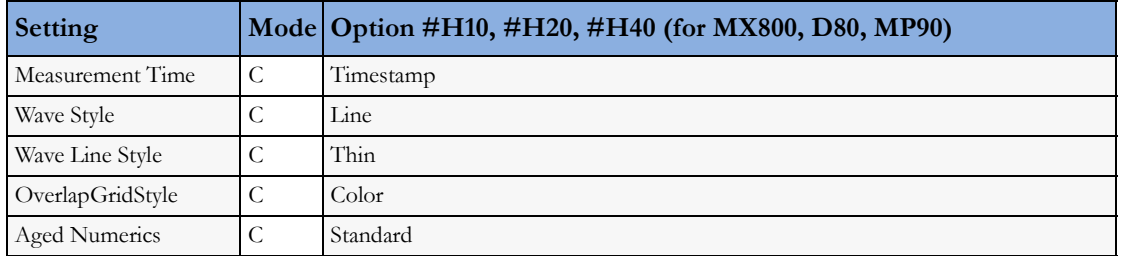

<sup>1</sup> Setting not available if display is the XDS Remote Display.

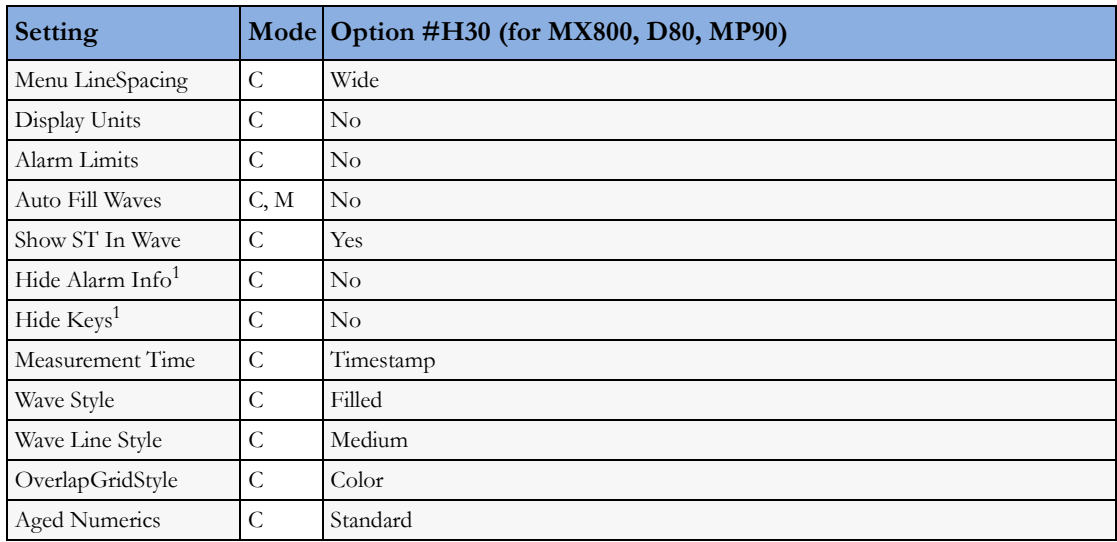

<sup>1</sup> Setting not available if display is the XDS Remote Display.

### **User Interface Display Settings Configuration Implications**

### **Brightness**

This setting defines the default brightness for monitoring. For Brightness, the choice Optimum is equivalent to 8.

This setting is not applicable for an external display of an MX800, MP80/90 monitor.

### **Standby Brightn.**

This setting lets you choose a brightness setting for when the monitor is in Standby. For **Standby** Brightn., the choice Optimum is equivalent to 1.

This setting is not applicable for an external display of an MX800, MP80/MP90 monitor.

### **TransportBrightn**

This setting is only available on the MP2 - MP50. It defines the display brightness when the monitor is running on battery power. For TransportBrightn, the choice Optimum is equivalent to 4.

### **Menu LineSpacing**

Use this setting to change the line spacing for all menus. Wide provides more room between menu entries and is the recommended setting for touchscreen use. **Narrow** lets you see more menu entries on one menu page and is recommended when using mouse or SpeedPoint/Navigation Point as the primary input device.

### **Display Units**

If Display Units is set to Yes, the measurement units are displayed next to the measurement numerics, provided that there is enough space.

### **Alarm Limits**

If Alarm Limits is set to Yes, the alarm limits are displayed next to the measurement numerics, provided that there is enough space.

### **Auto Fill Waves**

If Auto Fill Waves is set to Yes, the monitor automatically assigns available waves that would otherwise not be displayed, to wave channels for which the pre-configured waves are currently not available. Set Auto Fill Waves to No, if you do not want waves other than the ones pre-configured to automatically appear on the Screen.

For example:

You are viewing a 4 Waves Screen with the following wave channel configuration:

 $\text{ECG} > \text{Any } \text{SpO}_2 > \text{Any } \text{Press} > \text{CO}_2$  (top to bottom):

- With **Auto Fill Waves** set to Yes, if you were currently not measuring  $CO<sub>2</sub>$  but a second Invasive Pressure, the monitor would automatically assign the second Invasive Pressure to the fourth wave channel.
- With **Auto Fill Waves** set to **No**, the fourth wave channel would be empty.

### **Show ST In Wave**

If **Show ST in Wave** is set to **Yes**, the current ST value will be shown next to each ECG wave.

### **Hide Alarm Info**

If you set **Hide Alarm Info** to **Yes**, for example for Display 3, this display will no longer show any alarm related information, such as alarm messages, alarm limits next to the numerics, and Alarm off symbols. Flashing numerics will also be deactivated on this display.

#### **NOTE**

This setting

- only applies to monitors with two or three independent (intelligent) displays.
- only available for Display 2 and Display 3.
- has no effect on the XDS Remote Display. The monitor will behave as if the setting was set to **No**.

### **Hide Keys**

If you set Hide Keys to Yes, for example for Display 3, the Operating Area, including permanent keys, SmartKeys, and the Measurement Selection key will be deactivated and invisible on this display.

**NOTE**

This setting

- only applies to monitors with two or three main displays.
- only available for Display 2 and Display 3.
- has no effect on the XDS Remote Display. The monitor will behave as if the setting was set to **No**.

### **Measurement Time**

If **Measurement Time** is set to **Timestamp**, the time shown beside the numeric will show the time stamp of the most recent measurement. If set to **Time to Next**, and mode of a measurement is set to Auto or Sequence, the time until the next automatic measurement is shown, along with a graphic representation of the remaining time.

#### **NOTE**

If the numeric area on the monitor screen is configured large enough, the Timestamp or Time to Next will be displayed in the NBP segment. If this area is too small, the numeric may be shown without the time.

This setting affects at the same time the aperiodic measurements in Automatic or Sequence mode of NBP, SpO<sub>2</sub>, and NMT measurements.

#### **Wave Style**

This setting lets you change the presentation of certain respiratory waveforms  $(CO<sub>2</sub>, AWF, AWP,$  and AWV). If you set **Wave Style** to Filled, the area underneath the waves is filled with color. If you set it to Line, the waves are displayed in the standard way, as continuous lines.

#### **Wave Line Style**

This setting lets you configure the thickness of all waves and HiRes Trends on display 1 (2,3). For better visibility over a distance you might want to use **Medium** or **Thick**. The choices are:

- Thin
- **Medium**
- **Thick**
- **Extra Thick**

### **OverlapGridStyle**

The setting **OverlapGridStyle** determines the style of the gridlines in overlapping wave presentations on the screen.

The choices are:

- Color
- Thin White

• Thick White

### **Aged Numerics**

The setting **Aged Numerics** determines the presentation of an aged numeric on the screen.

The choices are:

- **Grayed Out**; an aged numeric is presented grayed out
- **Blanked**; an aged numeric disappears from the screen
- **Standard**; an aged numeric does not change its appearance

### **User Interface - XDS Remote Display Settings Configuration Implications**

- In an MX600, MX700, MX800, MP2/X2, MP5, MP60/70, MP80, MP90 (with single CPU), the XDS Remote Display will be the second main display. The XDS Remote Display will use the settings made for Display 2.
- In an MX800 with Independent Display Interface, or an MP90 with dual CPU, the XDS Remote Display will be the third main display. The XDS Remote Display will use the settings made for Display 3.

#### **NOTE**

- The User Interface settings Hide Alarm Info and Hide Keys made for Display 2 or Display 3 will have no effect on the XDS Remote Display. The monitor will behave as if the settings are set to No.
- If you clone a configuration that was made for a Dual CPU MP90 or MX800 with Independent Display Interface with an XDS Remote Display as the third main display to a smaller monitor with an XDS Remote Display as the second main display, the configuration settings made on the MX800 or MP90 for Display 2 will on the smaller monitor be used for the XDS Remote Display.

# <span id="page-194-0"></span>**Configuring Network Settings**

Monitor Settings: Main Setup > Network

Monitor Settings: Main Setup > Network > Setup IIT

### **Settings for Specific Options or Monitor Models**

The following table lists the factory defaults for specific options or monitor models:

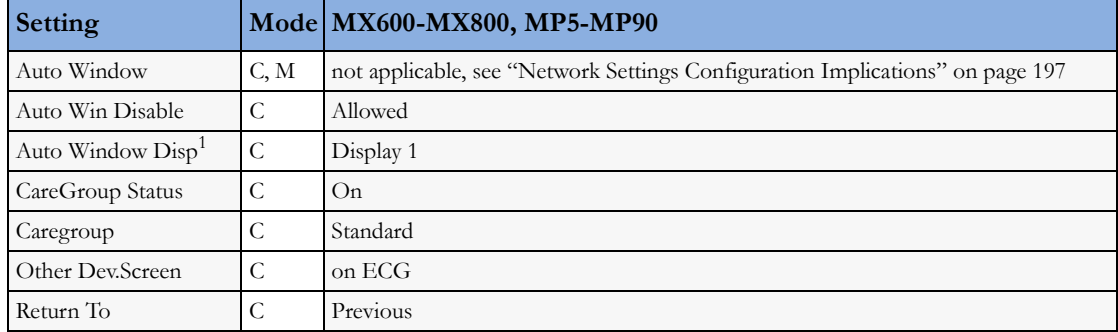

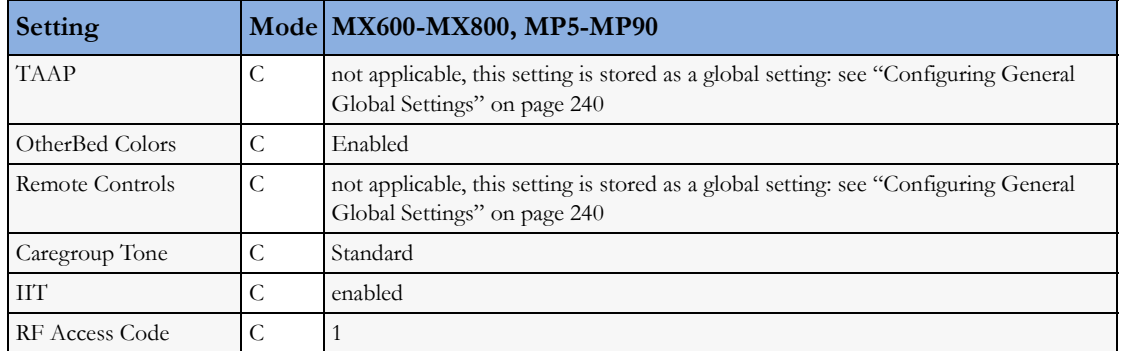

<sup>1</sup> Setting available for MX800 or MP90 with more than one display only.

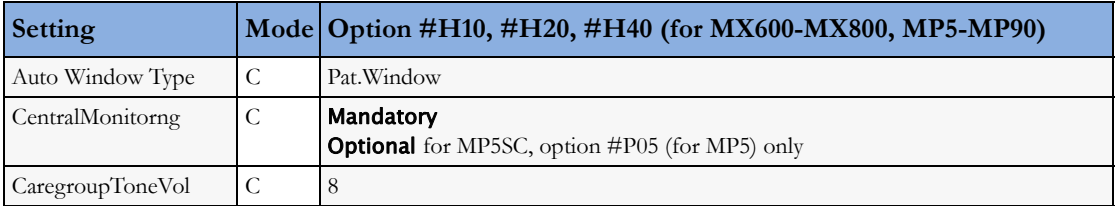

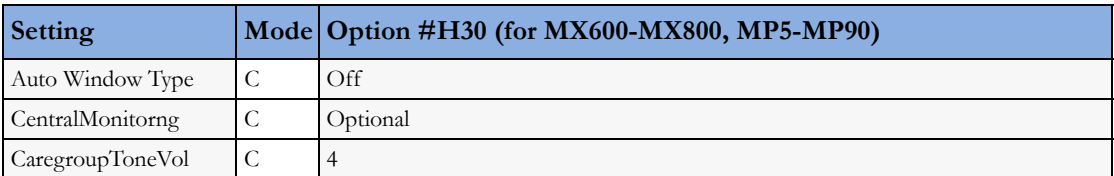

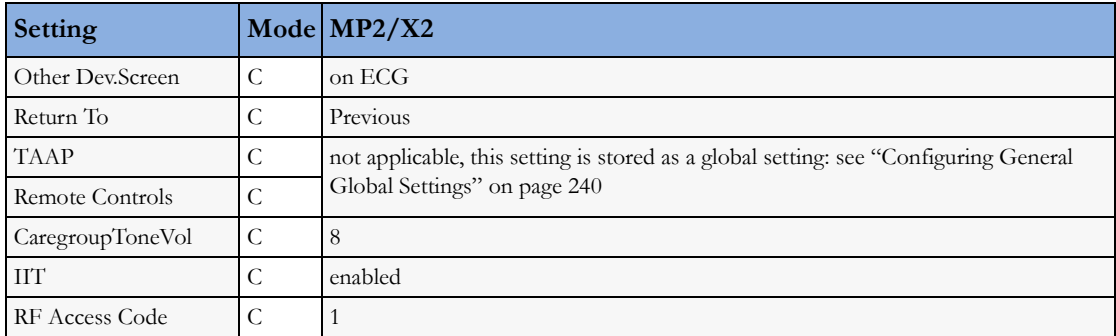

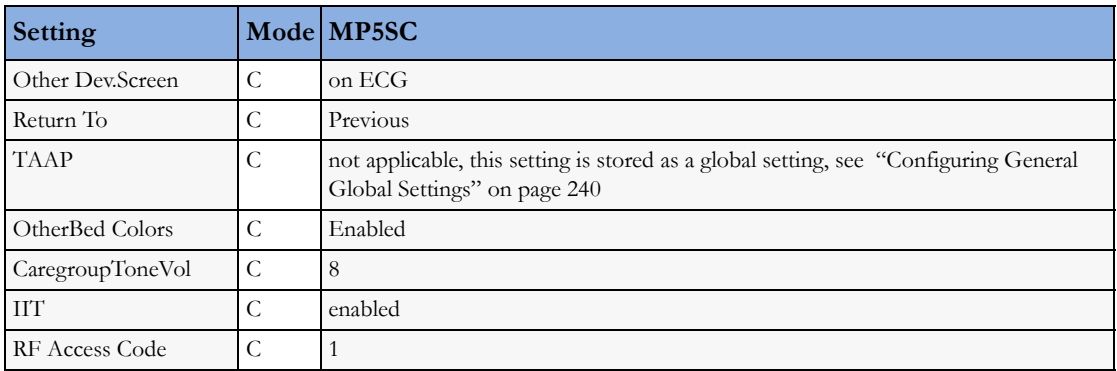

### <span id="page-196-0"></span>**Network Settings Configuration Implications**

### **Auto Window**

Auto Window can be temporarily disabled in monitoring mode. To do this, select the network symbol on the monitor's information line, then select Auto Window and toggle to Disabled.

**NOTE**

Remember to re-enable the Auto Window as soon as possible.

### **Auto Win Disable**

This setting controls the behavior of the Auto Window Enable, Disable settings.

The following choices are available:

- Allowed, to make the user selection of "Auto Window: Disable" possible and to disable the auto window pop-ups until the user enables it again.
- 5 min, to make the user selection of "Auto Window: Disable" possible and to disable the auto window pop-ups for a period of 5 minutes.
- Not Allowed, to make the user selection of "Auto Window: Disable" impossible and to disable Auto Window permanently.

### **Auto Window Type**

If you want to prevent automatic notification of alarm conditions at the other beds in the Care Group, configure Auto Window Type to Off. If you want notification at the monitor of alarm conditions at other beds in the Care Group, configure either:

- Care Group, to make the **My Care Group window** pop up.
- Alarming Beds, to make the **Alarming Beds window** pop up, that shows all beds in the associated care group that currently have unsilenced alarms.
- Pat.Window, to make the **Other Patient Window** for the alarming bedside pop up.

#### **NOTE**

If the Information Center is configured to unit-based care groups and **Auto Window Type** is configured to Pat. Window, the monitor may automatically fall back to Alarming Beds.

#### **Auto Window Disp**

This setting defines on which of the connected displays the automatic pop-up window configured under Auto Window Type is shown. If the configured display is not available, the monitor automatically uses Display 1.

This setting applies only to monitors with multiple main displays.

### **CareGroup Status**

The CareGroup Status setting controls the Care Group Overview Bar on all Screens. To switch off the Care Group Overview Bar on all Screens, set CareGroup Status to Off.

### **Caregroup**

This setting lets you change the way care groups are defined.

- Set Caregroup to Standard if you want the beds in your care group to be defined by the care group setup at the IntelliVue Information Center. Depending on your revision of the Information Center, the following care group models are supported:
	- Bed-Based CareGroups: lets you assign a maximum number of 12 patients from a clinical unit to a care group.
	- Unit-Based CareGroup: (IIC Rev. G and higher): assigns all beds on all Information Centers assigned to a clinical unit to one large care group (up to 64 patients monitored by up to 4 Information Centers).

For more detail, please refer to the IntelliVue Information Center Instructions for Use.

Set Caregroup to My Central if you need to assign more than 12 beds, but not more than 16 beds to a care group. This care group model is typically used in facilities with only one IntelliVue Information Center (IIC). My Central care groups include all beds (up to 16) from a directly connected IIC, but cannot combine beds from different IICs. The selection of beds in a My Central care group is static and cannot be configured.

Be aware that in order to be included in the **My Central** care group, beds need to be assigned to a care group at the Information Center. Also, at the IIC, configure Overview Auto-Alarm and **Overview Prompt-Tone** for all Care Groups to the same settings. This ensures that all beds in the My Central Care Group exhibit the same alarm behavior.

### **CentralMonitorng**

If CentralMonitorng is set to Mandatory, and the monitor was not connected to an Information Center when switched on, or loses its connection to the Central during monitoring, it will generate the INOP message "No Central Monit.", accompanied by an INOP tone.

If CentralMonitorng is set to Optional, the monitor generates the same INOP, but only when the monitor loses the connection during monitoring. The INOP will not be generated if the monitor is not connected to an Information Center when it is switched on. This setting is intended for standalone monitors.

### **Other Dev.Screen**

Set Other Dev.Screen to On Add Equip if you want the monitor to automatically switch to a Screen with a Telemetry Data Overview screen element embedded when the user "pairs" the monitor with a telemetry device. If there is more than one of these special Screens available, the monitor uses the first Screen in the Screen list.

If Other Dev.Screen is set to On ECG, the change to the Other Device Screen happens if the monitor is paired with the tele transmitter and a valid ECG signal from the Tele transmitter is available.

Set Other Dev.Screen to Off, to switch off the automatism completely.

#### **NOTE**

The availability of this function depends on the Information Center revision the monitor is connected to. See your Information Center Instructions for Use for further details.

### **Return To**

The Return To setting determines which Screen the monitor loads when it is unpaired from the telemetry device or when, while paired, the ECG is sourced from the bedside.

- Previous loads the Screen that was active before the Telemetry Screen was loaded.
- Default loads the Screen defined for the default profile.
- Off does not automatically switch the Screen.

### **OtherBed Colors**

This determines whether the measurement information from another bed is shown in the colors assigned at the Information Center or in monochrome (green on black).

#### **NOTE**

The availability of this function depends on the Information Center revision the monitor is connected to. See your Information Center Instructions for Use for further details.

### **Caregroup Tone**

A new alarm that occurs in any of the beds assigned to the monitor's care group can be announced with a tone. The Caregroup Tone setting lets you toggle between a **Standard** and **Enhanced** tone. The **Enhanced** tone is a more prominent tone to draw attention to the screen.

The **Caregroup Tone** will only be generated if an alarm exceeds the Auto Alarm Severity level configured at the Information Center. The volume of the **Caregroup Tone** is determined by the CaregroupToneVol setting (see below).

**NOTE**

The Caregroup Tone can be completely disabled at the Information Center.

#### **CaregroupToneVol**

This setting defines the volume of the caregroup tone. It can be set in a range between **0** and 10. If you set CaregroupToneVol to 0, this is indicated by a crossed speaker symbol in any embedded Other Bed window. For more information on care groups and Other Bed windows, see the Monitor and Information Center Instructions for Use.

#### **IIT**

Set IIT to Disabled to suppress network related technical INOPs if the device is operated in an infrastructure without telemetry.

### **RF Access Code**

This setting is needed to establish communication of the IntelliVue Instrument Telemetry transceiver with the access points of the wireless network. The IntelliVue Instrument Telemetry transceiver only communicates with an access point that is configured to the same RF Access Code.

# <sup>8</sup>**Unique Monitor Settings**

Some Monitor settings are unique settings. This means that they are the same in every Profile and they are automatically included in each monitor settings block when you store them. For more detail, see ["Understanding Monitor Settings" on page 133.](#page-132-0)

The following table provides an overview of normal vs. unique monitor settings:

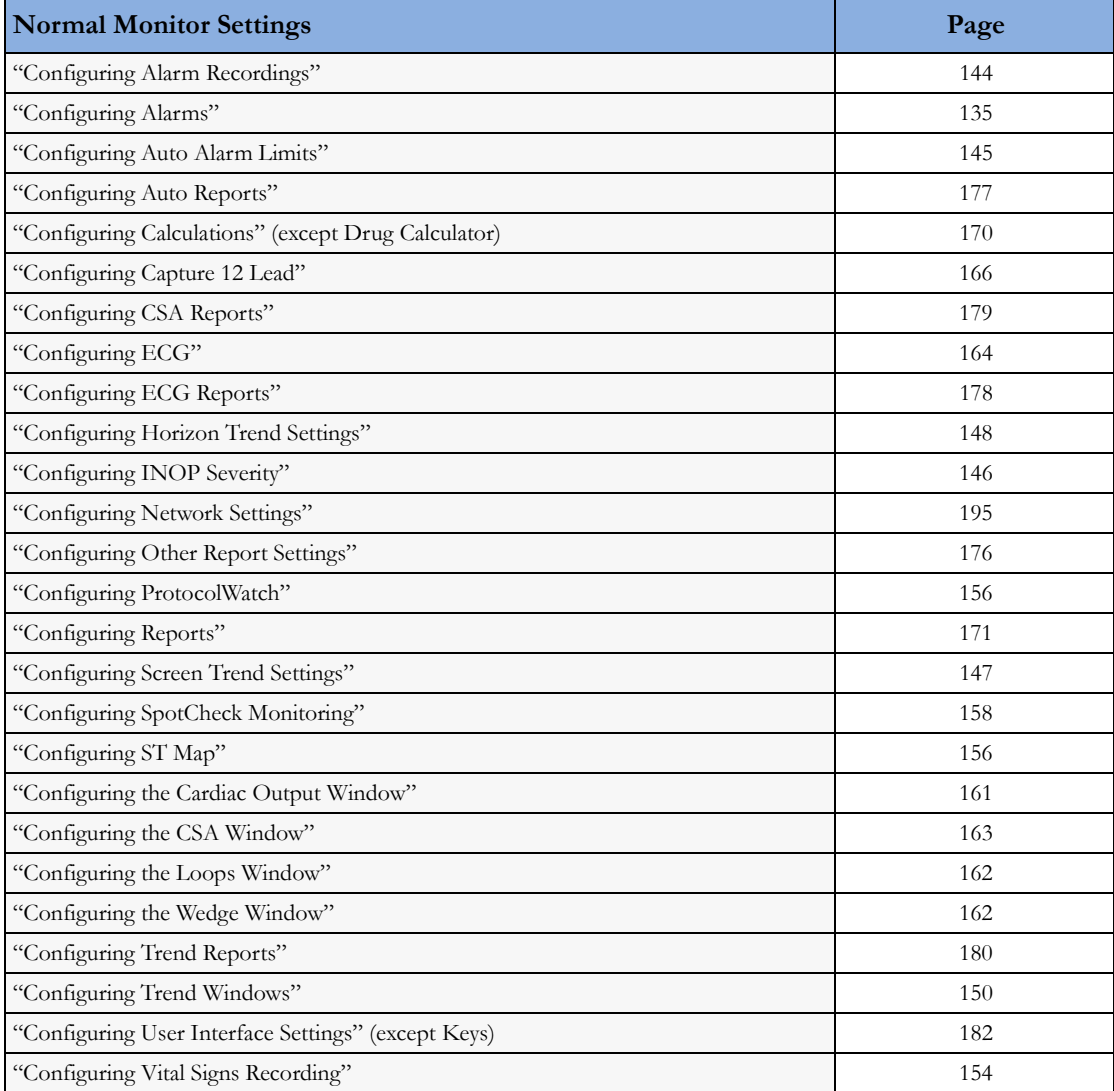

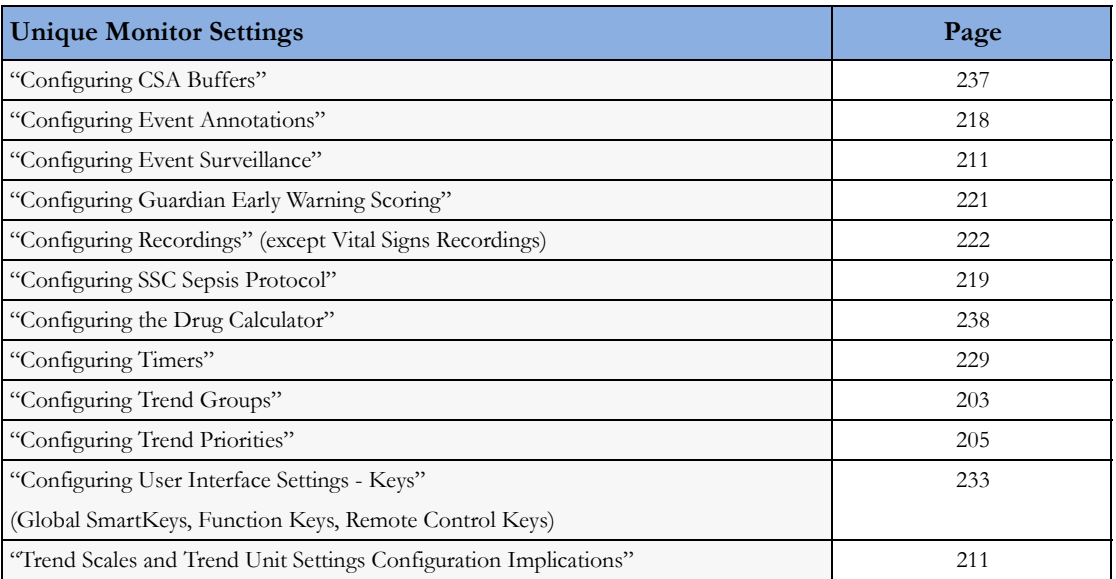

# <span id="page-202-0"></span>**Configuring Trend Groups**

### Unique Monitor Settings: Main Setup > Trends > Trend Groups

The measurements grouped in trend groups define the trends displayed together in the Vital Signs or Graphics Trends windows and printed in trends reports and recordings. The trend group All contains all available measurements, you can change its name, but not the order or selection of parameters as they appear when this group is selected.

### **General Settings Common to all Monitor Models**

The following table lists the factory defaults for the listed monitor models:

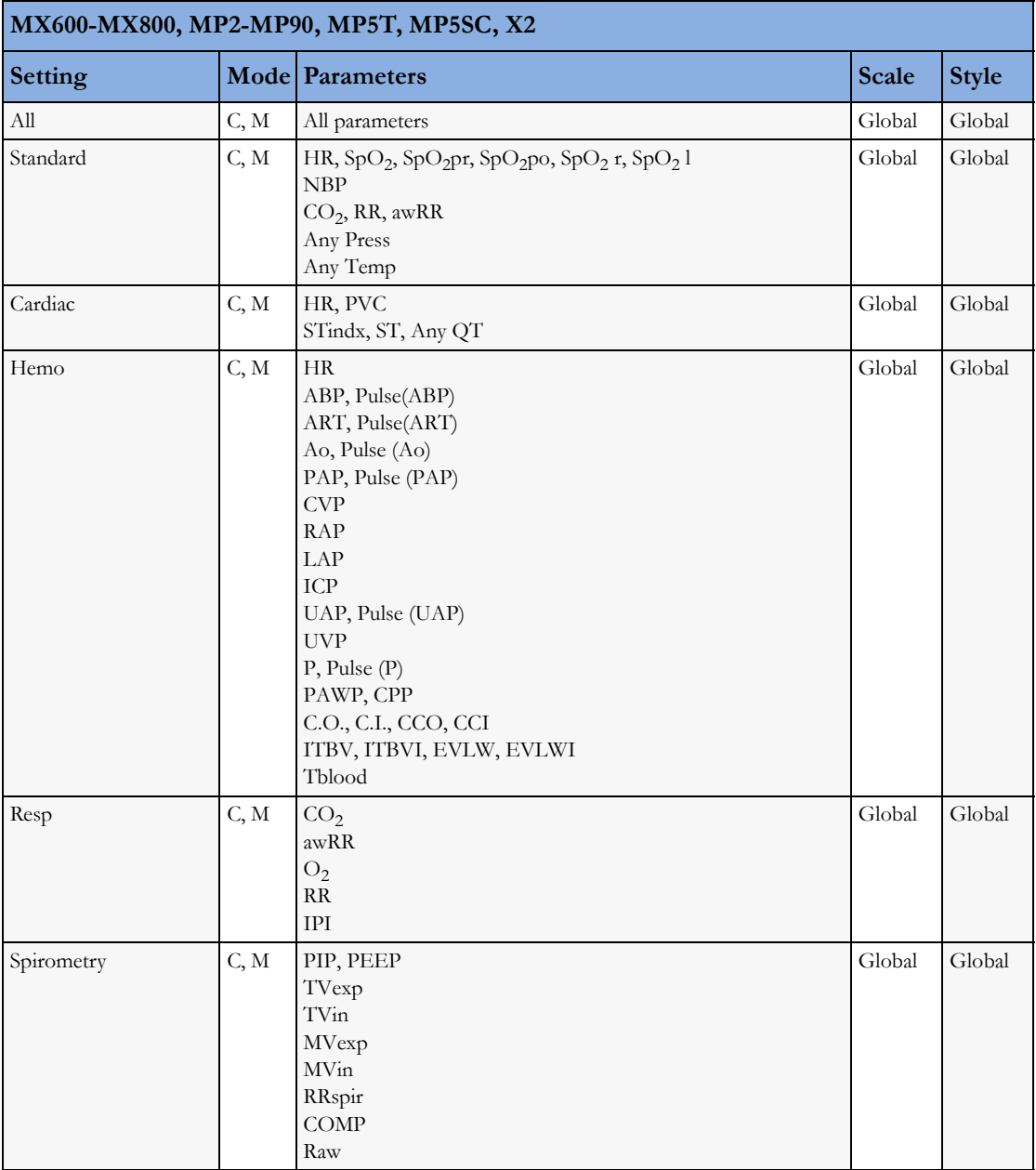

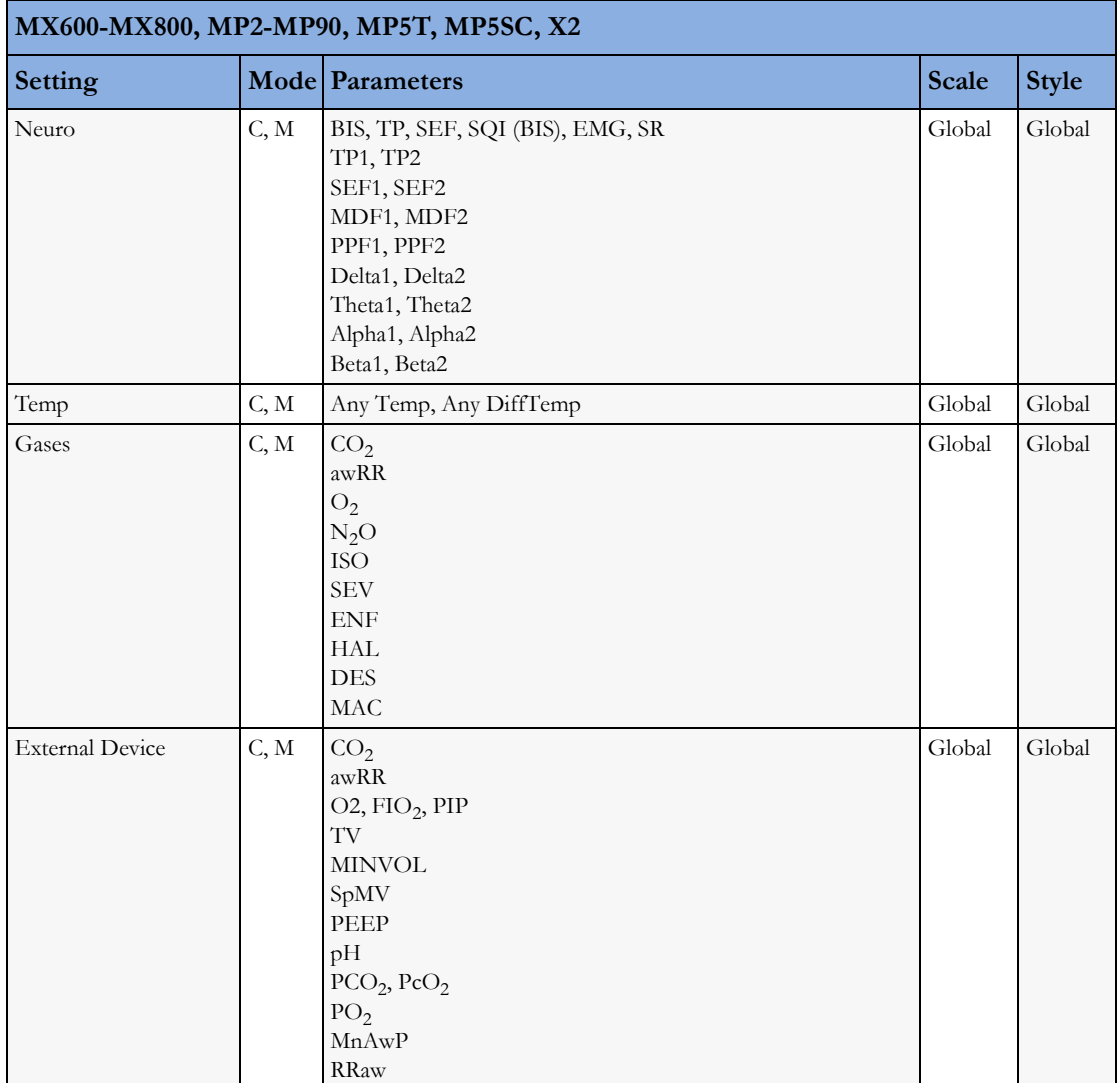

## **Trend Groups Settings Configuration Implications**

### **Add**

Lets you add a new trend group. If you want to add a specific label, select this label to add it to the group, e.g. ABP. If you do not want to add a specific label, select Any <label>, e.g. Any Press.

### **NOTE**

Be aware that selecting **Any < label>** together with specific labels duplicates the values in the resulting trend view.

### **Delete**

Lets you delete a trend group.

### **Change**

Lets you change the parameters of a trend group.

### **Sort Up, Sort Down**

Lets you change both the sequence of trend groups, and the sequence of the trended measurement parameters within a group.

### **Add Separatr**

Lets you add line separators. Trended parameters listed between line separators are displayed overlapping in one trend segment.

### **Scale**

Lets you change the scales for the trended parameters. If set to **Global**, the Graphical Trends window and the Graph Trends Report use the scales as defined in the general Trend Scales configuration, see ["Configuring Trend Scales and Trend Units" on page 207](#page-206-0).

### **Style**

Lets you change how trended parameters are presented in the Graphical Trends window and on the Graph Trends Report.

- Select Line to display the trends as a continuous line.
- For measurements with compound values (for example, the systolic and diastolic pressures), select Band to fill the area between trend lines with color.
- If set to Global, the trend windows and reports use the style as defined in the Global Style configuration, see ["Global Style" on page 148.](#page-147-1)

# <span id="page-204-0"></span>**Configuring Trend Priorities**

#### Unique Monitor Settings: Main Setup > Trends > Trend Priority

The monitor stores trend information for **up to 32 monitored measurements**, depending on the **installed database** option and the **configuration of the trend database** (see ["Configuring Trend](#page-300-0)  [Database" on page 301\)](#page-300-0). If you are monitoring more measurements than can be trended, the monitor determines which measurements are trended according to an internal priority list.

### **Settings for Specific Options or Monitor Models**

The following table lists the factory defaults for specific options or monitor models:

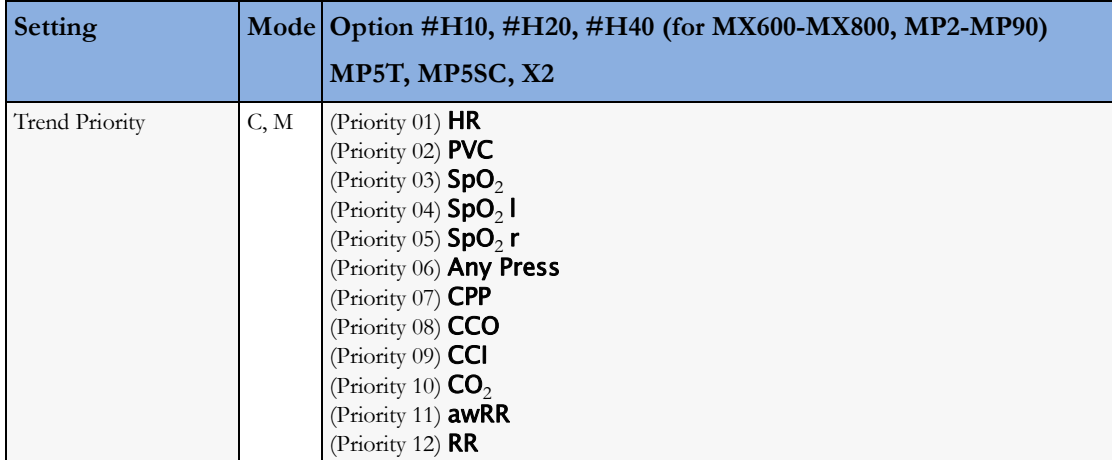

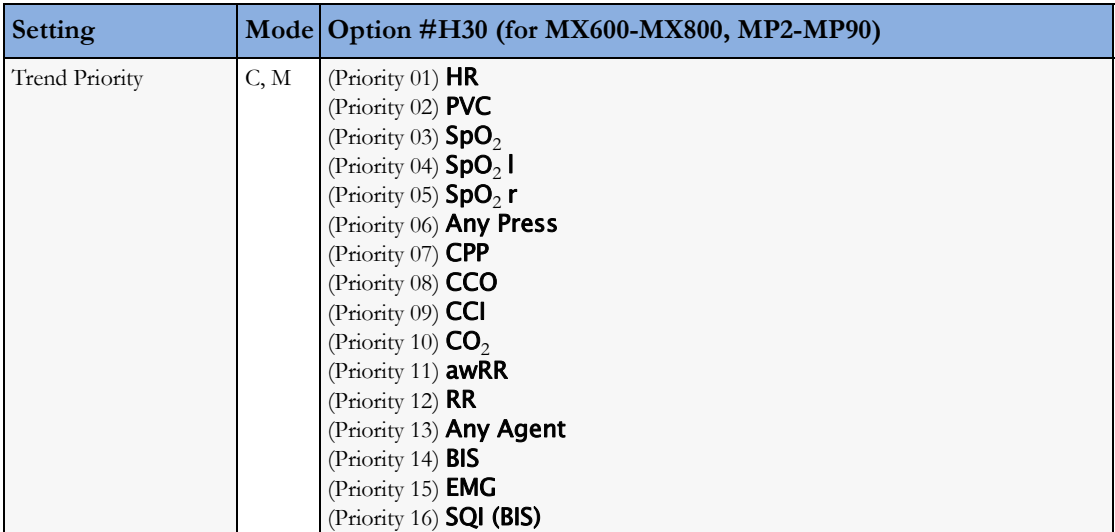

All other measurements are automatically added at the end of the list (with their internal priority).

### **Trend Priority Settings Configuration Implications**

### **Trend Priority**

The Trend Priority configuration overrides this internal measurement priority. It allows you to set your own priority for trended measurements. The Trend Priority shows the trended measurements in order of their priority - the measurement with the highest priority is at the top of the list. Any additional measurement that is monitored, but not listed in the Trend Priority menu, is assigned a priority according to the internal priority list.

- To add measurements to the priority list, select the pop-up key **Add** and choose from the pop-up list of available measurements.
- To delete measurements, select the measurement that should be deleted, and select the pop-up key Delete.
- To change the priority order, use the **Sort Up** and **Sort Down** pop-up keys.

#### **NOTE**

The monitor provides a **second trend database** exclusively reserved for **aperiodic parameters**. Aperiodic parameters are parameters that are measured intermittently, such as NBP, C.O., C.I., PAWP (Wedge), manually entered measurements, or lab results from external devices obtained from the VueLink or IntelliBridge plug-in module. Aperiodic parameters do not count towards the maximum number of trended parameters allowed by the trend database configuration and therefore do not have to be considered when configuring the Trend Priority.

# <span id="page-206-0"></span>**Configuring Trend Scales and Trend Units**

Unique Monitor Settings: Main Setup > Trends > Parameter Scales

### **Settings Common to all Monitor Models**

The following table lists the factory defaults for different Profiles:

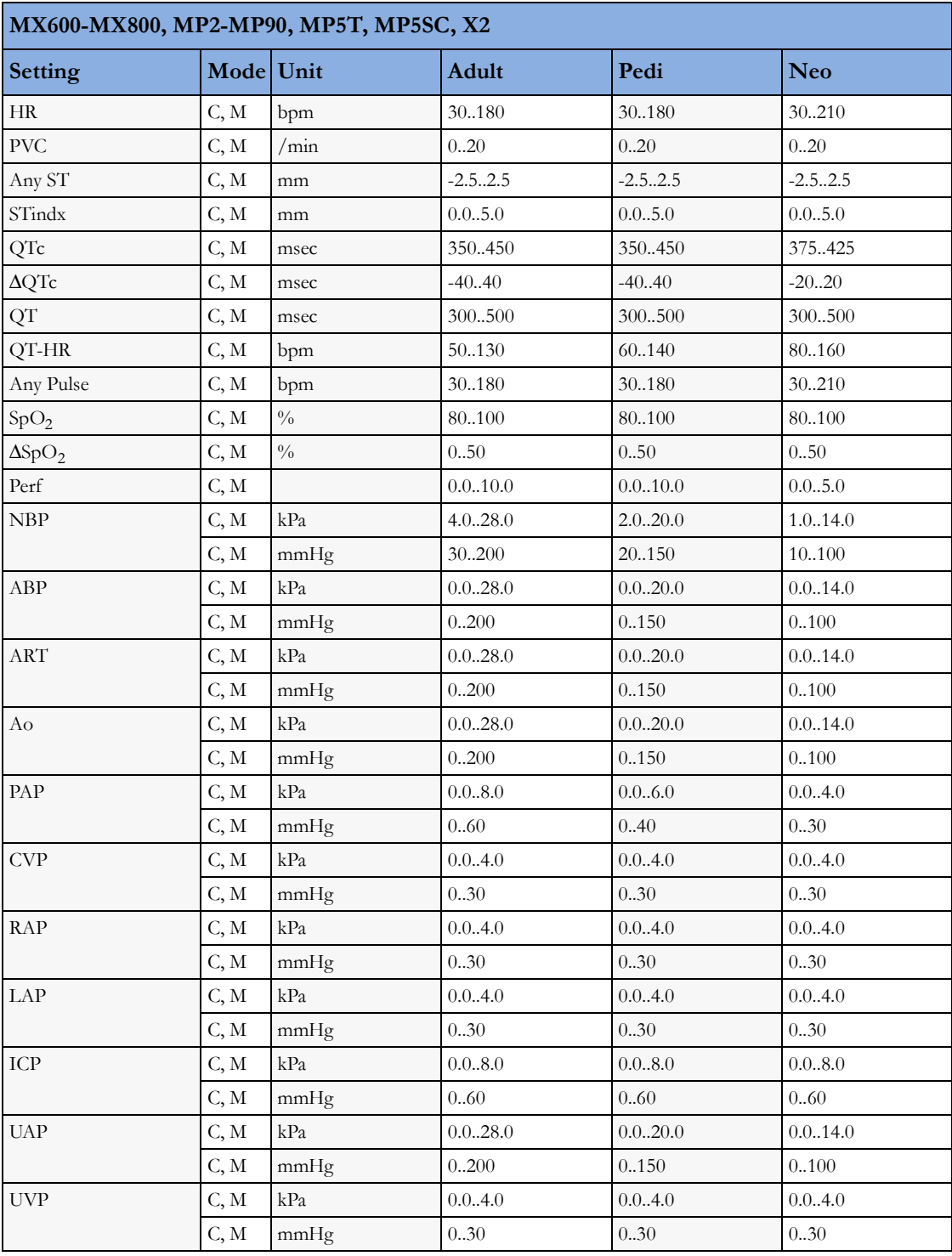

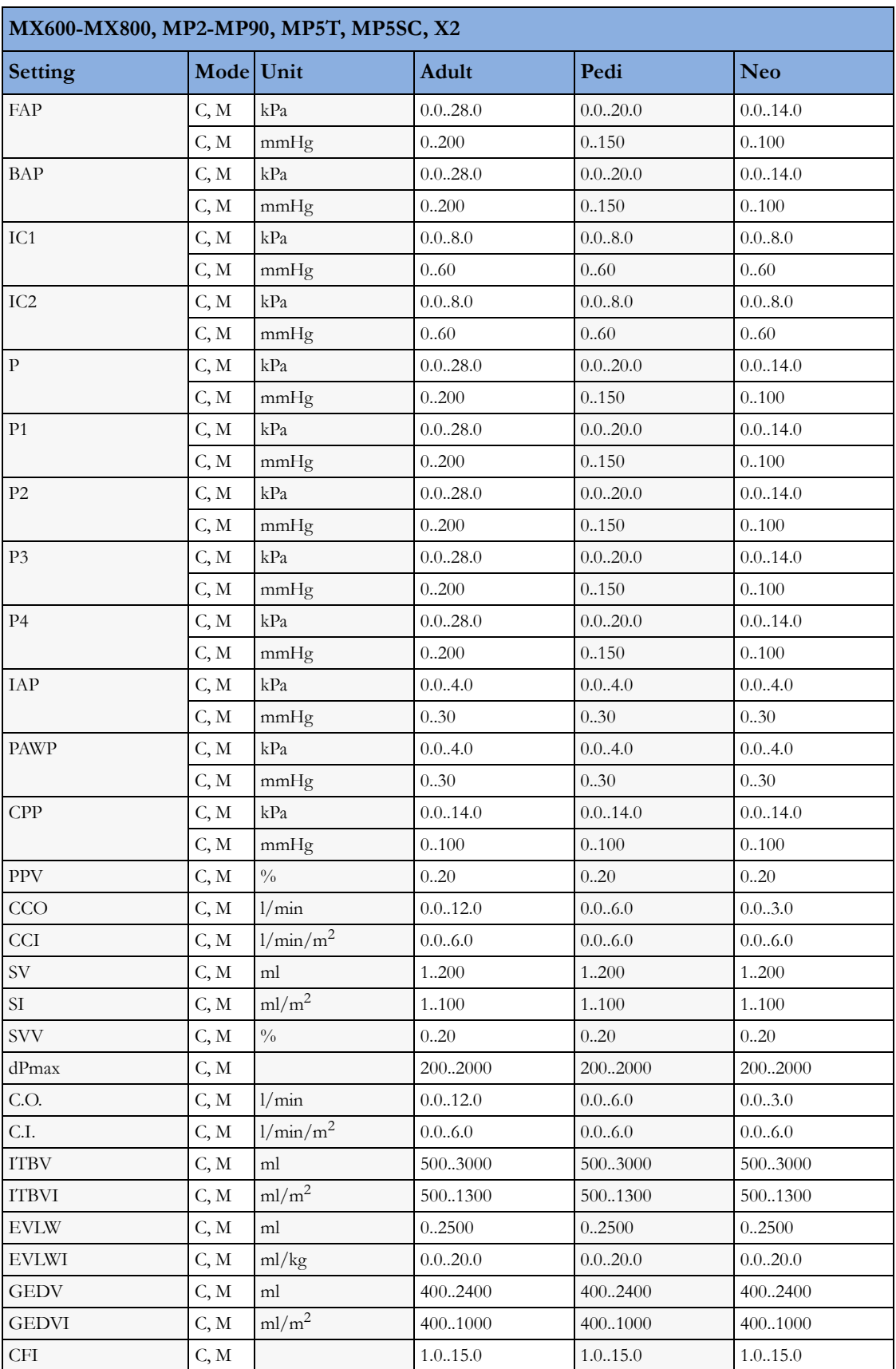

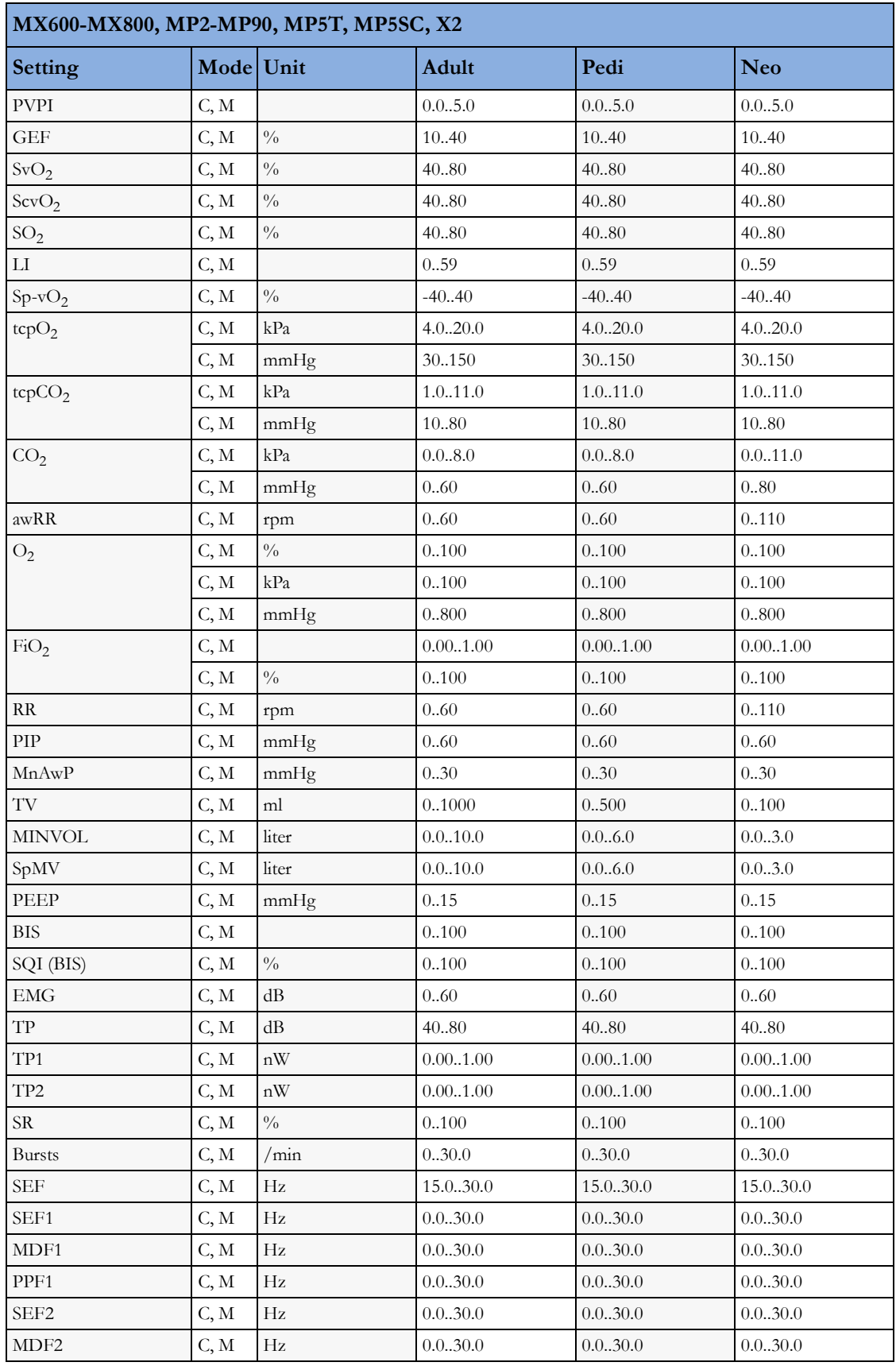

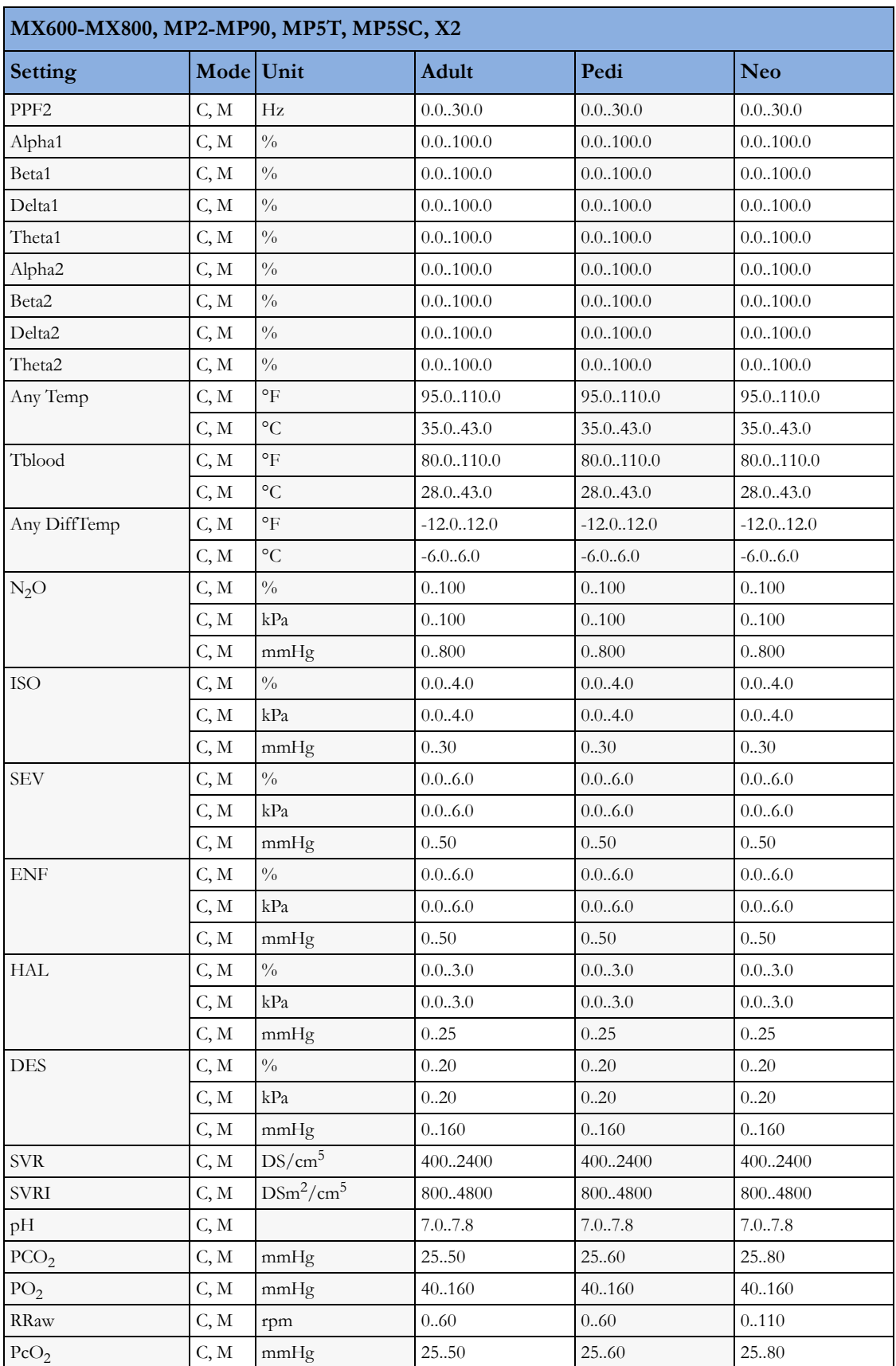

### <span id="page-210-1"></span>**Trend Scales and Trend Unit Settings Configuration Implications**

These settings apply to the graphical trends displayed in the GraphTrends window and the Screen trends. They can be overridden for individual parameters displayed in the GraphTrends window by changing the Scale setting for these parameters from Global to a specific value in the Trend Group Parameter menu (see ["Configuring Trend Groups" on page 203](#page-202-0)).

# <span id="page-210-0"></span>**Configuring Event Surveillance**

#### Unique Monitor Settings: Main Setup > Event Surveill. > Setup Events

Events are electronic records of episodes in the patients' condition. They can be used to drive alert notification to assist compliance to any protocol that is being used by the clinician.

The appearance of the events windows and menus and the settings you can configure for events depends on the event surveillance option purchased for the monitor:

- Basic Event Surveillance (BES), Option #C06
- Advanced Event Surveillance (AES), Option #C07
- Neonatal Event Review (NER), Option #C04

This table lists the differences between the options:

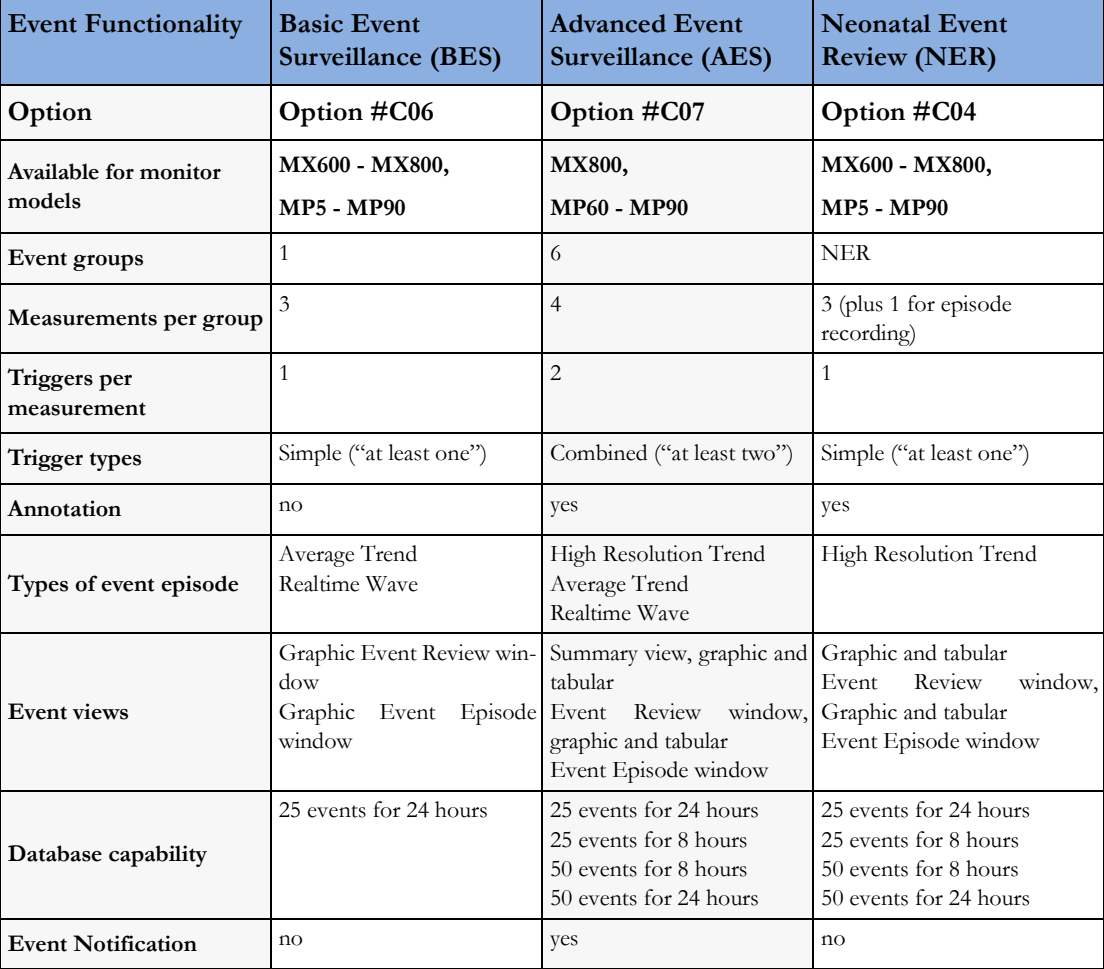

### **Basic Event Surveillance Settings**

The following table lists the factory defaults for the listed monitor models:

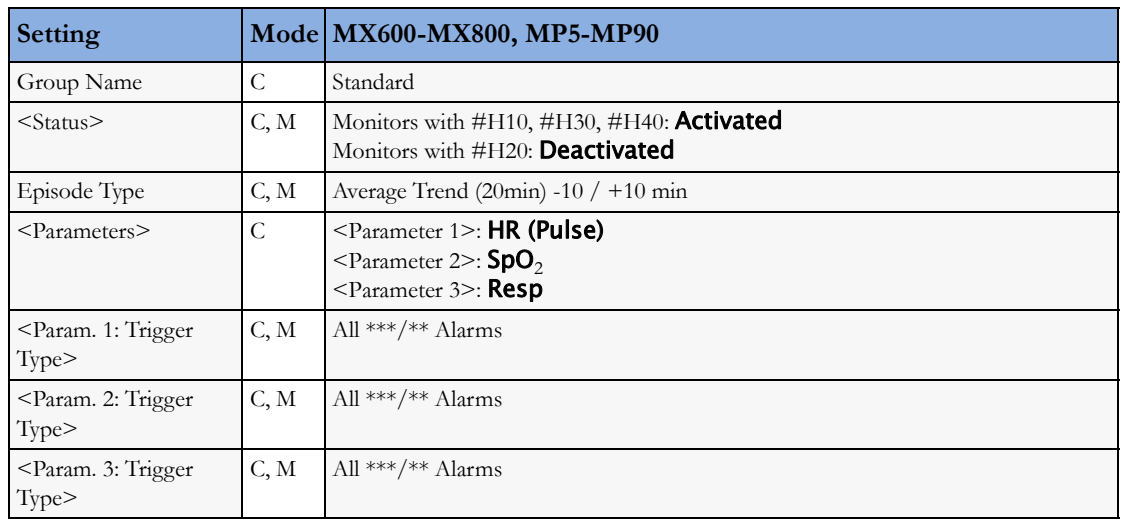

### **Advanced Event Surveillance Settings**

The following table lists the factory defaults for the listed monitor models:

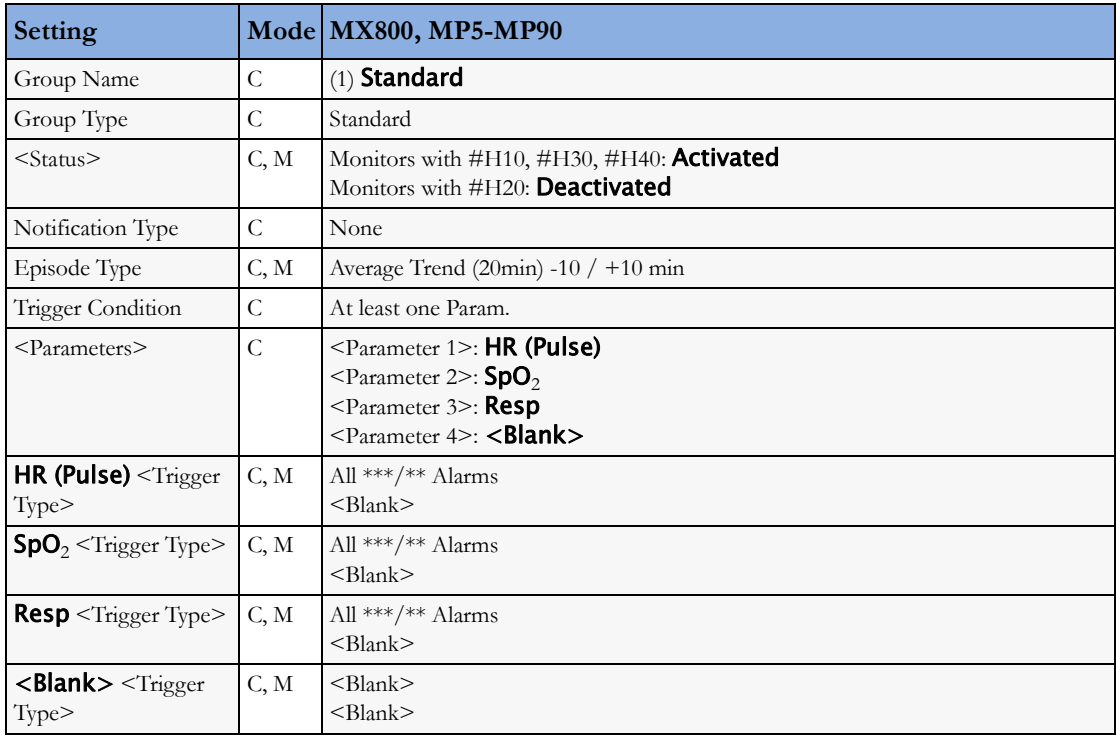

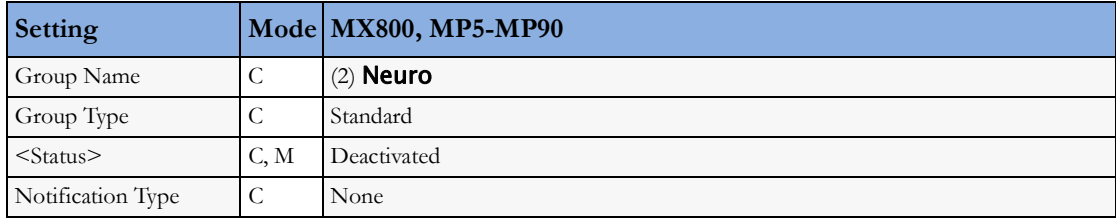

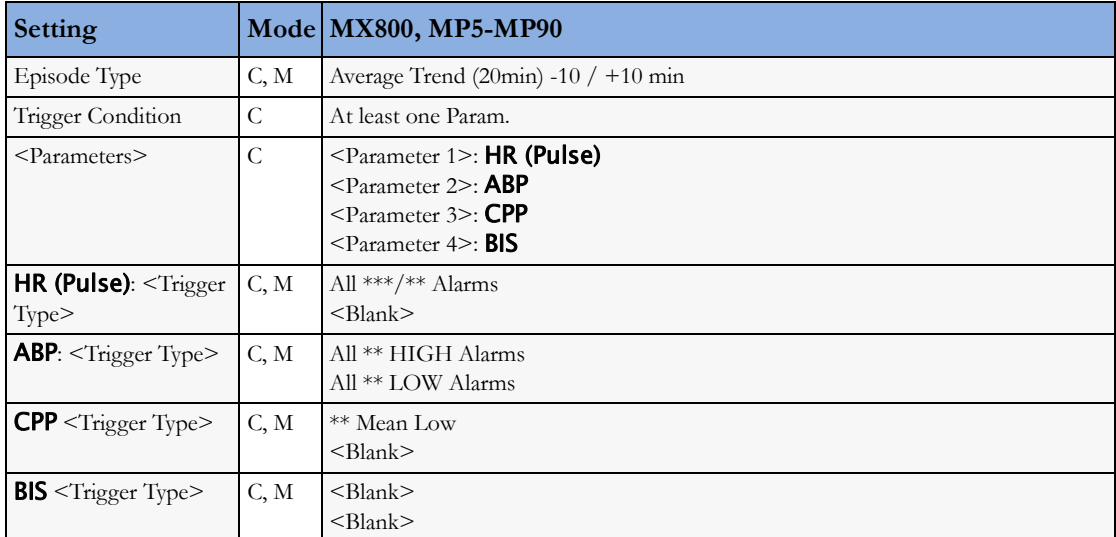

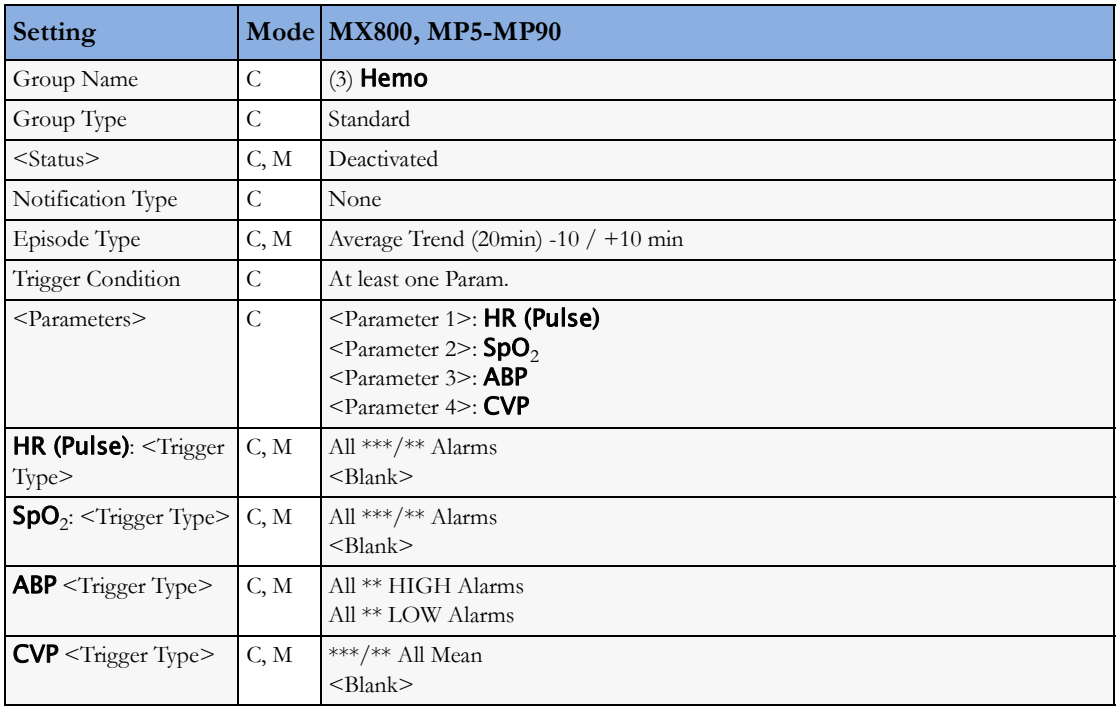

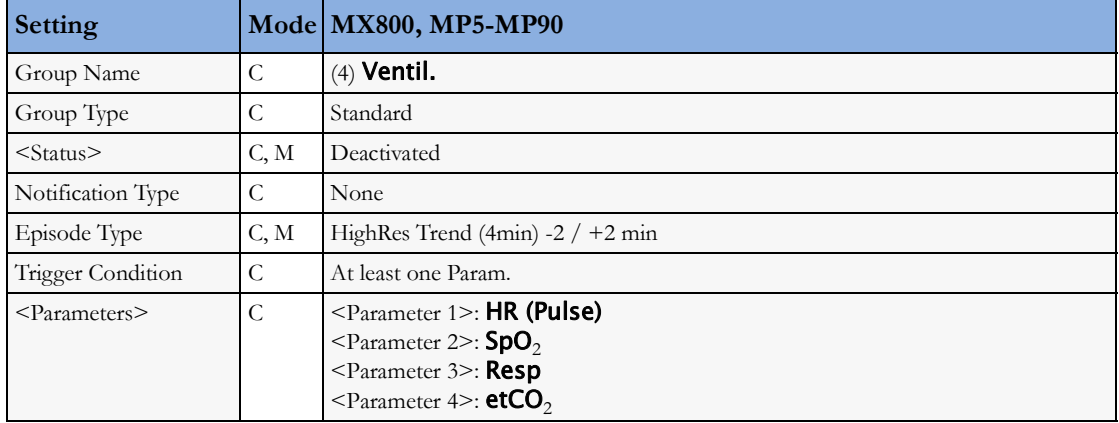

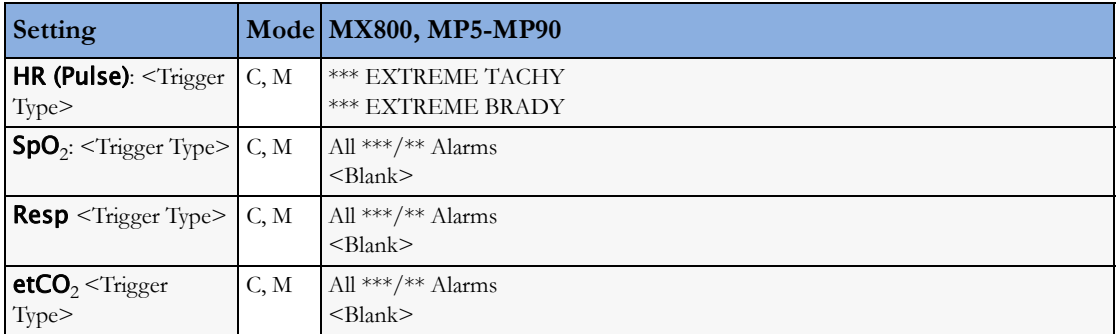

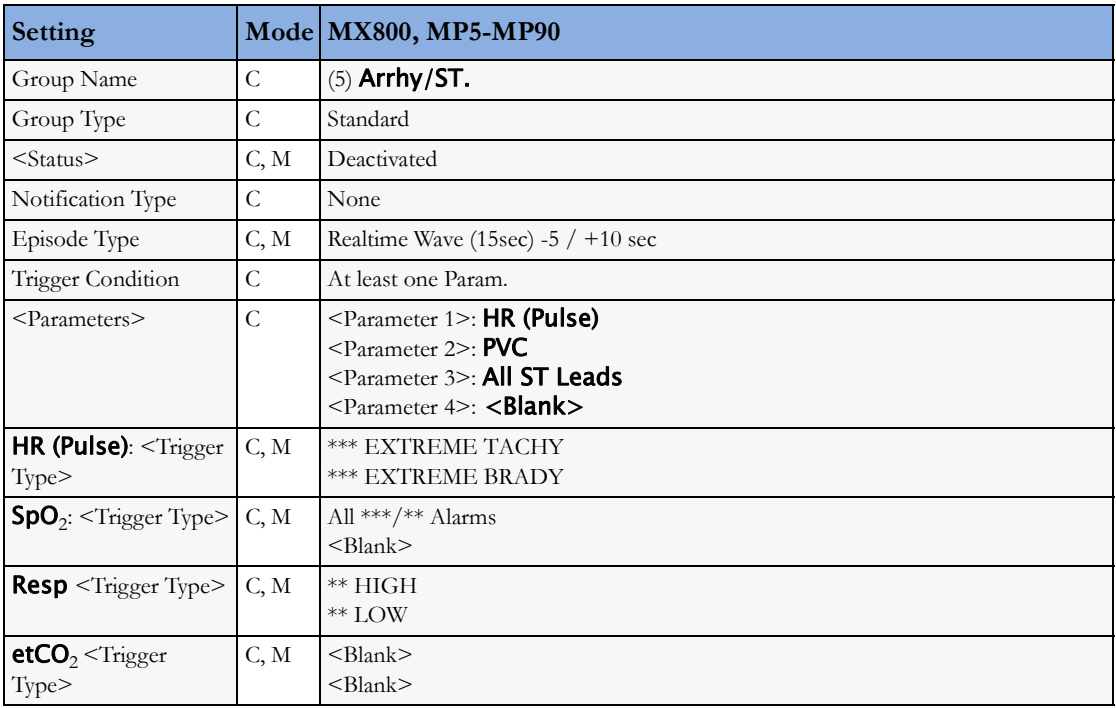

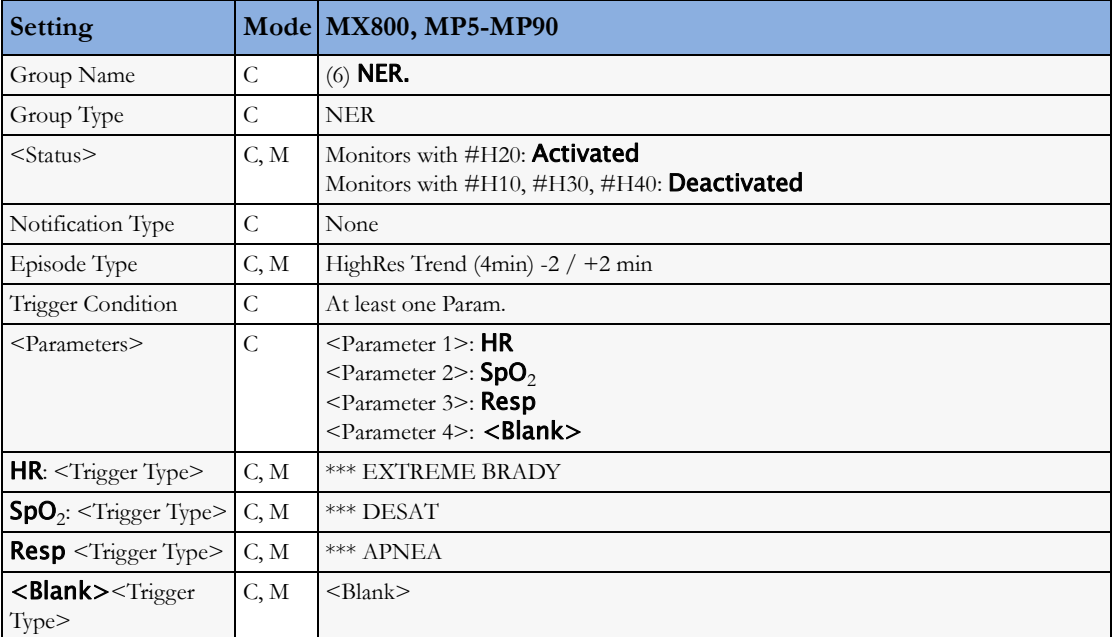

### **Neonatal Event Review Settings**

The following table lists the factory defaults for the listed monitor models:

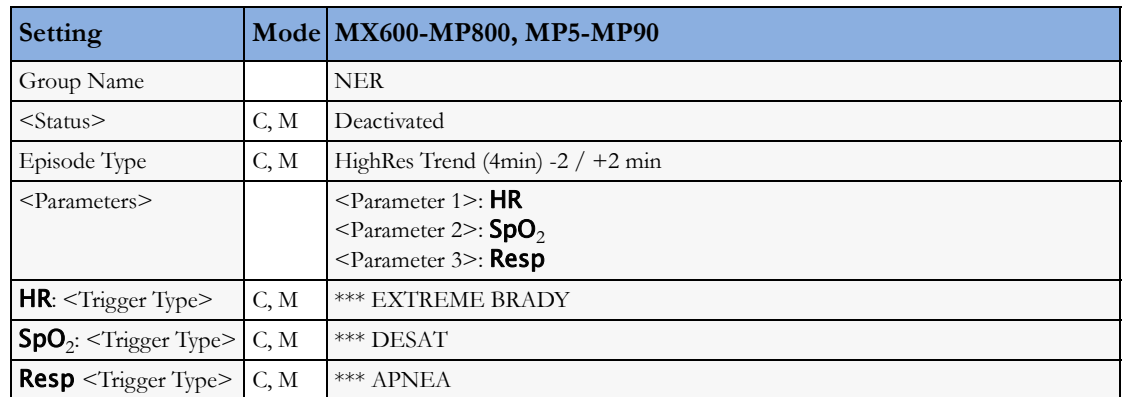

### **Event Surveillance Settings Configuration Implications**

- **1** Select one of the listed Event Groups to start configuring it (if more than one available).
- **2** Then either select each item and select the correct setting, or select Guided Setup to move automatically from each setting to the next.

### **Group Name**

This setting lets you change the name of each event group, except of the Neonatal Event Review (NER) group, which has fixed settings.

### **Group Type**

This setting lets you change the type of event group from **Standard** to **NER** and vice versa. Selecting NER as Group Type for an event group, automatically changes all settings for this group to the predefined NER group settings. Only one event group can be assigned as the NER group. If there is already an NER event group, changing the Group Type for another group to NER, changes the Group **Type** of the existing NER group to **Standard**.

### **Activated**

This setting defines whether an event group is currently active, that is it detects events according to its configuration. If the status is Deactivated event surveillance is effectively switched off.

- With Advanced Event Surveillance (AES, Option #C07) up to six event groups may be active at any given time.
- With Basic Event Surveillance (BES, Option #C06) or with Neonatal Event Review (NER, Option #C04) only one event group is available.

### **Notification Type**

This setting is available in Advanced Event Surveillance only. It defines the type of notification that is issued when an event is detected. For each event group, the appropriate notification can be selected depending on the severity of condition.

Set **Notification Type** to **None** to receive no notification at all. Any captured event will still be stored and can be reviewed in the Event Episode or Event Review window.

- Set it to **Screen Prompt** to get a status message with a prompt tone.
- Set it to \* Alarm, \*\* Alarm, or \*\*\* Alarm to receive an alarm notification that will be independent from the alarm settings for each measurement.

#### **NOTE**

To prevent dual alarming, these options are only available if **Trigger Condition** is set to **At Least Two Param.** or higher. These event alarms are handled exactly like measurement alarms; they can be silenced and are also paused when all alarms are paused. You should only use alarm notification for events which are comparable in severity to standard measurement alarms to avoid potential confusion due to too many alarms.

If you select \*\* Alarm (PopUp) or \*\*\* Alarm (PopUp), the Event Episode window will automatically open on the **Main Screen** in addition to the normal alarm notifications when an event is detected.

### **Episode Type**

This setting lets you define the level of detail captured in an event episode for up to four measurements. The higher the data resolution, the shorter the period that the monitor can store in its memory.

When an event occurs, information for a pre-defined duration is stored. This is the **Event Episode:**

- It includes information from a defined period before the trigger, called the **Event Pre-time**.
- The episode time after the event is called the **Event Post-time**.

#### **NOTE**

If a further event occurs during the event post-time it changes a single event to a combined event (combi-event).

Manually-triggered event episodes document patient information from the time leading up to the event trigger; they do not have a post-time.

The following choices for each Event **Episode Type** are available:

- **Realtime Wave** with 15 seconds at 12.5 mm/s for BES (#C06) and AES (#C07):
	- Realtime Wave (15sec):  $-5$  /  $+10$  sec
	- Realtime Wave (15sec):  $-10$  /  $+5$  sec
- **HighRes Trend** with 4 minutes, 4 samples/s for NER (#C04) and AES (#C07):
	- HighRes Trend (4min):  $-1$  /  $+3$  min
	- $-$  HighRes Trend (4min):  $-2$  /  $+2$  min
	- HighRes Trend (4min):  $-3$  /  $+1$  min
- **Average Trend** with 20 minutes, 5 samples/min for BES (#C06) and AES (#C07):
	- Average Trend (20min):  $-2$  /  $+18$  min
	- Average Trend (20min):  $-4$  /  $+16$  min
	- Average Trend (20min): -6 / +14 min
	- Average Trend (20min):  $-8$  /  $+12$  min
	- Average Trend (20min): -10 / +10 min
	- Average Trend (20min):  $-12$  /  $+8$  min
	- Average Trend (20min):  $-14$  /  $+6$  min
	- Average Trend (20min): -16 / +4 min
#### – Average Trend (20min): -18 / +2 min

In addition to the wave or trend data, the following data is always stored with each event:

- Numeric vital signs for all (up to 1030) measurements monitored
- Any alarm conditions active when the event episode was triggered
- Annotations connected with the event

#### **Parameters**

Up to four measurement parameters (three with BES and NER) can be included in each event group. For each parameter you can define two trigger conditions (one in BES and NER). If at least one of these conditions is met this parameter counts towards the number of events that can start an event capture.

The following categories of trigger conditions are available:

• **Patient alarms**

This means that an event is triggered when either a specific patient alarm, such as \*\*\* **EXTREME** TACHY, or all patient alarms of a set severity for a certain measurement occur. An example for this last type of condition would be **All \*\*\* HR Alarms**.

#### **NOTE**

- No events of this kind are triggered if alarms are switched off.
- Changing alarm limits changes the event trigger definitions.

#### • **User-defined limit violations**

User-defined limit violations allow you to define event triggers that are independent of alarm limits. You must set a threshold value and a threshold time for the trigger. If you set the trigger threshold time to 10 seconds, the monitor triggers an event if the threshold is violated for more than 10 seconds. Example: "HR higher than 120 bpm for 10sec (and longer)".

#### • **User-defined value deviations**

If you set user-defined deviation triggers, you can define event triggers that are independent of specific limits and based instead on deviations from the current values. You must set a deviation and a period of time in which the deviation occurs.

There are three types of deviation available:

- ANY deviation
- UP deviation where only changes in a positive direction are detected
- DOWN deviation where only changes in a negative direction are detected.

The deviation can be defined either in relative terms as a percentage, for example 10%, or as an absolute value, such as 10 bpm.

Examples:

- etCO<sub>2</sub>: UP deviation of 300% within 5 minutes
- RESP: ANY deviation of 8 rpm within 5 minutes

#### • **On-measurement triggers**

This means that an event is triggered when an aperiodic measurement (such as NBP) or a procedure (such as Cardiac Output) is finished.

#### **Trigger Condition**

If more than one trigger is available for the measurements in the event group, the trigger condition choices are:

- At Least One Param.
- At Least Two Param.
- At Least Three Par.
- All Four Parameter

If the trigger is At Least One Param., the monitor starts an event capture if a trigger occurs in any of this event group's measurements.

If the trigger is At Least Three Par., the monitor captures events when three or more trigger thresholds from this event group's measurements are violated.

With **Enhanced Condition** you cannot only select a minimum number of triggers to trigger an event, but define which **specific** measurement triggers these must be. For example, At Least Two Param. will cause an event to be captured if a trigger occurs in any two of this event group's measurements with **Enhanced Condition** you can select for example that only when triggers are in  $HR$  and  $SpO<sub>2</sub>$  and event will be captured.

## **Configuring Event Annotations**

Unique Monitor Settings: Main Setup > Event Surveill. > Setup Events > Event Annotation

### **Settings Common to all Monitor Models**

The following table lists the factory defaults for Event Annotations in the following monitor models:

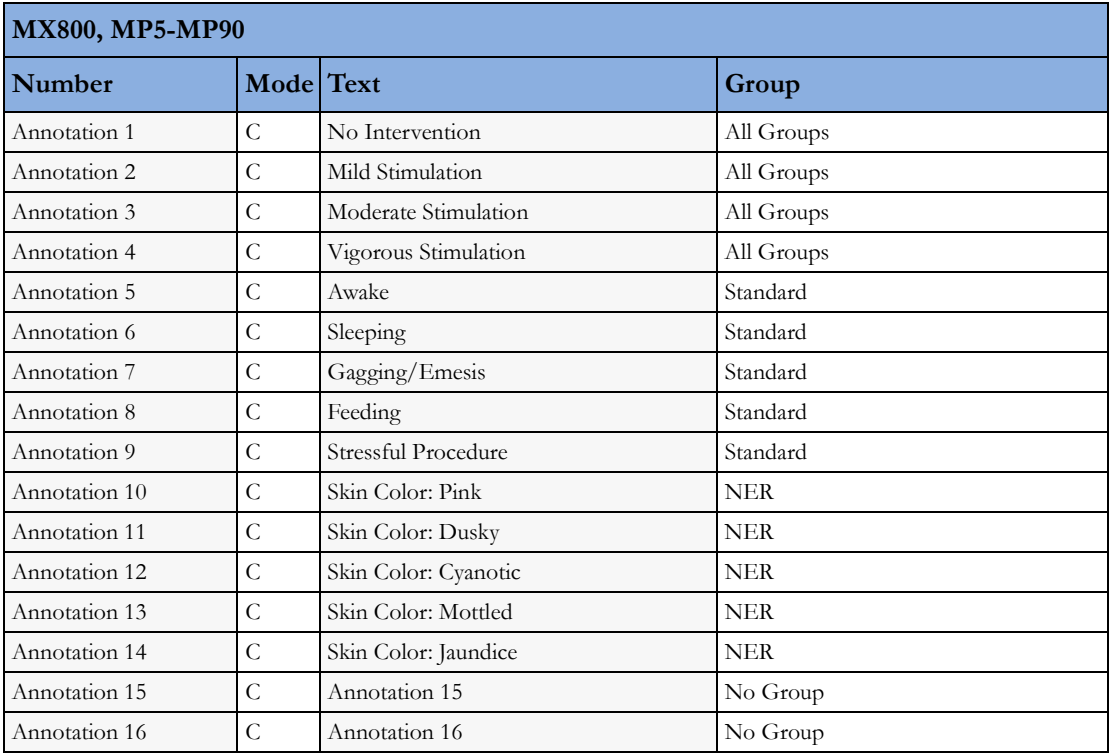

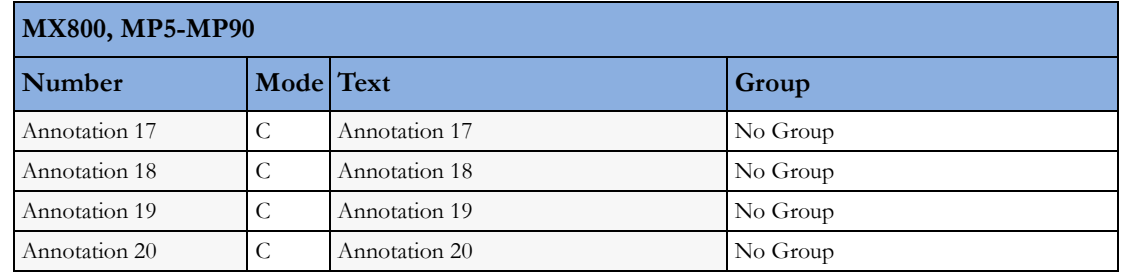

## **Event Annotations Settings Configuration Implications**

When you configure additional annotations, you can choose whether they appear with one particular Event Group or with all Event Groups. No Group indicates that the annotation is not yet linked to appear with any Event Group.

## **Configuring SSC Sepsis Protocol**

#### Unique Monitor Settings: Main Setup > ProtocolWatch

The SSC Sepsis Protocol can also be created or modified using the Support Tool.

This functionality is highly configurable, to allow customization for the protocol used.

#### **WARNING**

When using SSC Sepsis Protocol, a printout of the protocol settings must be created. These printouts must be used to verify that the configuration of the scoring functionality matches the hospital's requirements.

Philips does not accept responsibility for any SSC Sepsis Protocol configuration created using the Support Tool. Before an SSC Sepsis Protocol is used on a patient monitor, a signed copy of it must be approved by a hospital representative.

#### **WARNING**

When you clone a configuration to a monitor, the associated SSC Sepsis protocol is automatically cloned with the configuration. Therefore, before cloning a configuration to a monitor, you must always check

- whether there is an SSC Sepsis protocol in the configuration
- whether this configuration is correct for the hospital unit you are working in
- that you have an SSC Sepsis protocol offline configuration report on file, signed by a hospital representative.

For detailed information on configuring SSC Sepsis protocols, see the chapter "Using the SSC Sepsis Protocol Configuration Editor" in the "Support Tool Instructions for Use".

## **Settings Common to all Monitor Models**

The following table lists the factory defaults for the listed monitor models:

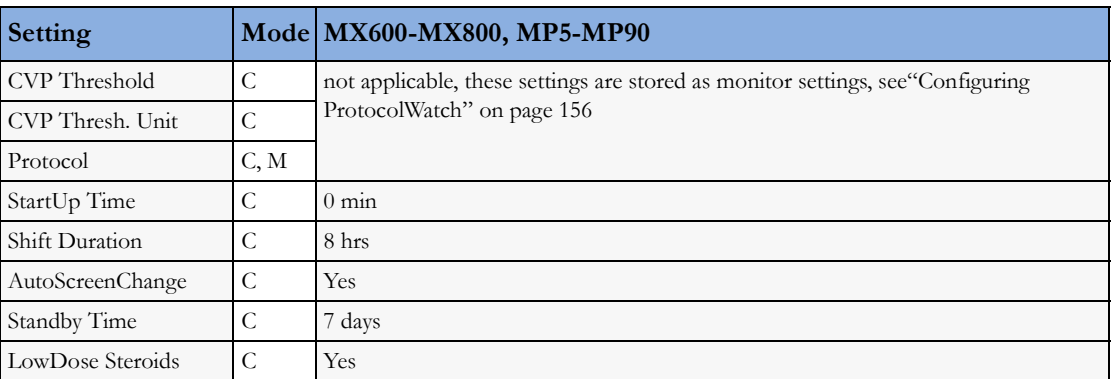

## **SSC Sepsis Protocol Settings Configuration Implications**

The following settings are only available when **Protocol** is set to **SSC Sepsis**.

#### **StartUp Time**

If the SSC Sepsis protocol is active, and the patient category is Adult, and the monitor detects a valid HR or Pulse for the duration of the configured StartUp Time, the monitor automatically enters the Severe Sepsis Screening phase. If StartUp Time is set to 0 min, the screening will start about 3 minutes after the monitor detects a valid Pulse or HR.

#### **Shift Duration**

This setting lets you adjust the frequency of ProtocolWatch tasks that should be conducted once per shift to the units shift duration. Choices are:

- 8 hrs
- 12 hrs

#### **AutoScreenChange**

Set **AutoScreenChange** to Yes, if you want the monitor to prompt you to change the active Screen to the Sepsis Screen when entering the Sepsis Resuscitation and Sepsis Management phase.

#### **Standby Time**

After completion of the Sepsis Management phase, a sepsis standby phase begins which allows time for further patient stabilization and recovery. During this phase Severe Sepsis Screening is paused. Standby Time lets you adjust the length of the standby phase between 1 days and 7 days.

#### **LowDose Steroids**

Set LowDose Steroids to Yes if you want the recommendation for Low Dose Steroids to appear during the SSC Sepsis Management phase.

## **Configuring Guardian Early Warning Scoring**

Unique Monitor Settings (created using the Support Tool)

**MP5SC, MP5-MP50 #P05 only**

An Early Warning Score is a clinical assessment aid used to help recognize the early signs of deterioration in medical patients. Depending on the score calculated, an action list with customizable recommendations is displayed.

Early Warning Scores are often used to define calling criteria for activation of a hospital's escalation team. These teams are known under various names, for example, Rapid Response Teams (RRT), Medical Emergency Teams (MET), or Critical Care Outreach Teams.

When Guardian Early Warning Scoring is delivered from the factory, the following protocols are implemented:

#### **EWS MEWS**

MEWS is an abbreviation for **M**odified (or **M**edical) **E**arly **W**arning **S**core. The EWS MEWS protocol included with the monitor reflects a typical MEWS configuration as it can be found in similar form in many hospitals.

• EWS SPS

SPS is an abbreviation for **S**ingle **P**arameter **S**coring. The EWS SPS protocol included with the monitor is based on a protocol suggested by the Institute for Healthcare Improvement (IHI); (see: http://www.ihi.org/IHI/Topics/CriticalCare/IntensiveCare/Changes/IndividualChanges/ EstablishCriteriaforActivatingtheRapidResponseTeam.htm).

**SpotCheck** 

Unlike the MEWS or SPS protocol, the **SpotCheck** protocol does not generate an Early Warning Score. You can use this protocol to optimize the monitor for regular spot-checking without Early Warning Scoring functionality.

Most components of the Guardian Early Warning Scoring application can be customized to match your institution's practice standards. This includes:

- Choice of EWS parameters, i.e. vital signs and clinical observations that contribute to the Early Warning Score.
- Thresholds for each EWS parameter:
	- For each MEWS parameter, you can configure six thresholds that define its normal to urgent ranges (risk bands). Each range is associated with a subscore (1 - 3) that contributes to the overall MEWS score.
	- For each SPS parameter, you can configure two thresholds that define its normal and urgent range. Each range is associated with a recommendation text that will be displayed in the action list when the related threshold is exceeded.
- Thresholds for the combined MEWS score that define its normal to urgent ranges (risk bands) and recommendation texts for each risk band that will be displayed depending on the calculated MEWS score.
- Name of the protocol.
- Layout of the EWS screen.

Configuration of the Guardian Early Warning Scoring application is done by using the EWS Configuration Editor in the IntelliVue Support Tool. Up to five different protocols can be configured. For detailed information on configuring Guardian Early Warning Scoring protocols, see the chapter Using the EWS Configuration Editor in the Support Tool Instructions for Use, and in the EWS Customization Guide.

#### **WARNING**

When using Guardian Early Warning Scoring, a printout of the scoring table and the Action Lists must be created. These printouts must be used to verify that the configuration of the scoring functionality matches the hospital's requirements.

Philips does not accept responsibility for any Guardian Early Warning Scoring protocol configuration created using the Support Tool. Before a Guardian Early Warning Scoring protocol is used on a patient monitor, a signed copy of it must be approved by a hospital representative.

#### **WARNING**

When you clone a configuration to a monitor, the associated Guardian Early Warning Scoring protocol is automatically cloned with the configuration. Therefore, before cloning a configuration to a monitor, you must always check:

- whether there is a Guardian Early Warning Scoring protocol in the configuration
- whether this configuration is correct for the hospital unit you are working in
- that you have a Guardian Early Warning Scoring protocol offline configuration report on file, signed by a hospital representative.

## **Configuring Recordings**

#### Unique Monitor Settings: Main Setup > Recordings

**NOTE**

For information about Vital Signs Recordings, see ["Configuring Vital Signs Recording" on page 154.](#page-153-0)

### **Configuring General Recordings Settings**

#### Unique Monitor Settings: Main Setup > Recordings > General

The following table lists the factory defaults for the following monitor models:

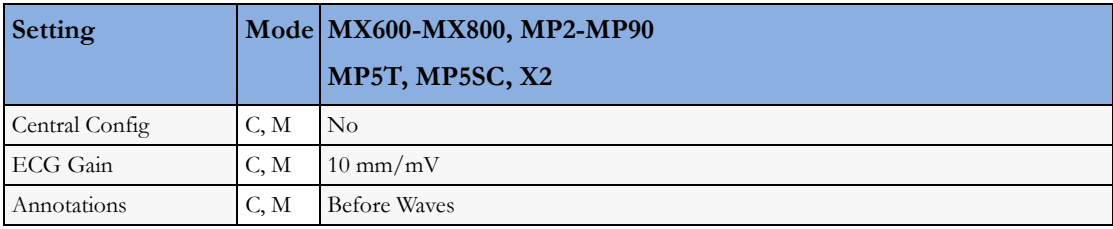

## **Configuring Delayed Recordings Settings**

#### Unique Monitor Settings: Main Setup > Recordings > Delayed

The following table lists the factory defaults for the following monitor models:

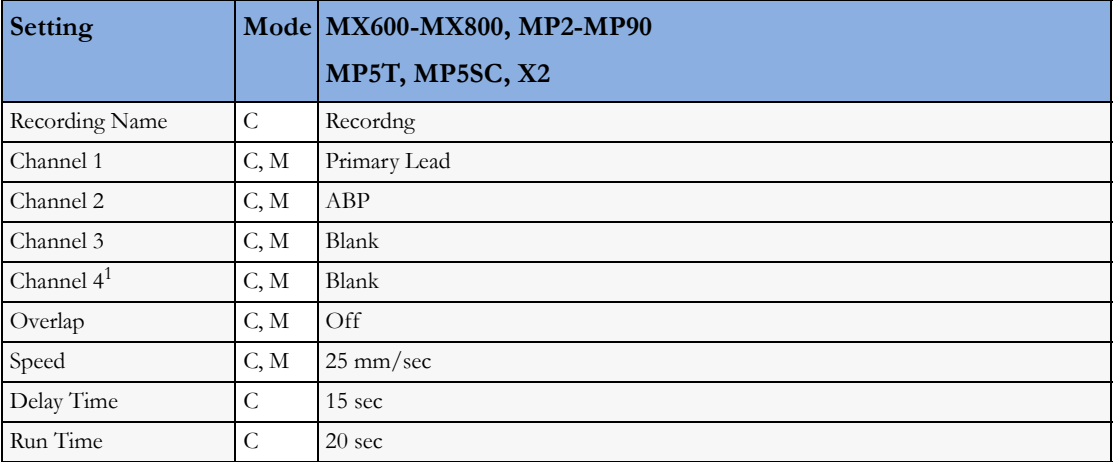

<sup>1</sup> Setting only available if a four-channel recorder is available and selected.

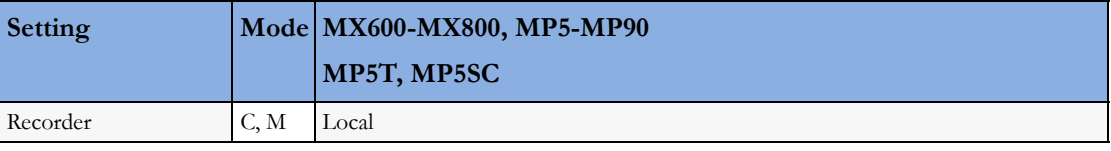

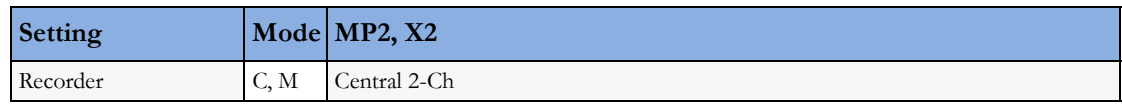

## **Configuring Alarm Recordings Settings**

#### Unique Monitor Settings: Main Setup > Recordings > Alarm

The following table lists the factory defaults for the following monitor models:

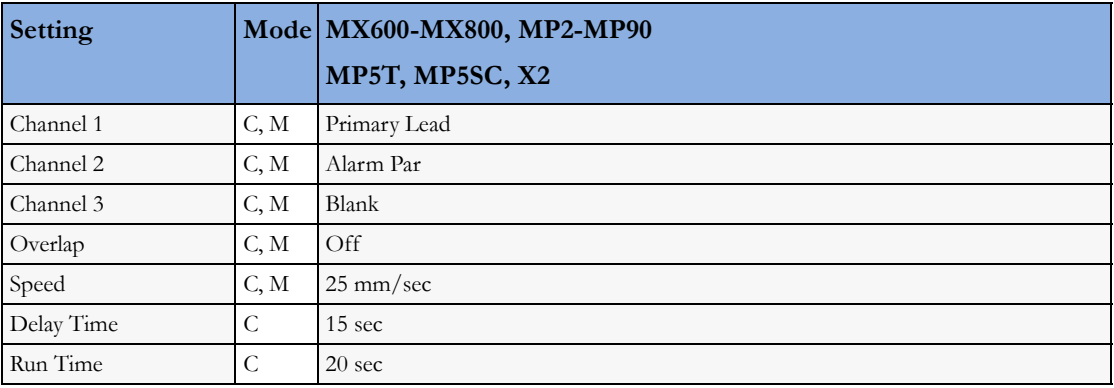

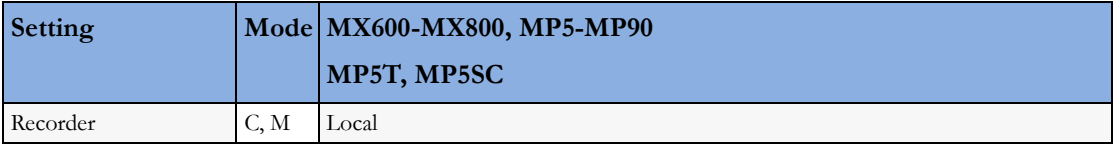

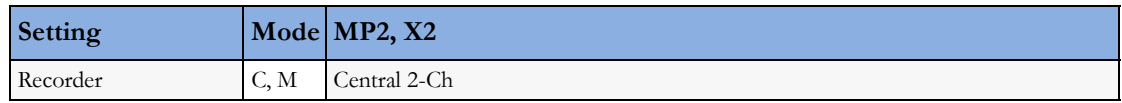

## **Configuring Realtime A Recordings Settings**

#### Unique Monitor Settings: Main Setup > Recordings > Realtime A

The following table lists the factory defaults for the following monitor models:

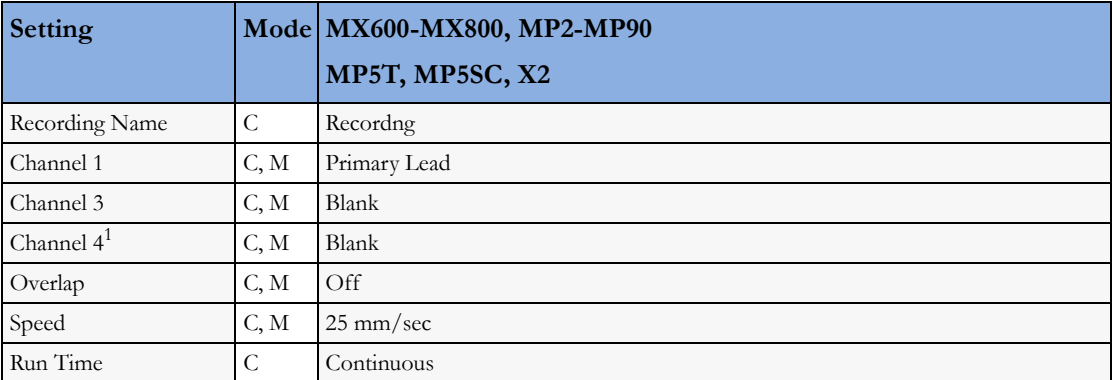

<sup>1</sup> Setting only available if a four-channel recorder is available and selected.

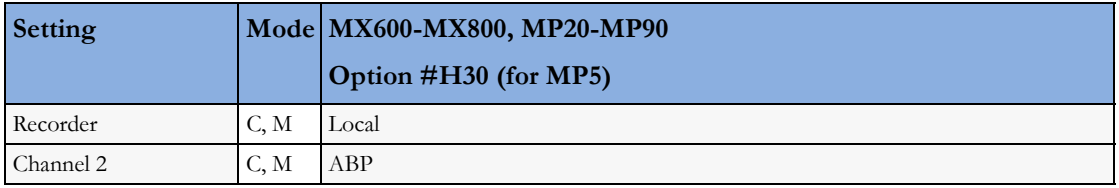

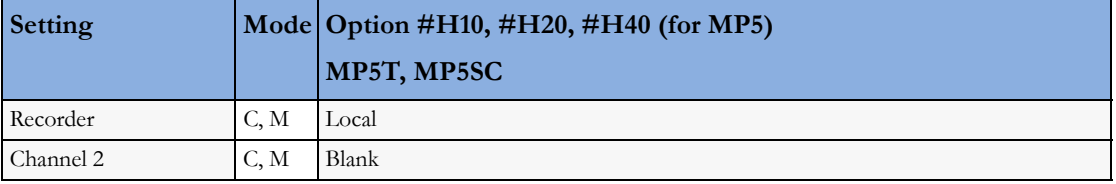

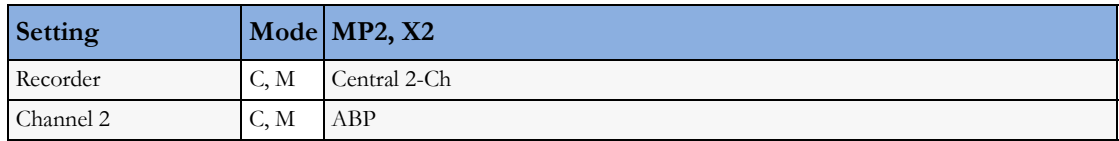

## **Configuring Realtime B Recordings Settings**

#### Unique Monitor Settings: Main Setup > Recordings > Realtime B

The following table lists the factory defaults for the following monitor models:

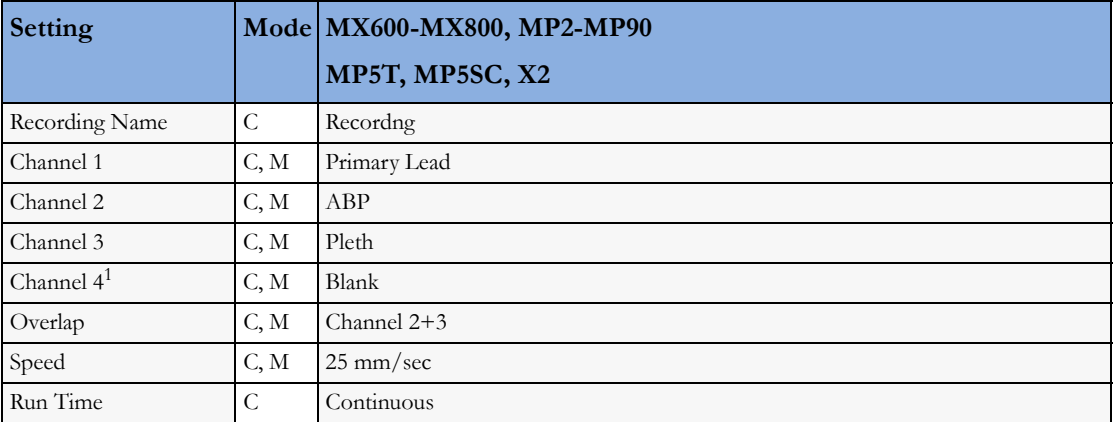

<sup>1</sup> Setting only available if a four-channel recorder is available and selected.

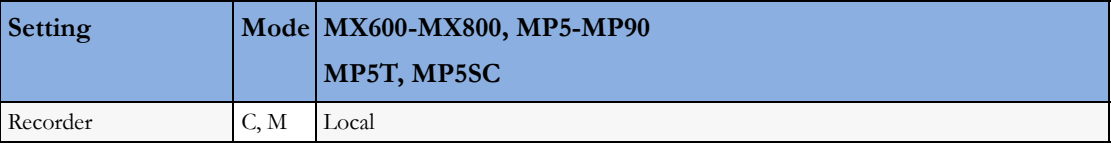

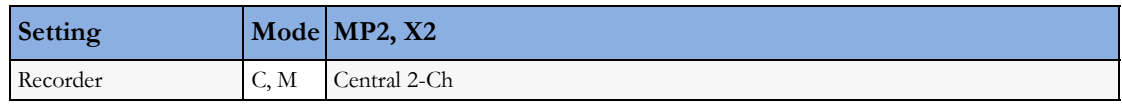

## **Configuring Realtime C Recordings Settings**

#### Unique Monitor Settings: Main Setup > Recordings > Realtime C

The following table lists the factory defaults for the following monitor models:

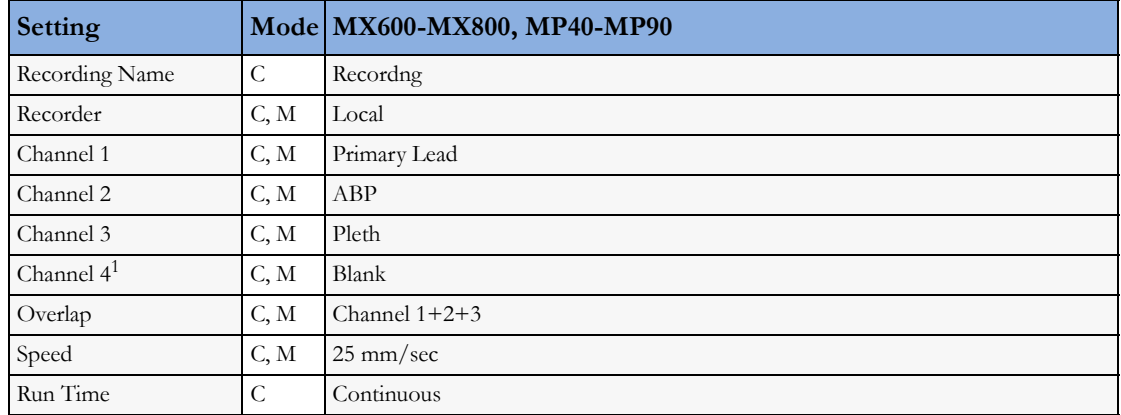

<sup>1</sup> Setting only available if a four-channel recorder is available and selected.

## **Configuring HiRes Trend Recordings Settings**

#### Unique Monitor Settings: Main Setup > Recordings > HiRes Trend

The following table lists the factory defaults for the following monitor models:

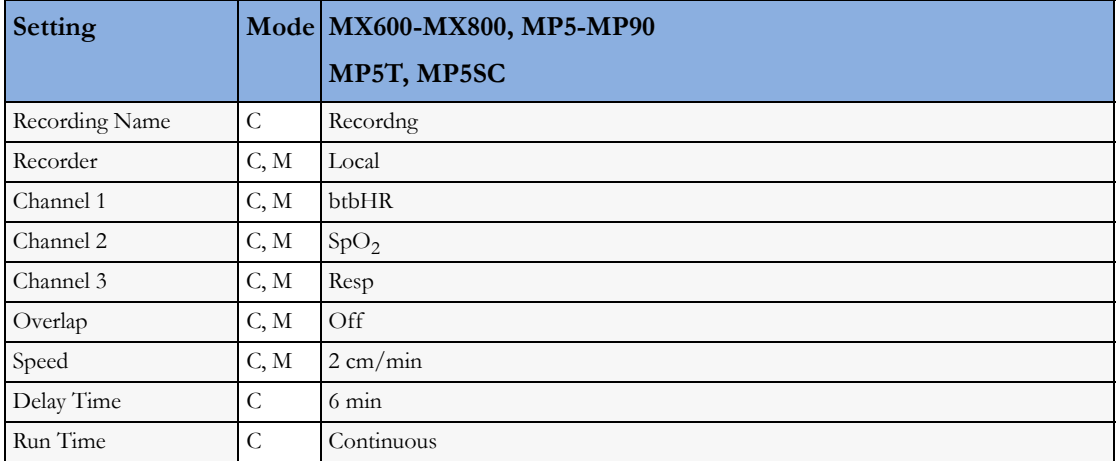

## **Recordings Settings Configuration Implications**

#### **Recording Strip Code**

The recording strip code printed in the first line of the initial annotation has up to seven characters, specifying recording type, operating mode, application area, patient category, and delay time, if applicable. It is only included when annotations are configured to appear before the waves.

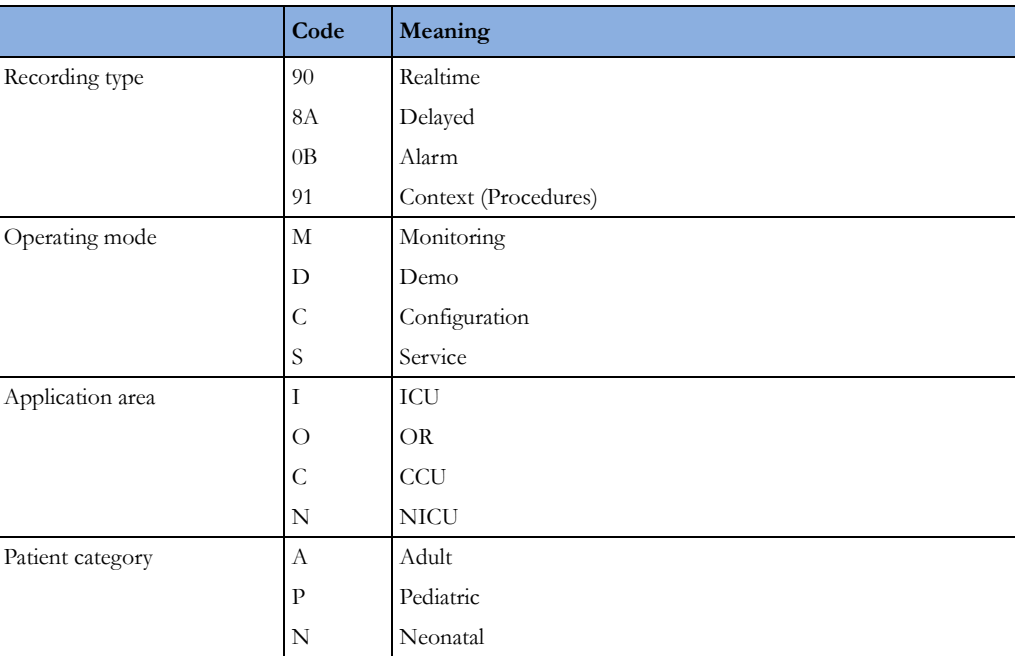

For example the Recording Strip Code of the recording below indicates:

- realtime recording (90)
- monitoring mode (M)
- operation room (O)
- adult patient category (A)

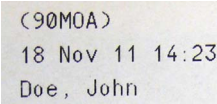

#### **Central Config**

This setting defines for a central recording whether the layout of the recording (waves, speed, overlap, etc.) is defined by the patient monitor or the Information Center.

Select **No** to use the layout defined in the patient monitor, select **Yes** to use the layout defined in the Information Center.

When a telemetry device is paired with a bedside monitor, the ECG waveforms available at the Information Center are provided by the telemetry device.

- If the recorder is set to **Central**, and Central Config is set to Yes, the waveforms recorded will be the telemetry ECG waveforms, Pleth from telemetry if available and then any other waveforms from the bedside (except ECG).
- If the recorder is set to **Central**, and Central Config is set to **No**, the bedside monitor will send the request for the recording based on its configuration. If none of the waves are available at the Information Center, it will record the waves based on the layout defined in the Information Center. For example, if the requested recording is configured to be **Primary ECG** (patient monitor ECG) and **ABP** and there is no ABP waveform available, the recording will be the paired telemetry ECG waveforms.

#### **ECG Gain**

This setting defines how every recorded ECG wave, irrespective of template or recording type, will appear on the recorder strip. This does not affect the displayed ECG wave, or printed ECG reports. Set **ECG Gain** to **Auto** to use the same scale as the ECG wave on the monitor screen.

#### **Annotations**

Use the **Annotations** setting to define the layout of the recording strip. This setting affects:

- Delayed recordings
- Realtime recordings
- Alarm recordings
- Select Waves recordings
- All ECG Waves recordings

The following choices are available:

- **Before Waves** 
	- Patient demographics data, alarms and numerics are printed as a text block in front of the waves.
	- The Recording Strip Code is only printed on recording strips with the Annotations set to Before Waves.

#### **Above Waves**

- Patient demographics data, alarms and numerics are recorded above the wave.
- The data is printed in the following order:
	- 1. bed or monitor label
	- 2. patient name
	- 3. medical record number (when no patient data available)
	- 4. time
	- 5. speed
	- 6. alarms
	- 7. numerics

#### **NOTE**

On recordings with a short length, not all data might be printed when the wave snippet ends. In these cases, and if you need the data being printed, chose the **Annotations** setting **Before Waves**.

#### **Recorder**

This setting defines which recorder the recording will print to. Choices are:

**Local** 

If you configure a Local, and no local recorder is available, the monitor will automatically send the recording to a central recorder, if available.

- Central 2-Ch.
- Central 4-Ch.
- **Printer**

For alarm recordings the additional choice **Printer** is available. If you select **Printer**, all other settings disappear and the alarm recording will be printed as a realtime report, following the settings configured for Realtime Reports, see ["Configuring Reports" on page 171.](#page-170-0) You can use this choice if you need to generate Alarm Recordings on monitors that have no local recorder, such as the MP2 or X2, especially in circumstances when the monitor has no connection to a central recorder, for example during transport.

#### **Channel 1 - 4**

The **Channel 1 to 4** settings define which waveform to record in each channel. **Channel 4** will only be available when the Central 4-Ch recorder has been selected. If the wave assigned to a recording channel in a particular template is not available when a recording is triggered, the channel is left blank on the recording strip. The pop-up list of available (currently monitored) waves differs according to the recording type:

- Realtime, Delayed and Alarm recordings: the list shows all the currently available waves
- **HiRes** recordings: the list shows all the available high-resolution waves

In addition to the currently available waves, you can choose from several other settings which make an automatic allocation when the recording starts:

- Alarm Par will always record the measurement in alarm in the chosen recorder channel
- **Primary Lead** will always record the current primary lead in the chosen recorder channel
- **Secondary Lead** will always record the current secondary lead in the chosen recorder channel

Agent will always record the currently selected anesthetic agent. For high-resolution recordings only the **Agent** setting is available.

#### **Overlap**

This setting defines whether the recorded waveforms will be printed overlapping or beside each other.

#### **Speed**

This setting defines the recording print speed.

#### **Delay Time**

Some recordings start documenting on the recorder strip from a pre-set time before the recording is started. This interval is called the "Delay Time" and can be set to 10 sec or 15 sec for Delayed and Alarm recordings and to 1 min - 6 min for HiRes Trend recordings.

## **Configuring Timers**

#### Unique Monitor Settings: Main Setup > Timers > Setup <Timer Label>

Maximum number of timers running at the same time per patient monitor:

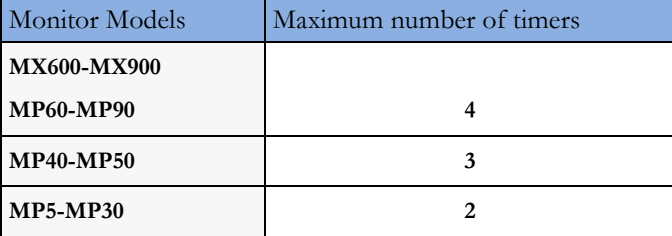

**NOTE**

The selection and priority of timers as they appear in the Timers menu are stored as Global settings, see ["Configuring Timer Selection and Order Settings" on page 259](#page-258-0).

## **Settings Common to all Monitor Models**

The following table lists the factory defaults for the following monitor models:

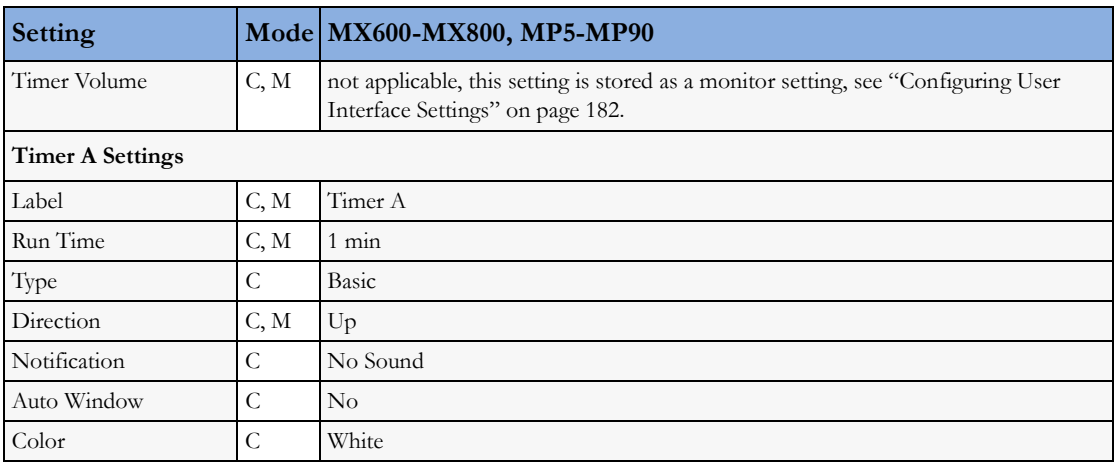

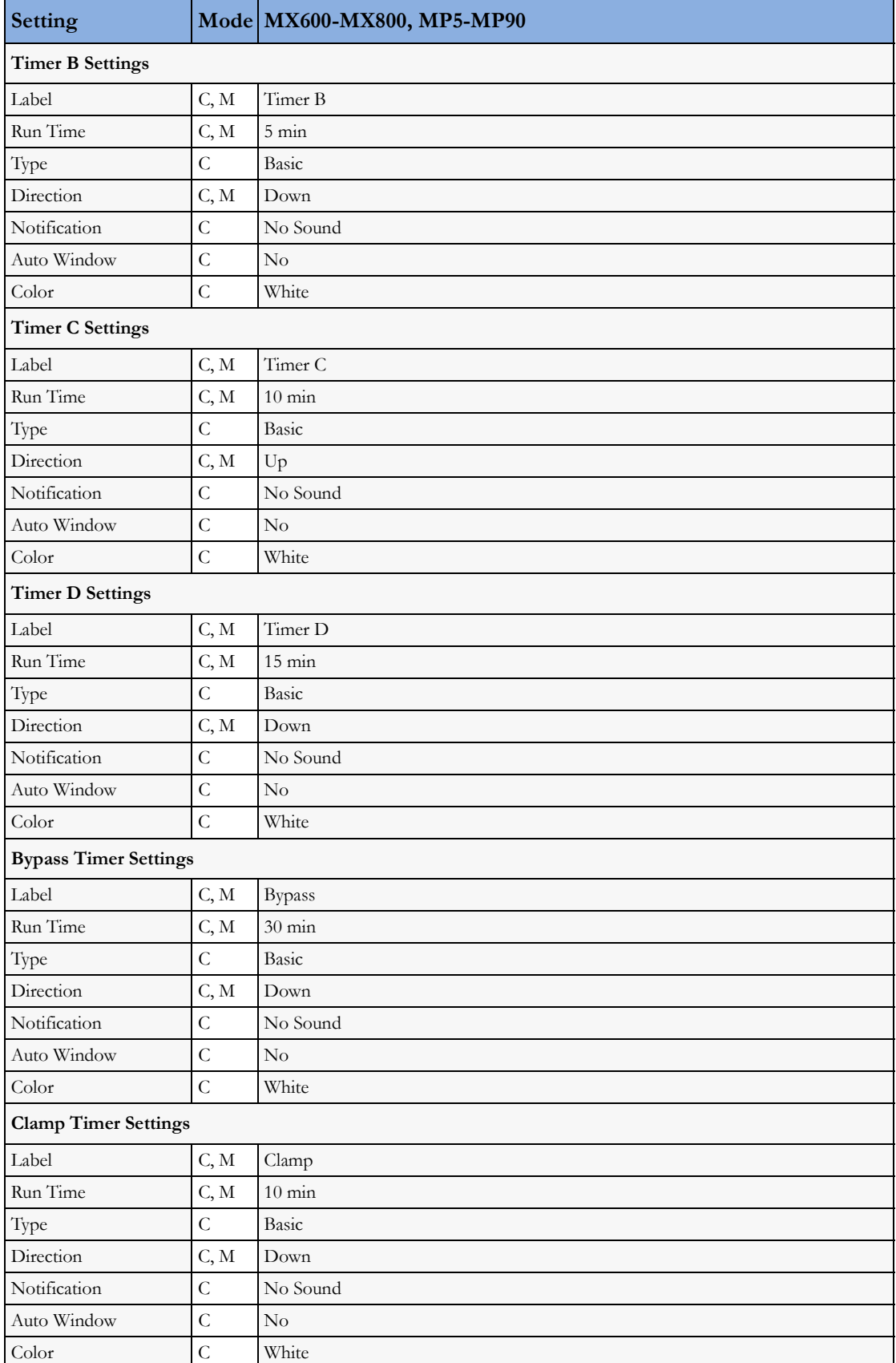

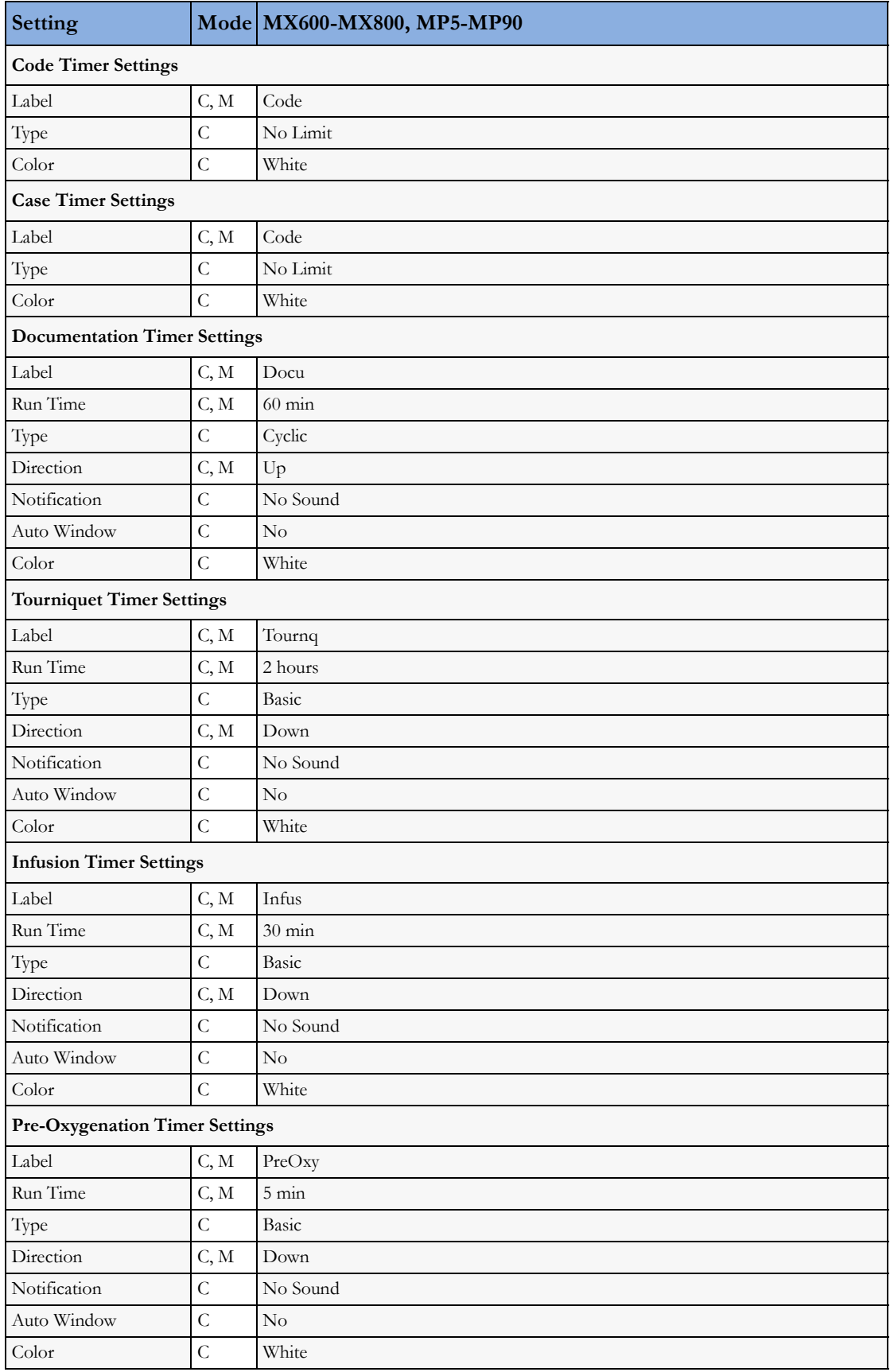

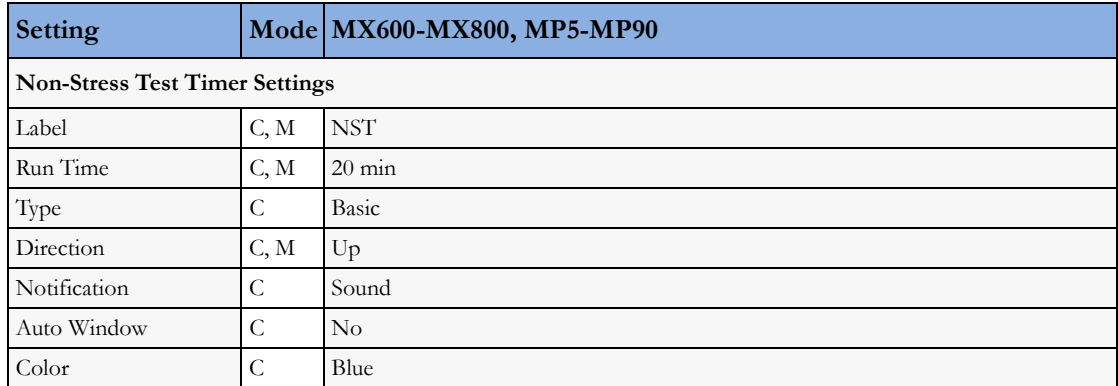

## **Timer Settings Configuration Implications**

#### **Label**

When you assign a **Label** to a timer, the monitor automatically applies the settings pre-configured for this label to the timer. You can then change these settings. The timer label itself cannot be customized.

#### **Run Time**

The run time can be set between 1 min and 96 hours. No Limit timers have no run time. This setting can also be changed in monitoring mode.

#### **Type**

This setting defines the timer type. It can also be changed in monitoring mode. The following timer types are available:

- A Basic timer has a single, defined run time. The progress is shown in the progress bar.
- An Enhanced timer is like a Basic timer, but the progress bar shows progress beyond the end of the run time.
- A Cyclic timer is like a Basic timer but restarts automatically when the run time is expired.
- A No Limit timer has no run time or progress bar and shows the time elapsed since the timer was started.

#### **Direction**

Timers can count **Up** or **Down**, showing elapsed time or remaining time. No Limit timers automatically count up. This setting can be also changed in monitoring mode.

#### **Notification**

When any timer expires (except a **No Limit** timer), its color changes to red and a message appears in the monitor status line on the Main Screen. The setting **Notification** lets you configure an alarm or a single tone as additional means of notification:

- Select **Alarm** to receive an INOP alarm when the timer expires
- Select **Sound** to hear a single tone when the timer expires
- Select **No Sound** for no additional notification

#### **Auto Window**

This setting lets you configure whether a window automatically pops up when the timer expires. Choice are Yes or No.

#### **Color**

This setting lets you configure the color for a timer. This setting only has an effect on timers that are displayed on the Main Screen (i.e. timers that are embedded on a Screen). The timers displayed in the Timers window are always shown in gray color.

## **Configuring User Interface Settings - Keys**

#### Unique Monitor Settings: Main Setup > User Interface

## **Configuring Global SmartKeys**

The following table lists the factory defaults for the following monitor models:

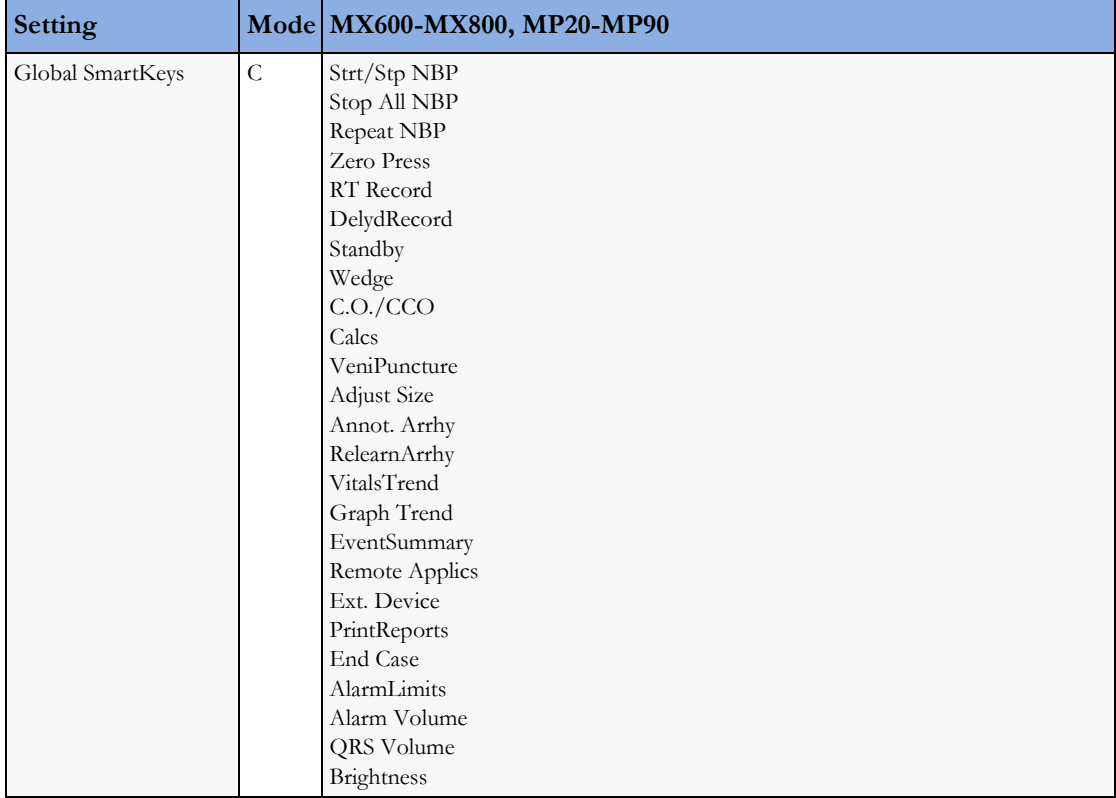

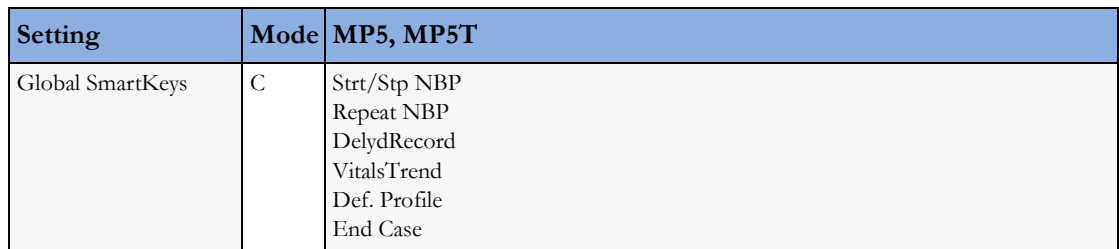

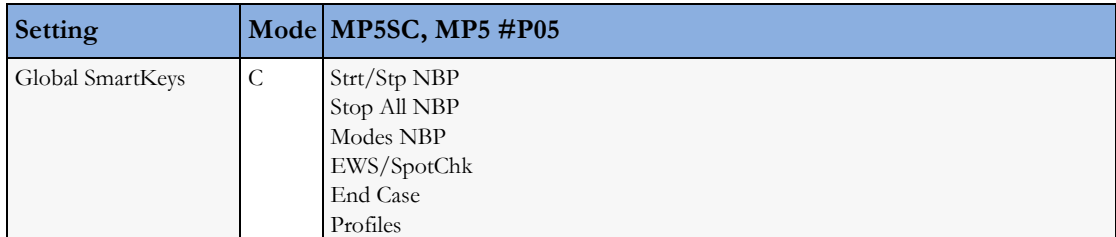

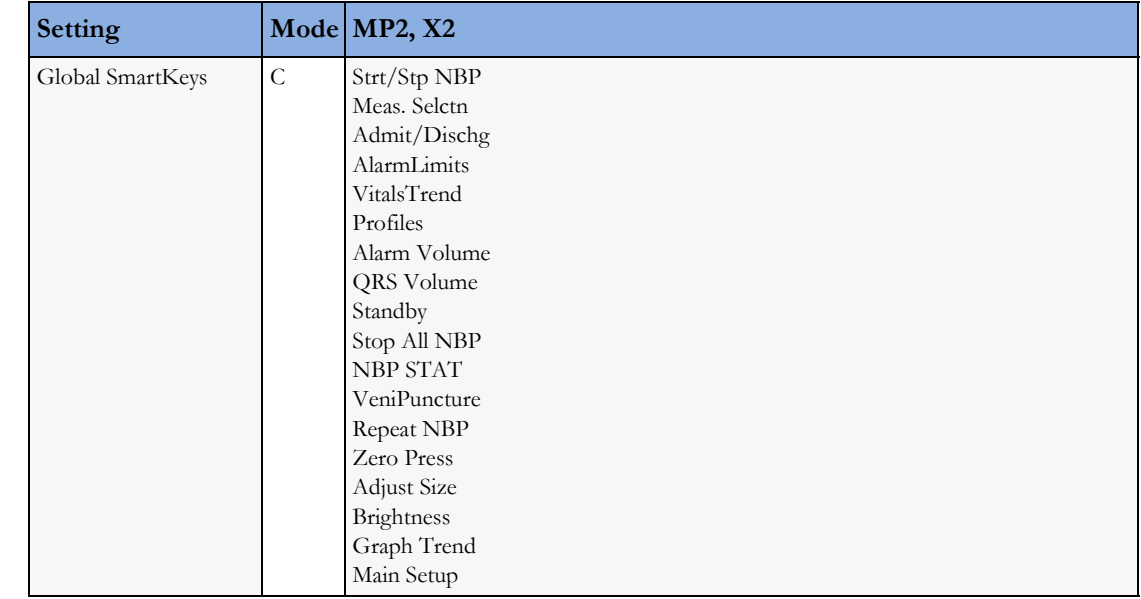

## **Global SmartKeys Configuration Implications**

#### **Global SmartKeys**

This lets you define the selection and sequence of the global SmartKeys. Global SmartKeys become effective (visible) when you activate a Screen that has no SmartKeys defined on it.

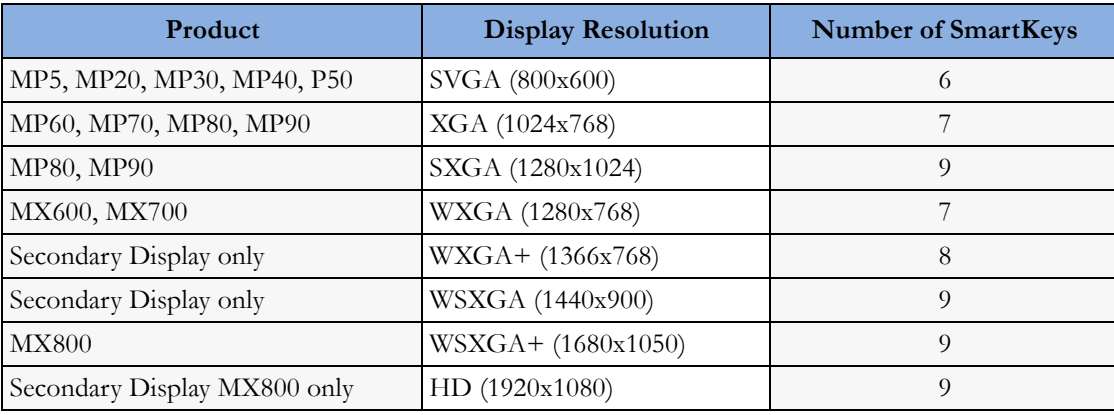

The number of SmartKeys visible at a time depends on the monitor's display resolution:

#### **Changing the Selection and Sequence of Global SmartKeys**

To change the selection of the Global SmartKeys:

- **1** Open the Global SmartKeys menu.
- **2** From the pop-up key line, select Add to open the Choices menu that contains all available SmartKeys.
- **3** From the Choices menu, select the desired SmartKey. This adds the new key to the bottom of the list of configured SmartKeys (on the left).

To delete a SmartKey from the list of configured SmartKeys:

- **1** Open the Global SmartKeys menu.
- **2** Select the SmartKey in the list.
- **3** Select the pop-up key Delete.

To move a SmartKey to a different position:

- **1** Open the Global SmartKeys menu.
- **2** Use the Sort Up and Sort Down pop-up keys.

## **Configuring Function Keys**

The following table lists the factory defaults in the following monitor models:

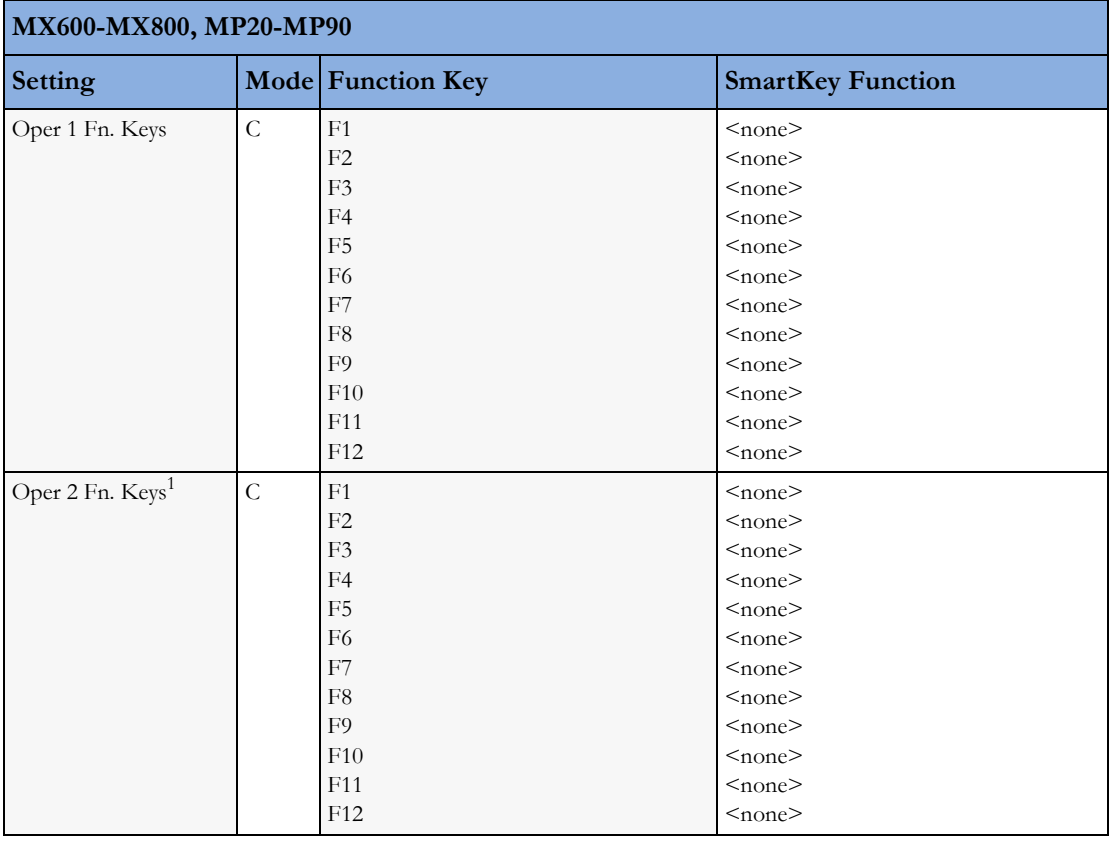

<sup>1</sup> Setting only available on MX800 or MP90 with more than one CPU.

## **Function Keys Configuration Implications**

Be aware that after upgrading a monitor from any software revision prior to E.0, no functions will be assigned to the function keys.

#### **Oper. 1 Fn. Keys**

This setting lets you assign specific SmartKey functions to the 5 function keys (F1 - F5) on a connected Remote SpeedPoint and the 12 function keys (F1 - F12) on an attached keyboard.

#### **Oper. 2 Fn Keys**

This setting is only available for MX800 with Independent Display Interface, or MP90 monitors with more than one CPU board. If you have configured the MX800 with Independent Display Interface or MP90 for two operators, this setting lets you assign specific SmartKey functions to the 5 function keys (F1 - F5) on the Remote SpeedPoint assigned to Operator 2, and the 12 function keys (F1 - F12) on a keyboard assigned to Operator 2.

## **Configuring Remote Control Keys**

The following table lists the factory defaults in the following monitor models:

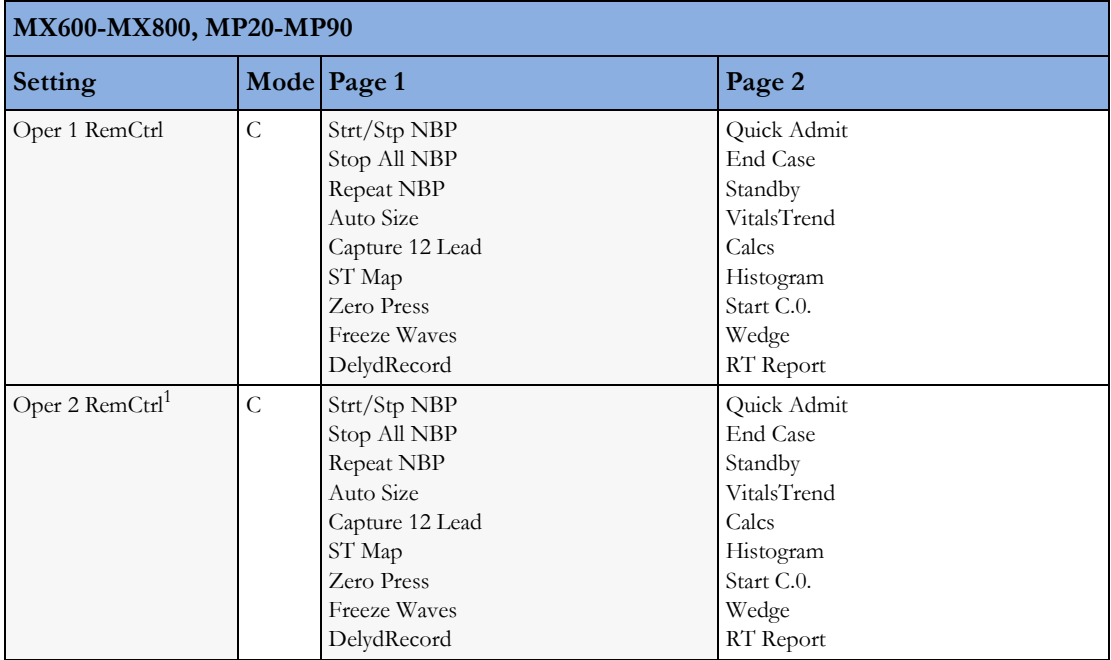

<sup>1</sup> Setting only available on MX800 or MP90 with more than one CPU.

## **Remote Control Key Configuration Implications**

These setting let you configure the SmartKeys that appear when the SmartKeys hardkey on the Remote Control is selected for Operator 1 and Operator 2.

#### **Oper. 1 RemCtrl**

This setting lets you configure the SmartKeys that appear when the SmartKeys hard key on the Remote Control is selected for Operator 1.

#### **Oper. 2 Fn Keys**

This setting is only available for MX800 with Independent Display Interface, or MP90 monitors with more than one CPU board. If you have configured the MX800 or MP90 for two operators, this setting lets you configure the SmartKeys that appear when the SmartKeys hard key on the Remote Control (assigned to Operator 2) is selected for Operator 2.

## **Configuring CSA Buffers**

Unique Monitor Settings: Main Setup > Measurements > EEG

### **Settings Common to all Monitor Models**

The following table lists the factory defaults for the following monitor models:

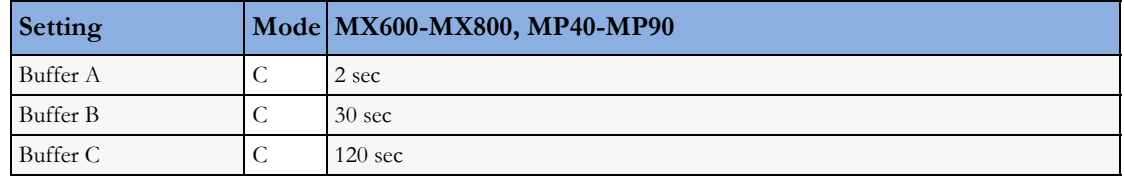

### **CSA Buffers Settings Configuration Implications**

These CSA buffer settings apply for CSAs viewed on screen and for CSA reports.

#### **Buffer A, Buffer B, Buffer C**

A buffer defines the interval between the spectral lines displayed in the CSA. The smaller the interval, the more often the CSA is updated, and the shorter the time span covered by the CSA display. **Buffer** A, Buffer B, and Buffer C give you three pre-configured choices which are then available for configuration of the CSA window and CSA reports. The choices are:

- 2 sec
- 4 sec
- 10 sec
- 30 sec
- 60 sec
- 120 sec

Each buffer choice excludes the actually selected corresponding seconds from the list of choices.

## **Configuring the Drug Calculator**

Unique Monitor Settings: Calculations > Drug Calculator

Configuration of the drug calculator cannot be done in the monitor's configuration mode, it can only be done with the **Support Tool**. When the Drug Calculator is delivered from the factory, the only drug in the Drug Calculator drug list is the generic drug **ANY DRUG**.

Philips does not accept responsibility for any drug configuration created using the Support Tool. Before the drug list is used on a patient monitor, a signed copy of it must be approved by a hospital representative.

Up to 75 drugs (including the generic drug  $ANY$  DRUG can be configured for all three patient categories. Configuration includes:

- Amount and Volume
- Dose
- Rate
- Units
- Minimum/maximum ranges and start values
- Titration Table settings, such as Dose and Rate increments
- Whether the Rule of 6 may be used weight-based drugs in the neonatal and pediatric patient category

#### **WARNING**

When you clone a configuration to a monitor, the associated drug list is automatically cloned with the configuration. Therefore, before cloning a configuration to a monitor, you must always check:

- whether there is a drug list in the configuration
- whether this configuration is correct for the hospital unit you are working in
- that you have a Drug Calculator Offline Configuration Report on file, signed by a hospital representative, with the same CRC number as the drug list in the configuration.

For detailed information on configuring the drug calculator, see the chapter "Using the Drug Calculator Configuration Editor" in the Support Tool Instructions for Use.

# <sup>9</sup>**Global Settings**

This section lists all global settings. Just like unique monitor settings (see ["Understanding Monitor](#page-132-0)  [Settings" on page 133](#page-132-0)), global settings are set once per monitor and are independent of the Profiles and Settings Blocks. The difference is that any **changes** you may configure **are automatically stored**, **there is no need to save them**.

Read any information on Configuration Implications at the end of the sections before you make any configuration changes.

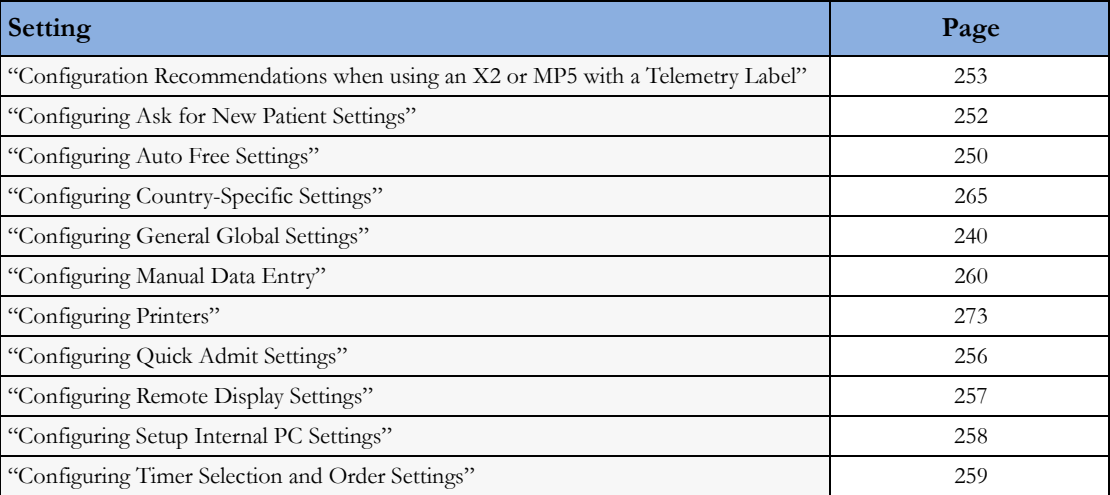

## <span id="page-239-0"></span>**Configuring General Global Settings**

Global Settings: Main Setup > Global Settings

## **Settings Common to all Monitor Models**

The following table lists the factory defaults for the listed monitor models:

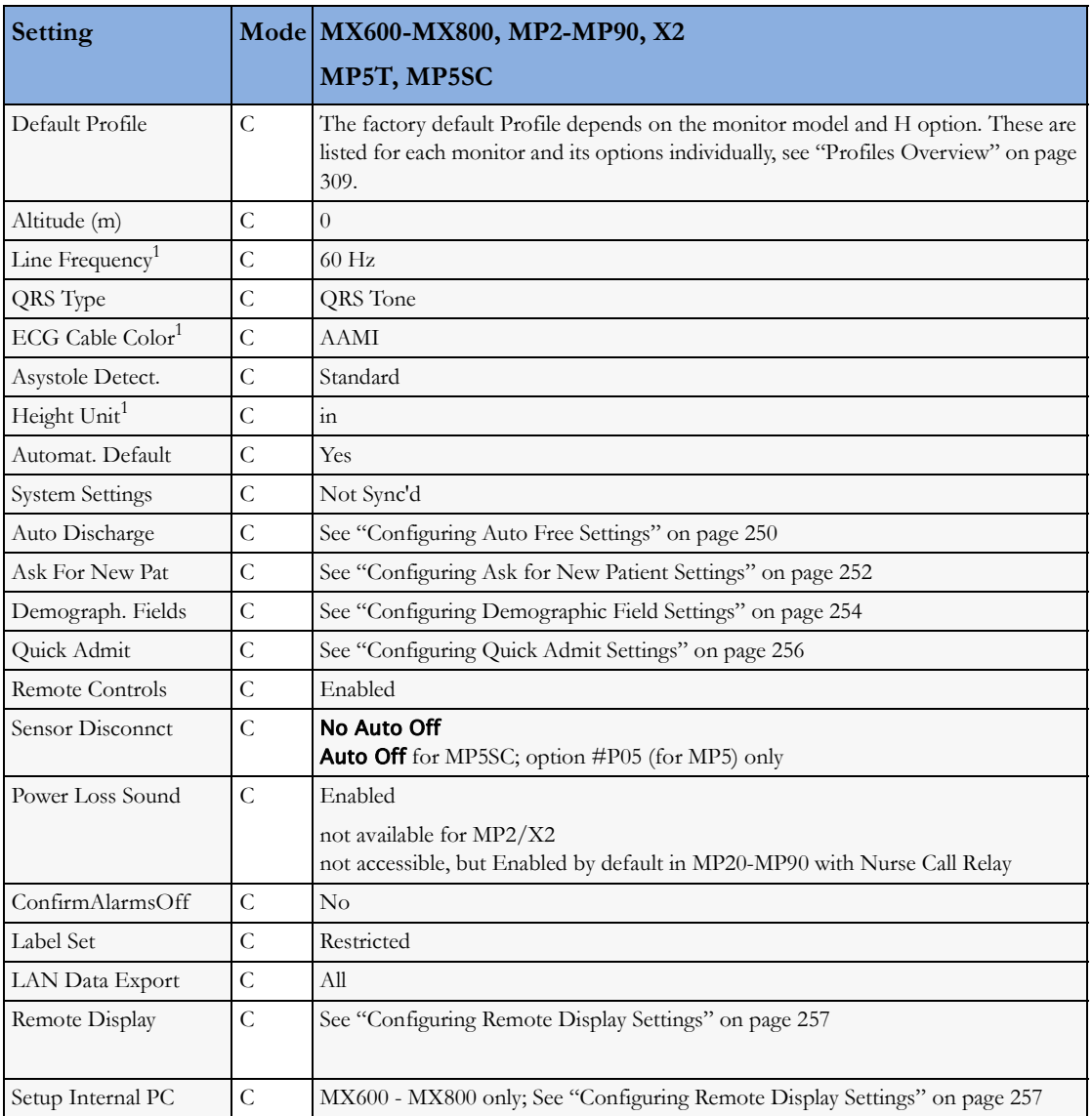

<sup>1</sup> For new monitors shipped from the factory, the defaults for these settings are set for the country to which the monitor is shipped, see ["Configuring Country-Specific Settings" on page 265.](#page-264-0)

## **Settings for Specific Options or Monitor Models**

The following table lists the factory defaults for specific options or monitor models:

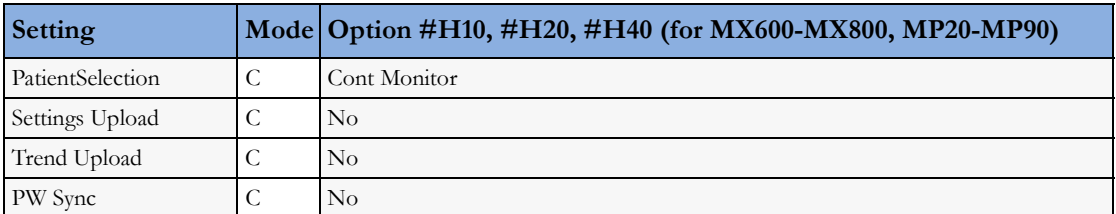

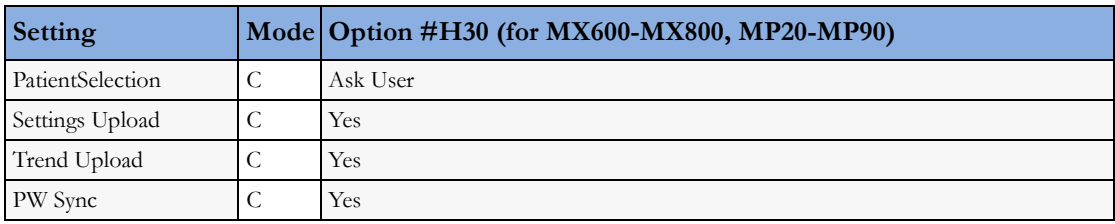

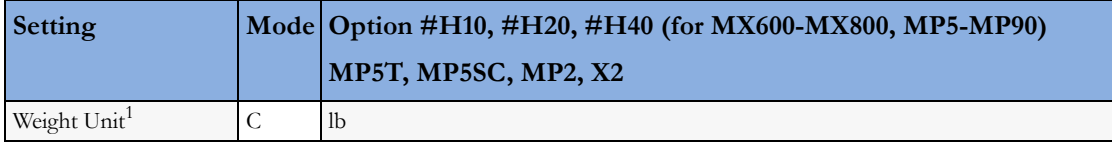

<sup>1</sup> For new monitors shipped from the factory, the defaults for these settings are set for the country to which the monitor is shipped, see ["Configuring Country-Specific Settings" on page 265.](#page-264-0)

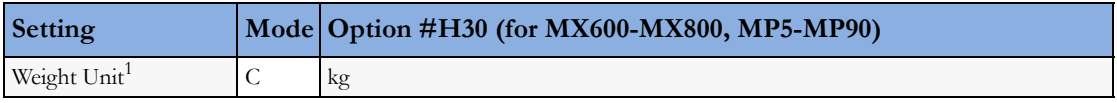

<sup>1</sup> For new monitors shipped from the factory, the defaults for these settings are set for the country to which the monitor is shipped, see ["Configuring Country-Specific Settings" on page 265.](#page-264-0)

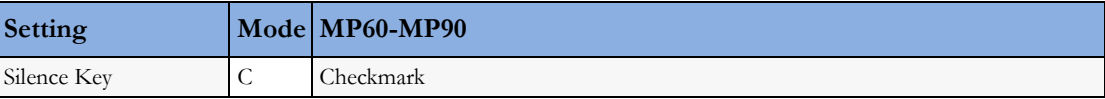

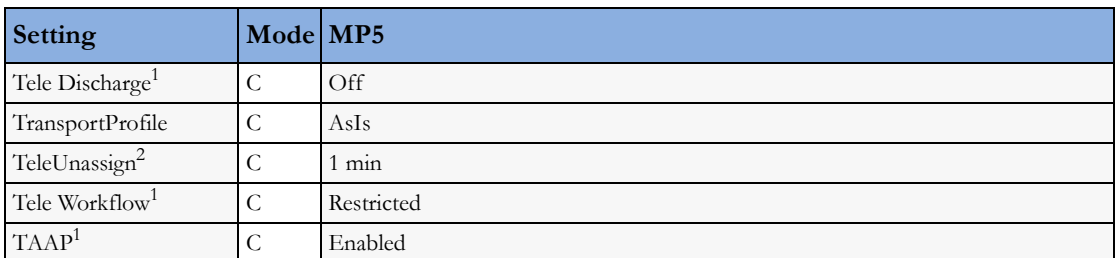

<sup>1</sup> Setting only available for monitors that have a telemetry device (TAAP) connector or a short range radio interface installed.

<sup>2</sup> Setting only available for monitors that have a short range radio (SRR) interface installed.

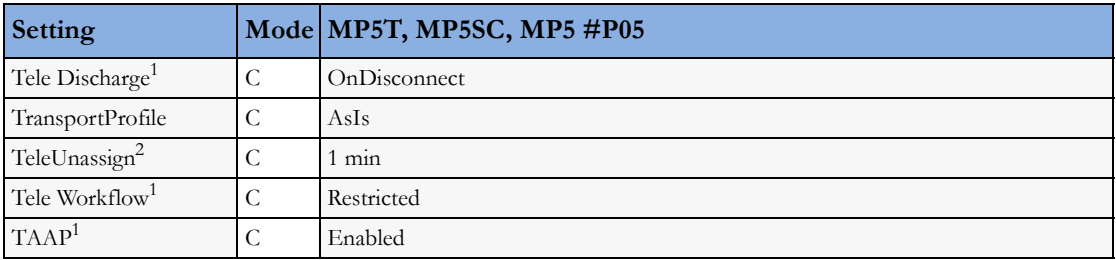

<sup>1</sup> Setting only available for monitors that have a telemetry device (TAAP) connector or a short range radio interface installed.

<sup>2</sup> Setting only available for monitors that have a short range radio (SRR) interface installed.

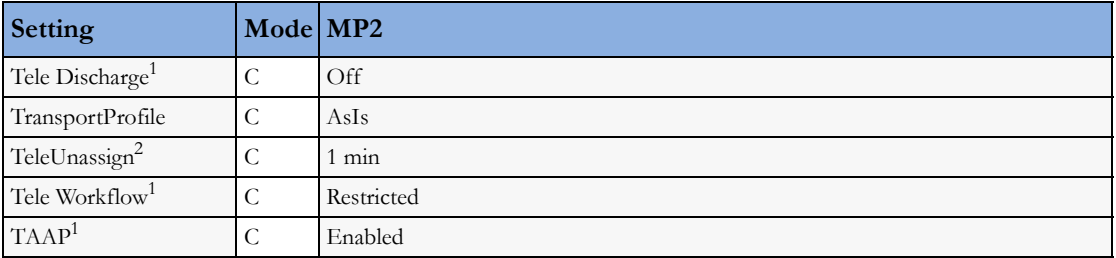

<sup>1</sup> Setting only available for monitors that have a telemetry device (TAAP) connector or a short range radio interface installed.

<sup>2</sup> Setting only available for monitors that have a short range radio (SRR) interface installed.

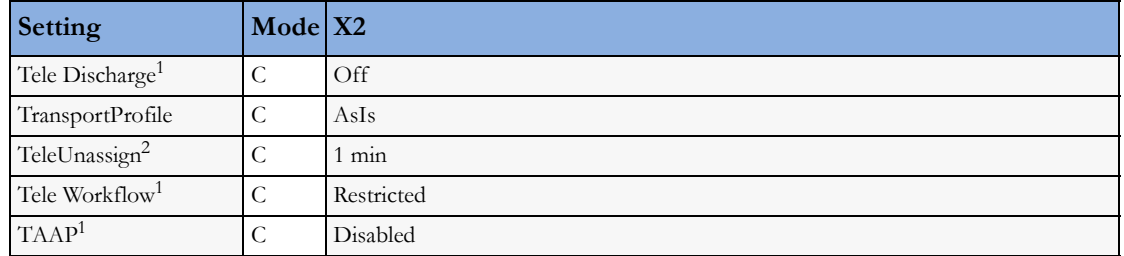

<sup>1</sup> Setting only available for monitors that have a telemetry device (TAAP) connector or a short range radio interface installed.

<sup>2</sup> Setting only available for monitors that have a short range radio (SRR) interface installed.

### **General Global Settings Configuration Implications**

#### **Default Profile**

To set the default Profile, select Profiles in the Monitor Info Line, select Profile in the Profiles window, then select the Profile you want to set as default Profile from the pop-up list. Select the **Set** Default soft key. This change takes effect immediately and you do not need to save it.

#### **Altitude**

Some measurements use the configured altitude setting to derive a typical ambient pressure which is used in the calculation of partial pressure values. To ensure correct measurement values, the altitude setting must be correctly set.

#### **Line Frequency**

Use the Line Frequency setting to configure the correct line frequency for the AC Power, either 50 Hz or 60 Hz. If the Line Frequency is set incorrectly, this may affect the ECG signal quality.

#### **QRS Type**

Select **QRS Tone** or **QRS Tick**. If **Tone Modulation** is set to **Yes**, the QRS Type automatically switches to **QRS Tone**. For both types, the frequency and rhythm information is derived from either the ECG or Pulse, depending on which is currently selected as the alarm source.

#### **ECG Cable Color**

This setting determines the labels the monitor uses when it refers to individual ECG electrodes, such as in a LEAD Off INOP message that will be issued when an individual ECG electrode has fallen off.

- If ECG Cable Color is set to AAMI, the monitor uses the labels RA, LA, LL, RL, V, and V1 through V6.
- If set to **IEC**, it uses **RA, LA, LL, RL**, and **C1** through **C6**.

#### **Asystole Detect.**

Set Asystole Detect. to Enhanced to improve alarming on asystole under certain conditions. In enhanced mode, an asystole alarm will be suppressed for up to nine seconds (= Asystole Threshold + 5 sec.) if a valid beat-to-beat Pulse is detected from an active pulsatile invasive Pressure measurement.

#### **PatientSelection**

This setting defines how the monitor behaves when there is a patient identification mismatch between the MMS and the monitor.

- If you set this to Cont Monitor or Cont MMS, the monitor resolves the mismatch automatically.
- To require user confirmation before the mismatch is resolved, set this to Ask User.

For more detail, please refer to the monitor's Instructions for Use.

#### **Settings Upload**

If set to Yes, the active settings from the MMS measurements will be uploaded to the monitor when you connect an MMS to a monitor and one of the following conditions applies:

- the patient in the MMS and the patient in the monitor are the same, i.e. no patient identification mismatch occurs.
- the patient in the MMS and the patient in the monitor are different, and **PatientSelection** is configured to Cont MMS.
- the patient in the MMS and the patient in the monitor are different, and **PatientSelection** is configured to Ask User, and the clinician resolves the patient identification mismatch by selecting Same Patient or Cont MMS.

**NOTE**

If PatientSelection is set to Cont Monitor, Settings Upload is automatically set to No and cannot be changed.

#### **Trend Upload**

If set to Yes, the trend data from the MMS measurements will be uploaded to the monitor when you connect an MMS to a monitor and one of the following conditions applies:

- the patient in the MMS and the patient in the monitor are the same, i.e. no patient identification mismatch occurs.
- the patient in the MMS and the patient in the monitor are different, and **PatientSelection** is configured to Cont MMS.
- the patient in the MMS and the patient in the monitor are different, and **PatientSelection** is configured to **Ask User**, and the clinician resolves the patient identification mismatch by selecting Same Patient or Cont MMS.

#### **NOTE**

If PatientSelection is set to Cont Monitor, Trend Upload is automatically set to No and cannot be changed.

#### **PW Sync**

If set to Yes, the ProtocolWatch information stored in the MMS (PW data, PW state, PW logs and active protocol) will be uploaded to the monitor when you connect an MMS to a monitor and one of the following conditions applies:

- the patient in the MMS and the patient in the monitor are the same, i.e. no patient identification mismatch occurs.
- the patient in the MMS and the patient in the monitor are different, and **PatientSelection** is configured to Cont MMS.
- the patient in the MMS and the patient in the monitor are different, and **PatientSelection** is configured to Ask User, and the clinician resolves the patient identification mismatch by selecting Same Patient or Cont MMS.

#### **NOTE**

- If PatientSelection is set to Cont Monitor, PW Sync is automatically set to No and cannot be changed.
- SSC Sepsis Protocol data transfer is only possible between devices containing the same SSC Sepsis Protocol configuration.

#### **Tele Discharge**

This setting is only available in monitors with a telemetry device (TAAP) connector or a short range radio interface. It determines the automatic discharge behavior of the monitor **only** when it is used in a mode where it:

- has no connection to a host monitor (companion mode),
- has no connection to an Information Center, and
- a telemetry transceiver is directly connected via cable or short range radio link to the monitor.

The available configuration choices are:

#### **OnDisconnect**

The monitor automatically discharges the patient from the monitor when the telemetry **transceiver is disconnected or unassigned** from the monitor. Be aware that if you then measure NBP or Predictive Temp with the monitor before you connect a new transceiver, only the measurement readings with the latest time stamp will be uploaded to the Information Center when you connect the new transceiver.

#### **OnDevChange**

The monitor automatically discharges the patient from the monitor when a different transceiver is connected or assigned to the monitor. The transceivers are distinguished by their telemetry labels. If you connect the transceiver to the monitor via a short range radio link, assigning a different transceiver automatically unassigns the previous transceiver.

With Tele Discharge configured to OnDevChange, be aware of the following: if you want to measure NBP or Predictive Temp for a patient and want to upload this data via the transceiver to the Information Center, always connect the transceiver to the monitor before you make the measurements, otherwise the measurement data will be erased by the discharge when you connect the new transceiver.

#### • Off

This setting is not recommended if you want to use the monitor for spot-checking. With **Tele** Discharge set to Off, the monitor does not perform an automatic discharge.

If you disconnect a transceiver and then measure NBP or Predictive Temperature with the monitor, the latest measurement readings will be uploaded to the Information Center when you connect a new transceiver.

#### **Height Unit, Weight Unit**

These settings define the unit used when entering the height / weight of the patient. Choices are:

- for **Height Unit:** 
	- in
	- cm
- for Weight Unit:
	- lb
	- kg

#### **NOTE**

Be aware that these settings can be overwritten by the Region settings applied during an Upgrade or Cloning procedure with the IntelliVue Support Tool.

#### **Automat. Default**

- If **Automat. Default** is set to **Yes**, and the monitor is switched off for more than one minute, the default Profile is reloaded in the monitor. Any changes that are not stored made to the Settings Blocks and Profiles are lost.
- If **Automat. Default** is set to **No**, and the monitor is switched off for more than one minute, the active settings from the most recent session are retained. Automatic Default does not affect the monitor behavior when you discharge a patient. After discharge, the default Profile is always restored.

#### **NOTE**

If the monitor is switched off and then on again in less than one minute, all active settings are retained, irrespective of the **Automat. Default** setting.

#### **System Settings**

Use this setting to define if settings are synchronized with the PIIC or PIIC iX or not. Choices are:

• Synchronized

Settings synchronization is switched on.

• Not Sync'd

Settings synchronization is switched off.

In certain situations, you will be asked to confirm that synchronization of settings is appropriate.

Settings synchronization can only take place when there is no patient information mismatch between the monitor and the Information Center.

The following settings will be synchronized:

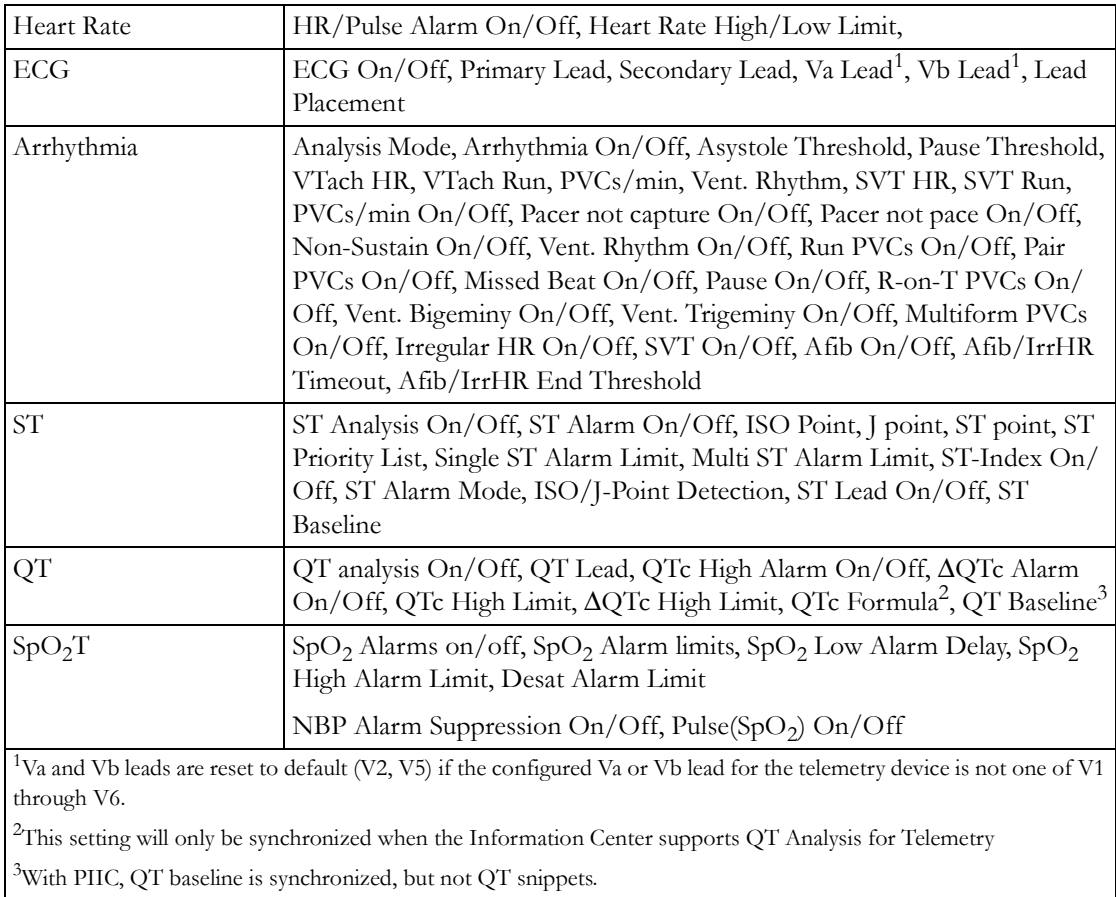

PIIC iX

With the IntelliVue Information Center iX, the following additional measurement settings can be synchronized:

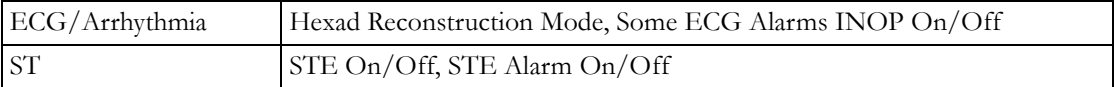

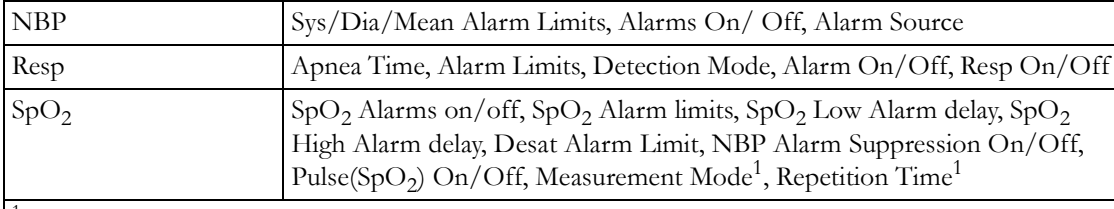

<sup>1</sup>Measurement Mode and Repetition Time can only be synchronized if  $SpO_2$  comes from a Cableless  $SpO_2$  Pod or a telemetry device.

#### **WARNING**

- Not all settings are synchronized; after changing the measurement source, always check that the settings are appropriate.
- **ECG**: Va and Vb leads are reset to default (V2, V5) if the configured Va or Vb lead for the telemetry device is not one of V1 through V6
- **PIIC** If a **Check ECG Settings** or **!! Check Pairing** INOP appears always check that the ECG settings, especially the paced setting, are appropriate for your patient.
- **PIIC iX** If a Check ECG Settings, Chk SpO<sub>2</sub>T Settings, or another check settings INOP appears, always check that the settings, especially the paced setting for ECG, are appropriate for your patient.

#### **NOTE**

If later the patient is disconnected from the other device, and reconnected to the monitor again, any changes in the settings made in the meantime will be passed on to the monitor. In this way, settings continuity is preserved when the measurement source changes.

#### **TransportProfile**

This setting is only available on monitors that can be connected to a host monitor and work in companion mode(MP5, X2 only). It defines which settings become active in the monitor when the monitor is disconnected from the host monitor, for example to be used in a transport situation.

- If set to **As Is**, the active settings from the host monitor are used, no user interaction is required.
- If set to Def. Profile, settings are reset to the default profile defined in the monitor. The user needs to confirm this action.
- If set to Ask User, the monitor will prompt the user to select a profile from the list of configured profiles.

#### **Remote Controls**

Some functions of the IntelliVue bedside monitor, such as silencing alarms, Starting/Stopping NBP measurements, arrhythmia settings, and HR alarm limits can be remotely controlled from an Information Center. For a complete list of functions that can be remotely controlled, please refer to your Information Center Instructions for Use. Set Remote Controls to Disabled if you do not want to allow users to control these functions from the Information Center.

#### **NOTE**

For remote controls to work, they must be Enabled at the monitor **and** at the Information Center. If you disable them at the bedside monitor, the user at the Information Center may not be notified of this

change. The controls at the Information Center may appear to work, but they will not change anything at the monitor.

#### **Silence Key**

- **MP60-MP90** This setting lets you change the symbol shown on the Silence SmartKey (for MP60, MP70, MP90
	- **only** only). The Silence hard key **on early versions of the IntelliVue patient monitor and on the Remote SpeedPoint** is labeled with a loudspeaker. If your equipment is labeled with the loudspeaker, you might want to set this to **Loudspeaker**.

#### **Power Loss Sound**

This setting jets you define whether the power loss sound is **Enabled** or **Disabled**. If **Enabled**, a sound will be generated whenever the main power is lost or the power cord is disconnected while the monitor is running.

#### **NOTE**

In all other IntelliVue Patient Monitors, the power loss sound is always enabled when a Nurse Call Relay board is installed in this monitor.

#### **Sensor Disconnct**

The default of this setting is No Auto Off.

- If you set Sensor Disconnct to Auto Off:
	- and you **Confirm** the settings change, parameters are switched off automatically during main alarms off state or individual alarms off state when you disconnect the transducer
	- no unplugged INOPs are generated when main alarms are **Off** or **Paused** (or yellow off/ yellow paused).
- If this setting is configured to No Auto Off "no sensor" INOPs are shown even when alarms are **Off** or **Paused**. In some cases no unplugged INOPs are generated at all:
	- Parameters without physiological alarms (e.g. Delta Temp, EEG)
	- in Standby Mode

#### **NOTE**

In Companion Mode, your host monitor's setting determines the **Sensor Disconnct** setting for the companion.

#### **ConfirmAlarmsOff**

This setting determines whether pausing alarms or switching alarms off has to be confirmed by the user before it becomes effective. If **ConfirmAlarmsOff** is configured to Yes, a pop-up key line will appear asking to confirm that alarms should be:

- **1 paused** (if Alarms Off setting is set to 1 min, 2 min, or 3 min)
- **2 switched off** (if Alarms Off setting is set to Infinite)

#### **Label Set**

The Full label set provides extra labels for the Pressure and Temperature measurements.

The **Restricted** label set offers the following labels:

- Pressure: P, ABP, ART, Ao, PAP, CVP, RAP, LAP, ICP, UAP, UVP
- Temperature: Temp, Trect, Tcore, Tskin, Tesoph, Tnaso, Tart, Tven
- The **Full** label set offers the following additional labels:
	- Pressure: FAP, BAP, IC1, IC2, P1, P2, P3, P4
	- Temperature: Tvesic, Ttymp, Tcereb, Tamb, T1, T2, T3, T4

#### **NOTE**

- If you connect an MMS or FMS from a monitor using the **Full** label set to an IntelliVue monitor using a Restricted label set, any additional labels switch to labels available in the target monitor. This may cause a label conflict with other monitored measurements.
- If you connect a monitor using the **Full** label set to an Information Center with certain software revisions, this may affect the availability of measurement information from the additional labels on the Information Center. See the Information Center documentation for information on label set compatibility.

#### **LAN Data Export**

If the network (LAN) interface is not used for a connection to an Information Center, it can be used for MIB data export. If the monitor is connected to an Information Center, the MIB data export is automatically disabled for the LAN interface (the serial interface can still be used).

The setting LAN Data Export lets you configure how much of the MIB data export information is sent via the LAN interface:

- All: full functionality, all available MIB data export information is sent
- Anonymous: restricted functionality, no patient demographics information is included
- **Off:** MIB data export is disabled for the LAN interface

#### **Tele Workflow**

Use the Tele Workflow setting to define if the monitor's telemetry settings support the **PIIC** or the **PIIC iX**. Choices are:

**Restricted** 

The monitor supports the **PIIC** pairing limitations.

**Enhanced** 

The monitor supports the **PIIC iX** telemetry workflow.

#### **TAAP**

This setting is only available in monitors that have either a telemetry device (TAAP) connector or a short range radio interface installed. It determines whether the monitor supports connecting a telemetry device directly with a cable (TAAP connection), or assigning a telemetry device to the monitor via a direct short range radio link (wireless TAAP connection).

- Set TAAP to Enabled if you want the monitor to support a TAAP or WTAAP connection.
- Set TAAP to Disabled, if you want to disable the monitors's capability to support a TAAP/ WTAAP connection. **TAAP** must be configured to **Disabled**, if you want to use the monitor as a companion to a host monitor.

For more detailed information on configuring the IntelliVue monitor for use in a telemetry environment, see ["Configuring Auto Free Settings" on page 250.](#page-249-0)

#### **TeleUnassign**

This setting is only available in monitors that have a short range radio interface installed. It determines whether the monitor will automatically break the assignment to a telemetry device connected via a short range radio connection under certain circumstances.

- If TeleUnassign is configured to 1 min, the monitor will automatically unassign a telemetry device from the monitor when the monitor
	- is switched off for longer than 1 minute, or
	- is placed in Standby mode for longer than 1 minute while having no connection to the IntelliVue Information Center and the telemetry device.
- If TeleUnassign is configured to Never, the monitor will not automatically break the assignment.

For general information about the configuration of the IntelliVue Information Center and Telemetry Devices refer to their Configuration Guides.

For specific information about the configuration for different use models see ["Telemetry Use Models](#page-326-0)  [with PIIC iX" on page 327](#page-326-0).

## <span id="page-249-0"></span>**Configuring Auto Free Settings**

#### Global Settings: Main Setup > Global Settings > Auto Free

#### **CAUTION**

If an Auto Free setting is activated in a patient monitor, the monitor will automatically discharge the current patient and begin monitoring a new patient after the configured time. All data from the current patient will be deleted from the monitor. The user has no possibility to stop this happening.

### **Settings Common to all Monitor Models**

The following table lists the factory defaults for the listed monitor models:

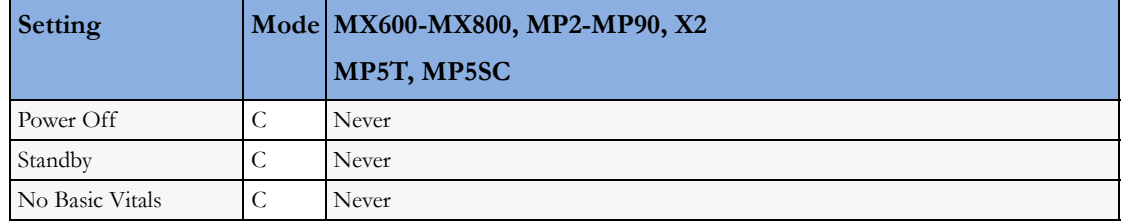

### **Auto Discharge Settings Configuration Implications**

#### **Power Off**

If the monitor is switched on, after being switched off for longer than the specified time, it will automatically discharge the current patient and begin monitoring a new patient.

Power Off can be configured to a specific time. Choices are:

- 1 min
- 10 min
- 30 min
- 1 h
- 3 h
- 8 h
- **Never**

#### **Standby**

If monitoring is resumed, after the monitor was in Standby for longer than the specified time, it will automatically discharge the current patient and begin monitoring a new patient.

Standby can be configured to a specific time. Choices are:

- 1 min
- 10 min
- 30 min
- 1 h
- 3 h
- 8 h
- Never

#### **No Basic Vitals**

If no basic vitals ( $HR$ ,  $RR$ ,  $Pulse$ ,  $SpO<sub>2</sub>$ ,  $NBP$ ) have been measured for the specified time, the monitor will automatically discharge the current patient and begin monitoring a new patient.

No Basic Vitals can be configured to a specific time. Choices are:

- 10 min
- 20 min
- 1 h
- 3 h
- 8 h
- Never

## <span id="page-251-0"></span>**Configuring Ask for New Patient Settings**

Global Settings: Main Setup > Global Settings > Ask for New Patient

## **Settings Common to all Monitor Models**

The following table lists the factory defaults for the listed monitor models:

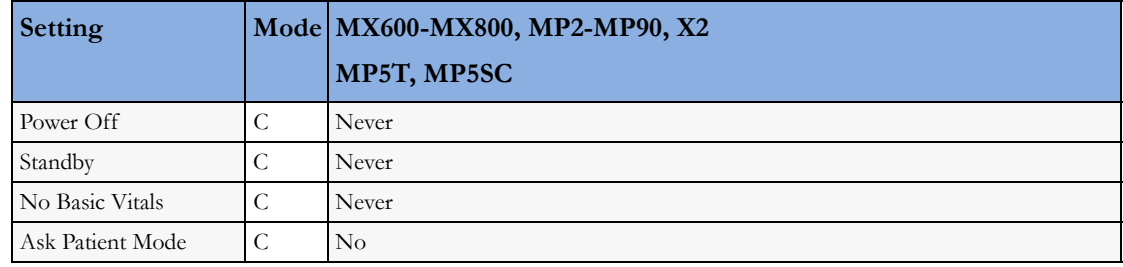

## **Ask for New Patient Settings Configuration Implications**

#### **Power Off**

If the monitor is switched on, after being switched off for longer than the specified time, it will ask the user whether a new patient is now being monitored. The user can then select Yes to discharge the current patient and to begin monitoring a new patient or **No** to continue monitoring with the current patient data and settings.

Power Off can be configured to a specific time. Choices are:

- 1 min
- 10 min
- 30 min
- 1 h
- $3<sub>h</sub>$
- 8 h
- **Never**

#### **Standby**

If monitoring is resumed, after the monitor was in Standby for longer than the specified time, it will ask the user whether a new patient is now being monitored. The user can then select Yes to discharge the current patient and to begin monitoring a new patient or No to continue monitoring with the current patient data and settings.

Standby can be configured to a specific time. Choices are:

- 1 min
- 10 min
- 30 min
- 1 h
- $3<sub>h</sub>$
- 8 h
#### **Never**

#### **No Basic Vitals**

If no basic vitals ( $HR, RR, Pulse, SpO<sub>2</sub>, NBP$ ) have been measured for the specified time, the monitor will ask the user whether a new patient is now being monitored. The user can then select Yes to discharge the current patient and to begin monitoring a new patient or **No** to continue monitoring with the current patient data and settings.

No Basic Vitals can be configured to a specific time. Choices are:

- 1 min
- 10 min
- 30 min
- 1 h
- 3 h
- 8 h
- **Never**

#### **Ask Paced Mode**

The Ask Paced Mode can be configured to Yes or No. If you set it to Yes and the clinician selects Yes when asked whether this is a new patient, the monitor will prompt the clinician to enter the patients paced mode.

# **Configuration Recommendations when using an X2 or MP5 with a Telemetry Label**

You can declare an X2 or MP5 as a telemetry device at the Information Center (assigning a telemetry label). This causes the X2 or MP5 to be treated as a telemetry device, including the ability to be paired with a host monitor (MX600 - MX800, MP20 - MP90).

If you plan to use an X2/MP5 with a telemetry label and connect it to / disconnect it from a host monitor, you should configure the following global settings:

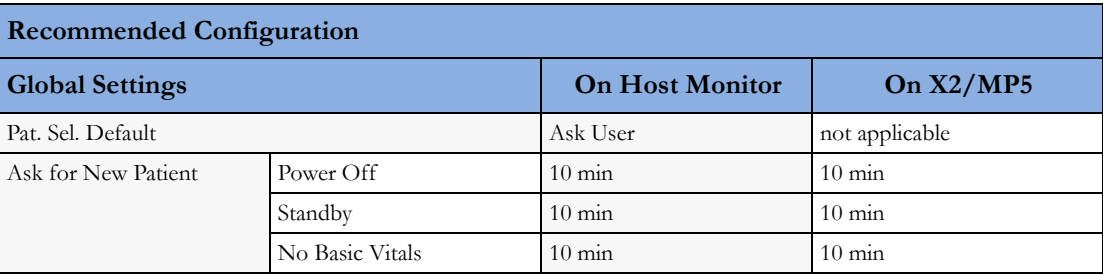

# **Configuring Demographic Field Settings**

Global Settings: Main Setup > Global Settings > Demograph. Fields

### **Settings Common to all Monitor Models**

The following table lists the factory defaults for the listed monitor models:

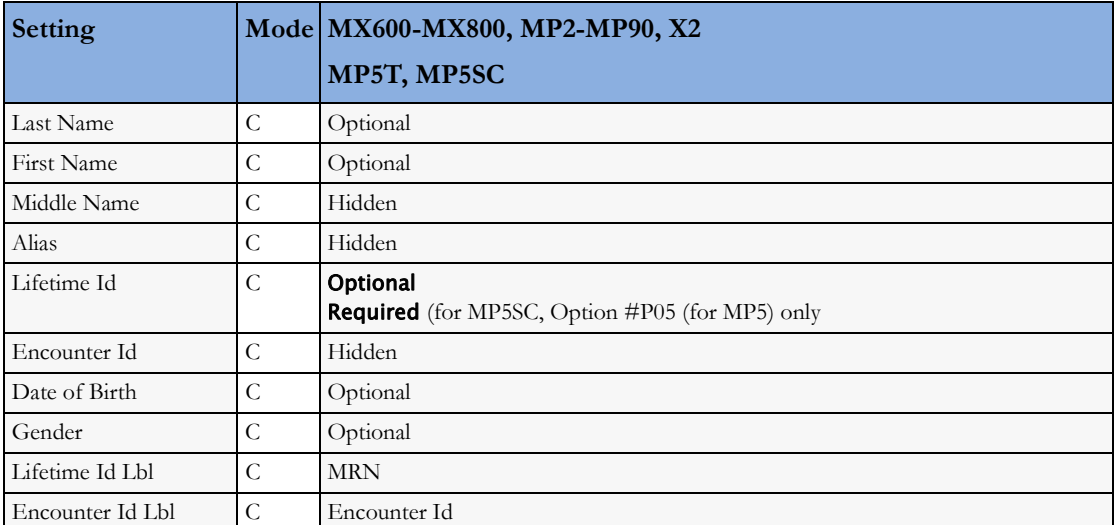

### **Demographic Field Settings Configuration Implications**

It is strongly recommended that the required demographic fields are configured consistently on the IntelliVue Information Center and the IntelliVue Patient monitor.

#### **NOTE**

- When connected to an Information Center, the configuration of the demographic fields in the monitor will be permanently overwritten by the configuration of the Information Center.
- At least one name field or one Id field must be set to Required or Optional.
- Check the hidden fields after upgrading or downgrading.

#### **Last Name, First Name, Middle Name**

Use the settings Last Name, First Name, or Middle Name to configure if the name fields are accessible or not.

Choices are:

• Required

Required fields are mandatory for admission and cannot be left empty (indicated by a red asterisk)

**Optional** 

Optional fields are accessible for admission, but are not mandatory

• Hidden

Hidden fields are not visible in the Patient Demographics menu

#### **NOTE**

The Middle Name has been added in IntelliVue Patient Monitor Release G.0. It can only be used if supported by the central station and all measurement servers.

**PIIC iX only** First Name and Middle Name cannot be set to Required in connection with PIIC iX.

#### **Alias**

Configure Alias to Optional, if you want it to be available for admission.

- Alpha-numeric entries up to 18 characters are allowed.
- If the Alias field is not empty, it is shown instead of the name on the monitor screen.

#### **NOTE**

- Reports and recordings print the real names but not the alias.
- Alias cannot be set to Required for admission.
- The **Alias** has been added in IntelliVue Patient Monitor Release J.0. It can only be used if supported by the central station and all measurement servers:
	- $-$  PIC iX does support the **Alias**
	- PIC does not support the **Alias**

#### **Lifetime Id, Encounter Id**

Configure Lifetime Id, Encounter Id to Required, if you want them to be mandatory fields for admission. How the Lifetime Id or Encounter Id fields are actually labeled, depends on the configuration made under Lifetime Id Lbl and Encounter Id Lbl.

#### **Date of Birth**

Configure Date of Birth to Hidden, if you want it to be hidden for admission. Date of Birth cannot be set to **Required** for admission.

#### **Gender**

The default **Gender** of a new patient is blank (**unspecified**). Choices are:

- Male
- Female

Once you selected a choice for Gender you cannot return to blank.

#### **Lifetime Id Lbl**

Use this setting to select how the Lifetime Id field should be labeled in the Patient Demographics window. Possible choices are:

- MRN
- **Record ID**
- Lifetime ID
- Patient ID
- Serial Number
- **SSN**
- Military ID
- **Medicaid ID**
- **Driver's License**

Make sure the same lifetime id label is used consistently across the entire enterprise.

#### **Encounter Id Lbl**

Use this setting to select how the **Encounter Id** field should be labeled in the Patient Demographics window. Possible choices are:

- Encounter Id
- Visit Id
- **Account Number**
- Charge Number
- Case Id
- Subject Number

Make sure the same **Encounter Id** label is used consistently across the entire enterprise.

# **Configuring Quick Admit Settings**

#### Global Settings: Main Setup > Global Settings > Quick Admit

### **Settings Common to all Monitor Models**

The following table lists the factory defaults for the listed monitor models:

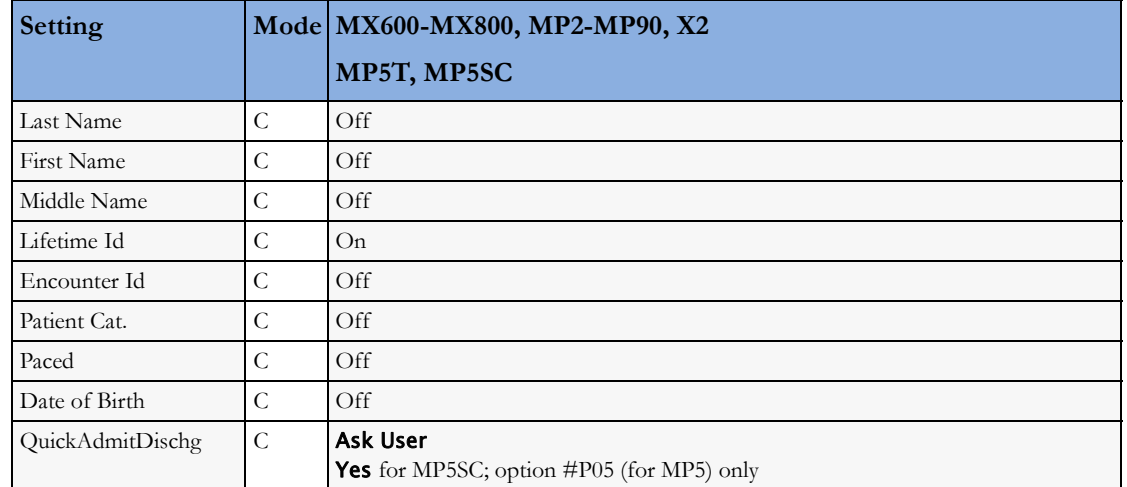

### **Quick Admit Settings Configuration Implications**

These settings define which data fields are used when performing a Quick Admit procedure.

The settings are greyed out and not accessible in this menu if corresponding Demographic Fields are set to Required or Hidden.

They are automatically switched On if they are Required in the Demographic Fields settings.

- They are automatically switched **Off** if they are **Hidden** in the Demographic Fields settings.
- At least one name field or one Id field must be visible.

#### **NOTE**

If you are using a barcode reader to enter the Quick Admit data, make sure that the setting made here corresponds to the information provided by the barcode.

#### **Last Name, First Name, Middle Name, Encounter Id, Patient Cat. Paced, Date of Birth**

Configure these settings to On, if you want them to appear in the Quick Admit window.

#### **Lifetime Id**

Configure Lifetime Id to Off, if you want to switch it off in the Quick Admit window.

#### **QuickAdmitDischg**

When a Quick Admit is initiated, the monitor compares the information entered into the Quick Admit fields (see above) with the information that is currently stored for that field. If the information is different, the monitor optionally discharges the previous patient, depending on how the QuickAdmitDischg setting is configured:

- If set to **Ask User**, the monitor asks the user whether they want to discharge the previous patient.
- If set to Yes, the monitor automatically discharges the previous patient.
- If set to **No**, the monitor overwrites the data in the Quick Admit Field with the new data, but does not discharge the patient.

#### **NOTE**

- At least one name field or one Id field must be visible.
- If the monitor is connected to an Information Center, the monitor enters "---" into the **Last** Name, Lifetime Id, and Encounter Id fields to enable admission at the Information Center.
- Check the Quick Admit settings after upgrading or downgrading.

## **Configuring Remote Display Settings**

#### Global Settings: Main Setup > Global Settings > Remote Display

### **Settings Common to all Monitor Models**

The following table lists the factory defaults for the listed monitor models:

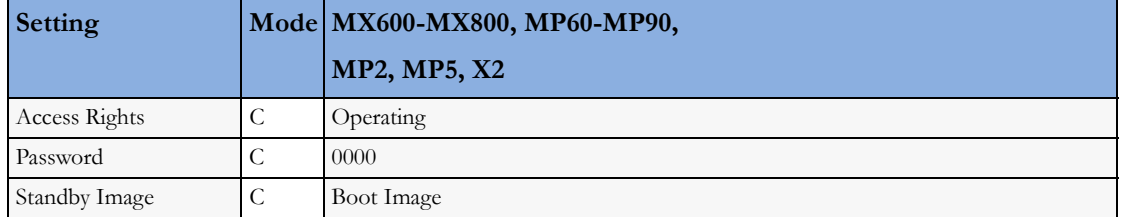

### **Remote Display Settings Configuration Implications**

These settings manage aspects of the connection of an IntelliVue monitor to the XDS Remote Display.

#### **Access Rights**

This setting determines how the XDS Remote Display can access the IntelliVue monitor. The following choices are available:

#### • None

A connected XDS Remote Display can neither display information from the IntelliVue monitor, nor remotely operate it.

**Viewing** 

A connected XDS Remote Display can display information from the IntelliVue monitor, but not remotely operate it.

#### **Operating**

A connected XDS Remote Display can both display information from the IntelliVue monitor and remotely operate it.

#### **Password**

To get access to the IntelliVue monitor from an XDS Remote Display, the same password must be configured in both devices. The maximum length of the password is 16 characters. To reset the password, overwrite it in both the monitor and the XDS software.

#### **Standby Image**

This setting lets you change the presentation of the standby screen on the XDS Remote Display. The following choices are available:

• Boot Image

The Standby screen shows the basic (black background) boot image.

• Moving Image

The Standby screen shows a black screen with an image moving across the screen, similar to a screen saver.

• Blank

The Standby screen shows a black screen.

# **Configuring Setup Internal PC Settings**

#### Global Settings: Main Setup > Global Settings > Internal PC

### **Settings Common to all Monitor Models**

The following table lists the factory defaults for the listed monitor models:

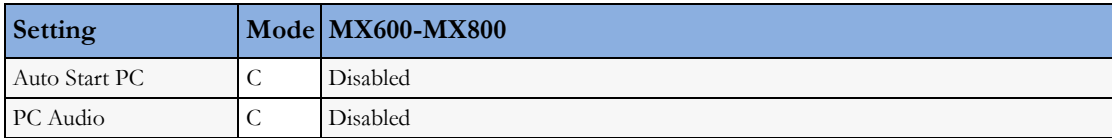

### **Setup Internal PC Settings Configuration Implications**

These settings determine the start behavior of the Internal PC of a patient monitor.

#### **Auto Start PC**

With this setting you enable or disable the automatic start of the internal PC when the patient monitor is switched on. Choices are Disabled or Enabled.

#### **PC Audio**

With this setting you enable or disable the audio output of the internal PC when the patient monitor is switched on. Choices are Disabled or Enabled.

# **Configuring Timer Selection and Order Settings**

#### Global Settings: Main Setup > Timers

The selection and order of timers as they appear in the Timers menu are stored as Global settings.

### **Settings for Specific Options or Monitor Models**

The following table lists the factory defaults for specific options or monitor models:

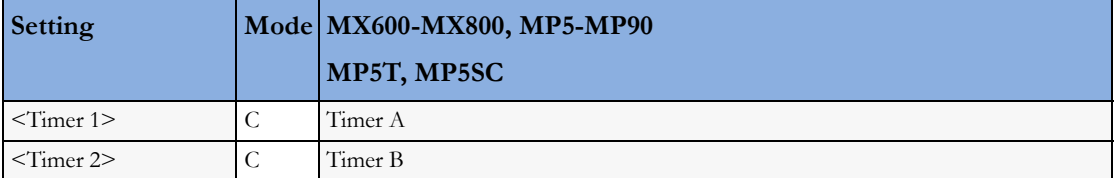

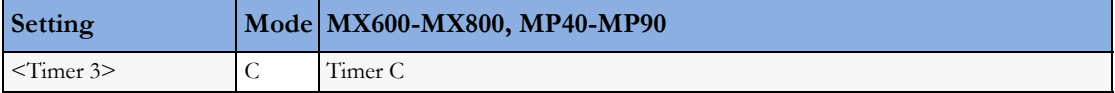

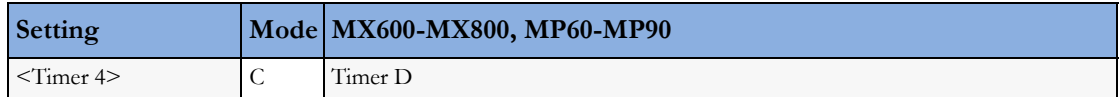

### **Timer Selection and Order Settings Configuration Implications**

The maximum number of timers that can be simultaneously displayed on the IntelliVue monitor depends on your monitor model:

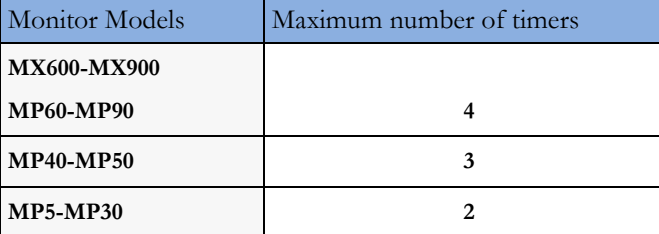

The MP2/X2 does not provide a timer function.

The selection and order of timers is important when you change a numeric on the Main Screen into a timer:

- The **selection** determines which timer labels are actually available to choose from.
- The **order** determines which timer label is used when you change a numeric into an **Any Timer**. The monitor automatically uses the label that is located highest in the Timers window, provided that is not displayed on the Main Screen yet.

To change the selection and order of timers in the Timers menu:

- **1** Select Main Setup > Timers to open the Timers menu.
- **2** Select the timer label that you want to change.
- **3** From the pop-up key line, select Setup <Timer X> to open the Setup menu for this timer label.
- **4** Select Label and change it to a different label.

**NOTE**

The monitor automatically applies the settings pre-configured for this label to the timer.

# **Configuring Manual Data Entry**

#### Global Settings: Main Setup > Enter MeasValues > Setup Meas.

### **Settings for Specific Options or Monitor Models**

The following table lists the factory defaults for specific options or monitor models:

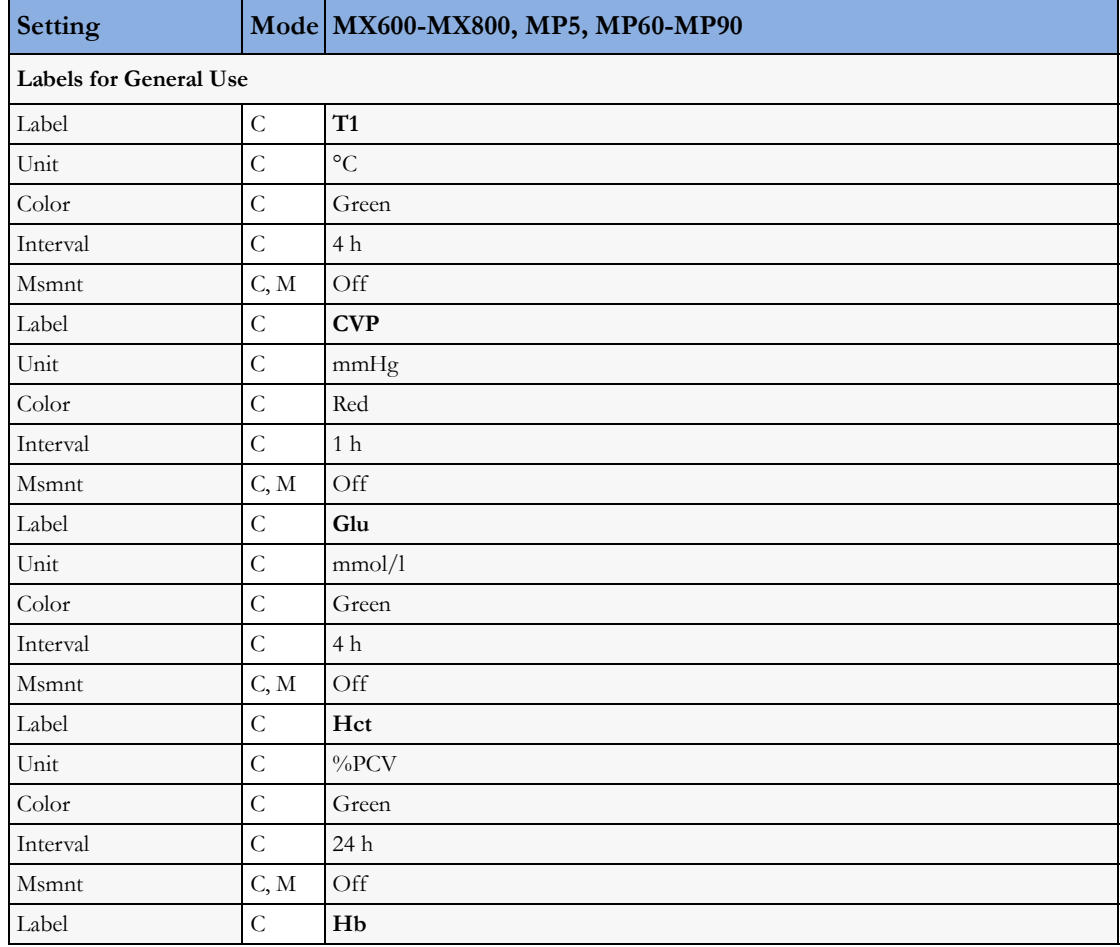

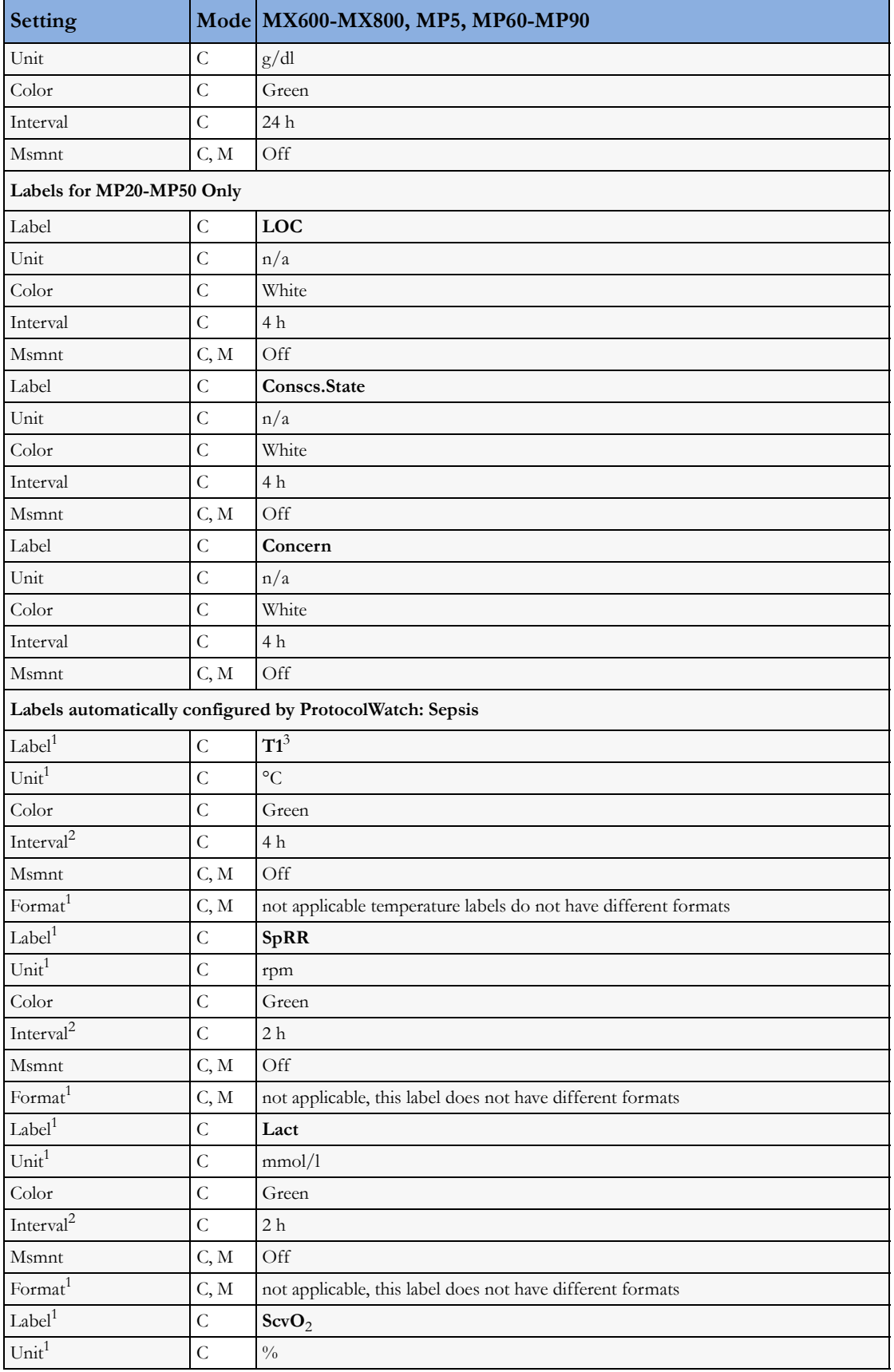

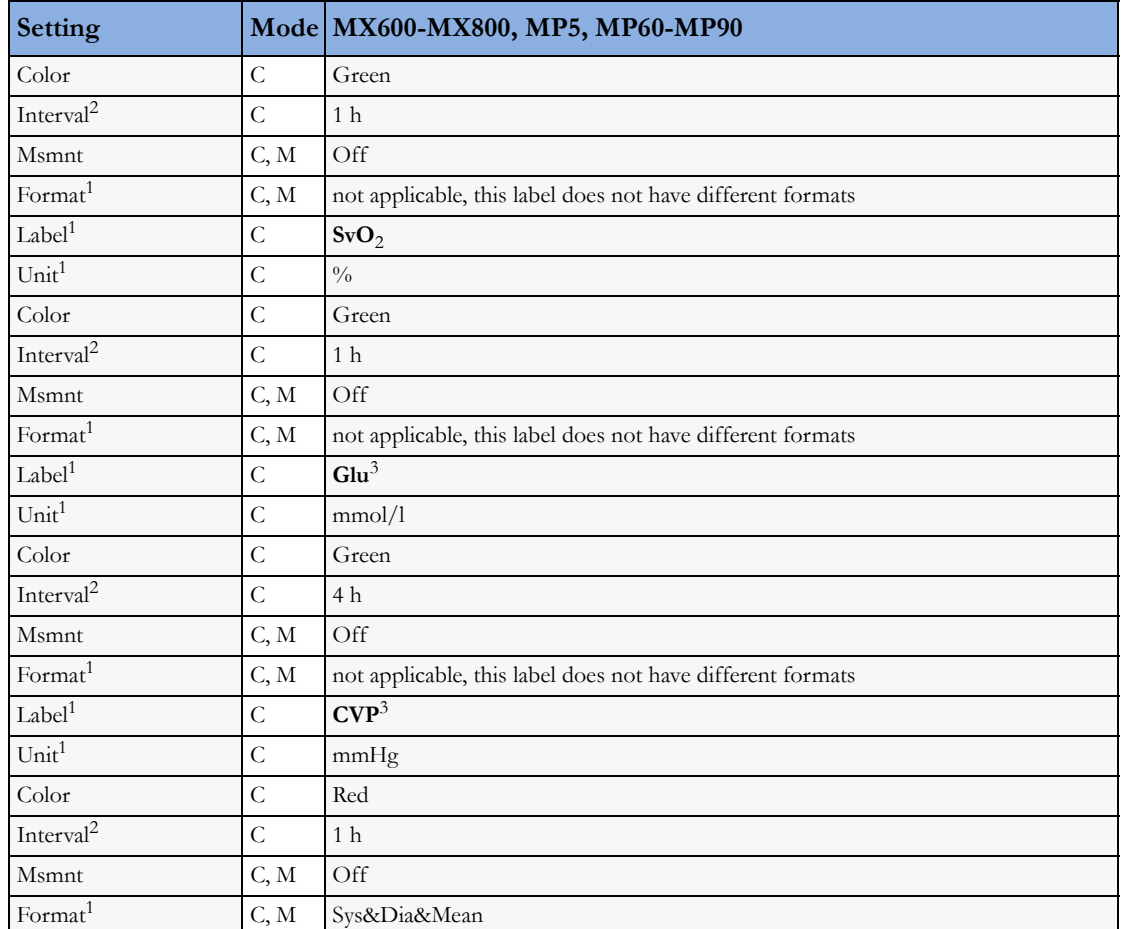

<sup>1</sup> For ProtocolWatch labels, Label, Unit, and Format cannot be modified.

<sup>2</sup> For ProtocolWatch labels, the choices for **Interval** are restricted to the times used in the ProtocolWatch application.

<sup>3</sup> This label is not visible in the ProtocolWatch section, if it is also configured as a general label.

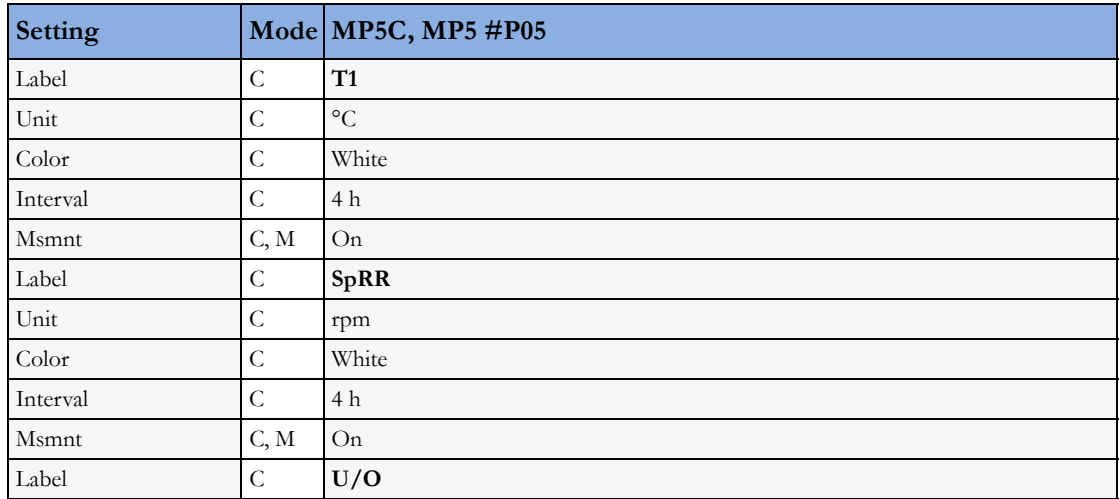

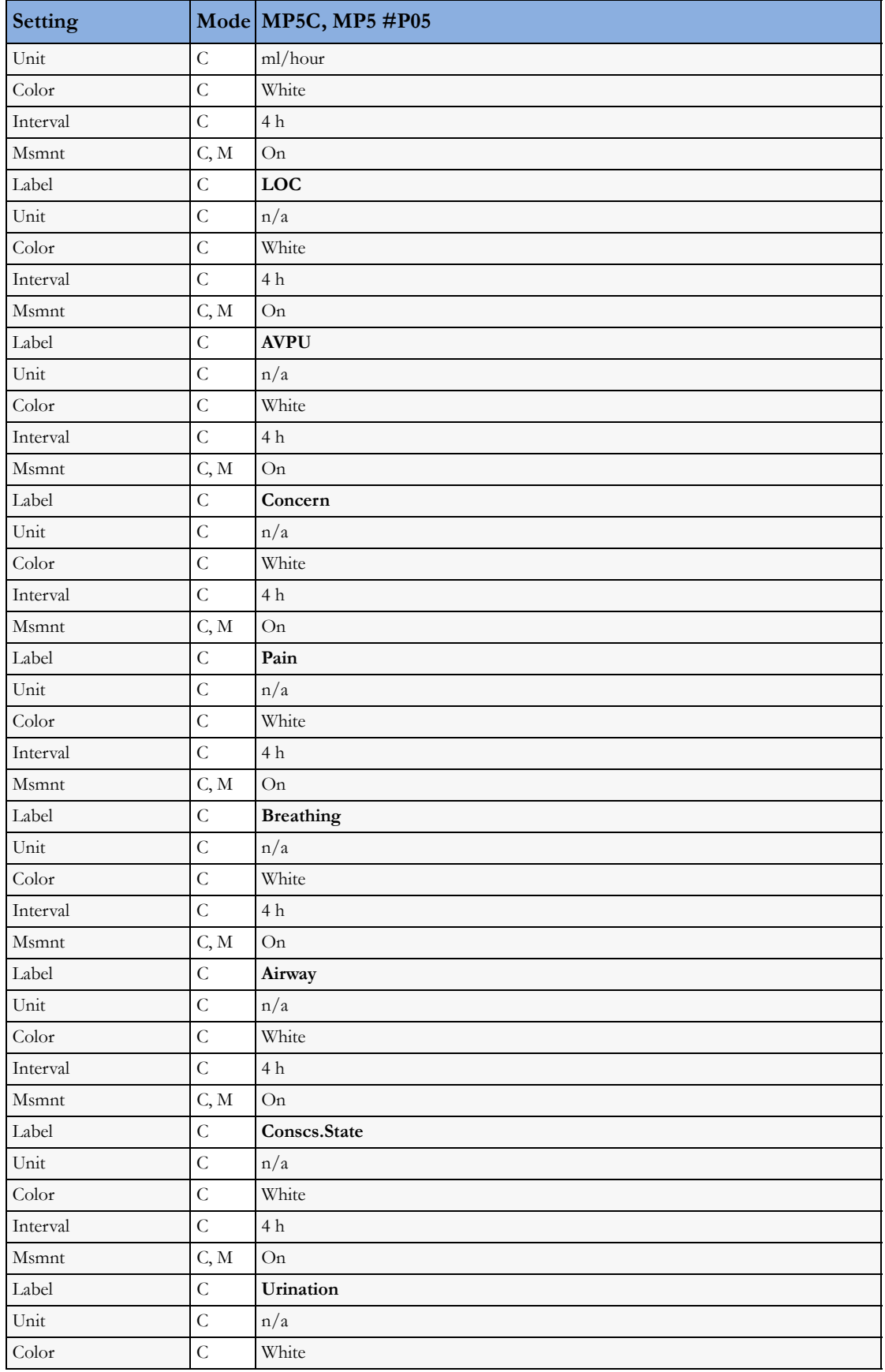

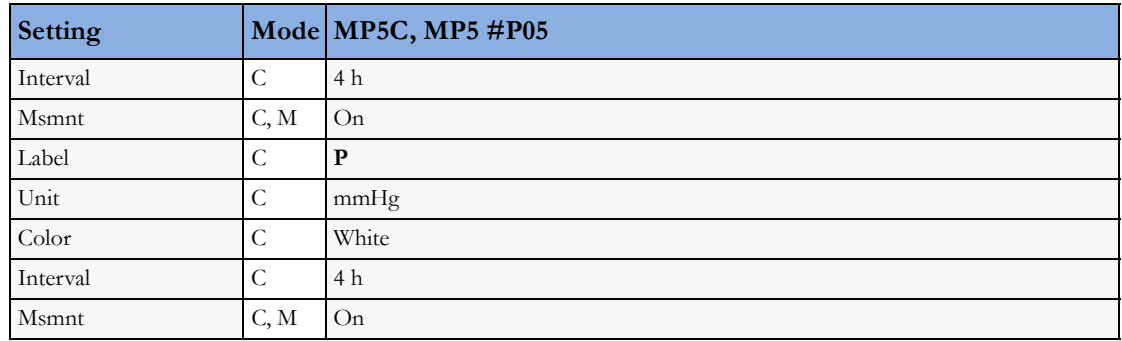

### **Manual Data Entry Settings Configuration Implications**

You can manually enter measurement values into the monitor that have been measured with other equipment or manually, for example, manual temperatures, or lab values. The monitor is shipped with a number of measurements pre-configured for manual entry (see tables above).

A maximum of 20 measurements can be configured, 13 for general purposes, the remaining 7 are reserved for the ProtocolWatch application. These will only be shown in the Enter Measurement Values menu if the ProtocolWatch option is installed on the monitor and the ProtocolWatch application is active. If you add a measurement to the general section with the same label as a measurement reserved for the ProtocolWatch application, the label will disappear from the ProtocolWatch section. This has no negative effect on the ProtocolWatch application. For details on configuring the ProtocolWatch application, see ["Configuring SSC Sepsis Protocol" on page 219](#page-218-0).

To add more measurements for manual entry:

- **1** In configuration mode, select Main Setup > Enter MeasValues to open the Enter Measurement Values window. The measurements that are currently configured for manual data entry are displayed.
- **2** Select the pop-up key Setup Meas. to open the Setup Measurement Values window, then select the pop-up key Add.
- **3** In the Setup Measurement sub menu, select Label and choose the required measurement label from the pop-up list.
- **4** Select the Unit and Color that should be used for the chosen label.
- **5** Select Interval to define the time after which a manually entered value becomes invalid (no value is then displayed). Values can be entered up to two hours after they have been measured or up to the measurement interval, if this is shorter.
- 6 Select Msmnt to define whether the selected measurement will be On or Off. The On / Off state can be changed by the user in Monitoring mode.
- **7** If available, select Format to define an input format. For pressures, for example, you can configure whether the user should enter all pressure values (**Sys&Dia&Mean**) or only the Mean pressure. The Format can be changed by the user in Monitoring mode.

# **Configuring Country-Specific Settings**

#### Global Settings: Main Setup > Global Settings

Some settings are made in the factory to match the typical requirements in a specific country. Line Frequency, Height Unit, Weight Unit, and ECG Cable Color (AAMI or IEC) have been set to appropriate values. If you suspect that these settings may not match your institution's requirements, check the settings and change them if necessary.

### **Settings Common to all Monitor Models**

The following table lists the factory defaults for the listed monitor models:

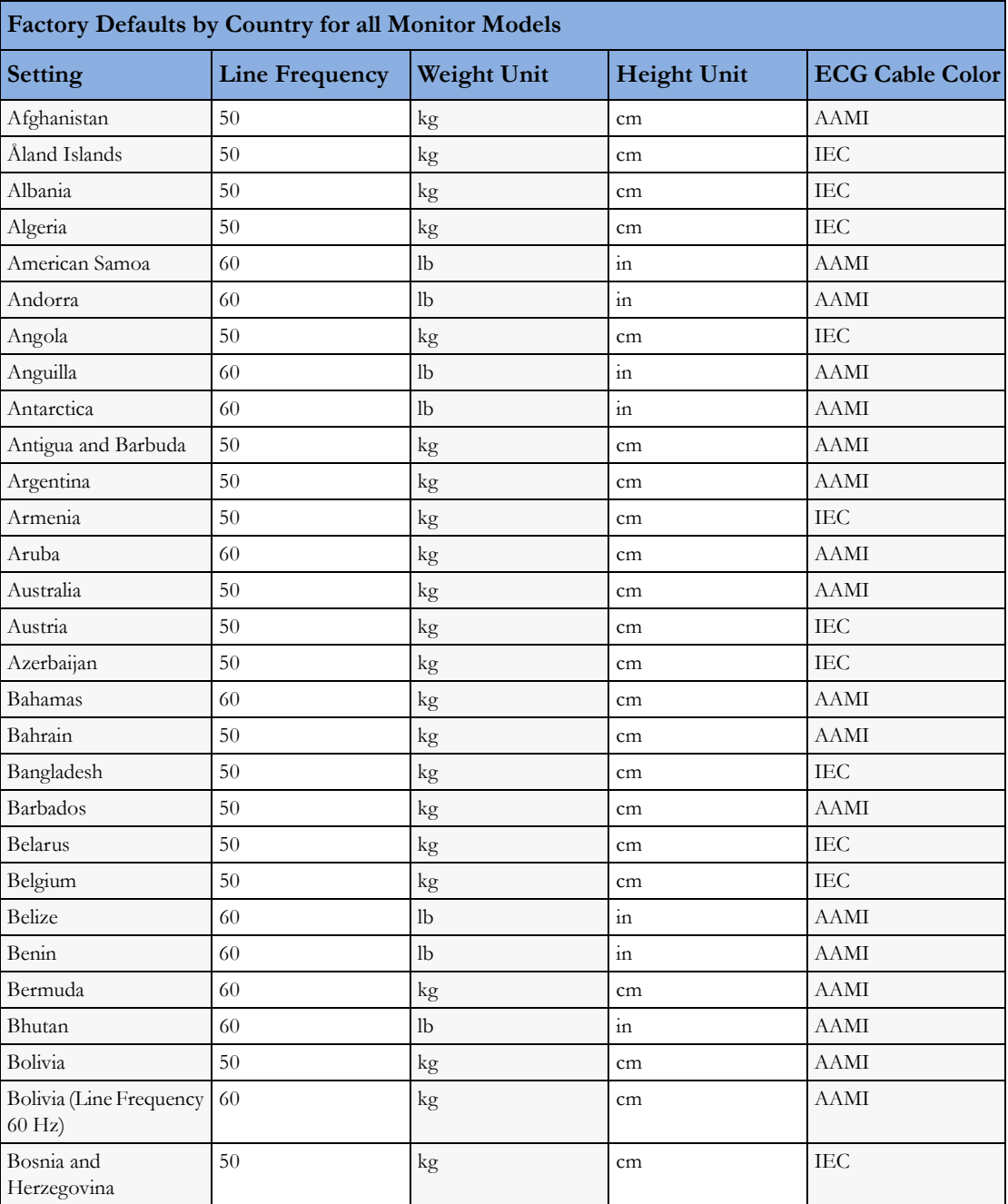

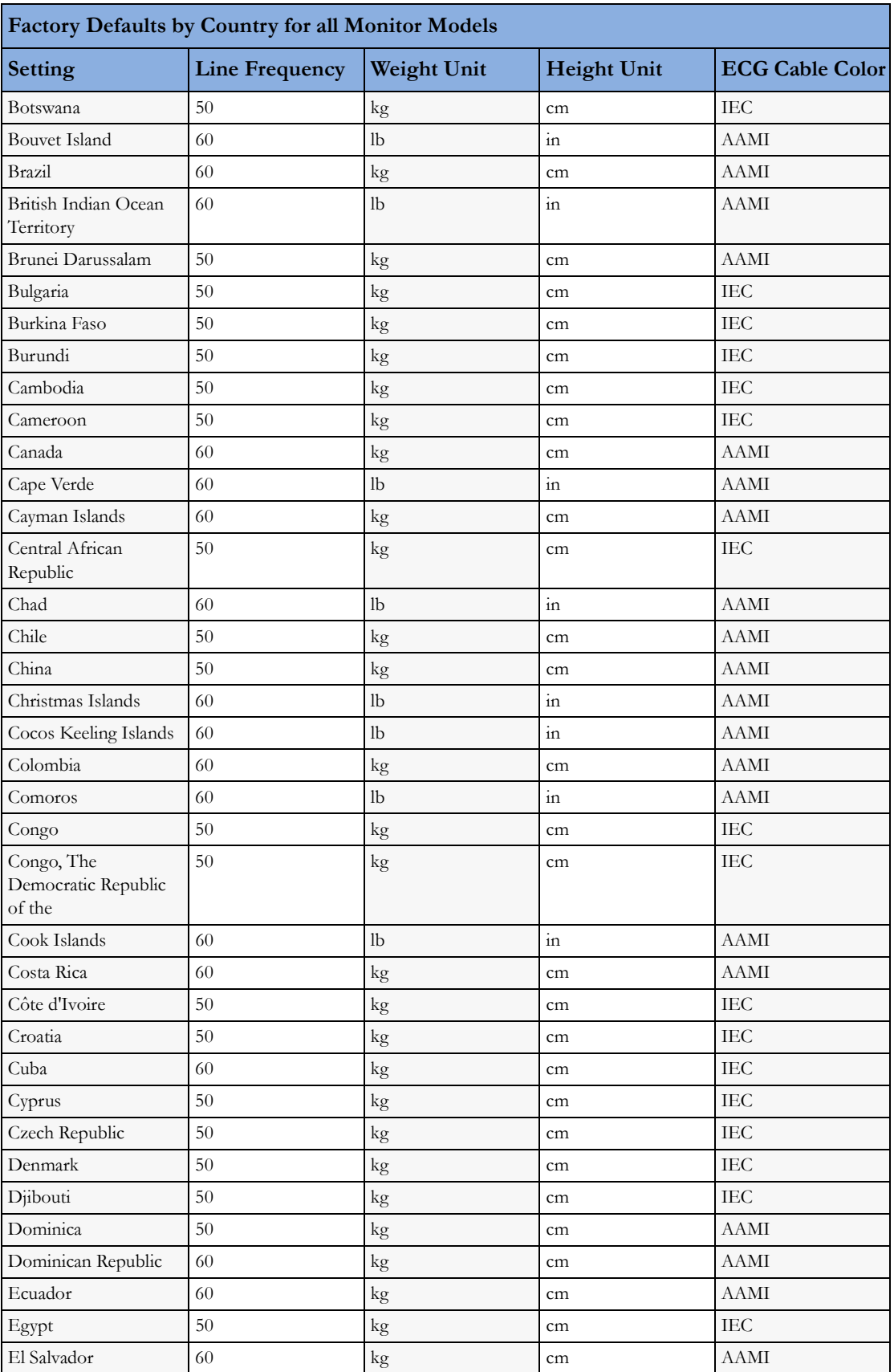

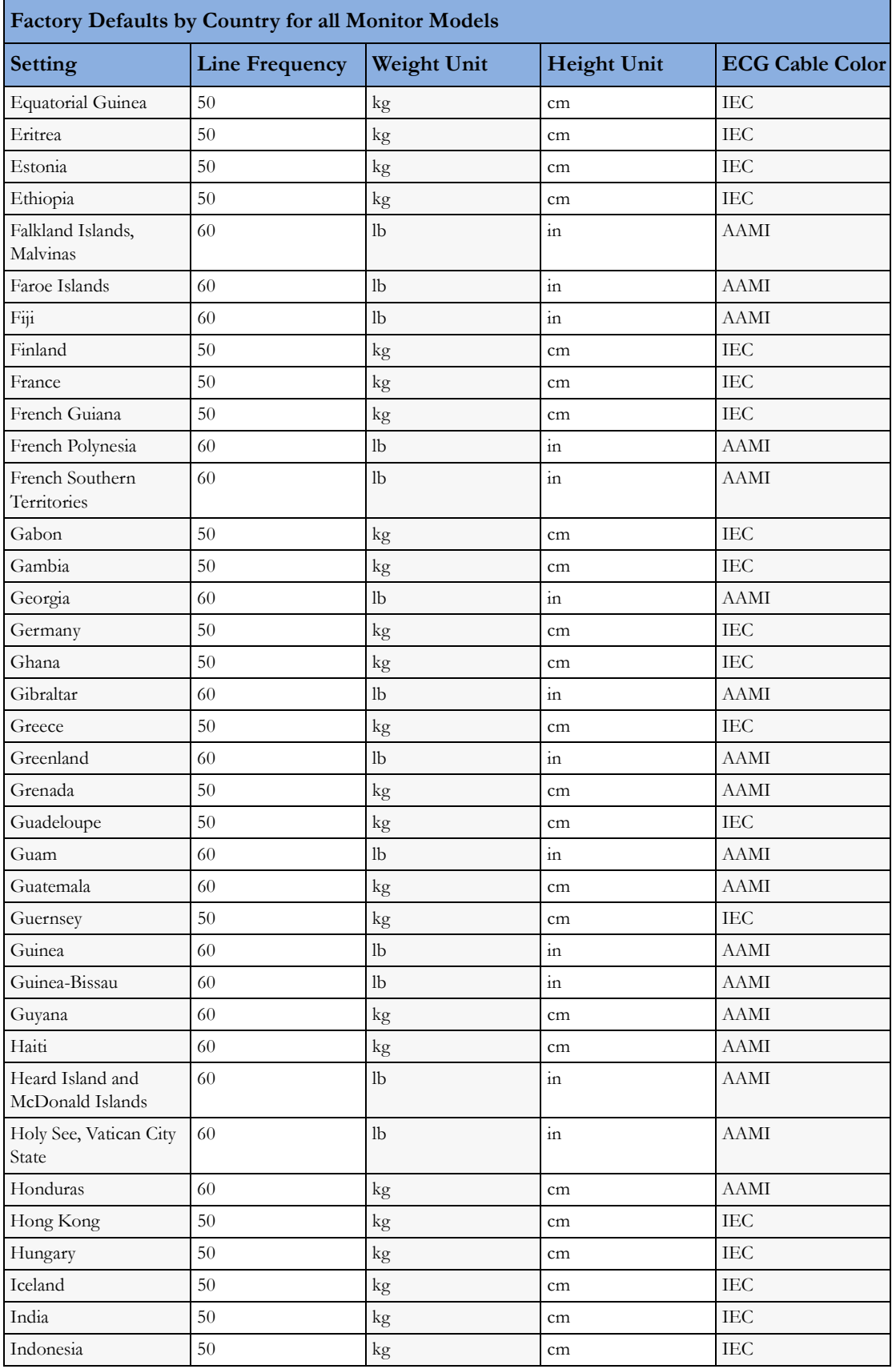

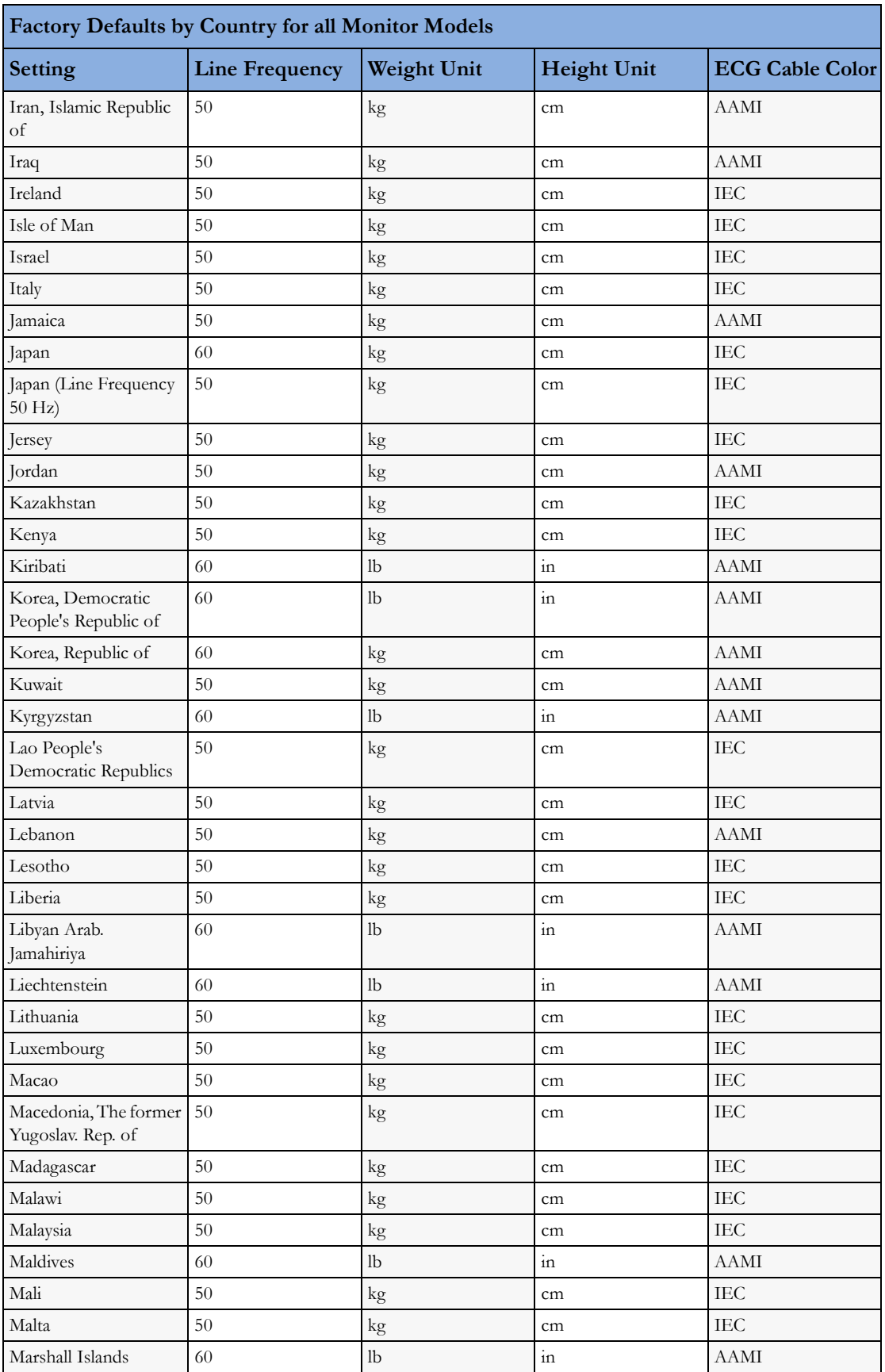

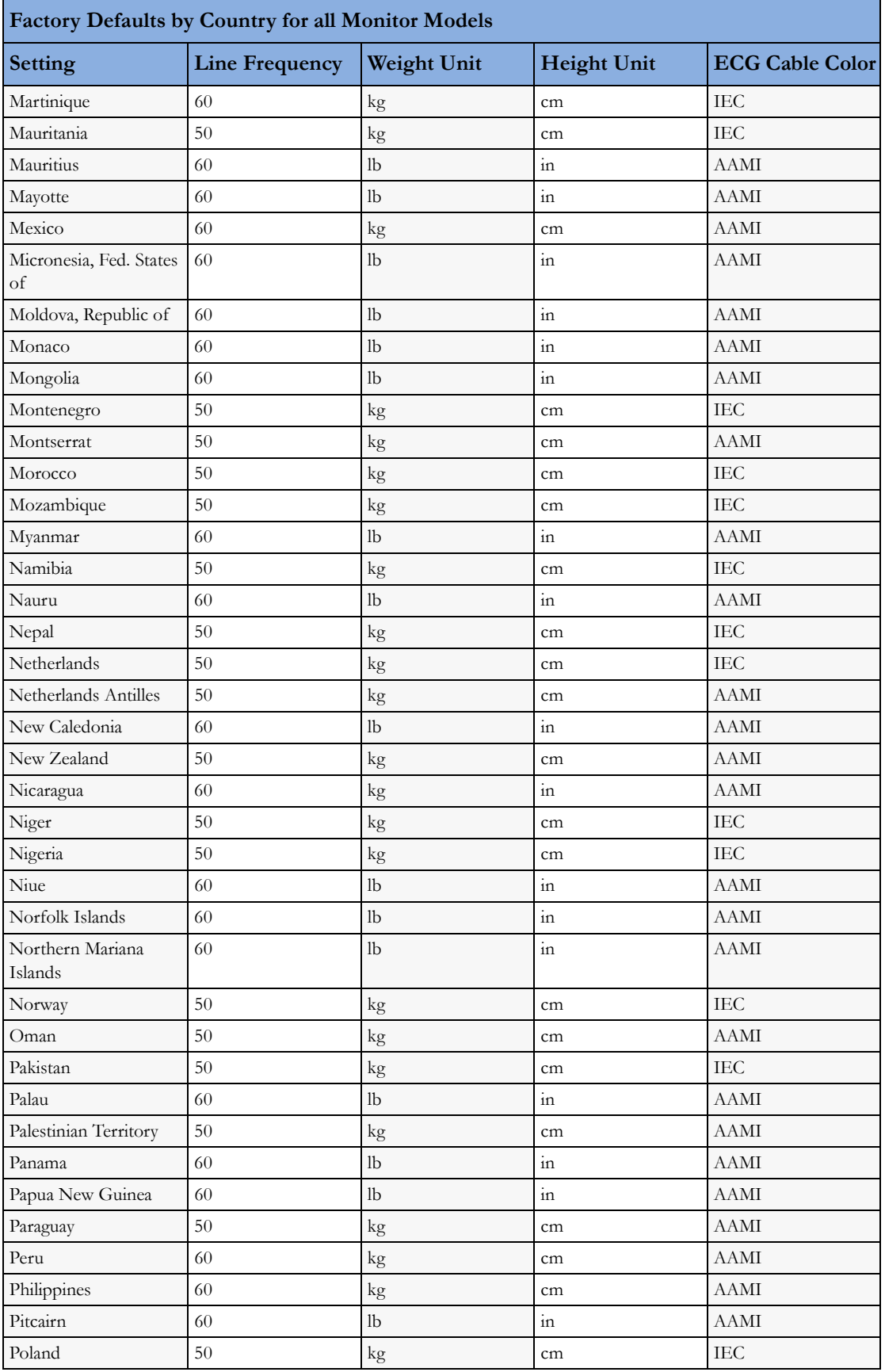

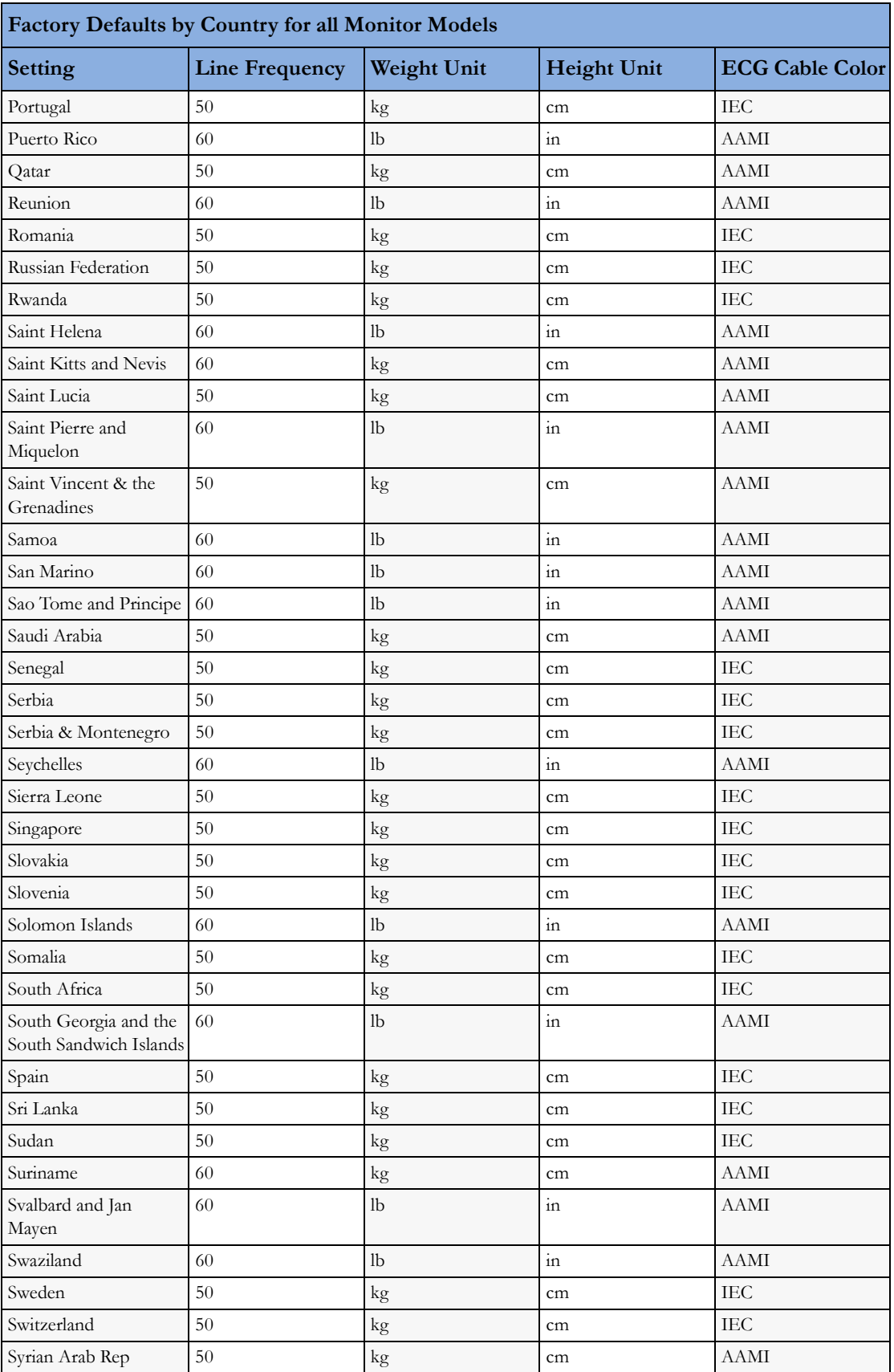

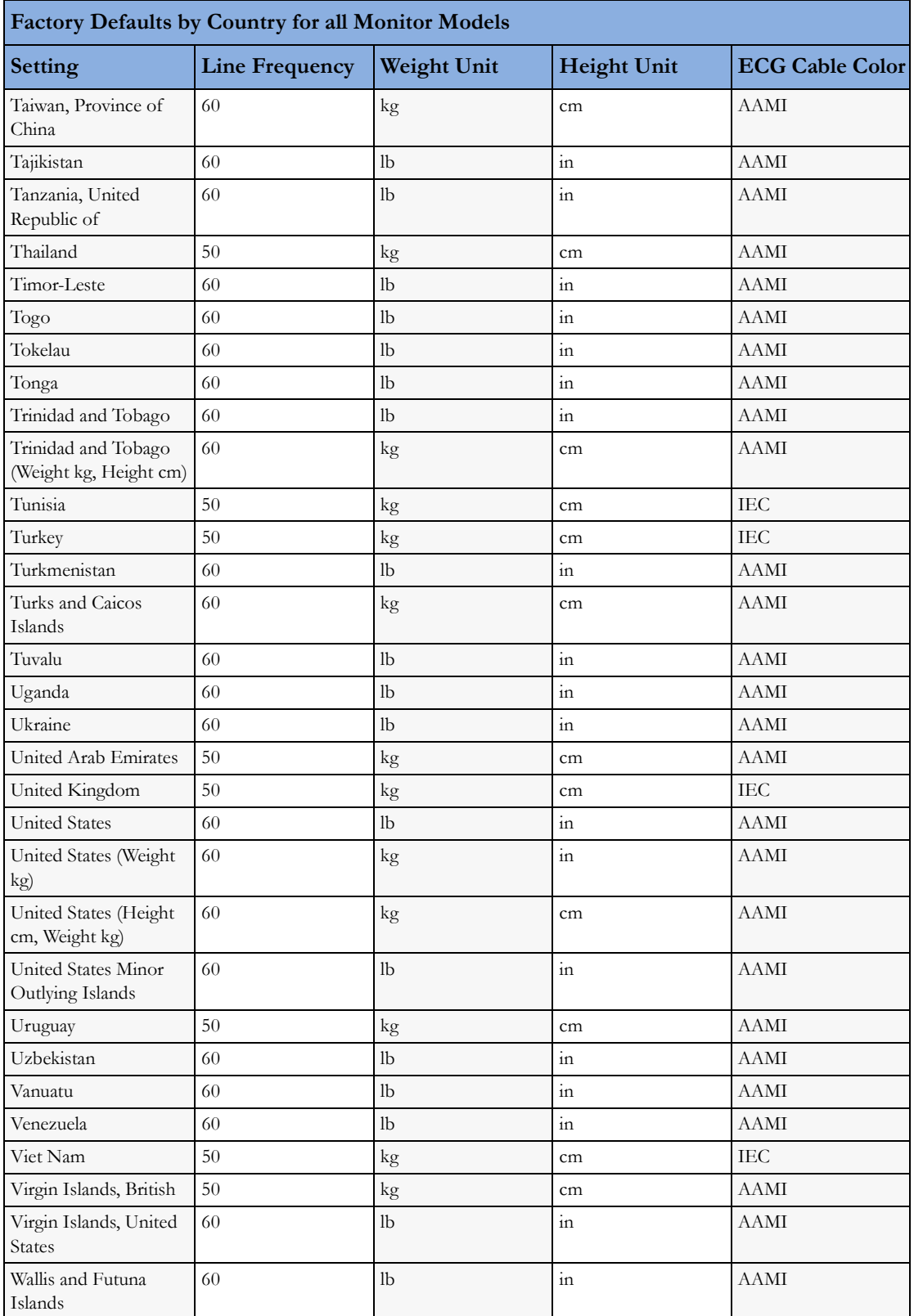

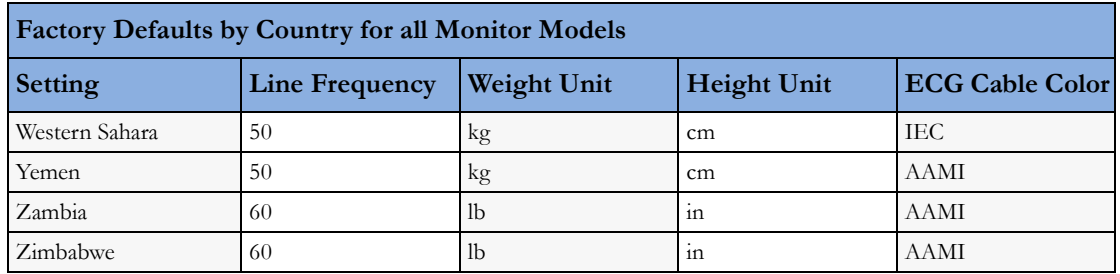

# **Configuring Printers**

Global Settings: Main Setup > Reports > Setup Printers

### **Settings for Specific Options or Monitor Models**

The following table lists the factory defaults for specific options or monitor models:

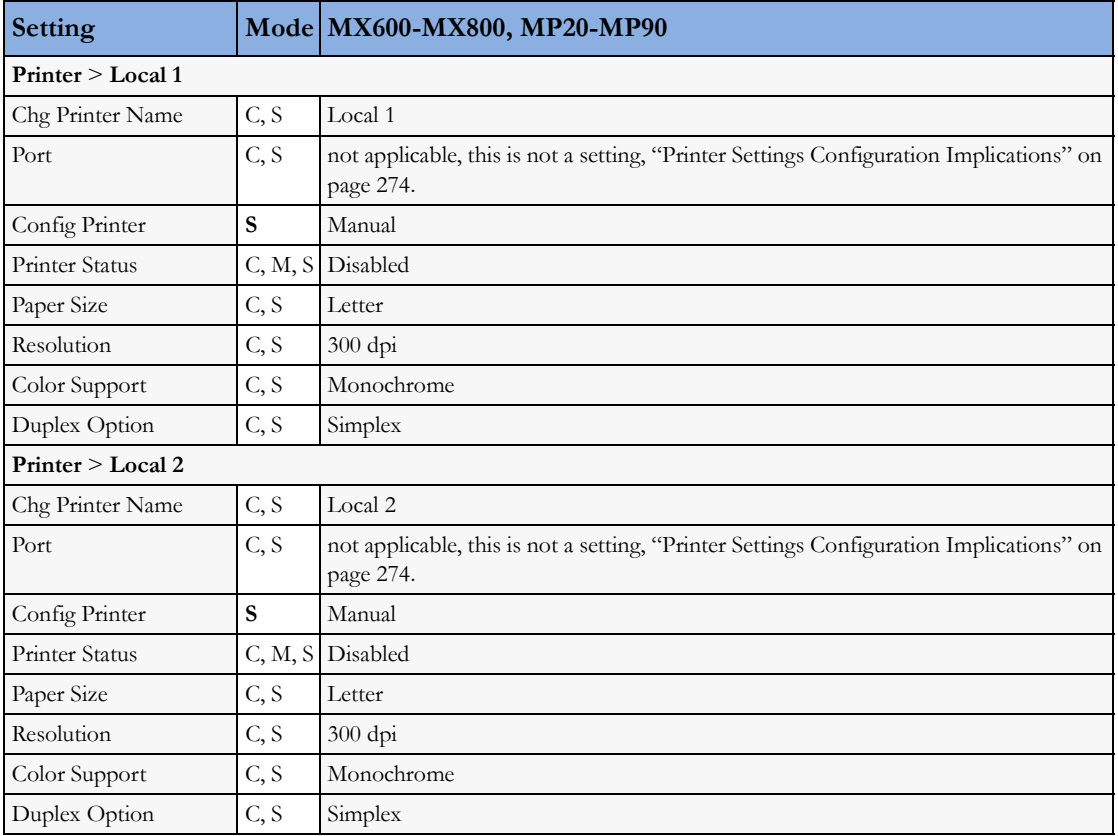

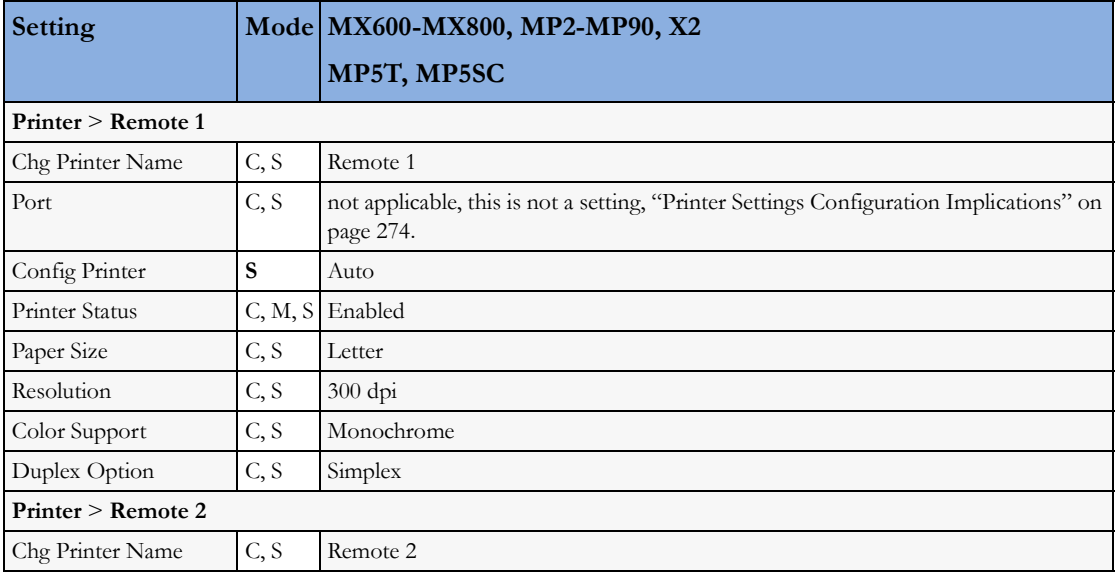

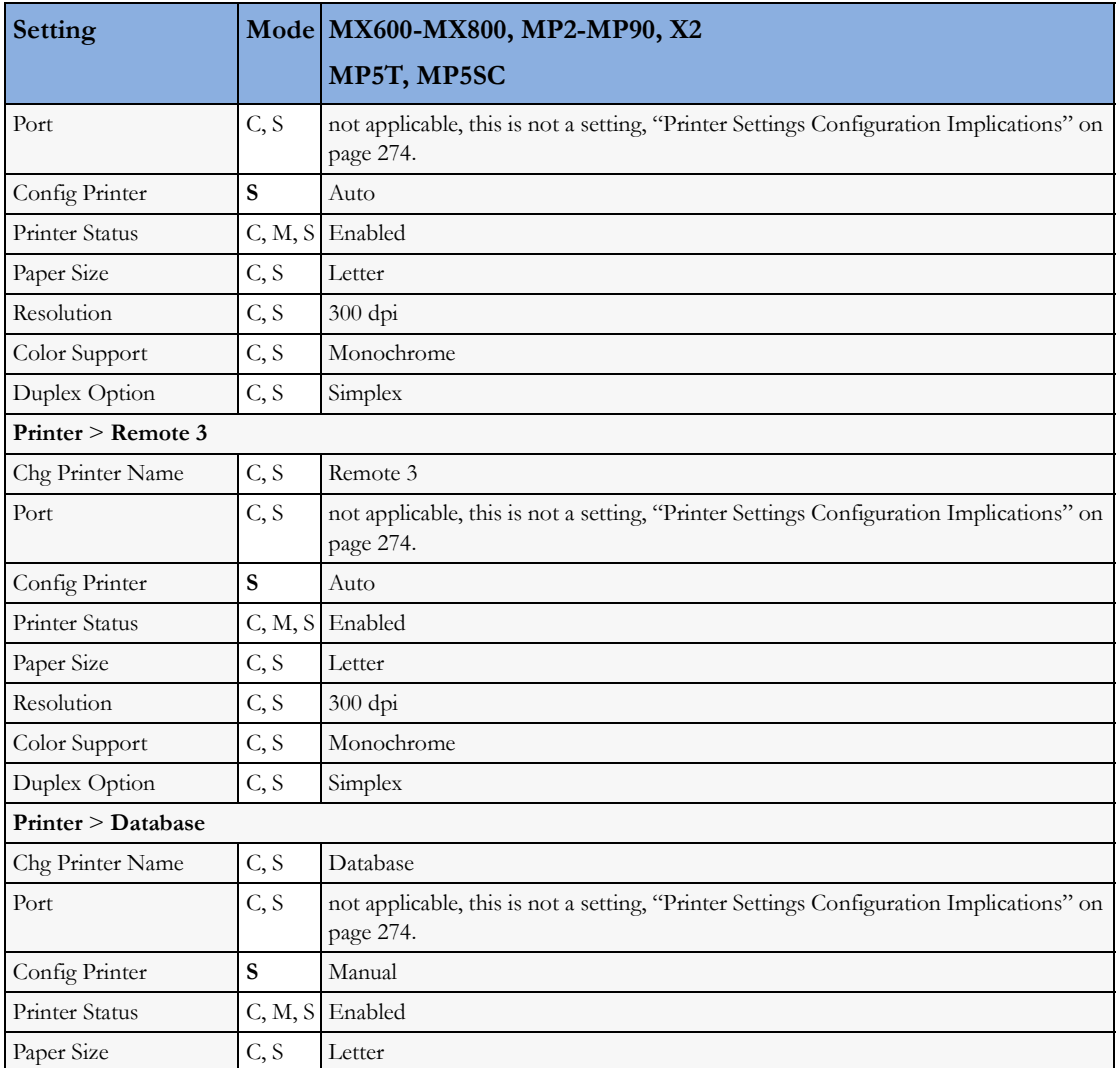

### <span id="page-273-0"></span>**Printer Settings Configuration Implications**

#### **NOTE**

If you are using an IntelliVue XDS Application print service (Local XDS Printing), you may see XDS printers in the Setup Printers menu that also have "Local" or "Remote" in their name. Their names and settings can only be configured in the XDS Application. Refer to the **IntelliVue XDS Application** Installation and Configuration Guide for full details about the configuration possibilities.

All following printer settings are grayed-out and not accessible in Configuration mode when IntelliVue XDS Application is your print service.

#### **Printer**

This is not a setting, it lets you select the printer you want to configure. The printer **Database** is not a physical printer, it refers to the print database. This is a special section of the monitor database which acts as a buffer for print jobs. Print jobs stored in the print database are automatically printed when a print device with a paper size matching the template of the report is available (depending on the setting ["Auto Print Dbs" on page 176](#page-175-0).). Reports stored in the print database will not be cleared by a discharge

or by a power cycle. To be able to use the print database, it must be enabled, see ["Configuring Print](#page-304-0)  [Database" on page 305.](#page-304-0)

#### **Chg Printer Name**

This setting lets you change the printer name. If the monitor is connected to an Information Center, the name of the printer is determined by the Information Center and cannot be changed at the monitor.

#### **Port**

This is not a setting. Port lets you view the printer port to which the selected printer is assigned. Available printer ports are Local 1, Local 2, Remote 1, Remote 2, Remote 3, and Database. Several printers can be mapped to the same printer port. For example, both **Local 1** and **Local 2** could be mapped to the same local printer to allow printing from different paper trays of one printer.

Port Local 1 has the highest priority, port Database has the lowest priority. If you print a report for which no specific printer has been assigned (Target Device > Unspecified, see "Configuring Reports" [on page 171\)](#page-170-0), the monitor tries to print on port **Local 1** first. If this is not possible, because the printer is not available or there is a mismatch between the configured report size and the actual printer paper size, the monitor tries to send the report to the printer connected to port Local 2, followed by Remote 1, and so on. If the monitor has no connection to a printer, the report will be stored in the print database, from which it will be printed as soon as a connection to an appropriate printer is available.

#### **Config Printer**

This setting is available in Service mode only.

It lets you define whether the printer is automatically or manually configured. Automatic printer configuration is only available for remote printers, i.e. printers that are connected to the Information Center. For local printers and printing to the database, this setting is automatically set to **Manual**.

- When Config Printer is set to Auto, printer settings for paper size, resolution, color support and duplex option sent from an Information Center or other source override the settings configured at the monitor. They will be unavailable ("grayed out") at the monitor.
- When **Config Printer** is set to **Manual**, the printer settings from the monitor override printer settings from an Information Center or other source.

#### **Printer Status**

This setting lets you enable or disable the selected printer.

If **Port** is one of the remote ports, and **Config Printer** is set to **Auto**, and printing on this port is not possible, Printer Status is automatically Disabled and cannot be changed.

#### **NOTE**

If you are using a PIIC iX or an IntelliVue XDS Application print service (Local XDS Printing), and this print service is **Enabled** in PIIC iX or XDS, the Printer Status is not grayed-out. Then you can disable the selected printer in the patient monitor.

#### **Paper Size**

This setting lets you configure the printer paper size. Possible choices are:

• A4

- **Letter**
- A3
- **Ledger**  $(11x17$  inches)

This setting is not available if **Config Printer** is configured to **Auto**.

#### **Resolution**

The printer resolution can be set to **300 dpi, 600 dpi** or **1200 dpi**. The horizontal and vertical resolutions are assumed to be identical. This setting is not available if Config Printer is configured to Auto or if Printer Status is Disabled.

#### **Color Support**

This setting lets you configure whether the printer supports color. It can be set to **Monochrome** or 8 Colors. This setting is not available if Config Printer is configured to Auto or if Printer Status is Disabled.

#### **Duplex Option**

This setting lets you configure **Simplex** or **Duplex** printing. If the printer does not support duplex printing, this setting is ignored. This setting is not available if Config Printer is configured to Auto or if Printer Status is Disabled.

### **Printer Configuration Examples**

#### **NOTE**

If you are using an IntelliVue XDS Application print service (Local XDS Printing), you may see XDS printers in the Setup Printers menu that also have "Local" or "Remote" in their name. Their names and settings can only be configured in the XDS Application. Refer to the **IntelliVue XDS Application** Installation and Configuration Guide for full details about the configuration possibilities.

All following printer settings are grayed-out and not accessible in Configuration mode when IntelliVue XDS Application is your print service.

#### **Configuring a Locally USB-Connected Printer**

These steps show you how to carry out a typical configuration for a monitor connected to a local printer.

**1** In the Setup Printers menu, select the first printer in the list (Port is set to Local 1).

#### **2** Set Printer Status to Enabled.

Disabled means that no reports will be printed on the printer. If this menu entry is grayed out, it means that no printer of this type is connected to the specified port. Make sure that all other printers in the list are set to **Disabled**.

- **3** Select Chg Printer Name and then use the pop-up keyboard to enter a name for the printer you are currently configuring. Maximum length is 12 characters.
- **4** Select Paper Size and set the paper size for reports printed on this printer.
- **5** Select **Resolution** and set the resolution at which reports should be printed.

**6** Select Color Support to toggle to Monochrome for black and white printers or 8 Colors for color printers.

If your printer is not a color printer and you set this to color, reports will not print correctly.

Select **Duplex Option** to toggle to **Duplex** if the connected printer can print double-sided reports, or Simplex for single-sided print-outs.

Only one local printer can be connected to each monitor. You can use the second local port to print reports from a second paper tray, if required.

- Select the second printer in the list, and make sure **Port** is set to **Local 2** and **Printer Status** is set to Enabled.
- **2** Assign different names to the two paper trays, for example Bed4\_USLettr and Bed4\_Ledger.
- **3** Configure the other printer settings as required for the second paper tray.

#### **Configuring a Centrally Connected Printer**

These steps show you how to carry out a typical configuration for a monitor connected to a central printer.

- **1** In the Setup Printers menu, select the third printer in the list and make sure that Port is set to Remote 1.
- **2** Set Printer Status to Enabled.

Disabled means that no reports will be printed on the printer. If this menu entry is grayed out, it means that no printer of this type is connected to the specified port. Make sure that all other printers in the list are set to **Disabled**.

**3** If the printer name is not sent from the Information Center, select Chg Printer Name and then use the pop-up keyboard to enter a name for the printer you are currently configuring. Maximum length is 12.

If the printer name is defined at the Information Center, Chg Printer Name will be unavailable ("grayed out").

The settings described in steps 4 to 7 are only available if the service mode setting **Config Printer** is set to Manual.

- **4** Select Paper Size and set the paper size for reports printed on this printer.
- **5** Select Resolution and set the resolution at which reports should be printed.
- **6** Select Color Support to toggle between Monochrome for black and white printers or 8 Colors for color printers.

The IntelliVue Information Center currently does not support color printers. If a black and white printer is connected to your Information Center and you set **Color Support** for a remote printer to **8 Colors**, reports will not print correctly.

**7** Select Duplex Option to toggle to Duplex if the connected printer can print double-sided reports, or Simplex for single-sided printouts.

If only one remote printer is connected to the monitor, you can use the second and third remote printer ports to print from different paper trays on the printer. The service mode setting **Config Printer** must be set to **Manual** for this.

- **1** To print reports from the second paper tray, select the fourth printer in the list, make sure Port is set to Remote 2, and Printer Status is set to Enabled.
- **2** To print reports from the third paper tray, select the fifth printer in the list, make sure Port is set to Remote 3, and Printer Status is set to Enabled.

**3** Configure the other printer settings as required for each paper tray.

#### **Configuring One Locally XDS-Connected and One Centrally Connected Printer**

This is a typical configuration for a monitor connected to one local XDS printer and one central printer.

- **1** To configure the **local XDS printer**, in the Setup Printers menu, select the first printer in the list and make sure that Port is set to Local 1.
- **2** Verify that the Printer Status is set to Enabled (XDS configuration setting; grayed-out; not accessible)
- **3** To configure the **central printer**, in the Setup Printers menu, select the third printer in the list and make sure that Port is set to Remote 1. Set Printer Status to Enabled. Change the printer name if required and configure the settings for the centrally connected printer as described above.
- **4** Make sure that all other printers in the list are set to Disabled.

#### **Configuring One Locally USB-Connected and One Centrally Connected Printer**

This is a typical configuration for a monitor connected to one local and one central printer.

- **1** To configure the **local printer**, in the Setup Printers menu, select the first printer in the list and make sure that **Port** is set to **Local 1.** Set **Printer Status** to **Enabled**. Change the printer name if required and configure the correct settings for the locally connected printer as described above.
- **2** To configure the **central printer**, in the Setup Printers menu, select the third printer in the list and make sure that Port is set to Remote 1. Set Printer Status to Enabled. Change the printer name if required and configure the settings for the centrally connected printer as described above.
- **3** Make sure that all other printers in the list are set to Disabled.

#### **Configuring a Monitor to Capture Alarm Events in the Print Database During Transport**

You may want to use this feature on transport monitors which have no recorder.

- **1** Under Databases > Database Config, make sure that Print Database is set to Small or Large. Any change must be confirmed to take effect. This will cause the monitor to reboot.
- **2** Under Alarms > Alarm Recording, select all alarms that should trigger a capture (e.g. HR > Red Only, PVC > Red Only, etc.).
- **3** Under Recordings > Setup Recordings, select Alarm, and change the Recorder to Printer. This causes any alarm recording to be sent as a Realtime Report to a connected printer. If during transport no printer is connected to the monitor, the Realtime Report will be stored in the print database (if configured appropriately, see next steps)
- **4** Under Reports > Setup Reports, select Realtime Rep as the Report.
	- Configure the Target Device to either Unspecified (factory default) or Database.

- Configure the Report Size to either Universal or Unspecified. In both cases, the report will be printed on a printer which has either US Letter or A4 format.

- **5** Under Reports > Setup Printers, select Database as the Printer, and configure the Paper Size to either Letter or A4, depending on your preferred paper format.
- **6** Under Reports, select Auto Print Dbs and set it to the desired behavior. For details, see ["Auto](#page-175-0)  [Print Dbs" on page 176.](#page-175-0)
- **7** Store the changes.

### **Printing a Test Report**

To verify your printer configuration it is strongly recommended that you print a test report.

♦ To print a test report, select Main Setup > Reports > Setup Printers > Print Test Rep.

# **Hardware Settings**

This section lists all hardware settings. Just like unique monitor settings and global settings, hardware settings are set once per monitor and are the same in every Profile. Any changes you make to the hardware settings configuration are automatically stored, there is no need to save them in an extra step.

Hardware settings must be entered for each monitor individually, they are stored in the monitor, and cannot be cloned using the IntelliVue Support Tool.

Most hardware settings can be changed in service mode only. For detailed configuration implications on these settings, please refer to the Service Guide provided on the Documentation DVD shipped with your monitor.

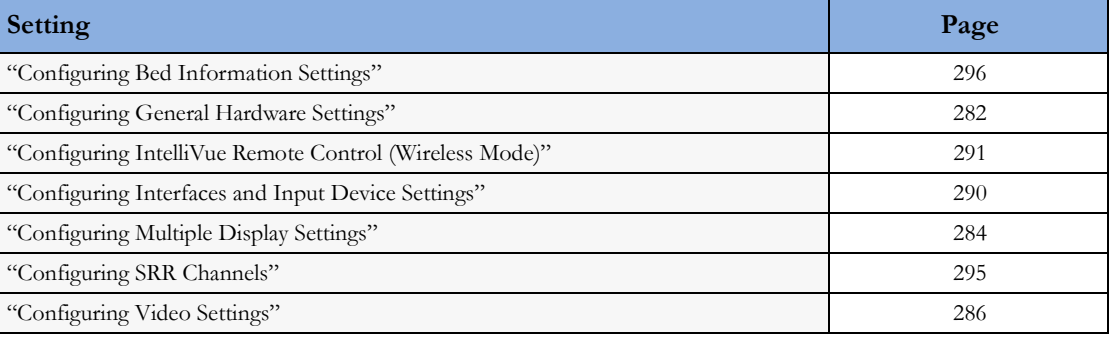

# <span id="page-281-0"></span>**Configuring General Hardware Settings**

Hardware Setting: Main Setup > Hardware

### **Settings for Specific Options or Monitor Models**

The following table lists the factory defaults for specific options or monitor models:

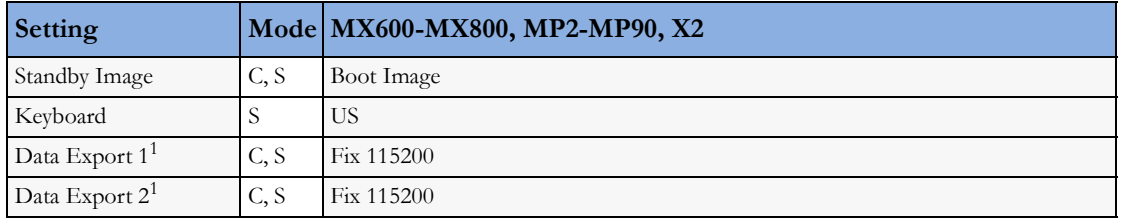

<sup>1</sup> Setting available on monitors with a LAN or MIB/RS232 interface only.

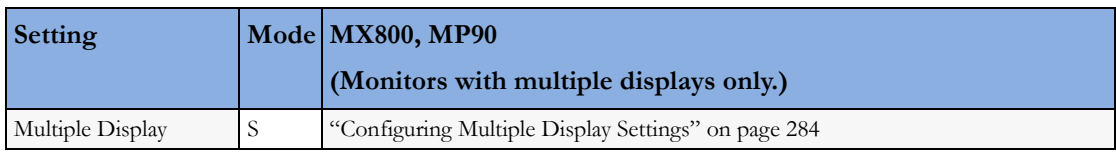

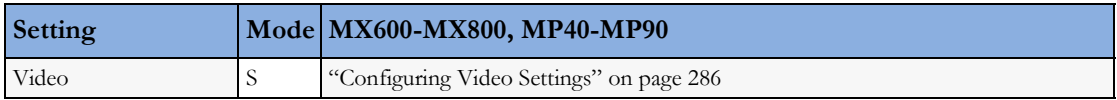

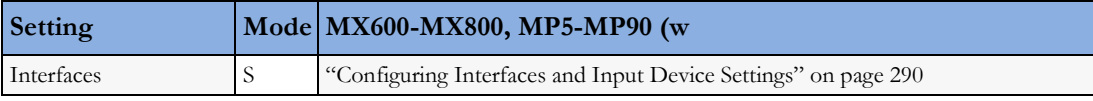

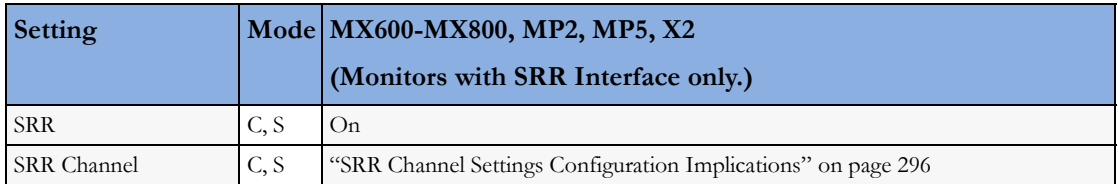

### **Hardware Settings Configuration Implications**

#### **Video**

Video settings are available in service mode only and allow technical personnel to set the correct resolution for the connected display(s). For detailed configuration implications, refer to the IntelliVue Service Guide and ["Configuring Video Settings" on page 286.](#page-285-0)

#### **Standby Image**

The setting **Standby Image** lets you change the presentation of the Standby screen. It can be configured separately for each Display (Main Setup > Hardware > Display <n>)

Choices for the first display are:

#### **Boot Image**

The Standby screen shows the boot image configured under Video settings (in Service Mode), see ["Boot Image" on page 288](#page-287-0).

#### • Moving Image

The Standby screen shows a black screen with an image moving across the screen, similar to a screen saver. This image is the same for the **Boot Image** settings **Classic** and **Basic** (in Service Mode), see image below:

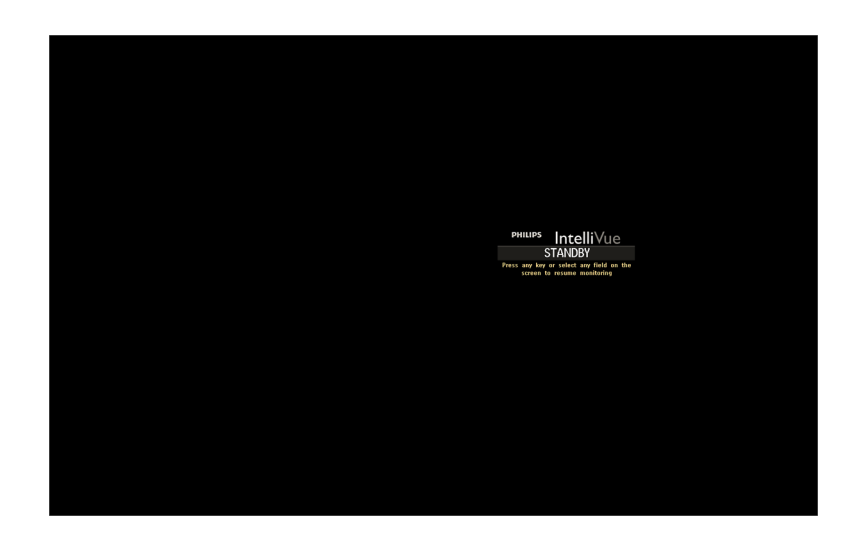

For the 2nd and 3rd independent display, two additional choices are available:

**Blank** 

The Standby screen shows a black screen, the display is not shut off.

• Video Off

The video signal and display are turned off.

#### **Interfaces**

Interface settings can be changed in service mode only. Supported interface board configurations are listed in the section "Installation Instructions" of the IntelliVue Service Guide.

#### **Keyboard**

This setting is available in service mode only and allows technical personnel to select the language of the keyboard that is connected to the monitor. For detailed configuration implications, refer to the IntelliVue Service Guide.

#### **Data Export 1, Data Export 2**

The two Data Export settings let you determine the port speeds (baud rate) for up to two MIB/RS232 data output ports.

- Data Export 1 determines the speed of the port labeled DtOut1
- Data Export 2 determines the speed of the port labeled DtOut2.

The two data output ports can be located on the same or on two separate MIB/RS232 interfaces. For details on assigning data output ports to the MIB/RS232 ports, see ["Configuring Interfaces](#page-289-0)  [and Input Device Settings" on page 290](#page-289-0).

#### **SRR**

This setting is available for monitors with a short range radio interface only. Configure SRR to Off, if you want to switch off the short range radio capabilities of the monitor.

# <span id="page-283-0"></span>**Configuring Multiple Display Settings**

Hardware Settings: Main Setup > Hardware > Multiple Display

### **Settings for Specific Options or Monitor Models**

The following table lists the factory defaults for specific options or monitor models:

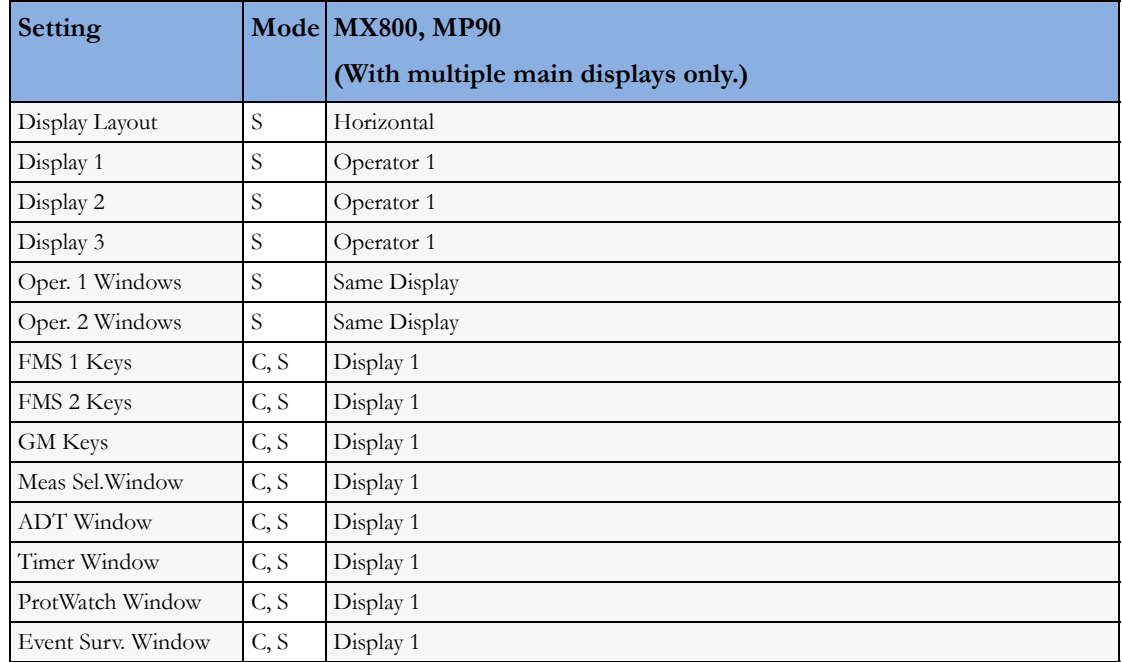

### **Multiple Display Settings Configuration Implication**

#### **Display Layout**

This setting can be changed in service mode only. For detailed configuration implications, refer to the MX800, MP80/MP90 IntelliVue Service Guide.

#### **Display 1, Display 2, Display 3**

These settings can be changed in service mode only. For detailed configuration implications, refer to the MX800, MP80/MP90 IntelliVue Service Guide.

#### **Oper. 1 Windows, Oper. 2 Windows**

These settings can be changed in service mode only. For detailed configuration implications, refer to the MX800, MP80/MP90 IntelliVue Service Guide.

#### **FMS 1 Keys**

This setting defines on which display a setup menu or application window appears when any of the hard keys on a plug-in module in FMS 1 is pressed. If the configured display is not available, the monitor automatically uses Display 1.

#### **FMS 2 Keys**

This setting defines on which display a setup menu or application window appears when any of the hard keys on a plug-in module in FMS 2 is pressed. If the configured display is not available, the monitor automatically uses **Display 1**.

#### **GM Keys**

This setting defines on which display the gas monitor setup menu appears when the Setup Airway Gases key on the gas monitor front panel is pressed. If the configured display is not available, the monitor automatically uses **Display 1**.

#### **Meas. Sel.Window**

This setting defines on which display the Measurement Selection window pops up if **Meas. Selection** (see ["Configuring User Interface Settings" on page 182](#page-181-0) is configured to **Window**, and a label conflict occurs, and no other menu/window is open at the same time. If the configured display is not available, the monitor automatically uses Display 1.

#### **ADT Window**

This setting defines on which display the Patient Demographics window pops up, if a patient identification mismatch occurs and no other menu/window is open at the same time. If the configured display is not available, the monitor automatically uses **Display 1**.

#### **Timer Window**

This setting defines on which display the Timers window pops up when a timer expires and the **Auto** Window setting for that timer is set to Yes (see ["Configuring Timers" on page 229\)](#page-228-0), and no other menu/window is open at the same time. If the configured display is not available, the monitor automatically uses Display 1.

#### **ProtWatch Window**

This setting defines on which display the ProtocolWatch window pops up when the protocol currently running requires a user response. If the configured display is not available, the monitor automatically uses Display 1.

#### **Event Surv. Window**

This setting defines on which display the Event Episode window pops up when an event occurs and the **Notification Type** of an event group is configured to **\*\* Alarm (PopUp)** or **\*\*\*Alarm (PopUp)**. If the configured display is not available, the monitor automatically uses **Display 1**.

# <span id="page-285-0"></span>**Configuring Video Settings**

Video settings can be changed in service mode only and allow technical personnel to set the correct resolution, type, and size for connected display(s). For detailed configuration implications on these settings, please refer to the latest IntelliVue Patient Monitor Service Guide.

```
Hardware Settings: Main Setup > Hardware > Video
```
### **Settings for Specific Options or Monitor Models**

The following table lists the factory defaults for specific options or monitor models:

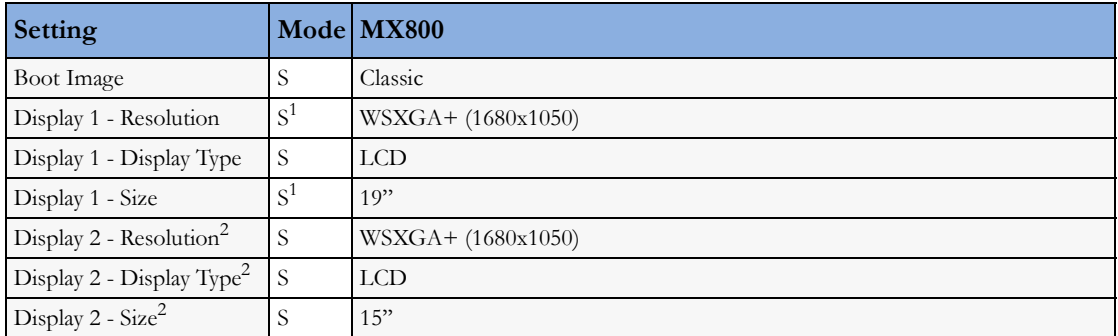

<sup>1</sup> Setting can only be viewed, but not changed.

<sup>2</sup> Setting only affects MX800 with Integrated Display Interface.

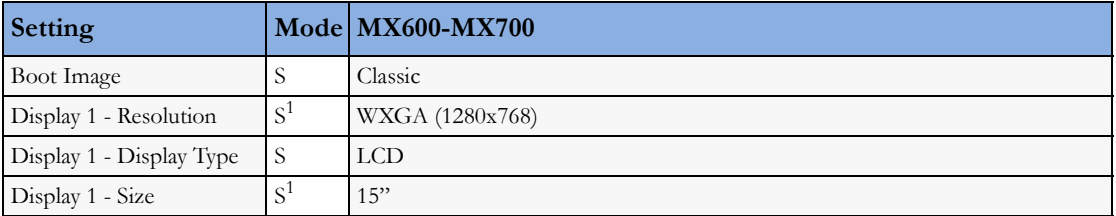

<sup>1</sup> Setting can only be viewed, but not changed.

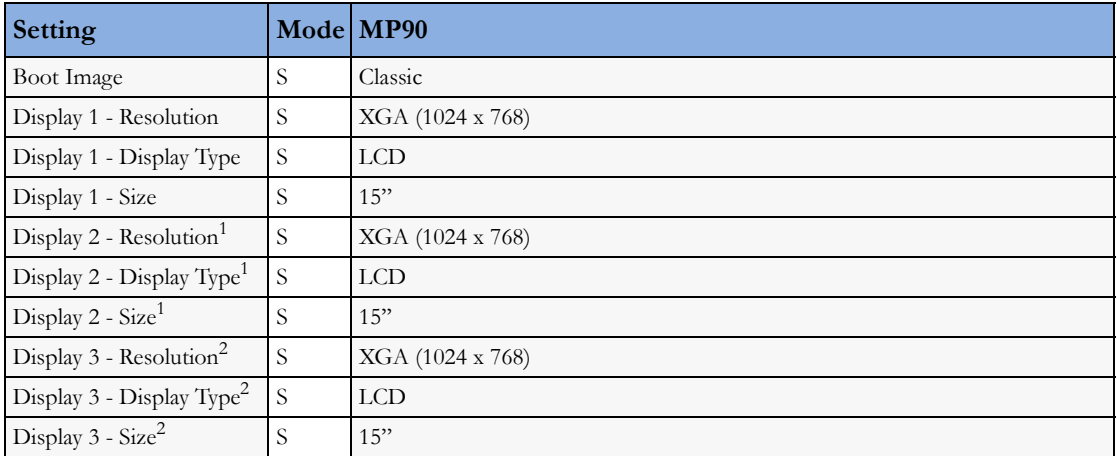

<sup>1</sup> Setting only affects MP90 with dual CPU monitors.

<sup>2</sup> Setting only affects MP90 with dual CPU monitors with a connected D80 Intelligent Display.

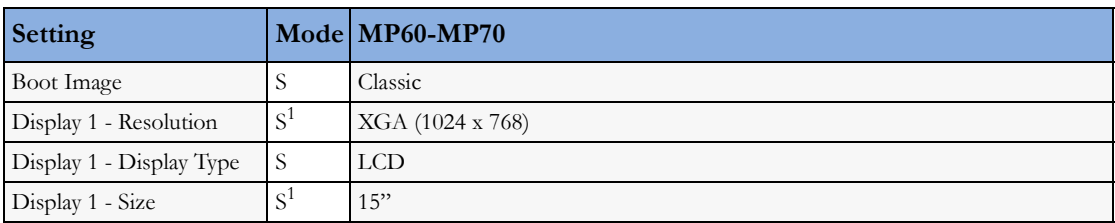

<sup>1</sup> Setting can only be viewed, but not changed.

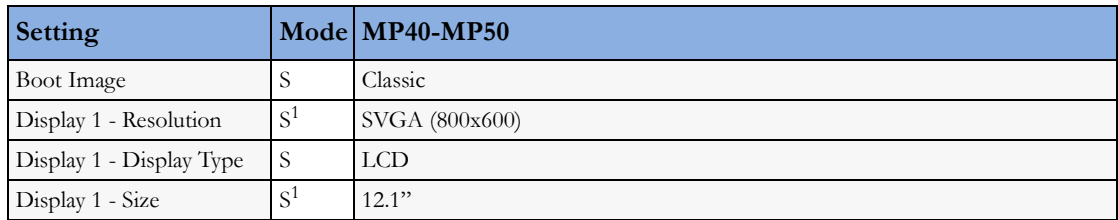

<sup>1</sup> Setting can only be viewed, but not changed.

### **Video Settings Configuration Implications**

#### <span id="page-287-0"></span>**Boot Image**

Service This setting can be changed in service mode only. It lets you change the presentation of the **Boot Mode Only** Image Screen.

The following choices are available:

• Classic, see image below:

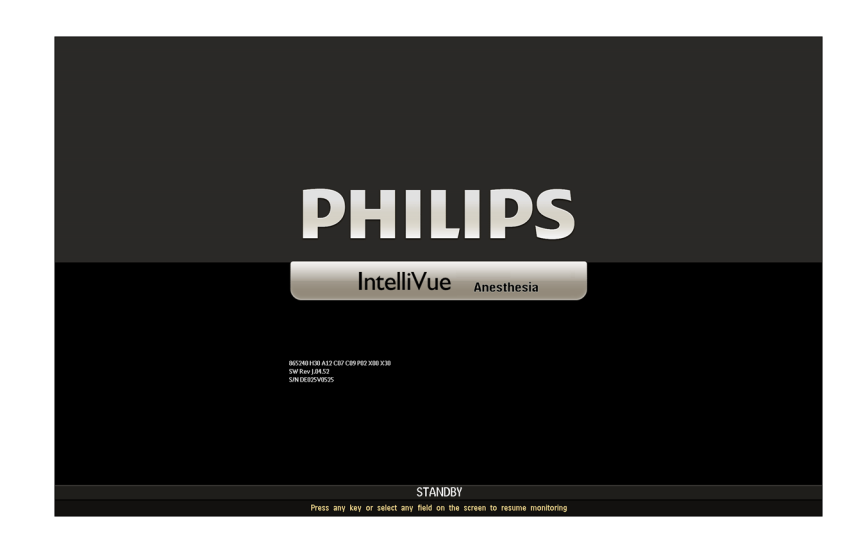

Basic, see image below:

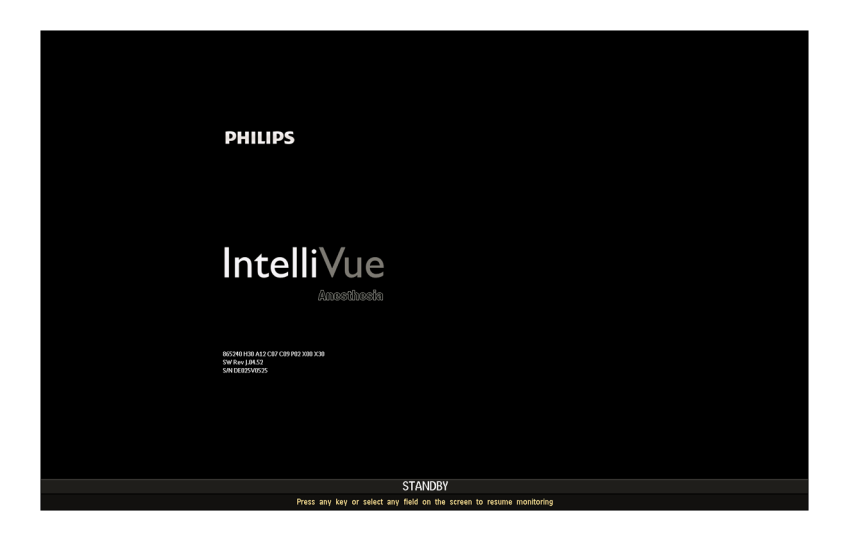

**Support Tool Only** With the Support Tool, a customized image can be loaded to appear on the Boot Image. For instructions and graphic specifications see "Support Tool Instructions for Use; Device Administration; Customizing the Startup and Standby Screen; Adding a Graphic".

The uploaded image appears differently in the Boot Image.
• Appearance in **Boot Image > Classic**, see image below:

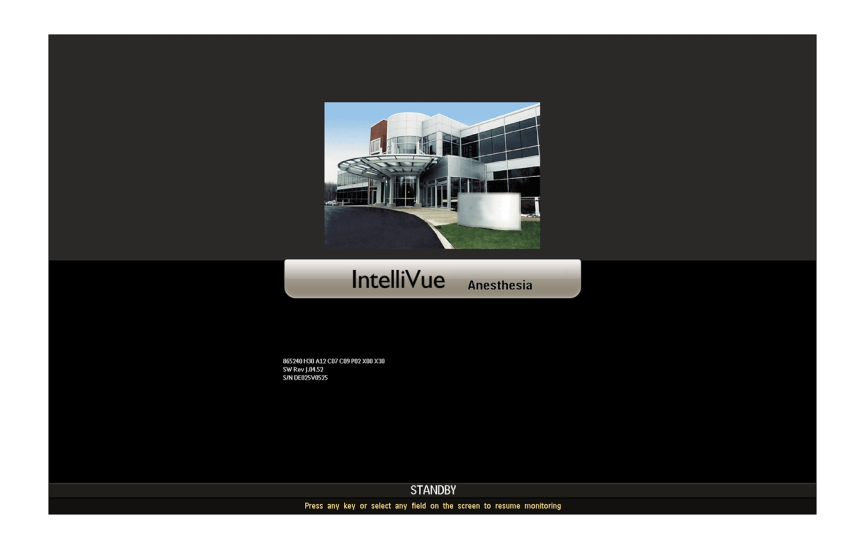

• Appearance in **Boot Image > Basic**, see image below:

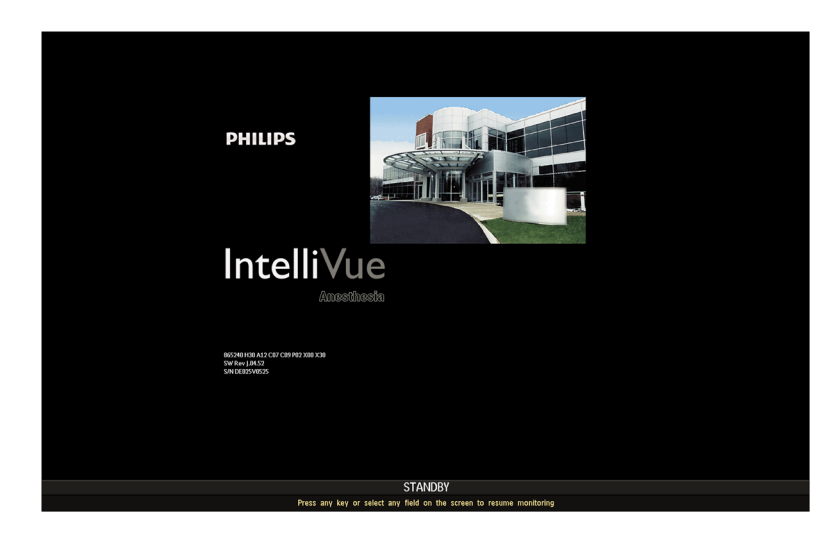

The appearance of the Boot Image during Standby Mode can be configured in Main Setup > Hardware > Standby Image, see ["Standby Image" on page 282.](#page-281-0)

# **Resolution**

This setting can be changed in service mode only. It only affects MX800 and MP90 monitors with more than one CPU and allows you to set the correct display resolution for external display.

If you are using a display with a single fixed (native) resolution (such as LCD or Flat Panel displays), the optimal display quality can only be reached if the configured Resolution matches the native resolution of the display.

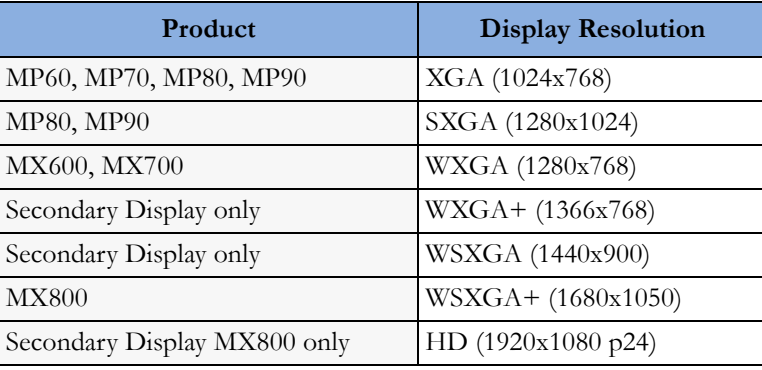

Available choices are:

## **Display Type**

This setting can be changed in service mode only. It only affects MX800 and MP90 monitors with more than one CPU and lets you set the correct display type for an external display. Available choices are LCD and CRT. The Display Type setting effects the available choices for the setting Size (see below). This is necessary because the size measurement of a CRT display encompasses the full face of the picture tube, including the part hidden by the bezel, whereas on LCD displays, only the viewable screen is measured.

#### **Size**

This setting can be changed in service mode only. It only affects MX800 Independent Display Interface and MP90 monitors and lets you set the correct size of the external display. Size refers to the width of the display measured diagonally from one corner to the opposite corner of the viewable screen. The available choices depend on the choice made for the setting **Display Type** and range from 10.4"(210x160mm) to 60"(1330x750mm). It is important to configure the Size correctly to enable the monitor to calculate the correct sweep speed of measurement waves across the screen.

#### **Example**

You are using a 22" LCD display with a horizontal dimension of 490 mm, but leave the **Size** at the factory default value which is 15", equaling a horizontal dimension of 300mm. An ECG wave with a wave speed set to 25mm/sec would normally need 19.6 sec to be drawn across a screen that is 490 mm wide. With **Size** incorrectly set to 15" (300mm), the ECG wave will only need 12 sec. This is 1.6 times faster than it actually should be, resulting in an effective wave speed of about 41 mm/s.

The Size setting also affects the distance between menu entries in setup menus. If you want to optimize monitor operation for use with a touchscreen, make sure that both **Size** and **Menu Line** Spacing (see ["Configuring User Interface Settings" on page 182](#page-181-0)) are set correctly.

# **Configuring Interfaces and Input Device Settings**

#### Hardware Settings: Main Setup > Hardware > Interfaces

Interfaces and Input Device settings can be changed in service mode only and allow technical personnel to configure the behavior of connected interface boards and input devices.

For detailed configuration implications, please refer to the latest IntelliVue Service Guide.

# **Configuring IntelliVue Remote Control (Wireless Mode)**

**MX600, MX700, MX800 only** Hardware Settings: Main Setup > Hardware > cl RemoteControl

# **Assigning the Remote Control to a Monitor**

In order to use the remote control in wireless mode, it must be assigned to the monitor first.

- Go into Configuration Mode or Service Mode.
- Press the back key for more than two seconds:

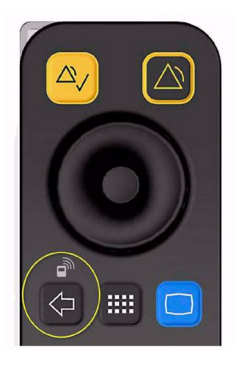

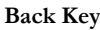

This initiates the remote control discovery procedure. The **Add Cableless** key appears instead of the measurement selection key:

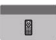

Select the Add Cableless key to open the Add Cableless window. The remote control is shown in the window with a symbol and its label:

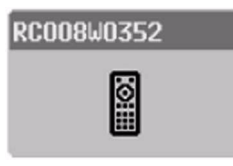

Select the remote control in the window. The monitor displays the assignment prompt message: **cl** RC added <clRC serial number> in the Status Line of the monitor.

#### **NOTE**

- While the remote control discovery procedure is active, the functionality of the remote control is disabled.
- If there is already a remote control assigned to the monitor, this remote control must be unassigned before a new remote control is assigned.

To remove a remote control:

- **1** Select Main Setup > Hardware > cl RemoteControl.
- **2** Select Remove RemCtrl.

**3** Select Confirm to unassign the remote control.

# **Remote Control Assignment Rules**

- Only one remote control can be assigned to a monitor at a time. If you want to assign another remote control, you must first unassign the remote control which is already assigned.
- If you switch from a remote control (wireless) to USB connected remote control operation with the same remote control, the assignment to the monitor will be lost. If you switch back to remote control (wireless) you will have to reassign the remote control.
- If you assign a remote control to a second monitor without unassigning it from the first monitor and then come back to the monitor it was originally assigned to, press the back key on the remote control to start discovery procedure. (Pressing the back key on the remote control removes it automatically from a monitor within range, if the remote control was assigned to another monitor in the meanwhile.) Once the remote control has been recognized by the monitor you can reassign it immediately.
- An assignment can only be initiated from the remote control.
- An unassignment can only be initiated from the monitor.
- If you exchange the battery of a remote control, the assignment to a monitor is kept. You do not need to reassign the remote control.

# **Interactions**

The following tables demonstrate the interactions when more than one monitor and remote control (wireless) are within the same wireless range, e.g. when they are in the same room.

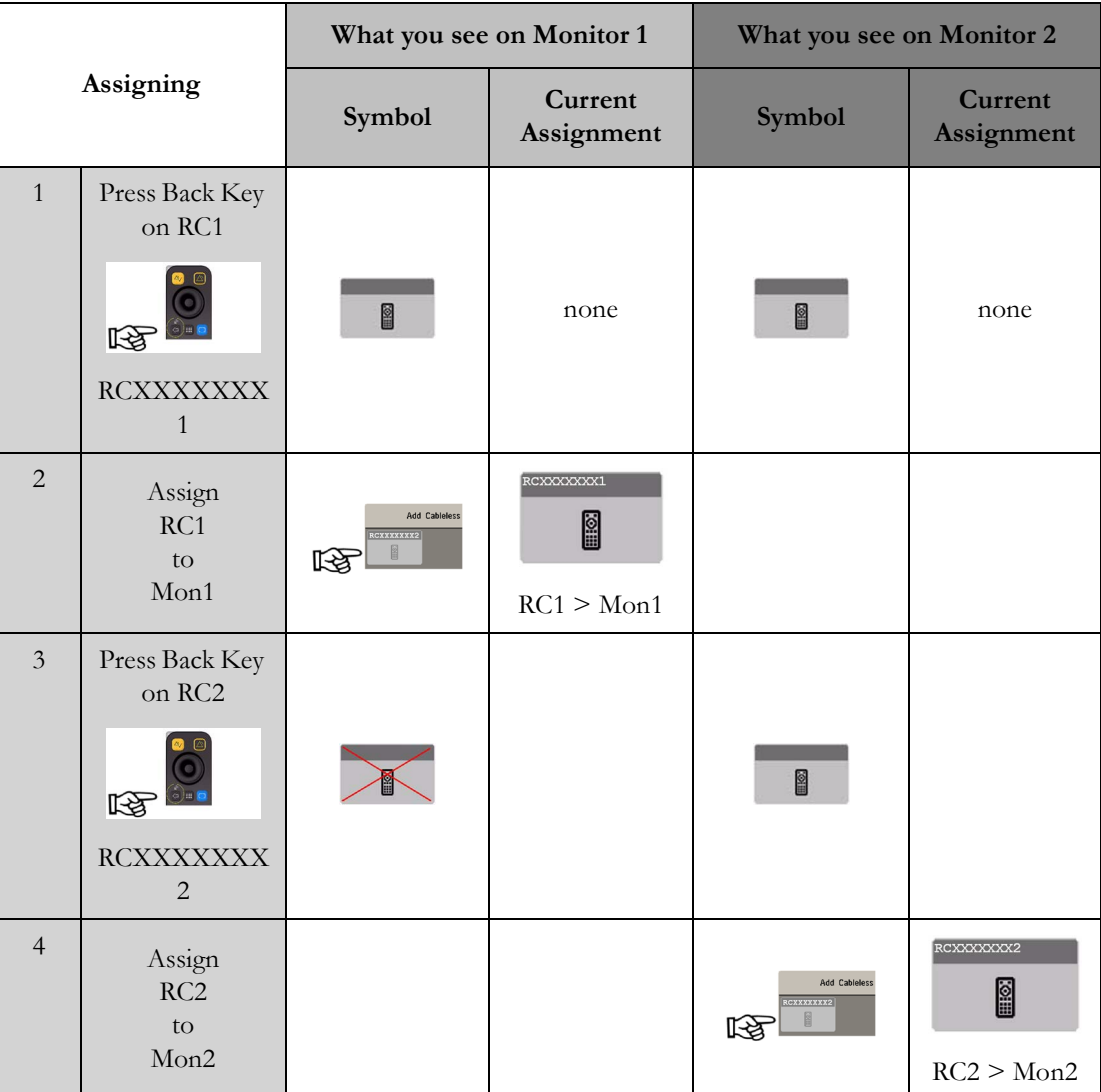

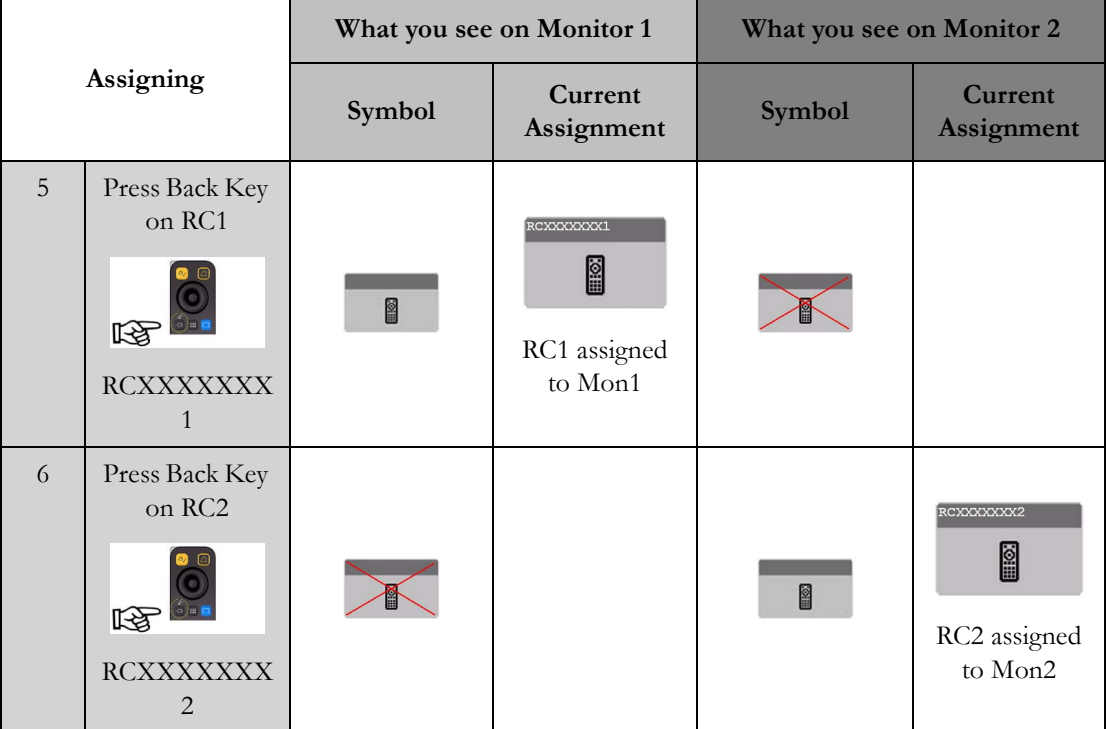

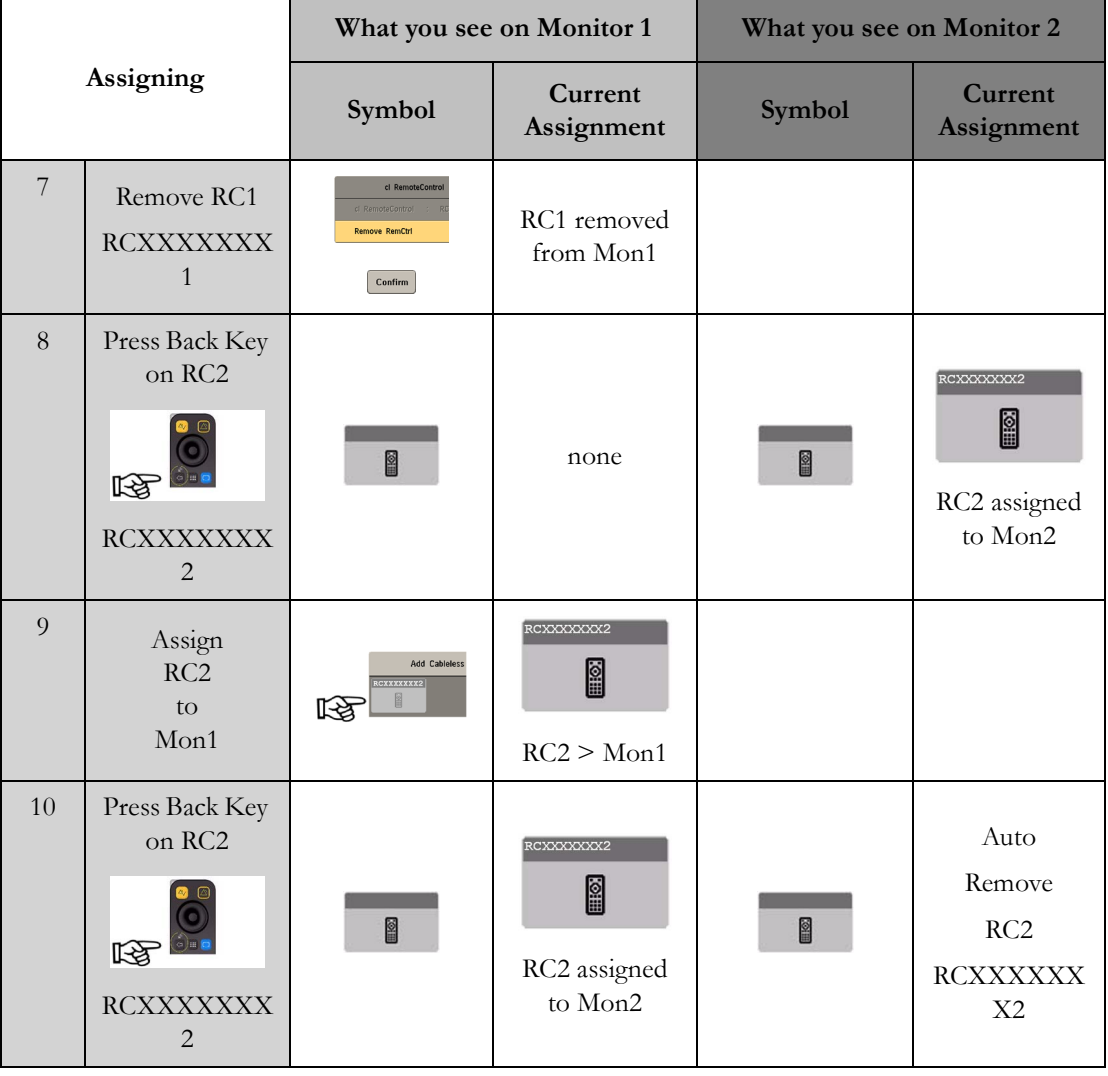

## **WARNING**

When using a remote control (wireless), it is important that the user knows which remote control is assigned to which monitor. Use the tethering cable delivered with the remote control to attach it to a bed rail or IV pole, or label the remote control with the bed or monitor ID.

# **Configuring SRR Channels**

#### Hardware Settings: Main Setup > Hardware > SRR Channel > Channel

SRR Channel settings only apply for monitors that have a short range radio interface installed. They must be set to match the hospital's wireless infrastructure. **SRR Channel** settings will be set by service personnel at installation.

# **Settings Common to all Monitor Models**

The following table lists the factory defaults for the listed monitor models:

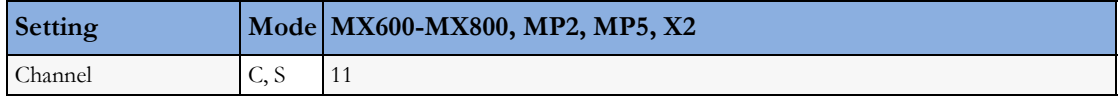

# **SRR Channel Settings Configuration Implications**

# **Channel**

Use this setting to configure the SRR channel the monitor should use. SRR Channel provides a total of 16 channels in the ISM (2.4 GHz) band. The ISM band is not exclusively reserved for SRR applications. It is also used by, for example, the 2.4 GHz Wireless LAN (WLAN), the 2.4 GHz IntelliVue Telemetry network, Bluetooth devices, and cordless phones using the 2.4 GHz ISM band. Depending on the hospital's existing wireless infrastructure, a number of SRR channels might already be occupied by other wireless applications.

For detailed instructions on setting up SRR channels in a new or existing wireless infrastructure, refer to the IntelliVue Service Guide and contact a Philips service representative.

# **Configuring Bed Information Settings**

Hardware Settings: Main Setup > Bed Information

# **Settings Common to all Monitor Models**

The following table lists the factory defaults for the listed monitor models:

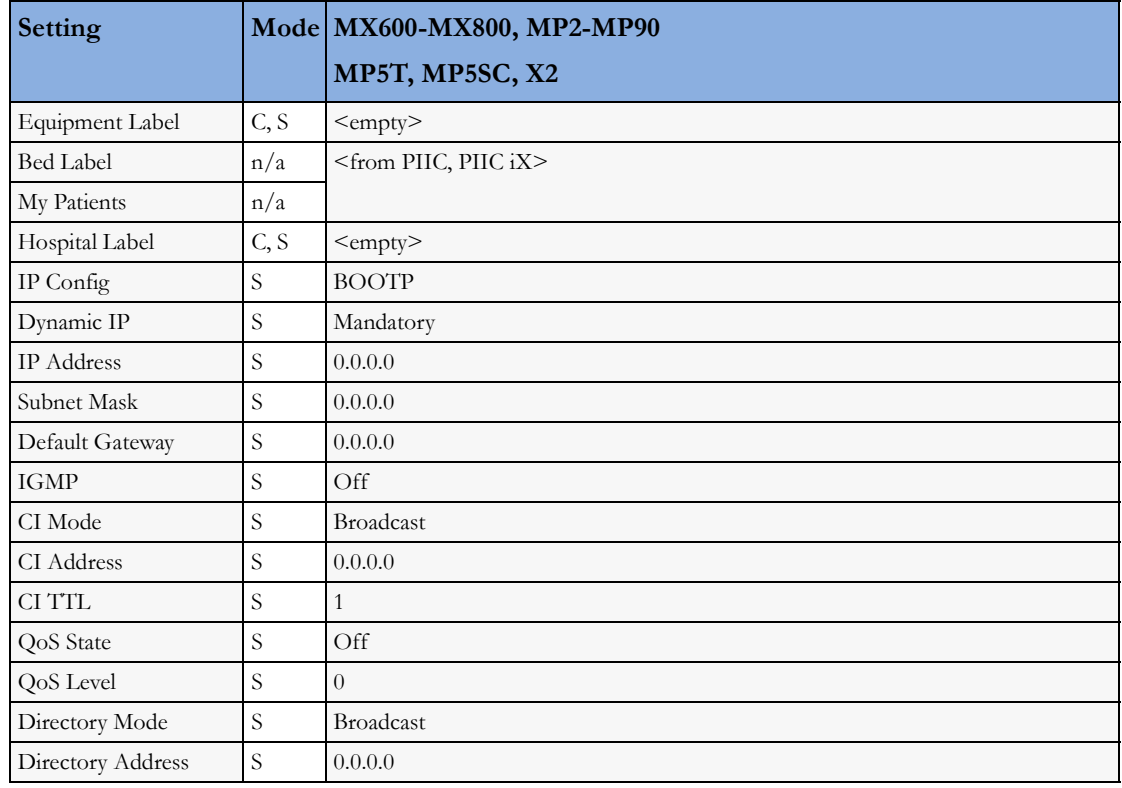

# **Bed Information Settings Configuration Implications**

## **Equipment Label**

The **Equipment Label** must be entered for each individual monitor. It is stored with the monitor, it is not cloned. If the monitor is connected to an Information Center, the **Equipment Label** on the bedside monitor is the equivalent of the monitor label on the Information Center. These labels must match exactly. The maximum length for the Equipment Label is 16 characters

#### **NOTE**

The IntelliVue Information Center will display only up to 12 characters, if your monitor will be connected to an Information Center, you should use labels not longer than 12 characters.

## **Bed Label**

The Bed Label is provided by PIIC/PIIC iX and is only available if the bed is centrally monitored. It cannot be changed at the patient monitor.

## **My Patients**

My Patients is provided by PIIC/PIIC iX and is only available if the bed is centrally monitored. It cannot be changed at the patient monitor.

## **Hospital Label**

The Hospital Label must be entered for each individual monitor. It is stored with the monitor, and is not cloned. The maximum length for the hospital label is 30 characters.

**NOTE**

- **PIIC** PIIC will display only up to 12 characters. If your monitor will be connected to an PIIC, you should use labels not longer than 12 characters.
- **PIIC IX** If your monitor will be connected to a PIIC iX, the Hospital Label can be longer than 30 characters. If it is actually longer than that, it will be limited to the first 30 characters for use in the patient monitor.

## **Service Mode Settings**

The Service Mode settings listed in the table above will typically be configured by service personnel at installation. They are only accessible in Service mode.

See the IntelliVue Patient Monitor Service Guide for details.

# **Monitor Databases Configuration**

## Main Setup > Databases > Database Config

The monitor's database is divided into sections that store events, trends, calculations, and print information separately. In config mode, you can configure the size of the trends, events, and print sections to suit your monitoring needs. The overall database size is defined by the purchased database option.

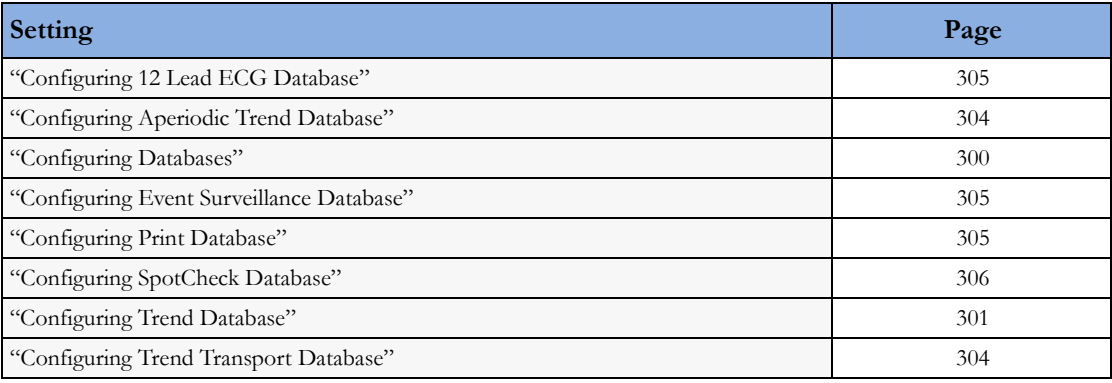

# <span id="page-299-0"></span>**Configuring Databases**

To configure the database, you can use the pop-up keys to change the overall database configuration,

- Select the **Select Smallest** pop-up key to select the configuration that takes up least database space. This setting applies across all database sections.
- Select the **Select Default** pop-up key to return to the default configuration.
- Select the **Select Active** pop-up key to return to the configuration that was loaded prior to your changes. This cancels any changes you have made.
- Alternatively you can use the menu items to change individual sections of the database.
	- Event Surveillance

In the Database Configurations menu, select Event Surveillance, then select the event database configuration you require from the list of available configurations.

– Calcs

The life time of a calculation is the life time of the vital signs (in the trend database) that were used for the calculation.

**Trends** 

In the Database Configurations menu, the currently active database configuration is shown, for example, the entry 32P 4h@12s 24h@1min 48h@5min tells you that the trends section of the database contains trend information on 32 measurement parameters from the past 4 hours at a resolution of 12 seconds, from the past 24 hours at a resolution of 1 minute, and from the past 48 hours at a resolution of 5 minutes.

To change the setting, select the database section you wish to change, then select the required configuration from the list of available settings.

– Trend Transport

The Trend Transport database is used for the trend data transport between two monitors. It allows transport of up to 50 periodic numerics of continuous parameters and all aperiodic values independent of the trend transport database configuration, see ["Configuring Aperiodic](#page-303-0)  [Trend Database" on page 304.](#page-303-0) The **Trend Transport** database is a fixed setting. In Configuration mode, the setting is shown grayed-out.

Print Database

In the Database Configurations menu, select Print Database, then select the database configuration you require from the list of available configurations.

– 12 Lead ECG

In the Database Configurations menu, select 12 Lead ECG, then select the database configuration you require from the list of available configurations.

Select the **Store Config** pop-up key to store your changes. You will be prompted to confirm this action. Selecting **Confirm** stores your changes.

## **CAUTION**

Selecting the Store Config pop-up key causes a coldstart, i.e. it discharges the patient, resets all settings to the default profile, and erases all information in the database. The monitor will automatically be switched off and then on again.

## **WARNING**

When you clone a configuration to another monitor, a manually changed database configuration may be lost, for example if you clone between different:

- software revisions, e.g. from Rev. G. to Rev H.
- patient monitors, e.g. from MP5 to MP30
- database sizes, e.g. with or without option C03.

# <span id="page-300-0"></span>**Configuring Trend Database**

This table illustrates the trend database configurations and their defaults for the different monitors with their H and database options:

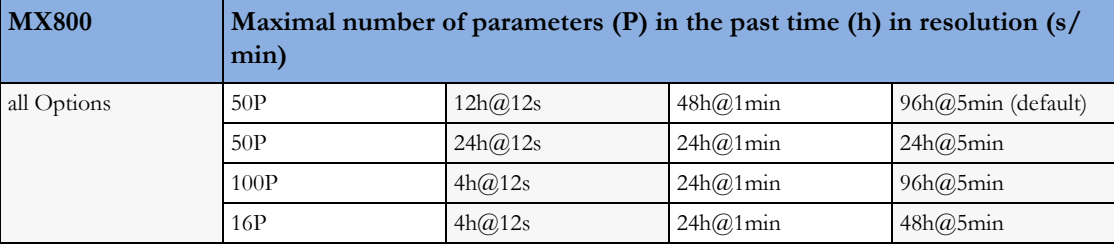

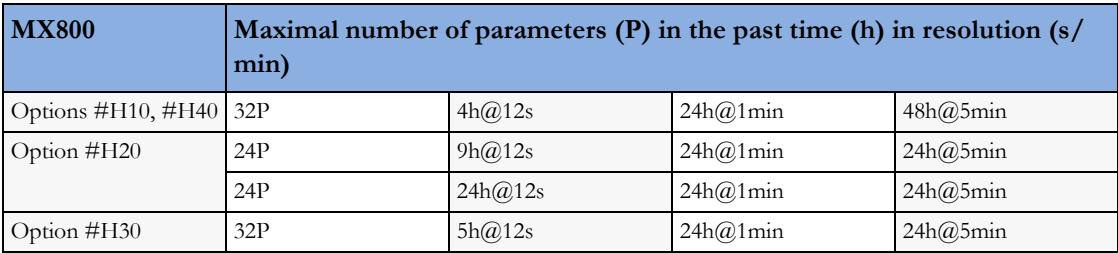

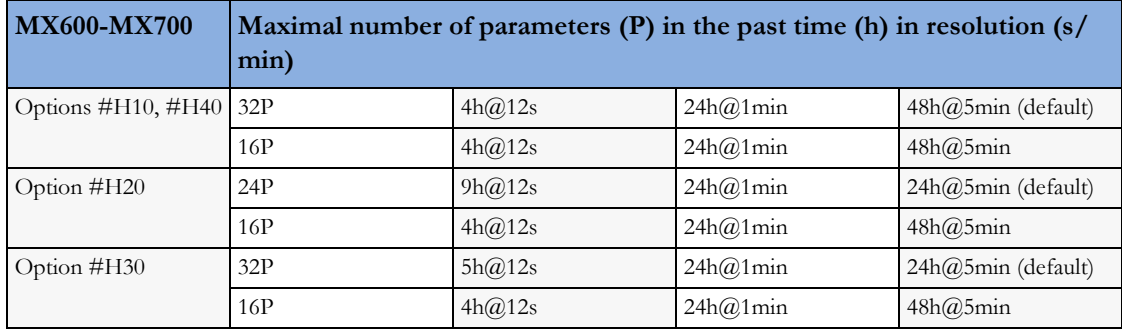

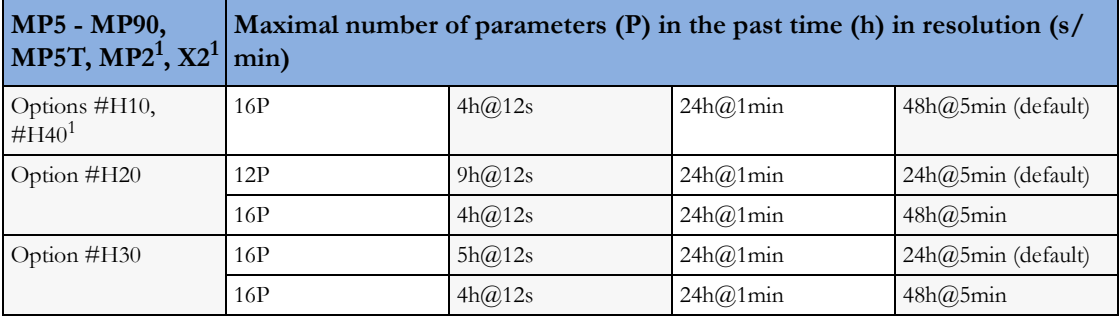

<sup>1</sup> (MP2 and X2 without H Option - see Option H10/40 below).

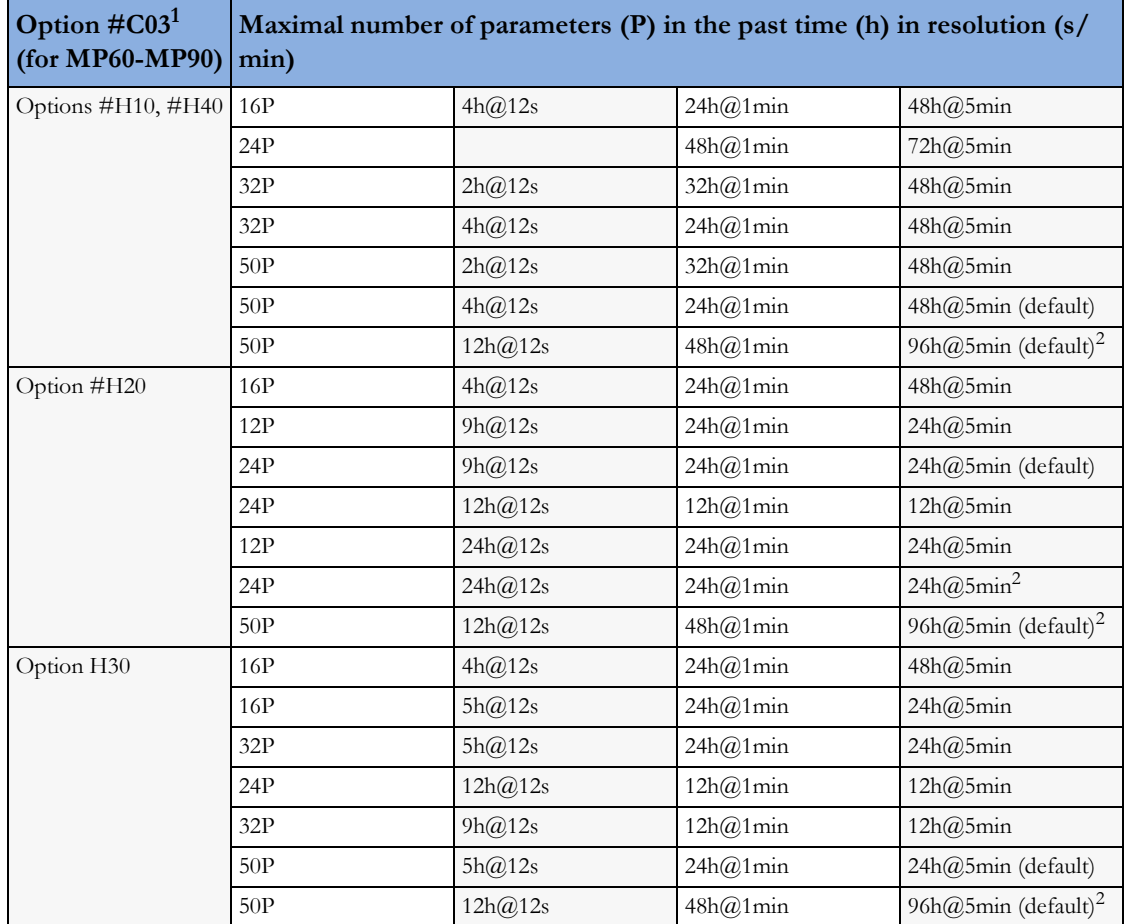

<sup>1</sup> Extended Database Option

<sup>2</sup> For Monitors with more than 8 MB data flash memory (hardware revision equal or higher than B.00.18)

# <span id="page-303-0"></span>**Configuring Aperiodic Trend Database**

The IntelliVue patient monitor provides a **second trend database** exclusively reserved for aperiodic parameters. Aperiodic parameters are parameters that are measured intermittently, such as NBP, C.O., C.I., PAWP (Wedge), manually entered measurements, or lab results from external devices obtained from the VueLink or IntelliBridge plug-in module.

The following aperiodic database configurations are available:

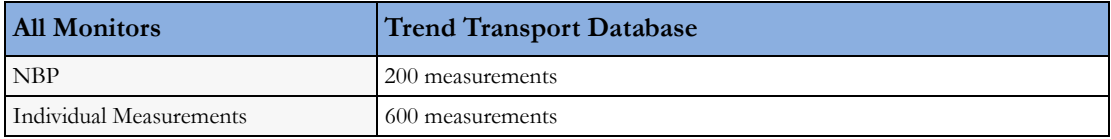

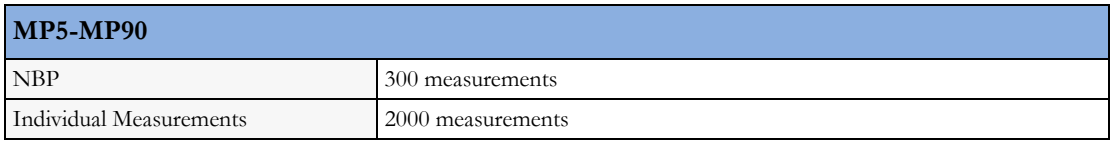

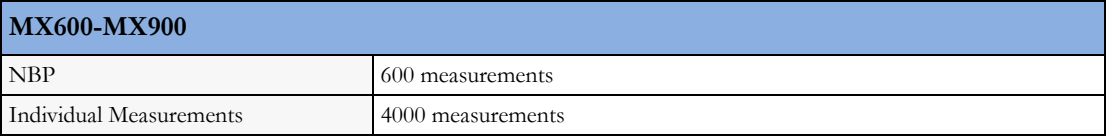

#### **NOTE**

The information stored in the aperiodic database does not contribute to the maximum number of parameters as defined by the monitor's database option (Standard or #C03). This means that aperiodic parameters do not count towards the maximum number of trended parameters allowed and therefore do not have to be considered when configuring the Trend Priorities, see ["Configuring Trend](#page-204-0)  [Priorities" on page 205](#page-204-0).

# <span id="page-303-1"></span>**Configuring Trend Transport Database**

The trend transport database is used for the trend data transport between two monitors. It allows to transport up to 50 periodic numerics of continues parameters (50P 8h@1min) and all aperiodic values of the trend transport database (see ["Configuring Aperiodic Trend Database" on page 304\)](#page-303-0) independent of the trend database configuration. You are not able to change this setting, hence in Configuration mode, this setting is shown grayed-out.

# <span id="page-304-1"></span>**Configuring Event Surveillance Database**

The following table illustrates the default event database configurations available with different event options:

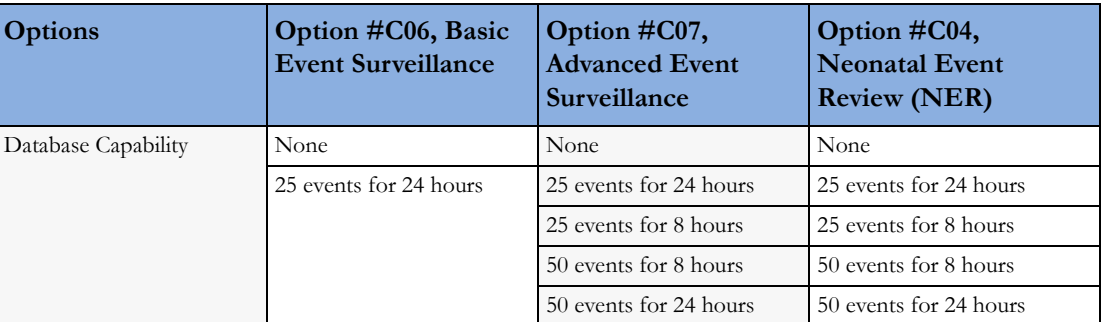

# <span id="page-304-2"></span>**Configuring Print Database**

The following table illustrates the default print database configurations available:

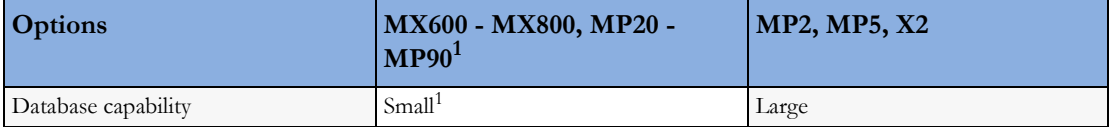

 $1$  For MP60-90 with less than 8MB data flash memory (hardware revision lower than B.00.18) this setting is to set **None**.

Report types differ considerably in their storage space requirements. ECG Reports, for example, are large reports and require much space, whereas VitalsReports are much smaller. Therefore, it cannot be clearly specified how many reports can be stored in the print database.

With Print Database set to Small, the monitor can store, for example, about five 3x4 ECG Reports, but only one 12x1 ECG Report.

The **Large** database is only recommended for monitors used in transport. It is about four times larger than the **Small** database and can store more reports accordingly.

#### **NOTE**

The Large database might not be available for selection if the Event Surveillance database and the Trend database are configured to large sizes. To disable the Print Database, set it to None.

# <span id="page-304-0"></span>**Configuring 12 Lead ECG Database**

The maximum number of 12 Lead ECG is 1 **Capture**. This database ensures that a captured 12 lead ECG is still available after a monitor reboot. To disable the 12 Lead ECG database storage, set it to None. In this case, the 12 Lead ECG database's memory capacity can be used to enlarge another database.

# <span id="page-305-0"></span>**Configuring SpotCheck Database**

The following table illustrates the default SpotCheck database configurations available:

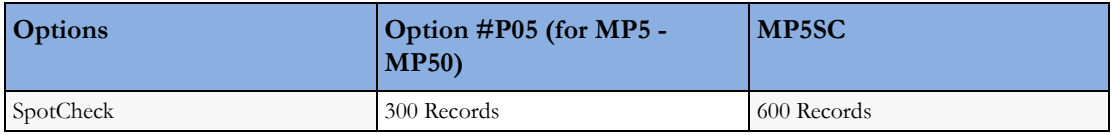

The following choices are available:

- None
- 300 Records
- 600 Records

**NOTE**

• If you Select Smallest, and the setting 600 Records is grayed-out, this indicates that the monitor's database memory capacity has been fully allocated. Downsize one of the other databases in order to free up memory. As soon as there is enough memory for the SpotCheck database, 600 Records is accessible.

**MP5-MP50 only** Make sure that option #P05 is enabled in your monitor.

# **H Option-Specific Settings**

Depending on the H option installed on the monitor, the following settings may be affected regardless of the configuration file loaded onto the monitor:

- Default trend database option and available trend database options, see ["Configuring Trend](#page-300-0)  [Database" on page 301.](#page-300-0)
- Supported HighRes Waves, see ["Changing the Content of a High Resolution Trend Element" on](#page-28-0)  [page 29.](#page-28-0)
- Support for gas analyzer: only Option #H30 supports the use of a gas analyzer with the IntelliVue monitor.
- Activated Event Groups, see ["Configuring Event Surveillance" on page 211.](#page-210-0)
- Monitor name on Boot/Standby Screen:
	- H10: The Philips Critical Care Patient Monitor ...
	- H20: The Philips Neonatal Patient Monitor ...
	- H30: The Philips Anesthesia Patient Monitor ...
	- H40: The Philips Critical/Cardiac Care Patient Monitor ...

# <sup>13</sup>**Profiles Overview**

You can look up the factory default Profiles, Monitor Settings Blocks, Measurement Settings Blocks, and Screens at the following location of the corresponding IntelliVue Patient Monitor Documentation DVD:

• :\CurrentRelease\Configuration Guide\Screen Configurations\...

Under this folder, the factory default Profiles supplied with each possible combination of options are listed.

For example, if you want to look up these details for an **MX800 Revision J.0x with H10 option, 12 Waves Option** you find this information under:

• :\CurrentRelease\Configuration Guide\Screen Configurations\MX600\_MX700\_MX800\MX800, H10 A12, WSXGA+, initial, J.0x.xx, Revxxx.pdf

**NOTE**

- If you make changes to Profiles, this document will no longer reflect the factory default configuration. You then must create you own reference by storing printouts and/or electronic images of the Screens you design.
- The initial configuration of your monitor may vary slightly depending on your geography and on the options purchased.

# **About the Screen Configurations**

When a Screen is created using the Support Tool, the information in the Screen is saved in two formats:

• .rds

This format contains Screen information and can only be read by the Support Tool.

• .png

A bitmap image is created for each Screen. Each Screen field is labeled to tell you which waves, numerics, SmartKeys, and special elements such as screen trends or ST snippets have been configured onto the Screens, and a date stamp tells you when the Screen was last modified.

# **Application Areas**

The H Option purchased with the monitor defines the clinical application area for which the Screens are designed:

• Option H10 Screens are designed for general purposes

- Option H20 Screens are designed for neonatal application areas
- Option H30 Screens are designed for anesthesia application areas
- Option H40 Screens are designed for cardiac care application areas

# **Wave Options**

The A Option purchased with the monitor defines the number of waves that can be shown on any Screen. With A12, up to twelve waves can be shown on a Screen, with A06, up to six waves can be shown, and so on.

#### **NOTE**

- HighResolution Trends, Other Patient Overview waves, Other Devices Overview waves also count against the Axx limit.
- An embedded Loops object counts for 2 waves.

# **Using the Screen Library**

This Appendix lists the Screens that are supplied with the initial monitor configurations and the Screens available in the demo configuration file.

The demo configuration includes Screens that feature, for example:

**Screen Trends** 

allowing you to display trend segments embedded in the Screen. These could be entitled e.g.: G-08W-3Press-Split-ScreenTrend-xga-Rev004.rds.

• **ST Snippets**

allowing you to display the current ST snippets superimposed over the baseline snippet permanently on the Screen. These could be entitled e.g.: C-05W-2Press-03ST-snippets-xga-Rev003.rds.

#### • **Visitors Screen**

allowing you to hide all waves and numerics for the duration of visiting time. This could be entitled e.g.: G-visitor-screen01-xga-Rev005.rds

• **Example of SXGA Screen**

This could be entitled: G-12W-1x3ovl-2x2ovl-1split-sxga-Rev004.rds

Other Screens that are not included in the config files provided by the factory can be found in the screen library of the Support Tool.

# **Sample Screen Image**

# Exported sample Screen in PNG format:

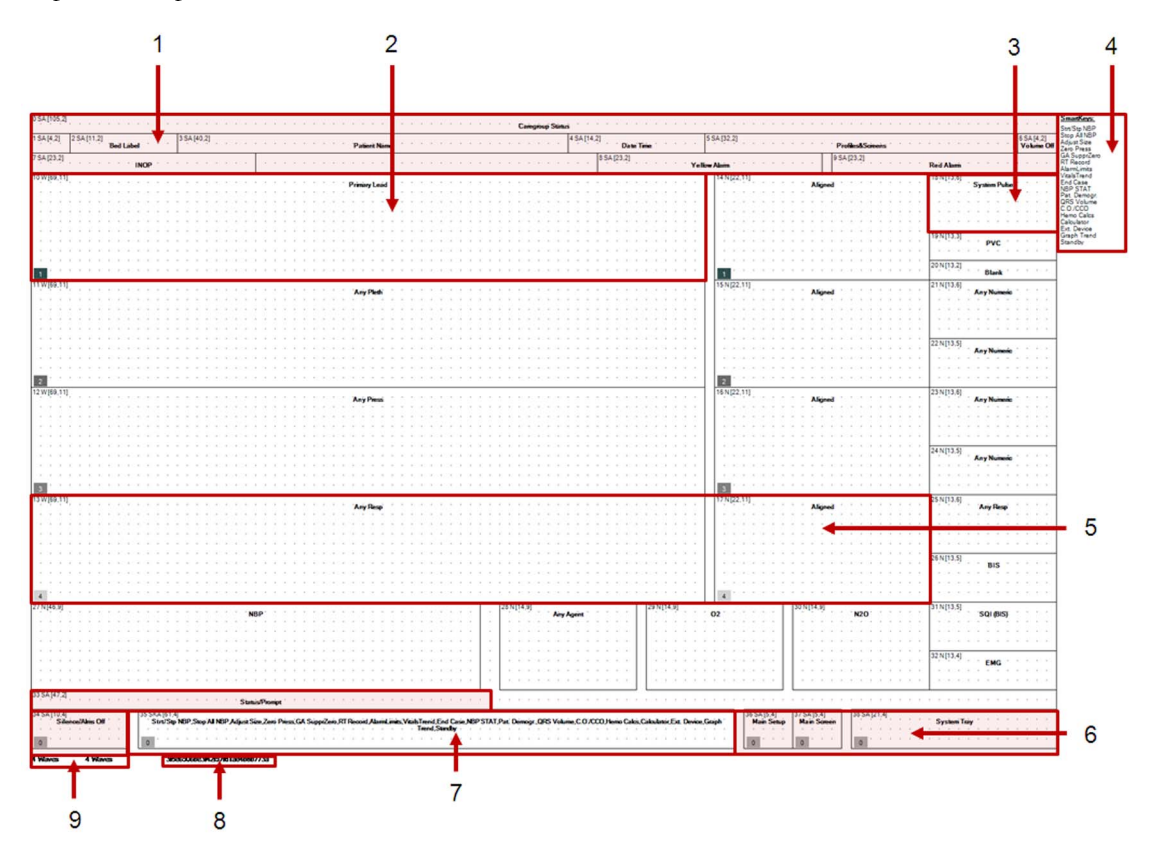

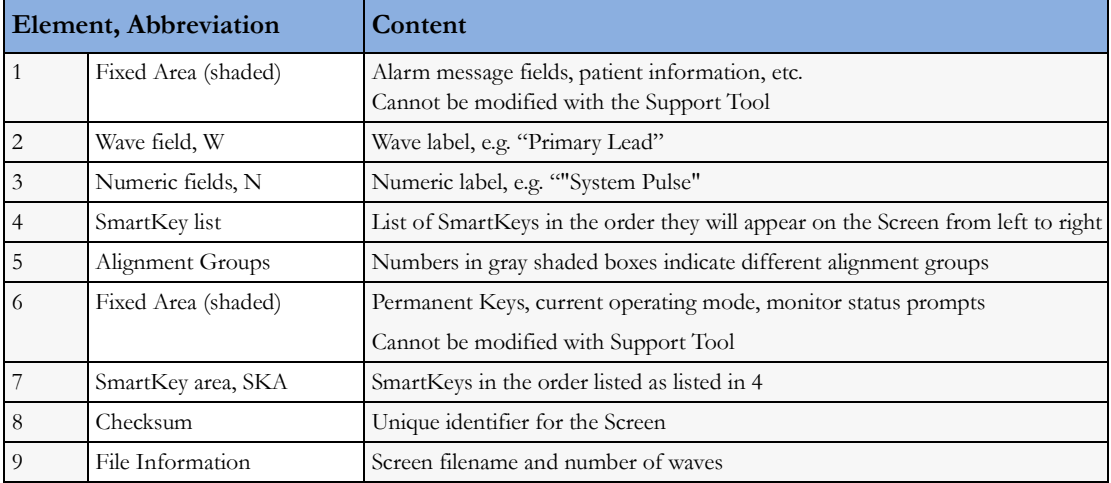

# **Screens Overview**

You can look up the factory default Screens, and additional available Screens for your IntelliVue monitor at the following location on your PC:

#### • C:\Program Files\Philips\M3086A\ScreenLibrary\...

Under this folder, the Screens supplied with each possible combination of options are listed.

For example, if you want to look up these details for an **MX800 Revision J.0x with H10 option, 12 Waves Option** you find this information under:

### • C:\Program Files\Philips\M3086A\ScreenLibrary\J.0x.xx, 2011-04- 04\J.0x.xx.screenOverview-Revxxx.xls

This Excel file gives an overview of all initial and demo configuration Screen names for this monitor release.

For some of the models, you will find a list of Demo Screens available when using the demo configuration file in a monitor. These Screens are also part of the Support Tool Screen Library.

To view or print bitmaps of all Screens supplied with a specific initial or demo configuration, on the Documentation DVD supplied with your IntelliVue monitor, navigate to the folder **Configuration** Guide/Screen Configurations/... and open and print the pdf document that has the same name as the required configuration file.

For example if you want to print all Screens contained in the initial J.0 configuration for an MP70 with application area option H10 and wave option  $A08$ , you would open **MP60-90, H10 A08, XGA, initial,** J.0x.xx, Revxxx.pdf.

**NOTE**

- If you make changes to Screens, this document will no longer reflect the factory default configuration. You then must create you own reference by storing printouts and/or electronic images of the Screens you design.
- The Screens documented in the Excel document may be subject to slight changes.

# <sup>15</sup>**Use Model Configurations**

The following pages describe distinct clinical use models along with the configuration/equipment needed to achieve the use model.

The use models are divided into use models in combination with the PIIC, and use models in combination with the PIIC iX.

# **Glossary of Terms**

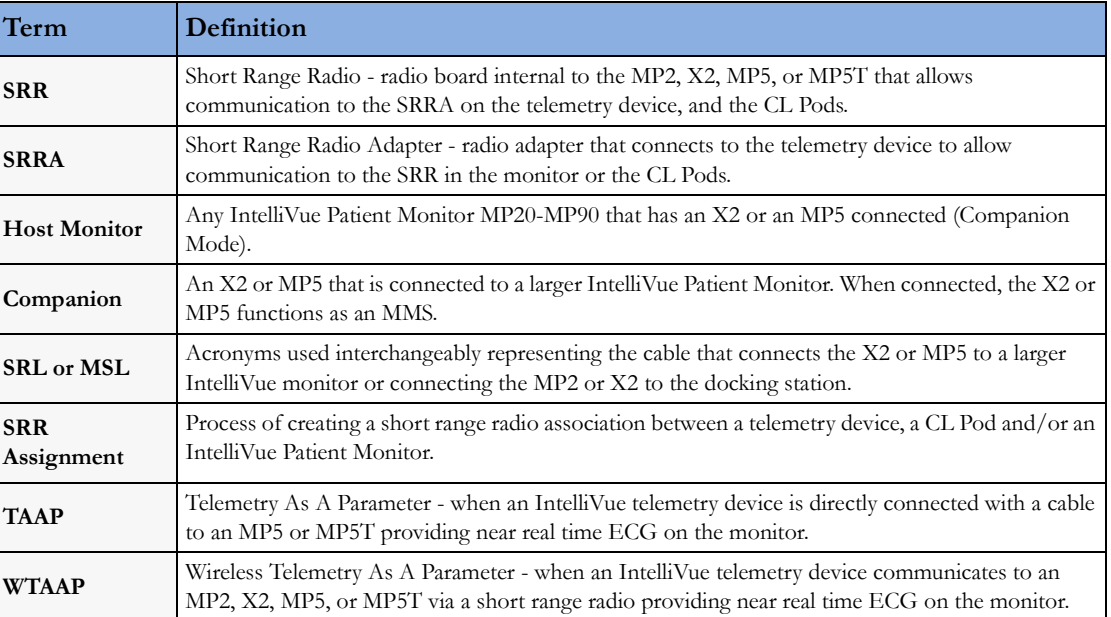

The following terms are used to explain the use models:

# **PIIC only**

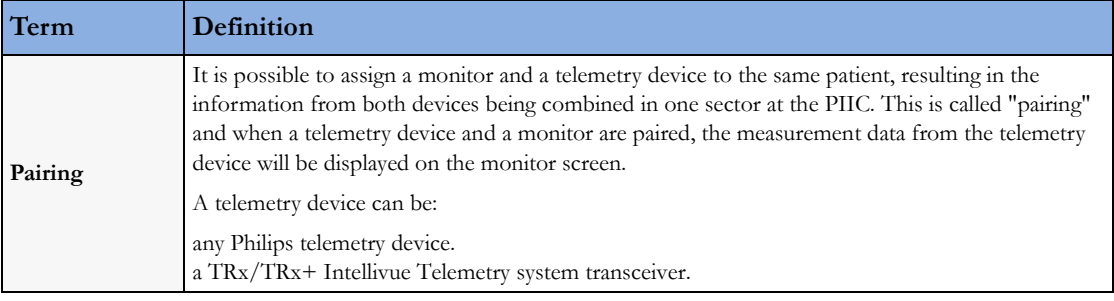

# **PIIC iX only**

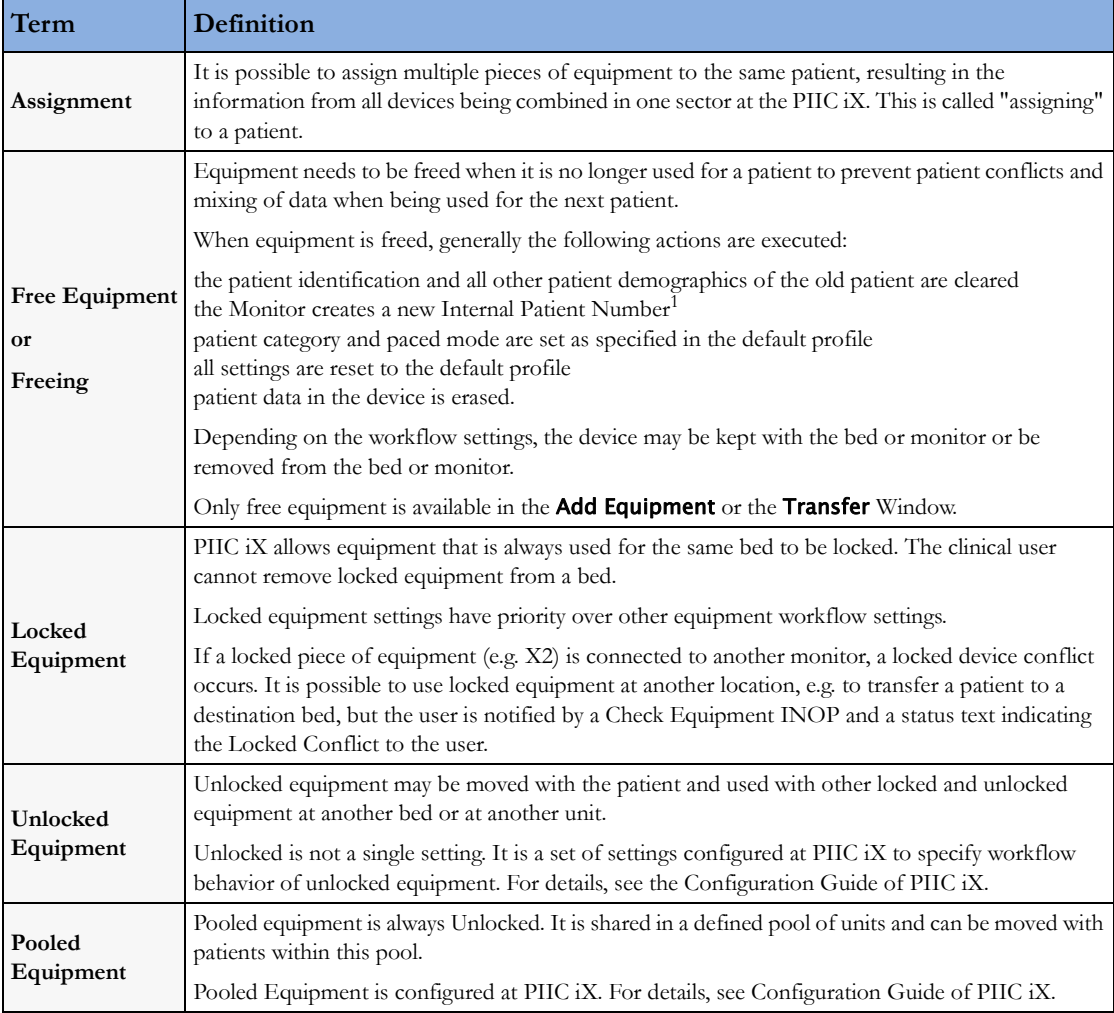

<sup>1</sup> The Internal Patient Number distinguishes between patients when none of the patient identification fields has been entered.

# **Symbols**

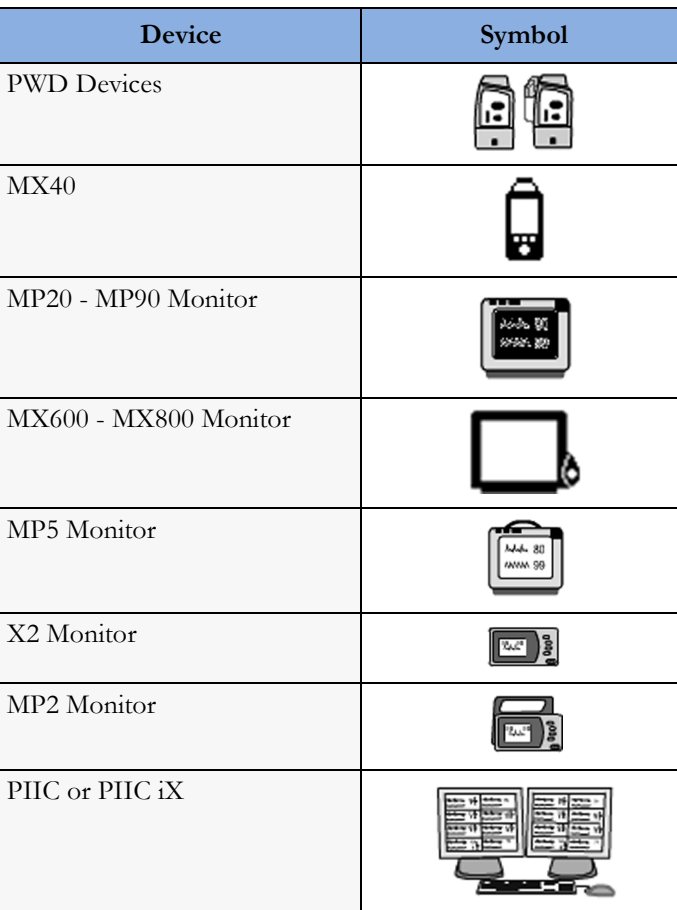

The following symbols are used to explain the use models:

# **Use Models with PIIC iX**

The following pages describe distinct clinical use models in combination with **PIIC iX** along with the configuration/equipment needed to achieve the use model.

Due to the differing configuration requirements for each use model, the intention is that the hospital unit does not combine several use models in a single area to avoid user confusion.

# **Multiple Equipment Use Models**

The following use models serve as examples of multiple equipment use models in combination with PIIC iX. Various other setting combinations are possible for different customers' workflow needs.

# **Equipment Transfer Settings**

IntelliVue Equipment can provide Transfer Settings for automatic transfer and transfer conflict resolution.

The combination of settings in PIIC iX and Monitor define the workflow behavior of the equipment.

#### **NOTE**

Some settings have precedence over others. For more details see below.

If Transfer Settings are made that reflect the customer's workflow or use model, Patient and Equipment Management workflow can be simplified appreciably.

#### Equipment to Patient Relation

The basic paradigm of equipment management is "Equipment E is used for Patient P".

#### **Description**

The equipment to patient relation can be established in multiple ways:

- at the device itself, enter the patient identification or select the patient from the patient list
- at the monitor, add equipment for an existing patient (manually selected or caused by transfer).

#### **NOTE**

During a pending patient conflict the equipment management functions are restricted: The user must resolve the patient conflict before equipment can be added!

The equipment to patient relation can be terminated by:

- discharge and end case
- transferring the patient without the device
- using the device for a new patient
- manually removing the device
- automatic freeing of the device when not used for some time.

The patient identification and patient data are cleared in the device and the settings are reset to defaults.

Equipment is not free when in admitted state (all required fields are entered and confirmed).

While equipment is connected, any patient management action is executed in all affected devices and therefore the patient identification is updated and thus kept identical in all devices. When a device is freed, the patient identification in this device is cleared. If the patient identification or equipment assignment is changed while the device is not connected, a patient conflict is detected when the device is reconnected.

#### **Conflicts**

The main reasons for patient conflicts are:

- transfer of patient with equipment; e.g. patient is transferred with X2 and connected to a monitor currently used for another patient
- adding equipment currently used for another patient
- offline changes of patient identification or equipment.

Some of the these patient conflicts are automatically resolved by the system or the monitor (e.g. equipment removed while not connected). Some conflicts are resolved by policies (e.g. this type of equipment is not used for transfer), the remaining conflicts must be resolved by the user.

#### **NOTE**

Most conflicts can be avoided by properly freeing the equipment when no longer used for a patient. This is supported by the **Auto Free** and the **Ask For New Pat** settings, see "Configuring Auto Free [Settings" on page 250](#page-249-0).

# **Use Model 1 - Locked Equipment**

IntelliVue equipment is locked to a bed at the PIIC iX.

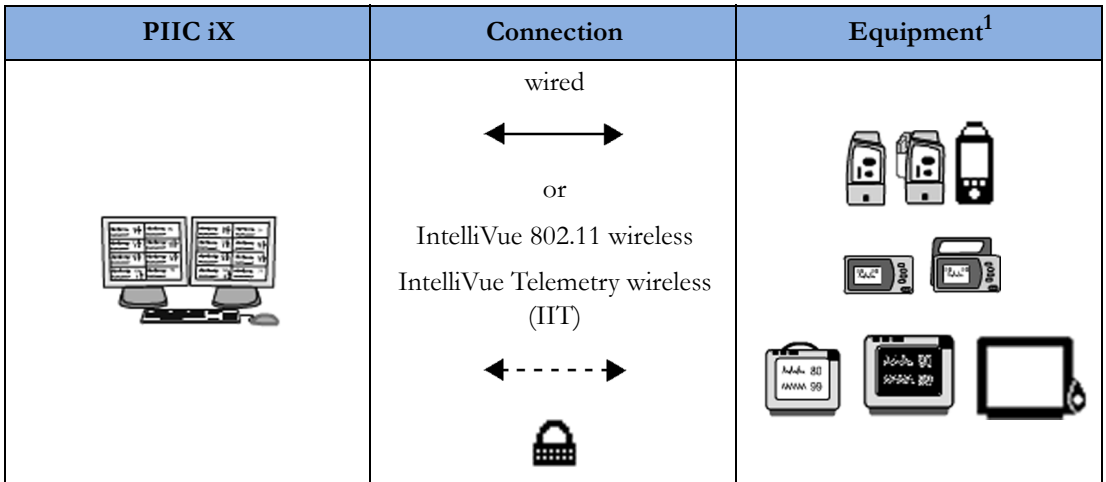

<sup>1</sup> Telemetry devices have limited connectivity options.

## **Description**

PIIC iX allows locking of equipment which is always used for the same bed. It is locked to a bed. The clinical user cannot remove locked equipment.

- If a locked piece of equipment (e.g. X2) is connected to another monitor, a locked device conflict occurs.
- Specific limitations in the usage apply when used at another location. See also **Restrictions** below.

#### **NOTE**

- The locked device conflict message text is provided by the PIIC iX.
- Locked Settings have precedence over other workflow settings.

### Advantages

- Locked equipment does not require additional steps to assign it to a bed.
- This use model allows transferring a patient with locked equipment to another bed while notifying the user that the equipment should be returned.

## **Restrictions**

- Locked equipment cannot be used permanently at another location.
- Devices cannot be locked after monitoring has begun.

### **CAUTION**

If locked equipment with wireless option is used at another location, data from that equipment is not integrated into that location's patient record. Locked equipment will source data to the bed assigned at a PIIC iX's sector.

When the patient is transferred with a locked piece of equipment, patient data and settings in the equipment is cleared on patient transfer event.

# Configuration

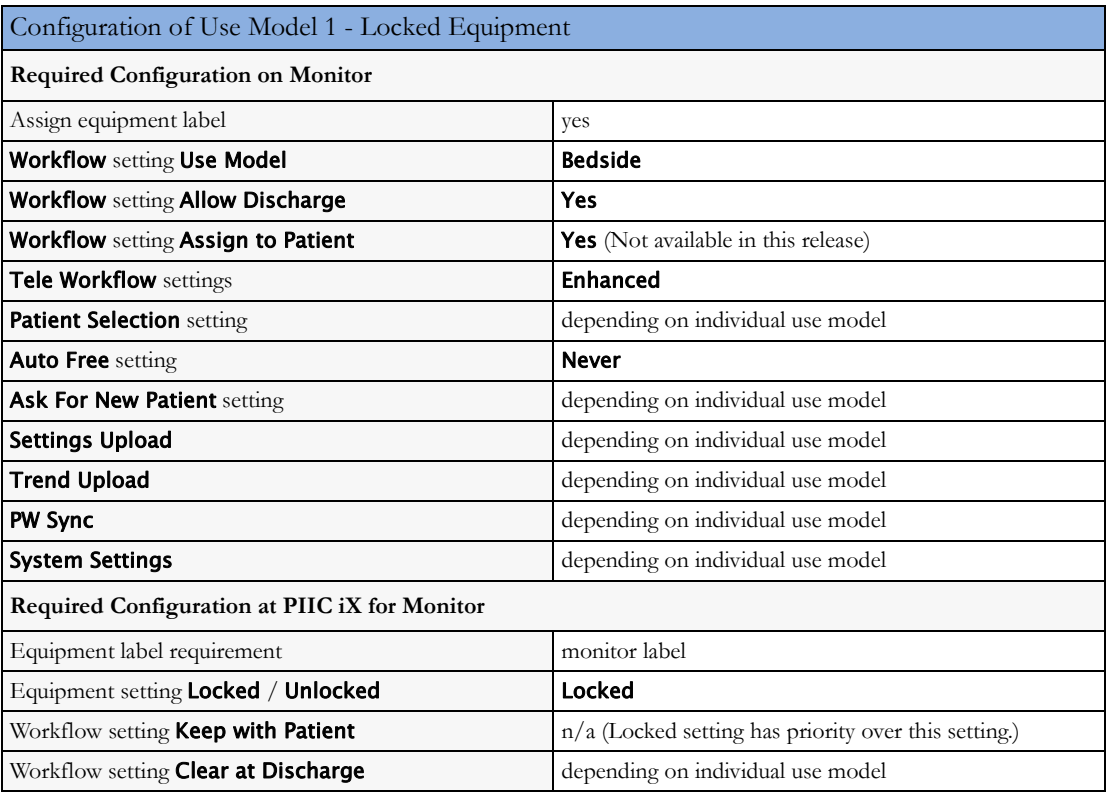

# Troubleshooting - FAQ

## *On my patient monitor, a* Check Equipment *INOP appears. Why is that and what can I do?*

The device is locked to another bed, or the device is configured for use in another clinical unit. In case of emergency, you can use this monitor for your patient. The INOP will remind you to bring back this monitor to the locked bed or assigned unit. Check the status message on the bedside monitor.

# **Use Model 2 - Unlocked Equipment**

All equipment that is not locked to a bed at the PIIC iX is Unlocked.

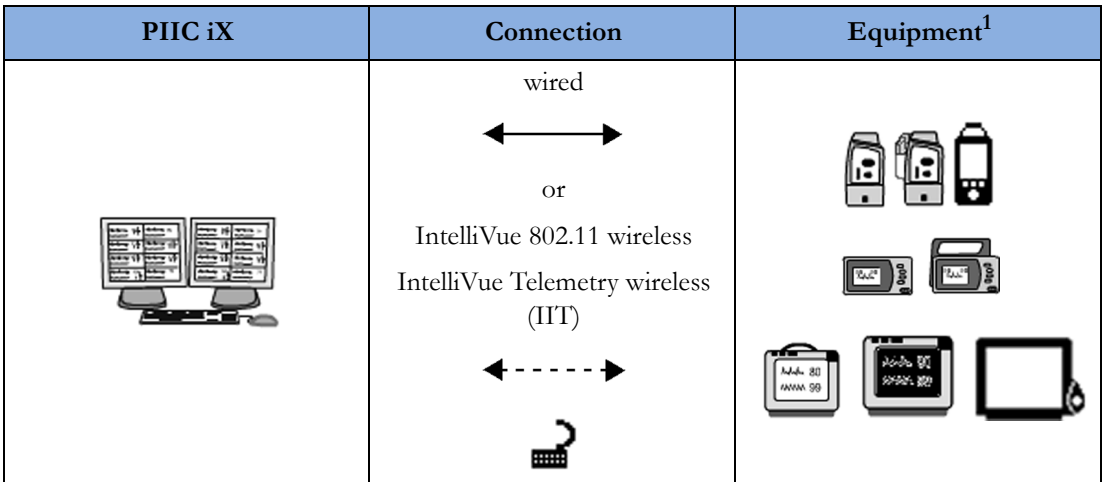

<sup>1</sup> Telemetry devices have limited connectivity options.

## **Description**

Equipment is unlocked by default in the PIIC iX. The clinical user can add and remove unlocked equipment.

- If an unlocked piece of equipment (e.g. X2) is connected to another monitor, it can be used at this location.
- An unlocked piece of equipment may be cleared automatically at discharge (or transfer out of a unit), if configured.

#### Advantages

- This use model allows a simple transfer of a patient to another bed.
- There is no need to add equipment at the new location.
- If configured, additional settings allow pieces of equipment to be automatically free for use for another patient without removal from the original bed.

## **Restrictions**

- If not checked to **Keep with Patient** (PIIC  $iX$  setting), equipment will have to be manually added at new location.
- If not checked to **Clear with Discharge** (PIIC iX setting), equipment will have to be manually removed from the bed at discharge.

## **CAUTION**

Unlocked equipment may follow the patient to another destination bed. Selecting a patient at an unlocked equipment will also control the patient assignment of the bed.

If the setting at the PIIC iX does **not** keep the equipment with transfer, the equipment will remain at the original bed, and will discharge the patient from the device.

The device will have to be manually added at the new bed.

# **Configuration**

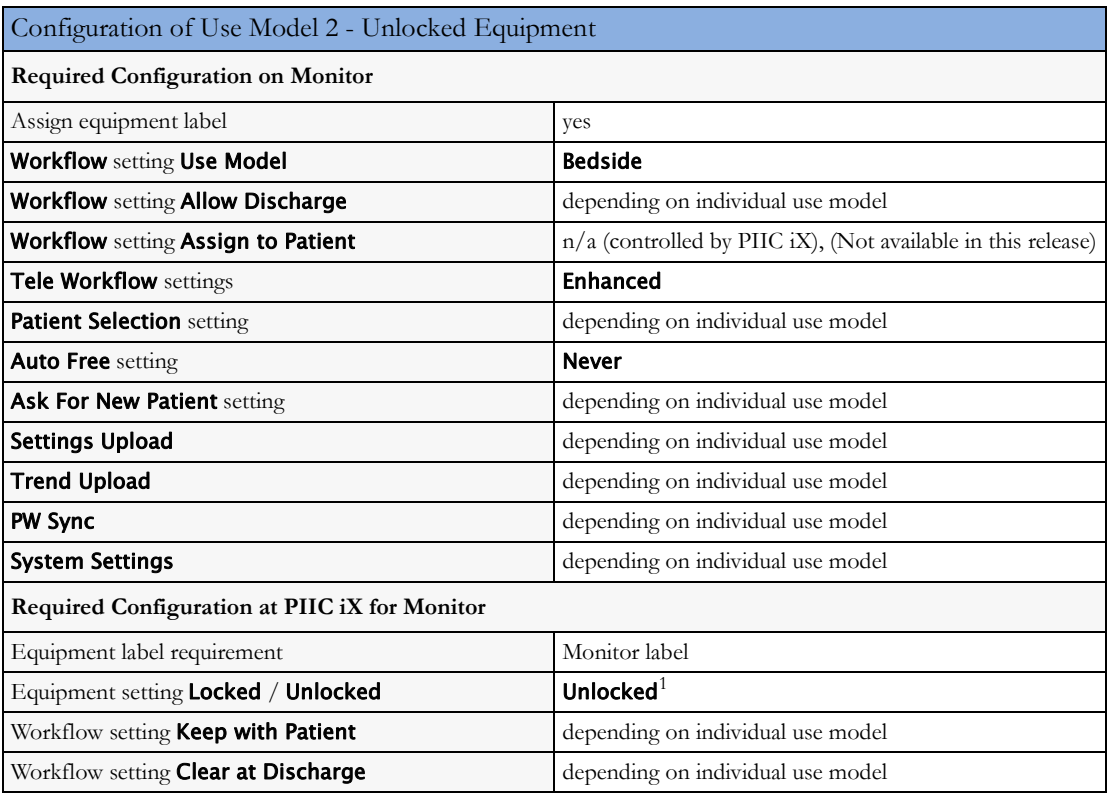

<sup>1</sup> Unlocked is not a single setting. It is a set of settings configured at PIIC iX to specify workflow behavior of unlocked equipment.

# Troubleshooting - FAQ

*When I transferred my patient with the monitor, the patient's monitor is displayed in the original bed on the PIIC iX. Why is that?*

If your configuration is to **not** keep the unlocked piece of equipment at transfer, the monitor will stay at the original bed and will have to be manually removed. The patient demographic and monitoring history will be removed and the monitor will return to default.

# **Use Model 3 - Pooled Unlocked Equipment**

Pooled pieces of equipment are set in PIIC iX by creating a Central Supply Unit, entering monitor labels, and then assigning which units will share the pieces of equipment.

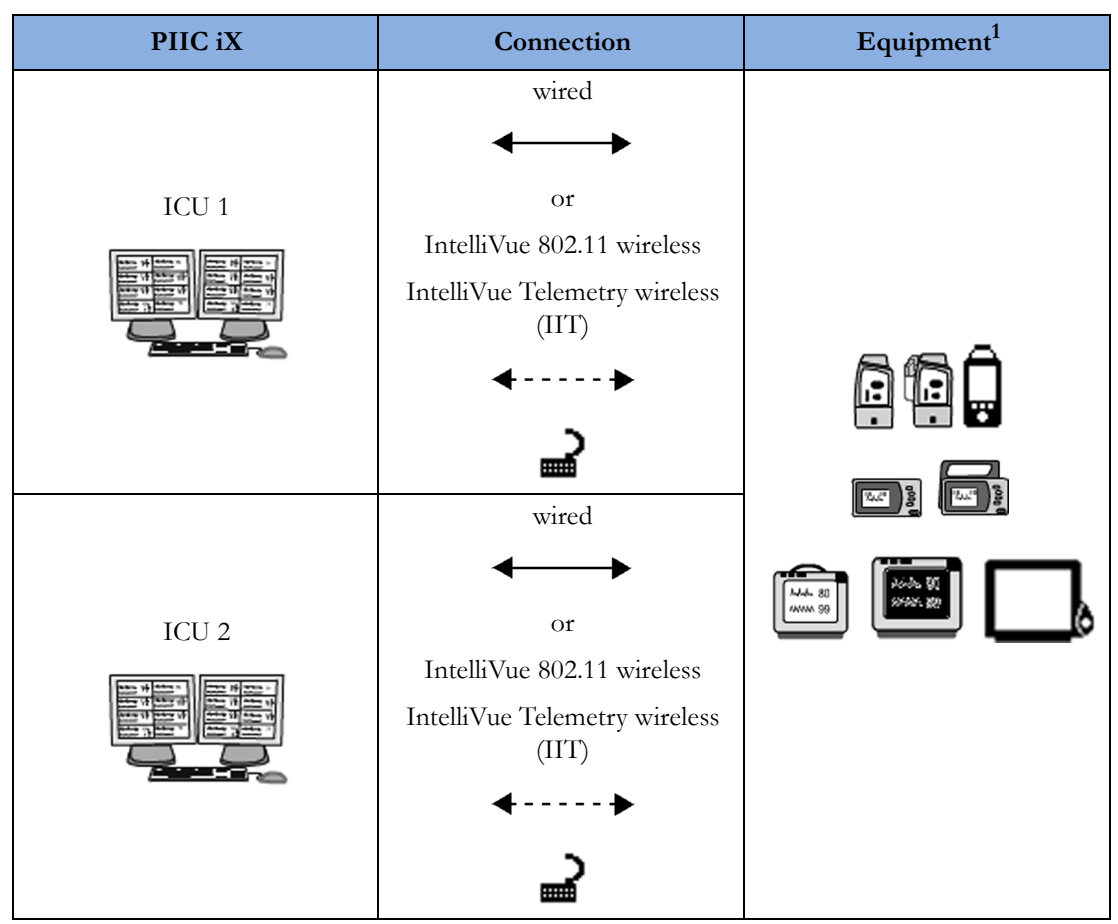

<sup>1</sup> Telemetry devices have limited connectivity options.

# **Description**

All equipment devices that are not locked to a bed at PIIC iX are Unlocked. Only Pooled pieces of equipment can be used in more than one unit. With PIIC iX, all units on the system can share equipment allowing easy transfers to other units.

If pooled equipment is connected to a monitor from another unit that is configured in the equipment pool, it can be used at this location.

## Advantages

- If unlocked equipment (e.g. X2) is connected to another monitor in case of patient transfer, it can be added to the new bed automatically.
- Unlocked equipment may be cleared automatically in case of discharge or transfer out of a unit by default, if configured.

## **Restrictions**

If not checked to Keep with Patient (PIIC iX setting) for Out-Of-Unit Transfer, the piece of equipment will have to be manually added at new location.

• If not checked to **Clear with Discharge** (PIIC iX setting), the piece of equipment will have to be manually removed from the bed at discharge.

Unlocked equipment does not have a locked (secured) connection to a bed.

#### **CAUTION**

Unlocked Equipment may follow the patient to another destination bed. Selecting a patient at an unlocked equipment will also control the patient assignment of the bed.

When the patient is transferred with pooled equipment, but this piece of equipment is not allowed in the destination unit, patient data and settings in the equipment is cleared on patient transfer event.

If locked equipment with wireless option is used at another location data of monitor is not integrated into that location's patient record. Locked equipment will source data to the sector associated with the locked bed.

## **Configuration**

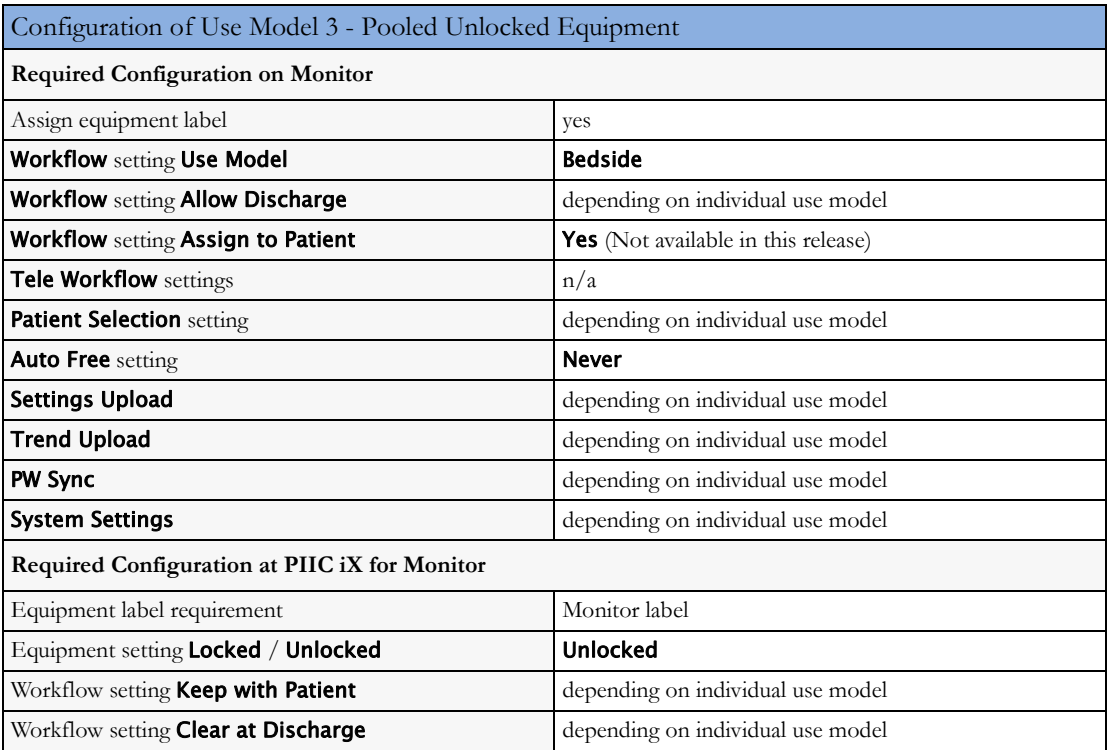

### Troubleshooting - FAQ

*On my patient monitor, the* Check Equipment *INOP appears, although we have an equipment pool with our PIIC iX?*

The unit you have transferred to is either **not** part of the equipment pool, or the sending unit has configured to **not** Keep Pooled Equipment with Patient in case of Transfer Out of Unit.
# <span id="page-324-2"></span>**Use Model 4 - Transport Equipment**

This is a unique setting in the monitor, and allows pieces of equipment to be used for transporting patients without concerns about PIIC iX ADT Workflow settings.

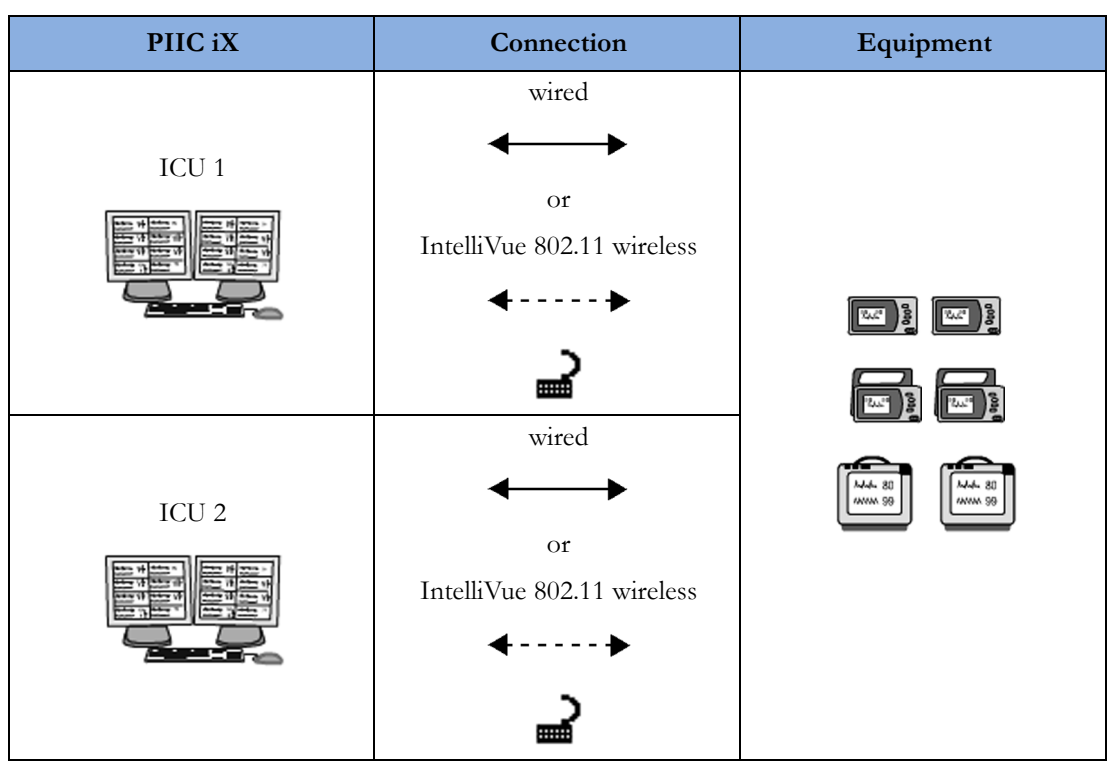

# <span id="page-324-1"></span>**Description**

Transport Monitors can be set up for a specific transport use model.

Equipment set up as Transport:

- operates automatically as a **transport device**, setup for a specific transport scenario
- remains patient-centric throughout the workflow
- setting has priority over unlocked equipment settings of the PIIC iX
- can be set to be in an equipment pool, if desired, but this is not required

## **NOTE**

<span id="page-324-0"></span>If locking a monitor used for transport to a bed, it should **not** be configured as a Transport monitor.

# Advantages

- This use model allows simple transfer of patients with transport pieces of equipment.
- Admitting a new patient at a transport monitor will never affect the other equipment assigned to the patient in the bed.
- When the patient is discharged from the bed or the bed is used for another patient ("New Patient" operation at the patient monitor), it will automatically remove the transport monitor from the equipment list.
- Transport equipment is still assigned to the patient.

# <span id="page-325-1"></span>**Restrictions**

- A Transport piece of equipment is still assigned to the patient upon discharge or transfer, therefore the transport monitor needs to be freed independently of other equipment.
- A transport monitor can lose PIIC iX connectivity, if the assigned bed is used for a different patient.

# <span id="page-325-0"></span>**Configuration**

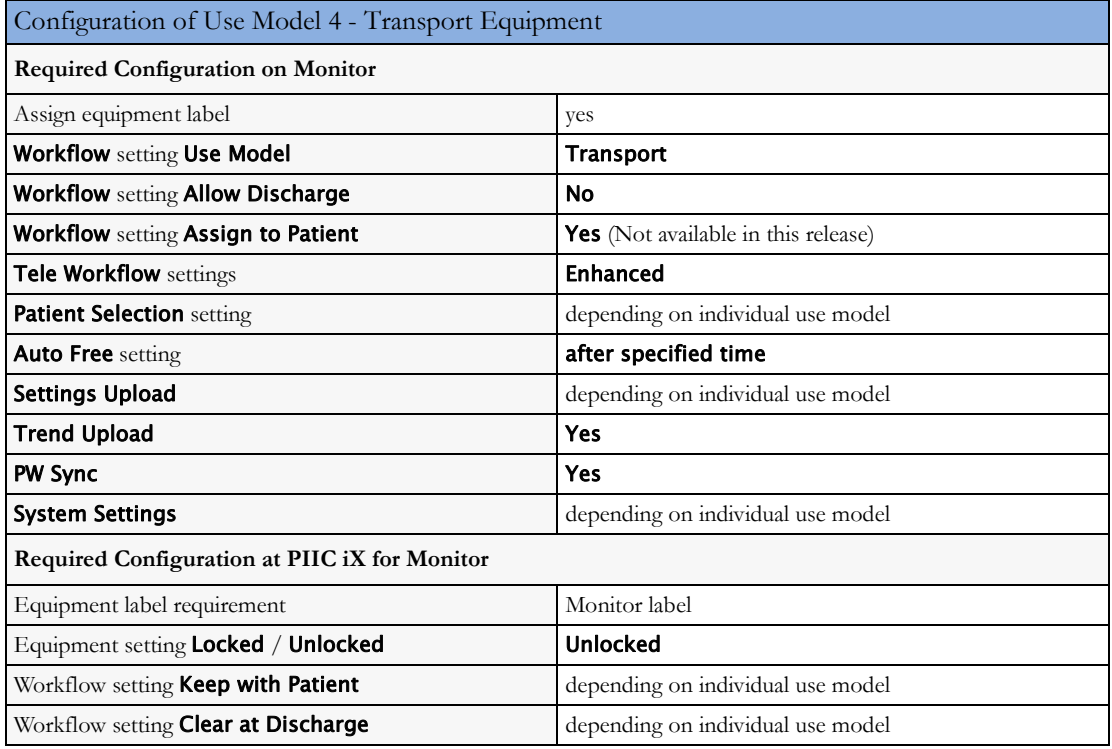

# <span id="page-325-2"></span>Troubleshooting - FAQ

*My Transport Monitor has lost central connection.*

When the current bed is used for a different patient, the transport monitor stays with the current patient. Ensure that before you use the bed for a new patient, you transfer the previous patient out of the bed. Otherwise the patient assigned to the transport monitor is not assigned to a bed in the system.

# <span id="page-326-1"></span>**Telemetry Use Models with PIIC iX**

In PIIC iX there are no specific limitations for telemetry devices. PIIC iX allows assignment of patient worn devices in the same way as patient monitors.

For PIIC iX, the Tele Workflow setting defines if the monitor's telemetry settings support PIIC or PIIC iX. To support **PIIC iX**, make sure that the used monitors are set to Tele Workflow > Enhanced.

# <span id="page-326-0"></span>**Standalone X2 Patient Monitor Use Model**

In this use model, X2 monitors are used without monitor label setup at PIIC iX. Typically this use model is used in X2s without the wireless interface option.

If an X2 without a label is used as a companion:

- and the Workflow setting Assign to Patient is set to Yes (Not available in this release), the X2 will follow the patient on transfer.
- and the Workflow setting Assign to Patient is set to No, the X2 will be removed from the patient.

# <span id="page-327-3"></span>**Use Models with PIIC**

The following pages describe distinct clinical use models in combination with **PIIC** along with the configuration/equipment needed to achieve the use model.

Due to the differing configuration requirements for each use model, the intention is that the hospital unit does not combine several use models in a single area to avoid user confusion.

#### **WARNING**

Special consideration is necessary for hospitals that pool their equipment or when biomedical personnel return devices to units to prevent data loss, equipment disconnection and other inoperative conditions. For example, an X2 with a monitor equipment label and SRR enabled (use model 2) should not be used in a unit that needs an X2 with a telemetry device label without SRR enabled (use model 4).

# <span id="page-327-2"></span>**Use Model 1**

Telemetry device paired with a networked MPx0, MX800, MP2, X2, or MP5. No direct connection.

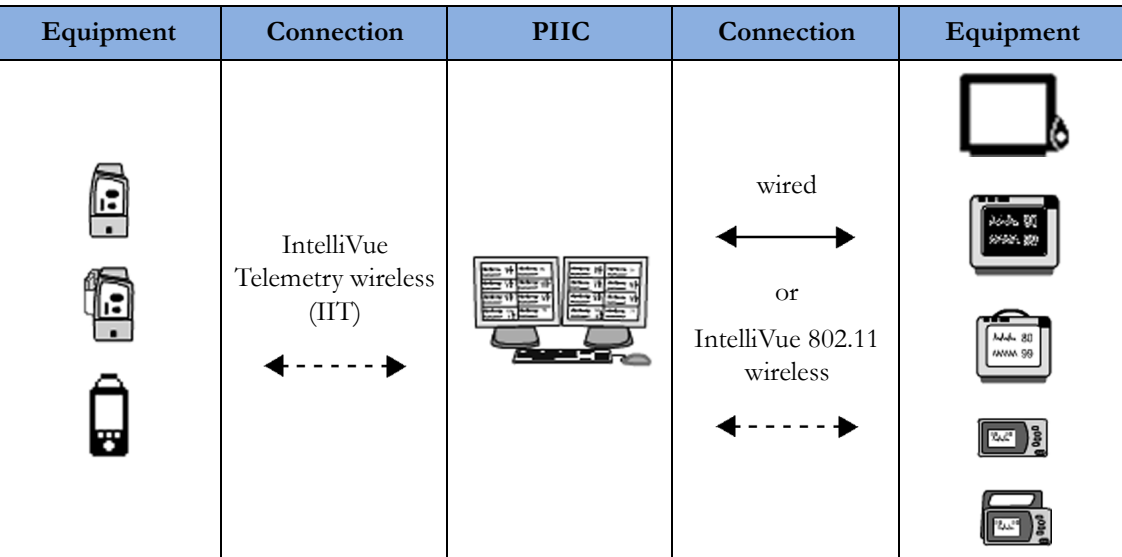

## <span id="page-327-1"></span>**Description**

This use model involves pairing any telemetry device to an IntelliVue patient monitor which is connected to a PIIC. In this use model, no direct connection (TAAP cable or short range radio) is required between the telemetry device and the monitor.

• Data from the telemetry device is displayed at the PIIC in the same patient sector as the monitor data, and (with several seconds delay) on the bedside monitor in the embedded Other Devices **Overview** window (formerly called OBO window).

## <span id="page-327-0"></span>**Advantages**

- Integrated data in a single sector at the PIIC.
- Telemetry device data window at bedside to view ECG and  $SpO<sub>2</sub>$  from the telemetry device.

# <span id="page-328-1"></span>**Restrictions**

- While ECG Source is the telemetry device, the ECG Out on the Intellivue Patient Monitor is not functional.
- Pacer adjustments should not be made while paired unless the bedside monitor is the ECG source (ECG delay is too long).
- **PIIC only** When paired to a telemetry device, the monitor cannot be connected to the PIIC via 1.4 GHz / 2.4 GHz Smart Hopping telemetry radio; it must be LAN connected or utilize the WLAN (802.11) solution.

# <span id="page-328-0"></span>**Configuration**

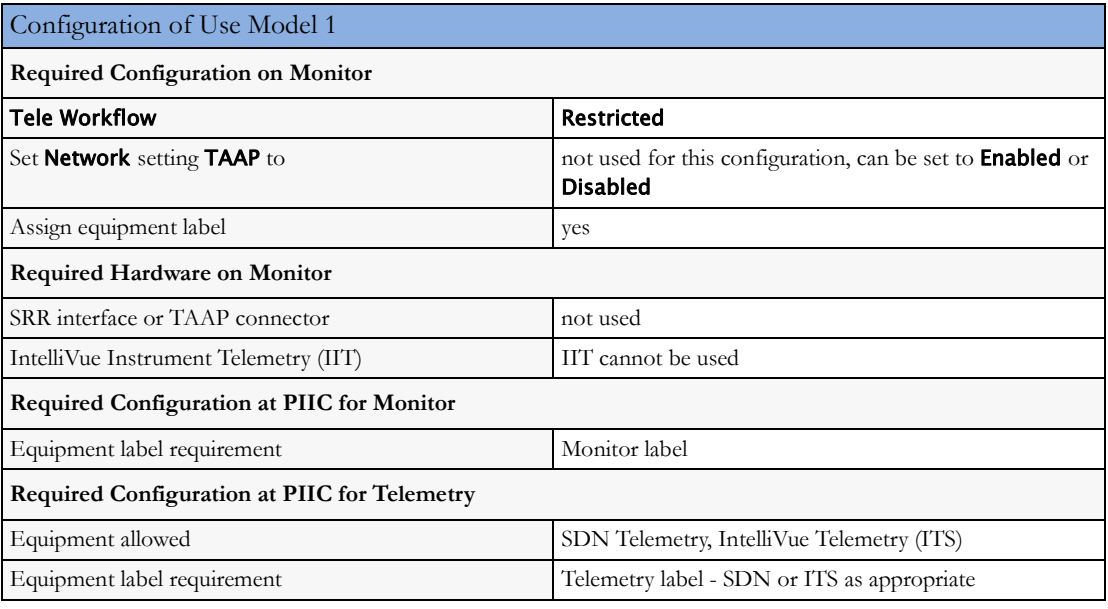

# **CAUTION**

When you clone a configuration to another monitor, power cycle the IntelliVue patient monitor in order to activate the telemetry device use model. When the use model requires an Equipment label, check that the newly cloned monitor has an Equipment label assigned.

# <span id="page-329-3"></span>**Use Model 2**

Telemetry device paired with a networked MP2, X2, or MP5. Direct connection.

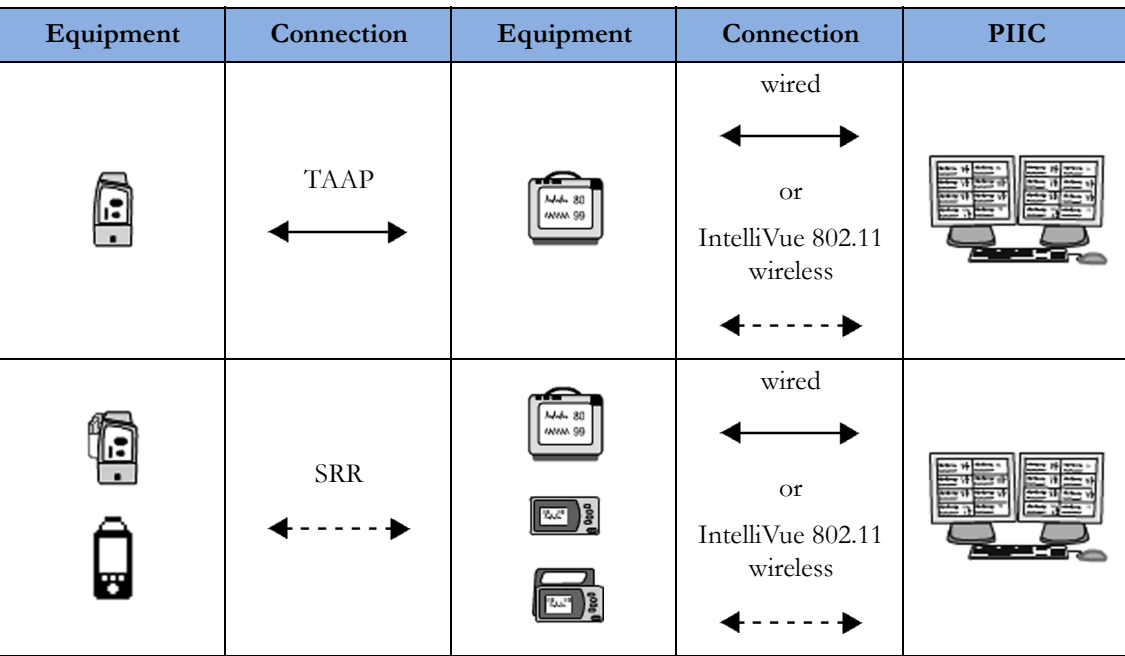

# <span id="page-329-1"></span>**Description**

This use model involves directly connecting a telemetry device to a networked connected MP2, X2, or MP5 which is connected by LAN to a PIIC. The direct connection can be established either via a TAAP cable to an MP5, or by assigning the telemetry device to the MP2, X2, or MP5 via a short range radio link.The X2 or MP5 cannot be connected to a host monitor (Companion Mode).

- If configured, the monitor and the telemetry device are automatically paired at the PIIC when the direct connection is established.
- Data from the telemetry device is displayed at the PIIC in the same patient sector as the X2, MP2, or MP5 data.
- Data from the telemetry device is displayed directly on the monitor. The ECG waves and numerics appear in place of the monitor's own ECG, and SpO2T is displayed as an additional measurement (if available).

# <span id="page-329-0"></span>**Advantages**

- Near real time ECG in room (less than 1 second delay) when connected with cable or short range radio link.
- When the devices are paired and the cable is disconnected or the short range radio link is lost, the screen switches to the embedded telemetry device data window automatically once the 1.4 GHz / 2.4 GHz Smart Hopping telemetry device radio is activated.
- Integrated data in a single sector at the PIIC.

# <span id="page-329-2"></span>**Restrictions**

• The MP2, X2, or MP5 cannot be connected to a host monitor (Companion mode), and cannot use IntelliVue Instrument telemetry (IIT).

• While ECG Source is the telemetry device, the ECG Out on the Intellivue Patient Monitor is not functional.

# <span id="page-330-0"></span>**Configuration**

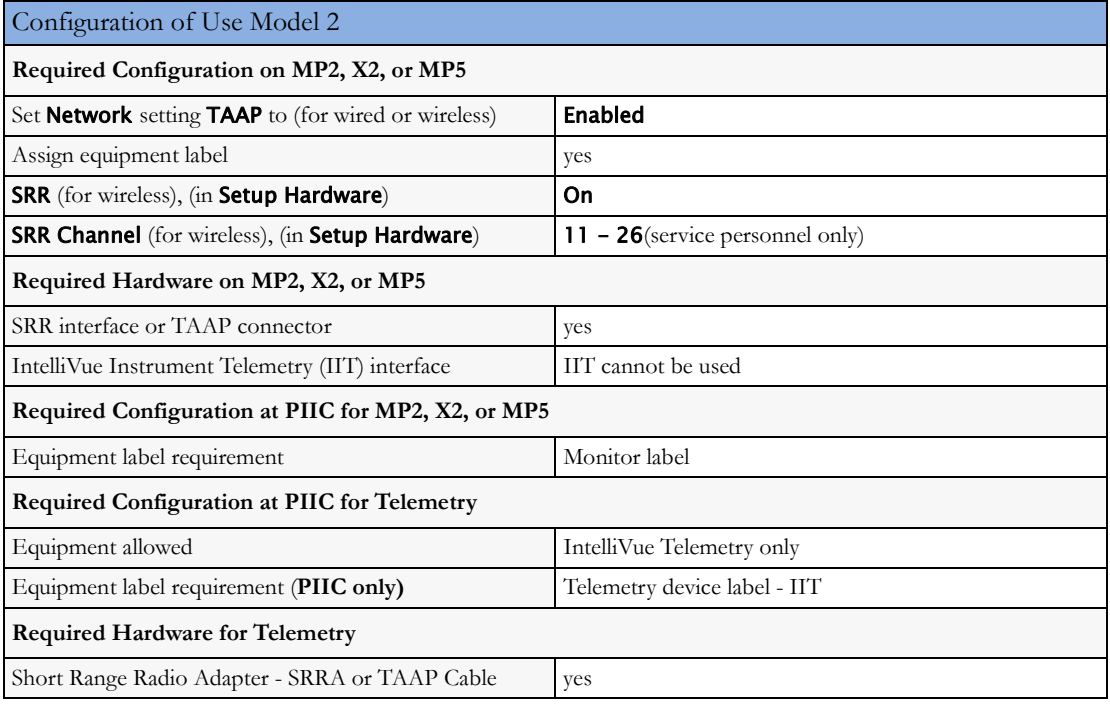

# **CAUTION**

When you clone a configuration to another monitor, power cycle the IntelliVue patient monitor in order to activate the telemetry device use model. When the use model requires an Equipment label, check that the newly cloned monitor has an Equipment label assigned.

# <span id="page-330-1"></span>**Troubleshooting - FAQ**

*I am getting a message on the bottom of the screen that says* No companion mode in this conf *or* No companion mode support in this telemetry configuration *and an INOP* MMS Unsupported. *What can I do?*

• This message will show anytime you connect an X2 or MP5 to a larger IntelliVue monitor when it is configured specifically for use model 2. If you need this monitor to function as a companion monitor, please refer to the instructions for use model 4.

*I paired the telemetry device and the monitor at the IIC in sector setup but when I bring the telemetry device with SRRA into the room, it stays on* Other Devices Overview *and never changes to the bedside ECG. What can I do?*

The telemetry device searches for wireless short range radios in the monitor for 30 seconds on startup or when the check button is pressed to preserve battery life. You can pair at the IIC and insert the batteries when you get to the patient's room so it is searching while in range of the monitor or press the check button when you get to the patient's room.

# <span id="page-331-3"></span>**Use Model 3**

X2 or MP5 declared as telemetry device and paired with a larger monitor. Direct connection - (Companion mode).

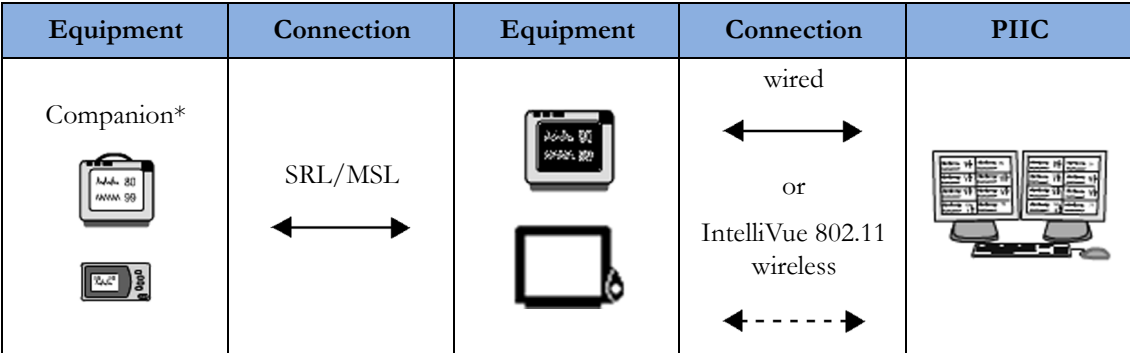

# <span id="page-331-1"></span>**Description**

This use model involves directly connecting an X2 or MP5 with a 1.4 GHz / 2.4 GHz Smart Hopping telemetry device radio that is declared as a telemetry device at the PIIC to a larger monitor which is connected to a PIIC. The direct connection can be established either via a cable (MSL connection), or by directly attaching the X2 to the MMS mount of a larger monitor.

- If configured, the monitor and the X2 or MP5 with telemetry device labels are automatically paired at the PIIC when the direct connection is established.
- Data from the X2 or MP5 is displayed at the PIIC in the same patient sector as the larger monitor data.
- When connected, the X2 or MP5 is acting as companion (MMS) to the larger host monitor and there is no delay when directly connected.
- When disconnected, the devices remain paired and the X2 or MP5 data appears in the telemetry device data window automatically once the 1.4 GHz / 2.4 GHz Smart Hopping telemetry device radio is activated.

# <span id="page-331-0"></span>**Advantages**

- When the X2 or MP5 are disconnected, the screen switches to the embedded telemetry device data window automatically once the 1.4 GHz / 2.4 GHz Smart Hopping telemetry device radio is activated.
- Integrated data in a single sector at the PIIC.
- Continuous electronic data collection during transport through areas with 1.4 GHz / 2.4 GHz Smart Hopping coverage.

# <span id="page-331-2"></span>**Restrictions**

A telemetry device cannot be used with the X2 or MP5.

# <span id="page-332-0"></span>**Configuration**

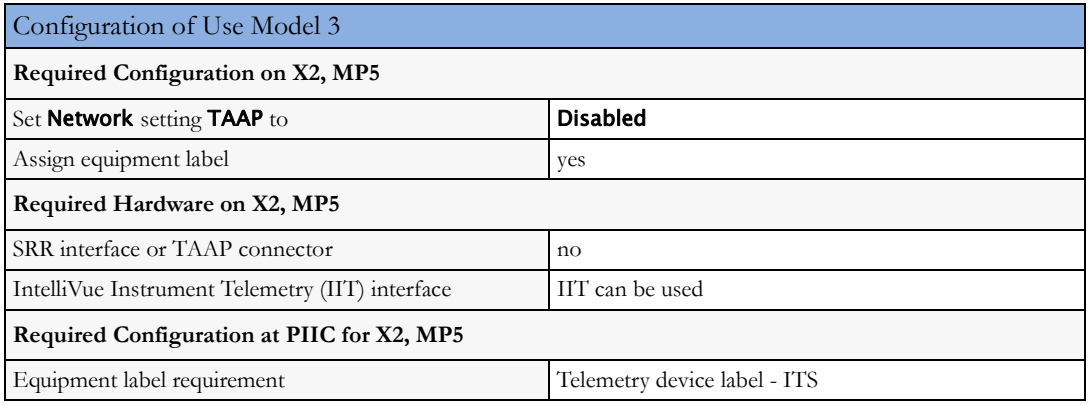

# **CAUTION**

When you clone a configuration to another monitor, power cycle the IntelliVue patient monitor in order to activate the telemetry device use model. When the use model requires an Equipment label, check that the newly cloned monitor has an Equipment label assigned.

# <span id="page-332-1"></span>**Troubleshooting - FAQ**

*I am not able to assign a telemetry device to the X2 or MP5, the measurement selection icon never changes when I press the check button on the telemetry device. What can I do?*

• This configuration does not support the assignment of a telemetry device to the X2 or MP5. Your X2 or MP5 is the telemetry device in this configuration. If you need the X2 or MP5 to allow the connection of telemetry devices wirelessly, please see the configuration for use model 2, telemetry device paired with a networked MP2, X2, or MP5 - Direct Connection.

# <span id="page-333-2"></span>**Use Model 4**

Telemetry device directly connected to an X2 or MP5 which is connected as a Companion to a larger host monitor.

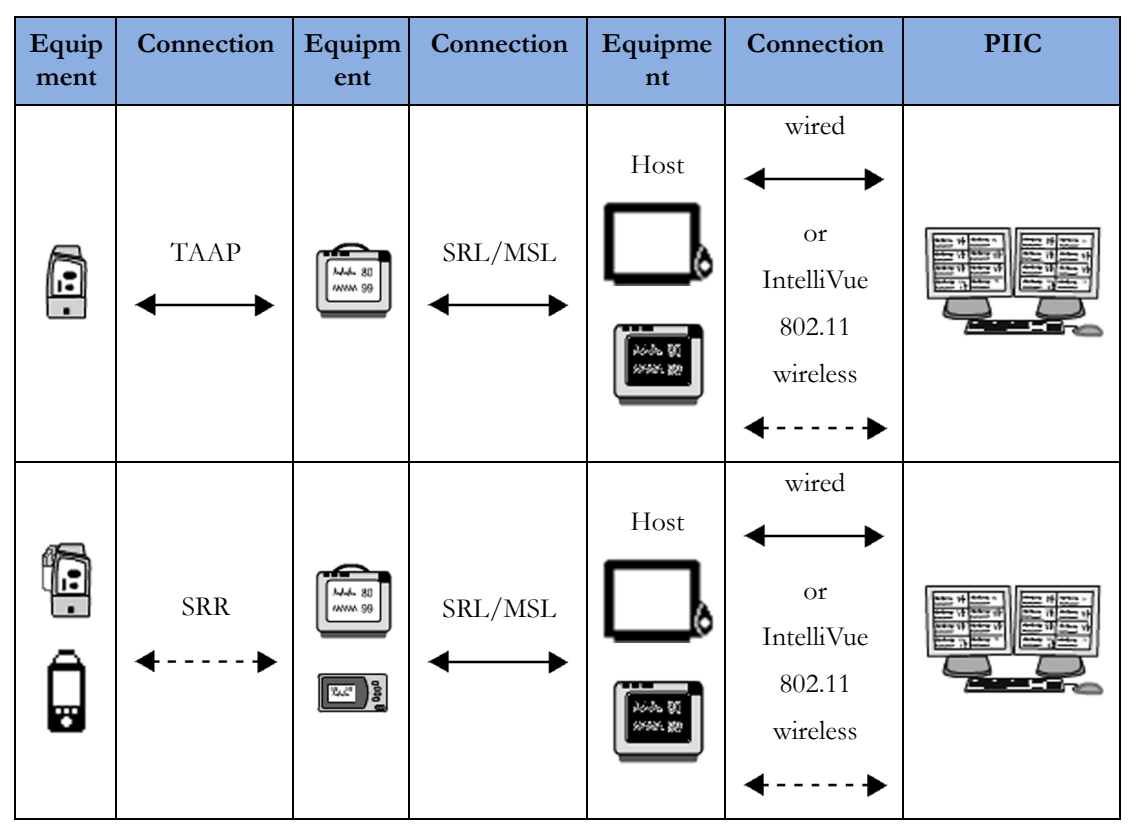

# <span id="page-333-1"></span>**Description**

It is possible to combine three devices in order get data from a telemetry device directly onto one of the larger monitors (MP20 - MP90). For this use model, the telemetry device must be directly connected to an X2 or MP5 (either via SRR link or via TAAP connector). The X2 or MP5 can then be connected as a companion to a larger host monitor (Companion mode).

- When connected (via TAAP) or assigned (via SRR) to the X2 or MP5, the telemetry device is automatically paired with the host monitor.
- If the host monitor and telemetry device are paired before the telemetry device is assigned to the X2 or MP5, the short range radio connection will be automatically established.
- Data from the telemetry device is displayed on the host monitor. The ECG waves and numerics appear in place of the monitor's own ECG, and SpO2T is displayed as an additional measurement.

# <span id="page-333-0"></span>**Advantages**

- Integrated data in a single sector at the PIIC.
- When connected, data from the telemetry device is displayed directly on the host monitor and if configured, on the X2 or MP5. The ECG waves and numerics appear in place of the monitor's own ECG, and SpO2T is displayed as an additional measurement (if available).
- When the X2 or MP5 is disconnected from the host monitor, the host monitor screen switches to the embedded telemetry device data window automatically once the 1.4 GHz / 2.4 GHz Smart Hopping telemetry device radio is activated.
- When the X2 or MP5 is disconnected, selected data from the X2 or MP5 is sent via the telemetry device over the 1.4 GHz / 2.4 GHz Smart Hopping network to the PIIC. Refer to the PIIC's Instructions for Use for more detail.

# <span id="page-334-1"></span>**Restrictions**

- No ECG Out on bedside while the telemetry device is the ECG source.
- The X2 or MP5 must not have an equipment label.

# <span id="page-334-0"></span>**Configuration**

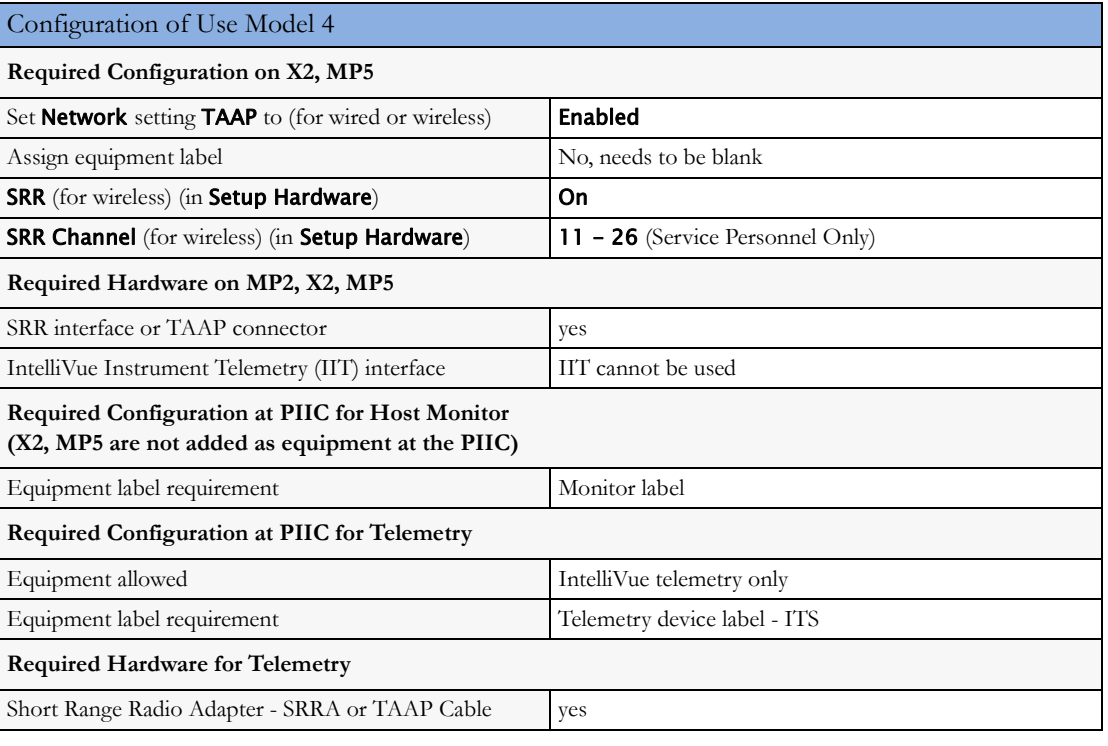

# **CAUTION**

When you clone a configuration to another monitor, power cycle the IntelliVue patient monitor in order to activate the telemetry device use model. When the use model requires an Equipment label, check that the newly cloned monitor has an Equipment label assigned.

# <span id="page-334-2"></span>**Troubleshooting - FAQ**

*When I disconnect the monitor, X2, or telemetry device from the network to go on transfer, I get an INOP message at the PIIC and the monitor that says Central:Tele Only. What can I do?*

- This INOP only occurs if the host monitor loses connection with the central station.
- You can choose to:
- Continue with your transfer recognizing that the only data that is being monitored and collected at the IIC is from the telemetry device.
- Reconnect the monitor to the network and take the X2 or MP5 for your transfer, this way the telemetry device data and NBP and  $SpO<sub>2</sub>$  are still being monitored and collected at the PIIC and viewable in the Other Devices Overview window at the monitor.

# <span id="page-336-4"></span>**TeleMon Use Model**

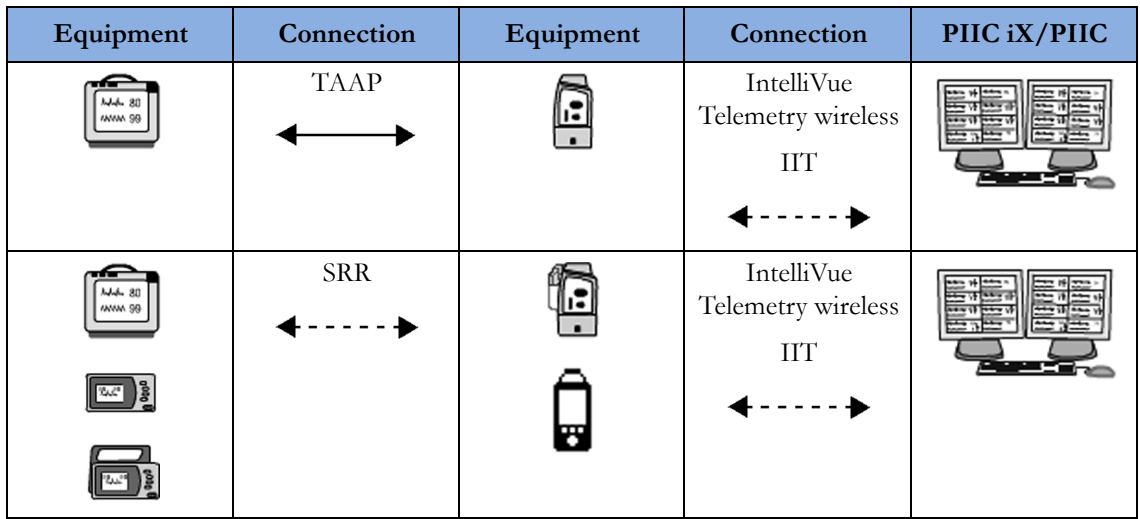

Telemetry device directly connected to an MP5T, or non-networked MP5, MP2, or X2.

# <span id="page-336-1"></span>**Description**

This use model involves directly connecting a telemetry device to an MP5T, MP2, X2, or MP5 which is not connected by LAN to a PIIC. The direct connection can be established either via a TAAP cable (MP5 or MP5T only), or by assigning the telemetry device to the MP5T, MP2, X2, or MP5 via a short range radio link.

# <span id="page-336-3"></span>**Results**

- Data from the telemetry device is displayed on the monitor. The ECG waves and numerics appear in place of the monitor's own ECG, and SpO2T is displayed as an additional measurement (if available).
- Selected data from the monitor is sent via the telemetry device over the 1.4 GHz / 2.4 GHz Smart Hopping network to the PIIC. Refer to the patient monitor's Instructions for Use for more detail.

# <span id="page-336-0"></span>**Advantages**

- Near real time ECG in room (less than 1 second delay) when connected with cable or short range radio link.
- Integrated data in a single sector at the PIIC.

# <span id="page-336-2"></span>**Restrictions**

- The MP2, X2, MP5 or MP5T cannot be connected to a host monitor (= no Companion Mode).
- Alarms are independent at the bedside and PIIC.
- While ECG Source is the telemetry device, the ECG Out on the Intellivue Patient Monitor is not functional.
- The settings of the devices are not synchronized.

#### **NOTE**

Telemetry devices Rev. C.00.xx support TAAP and WTAAP. Telemetry devices Rev. D. support WTAAP and Cableless Measurements.

# <span id="page-337-0"></span>**Configuration**

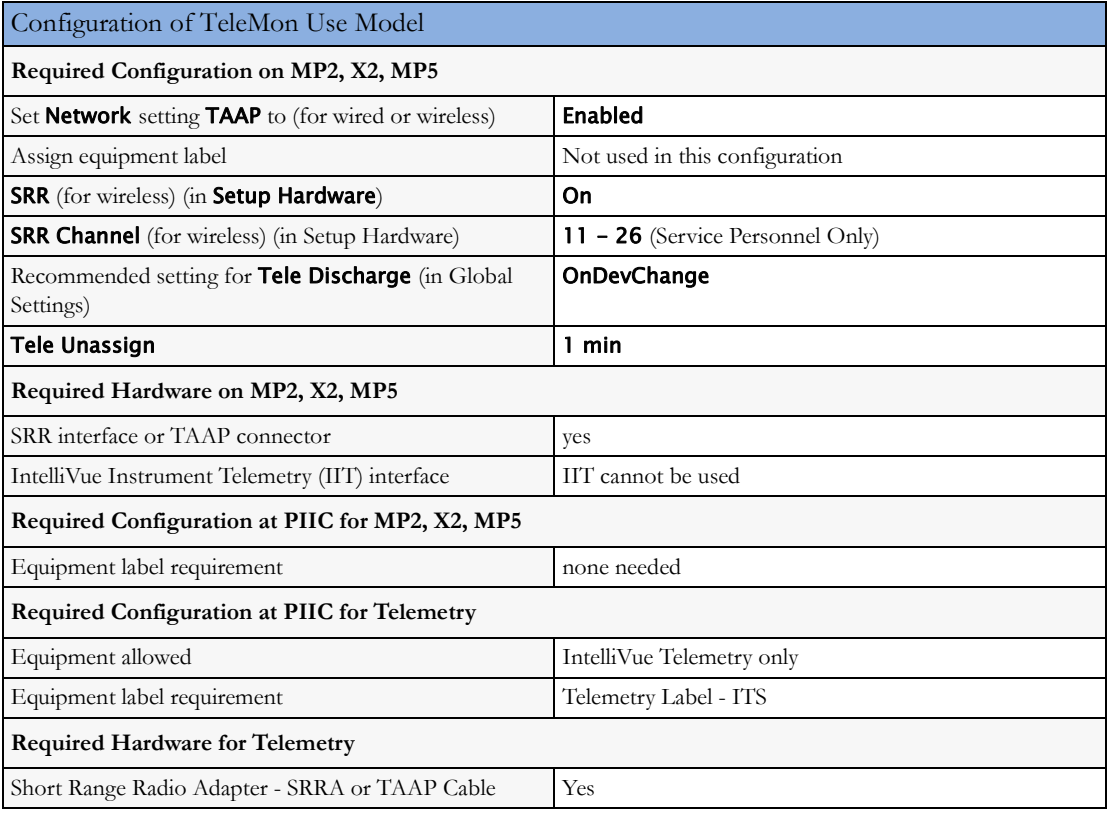

#### **CAUTION**

When you clone a configuration to another monitor, power cycle the IntelliVue patient monitor in order to activate the telemetry device use model. When the use model requires an Equipment label, check that the newly cloned monitor has an Equipment label assigned.

# <span id="page-337-1"></span>**Troubleshooting - FAQ**

*There was a V Tach alarm at the monitor but not at the IIC. Why did this happen?*

• Alarms and settings are not synchronized between the monitor and the telemetry device. Learning happens independently, the beat templates that ST/AR stores at the IIC are not replicated to the monitor when the assignment occurs.

*I assigned the telemetry device with SRR to the monitor at the bedside and my bedside ECG showed up correctly, then my patient went out of the room for a test. When my patient came back from the test the telemetry device did not immediately change back to the bedside ECG. What can I do?*

The telemetry device searches for wireless radios for 30 seconds on startup or when the check button is pressed to preserve battery life. You can speed up the discovery process upon return by pressing the check button on the telemetry device when you get back to the patient's room.

*The assignment did not stick while my patient went to X-ray. What should I do to make sure this does not happen in the future?*

• When the **non-networked monitor** is turned off or put in standby for more than a minute, the assignment is lost. This is a configuration setting under **Network** that can be changed to **Off** and it is called Tele Unassign. The default is 1 min for all model types.

# <span id="page-338-0"></span>**General Troubleshooting - FAQ**

*I am getting a message on the bottom of the screen that says* Telemetry data available but no telemetry screen is available in the monitor*. What can I do?*

• Ensure that you have a telemetry device screen in your monitor configuration.

*I am getting a message on the bottom of the screen that says* This screen does not show telemetry data. *What should I do?*

- Change the screen to a telemetry device screen to view telemetry device data.
- Check the settings for Telemetry screen under Network in configuration, ensure that it is not set to Off.

**PIIC only** *Some of my sectors have a !!Check Pairing INOP, what can I do to get rid of this INOP?*

- Check to ensure that you have chosen the correct device to pair with.
- Make sure that the device you have chosen is not already paired to another sector, if it is paired to another sector, click on sector setup and unpair your device from this sector.

# <span id="page-339-0"></span>**Short-Range Radio (SRR) Error Conditions**

The following table describes error conditions that may occur when the telemetry device is paired with the monitor (MP5, MP2, and X2 IntelliVue Patient Monitors only) via short-range radio capability.

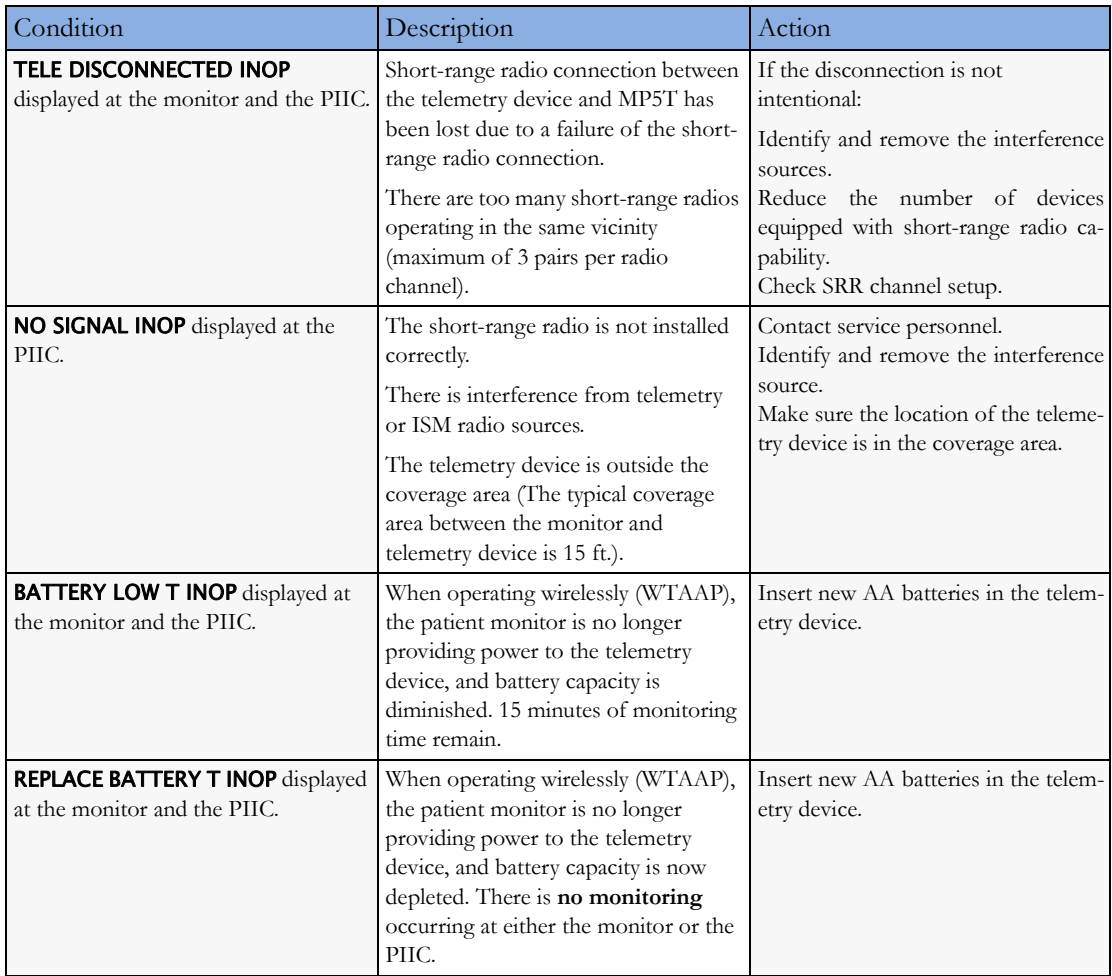

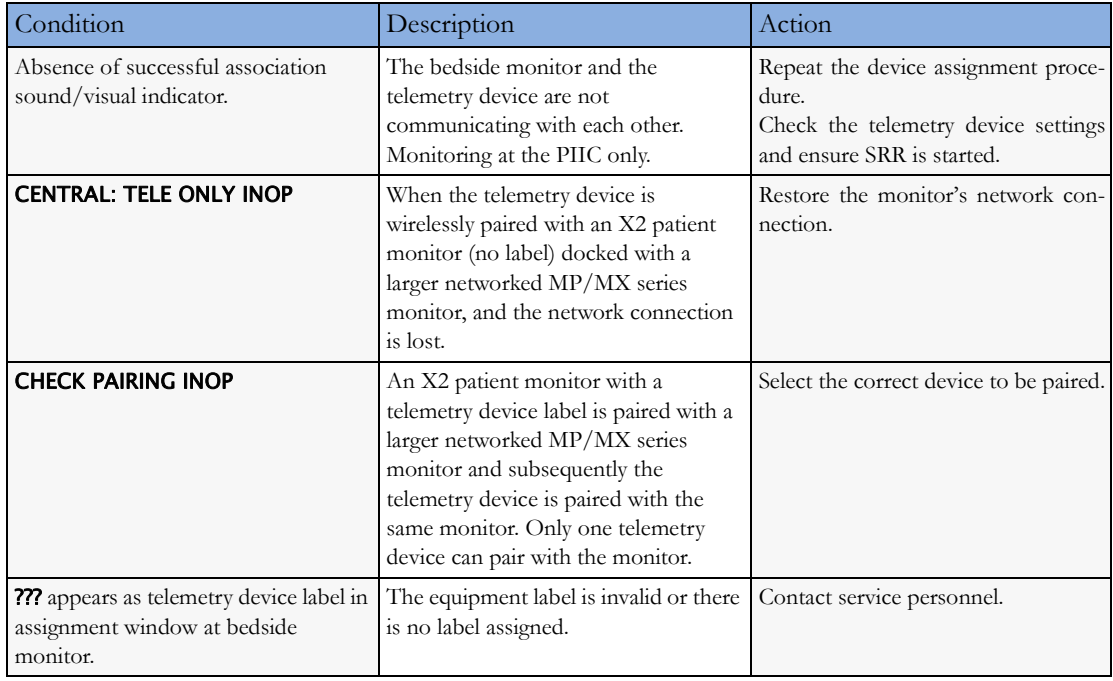

A complete list of INOPs can be found in the individual IntelliVue device's Instructions for Use.

# <span id="page-342-0"></span><sup>16</sup>**Release-Specific Information**

# <span id="page-342-1"></span>**What's New in this Configuration Guide?**

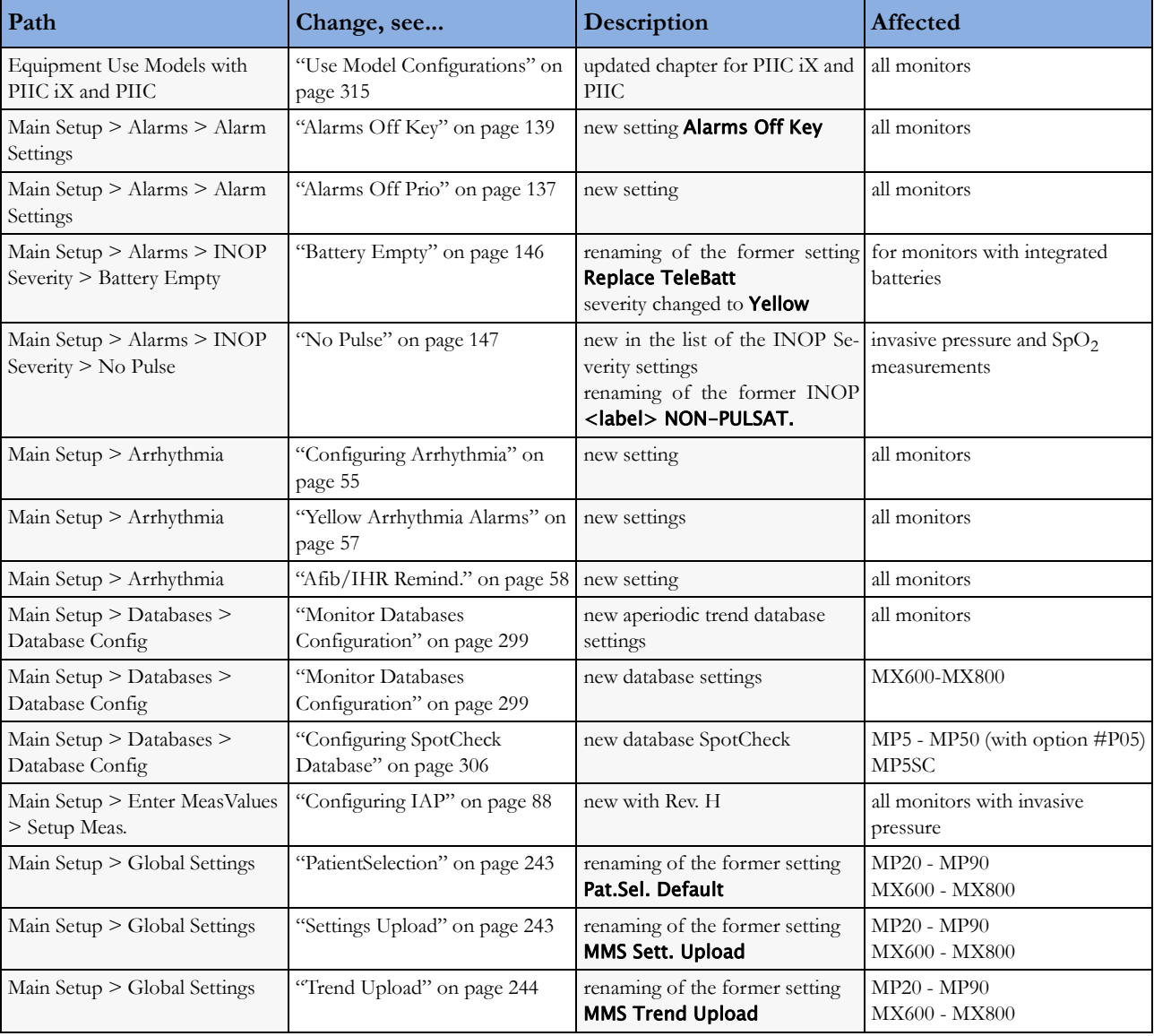

The following table lists the changes compared to the previous revision of the Configuration Guide.

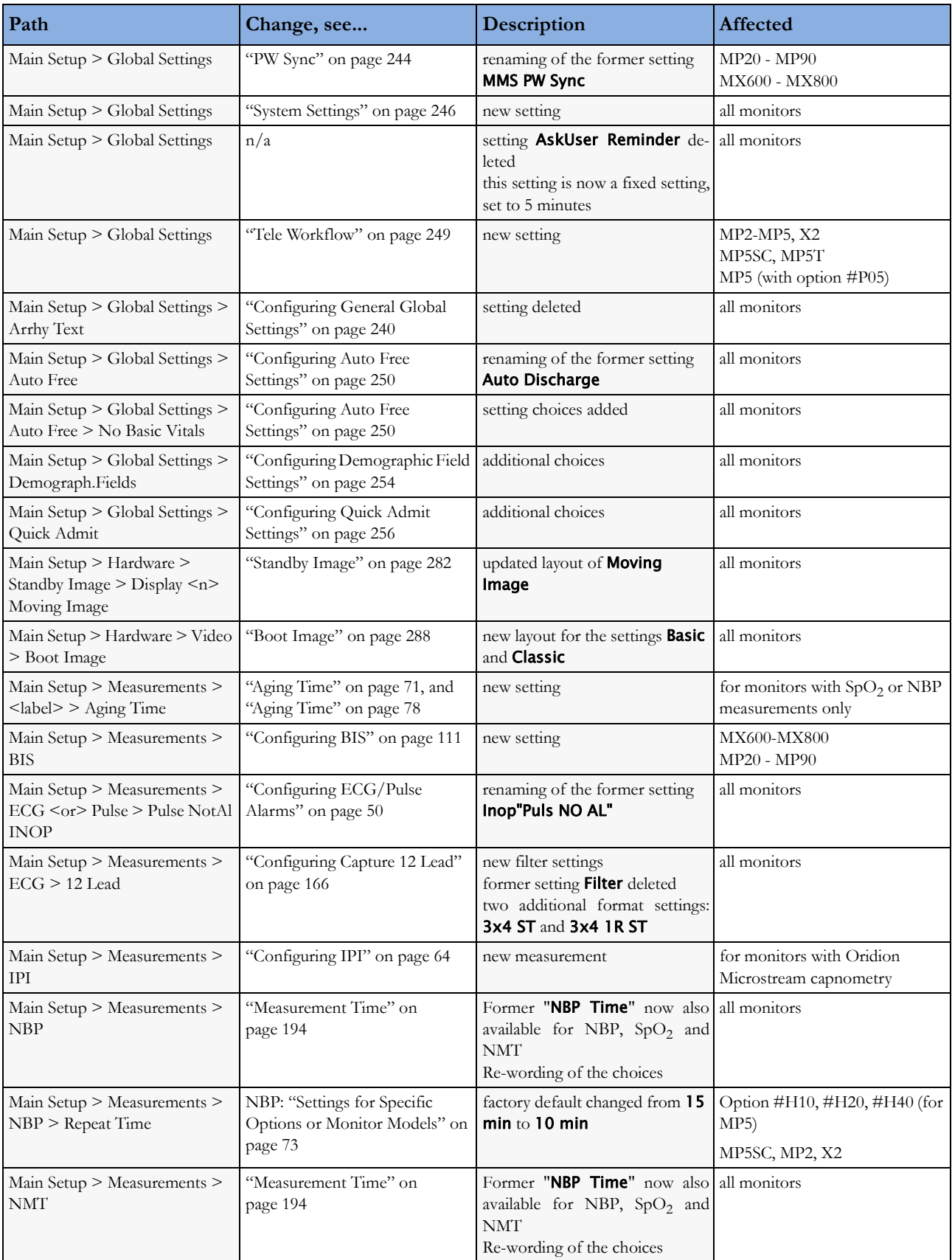

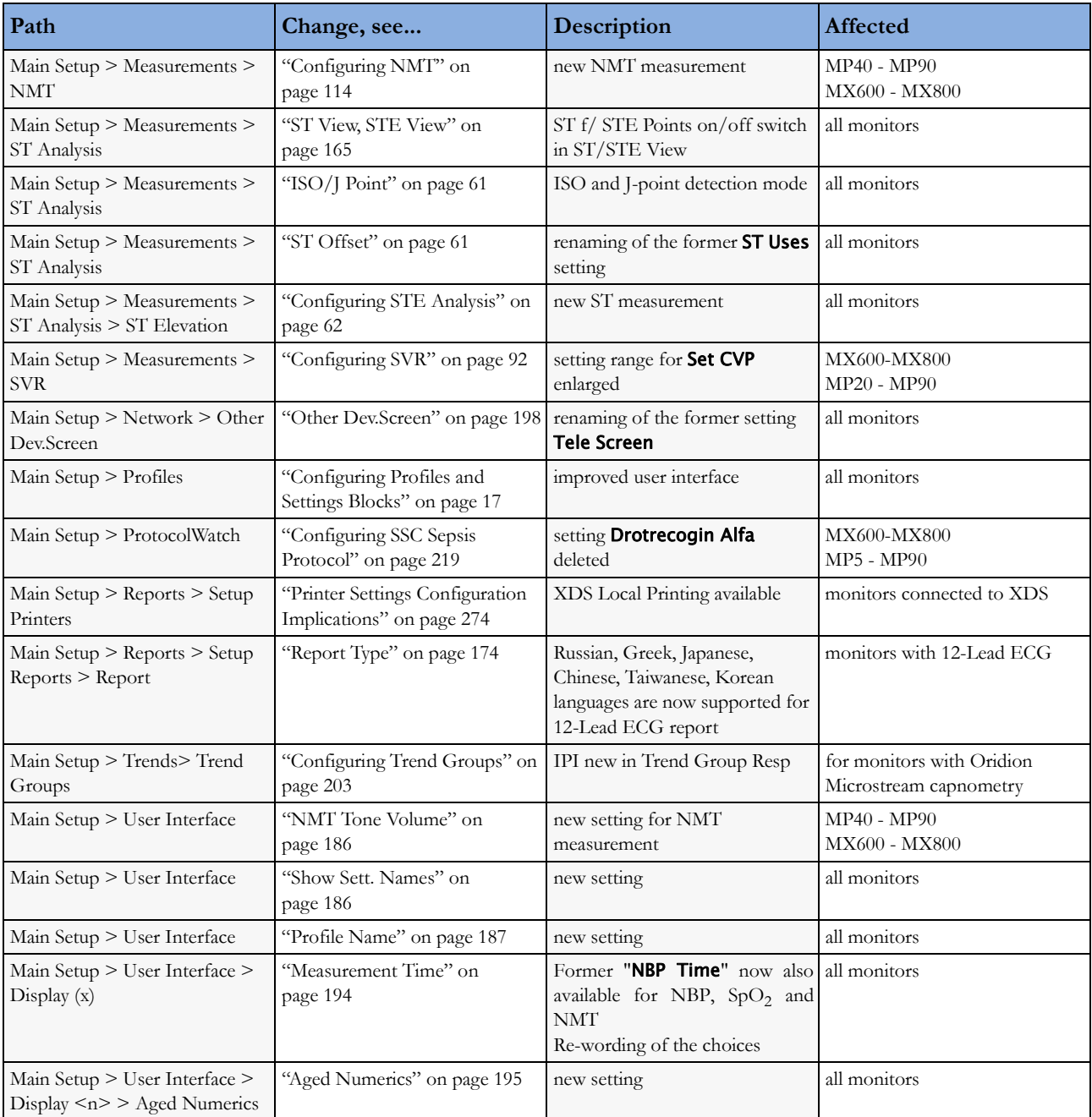

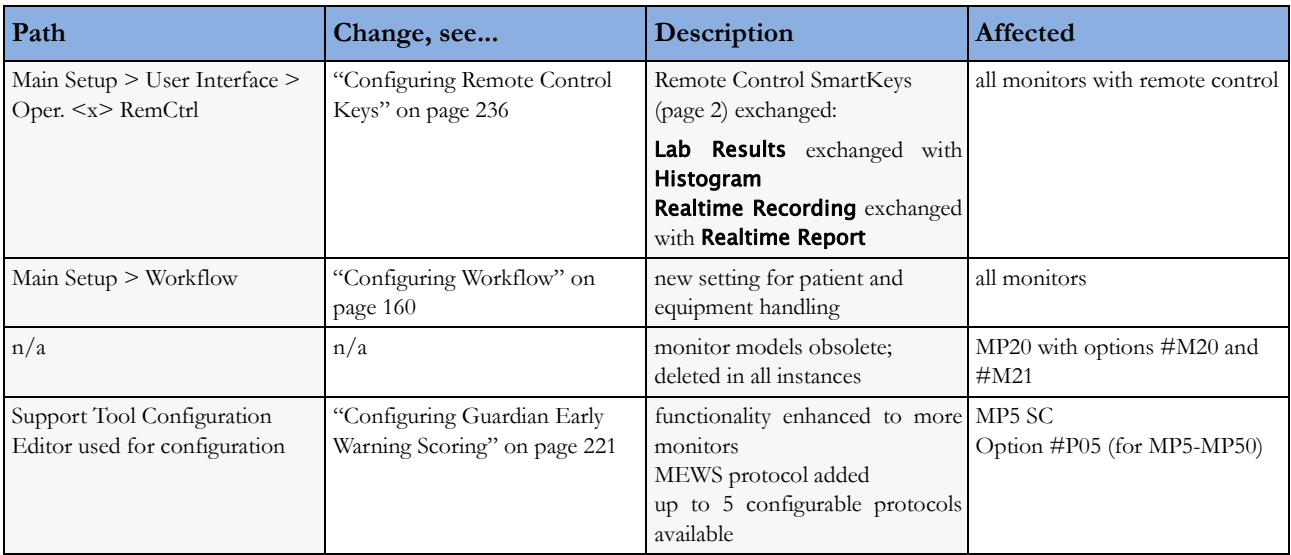

# <sup>1</sup>**Index**

**A**

About the IntelliVue Support Tool [15](#page-14-0) About the Screen Configurations [309](#page-308-0) Access Rights [258](#page-257-0) Activated [215](#page-214-0) Add [204](#page-203-0) Add Separatr [205](#page-204-0) Addressograph [176](#page-175-0) Adjust Size [165](#page-164-1) ADT Window [285](#page-284-0) Advanced Event Surveillance Settings [212](#page-211-0) Advantages [319,](#page-318-0) [321](#page-320-0), [323](#page-322-0), [325,](#page-324-0) [328,](#page-327-0) [330,](#page-329-0) [332](#page-331-0), [334](#page-333-0), [337](#page-336-0) Afib/IHR End Dly 56 Afib/IHR Remind. [58](#page-57-1) Aged Numerics [195](#page-194-1) Agent [129](#page-128-0) Agent Channel [130](#page-129-0) Agent Corr. [101](#page-100-0) Agent Id [130](#page-129-1) Aging Time [71](#page-70-1), [78](#page-77-1) Al.Off Enhanced [185](#page-184-0) Alarm AutoLimits Settings Configuration Implications [145](#page-144-0) Alarm Behavior for Assistance Publique in France Only [143](#page-142-0) Alarm Latching Behavior [141](#page-140-0) Alarm Limits [193](#page-192-0) Alarm Low [138](#page-137-0) Alarm Recording Settings Configuration Implications [144](#page-143-0) Alarm Reminder [141](#page-140-1) Alarm Settings Configuration Implications [137](#page-136-1) Alarm Sounds [141](#page-140-2) Alarm Source [51](#page-50-0) Alarm Text [142](#page-141-0) Alarm Volume [137](#page-136-2) AlarmOffReminder [139](#page-138-1) Alarms [60,](#page-59-0) [63,](#page-62-0) [114](#page-113-1) Alarms From [83,](#page-82-0) [91](#page-90-0) Alarms Off [53,](#page-52-0) [138](#page-137-1) Alarms Off Key [139](#page-138-2) Alarms Off Prio [137](#page-136-3) AlarmsOffAtStart [139](#page-138-3)

AlarmSource Sel. [53](#page-52-1) Alias [255](#page-254-0) All [145](#page-144-1) Allow Discharge [160](#page-159-1) Alpha [108](#page-107-0) Altitude [242](#page-241-0) Ambient Pressure [98](#page-97-0) Annotation [178](#page-177-0) Annotations [227](#page-226-0) Apnea Time [102](#page-101-0), [103,](#page-102-0) [107](#page-106-0), [130](#page-129-2) Application Areas [309](#page-308-1) ArrhyOff Message [185](#page-184-1) Arrhythmia [56](#page-55-0) Arrhythmia and Visible and Audible Alarm Latching [59](#page-58-0) Arrhythmia Configuration Implications [56](#page-55-1) Arterial Source [88](#page-87-1), [89](#page-88-0), [93](#page-92-0) Artifact Suppr. [84](#page-83-0) Ask for New Patient Settings Configuration Implications [252](#page-251-0) Ask Paced Mode [253](#page-252-0) Assign to Patient [161](#page-160-0) Assigning the Remote Control to a Monitor [291](#page-290-0) Asystole Detect. [243](#page-242-2) Asystole Thresh. [49](#page-48-0) Auto [51](#page-50-1) Auto Alarms Off [139](#page-138-4) Auto Discharge Settings Configuration Implications [250](#page-249-1) Auto Fill Waves [193](#page-192-1) Auto Filter [165](#page-164-2) Auto Print Dbs [176](#page-175-1) Auto Reports Setting Configuration Implications [177](#page-176-0) Auto Start PC [259](#page-258-0) Auto Win Disable [197](#page-196-0) Auto Window [197,](#page-196-1) [233](#page-232-0) Auto Window Disp [197](#page-196-2) Auto Window Type [197](#page-196-3) Auto-Calibration [90](#page-89-0) AutoIncrease Vol [142](#page-141-1) Automat. Default [245](#page-244-0) Automatic Period [181](#page-180-0) AutoScreenChange [220](#page-219-0) AutoStandbyAfter [130](#page-129-3)

Average [68](#page-67-0) Average in Mon. [69](#page-68-0) awRR [102](#page-101-1), [130](#page-129-4) awRR Configuration Implications [102](#page-101-2)

#### **B**

Balance Gas [106](#page-105-0) Basic Event Surveillance Settings [212](#page-211-1) Battery Empty [146](#page-145-1) Bed Information Settings Configuration Implications [297](#page-296-0) Bed Label [297](#page-296-1) Beta [108](#page-107-1) BIS [113](#page-112-0) BIS Settings Configuration Implications [112](#page-111-0) Boot Image [288](#page-287-1) Brightness [192](#page-191-0) BSA Form. Adult, BSA Form. Pedi, BSA Form. Neo [170](#page-169-0) Buffer [163,](#page-162-0) [179](#page-178-0) Buffer A, Buffer B, Buffer C [237](#page-236-0) Bursts [112](#page-111-1)

# **C**

C.O. [91](#page-90-1) C.O. Configuration Implications [90](#page-89-1) Calc Time Ref [170](#page-169-1) Calculations Settings Configuration Implications [170](#page-169-2) Calibration Val [95](#page-94-0) Caregroup [198](#page-197-1) CareGroup Status [197](#page-196-4) Caregroup Tone [199](#page-198-0) CaregroupToneVol [199](#page-198-1) Catheter Factor [95](#page-94-1) CCI High Limit, CCI Low Limit [91](#page-90-2) CCO [92](#page-91-1) CCO Configurations Implications [91](#page-90-3) CCO From [92](#page-91-2) CCO High Limit, CCO Low Limit [91](#page-90-4) Central Config [227](#page-226-1) CentralMonitorng [198](#page-197-2) Change [204](#page-203-1) Changing Elements on a Second/Third Display [25](#page-24-0)

Changing ST Alarm Limits [62](#page-61-1) Changing the Combination of Settings Blocks in an Existing Profile [19](#page-18-0) Changing the Content of a High Resolution Trend Element [29](#page-28-0) Changing the Content of a Numeric Element [29](#page-28-1) Changing the Content of a Screen Trend Element [29](#page-28-2) Changing the Content of a Wave Element [29](#page-28-3) Changing the Content of Screen Elements [29](#page-28-4) Changing the Monitor's Default Profile [23](#page-22-0) Changing the Selection and Sequence of Global SmartKeys [235](#page-234-0) Changing the Size and Position of Screen Elements [32](#page-31-0) Channel [296](#page-295-0) Channel 1 - 4 [228](#page-227-0) Chest Gain [167](#page-166-0) Chg Printer Name [275](#page-274-0) Clipping [163](#page-162-1), [179](#page-178-1) CO2 [100](#page-99-0) CO2 Configuration Implications [100](#page-99-1) CO2 Correction, MetabolismFactor [98](#page-97-1) Color [49,](#page-48-1) [117](#page-116-0), [152,](#page-151-0) [233](#page-232-1) Color Support [276](#page-275-0) Column [151,](#page-150-0) [155](#page-154-0), [181](#page-180-1) Column Value [36](#page-35-0), [153](#page-152-0) Column Width [36](#page-35-1), [153](#page-152-1) Combined Arrhythmia Alarms [58](#page-57-2) Companion Settings for Specific Options or Monitor Models [187](#page-186-1) Config Printer [275](#page-274-1) Configuration [320](#page-319-0), [322,](#page-321-0) [324](#page-323-0), [326,](#page-325-0) [329](#page-328-0), [331,](#page-330-0) [333](#page-332-0), [335,](#page-334-0) [338](#page-337-0) Configuration Recommendations when using an X2 or MP5 with a Telemetry Label [253](#page-252-1) Configuration Settings [40](#page-39-0) Configuring 12 Lead ECG Database [305](#page-304-0) Configuring a Centrally Connected Printer [277](#page-276-0) Configuring a Different List of SmartKeys for Each Screen [32](#page-31-1) Configuring a Global List of SmartKeys for All Screens [33](#page-32-0) Configuring a Locally USB-Connected Printer [276](#page-275-1) Configuring a Monitor to Capture Alarm Events in the Print Database During Transport [278](#page-277-0) Configuring a Second/Third Main

Display [24](#page-23-0) Configuring Alarm Recordings [144](#page-143-1) Configuring Alarm Recordings Settings [223](#page-222-0) Configuring Alarms [135](#page-134-0) Configuring an Embedded CSA Window [37](#page-36-0) Configuring an Embedded Graph Trend Window [35](#page-34-0) Configuring an Embedded Histogram Window [35](#page-34-1) Configuring an Embedded Other Bed Window [38](#page-37-0) Configuring an Embedded Vital Signs Trend Window [34](#page-33-0) Configuring Aperiodic Trend Database [304](#page-303-0) Configuring Arrhythmia [55](#page-54-1) Configuring Arrhythmia Alarm Recordings [59](#page-58-1) Configuring Ask for New Patient Settings [252](#page-251-1) Configuring Auto Alarm Limits [145](#page-144-2) Configuring Auto Free Settings [250](#page-249-2) Configuring Auto Reports [177](#page-176-1) Configuring awRR from Capnometry [102](#page-101-3) Configuring Bed Information Settings [296](#page-295-1) Configuring BIS [111](#page-110-1) Configuring C.O. [89](#page-88-1) Configuring Calculations [170](#page-169-3) Configuring Capture 12 Lead [166](#page-165-1) Configuring CCO [91](#page-90-5) Configuring CO2 from Capnometry [99](#page-98-0) Configuring Country-Specific Settings [265](#page-264-0) Configuring CPP [87](#page-86-0) Configuring CSA Buffers [237](#page-236-1) Configuring CSA Reports [179](#page-178-2) Configuring Databases [300](#page-299-0) Configuring Delayed Recordings Settings [223](#page-222-1) Configuring Delta SpO2 [72](#page-71-0) Configuring Delta Temperature [121](#page-120-0) Configuring Demographic Field Settings [254](#page-253-1) Configuring ECG [46,](#page-45-0) [164](#page-163-0) Configuring ECG Reports [178](#page-177-1) Configuring ECG/Pulse Alarms [50](#page-49-1) Configuring EEG [107](#page-106-1) Configuring EEG Montages [109](#page-108-0) Configuring Event Annotations [218](#page-217-0) Configuring Event Surveillance [211](#page-210-0) Configuring Event Surveillance Database [305](#page-304-1) Configuring Function Keys [235](#page-234-1)

Configuring General Hardware Settings [282](#page-281-1) Configuring General Recordings Settings [222](#page-221-0) Configuring Global SmartKeys [233](#page-232-2) Configuring Guardian Early Warning Scoring [221](#page-220-1) Configuring HiRes Trend Recordings Settings [226](#page-225-0) Configuring Horizon Trend Settings [148](#page-147-0) Configuring IAP [88](#page-87-2) Configuring INOP Severity [146](#page-145-2) Configuring IntelliBridge [124](#page-123-0) Configuring IntelliVue Remote Control (Wireless Mode) [291](#page-290-1) Configuring Interfaces and Input Device Settings [290](#page-289-0) Configuring Invasive Pressure [78](#page-77-2) Configuring IPI [64](#page-63-1) Configuring IPI Settings Configuration Implications [65](#page-64-0) Configuring Manual Data Entry [260](#page-259-0) Configuring Multiple Display Settings [284](#page-283-0) Configuring NBP [73](#page-72-1) Configuring Network Settings [195](#page-194-2) Configuring NMT [114](#page-113-2) Configuring One Locally USB-Connected and One Centrally Connected Printer [278](#page-277-1) Configuring One Locally XDS-Connected and One Centrally Connected Printer [278](#page-277-2) Configuring Other Report Settings [176](#page-175-2) Configuring PPV [88](#page-87-3) Configuring Predictive Temperature [120](#page-119-0) Configuring Print Database [305](#page-304-2) Configuring Printers [273](#page-272-0) Configuring Profiles and Settings Blocks [17](#page-16-1) Configuring ProtocolWatch [156](#page-155-0) Configuring Pulse from Invasive Pressure [86](#page-85-0) Configuring Pulse from SpO2 [71](#page-70-2) Configuring QT Analysis [63](#page-62-1) Configuring Quick Admit Settings [256](#page-255-1) Configuring Realtime A Recordings Settings [224](#page-223-0) Configuring Realtime B Recordings Settings [225](#page-224-0) Configuring Realtime C Recordings Settings [225](#page-224-1) Configuring Recordings [222](#page-221-1) Configuring Remote Control Keys [236](#page-235-1)

Configuring General Global Settings [240](#page-239-1)

Configuring Remote Display Settings [257](#page-256-0) Configuring Reports [171](#page-170-0) Configuring Resp [103](#page-102-1) Configuring Screen Trend Settings [147](#page-146-1) Configuring Screen Trends [33](#page-32-1) Configuring Screens [27](#page-26-0) Configuring Screens on an XDS Remote Display [29](#page-28-5) Configuring Setup Internal PC Settings [258](#page-257-1) Configuring SmartKeys [32](#page-31-2) Configuring SO2 [94](#page-93-0) Configuring Special Screen Settings [33](#page-32-2) Configuring Spirometry [104](#page-103-0) Configuring SpO2 [66](#page-65-0) Configuring SpotCheck Database [306](#page-305-1) Configuring SpotCheck Monitoring [158](#page-157-0) Configuring Sp-vO2 [95](#page-94-2) Configuring SRR Channels [295](#page-294-0) Configuring SSC Sepsis Protocol [219](#page-218-1) Configuring ST Analysis [60](#page-59-1) Configuring ST Map [156](#page-155-1) Configuring STE Analysis [62](#page-61-2) Configuring SVR [92](#page-91-3) Configuring System Pulse [54](#page-53-0) Configuring TcG10 [99](#page-98-1) Configuring tcpO2, tcpCO2 [97](#page-96-0) Configuring Temperature [117](#page-116-1) Configuring the Cardiac Output Window [161](#page-160-1) Configuring the CSA Window [163](#page-162-2) Configuring the Drug Calculator [238](#page-237-0) Configuring the Gas Analyzer [124](#page-123-1) Configuring the Loops Window [162](#page-161-0) Configuring the Wave Channel Speed [33](#page-32-3) Configuring the Wedge Window [162](#page-161-1) Configuring Timer Selection and Order Settings [259](#page-258-1) Configuring Timers [229](#page-228-0) Configuring Trend Database [301](#page-300-0) Configuring Trend Groups [203](#page-202-1) Configuring Trend Priorities [205](#page-204-1) Configuring Trend Reports [180](#page-179-0) Configuring Trend Scales and Trend Units [207](#page-206-0) Configuring Trend Transport Database [304](#page-303-1) Configuring Trend Windows [150](#page-149-0) Configuring User Interface Settings [182](#page-181-0) Configuring User Interface Settings - Keys [233](#page-232-3) Configuring Video Settings [286](#page-285-0) Configuring Vital Signs Recording [154](#page-153-0)

Configuring VueLink [123](#page-122-0) Configuring Workflow [160](#page-159-2) ConfirmAlarmsOff [248](#page-247-0) Conflicts [318](#page-317-0) Cont. Imp. Check [113](#page-112-1) Correction [131](#page-130-0) CPP Configuration Implications [87](#page-86-1) Creating New Profiles [20](#page-19-0) Creating New Screens [28](#page-27-0) CSA Buffers Settings Configuration Implications [237](#page-236-2) CSA Reports Settings Configuration Implications [179](#page-178-3) CSA Window Settings Configuration Implications [163](#page-162-3) Cuff NotDeflated [147](#page-146-2) Cuff Overpress [146](#page-145-3) Current [115](#page-114-0) Cursor [153](#page-152-2) Cursor Range [37](#page-36-1), [153](#page-152-3) Curve [36](#page-35-2), [153](#page-152-4) CVP Thresh. Unit [158](#page-157-1) CVP Threshold [157](#page-156-0) CVP, RAP, LAP, UVP Settings [80](#page-79-0) CyanRelayLatency, Yel.RelayLatency [142](#page-141-2) Cyclic Check [113](#page-112-2)

## **D**

Data Export 1, Data Export 2 [283](#page-282-0) Data Source [35](#page-34-2), [152](#page-151-1) Date of Birth [255](#page-254-1) Default Color [123](#page-122-1) Default Profile [242](#page-241-1) Delay Time [229](#page-228-1) Delete [204](#page-203-2) Deleting a Settings Block or Profile [22](#page-21-0) Delta [108](#page-107-2) Delta Extreme High, Delta Extreme Low [85](#page-84-0) Delta ExtrTachy, Delta ExtrBrady [52](#page-51-0) Delta SpO2 Configuration Implications [72](#page-71-1) Delta Temp, Measurement [122](#page-121-0) Delta Temperature Configuration Implications [122](#page-121-1) Demographic Field Settings Configuration Implications [254](#page-253-2) Description [318](#page-317-1), [319](#page-318-1), [321](#page-320-1), [323](#page-322-1), [325](#page-324-1), [328,](#page-327-1) [330,](#page-329-1) [332,](#page-331-1) [334](#page-333-1), [337](#page-336-1) Detection [104](#page-103-1) Device Alarms [123](#page-122-2) Dia. High Clamp, Dia. Low Clamp [85](#page-84-1) Direction [232](#page-231-0)

Disable Timer [98](#page-97-2) Display [187](#page-186-2) Display 1 [188](#page-187-0) Display 1, Display 2, Display 3 [284](#page-283-1) Display 2 [190](#page-189-0) Display 3 [191](#page-190-0) Display Layout [284](#page-283-2) Display Screens [13](#page-12-0) Display Settings for Specific Options or Monitor Models [188](#page-187-1) Display Type [290](#page-289-1) Display Units [193](#page-192-2) Displaying a Clock on the Main Screen [31](#page-30-0) Displaying a ProtocolWatch Status Indicator on the Main Screen [31](#page-30-1) Displaying the NMT application on the Main Screen [31](#page-30-2) Displaying Timers on the Main Screen [30](#page-29-0) Documenting Monitor Configurations [39](#page-38-0) Done Tone [77](#page-76-0) Duplex Option [276](#page-275-2)

# **E**

ECG [47](#page-46-0) ECG AL. Off Inop [49](#page-48-2) ECG Cable Color [243](#page-242-3) ECG Configuration Implications [47](#page-46-1) ECG Gain [178](#page-177-2), [227](#page-226-2) ECG Leads Off [146](#page-145-4) ECG Reports Configuration Implications [178](#page-177-3) ECG Settings Configuration Implications [165](#page-164-3) ECG/Arrhy Alarms [52](#page-51-1) ECG/Arrhythm [51](#page-50-2) ECG/Pulse Alarms Configuration Implications [51](#page-50-3) EEG [109](#page-108-1) EEG Configuration Implications [108](#page-107-3) EEG Montages Configurations Implications [110](#page-109-0) EEG Speed [185](#page-184-2) EMG [112](#page-111-2) Encounter Id Lbl [256](#page-255-2) End Case Record [154](#page-153-1) Entering and Leaving Configuration Mode [15](#page-14-1) Episode Type [216](#page-215-0) Equipment Label [297](#page-296-2) Equipment to Patient Relation [318](#page-317-2) Equipment Transfer Settings [317](#page-316-0) Event Annotations Settings Configuration

Implications [219](#page-218-2) Event Surv. Window [285](#page-284-1) Event Surveillance Settings Configuration Implications [215](#page-214-1) Extd. Auto OnOff [70](#page-69-0) Extreme Alarms [84](#page-83-1)

#### **F**

Factory Default Settings for Monitor Models [40](#page-39-1) Fallback [49](#page-48-3) Filter [48](#page-47-0), [83](#page-82-1) First SpO2 / Second SpO2 [72](#page-71-2) First Temp, Second Temp [122](#page-121-2) Fix Pacer Amplit [165](#page-164-4) FMS 1 Keys [285](#page-284-2) FMS 2 Keys [285](#page-284-3) Format [167](#page-166-1) Frequency Scale [164,](#page-163-1) [179](#page-178-4) Function Keys Configuration Implications [236](#page-235-2) **G**

Gain [167](#page-166-2) Gas Analyzer - AGT, AGT1, AGT2 Settings [126](#page-125-0) Gas Analyzer - awRR Settings [125](#page-124-0) Gas Analyzer - CO2 Settings [124](#page-123-2) Gas Analyzer - DES Settings [129](#page-128-1) Gas Analyzer - ENF Settings [128](#page-127-0) Gas Analyzer - General Settings [124](#page-123-3) Gas Analyzer - HAL Settings [127](#page-126-0) Gas Analyzer - ISO Settings [128](#page-127-1) Gas Analyzer - MAC Settings [127](#page-126-1) Gas Analyzer - N2O Settings [126](#page-125-1) Gas Analyzer - O2 Settings [126](#page-125-2) Gas Analyzer - SEV Settings [128](#page-127-2) Gas Analyzer Configuration Implications [129](#page-128-2) Gas Corr. [101](#page-100-1) Gas Press Unit [171](#page-170-1) Gender [255](#page-254-2) General Global Settings Configuration Implications [242](#page-241-2) General Settings Common to all Monitor Models [182,](#page-181-1) [203](#page-202-2) General Settings for Specific Options or Monitor Models [182](#page-181-2) General Troubleshooting - FAQ [339](#page-338-0) Getting Started [17](#page-16-2) Global Settings [14](#page-13-0), [239](#page-238-0) Global SmartKeys [234](#page-233-0)

Global SmartKeys Configuration Implications [234](#page-233-1) Global Speed [185](#page-184-3) Global Style [148](#page-147-1) Glossary of Terms [315](#page-314-1) GM Keys [285](#page-284-4) Graphical Trend Report [180](#page-179-1) Graphical Trend Window Settings for Specific Monitors [150](#page-149-1) Group Name [215](#page-214-2) Group Type [215](#page-214-3)

#### **H**

H Option-Specific Settings [307](#page-306-0) Hardware Settings [14](#page-13-1), [281](#page-280-0) Hardware Settings Configuration Implications [282](#page-281-2) Hb Unit [171](#page-170-2) Hb/Hct Entry [95](#page-94-3) Hct or Hb [95](#page-94-4) Heat Switch Off [98](#page-97-3) HeatPowerDisplay [98](#page-97-4) Height Unit, Weight Unit [245](#page-244-1) Hemo Calcs [171](#page-170-3) Hemo Press Unit [170](#page-169-4) Hide Alarm Info [193](#page-192-3) Hide Keys [194](#page-193-1) High Alarm Delay, Low Alarm Delay, Desat Alarm Delay [70](#page-69-1) High Limit / Low Limit [52](#page-51-2) High Pass Filter, Low Pass Filter, AC Filter [166](#page-165-2) Histogram Window [152](#page-151-2) Histogram Window Settings Common for all Monitor Models [151](#page-150-1) Horizon High, Horizon Low [149](#page-148-0) Horizon Trend Settings Configuration Implications [149](#page-148-1) HorizonArrowTime [148](#page-147-2) Hospital Label [297](#page-296-3) How Can I Get a Support Tool License Key? [16](#page-15-0) How to Read the Configuration Tables [40](#page-39-2) HR Alarms [58](#page-57-3) Humidity Corr. [130](#page-129-5) HumidtyCorr [101](#page-100-2)

#### **I**

ICP, IC1, IC2 Settings [82](#page-81-0) IIT [199](#page-198-2) imCO2 [100](#page-99-2) Impedance Limit [109](#page-108-2)

IncreaseVolDelay [142](#page-141-3) INOP Severity Settings Configuration Implications [146](#page-145-5) Inspired O2, Inspired Agent, Inspired Temp [107](#page-106-2) Interactions [293](#page-292-0) Interfaces [283](#page-282-1) Interval [151](#page-150-2), [155,](#page-154-1) [156](#page-155-2), [159,](#page-158-0) [181](#page-180-2) Interval time [159](#page-158-1) Invasive Pressure Configuration Implications [83](#page-82-2) IPI [65](#page-64-1) ISO Point [61](#page-60-2) ISO/J Point [61](#page-60-3)

# **J**

J Point [61](#page-60-4)

# **K**

Keep Blinking [142](#page-141-4) Keyboard [283](#page-282-2)

## $\mathbf{L}$

Label [92,](#page-91-4) [94](#page-93-1), [120,](#page-119-1) [232](#page-231-1) Label Set [248](#page-247-1) LAN Data Export [249](#page-248-1) Last Name, First Name, Middle Name [254](#page-253-3) Last Name, First Name, Middle Name, Encounter Id, Patient Cat. Paced, Date of Birth [257](#page-256-1) Lead Placement [48](#page-47-1) Lead Sequence [169](#page-168-0), [178](#page-177-4) Lead-Dependent Settings Common to all Monitor Models [61](#page-60-5) Lead-Independent Settings Common to all Monitor Models [60](#page-59-2) LED Brightness [143](#page-142-1) Lifetime Id [257](#page-256-2) Lifetime Id Lbl [255](#page-254-3) Lifetime Id, Encounter Id [255](#page-254-4) Light Intensity [94](#page-93-2) Line Frequency [243](#page-242-4) Loading a Screen on a Second/Third Display [25](#page-24-1) Low Alarm [65](#page-64-2) Low Filter, High Filter [109](#page-108-3) Low Filter, High Filter, Notch Filter [113](#page-112-3) Low Limit [65](#page-64-3) LowDose Steroids [220](#page-219-1)

# **M**

MAC [131](#page-130-1)

MACawk [131](#page-130-2) Manual Data Entry Settings Configuration Implications [264](#page-263-0) Max Hold [101](#page-100-3) MDF [108](#page-107-4) Mean High Clamp, Mean Low Clamp [85](#page-84-2) Mean Only [83](#page-82-3) Meas. Deactivate [186](#page-185-2) Meas. Sel.Window [285](#page-284-5) Meas. Selection [186](#page-185-3) Measmt. Prompts [120](#page-119-2) Measurement [72](#page-71-3), [87,](#page-86-2) [89](#page-88-2), [93](#page-92-1) Measurement Label [144](#page-143-2), [145](#page-144-3) Measurement Settings [13,](#page-12-1) [45](#page-44-0) Measurement Time [78,](#page-77-3) [117](#page-116-2), [194](#page-193-2) Measuring Mode [90](#page-89-2) Menu LineSpacing [193](#page-192-4) Mercury Cal [84](#page-83-2) Method [90](#page-89-3) MMS Keys [185](#page-184-4) Mod.LeadPlacment [48](#page-47-2) Mode [68](#page-67-1), [106,](#page-105-1) [115](#page-114-1), [120](#page-119-3) Modifying an Existing Profile [18](#page-17-0) Modifying an Existing Screen [28](#page-27-1) Modifying an Existing Settings Block [20](#page-19-1) Monitor Databases Configuration [299](#page-298-1) Monitor Settings [14](#page-13-2), [133](#page-132-0) Multiple Display Settings Configuration Implication [284](#page-283-3) Multiple Equipment Use Models [317](#page-316-1) MV [106](#page-105-2) My Patients [297](#page-296-4)

## **N**

N2O Corr. [101](#page-100-4) NBP [159](#page-158-2) NBP Alarm Suppr. [70](#page-69-2) NBP Configuration Implications [77](#page-76-1) Neonatal Event Review Settings [215](#page-214-4) Network Settings Configuration Implications [197](#page-196-5) NMT [115](#page-114-2) NMT Settings Configuration Implications [114](#page-113-3) NMT Tone Volume [116](#page-115-0), [186](#page-185-4) No Al. til Breath [130](#page-129-6) No Al.til Breath [106](#page-105-3) No Basic Vitals [251,](#page-250-0) [253](#page-252-2) No Pulse [147](#page-146-3) NoCentrMonMinVol [143](#page-142-2) Non-Sustain VTach [58](#page-57-4)

Not Applicable [41](#page-40-0) Notification [232](#page-231-2) Notification Type [215](#page-214-5) Numeric Average [109](#page-108-4)

# **O**

Occlusion [147](#page-146-4) Oper. 1 Fn. Keys [236](#page-235-3) Oper. 1 RemCtrl [236](#page-235-4) Oper. 1 Windows, Oper. 2 Windows [285](#page-284-6) Oper. 2 Fn Keys [236](#page-235-5), [237](#page-236-3) Operating [187](#page-186-3) Operation Mode [41](#page-40-1) Orientation [175](#page-174-0) Other Dev.Screen [198](#page-197-3) Other Report Settings Configuration Implications [176](#page-175-3) Other Settings [123](#page-122-3) OtherBed Colors [199](#page-198-3) Overlap [229](#page-228-2) OverlapGridStyle [194](#page-193-3) Oxy Calcs [171](#page-170-4) Oxygen Corr. [101](#page-100-5)

# **P**

P, ABP, ART, Ao, UAP, FAP, BAP, P1, P2, P3, P4 Settings [79](#page-78-0) Paced Mode [13](#page-12-2) Pair of PVCs [59](#page-58-2) PAP Settings [81](#page-80-0) Paper Size [275](#page-274-2) Paper Speed [167](#page-166-3) Parameters [217](#page-216-0) Password [258](#page-257-2) Patient Alarm [159](#page-158-3) Patient Category [12](#page-11-0) PatientSelection [243](#page-242-5) Pause Al. 5Min, Pause Al. 10Min [138](#page-137-2) Pause Thresh. [56](#page-55-2) PC Audio [259](#page-258-2) Perfusion [68](#page-67-2) Period [36](#page-35-3), [152,](#page-151-3) [154](#page-153-2), [181](#page-180-3) Phase A, Phase B, Phase C, Phase D, every [77](#page-76-2) Port [275](#page-274-3) Power Loss Sound [248](#page-247-2) Power Off [250](#page-249-3), [252](#page-251-2) PPF [108](#page-107-5) PPV Configuration Implications [89](#page-88-3) PPV From CCO [92](#page-91-5) Predictive Temperature Configuration

Implications [120](#page-119-4) Predictive Temperature Label [121](#page-120-1) Preferred Label [121](#page-120-2) Pressure Label [83](#page-82-4) Primary Lead, Secondary Lead, Analysis Mode [47](#page-46-2) Printer [274](#page-273-1) Printer Configuration Examples [276](#page-275-3) Printer Settings Configuration Implications [274](#page-273-2) Printer Status [275](#page-274-4) Printing a Test Report [279](#page-278-0) Profile Name [187](#page-186-4) Profile Settings [43](#page-42-0) Profiles [11](#page-10-0), [41](#page-40-2) Profiles and Settings Implications for Companion Mode [14](#page-13-3) Profiles Overview [309](#page-308-2) Prompt Volume [184](#page-183-0) Protocol [158](#page-157-2) ProtocolWatch Application Settings Configuration Implications [157](#page-156-1) ProtWatch Window [285](#page-284-7) Pulse [51](#page-50-4), [86](#page-85-1) Pulse (NBP) [77](#page-76-3) Pulse Alarms [52](#page-51-3) Pulse from Invasive Pressure Configuration Implications [86](#page-85-2) Pulse from SpO2 Configuration Implications [71](#page-70-3) Pulse NotAl INOP [53](#page-52-2) Pulse Width [116](#page-115-1) PulseAlarms Tele [53](#page-52-3) PVCs/min [57](#page-56-1) PW Sync [244](#page-243-2)

# **Q**

QRS Low [184](#page-183-1) QRS Type [243](#page-242-6) QRS Volume [184](#page-183-2) QT Analysis [64](#page-63-2) QT Analysis Configuration Implications [63](#page-62-2) QT Lead [63](#page-62-3) QTc Formula [64](#page-63-3) Quick Admit Settings Configuration Implications [256](#page-255-3) QuickAdmitDischg [257](#page-256-3)

# **R**

Range [36](#page-35-4), [119,](#page-118-0) [153](#page-152-5) Recorder [228](#page-227-1) Recording Strip Code [226](#page-225-1) Recordings Settings Configuration Implications [226](#page-225-2) Red Alarm Volume, Yell.AlarmVolume, Inop Volume [138](#page-137-3) RedAlarmInterval, Yel.Al. Interval [142](#page-141-5) Reference [78](#page-77-4) Relay1 Sensitiv., Relay2 Sensitiv. Relay3 Sensitiv [142](#page-141-6) Release-Specific Information [343](#page-342-0) Reminder Time [141](#page-140-3) Remote Control Assignment Rules [292](#page-291-0) Remote Control Key Configuration Implications [236](#page-235-6) Remote Controls [247](#page-246-0) Remote Display Settings Configuration Implications [258](#page-257-3) Renaming a Settings Block or Profile [22](#page-21-1) Renaming EEG Montages [110](#page-109-1) Repeat Time [115](#page-114-3) Report Size [175](#page-174-1) Report Type [174](#page-173-1) Reports Configuration Implications [174](#page-173-2) Resolution [276](#page-275-4), [289](#page-288-0) Resp [103](#page-102-2) Resp Configuration Implications [103](#page-102-3) RespiratorySpeed [185](#page-184-5) Restrictions [319,](#page-318-2) [321,](#page-320-2) [323,](#page-322-2) [326](#page-325-1), [329](#page-328-1), [330](#page-329-2), [332](#page-331-2), [335](#page-334-1), [337](#page-336-2) Results [337](#page-336-3) Return To [198](#page-197-4) RF Access Code [199](#page-198-4) Rhythm Lead 1, 2, 3 [169](#page-168-1) RL Shunt [90](#page-89-4) RRspir [107](#page-106-3) Run of PVCs [59](#page-58-3) Run Time [232](#page-231-3)

# **S**

Sample Screen Image [311](#page-310-0) Scale [156](#page-155-3), [205](#page-204-2) Scale Delta [149](#page-148-2) Scales, Gridlines [112](#page-111-3) Screen Trend Configuration Implications [147](#page-146-5) Screens Overview [313](#page-312-0) ScreenTrend Time [147](#page-146-6) SEF [108,](#page-107-6) [112](#page-111-4) SEF Threshold [109](#page-108-5) Select Montage [110](#page-109-2) Selecting Leads for ST Analysis [61](#page-60-6) Sensor Disconnct [248](#page-247-3) Sequential [168](#page-167-0)

Service Mode Settings [297](#page-296-5) Set CVP [93](#page-92-2) Setting for Common Monitor Models [66](#page-65-1) Setting Up an End Case Report [178](#page-177-5) Settings [252](#page-251-3) Settings Common to a [102](#page-101-4) Settings Common to all Monitor Models [46](#page-45-1), [50,](#page-49-2) [54,](#page-53-1) [55](#page-54-2), [62](#page-61-3), [63,](#page-62-4) [65](#page-64-4), [71](#page-70-4), [72,](#page-71-4) [73](#page-72-2), [79,](#page-78-1) [81](#page-80-1), [82](#page-81-1), [86,](#page-85-3) [87](#page-86-3), [88,](#page-87-4) [89,](#page-88-4) [91](#page-90-6), [92](#page-91-6), [97,](#page-96-1) [99](#page-98-2), [103,](#page-102-4) [107](#page-106-4), [111,](#page-110-2) [114](#page-113-4), [118,](#page-117-0) [120](#page-119-5), [121,](#page-120-3) [135](#page-134-1), [144,](#page-143-3) [145,](#page-144-4) [146](#page-145-6), [147,](#page-146-7) [149](#page-148-3), [156,](#page-155-4) [157](#page-156-2), [160,](#page-159-3) [161](#page-160-2), [162,](#page-161-2) [163,](#page-162-4) [166](#page-165-3), [170,](#page-169-5) [171](#page-170-5), [176,](#page-175-4) [177](#page-176-2), [178,](#page-177-6) [179](#page-178-5), [207,](#page-206-1) [218,](#page-217-1) [220](#page-219-2), [229,](#page-228-3) [237](#page-236-4), [240,](#page-239-2) [250](#page-249-4), [254,](#page-253-4) [256](#page-255-4), [257,](#page-256-4) [258,](#page-257-4) [265](#page-264-1), [296](#page-295-2) Settings for Specific Monitor Models [80](#page-79-1) Settings for Specific Options of Monitor Models [100](#page-99-3) Settings for Specific Options or Monitor Models [41](#page-40-3), [50,](#page-49-3) [67,](#page-66-0) [73](#page-72-3), [80](#page-79-2), [81,](#page-80-2) [87](#page-86-4), [90](#page-89-5), [94,](#page-93-3) [96](#page-95-0), [103](#page-102-5), [111,](#page-110-3) [119](#page-118-1), [122,](#page-121-3) [123](#page-122-4), [135,](#page-134-2) [144](#page-143-4), [154,](#page-153-3) [157,](#page-156-3) [158](#page-157-3), 160, [162](#page-161-3), [164,](#page-163-2) [177](#page-176-3), [195,](#page-194-3) [205](#page-204-3), [241,](#page-240-0) [259,](#page-258-3) [260](#page-259-1), [273,](#page-272-1) [282](#page-281-3), [284,](#page-283-4) [286](#page-285-1) Settings for Specific Options or Special Monitor Models [47](#page-46-3) Settings Upload [243](#page-242-7) Setup Agent [129](#page-128-3) Setup Internal PC Settings Configuration Implications [259](#page-258-4) Shift Duration [220](#page-219-3) Short-Range Radio (SRR) Error Conditions [340](#page-339-0) Show [57](#page-56-2) Show ImpedValues [113](#page-112-4) Show Sett. Names [186](#page-185-5) Show ST In Wave [193](#page-192-5) Show Unit [152](#page-151-4) Show Units [155,](#page-154-2) [181](#page-180-4) Signal Quality [68](#page-67-3) Silence Key [248](#page-247-4) Simultaneous [169](#page-168-2) Site Time [98](#page-97-5) Site Timer [98](#page-97-6) Size [290](#page-289-2) SmartAlarmDelay [69](#page-68-1) Smoothing CSA [109](#page-108-6) Smoothing Rate [113](#page-112-5) SO2 [94](#page-93-4) SO2 Configuration Implications [94](#page-93-5) Some ECG Al INOP [58](#page-57-5) Sort Up, Sort Down [205](#page-204-4) Speed [178,](#page-177-7) [229](#page-228-4) Spirometry [106](#page-105-4) Spirometry - AWF Settings [104](#page-103-2)

Spirometry - AWP Settings [104](#page-103-3) Spirometry - AWV Settings [105](#page-104-0) Spirometry - Gas Compensation Settings [105](#page-104-1) Spirometry - General Settings [104](#page-103-4) Spirometry - RRspir Settings [105](#page-104-2) Spirometry Configuration Implications [106](#page-105-5) SpO2 [68,](#page-67-4) [159](#page-158-4) SpO2 Configuration Implications [68](#page-67-5) SpO2 Source [96](#page-95-1) SpotCheck Monitoring Settings Configuration Implications [159](#page-158-5) Sp-vO2 / Measurement [96](#page-95-2) Sp-vO2 Configuration Implications [96](#page-95-3) SR [112](#page-111-5) SRR [284](#page-283-5) SRR Channel Settings Configuration Implications [296](#page-295-3) SSC Sepsis Protocol Settings Configuration Implications [220](#page-219-4) ST Analysis [60](#page-59-3) ST Analysis Configuration Implications [60](#page-59-4) ST Map Settings Configuration Implications [156](#page-155-5) ST Offset [61](#page-60-7) ST View, STE View [165](#page-164-5) Standalone X2 Patient Monitor Use Model [327](#page-326-0) Standby [251](#page-250-1), [252](#page-251-4) Standby Brightn. [192](#page-191-1) Standby Image [258](#page-257-5), [282](#page-281-4) Standby Time [220](#page-219-5) Start Time [77](#page-76-4) StartUp Time [220](#page-219-6) STE [62](#page-61-4) STE Alarm Limits [63](#page-62-5) Stimul. Modes [116](#page-115-2) Stimulation [115](#page-114-4) ST-Index [60](#page-59-5) Style [205](#page-204-5) Suppress Alarms [116](#page-115-3) SVR Configurations Implications [92](#page-91-7) SVT HR [57](#page-56-3) SVT Run [57](#page-56-4) Symbols [317](#page-316-2) Sync Out Chan 1 [49](#page-48-4) Sync Out Chan 2 [49](#page-48-5) SyncPulse Sensit, SyncPulse Marker [49](#page-48-6) Sys. High Clamp, Sys. Low Clamp [85](#page-84-3) System Pulse [54](#page-53-2) System Pulse Configuration Implications [54](#page-53-3)

System Settings [246](#page-245-1)

#### **T**

TAAP [249](#page-248-2) Tachy Clamp, Brady Clamp [53](#page-52-4) Target Device [175](#page-174-2) tcpO2, tcpCO2 [97](#page-96-2) tcpO2, tcpCO2 Configuration Implications [97](#page-96-3) Tele Discharge [244](#page-243-3) Tele Disconnect. [146](#page-145-7) Tele Workflow [249](#page-248-3) Telemetry Use Models with PIIC iX [327](#page-326-1) TeleMon Use Model [337](#page-336-4) TeleUnassign [250](#page-249-5) Temperature Configuration Implications [119](#page-118-2) Temperature Label [119](#page-118-3) Theta [108](#page-107-7) Time [168](#page-167-1) Timeline [152](#page-151-5) Timeout 1st, TimeOut 2nd [58](#page-57-6) Timer Selection and Order Settings Configuration Implications [259](#page-258-5) Timer Settings Configuration Implications [232](#page-231-4) Timer Volume [186](#page-185-6) Timer Window [285](#page-284-8) TOFcnt High Lim [114](#page-113-5) Tone Mod. Type [184](#page-183-3) Tone Modulation [184](#page-183-4) Touch Tone Volume [185](#page-184-6) TP [108](#page-107-8), [112](#page-111-6) Transducer Temp. [98](#page-97-7) TransportBrightn [192](#page-191-2) TransportProfile [247](#page-246-1) Trend Group [151,](#page-150-3) [154](#page-153-4), [181](#page-180-5) Trend Groups Settings Configuration Implications [204](#page-203-3) Trend Priority [206](#page-205-0) Trend Priority Settings Configuration Implications [206](#page-205-1) Trend Report Settings Configuration Implications [181](#page-180-6) Trend Scales and Trend Unit Settings Configuration Implications [211](#page-210-1) Trend SEF, Trend MDF, Trend PPF [163,](#page-162-5) [179](#page-178-6) Trend Upload [244](#page-243-4) Trend Window Settings Configuration Implications [151](#page-150-4) Trigger Condition [218](#page-217-2)

Troubleshooting - FAQ [320,](#page-319-1) [322](#page-321-1), [324](#page-323-1), [326,](#page-325-2) [331,](#page-330-1) [333](#page-332-1), [335,](#page-334-2) [338](#page-337-1) TV [106](#page-105-6) Type [232](#page-231-5)

#### **U**

Understand Profiles and Settings [11](#page-10-1) Understanding Configuration [9](#page-8-0) Understanding Configuration Implications [39](#page-38-1) Understanding Configuration Settings [39](#page-38-2) Understanding H Options [42](#page-41-0) Understanding Monitor Settings [133](#page-132-1) Understanding Screen Settings [27](#page-26-1) Unique Monitor Settings [14](#page-13-4), [201](#page-200-0) Unit [36,](#page-35-5) [119](#page-118-4), [121,](#page-120-4) [149](#page-148-4), [153](#page-152-6) Unlocking a Settings Block or Profile [23](#page-22-1) Upper, Lower [36](#page-35-4), [37,](#page-36-1) [153](#page-152-5) Use Model [160](#page-159-4) Use Model 1 [328](#page-327-2) Use Model 1 - Locked Equipment [319](#page-318-3) Use Model 2 [330](#page-329-3) Use Model 2 - Unlocked Equipment [321](#page-320-3) Use Model 3 [332](#page-331-3) Use Model 3 - Pooled Unlocked Equipment [323](#page-322-3) Use Model 4 [334](#page-333-2) Use Model 4 - Transport Equipment [325](#page-324-2) Use Model Configurations [315](#page-314-2) Use Models with PIIC [328](#page-327-3) Use Models with PIIC iX [317](#page-316-3) User Interface - XDS Remote Display Settings Configuration Implications [195](#page-194-4) User Interface Companion Settings Configuration Implications [187](#page-186-5) User Interface Display Settings Configuration Implications [192](#page-191-3) User Interface General Settings Configuration Implications [184](#page-183-5) Using Configuration Tables [39](#page-38-3) Using the Configuration Pop-up Keys [17](#page-16-3)

#### **V**

Va Lead, Vb Lead [48](#page-47-3) Value Lifetime [116](#page-115-4), [120](#page-119-6) Vent Calcs [171](#page-170-6) Vent Rhythm [56,](#page-55-3) [59](#page-58-4) Video [282](#page-281-5) Video Settings Configuration Implications [288](#page-287-2) Visual Latching, Audible Latching [140](#page-139-0)

Using the Screen Library [310](#page-309-0)

Vital Sign Window [152](#page-151-6) Vital Sign Window Settings for Specific Monitor Models [150](#page-149-2) Vital Sign Window, Graphical Trend Window [151](#page-150-5) Vital Signs Recording Settings Configuration Implications [154](#page-153-5) Vital Signs Report [180](#page-179-2) VP Pressure [77](#page-76-5) VTach [58](#page-57-7) VTach HR [56](#page-55-4) VTach Run [56](#page-55-5) VueLink Configuration Implications [123](#page-122-5)

# **W**

Wave Line Style [194](#page-193-4) Wave Options [310](#page-309-1) Wave Scale, Show Gridlines [109](#page-108-7) Wave Style [194](#page-193-5) What Can I Configure with the Support Tool? [16](#page-15-1) What is Configuration Mode? [10](#page-9-0) What's New in this Configuration Guide? [343](#page-342-1) Which Monitor Models is this Guide for? [9](#page-8-1) Who Can Change the Monitor Configuration? [11](#page-10-2) Who is this Guide for? [9](#page-8-2) Workflow Settings Configuration Implications 160

#### **Y**

Yellow Arrhythmia Alarms [57](#page-56-5)

# 

Part Number 453564322741 Published in Germany 04/12

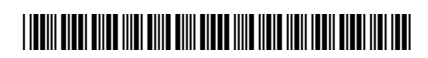

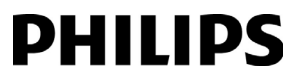